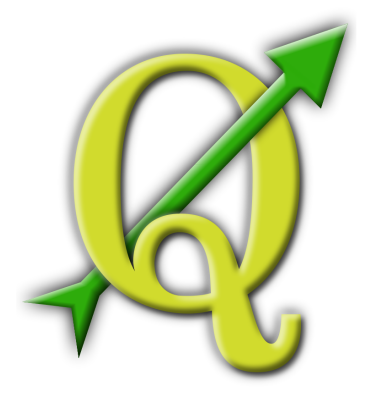

# **Quantum GIS Training Manual** *Release 1.0*

## **R. Thiede, T. Sutton, H. Düster, M. Sutton**

September 04, 2013

#### Contents

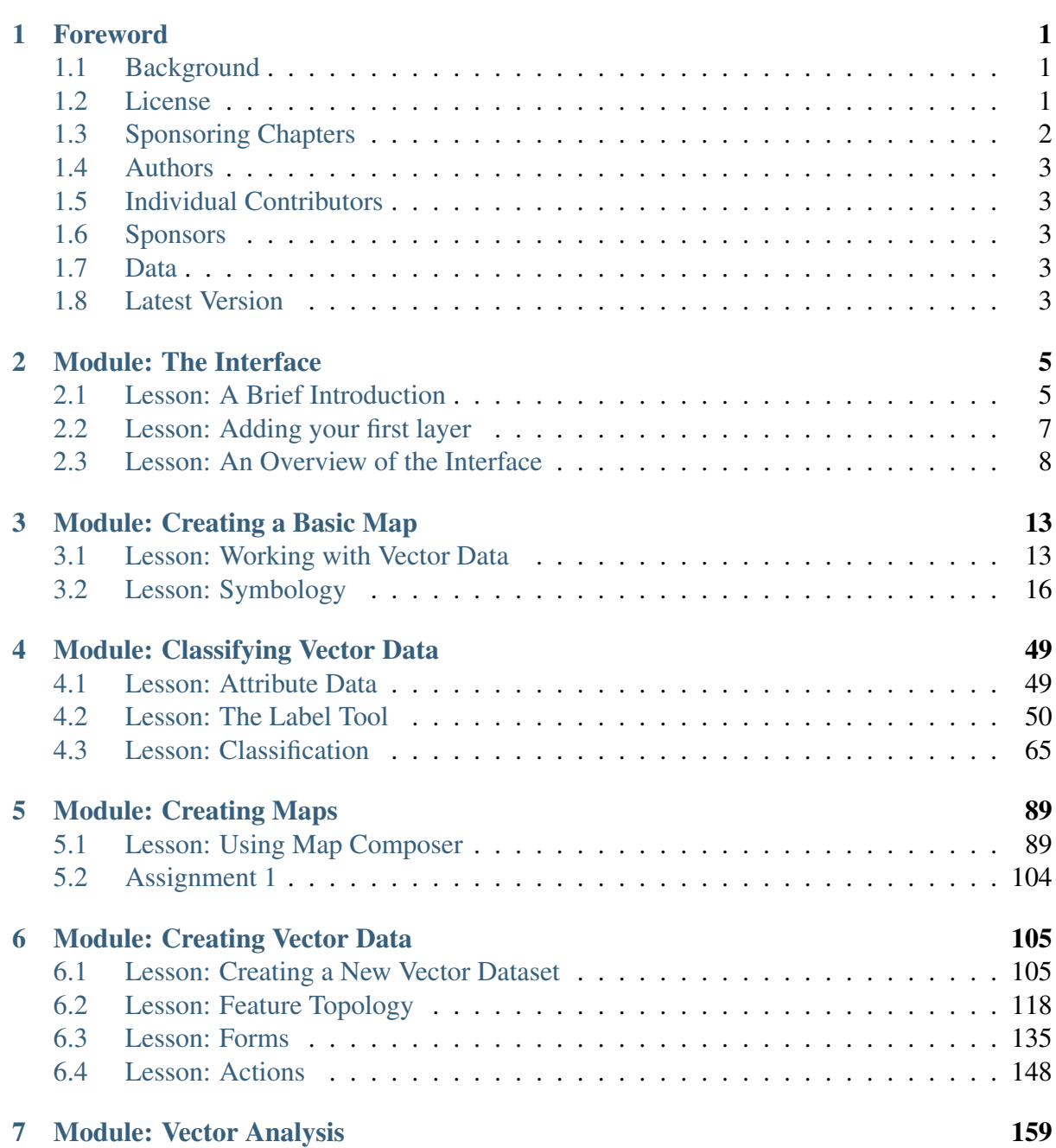

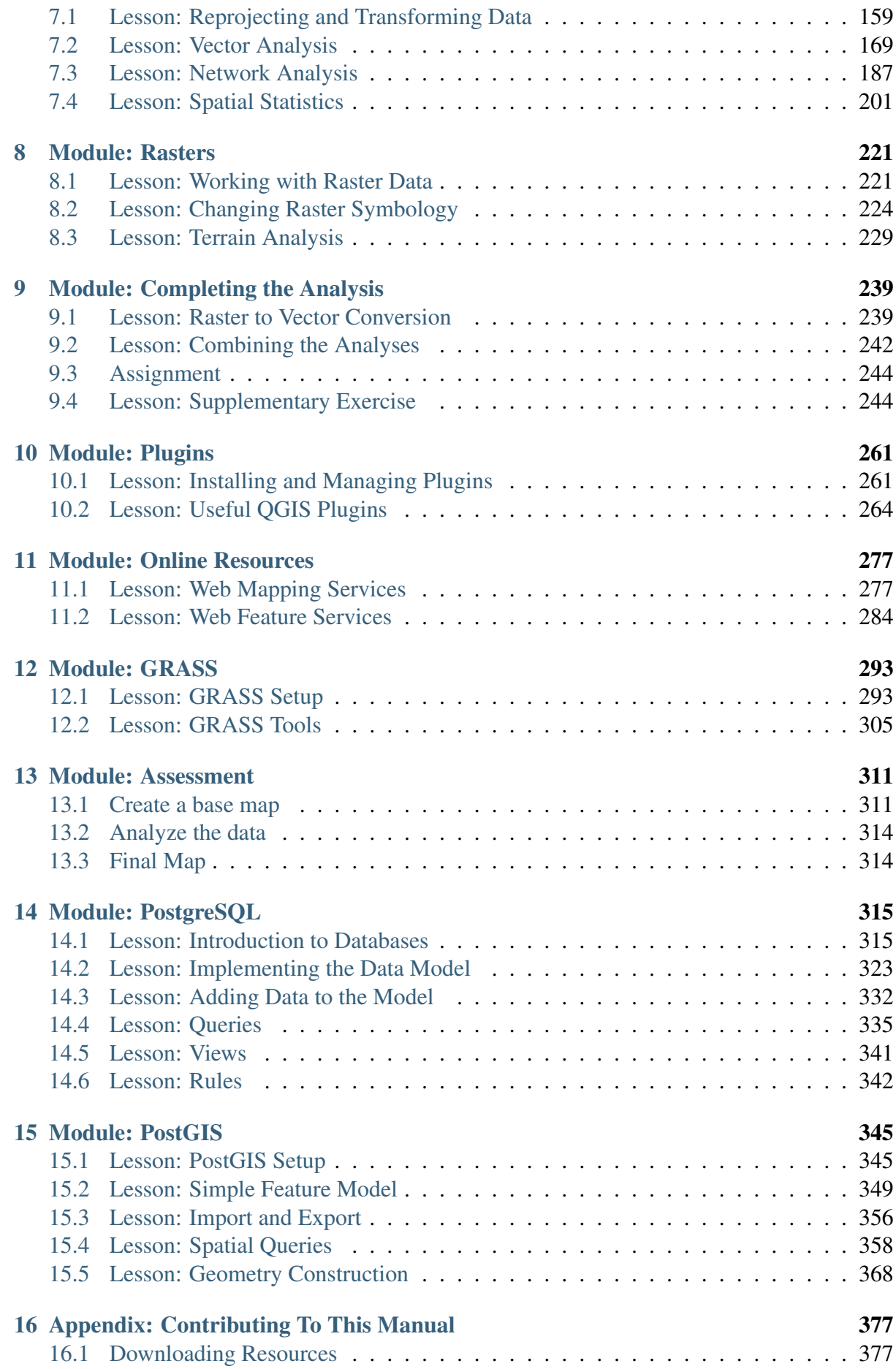

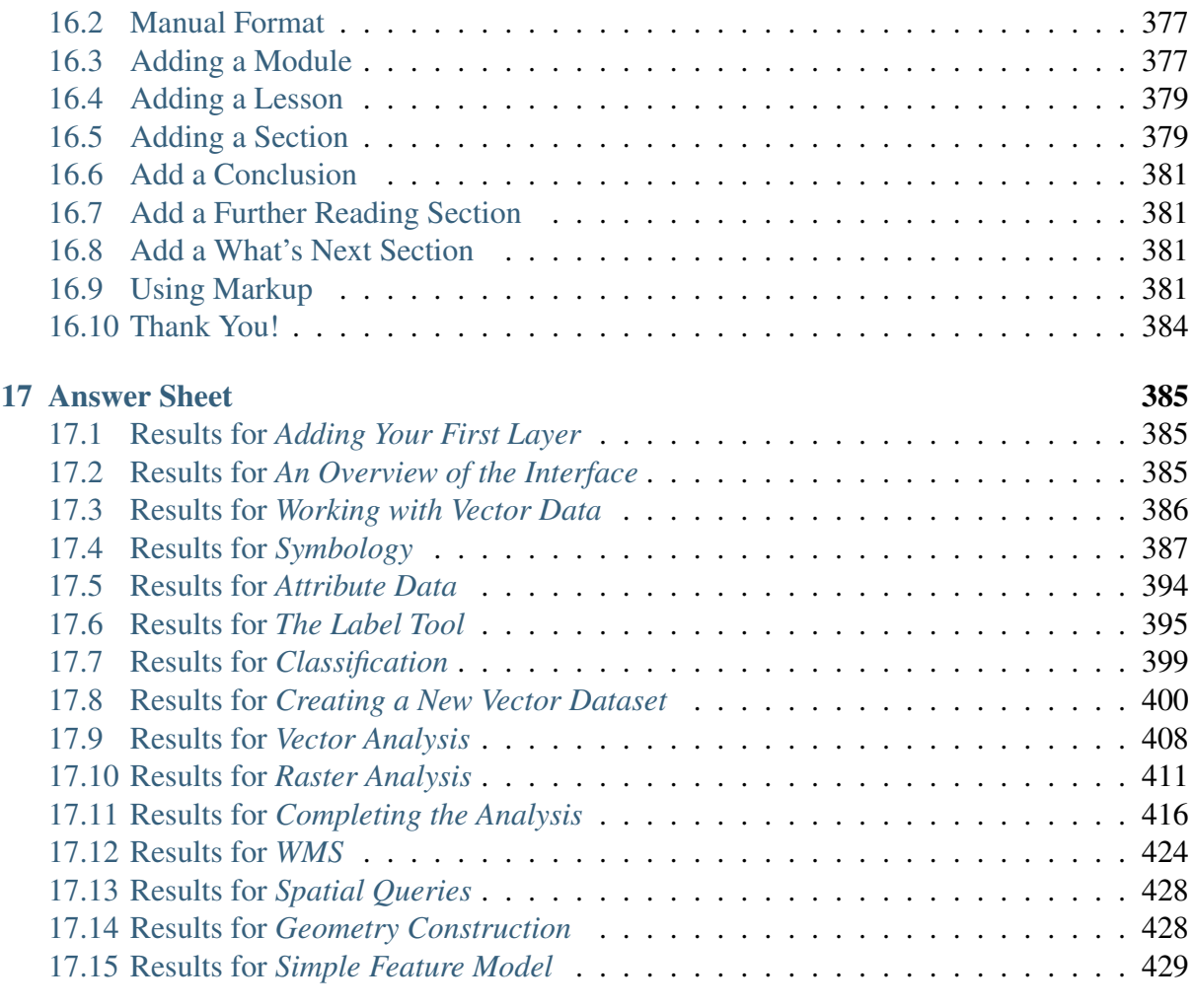

#### [18 Indices and tables](#page-436-0) 431

## **Foreword**

### <span id="page-6-1"></span><span id="page-6-0"></span>**1.1 Background**

In 2008 we launched the Gentle Introduction to  $GIS<sup>1</sup>$  $GIS<sup>1</sup>$  $GIS<sup>1</sup>$ , a completely free, open content resource for people who want to learn about GIS without being overloaded with jargon and new terminology. It was sponsored by the South African government and has been a phenomenal success, with people all over the world writing to us to tell us how they are using the materials to run University Training Courses, teach themselves GIS and so on. The Gentle Introduction is not a software tutorial, but rather aims to be a generic text (although we used QGIS in all examples) for someone learning about GIS. There is also the QGIS manual which provides a detailed functional overview of the QGIS application. However, it is not structured as a tutorial, but rather as a reference guide. At Linfiniti Consulting CC. we frequently run training courses and have realised that a third resource is needed - one that leads the reader sequentially through learning the key aspects of QGIS in a trainer-trainee format - which prompted us to produce this work.

This training manual is intended to provide all the materials needed to run a 5 day course on QGIS, PostgreSQL and PostGIS. The course is structured with content to suit novice, intermediate and advanced users alike and has many exercises complete with annotated answers throughout the text.

#### <span id="page-6-2"></span>**1.2 License**

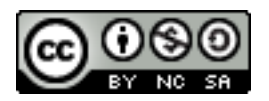

The Free Quantum GIS Training Manual by Linfiniti Consulting CC. is licensed under a Creative Commons Attribution-NonCommercial-ShareAlike 3.0 Unported License. Based on a work at [https://github.com/qgis/QGIS-Training-Manual.](https://github.com/qgis/QGIS-Training-Manual) Permissions beyond the scope of this license may be available at [https://github.com/qgis/QGIS-Training-](https://github.com/qgis/QGIS-Training-Manual/blob/master/index.rst)[Manual/blob/master/index.rst.](https://github.com/qgis/QGIS-Training-Manual/blob/master/index.rst)

<span id="page-6-3"></span><sup>&</sup>lt;sup>1</sup>http://linfiniti.com/dla

We have published this QGIS training manual under a liberal license that allows you to freely copy, modify and redistribute this work. A complete copy of the license is available at the end of this document. In simple terms, the usage guidelines are as follows:

- You may not represent this work as your own work, or remove any authorship text or credits from this work.
- You may not redistribute this work under more restrictive permissions than those under which it was provided to you.
- If you add a substantitive portion to the work and contribute it back to the project (at least one complete module) you may add your name to the end of the authors list for this document (which will appear on the front page)
- If you contribute minor changes and corrections you may add yourself to the contributors list below.
- If you translate this document in its entirety, you may add your name to the authors list in the form "Translated by Joe Blogs".
- If you sponsor a module or lesson, you may request the author to include an acknowledgement in the beginning of each lesson contributed, e.g.:

Note: This lesson was sponsored by MegaCorp.

- If you are unsure about what you may do under this license, please contact us at [of](mailto:office@linfiniti.com)[fice@linfiniti.com](mailto:office@linfiniti.com)<sup>[2](#page-7-1)</sup> and we will advise you if what you intend doing is acceptable.
- If you publish this work under a self publishing site such as <http:://lulu.com> we request that you donate the profits to the QGIS project.
- You may not commercialise this work, except with the expressed permission of the authors. To be clear, by commercialisation we mean that you may not sell for profit, create commercial derivative works (e.g. selling content for use as articles in a magazine). The exception to this is if all the profits are given to the QGIS project. You may (and we encourage you to do so) use this work as a text book when conducting training courses, even if the course itself is commercial in nature. In other words, you are welcome to make money by running a training course that uses this work as a text book, but you may not profit off the sales of the book itself - all such profits should be contributed back to QGIS.

## <span id="page-7-0"></span>**1.3 Sponsoring Chapters**

This work is by no means a complete treatise on all the things you can do with QGIS and we encourage others to add new materials to fill any gaps. Linfiniti Consulting CC. can also create additional materials for you as a commercial service, with the understanding that all such works produced should become part of the core content and be published under the same license.

<span id="page-7-1"></span><sup>2</sup>office@linfiniti.com

#### <span id="page-8-0"></span>**1.4 Authors**

- Rüdiger Thiede [\(rudi@linfiniti.com](mailto:rudi@linfiniti.com)<sup>[3](#page-8-5)</sup>) Rudi has written the QGIS instructional materials and parts of the PostGIS materials.
- Tim Sutton [\(tim@linfiniti.com](mailto:tim@linfiniti.com)<sup>[4](#page-8-6)</sup>) Tim has overseen and guided the project and coauthored the PostgreSQL and PostGIS parts. Tim also authored the custom sphinx theme used for this manual.
- Horst Düster [\(horst.duester@kappasys.ch](mailto:horst.duester@kappasys.ch)<sup>[5](#page-8-7)</sup>) Horst co-authored the PostgreSQL and PostGIS parts
- Marcelle Sutton [\(marcelle@linfiniti.com](mailto:marcelle@linfiniti.com)<sup>[6](#page-8-8)</sup>) Marcelle provided proof reading and editorial advice during the creation of this work.

## <span id="page-8-1"></span>**1.5 Individual Contributors**

Your name here!

## <span id="page-8-2"></span>**1.6 Sponsors**

• Cape Peninsula University of Technology

## <span id="page-8-3"></span>**1.7 Data**

The sample data that accompanies this resource is freely available and comes from the following sources:

- Streets and Places datasets from OpenStreetMap [\(http://www.openstreetmap.org/\)](http://www.openstreetmap.org/)
- Property boundaries (urban and rural), water bodies from NGI [\(http://www.ngi.gov.za/\)](http://www.ngi.gov.za/)
- SRTM DEM from the CGIAR-CGI [\(http://srtm.csi.cgiar.org/\)](http://srtm.csi.cgiar.org/)

### <span id="page-8-4"></span>**1.8 Latest Version**

You can always obtain the latest version of this document by visiting our [home page](http://readthedocs.org/builds/the-free-qgis-training-manual/)<sup>[7](#page-8-9)</sup> which is kindly hosted by [http://readthedocs.org.](http://readthedocs.org)

<span id="page-8-5"></span><sup>3</sup> rudi@linfiniti.com

<span id="page-8-6"></span><sup>4</sup> tim@linfiniti.com

<span id="page-8-7"></span><sup>5</sup>horst.duester@kappasys.ch

<span id="page-8-8"></span><sup>6</sup>marcelle@linfiniti.com

<span id="page-8-9"></span><sup>7</sup>http://readthedocs.org/builds/the-free-qgis-training-manual/

Note: There are links to PDF and epub versions of the documentation in the lower right hand corner of the above mentioned home page.

Tim Sutton, May 2012

#### **Module: The Interface**

## <span id="page-10-1"></span><span id="page-10-0"></span>**2.1 Lesson: A Brief Introduction**

Welcome to our course! Over the next few days, we'll be showing you how to use QGIS easily and efficiently. If you're new to GIS, we'll tell you what you need to get started. If you're an experienced user, you'll see how QGIS fulfills all the functions you expect from a GIS program, and more!

In this module we introduce the QGIS project itself, as well as explaining the user interface.

After completing this section, you will be able to correctly identify the main elements of the screen in QGIS and know what each of them does, and load a shapefile into QGIS.

Warning: This course includes instructions on adding, deleting and altering GIS datasets. We have provided training datasets for this purpose. Before using the techniques described here on your own data, always ensure you have proper backups!

#### **2.1.1 How to use this tutorial**

Any text *that looks like this* refers to something on the screen that you can click on.

Text that  $\textit{looks} \rightarrow \textit{like} \rightarrow \textit{this$  directs you through menus.

This kind of text refers to something you can type, such as a command, path, or file name.

#### **2.1.2 Tiered course objectives**

This course caters to different user experience levels. Depending on which category you consider yourself to be in, you can expect a different set of course outcomes. Each category contains information that is essential for the next one, so it's important to do all exercises that are at or below your level of experience.

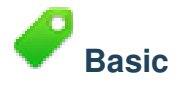

In this category, the course assumes that you have little or no prior experience with theoretical GIS knowledge or the operation of a GIS program.

Limited theoretical background will be provided to explain the purpose of an action you will be performing in the program, but the emphasis is on learning by doing.

When you complete the course, you will have a better concept of the possibilities of GIS, and how to harness their power via QGIS.

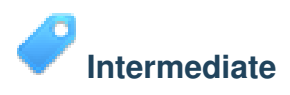

In this category, it is assumed that you have working knowledge and experience of the everyday uses of GIS.

Following the instructions for the beginner level will provide you with familiar ground, as well as to make you aware of the cases where QGIS does things slightly differently from other software you may be used to. You will also learn how to use analysis functions in QGIS.

When you complete the course, you should be comfortable with using QGIS for all of the functions you usually need from a GIS for everyday use.

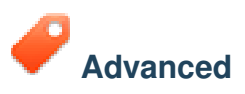

In this category, the assumption is that you are experienced with GIS, have knowledge of and experience with spatial databases, using data on a remote server, perhaps writing scripts for analysis purposes, etc.

Following the instructions for the other two levels will familiarize you with the approach that the QGIS interface follows, and will ensure that you know how to access the basic functions that you need. You will also be shown how to make use of QGIS' plugin system, database access system, and so on.

When you complete the course, you should be well-acquainted with the everyday operation of QGIS, as well as its more advanced functions.

#### **2.1.3 Why QGIS?**

As information becomes increasingly spatially aware, there is no shortage of tools able to fulfill some or all commonly used GIS functions. Why should anyone be using QGIS over some other GIS software package?

Here are only some of the reasons:

• *It's free, as in lunch*. Installing and using the QGIS program costs you a grand total of zero money. No initial fee, no recurring fee, nothing.

- *It's free, as in liberty.* If you need extra functionality in QGIS, you can do more than just hope it will be included in the next release. You can sponsor the development of a feature, or add it yourself if you are familiar with programming.
- *It's constantly developing.* Because anyone can add new features and improve on existing ones, QGIS never stagnates. The development of a new tool can happen as quickly as you need it to.
- *Extensive help and documentation is available.* If you're stuck with anything, you can turn to the extensive documentation, your fellow QGIS users, or even the developers.
- *Cross-platform.* QGIS can be installed on MacOS, Windows and Linux.

Now that you know why you want to use QGIS, we can show you how. The first lesson will guide you in creating your first QGIS map.

### <span id="page-12-0"></span>**2.2 Lesson: Adding your first layer**

We will start the application, and create a basic map to use for examples and exercises.

The goal for this lesson: To get started with an example map.

Note: Before starting this exercise, QGIS must be installed on your computer.

Launch QGIS from its desktop shortcut, menu item, etc., depending on how you configured its installation.

Note: The screenshots for this course were taken in QGIS 1.8 running on Ubuntu 11.10 and Windows XP. Depending on your setup, the screens you encounter may well appear somewhat different. However, all the same buttons will still be available, and the instructions will work on any OS. You will need QGIS 1.8 (the latest version at time of writing) to use this course.

Let's get started right away!

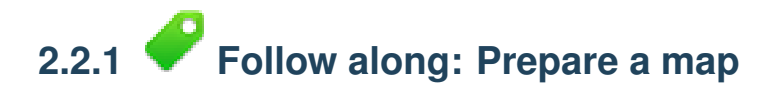

- Open QGIS. You will have a new, blank map.
- Look for the *Add Vector Layer* button:

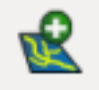

• Click on it to open the following dialog:

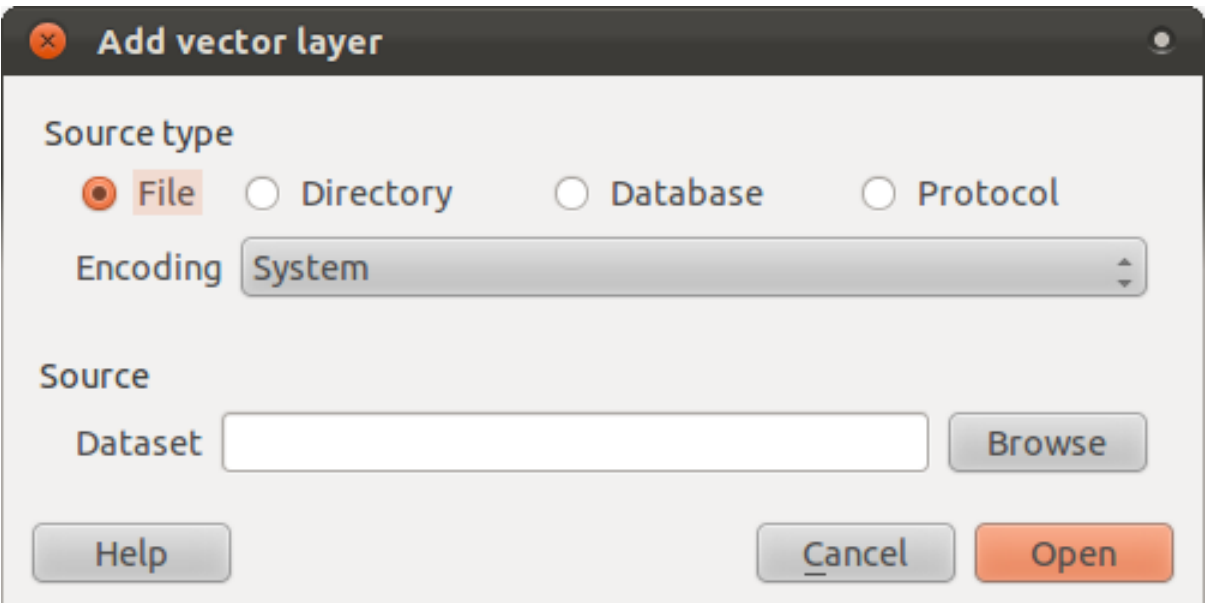

• Click on the *Browse* button and navigate to the file exercise\_data/streets.shp (in your course directory). With this file selected, click *Open*. You will see the original dialog, but with the file path filled in. Click *Open* here as well. The data you specified will now load.

Congratulations! You now have a basic map. Now would be a good time to save your work.

- Click on the *Save As* button:
- Save the map under exercise\_data/ and call it basic\_map.qgs.

*[Check your results](#page-390-3)*

#### **2.2.2 In conclusion**

You've learned how to add a layer and create a basic map!

#### **2.2.3 What's next?**

Now you're familiar with the function of the *Add Vector Layer* button, but what about all the others? How does this interface work? Before we go on with the more involved stuff, let's first take a good look at the general layout of the QGIS interface. This is the topic of the next lesson.

#### <span id="page-13-0"></span>**2.3 Lesson: An Overview of the Interface**

We will explore the QGIS user interface so that you are familiar with the menus, toolbars, map canvas and layers list that form the basic structure of the interface.

The goal for this lesson: To understand the basics of the QGIS user interface.

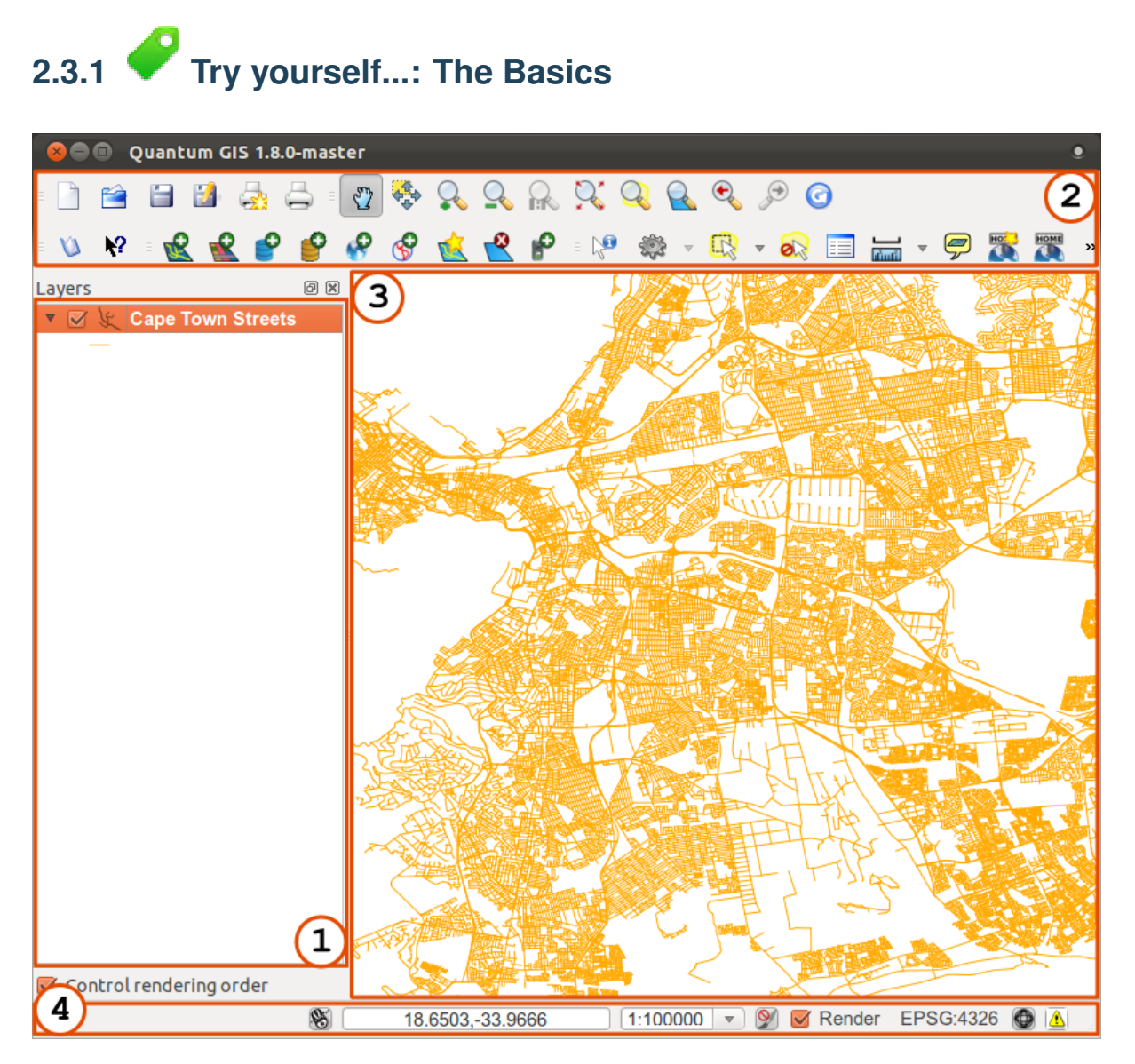

The elements identified in the figure above are:

- 1. Layers list
- 2. Toolbars
- 3. Map canvas
- 4. Status bar

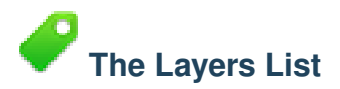

In the Layers list, you can see a list, at any time, of all the layers available to you.

Expanding collapsed items (by clicking the arrow or plus symbol beside them) will provide you with more information on the layer's current appearance.

Right-clicking on a layer will give you a menu with lots of extra options. You will be using some of them before long, so take a look around!

Some versions of QGIS have a separate *Control rendering order* checkbox just underneath the Layers list. Don't worry if you can't see it. If it is present, ensure that it's checked for now.

Note: A vector layer is a dataset, usually of a specific kind of object, such as roads, trees, etc. A vector layer can consist of either points, lines or polygons.

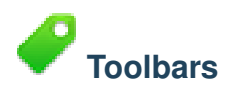

Your most oft-used sets of tools can be turned into toolbars for basic access. For example, the File toolbar allows you to save, load, print, and start a new project. You can easily customize the interface to see only the tools you use most often, adding or removing toolbars as necessary via the *View*  $\rightarrow$  *Toolbars* menu.

Even if they are not visible in a toolbar, all of your tools will remain accessible via the menus. For example, if you remove the *File* toolbar (which contains the *Save* button), you can still save your map by clicking on the *File* menu and then clicking on *Save*.

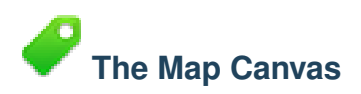

This is where the map itself is displayed.

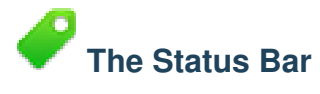

Shows you information about the current map. Also allows you to adjust the map scale and see the mouse cursor's coordinates on the map.

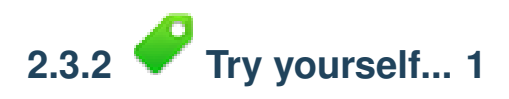

Try to identify the four elements listed above on your own screen, without referring to the diagram above. See if you can identify their names and functions. You will become more familiar with these elements as you use them in the coming days.

*[Check your results](#page-390-4)*

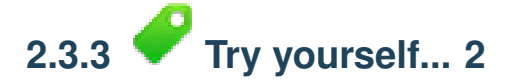

Try to find each of these tools on your screen. What is their purpose?

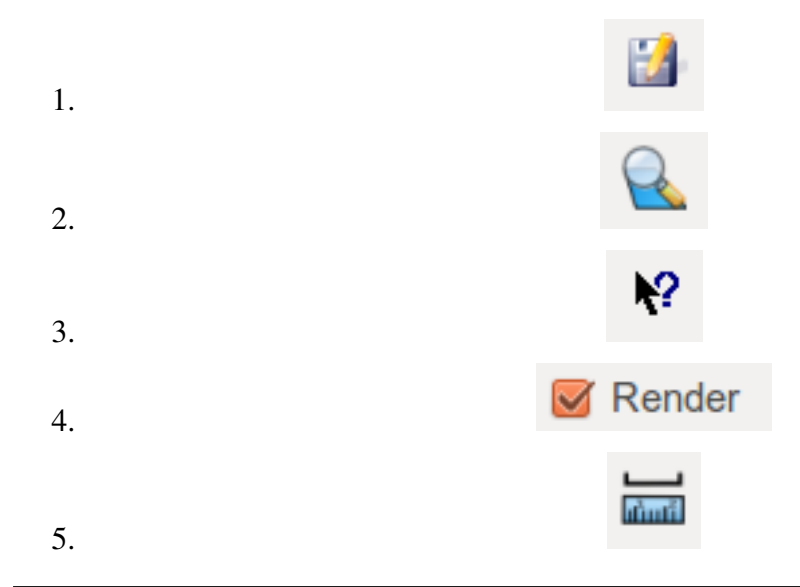

Hint: If any of these tools is not visible on the screen, try enabling some toolbars that are currently hidden. Also keep in mind that if there isn't enough space on the screen, a toolbar may be shortened by hiding some of its tools. You can see the hidden tools by clicking on the double right arrow button in any such collapsed toolbar. You can see a tooltip with the name of any tool by holding your mouse over the tool for a while.

*[Check your results](#page-390-5)*

#### **2.3.4 What's next?**

Now you've seen how the QGIS interface works, you can use the tools available to you and start improving on your map! This is the topic of the next lesson.

### **Module: Creating a Basic Map**

<span id="page-18-0"></span>In this module, you will create a basic map which will be used later as a basis for further demonstrations of QGIS' functionality.

### <span id="page-18-1"></span>**3.1 Lesson: Working with Vector Data**

Vector data is arguably the most common kind of data you will find in the daily use of GIS. It describes geographic data in terms of points, that may be connected into lines and polygons. Every object in a vector dataset is called a feature, and is associated with data that describes that feature.

The goal for this lesson: To learn about the structure of vector data, and how to load vector datasets into a map.

## **3.1.1 Follow along: Viewing layer attributes**

It's important to know that the data you will be working with does not only represent where objects are in space, but also tells you what those objects are.

From the previous exercise, you should have the *streets* layer loaded in your map. What you can see right now is merely the position of the roads.

To see all the data available to you:

• Click on this button:

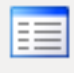

It will show you a table with more data about the *streets* layer. This extra data is called *attribute data*. The lines that you can see on your map represent where the streets go; this is the *spatial data*.

These definitions are commonly used in GIS, so it's essential to remember them!

• You may now close the attribute table.

Vector data represents features in terms of points, lines and polygons on a coordinate plane. It is usually used to store discrete features, like roads and city blocks.

# **3.1.2 Follow along: Loading vector data from shapefiles**

The Shapefile is a specific file format that allows you to store GIS data in an associated group of files. Each layer consists of several files with the same name, but different file types. Shapefiles are easy to send back and forth, and most GIS software can read them.

Refer back to the introductory exercise in the previous section for instructions on how to add vector layers.

• Load the "places" dataset into your map following the same method.

*[Check your results](#page-391-1)*

## **3.1.3 Follow along: Loading vector data from a database**

Databases allow you to store a large volume of associated data in one file. You may already be familiar with a database management system (DBMS) such as Microsoft Access. GIS applications can also make use of databases. GIS-specific DBMSes (such as PostGIS) have extra functions, because they need to handle spatial data.

• Click on this icon:

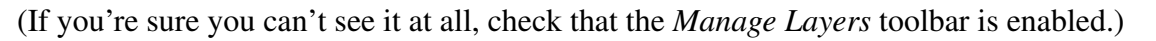

It will give you a new dialog. In this dialog:

- Click the *New* button.
- In the same folder as the other data, you should find the file *land\_use.db*. Select it and click *Open*.

You will now see the first dialog again. Notice that the dropdown select above the three buttons now reads "land\_use.db@...", followed by the path of the database file on your computer.

• Click the *Connect* button. You should see this in the previously empty box:

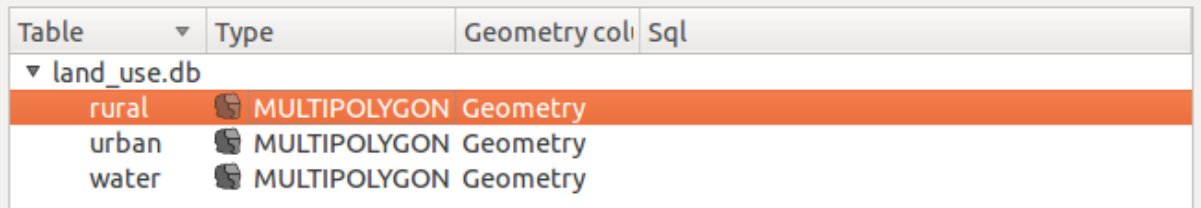

- Click on the first layer to select it, then use shift+click to select all of them at once.
- Click *Add*. This will add all three layers to the map at once.

Note: Remember to save the map often! The map file doesn't contain any of the data directly, but it remembers which layers you loaded into your map.

*[Check your results](#page-391-2)*

#### **3.1.4 Follow along: Reordering the layers**

The layers in your Layers list are drawn on the map in a certain order. The layer at the bottom of the list is drawn first, and the layer at the top is drawn last. By changing the order that they are shown on the list, you can change the order they are drawn in.

Note: Depending on the version of QGIS that you are using, you may have a checkbox beneath your Layers list reading *Control rendering order*. This must be checked (switched on) so that moving the layers up and down in the Layers list will bring them to the front or send them to the back in the map. If your version of QGIS doesn't have this option, then it is switched on by default and you don't need to worry about it.

The order in which the layers have been loaded into the map is probably not logical at this stage. It's possible that the road layer is completely hidden because other layers are on top of it.

For example, this layer order...

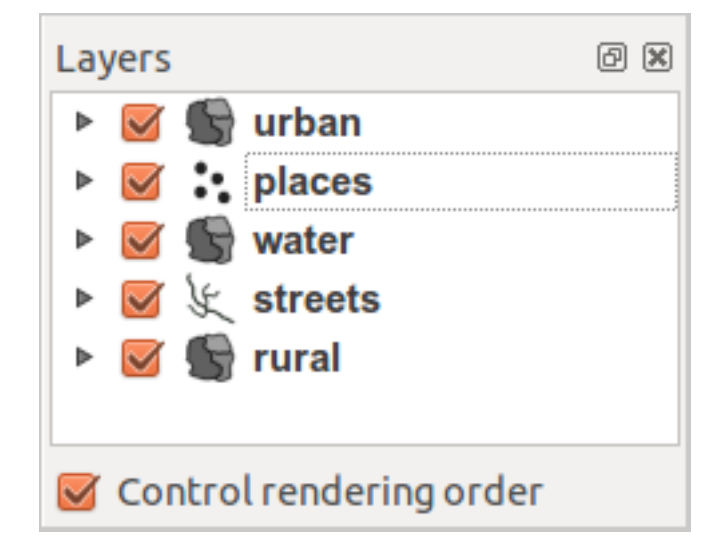

... would result in roads and places being hidden as they run *underneath* urban areas.

To resolve this problem:

- Click and drag on a layer in the Layers list.
- Reorder them to look like this:

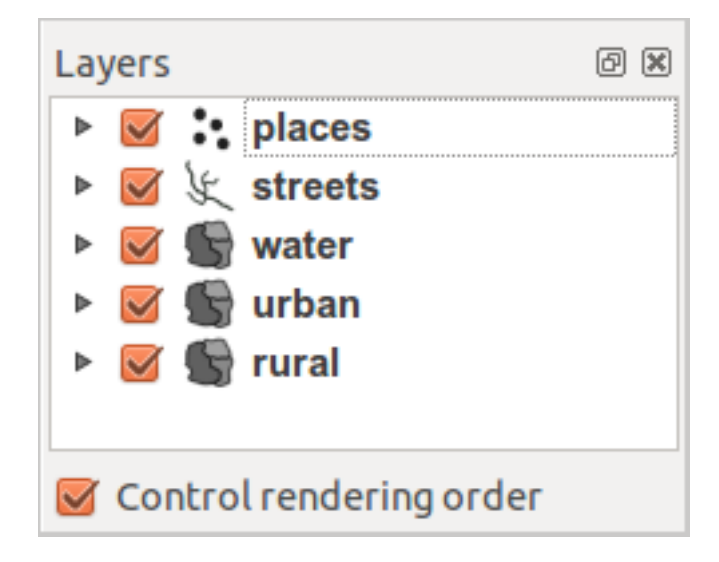

#### **3.1.5 In conclusion**

Now you've added all the layers you need from several different sources.

#### **3.1.6 What's next?**

Using the random palette automatically assigned when loading the layers, your current map is probably not easy to read. It would be preferable to assign your own choice of colors and symbols. This is what you'll learn to do in the next lesson.

## <span id="page-21-0"></span>**3.2 Lesson: Symbology**

The symbology of a layer is its visual appearance on the map. The basic strength of GIS over other ways of representing data with spatial aspects is that with GIS, you have a dynamic visual representation of the data you're working with.

Therefore, the visual appearance of the map (which depends on the symbology of the individual layers) is very important. The end user of the maps you produce will need to be able to easily see what the map represents. Equally as important, you need to be able to explore the data as you're working with it, and good symbology helps a lot.

In other words, having proper symbology is not a luxury or just nice to have. In fact, it's essential for you to use a GIS properly and produce maps and information that people will be able to use.

The goal for this lesson: To be able to create any symbology you want for any vector layer.

## **3.2.1 Follow along: Changing colors**

To change a layer's symbology, open its *Layer Properties*. Let's begin by changing the color of the *urban* layer.

- Right-click on the *urban* layer in the Layers list.
- Select the menu item *Properties* in the menu that appears.

Note: By default, you can also access a layer's properties by double-clicking on the layer in the Layers list.

In the *Properties* window:

• Select the *Style* tab at the extreme left:

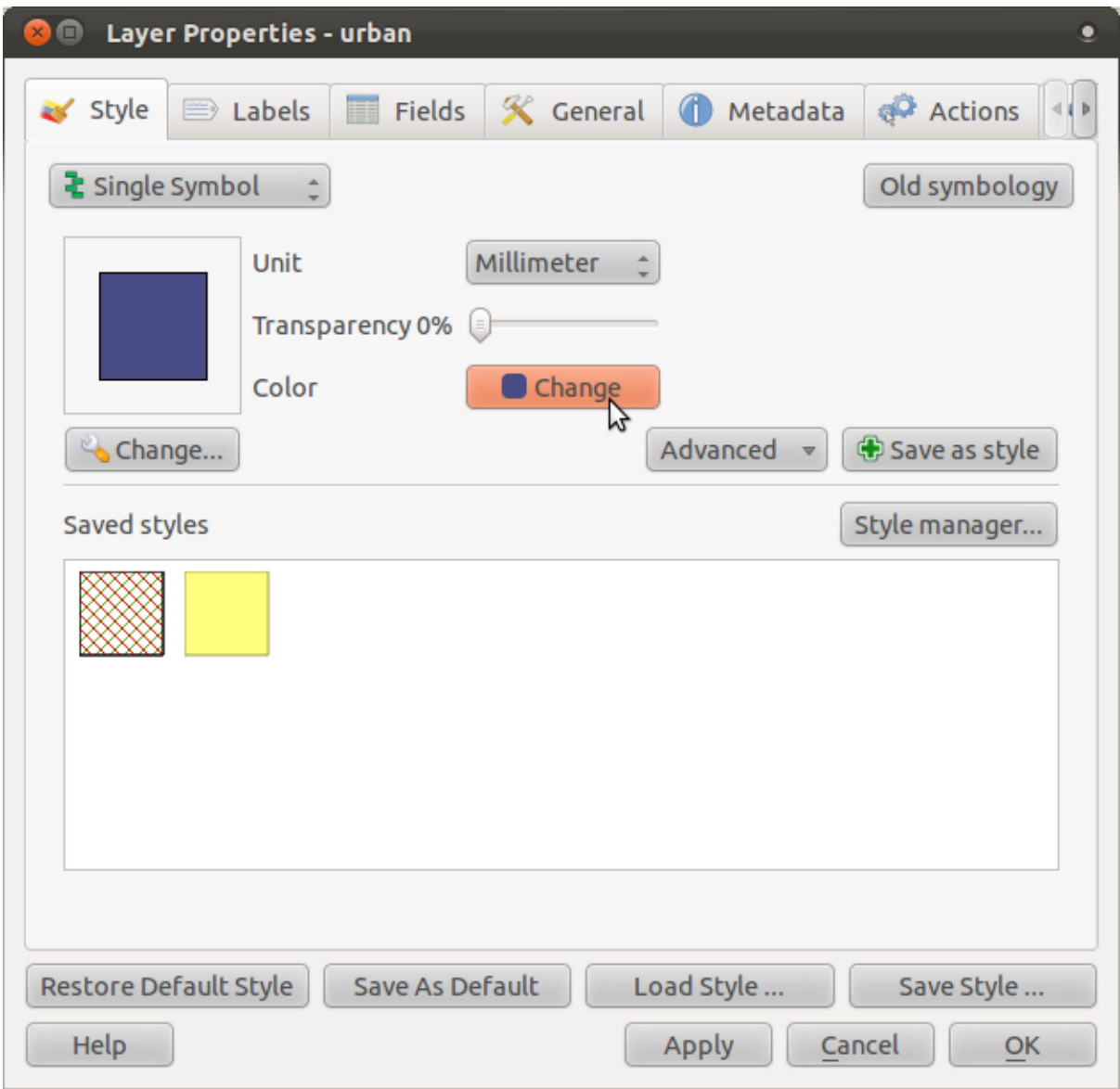

• Click the *Change* button next to the *Color* label.

A standard color dialog will appear.

- Choose a grey color and click *OK*.
- Click *OK* again in the *Layer Properties* window, and you will see the color change being applied to the layer.

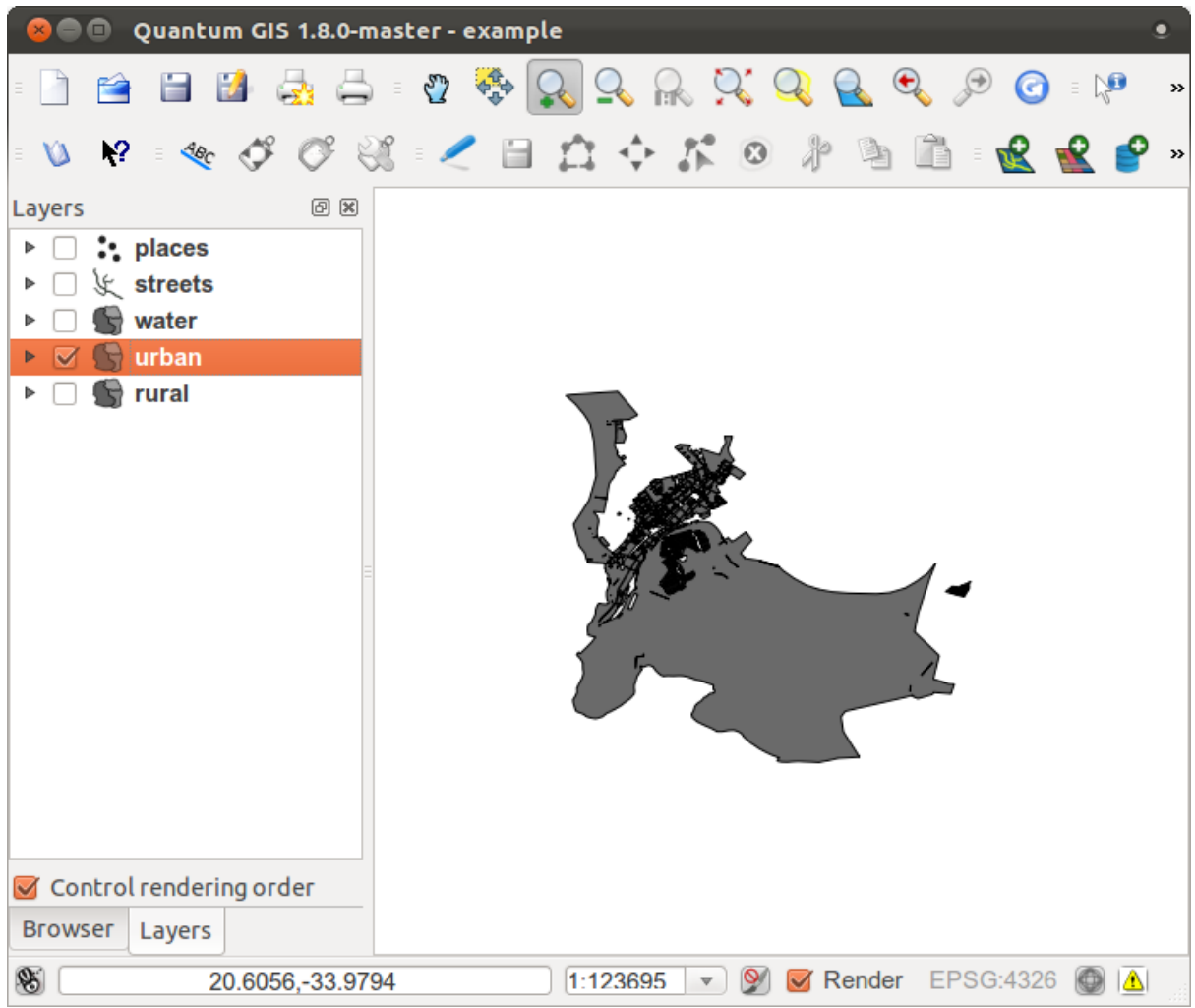

# **3.2.2 Try yourself...**

Change the *rural* layer to a new color that you associate with rural farming areas.

*[Check your results](#page-392-1)*

# **3.2.3 Follow along: Changing symbol structure**

This is good stuff so far, but there's more to a layer's symbology than just its color. Next we want to change the color of the farms (the *rural* layer), but we also want to eliminate the lines between the different farms so as to make the map less visually cluttered.

• Open the *Layer Properties* window for the *rural* layer.

Under the *Style* tab, you will see the same kind of dialog as before. This time, however, you're doing more than just quickly changing the color.

• Click on the *Change...* button below the color display:

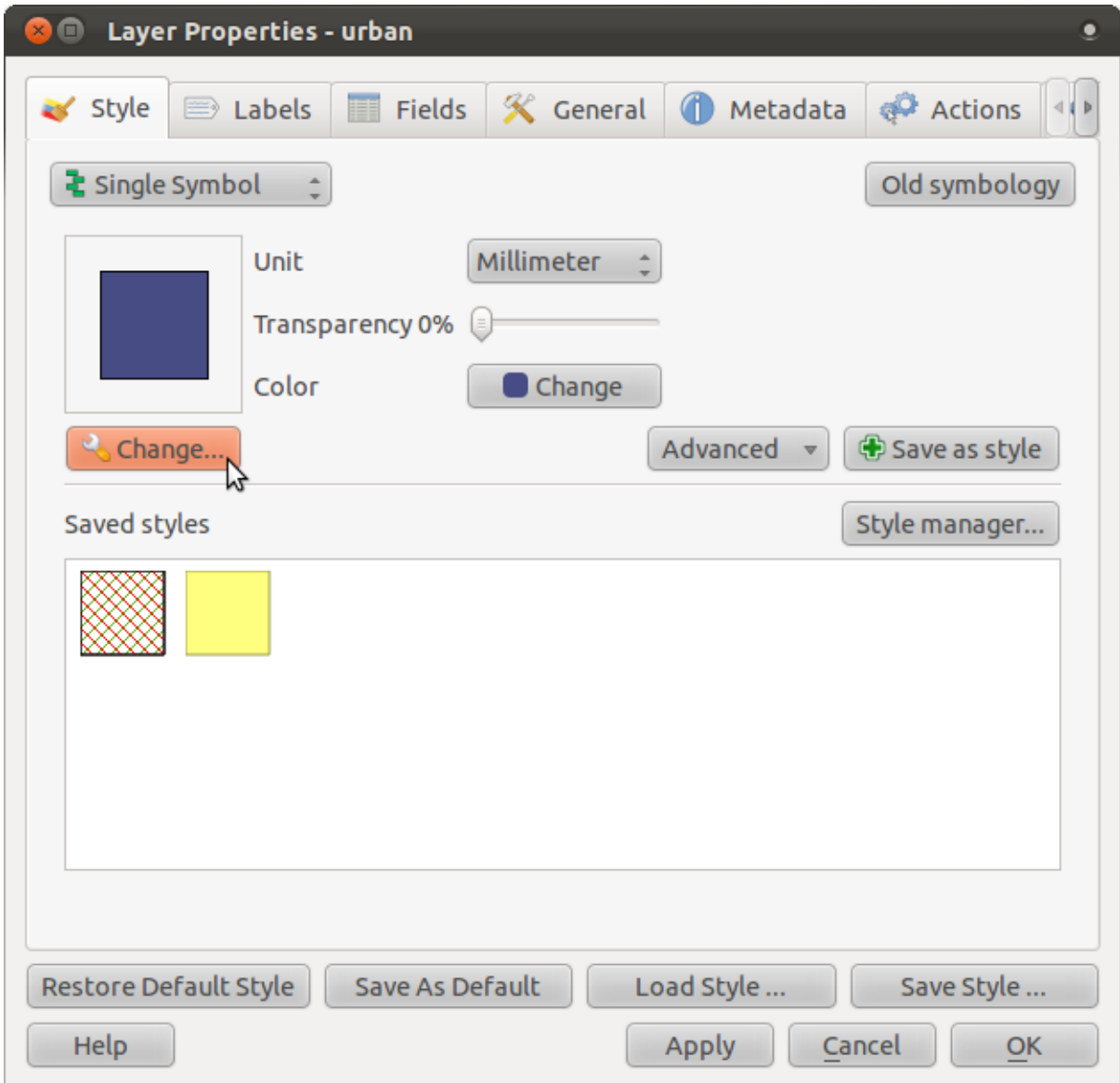

The *Symbol properties* dialog will appear.

- Change the color inside the polygons in the layer by clicking the button next to the *Color* label (if you haven't done so already during the previous lesson).
- In the dialog that appears, choose a new color (that seems to suit a farm).
- Click *OK*, but only once.

Next, we want to get rid of the lines between all the farms.

- Click on the *Border style* dropdown. At the moment, it should be showing a short line and the words *Solid Line*.
- Change this to *No Pen*.

• Click *OK*, and then *OK* again.

Now the *rural* layer won't have any lines between farms.

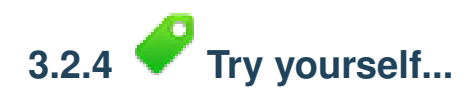

- Change the *urban* layer's symbology so that it is gray and without outlines.
- Change the *rural* layer again so that it has dotted outlines which are just a bit darker than the fill color for that layer.

*[Check your results](#page-393-0)*

## **3.2.5 Follow along: Scale-based visibility**

Sometimes you will find that a layer is not suitable for a given scale. For example, a dataset of all the continents may have low detail, and not be very accurate at street level. When that happens, you want to be able to hide the dataset at inappropriate scales.

In our case, we may decide to hide the streets from view at small scales. This map, for example ...

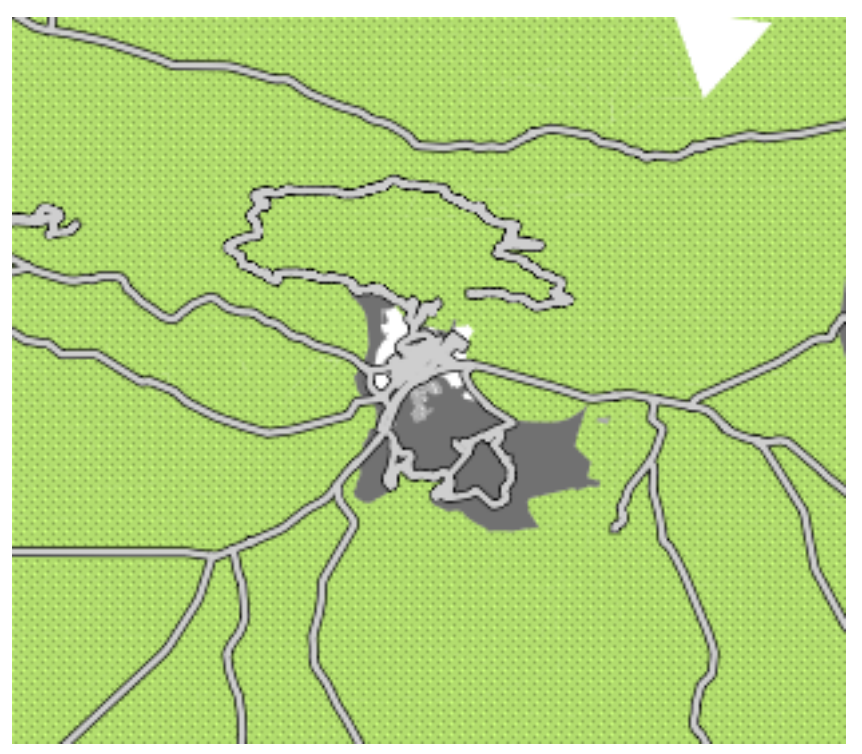

... is not very useful. The streets are just a blob at that scale.

To enable scale-based rendering:

- Open the *Layer Properties* dialog for the *streets* layer.
- Activate the *General* tab.

• Enable scale-based rendering by clicking on the checkbox labeled *Use scale dependent rendering*:

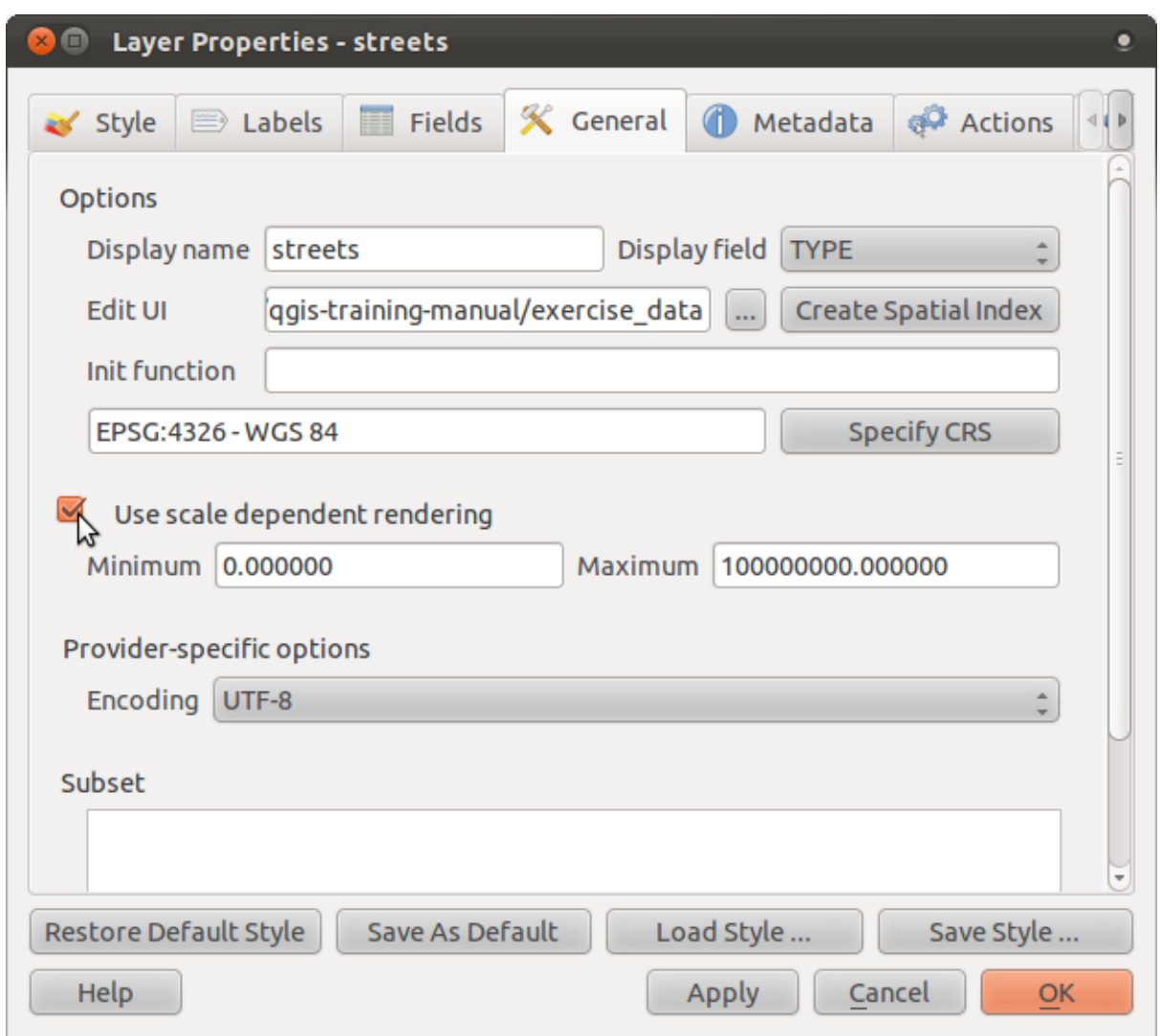

- Change the *Maximum* value to 100000.
- Click *OK*.

Test the effects of this by zooming in and out in your map, noting when the *streets* layer disappears and reappears.

Note: You can use your mouse wheel to zoom in increments. Alternatively, use the zoom tools to zoom to a window:

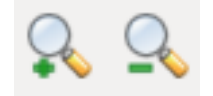

## **3.2.6 Follow along: Adding symbol layers**

Now that you know how to change simple symbology for layers, the next step is to create more complex symbology. QGIS allows you to do this using symbol layers.

• Go back to the *rural* layer's *Symbol properties* dialog as before.

In this example, the current symbol has no outline (i.e., it uses the *No Pen* border style).

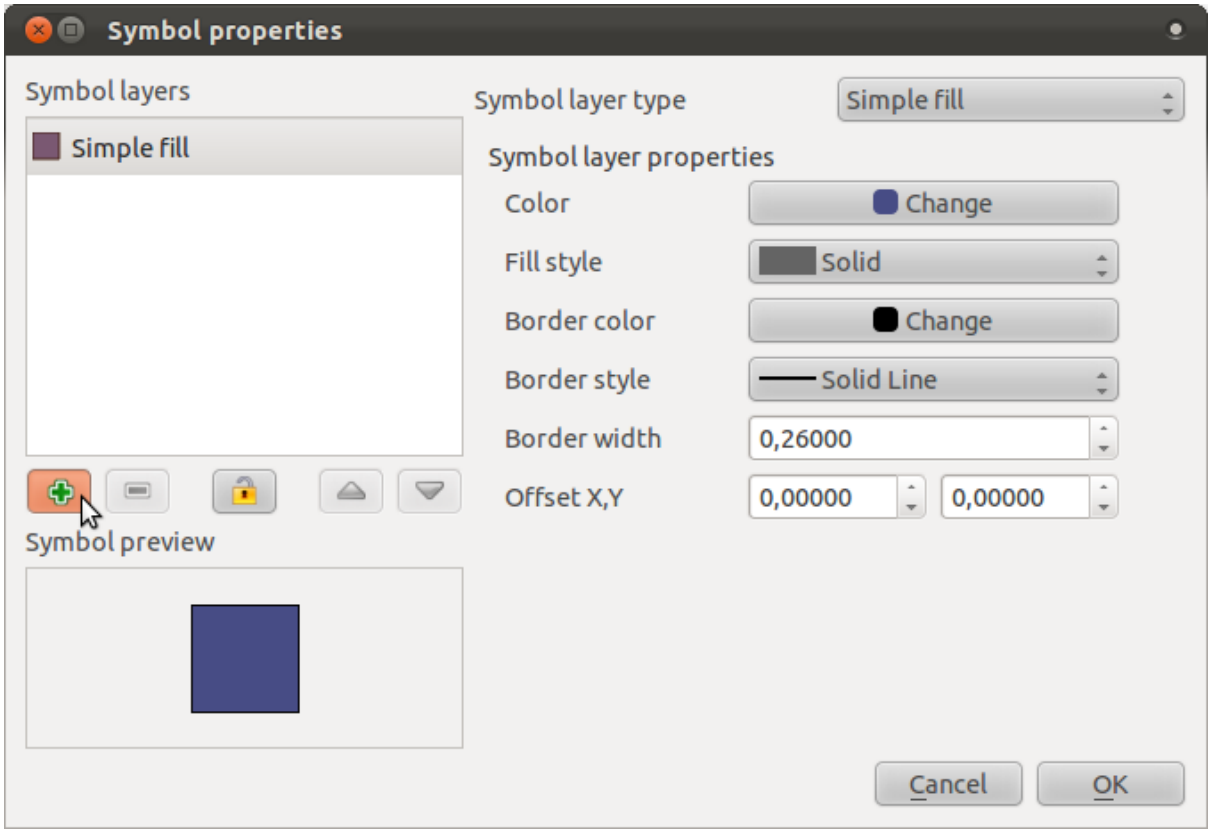

Note the highlighted button.

• Click on it and the dialog will change to look somewhat like this:

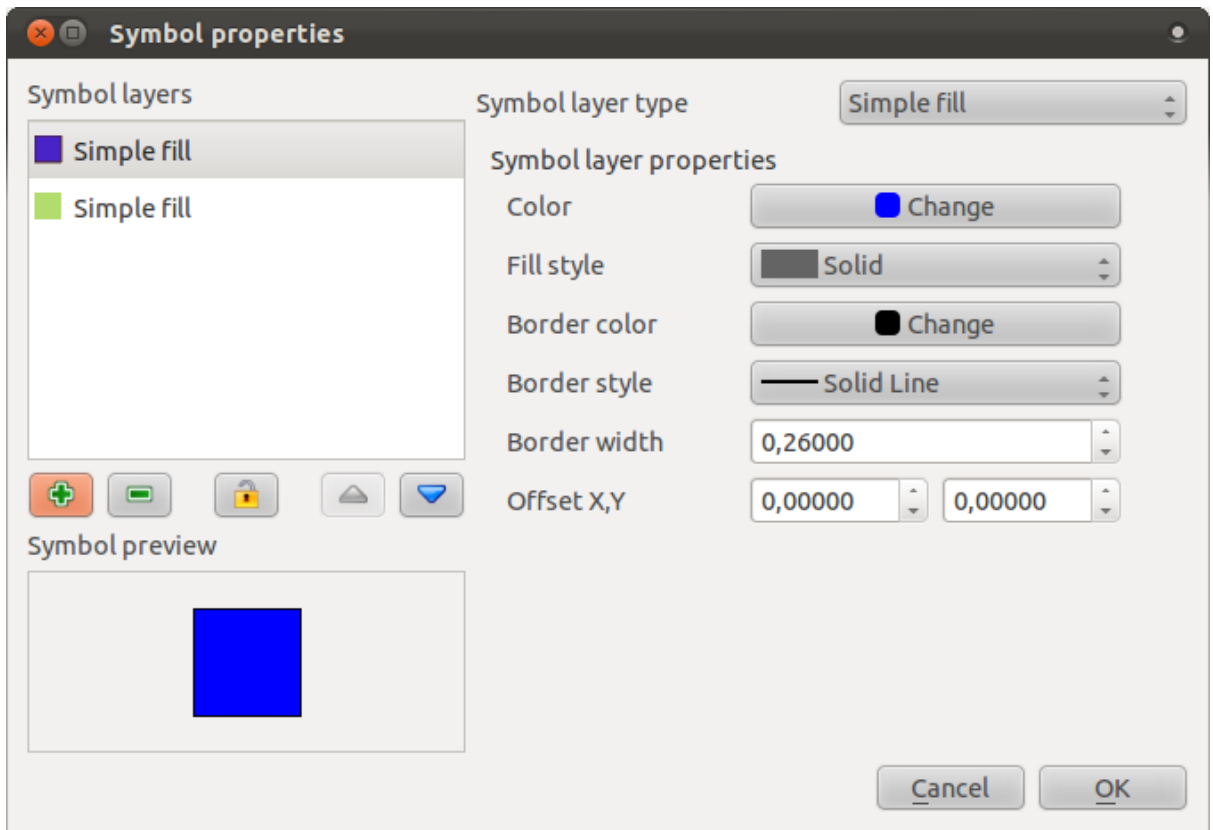

(It may appear somewhat different in color, for example, but you're going to change that anyway.)

Now there's a second symbol layer. Being a solid color, it will of course completely hide the previous kind of symbol. Plus, it has a *Solid Line* border style, which we don't want. Clearly this symbol has to be changed.

Note: It's important not to get confused between a map layer and a symbol layer. A map layer is a vector (or raster) that has been loaded into the map. A symbol layer is part of the symbol used to represent a map layer. This course will usually refer to a map layer as just a layer, but a symbol layer will always be called a symbol layer, to prevent confusion.

- Set the border style to *No Pen*, as before.
- Change the fill style to something other than *Solid* or *No brush*. For example:

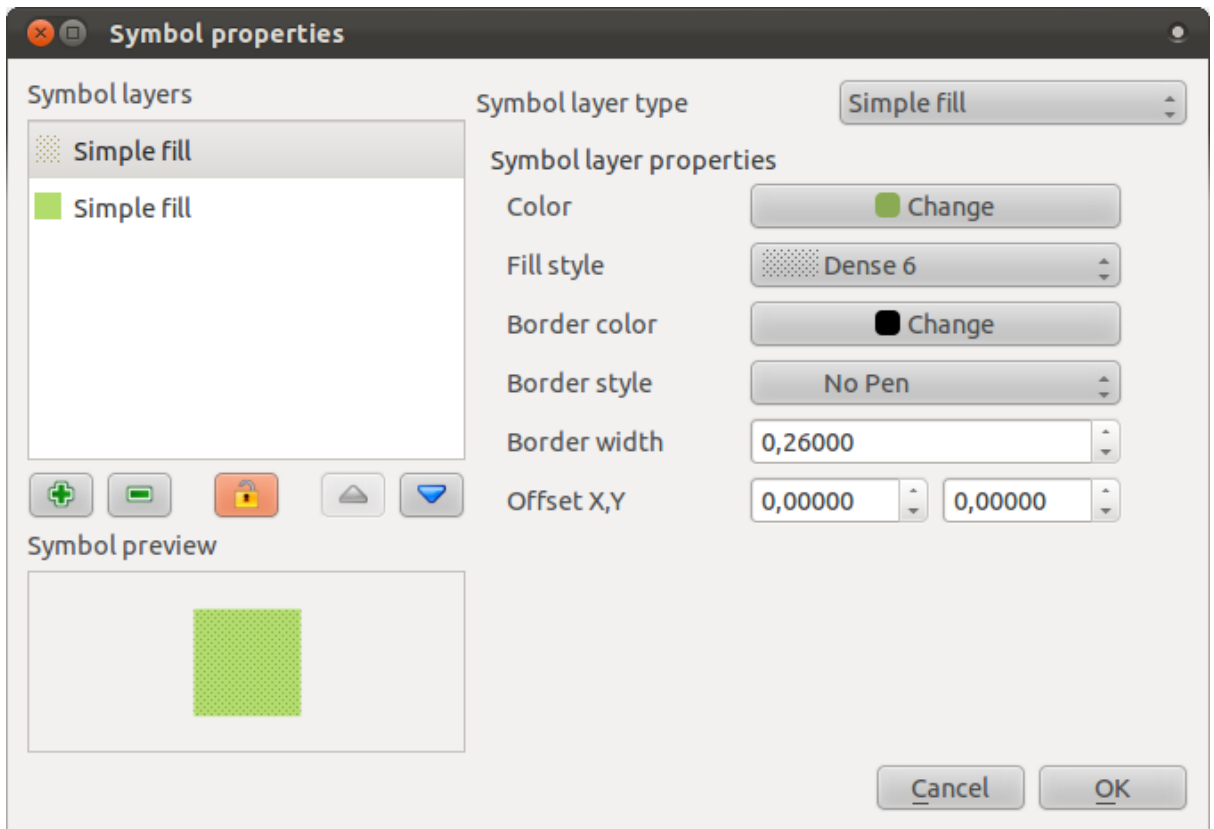

• Click *OK* in this dialog and *Apply* in the one after that. Now you can see your results and tweak them as needed.

You can even add multiple extra symbol layers and create a kind of texture for your layer that way.

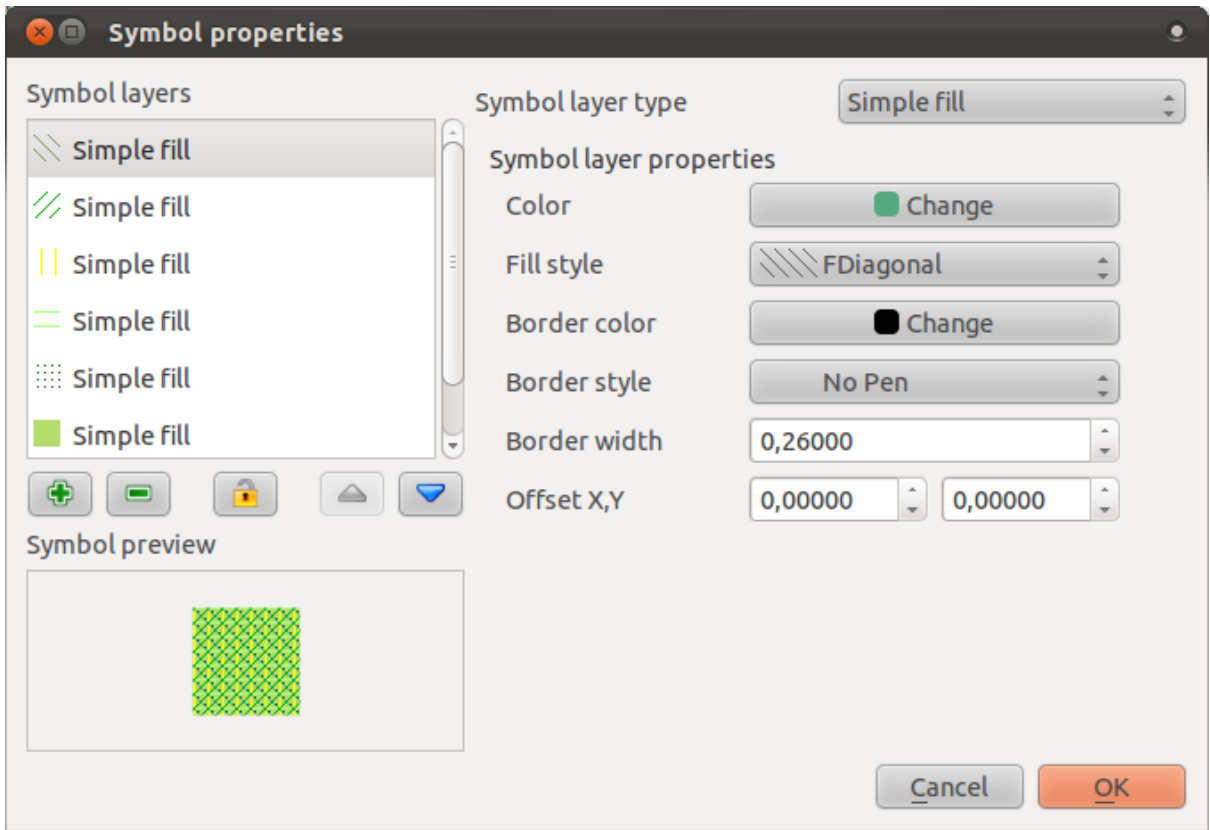

It's fun! But it probably has too many colors to use in a real map...

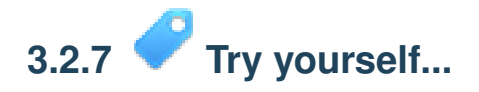

• Create a simple, but not distracting texture for the *rural* layer using the methods above.

*[Check your results](#page-393-1)*

# **3.2.8 Follow along: Enabling symbol levels**

When symbol layers are rendered, they are also rendered in a sequence, similar to how the different map layers are rendered. This means that in some cases, having many symbol layers in one symbol can cause unexpected results.

- Give the *streets* layer an extra symbol layer (using the methid for adding symbol layers demonstrated above).
- Give the base line a thickness of 2.0.
- Give the top layer a thickness of 0.5.

You'll notice that this happens:

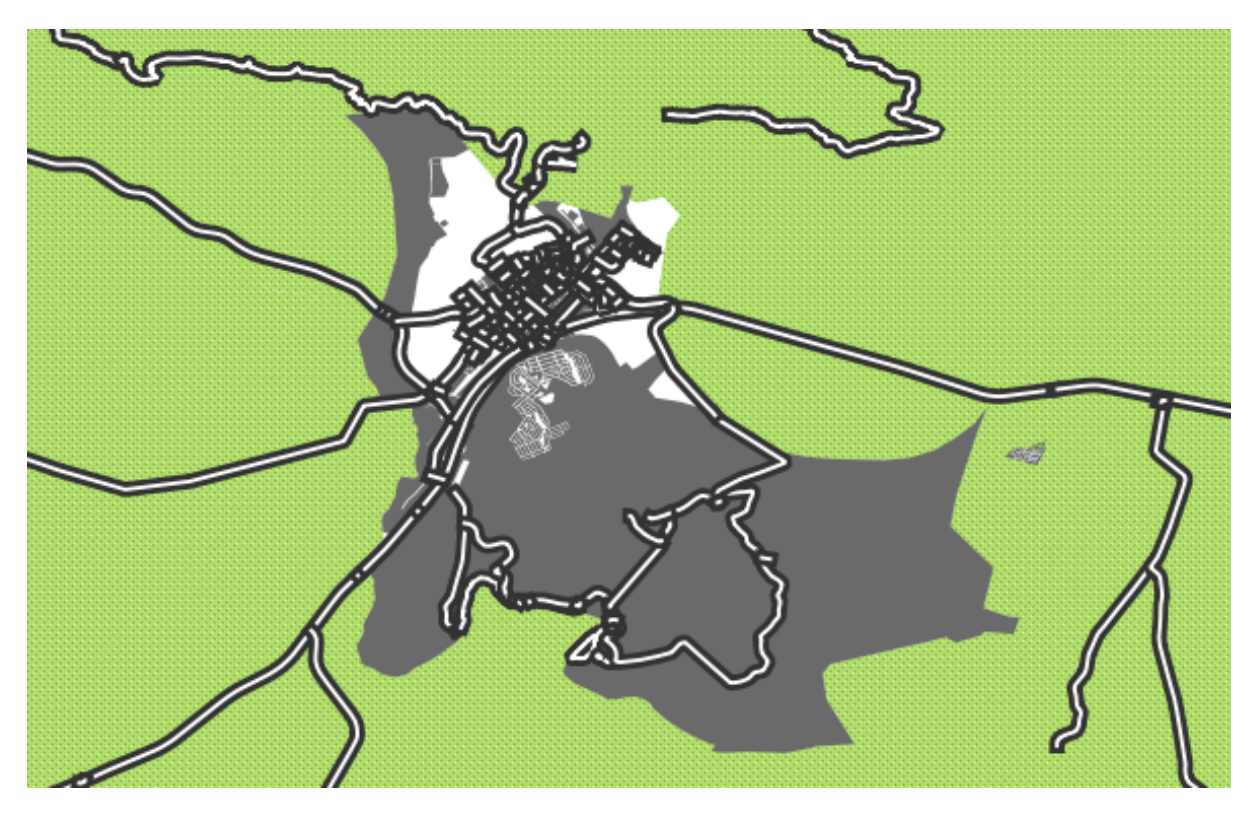

Well that's not what we want at all!

To prevent this from happening, you can enable symbol levels, which will control the order in which the different symbol layers are rendered.

• In the *Layer Properties* dialog, click on *Advanced* → *Symbol levels*:

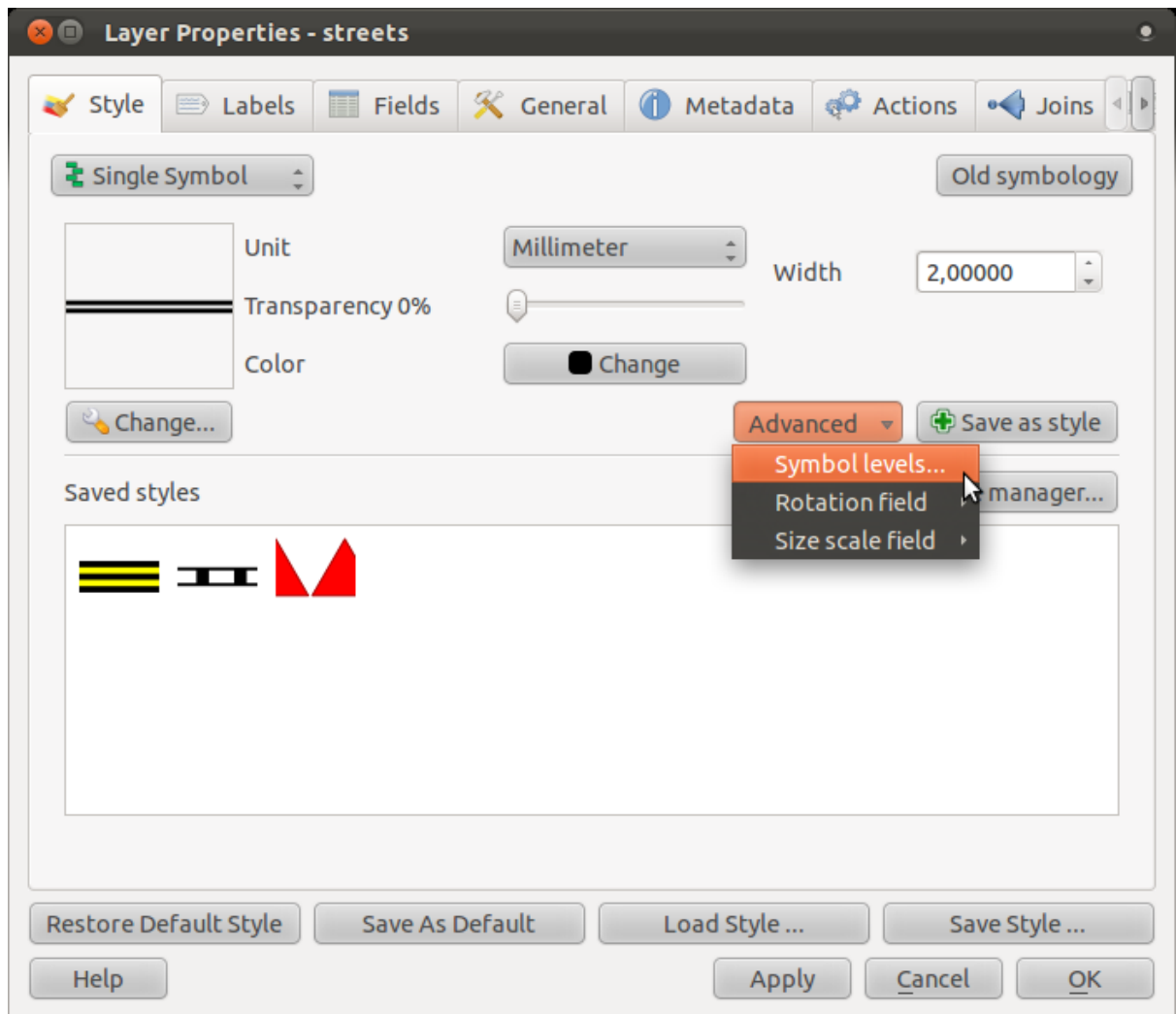

The *Symbol Levels* dialog will appear.

• Alter its values to match this example:

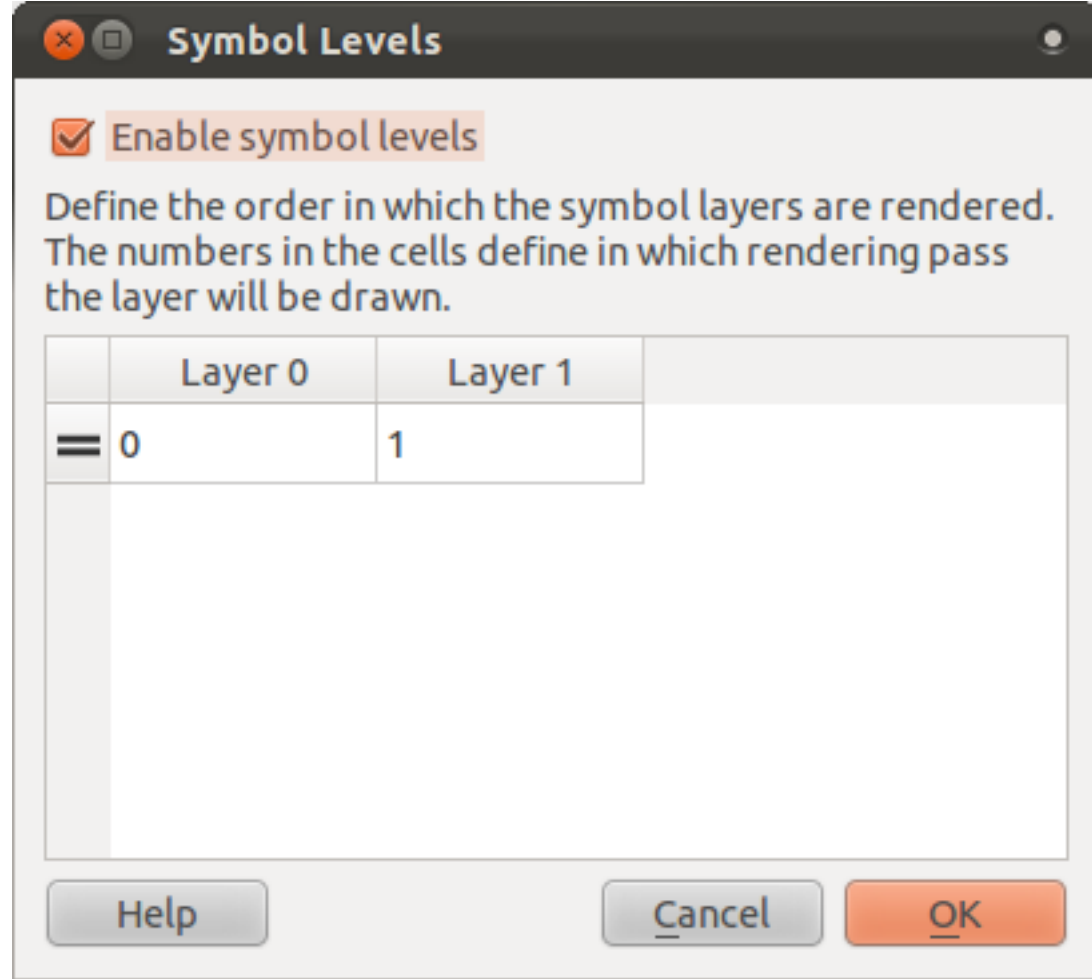

• Click *OK*, then *OK* again.

The map will now look like this:

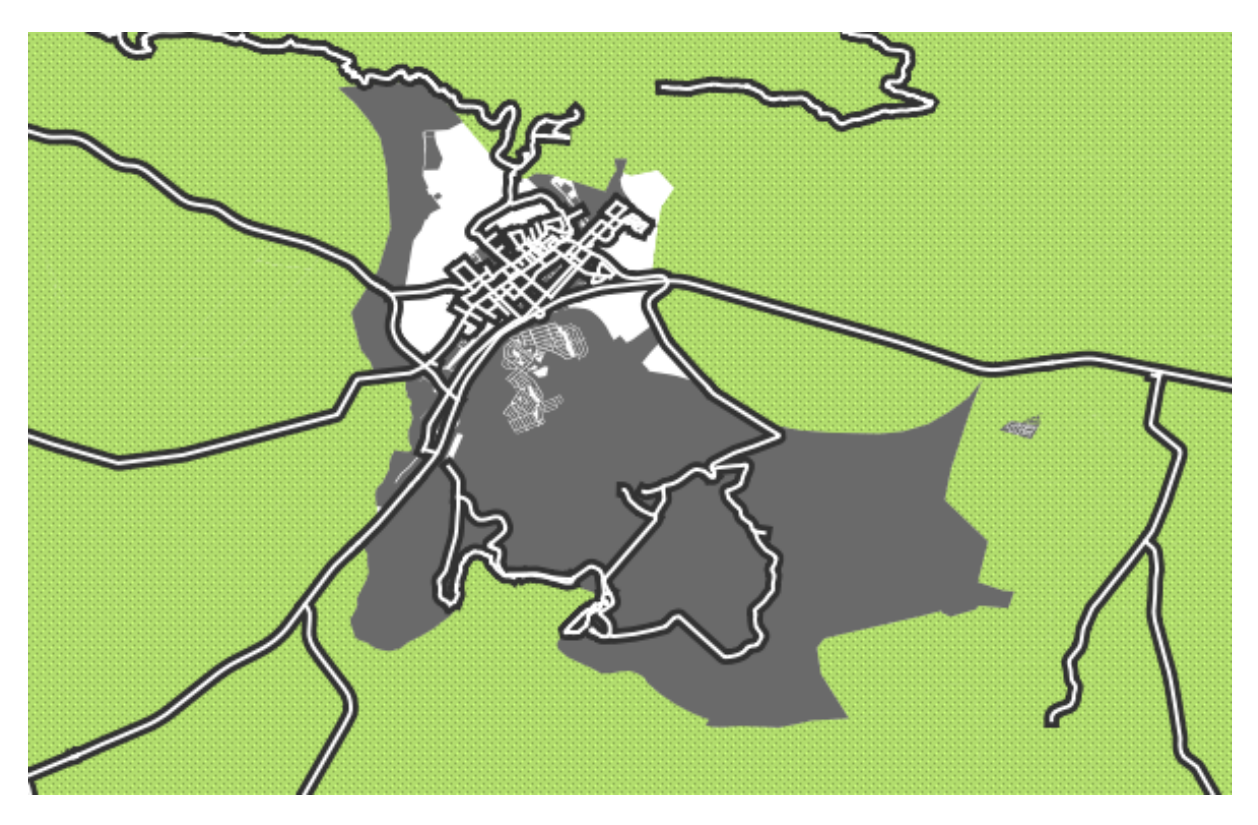

When you're done, remember to save the symbol itself so as not to lose your work if you change the symbol again in the future. You can save your current symbol style by clicking the *Save Style ...* button under the *Style* tab of the *Layer Properties* dialog. Save your style under exercise\_data/styles. You can load a previously saved style at any time by clicking the *Load Style ...* button. Before you change a style, keep in mind that any unsaved style you are replacing will be lost.

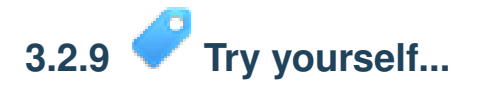

• Change the appearance of the *streets* layer again.

The roads must be dark gray or black, with a thin yellow outline, and a dashed white line running in the middle to make them resemble a real road.

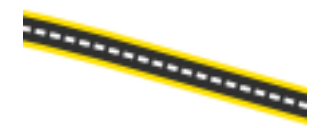

*[Check your results](#page-394-0)*

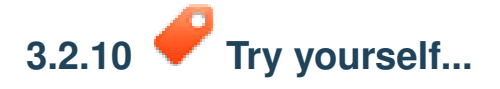

Symbol levels also work for classified layers (i.e., layers having multiple symbols). Since we haven't covered classification yet, you will work with some rudimentary preclassified data.

- Create a new map and add only the *streets* dataset.
- Apply the style advanced levels demo.qml provided in exercise data/styles.
- Zoom to the Swellendam area (the cluster of roads near the center of the layer).
- Using symbol layers, ensure that the outlines of layers flow into one another as per the image below:

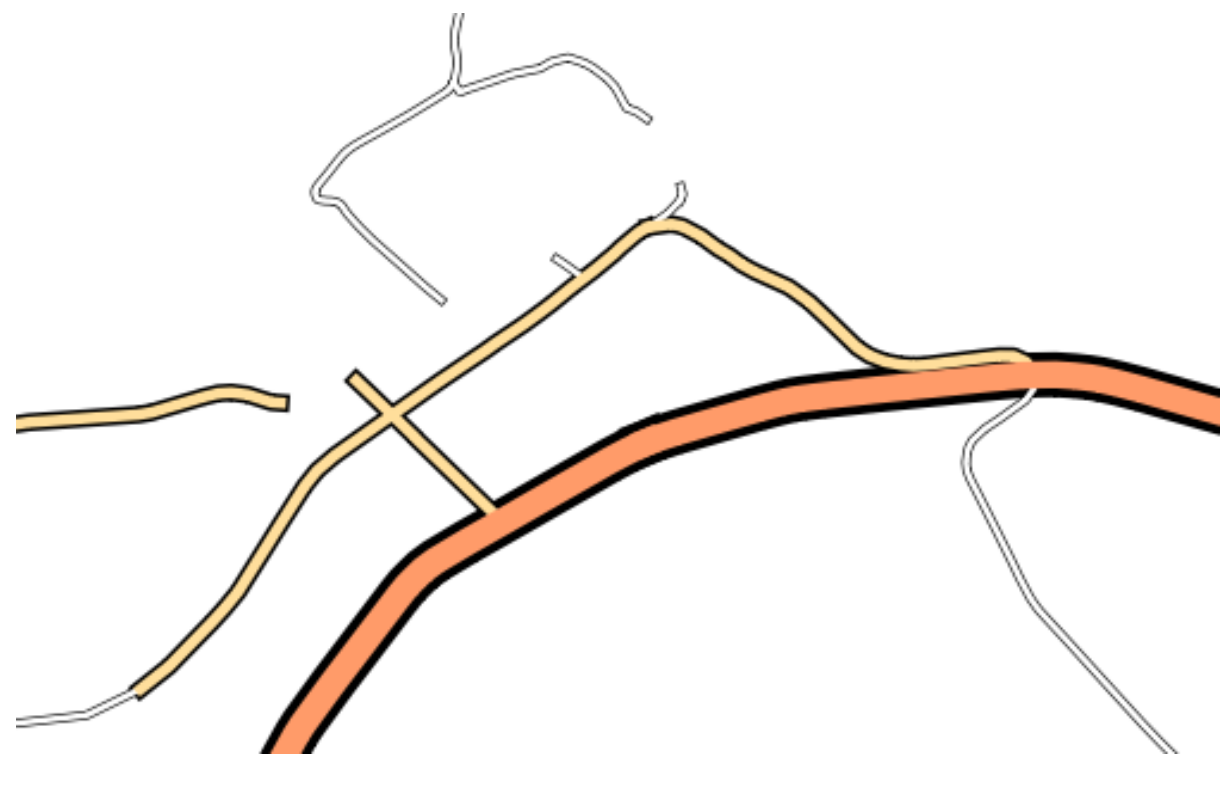

*[Check your results](#page-398-0)*

# **3.2.11 Follow along: Symbol layer types**

In addition to setting fill colors and using predefined patterns, you can use different symbol layer types entirely. The only type we've been using up to now was the *Simple Fill* type. The more advanced symbol layer types allow you to customize your symbols even further.

Each type of vector (point, line and polygon) has its own set of symbol layer types. First we will look at the types available for points.

#### **Point symbol layer types**

• Change the symbol properties for the *places* layer:
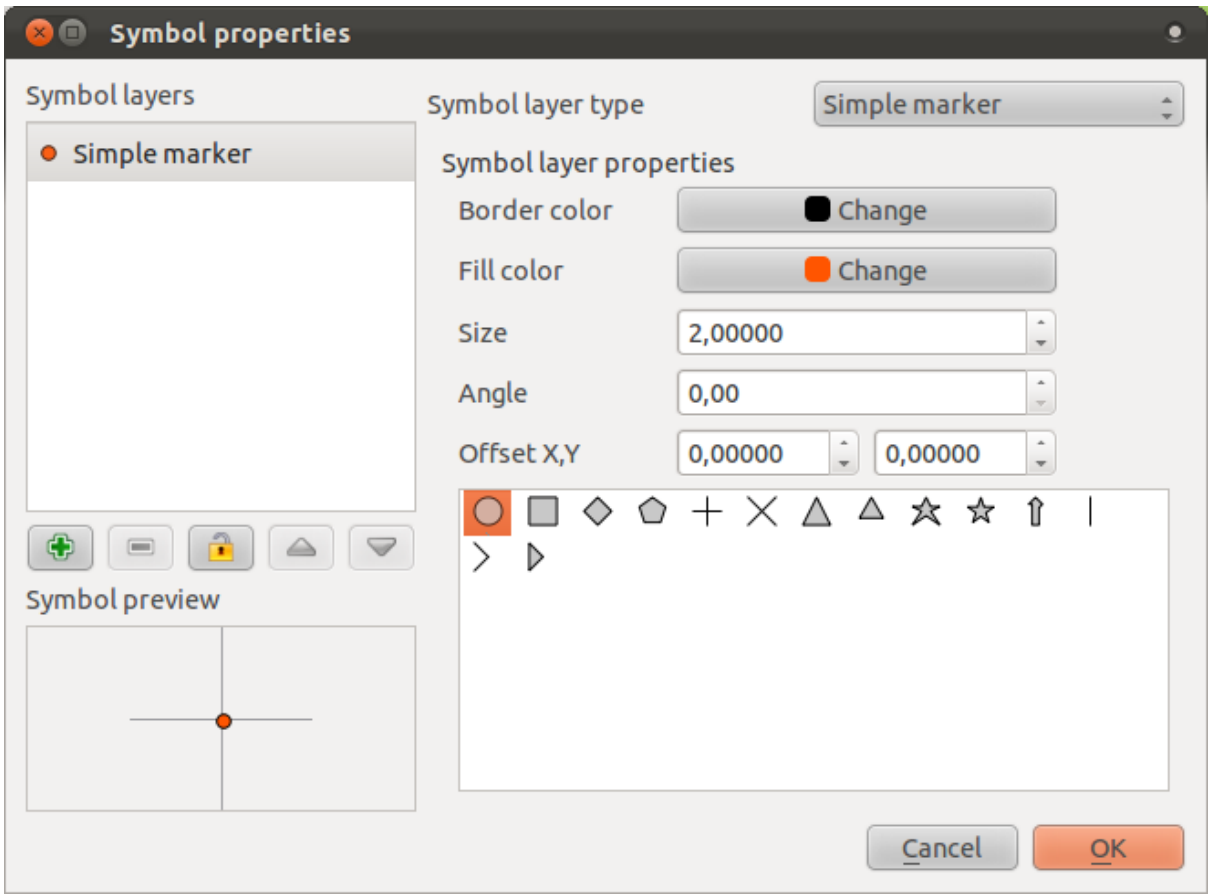

• You can access the various symbol layer types here:

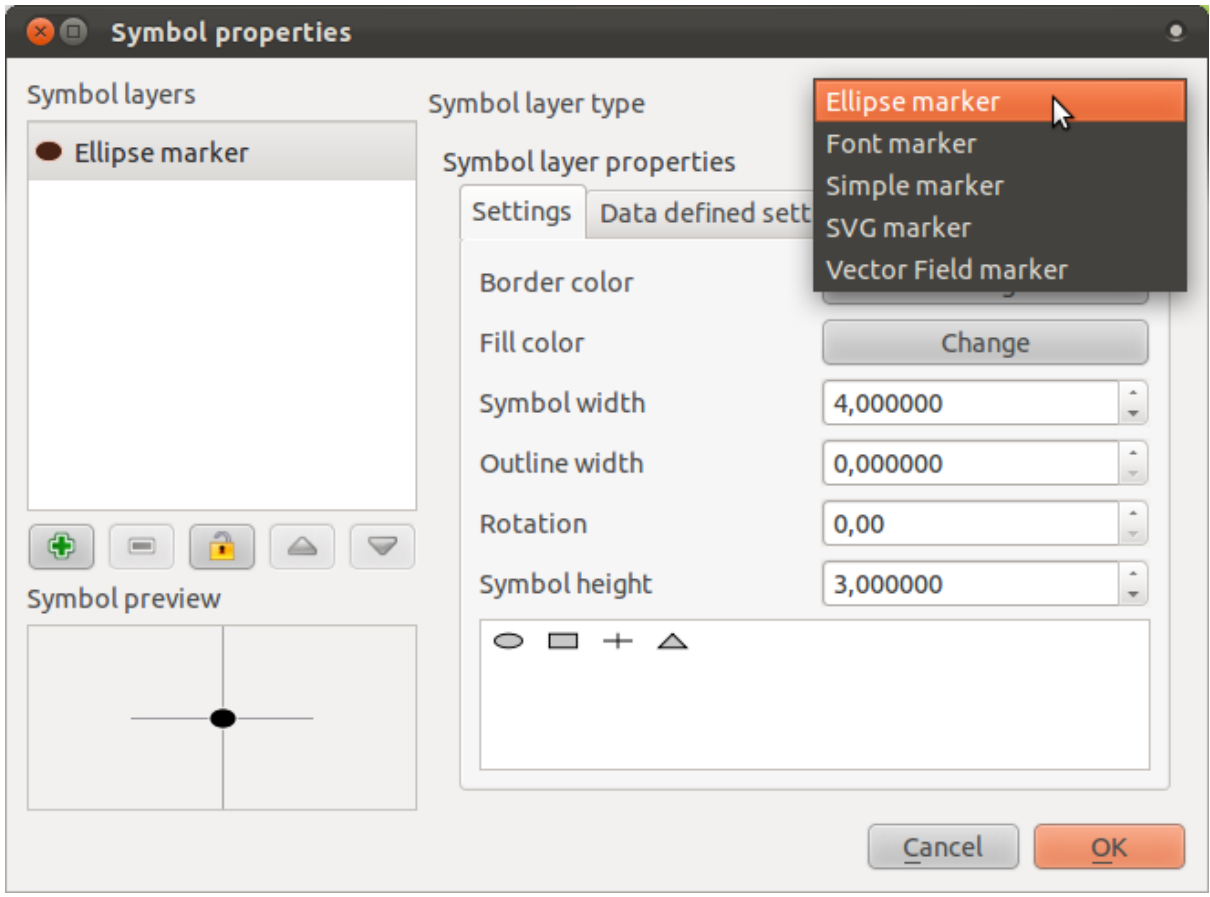

- Investigate the various options available to you, and choose a symbol layer type other than the default *Simple Marker*.
- If in doubt, use an *Ellipse Marker*.
- Choose a white outline and black fill, with a *symbol width* of 2,00 and *symbol height* of 4,00.

#### **Line symbol layer types**

To see the various options available for line data:

• Change the symbol layer type for the *street* layer's topmost symbol layer:

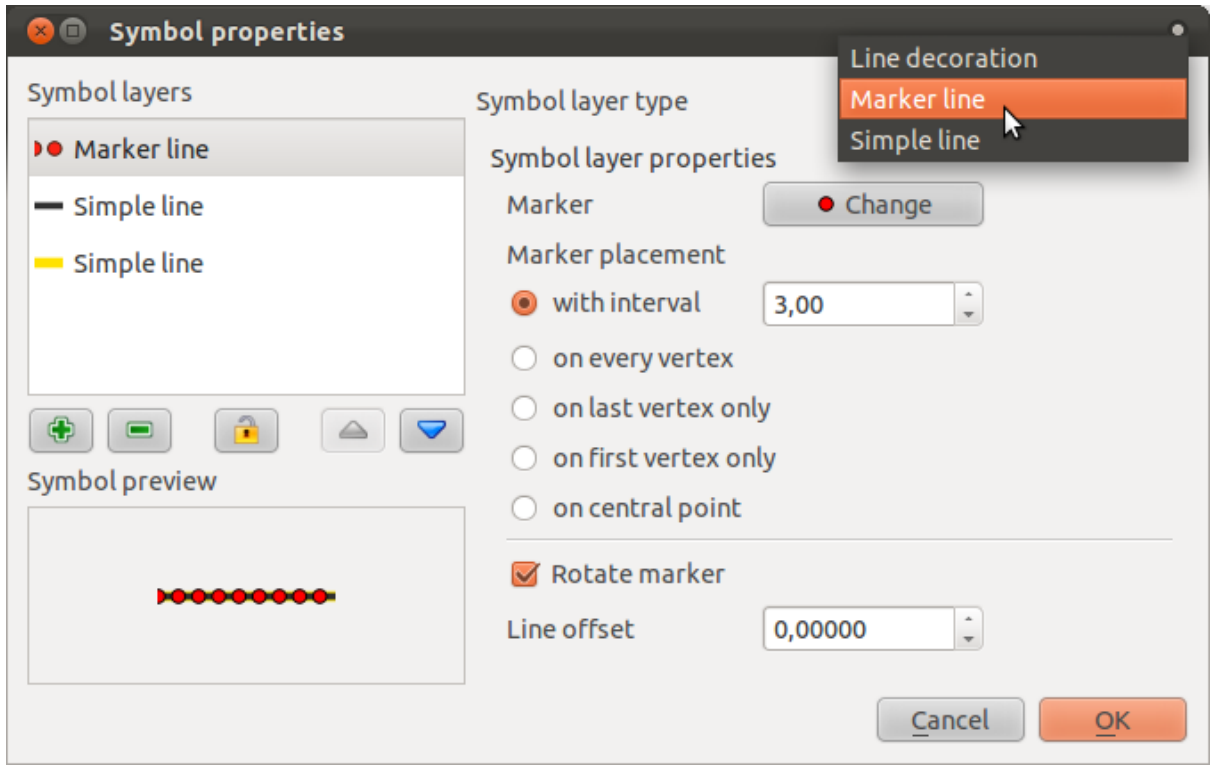

- Click on the *Change* button next to the *Marker* label.
- Change the symbol properties to match this dialog:

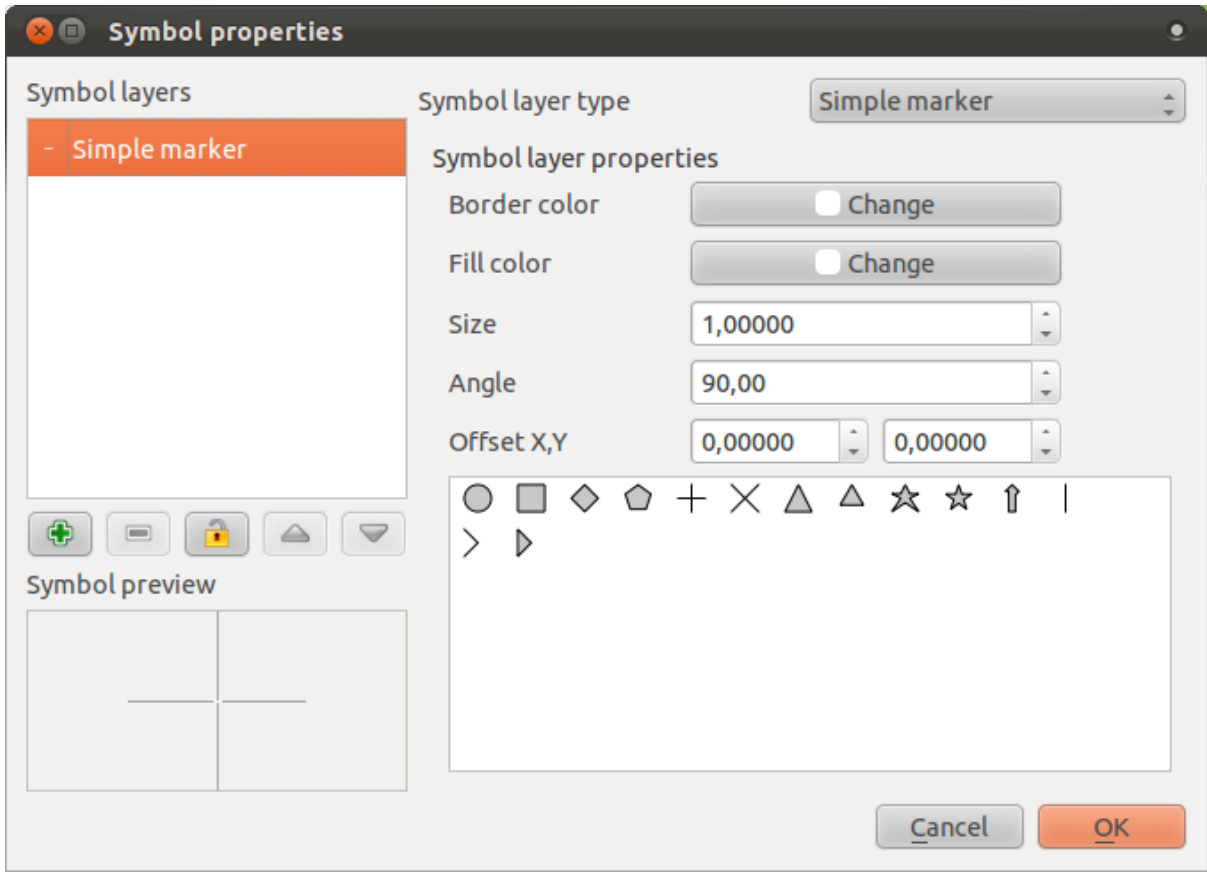

• Change the interval to 2,00:

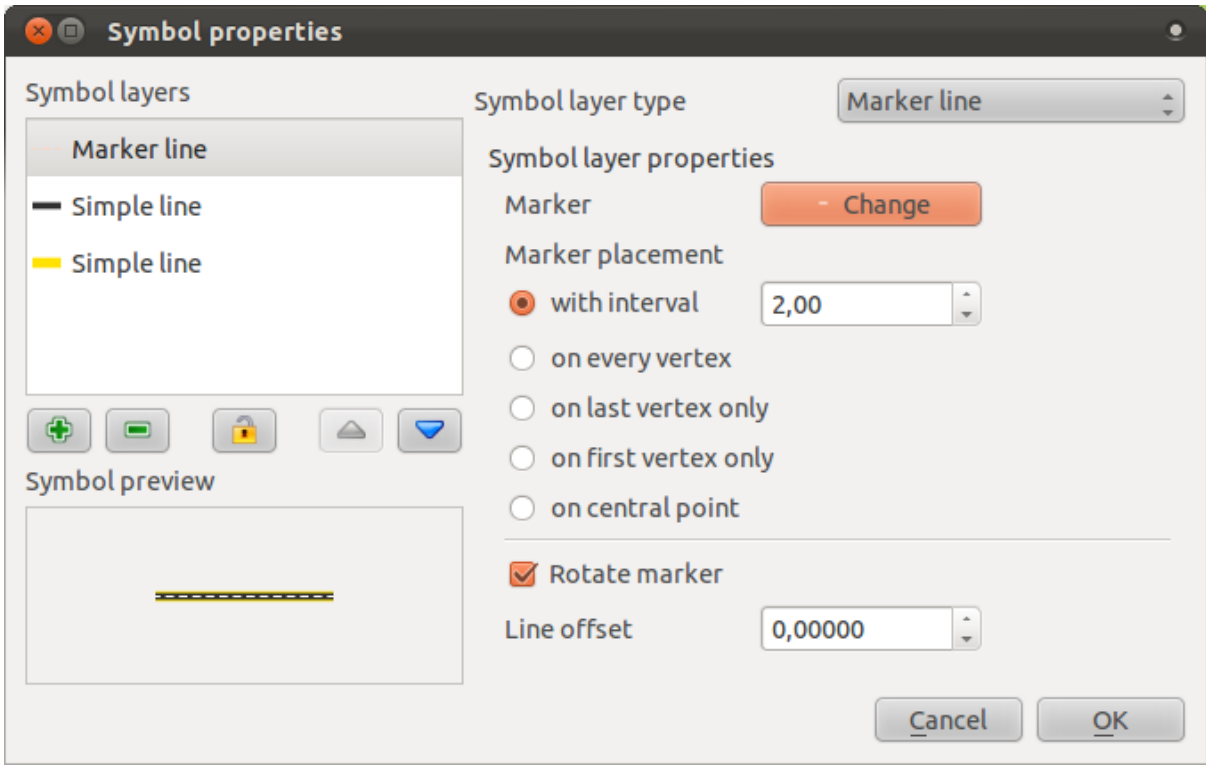

• Ensure that the symbol levels are correct before applying the style.

Once you have applied the style, take a look at its results on the map. As you can see, these symbols change direction along with the road but don't always bend along with it. This is useful for some purposes, but not for others. If you prefer, you can change the symbol layer in question back to the way it was before.

#### **Polygon symbol layer types**

To see the various options available for polygon data:

- Change the symbol layer type for the *urban* layer, as before for the other layers.
- Investigate what the different options on the list can do.
- Choose one of them that you find suitable.
- If in doubt, use the *Point pattern fill* with the following options:

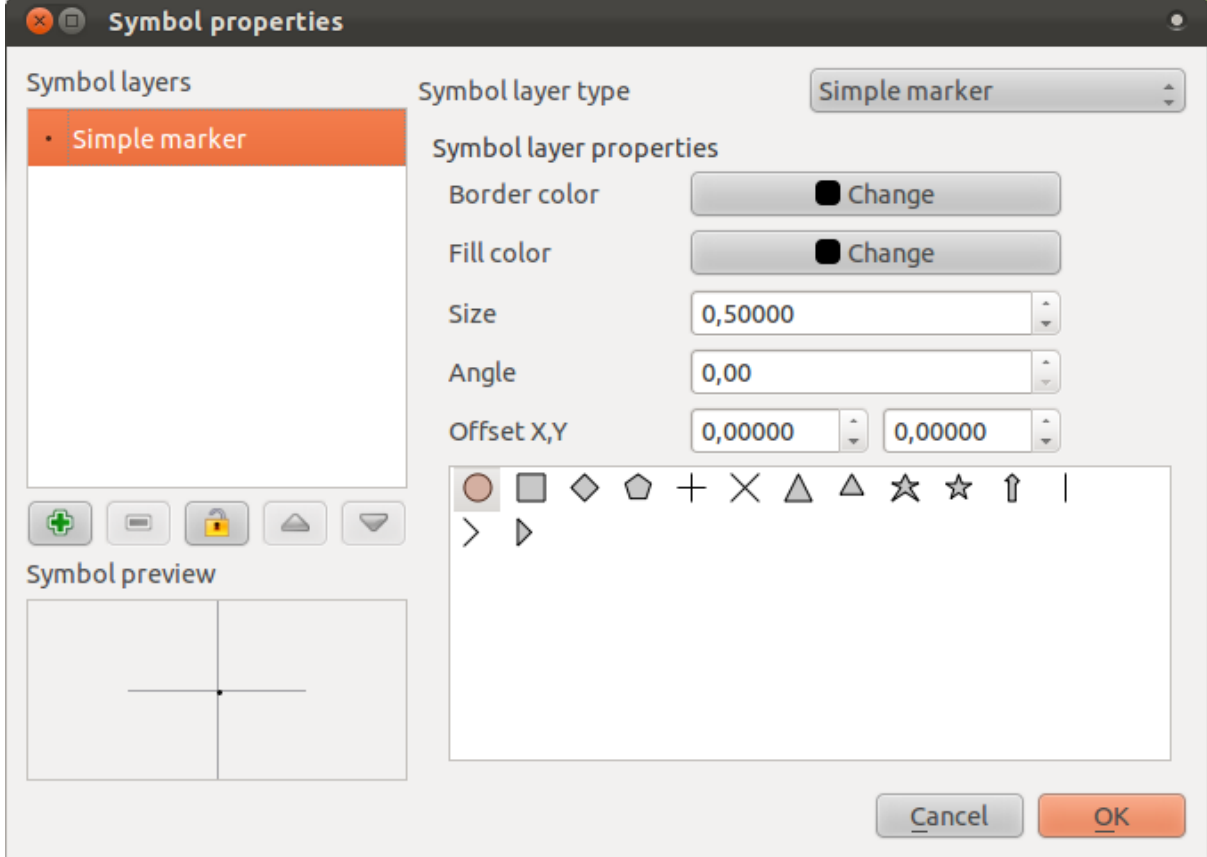

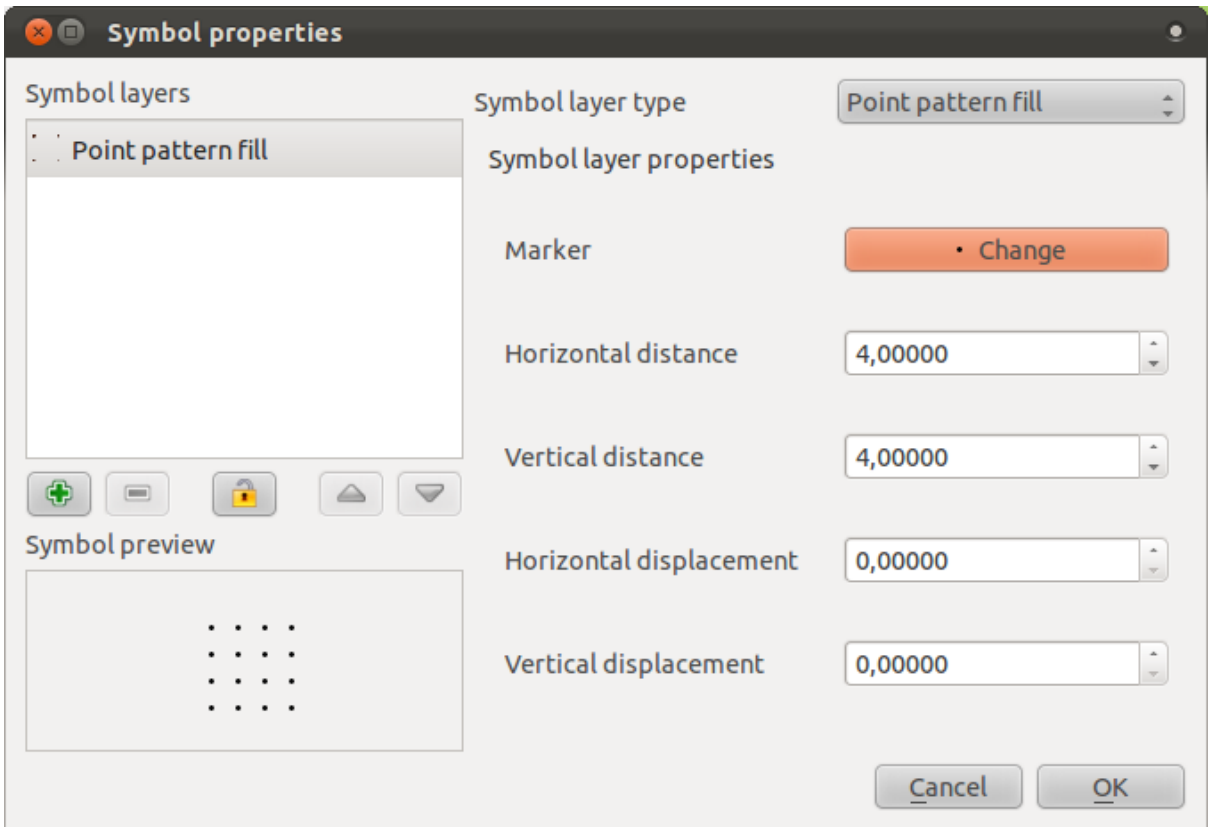

- Add a new symbol layer with a normal *Simple fill*.
- Make it gray with no outlines.
- Move it underneath the point pattern symbol layer with the *Move down* button:

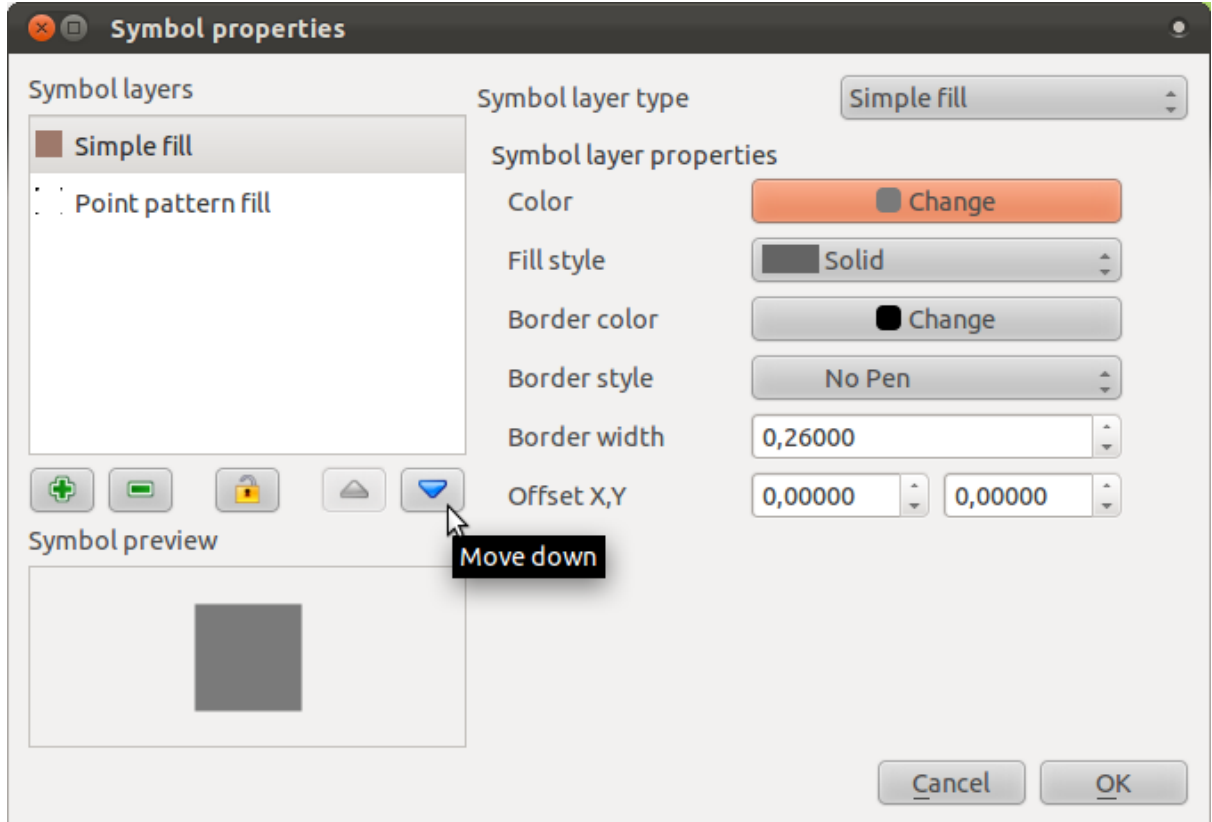

As a result, you have a textured symbol for the urban layer, with the added benefit that you can change the size, shape and distance of the individual dots that make up the texture.

### **3.2.12 Follow along: Creating a custom SVG fill**

Note: To do this exercise, you will need to have the free vector editing software Inkscape installed.

• Start the Inkscape program.

You will see the following interface:

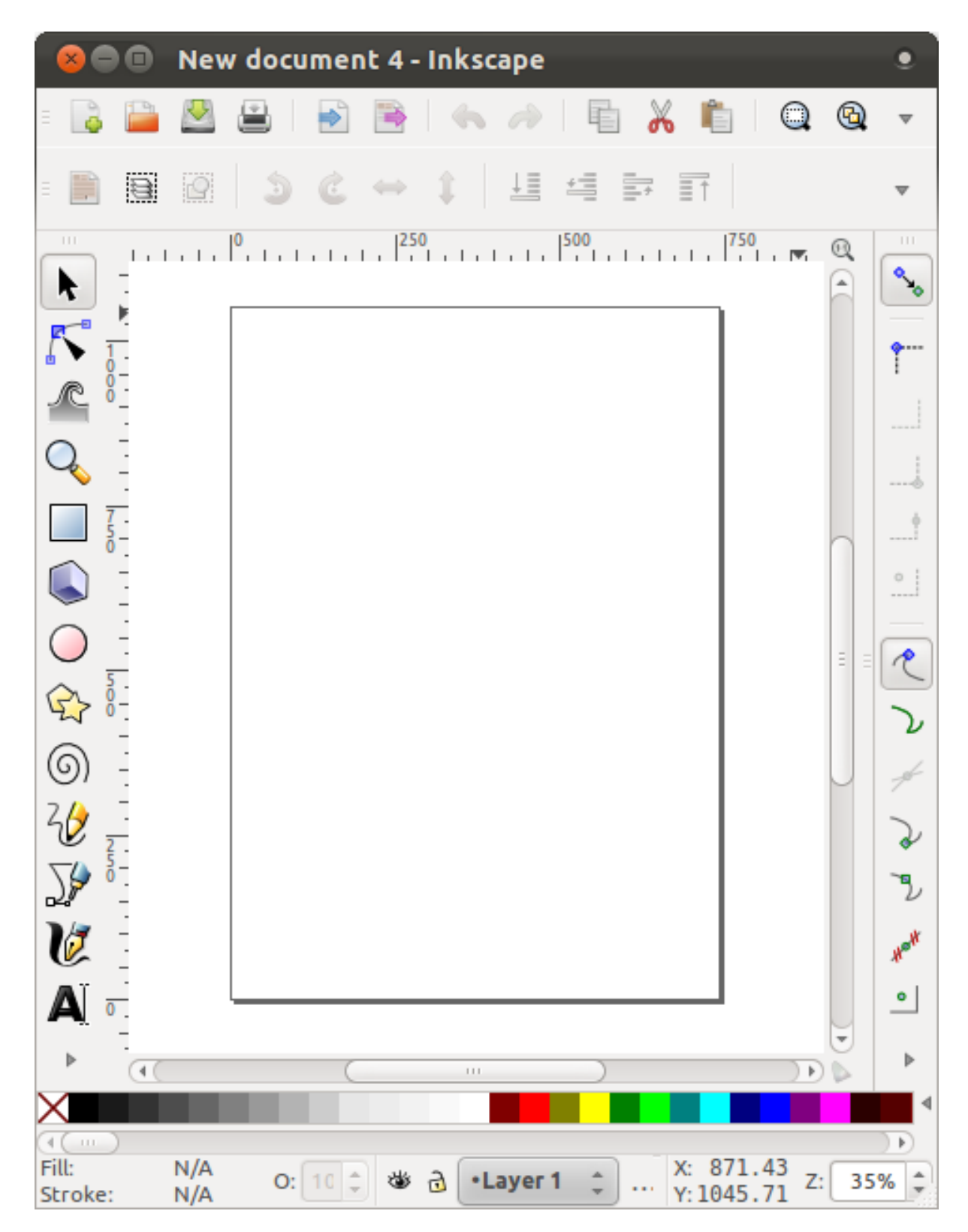

You should find this familiar if you have used other vector image editing programs, like Corel.

- Change the canvas to a size appropriate for a small texture.
- Click on the menu item *File* → *Document Properties*. This will give you the *Document Properties* dialog.
- Change the *Units* to *px*.
- Change the *Width* and *Height* to 100.
- Close the dialog when you are done.
- Click on the menu item  $View \rightarrow Zoom \rightarrow Page$  to see the page you are working with.
- Select the *Circle* tool:

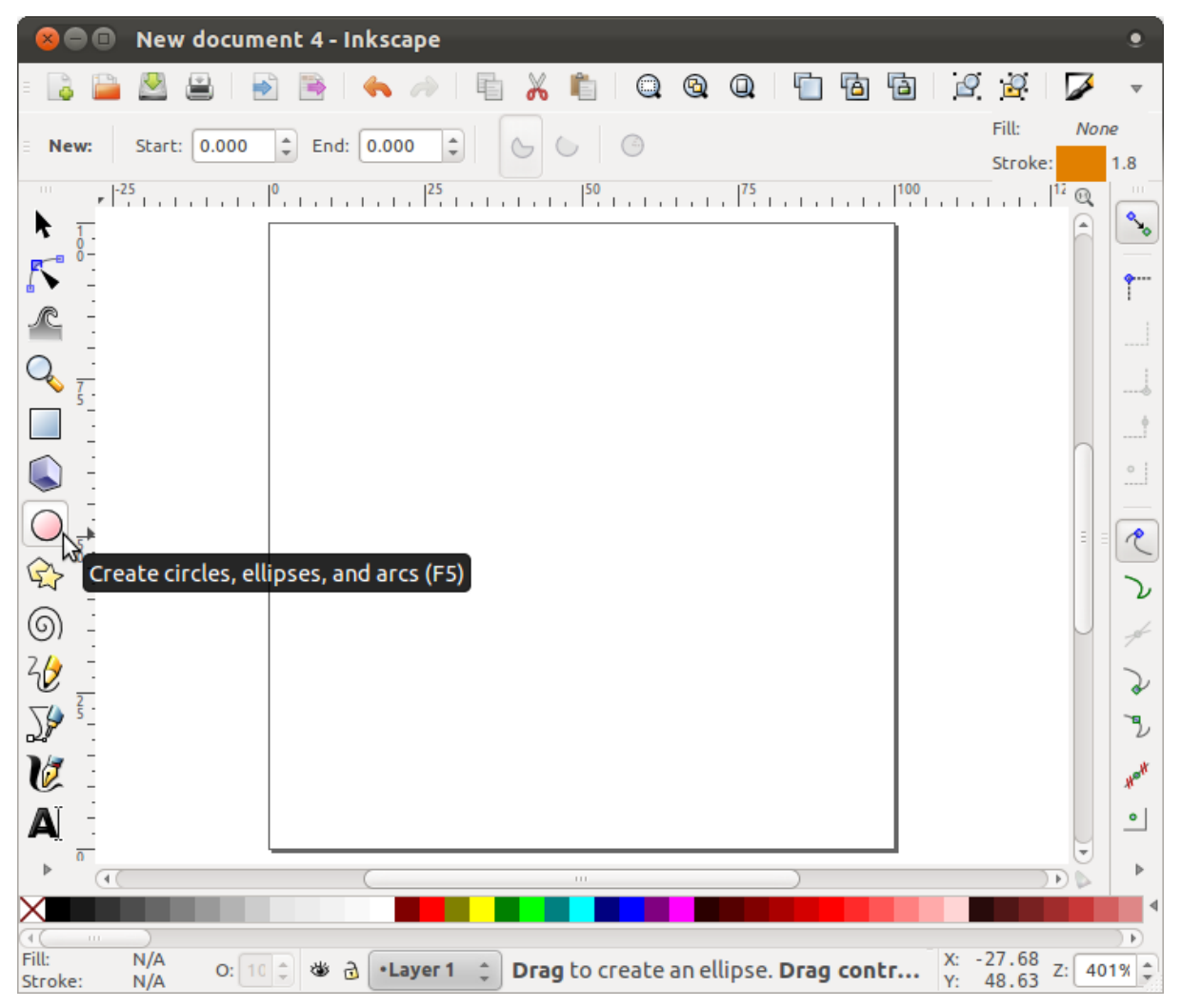

- Click and drag on the page to draw an ellipse. To make the ellipse turn into a circle, hold the  $ctrl$  button while you're drawing it.
- Right-click on the circle you just created and open its *Fill and Stroke*:

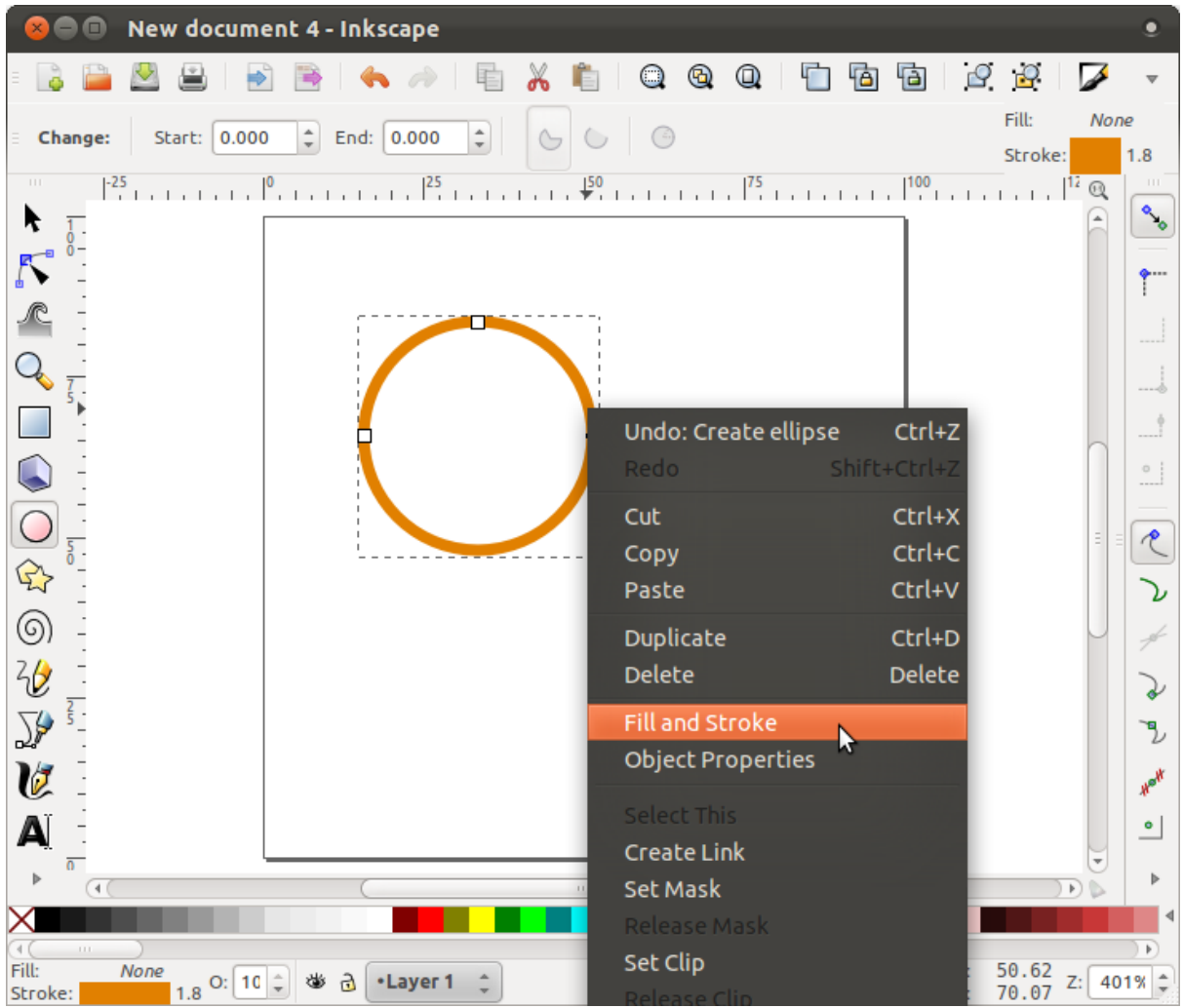

• Change the *Stroke paint* to green:

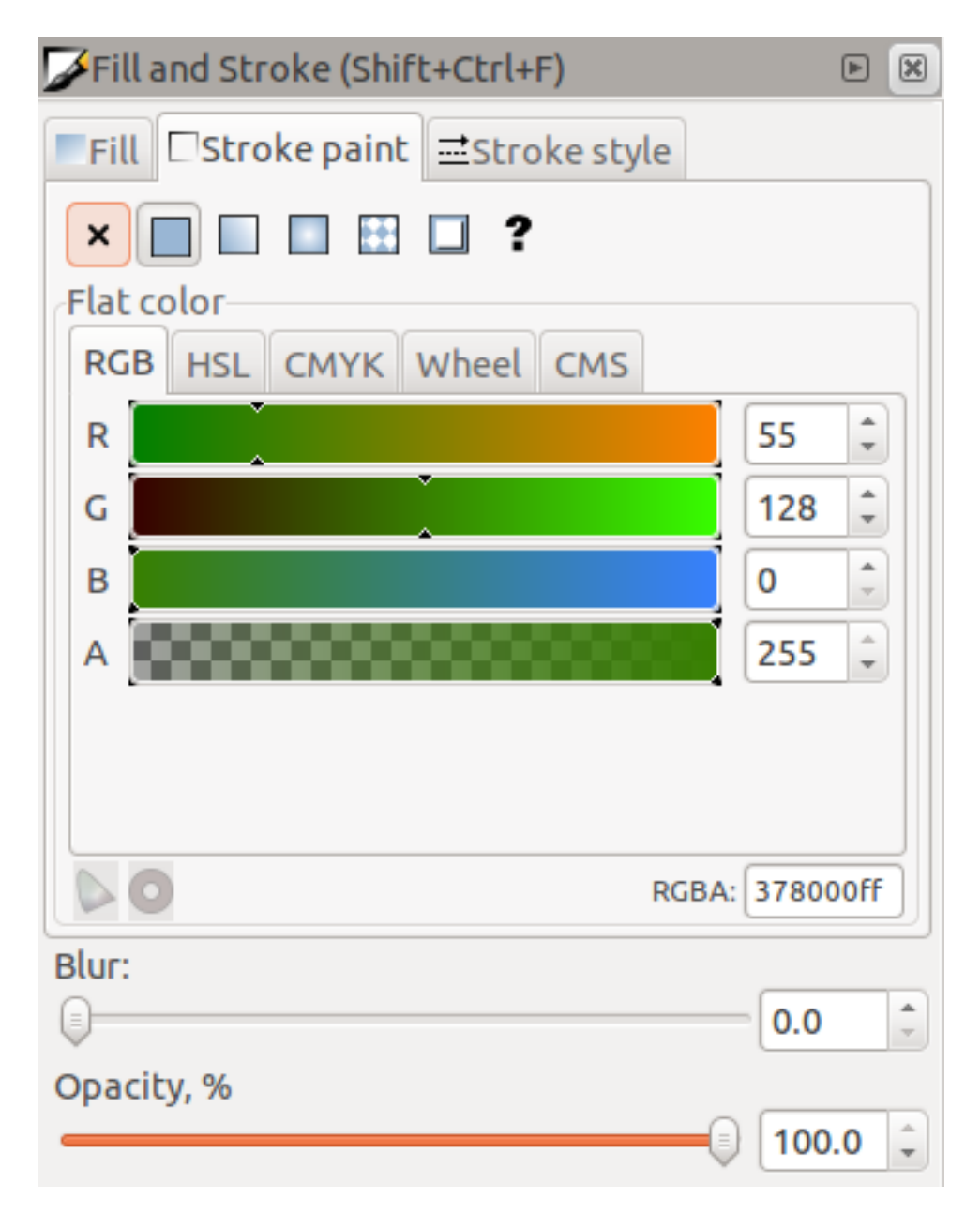

• Change the *Stroke style* to a thicker line:

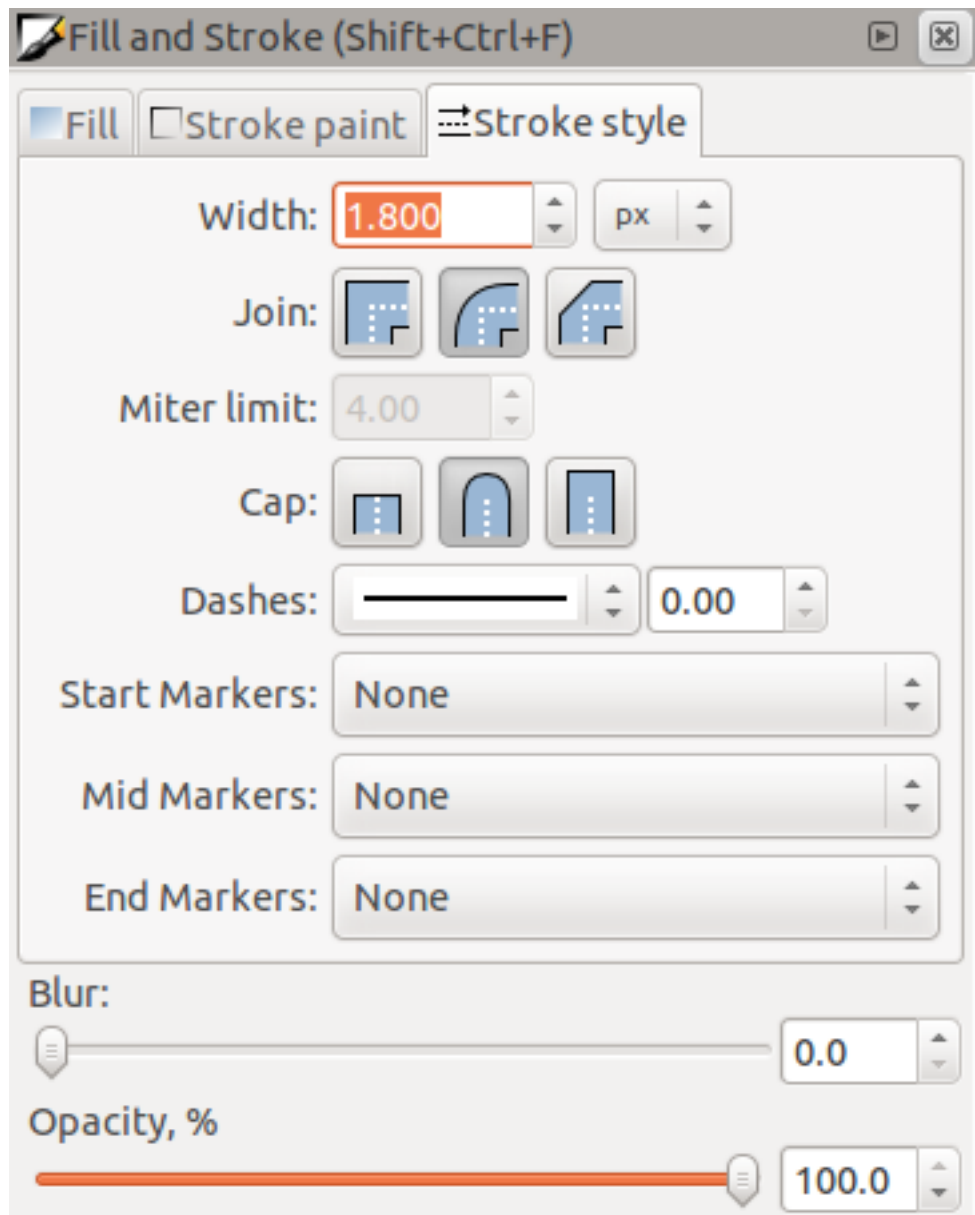

• Draw a line using the *Line* tool:

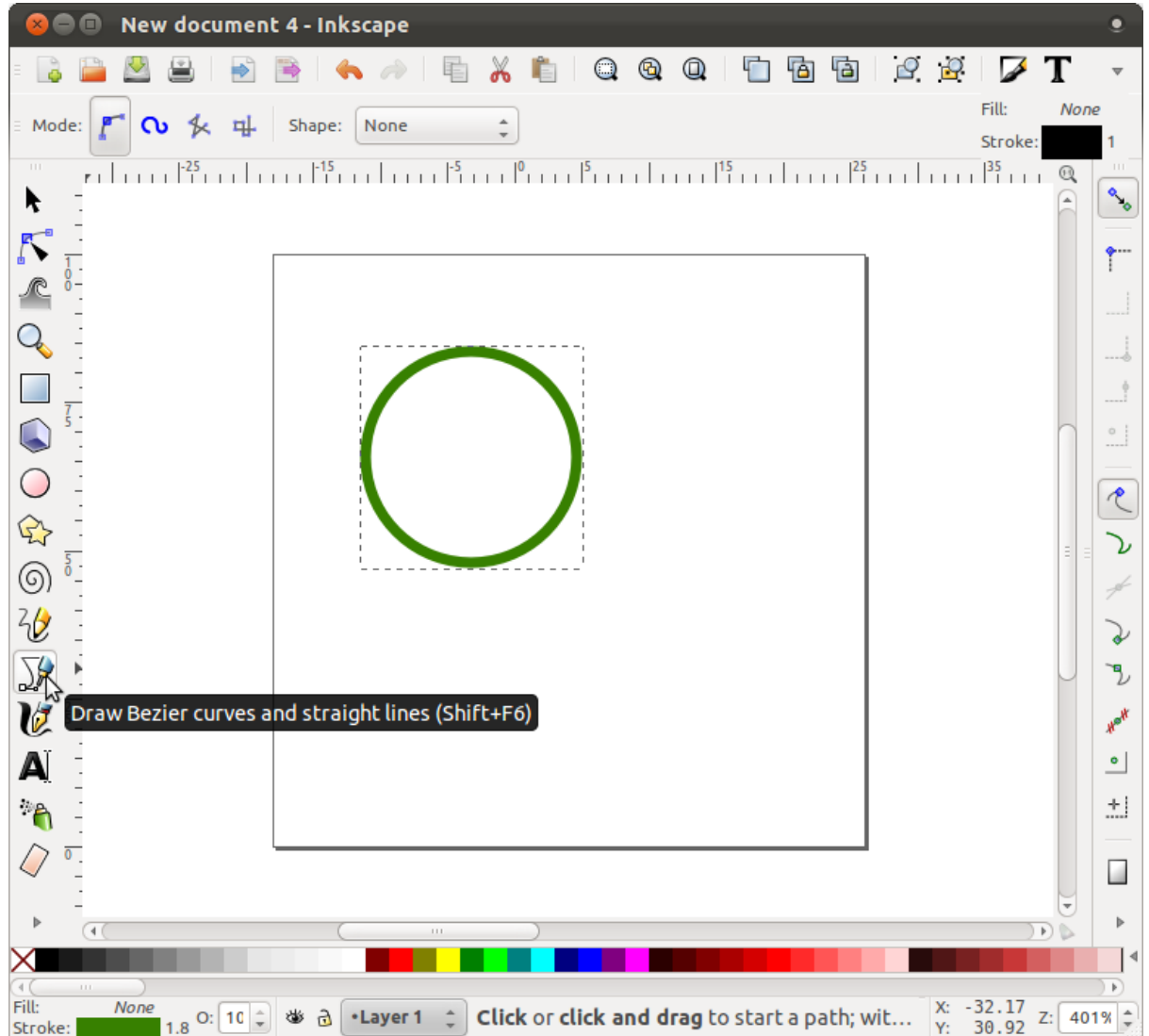

- Click once to start the line. Hold  $ctrl$  to make it snap to increments of 15 degrees.
- Click once to end the line segment, then right-click to finalize the line.
- Change its color and width as before and move it around as necessary, so that you end up with a symbol like this one:

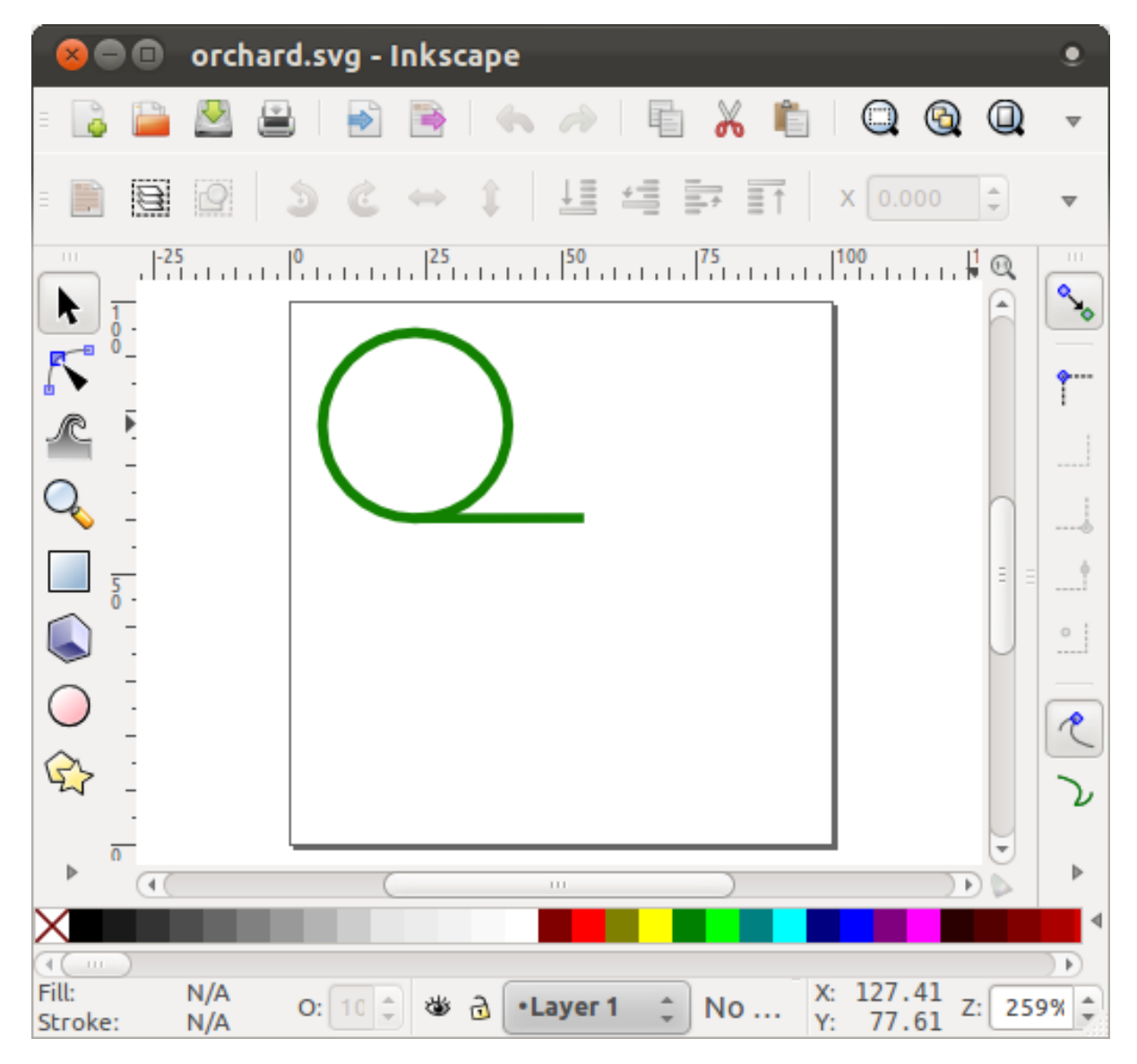

• Save it under the directory that the course is in, under exercise\_data/symbols, as an SVG file.

In QGIS:

- Open the *Layer Properties* for the *rural* layer.
- Change the symbol structure to the following:

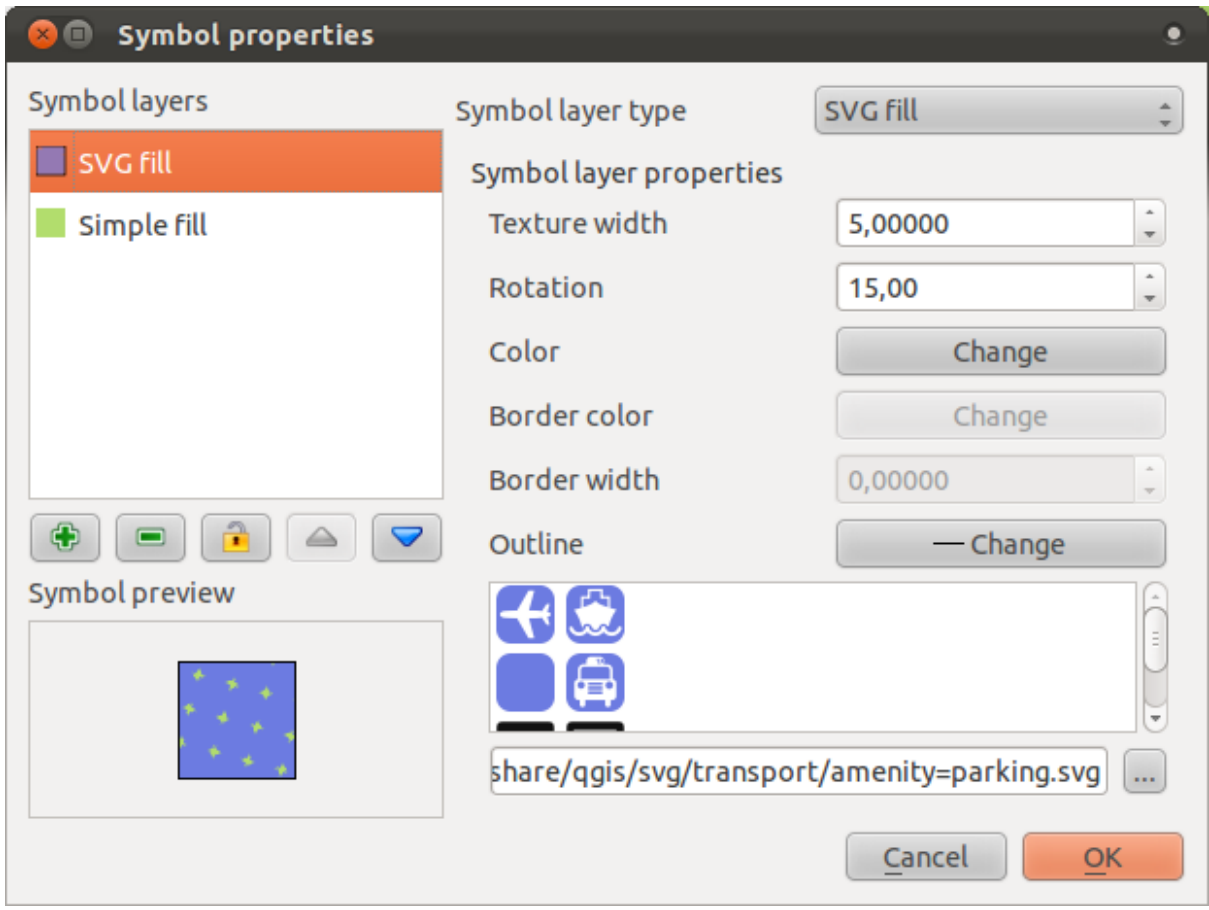

• Find your SVG image via the *Browse* button:

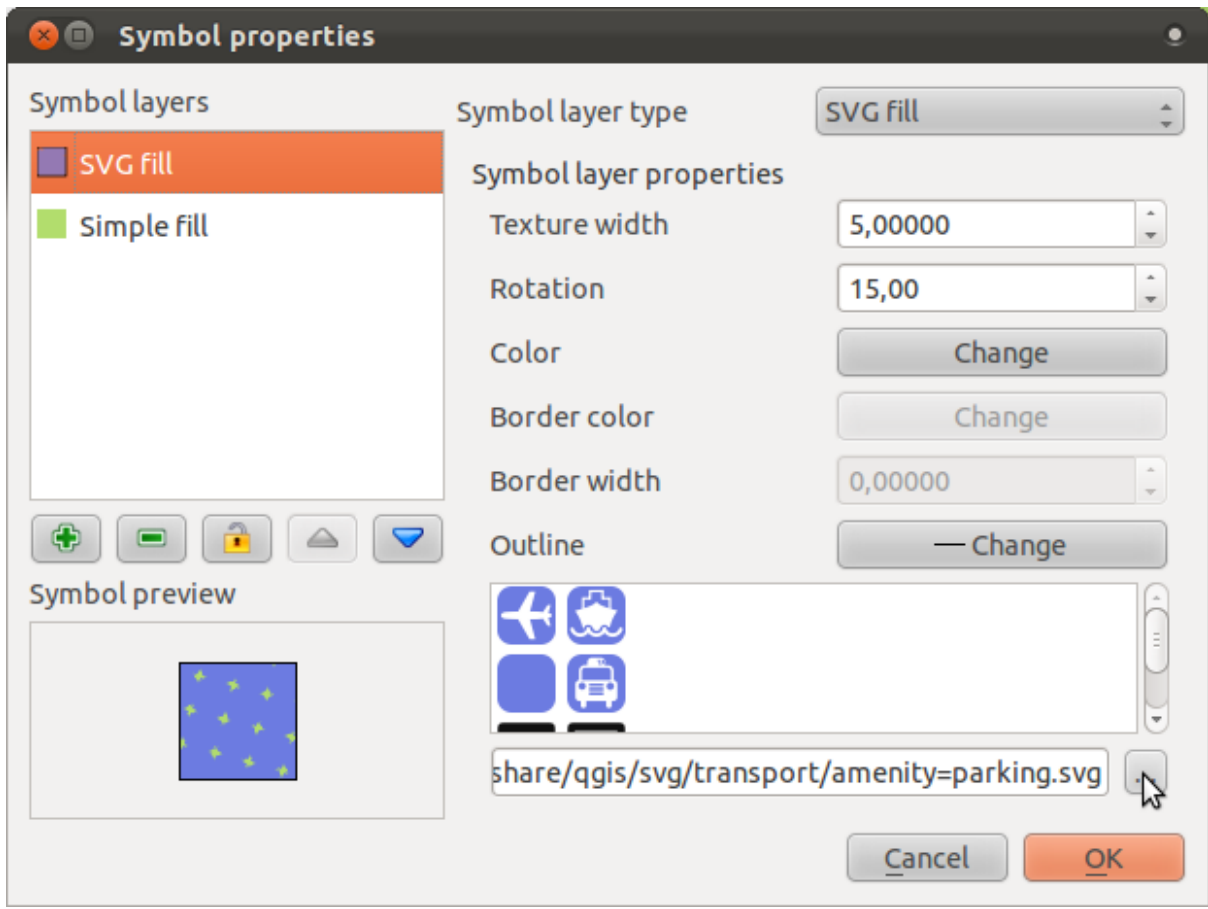

• Change the settings as shown:

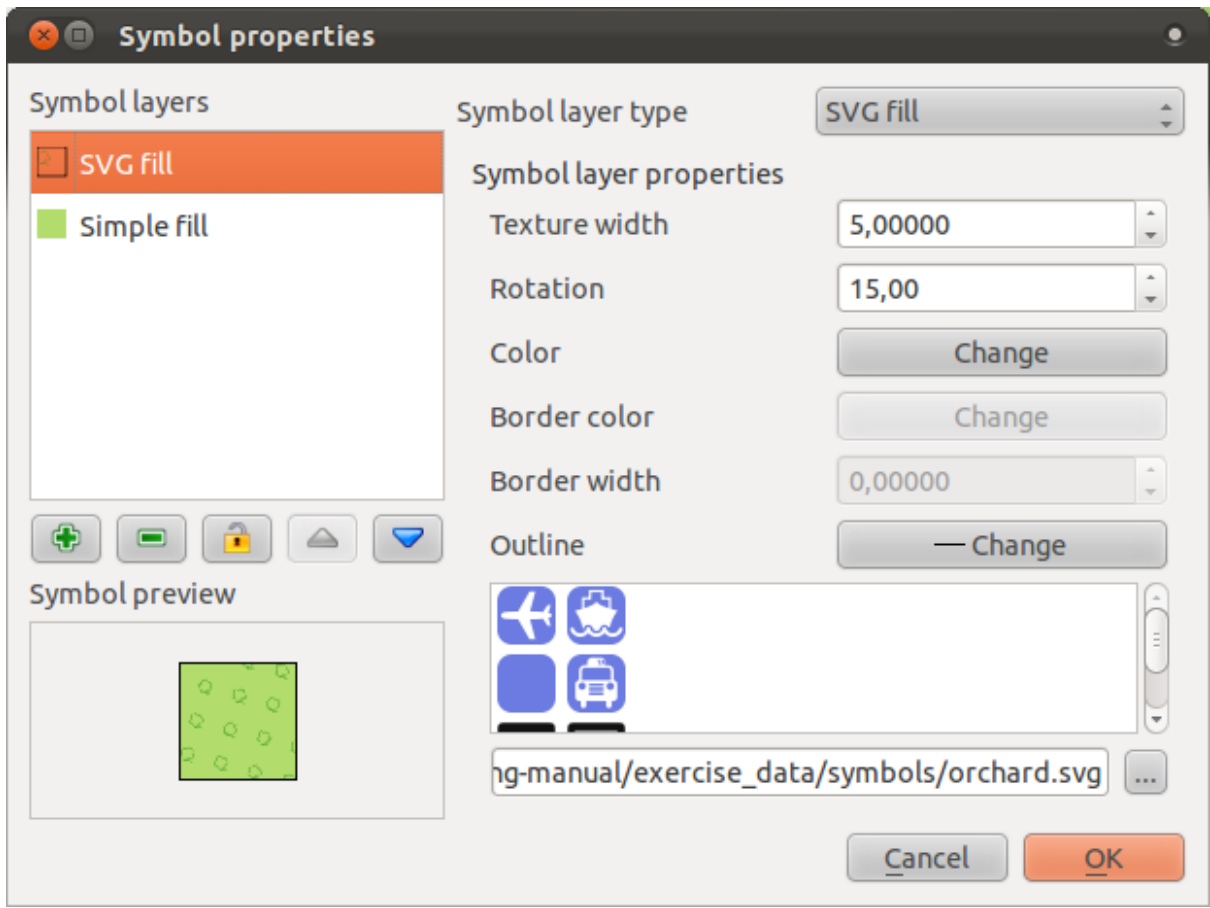

Your rural layer should now have a texture like the one on this map:

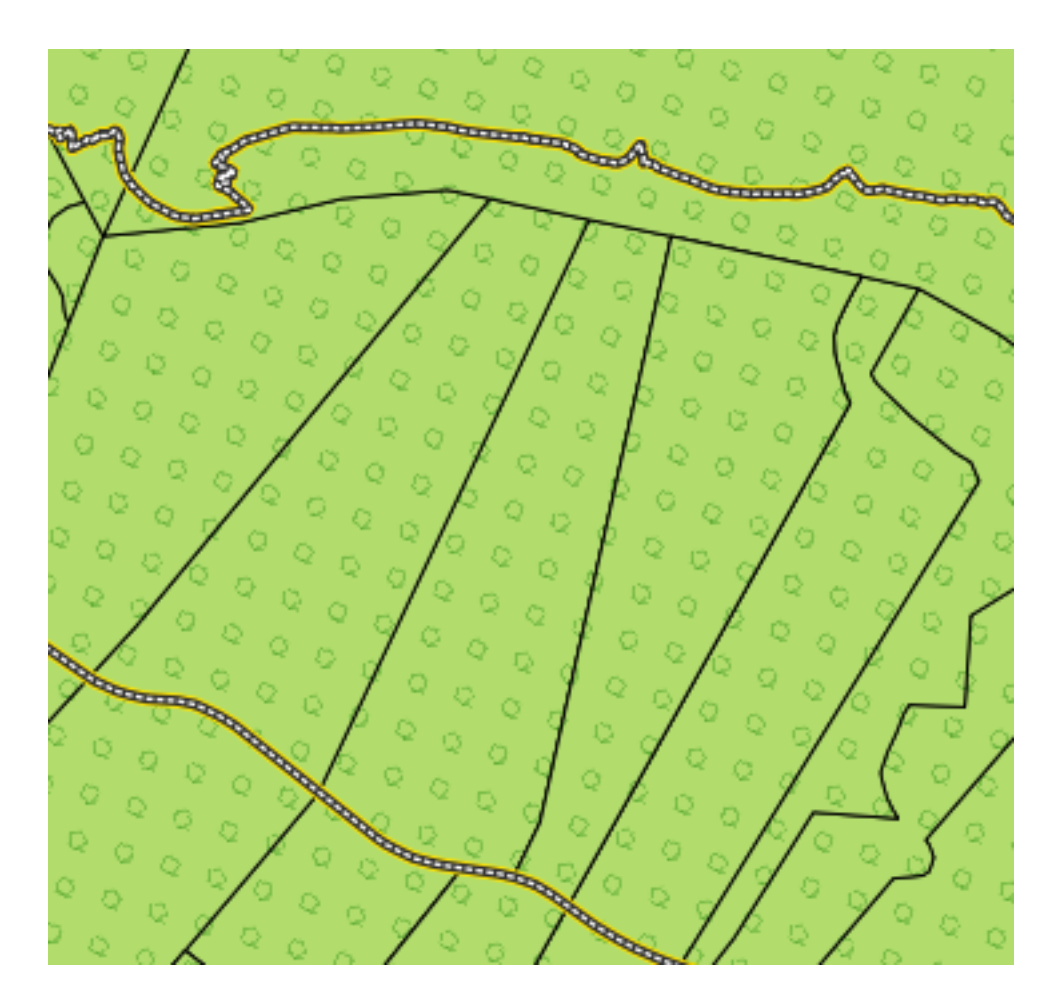

#### **3.2.13 In conclusion**

Changing the symbology for the different layers has transformed a collection of vector files into a legible map. Not only can you see what's happening, it's even nice to look at!

### **3.2.14 Further reading**

[Examples of Beautiful Maps](http://gis.stackexchange.com/questions/3083/examples-of-beautiful-maps)<sup>[1](#page-52-0)</sup>

#### **3.2.15 What's next?**

Changing symbols for whole layers is useful, but the information contained within each layer is not yet available to someone reading these maps. What are the streets called? Which administrative regions do certain areas belong to? What are the relative surface areas of the farms? All of this information is still hidden. The next lesson will explain how to represent this data on your map.

Note: Did you remember to save your map recently?

<span id="page-52-0"></span><sup>&</sup>lt;sup>1</sup>http://gis.stackexchange.com/questions/3083/examples-of-beautiful-maps

### **Module: Classifying Vector Data**

Classifying vector data allows you to assign different symbols to features (different objects in the same layer), depending on their attributes. This allows someone who uses the map to easily see the attributes of various features.

### **4.1 Lesson: Attribute Data**

Up to now, none of the changes we have made to the map have been influenced by the objects that are being shown. In other words, all the farms look alike, and all the roads look alike. When looking at the map, the viewers don't know anything about the roads they are seeing; only that there is a road of a certain shape in a certain area.

But the whole strength of GIS is that all the objects that are visible on the map, also have attributes. Maps in a GIS aren't just pictures. They represent not only objects in locations, but also information about those objects.

The goal of this lesson: To explore the attribute data of an object and understand what the various data can be useful for.

# **4.1.1 Follow along: Attribute data**

Open the attribute table for the *places* layer (refer back to the section *"Working with Vector Data"* if necessary). Which field would be the most useful to represent in label form, and why?

*[Check your results](#page-399-0)*

#### **4.1.2 In conclusion**

You now know how to use the attribute table to see what is actually in the data you're using. Any dataset will only be useful to you if it has the attributes that you care about. If you know which attributes you need, you can quickly decide if you're able to use a given dataset, or if you need to look for another one that has the required attribute data.

#### **4.1.3 What's next?**

Different attributes are useful for different purposes. Some of them can be represented directly as text for the map user to see. You'll learn how to do this in the next lesson.

### **4.2 Lesson: The Label Tool**

Labels can be added to a map to show any information about an object. Any vector layer can have labels associated with it. These labels rely on the attribute data of a layer for their content.

Note: The *Layer Properties* dialog does have a *Labels* tab, but for this example we will not be using it. It has too few options and may be difficult to work with, which is why it will probably be taken out of new versions of QGIS (after 1.8). Instead, for this lesson we'll use the separate *Label tool*, which has more options and is more user-friendly.

The goal for this lesson: To apply useful and good-looking labels to a layer.

### **4.2.1 Follow along: Using labels**

Before being able to access the Label tool, you will need to ensure that it has been activated.

- Go to the menu item  $View \rightarrow Toolbox$ .
- Ensure that the *Label* item has a check mark next to it. If it doesn't, click on the *Label* item, and it will be activated.
- Click on the *places* layer in the *Layers list*, so that it is highlighted.
- Click on the following toolbar button:

This gives you the *Layer labeling settings* dialog.

• Check the box next to *Label this layer with...*.

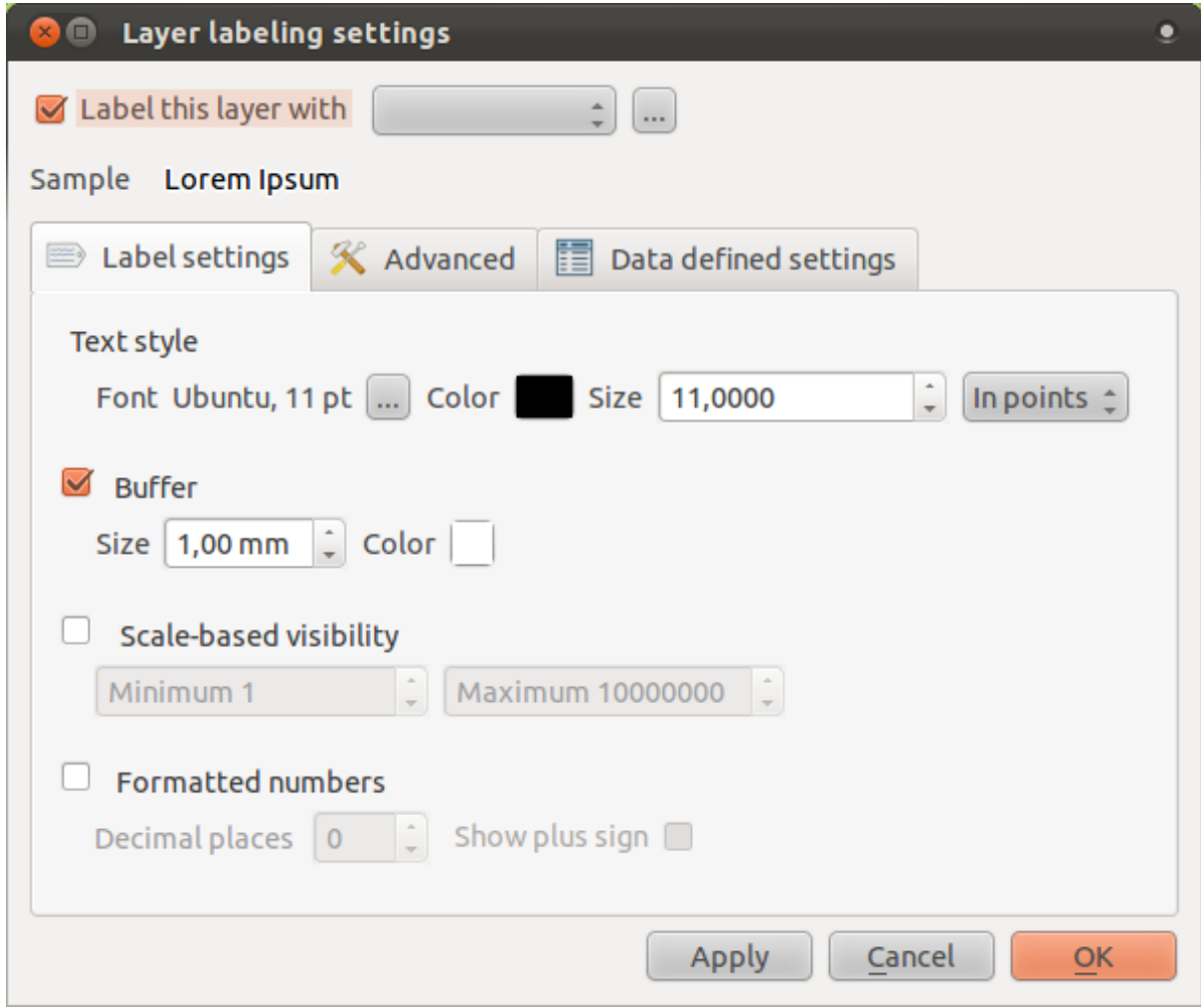

You'll need to choose which field in the attributes will be used for the labels. In the previous lesson, you decided that the NAME field was the most suitable one for this purpose.

• Select *NAME* from the list:

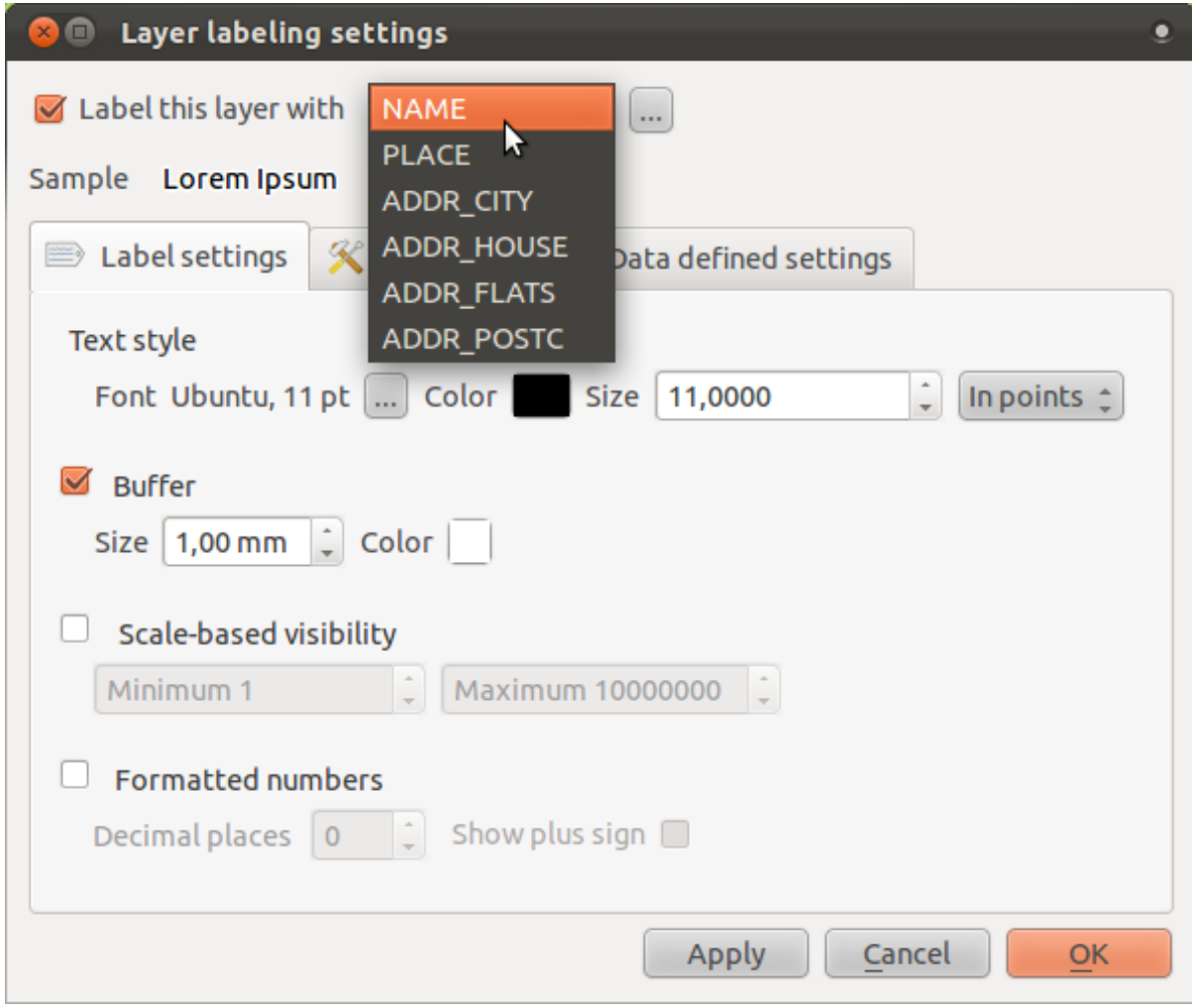

#### • Click *OK*.

The map should now have labels like this:

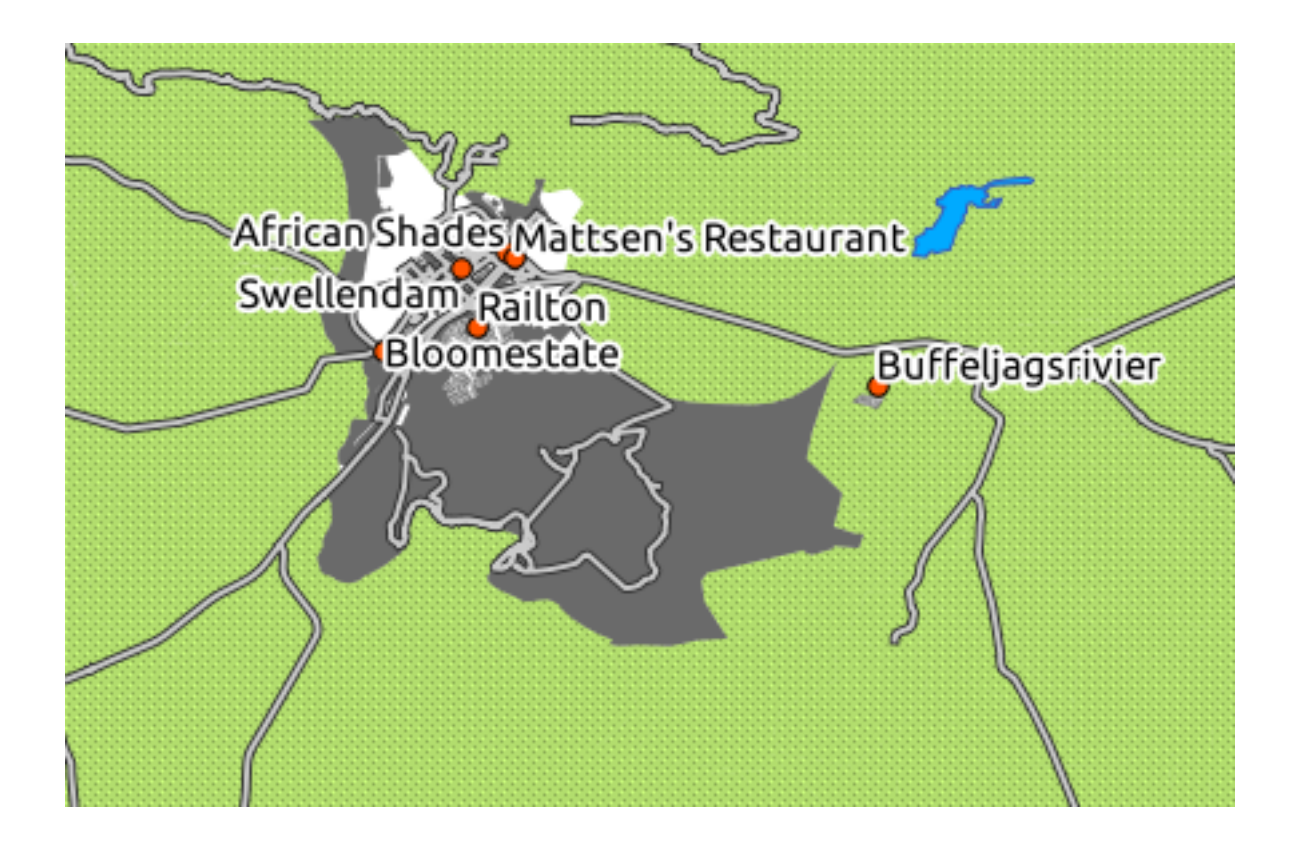

# **4.2.2 Follow along: Changing label options**

What we have so far is good, but as you can see, the labels are overlapping the points that they are associated with. That doesn't look very nice. The text is also a bit larger than it needs to be. Let's fix these problems!

- Open the *Label tool* again by clicking on its button as before.
- Click on the ellipsis (*...*) button to change the text properties:

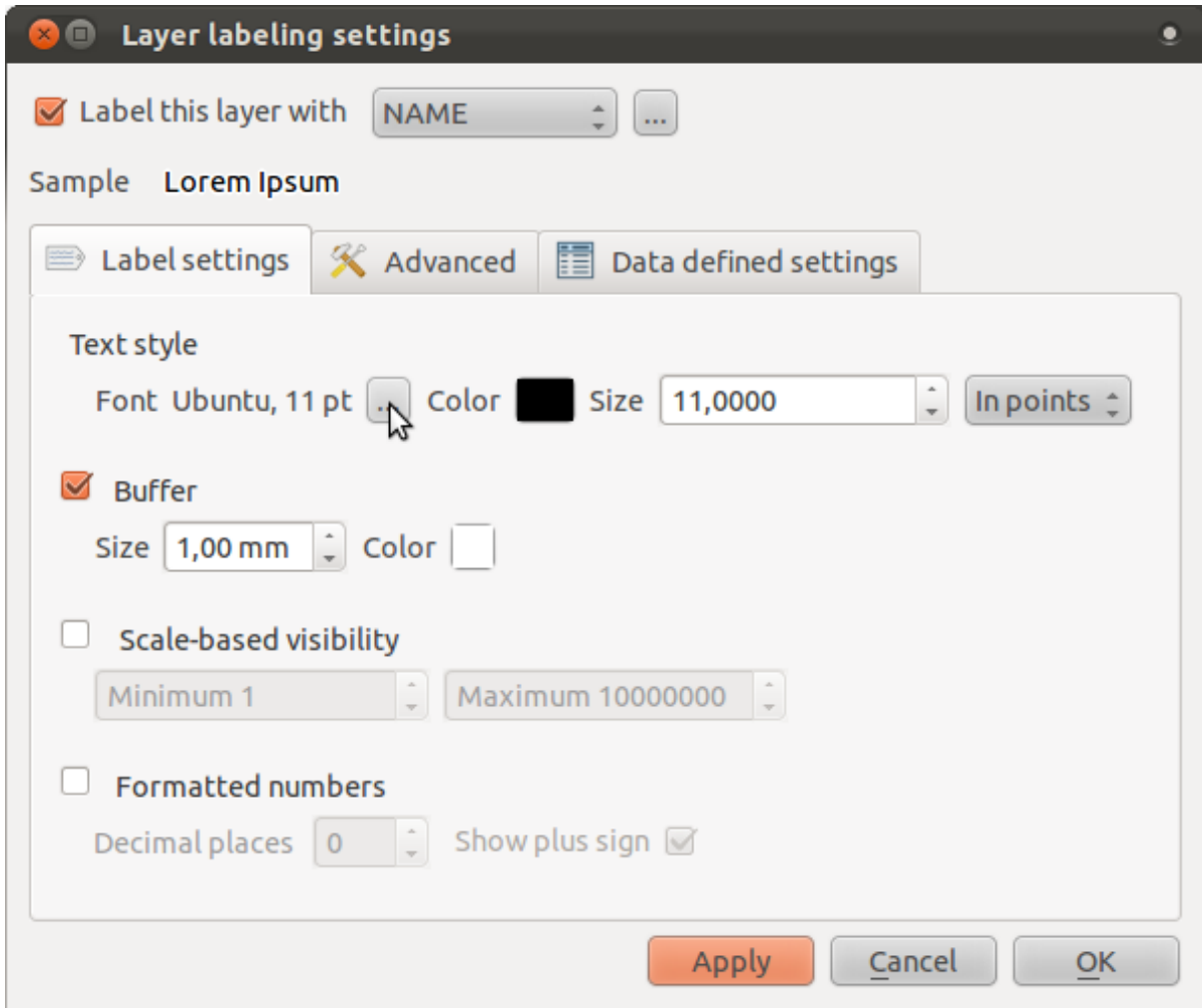

A standard text change dialog appears, similar to those in many other programs. Change the font to Arial size 9. Your labels will now look like this:

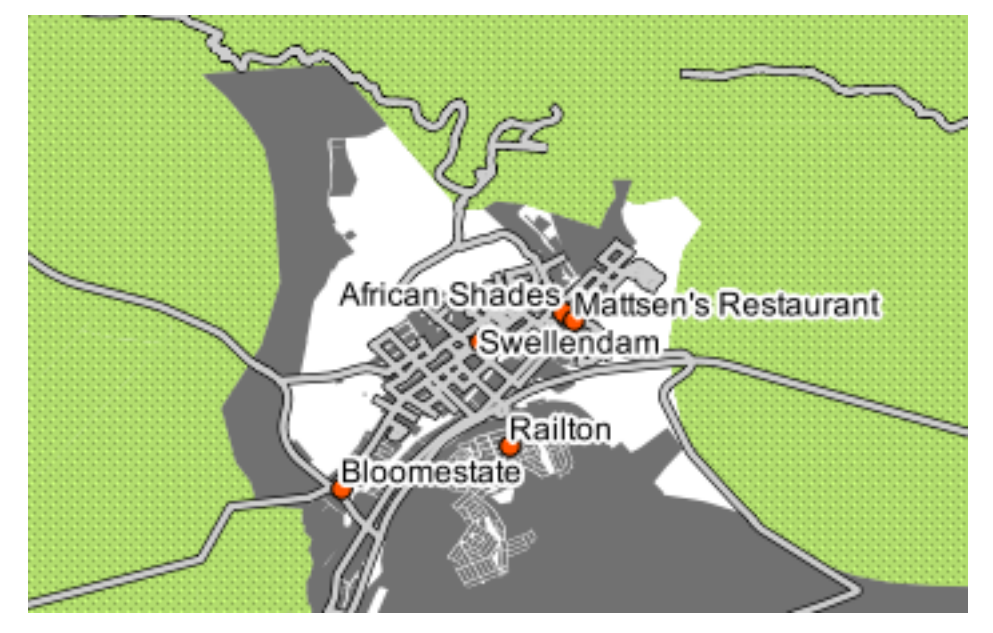

That's the font problem solved! Now let's look at the problem of the labels overlapping the points, but before we do that, let's take a look at the *Buffer* option.

- Open the *Label tool* dialog.
- Deactivate the label buffer by clicking on the checkbox next to the text that says *Buffer*.
- Click *Apply*.

Note the effects in the map:

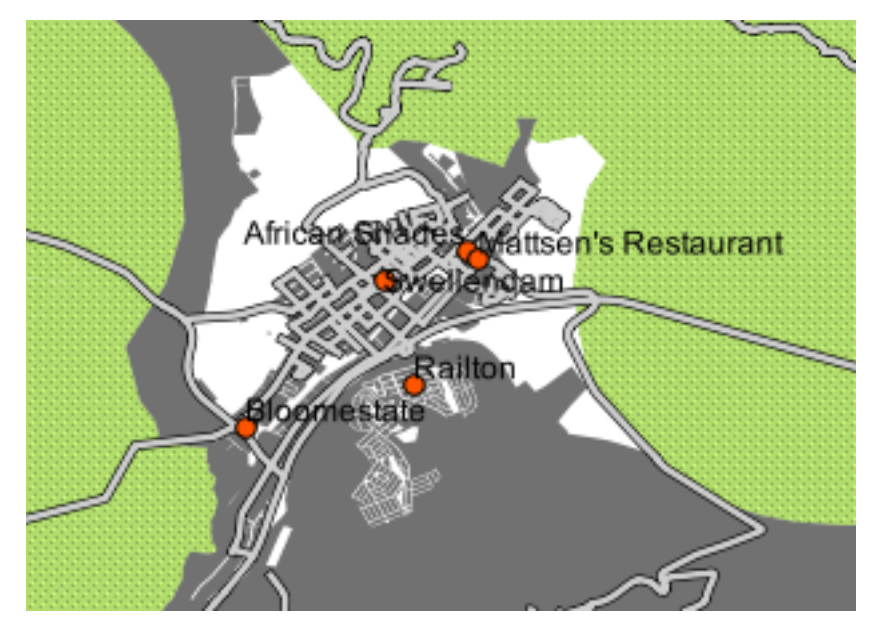

Now you can see why we usually need label buffers!

• Reactivate the buffers by clicking in the same checkbox as before, and then clicking *Apply*.

Back to the problem of the labels that overlap points.

- In the *Label tool* dialog, go to the *Advanced* tab.
- Change the value of *Label distance* to 2.

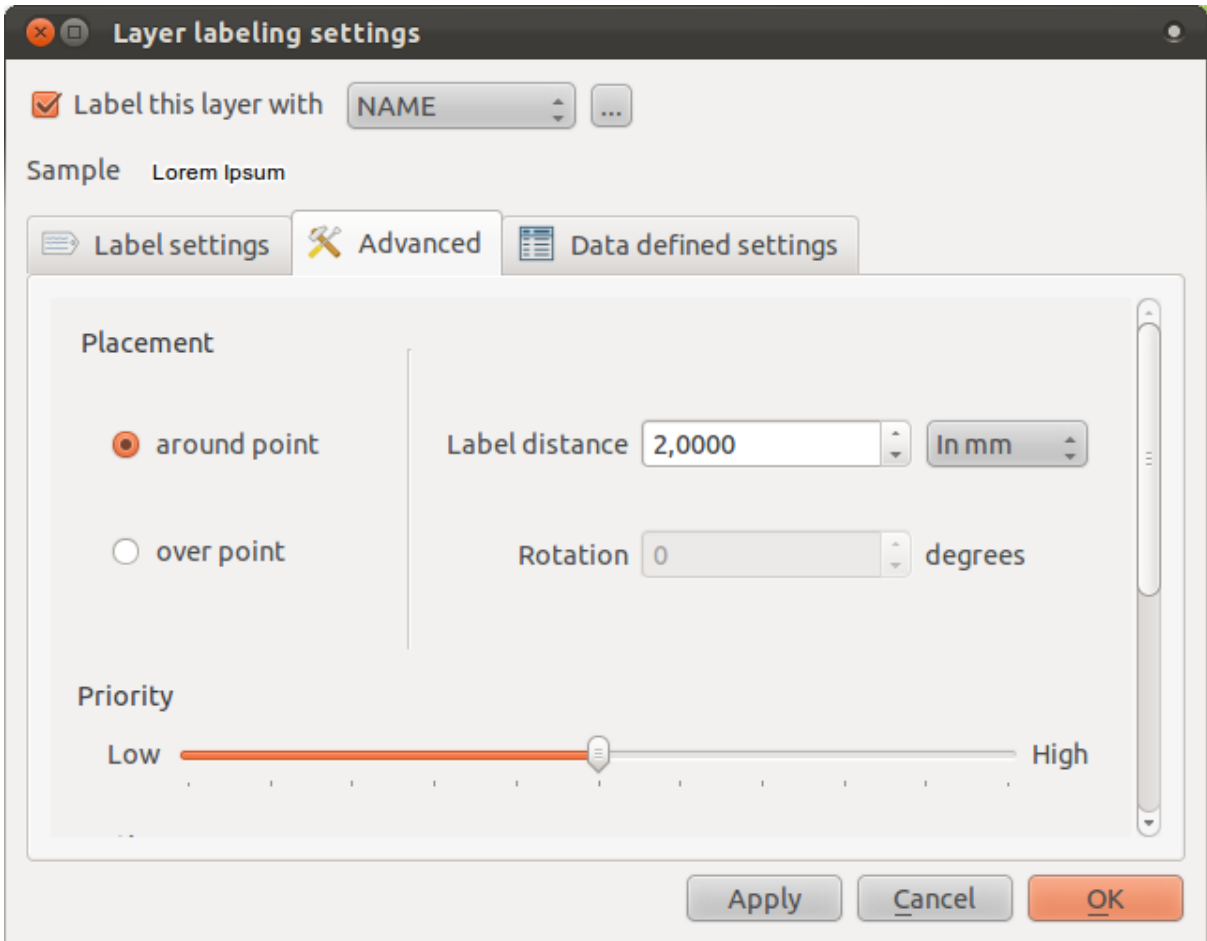

• Click *Apply*.

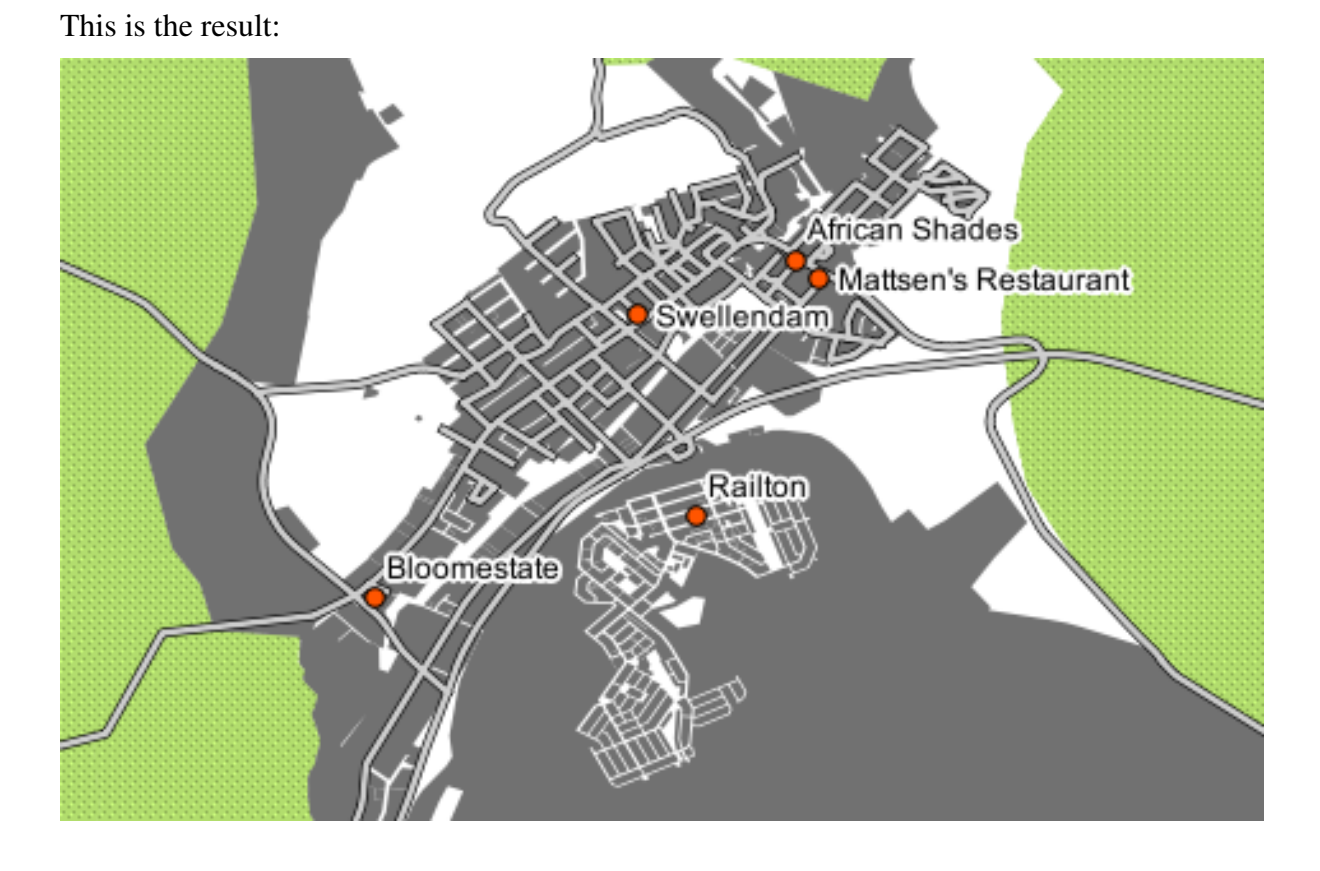

### **4.2.3 Follow along: Using labels instead of layer symbology**

In many cases, the location of a point doesn't need to be very specific. For example, most of the points in the *places* layer refer to entire towns or suburbs, and the specific point associated with such features is not that specific on a large scale. In fact, giving a point that is too specific is often confusing for someone reading a map.

To name an example: on a map of the world, the point given for the European Union may be somewhere in Poland, for instance. To someone reading the map, seeing a point labeled *European Union* in Poland, it may seem that the capital of the European Union is therefore in Poland.

So, to prevent this kind of misunderstanding, it's often useful to deactivate the point symbols and replace them completely with labels.

In QGIS, you can do this by changing the position of the labels to be rendered directly over the points they refer to.

- Open the *Layer labeling settings* dialog for the *places* layer.
- Go to the *Advanced* tab.
- Click on the *over point* button.

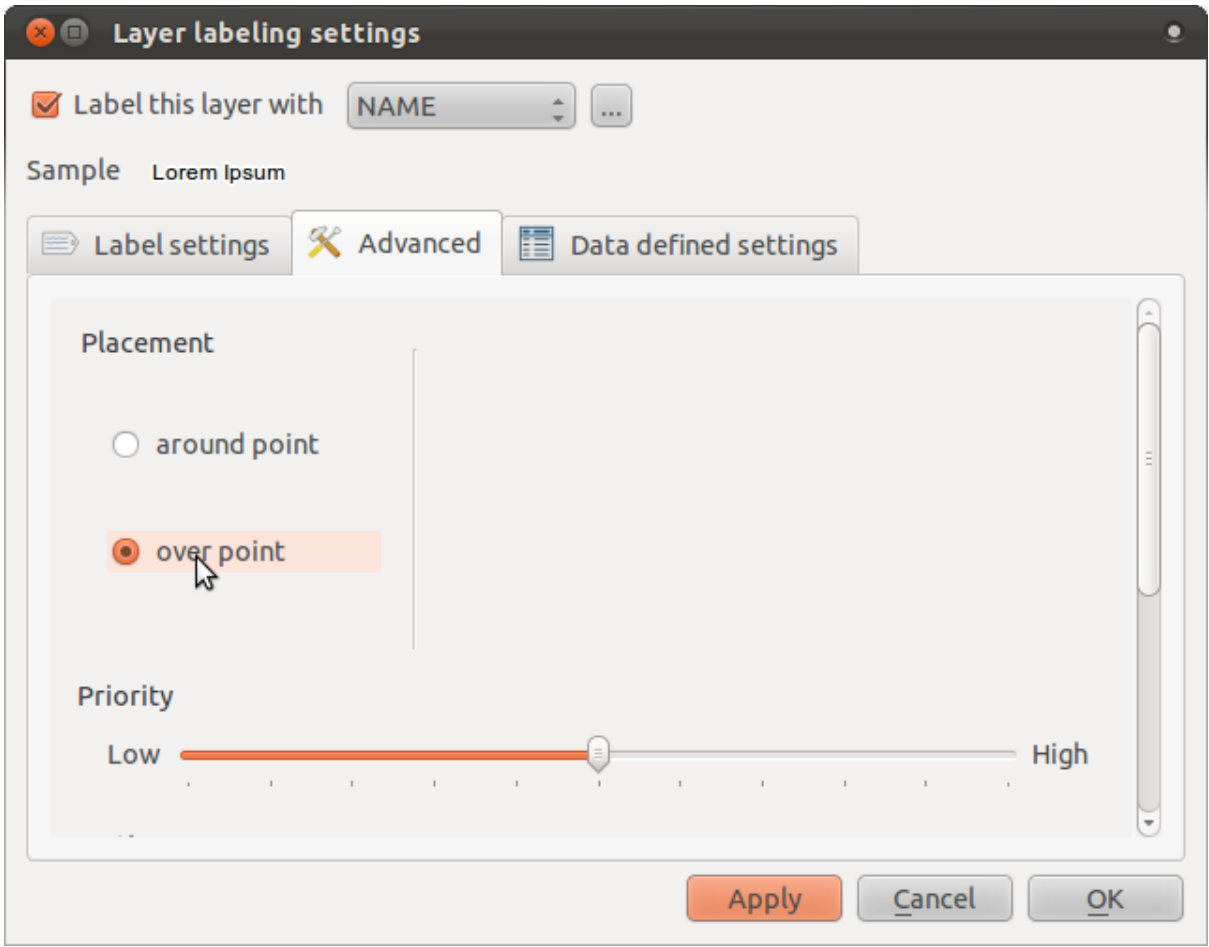

• Hide the point symbols by editing the layer style as usual, and setting the size of points

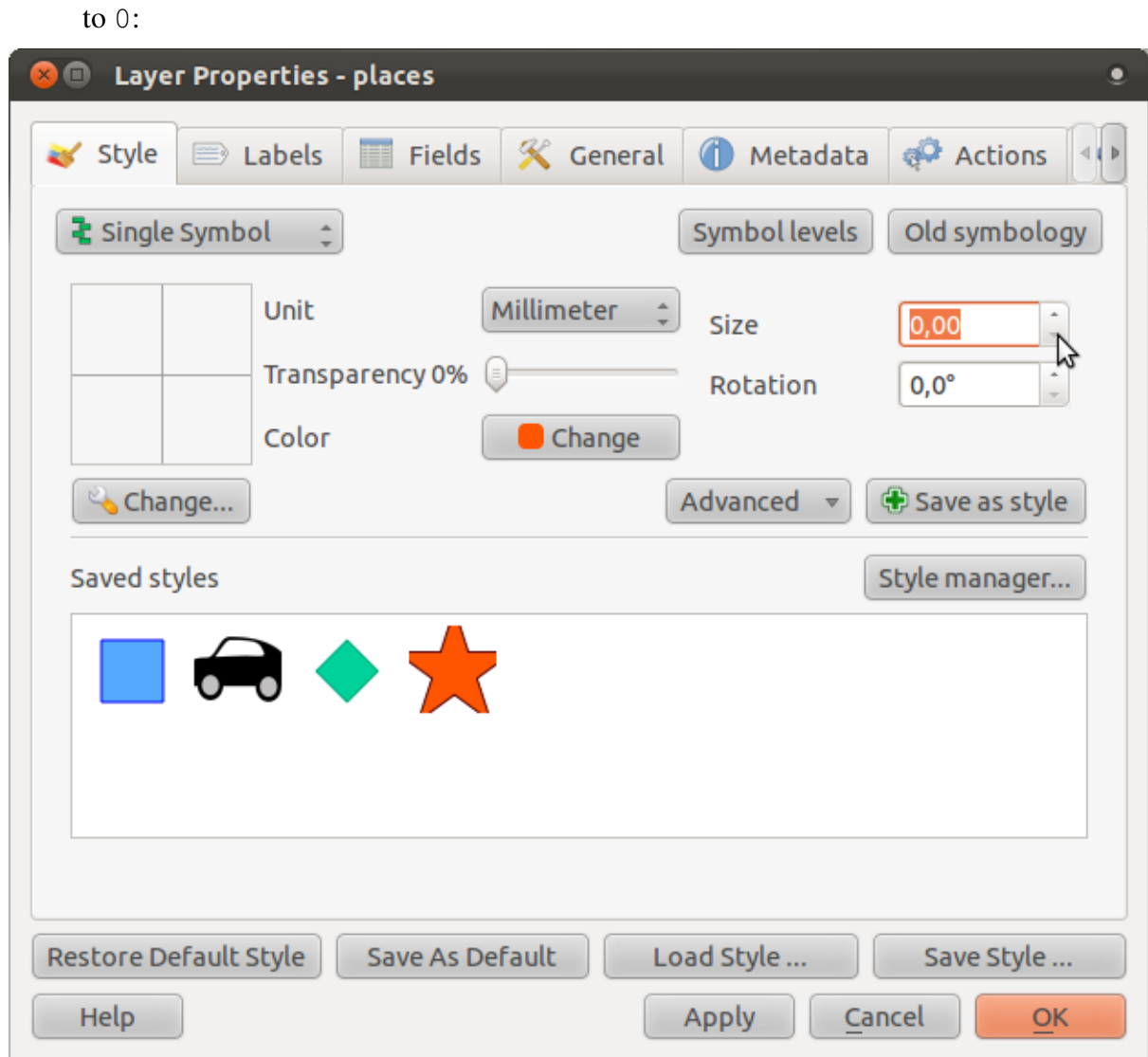

• Click *OK* and you'll see this result:

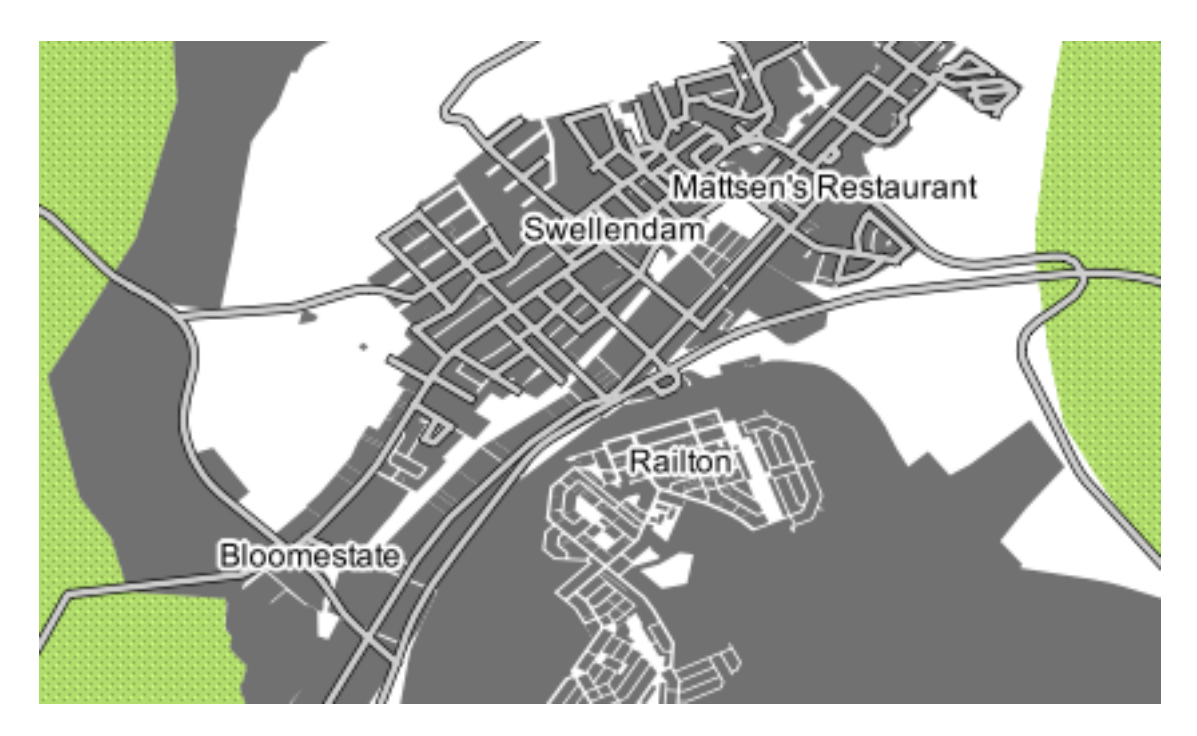

As you can see, some of the labels are now missing to prevent overlap (at this scale). Sometimes this is what you want when dealing with datasets that have many points, but at other times you will lose useful information this way. There is another possibility for handling cases like this, which we'll cover in a later exercise in this lesson.

### **4.2.4 Try yourself... Customize the labels**

• Return the label and symbol settings to the way they were before.

#### *[Check your results](#page-400-0)*

- Set the map to the scale 1:50000. You can do this by typing it into the *Scale* box in the *Status Bar*.
- Modify your labels to be suitable for viewing at this scale.

#### *[Check your results](#page-400-1)*

### **4.2.5 Follow along: Labeling lines**

Now that you know how labeling works, there's an additional problem. Points and polygons are easy to label, but what about lines? If you label them the same way as the points, your results would look like this:

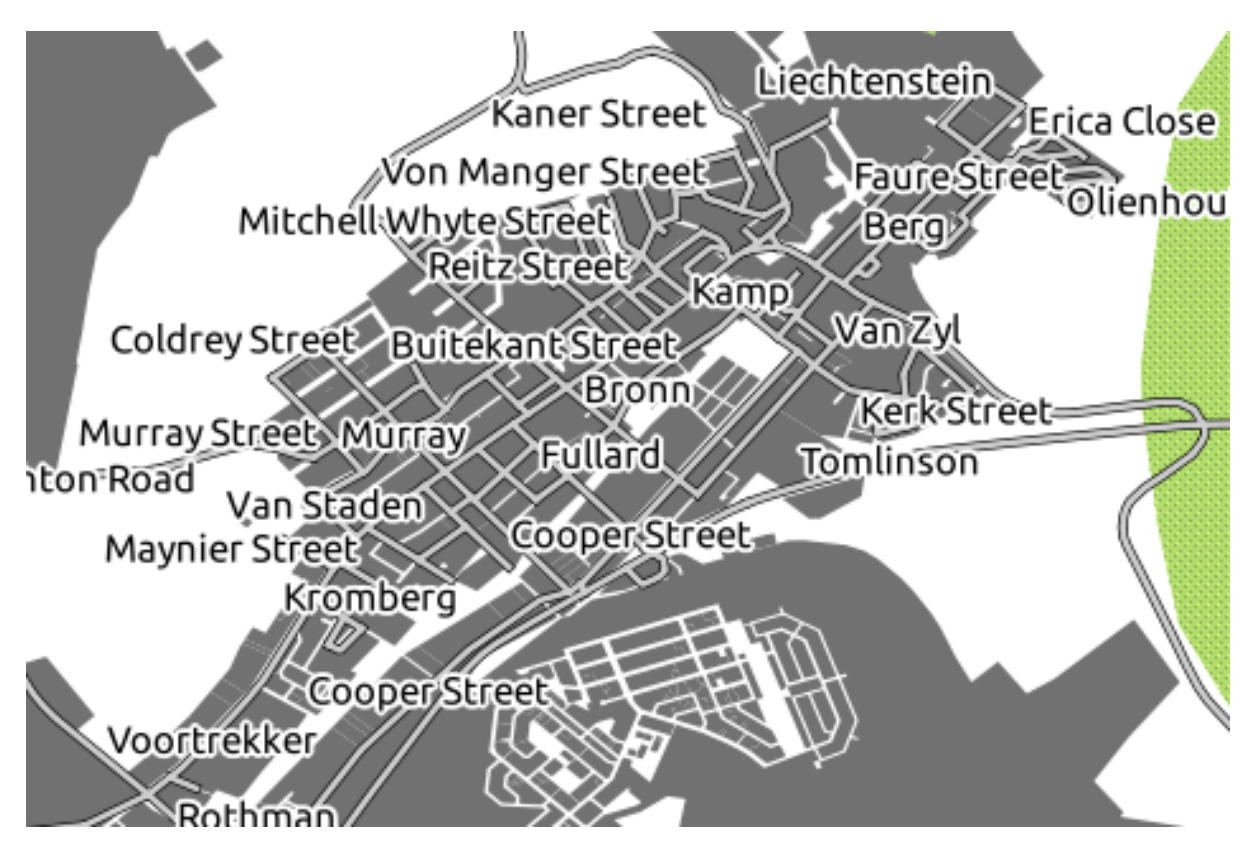

This is not very useful! To make lines behave, we'll need to edit some options.

- Hide the *places* layer so that it doesn't distract you.
- Activate labels for the *streets* layer as before. (Remember to use the *Label tool* on the toolbar, not the one in *Label Properties*!)
- Set the font *Size* to 9 so that you can see more labels.
- Zoom in on the Swellendam town area.
- In the *Label tool* dialog's *Advanced* tab, choose the following settings:

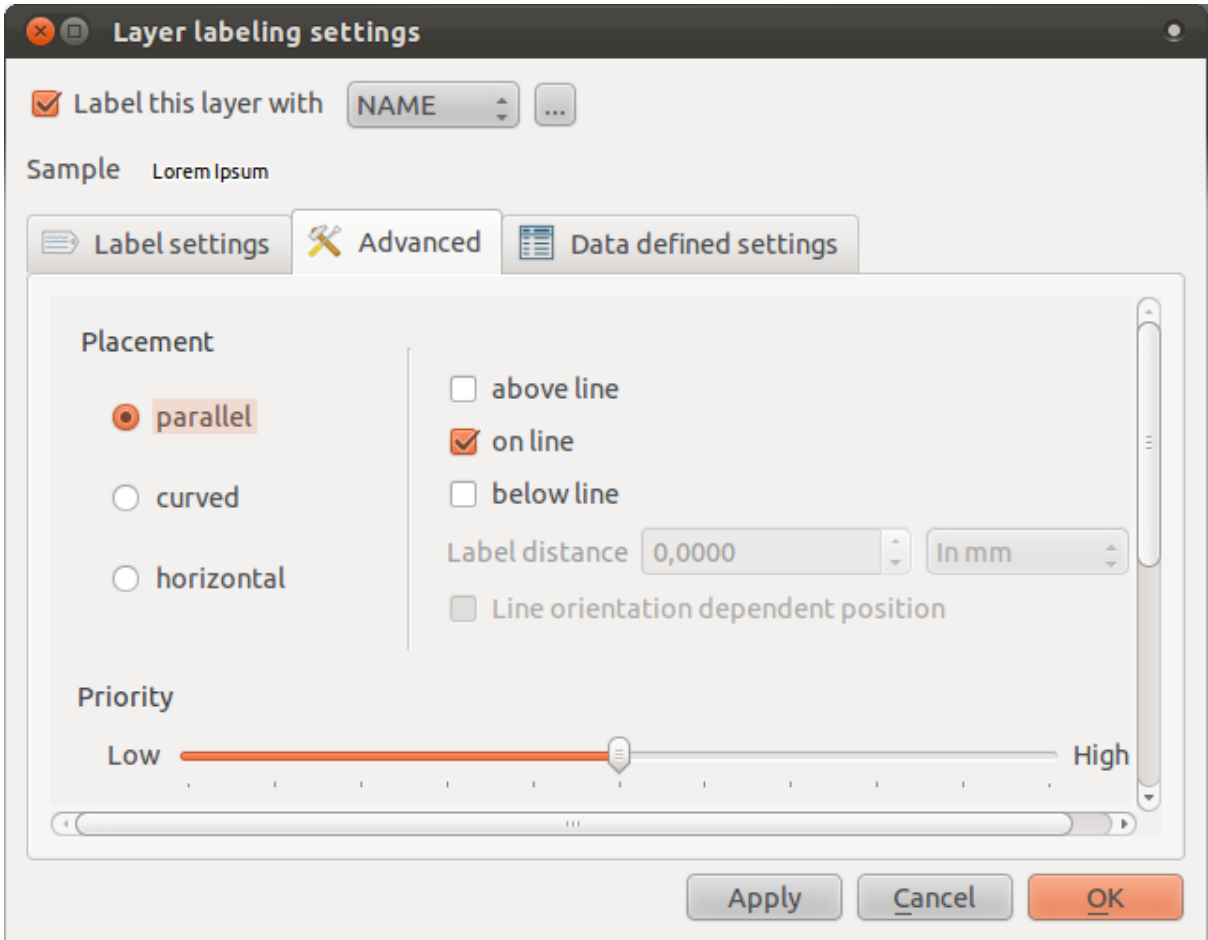

The map will look somewhat like this, depending on scale:

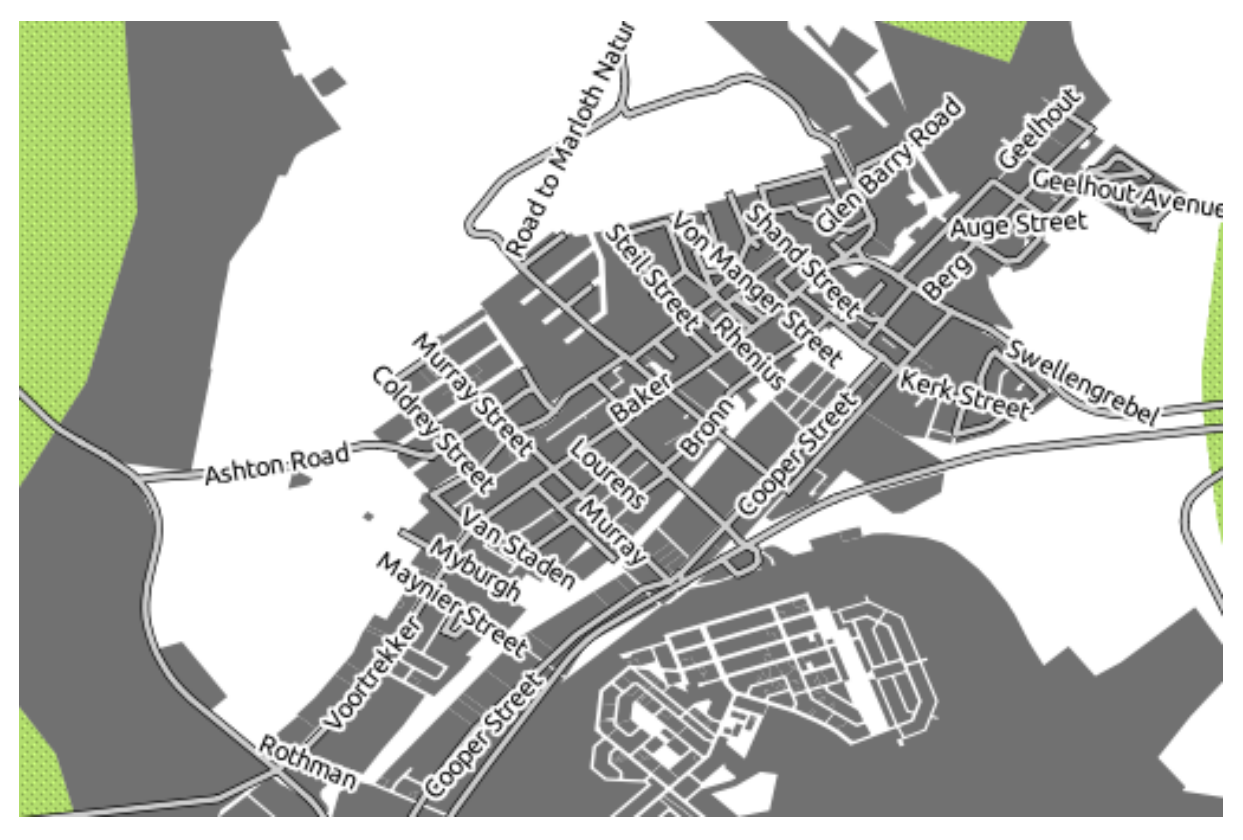

It's better than before, but still not ideal. For starters, some of the names appear more than once, and that's not always necessary. To prevent that from happening:

• Enable the option *Merge connected lines to avoid duplicate labels* (also under the *Advanced* tab - you may need to scroll down to see it).

Another useful function is to prevent labels being drawn for features too short to be of notice.

• Set the value of *Suppress labeling of features smaller than ...* to 5mm and note the results when you click *Apply*.

Try out different *Placement* settings as well (also under the *Advanced* tab). As we've seen before, the *horizontal* option is not a good idea in this case, so let's try the *curved* option instead!

• Select the *curved* option under the *Advanced* tab of the *Layer labeling settings* dialog.

Here's the result:

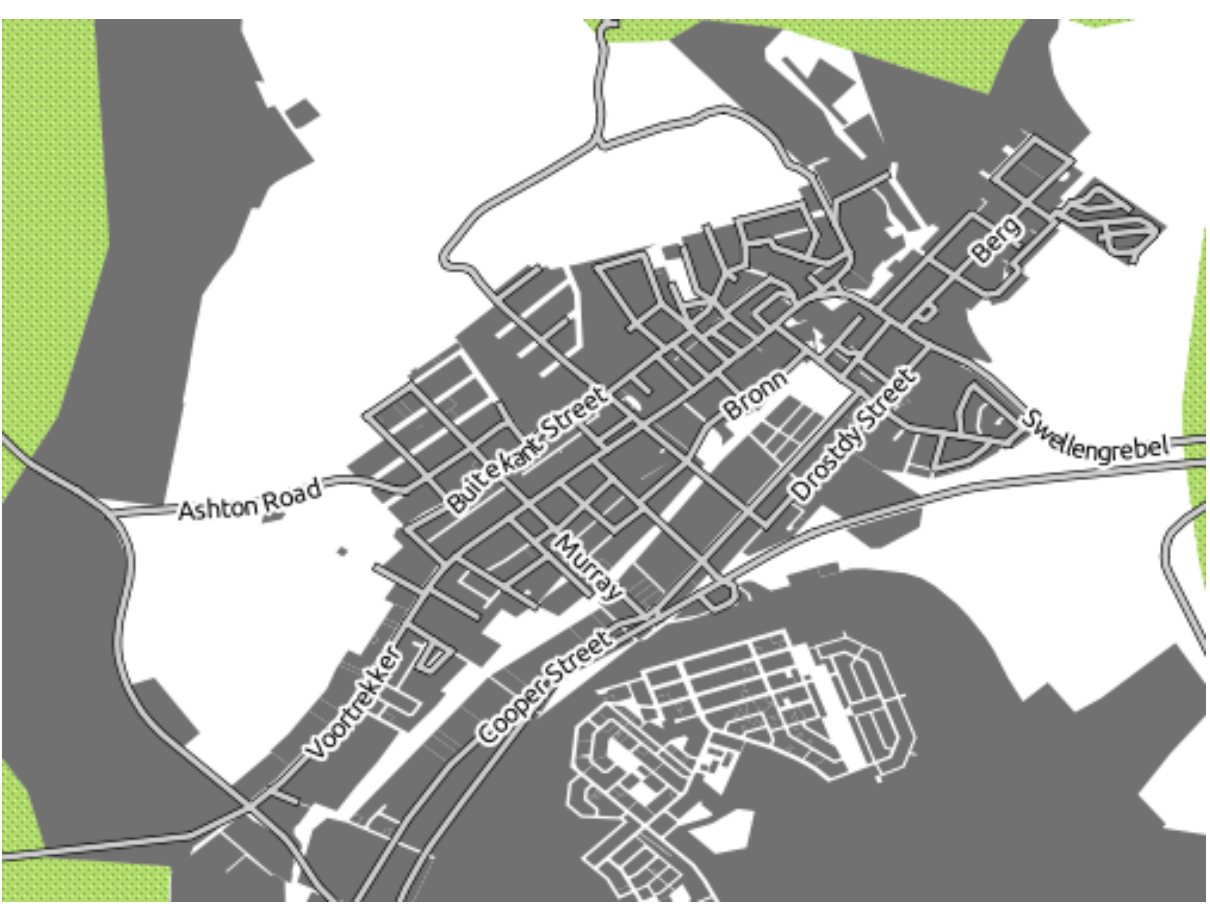

As you can see, this hides a lot of the labels that were previously visible, because of the difficulty of making some of them follow twisting street lines and still be legible. You can decide which of these options to use, depending on what you think seems more useful or what looks better.

### **4.2.6 Follow along: Data defined settings**

• Deactivate labeling for the *streets* layer.

- Reactivate labeling for the *places* layer.
- Open the attribute table for *places*.

It has two fields that are of interest to us now: ADDR\_CITY and IN\_SWD. ADDR\_CITY is the city that the feature is in. IN\_SWD is derived from it, and tells you whether or not that feature is in Swellendam (1 if it is, 0 if not). We can use this data to influence the label styles.

- Navigate to the *Data defined settings* tab.
- In the *Italic* dropdown, select IN SWD and click *Apply*.

Notice its effects:

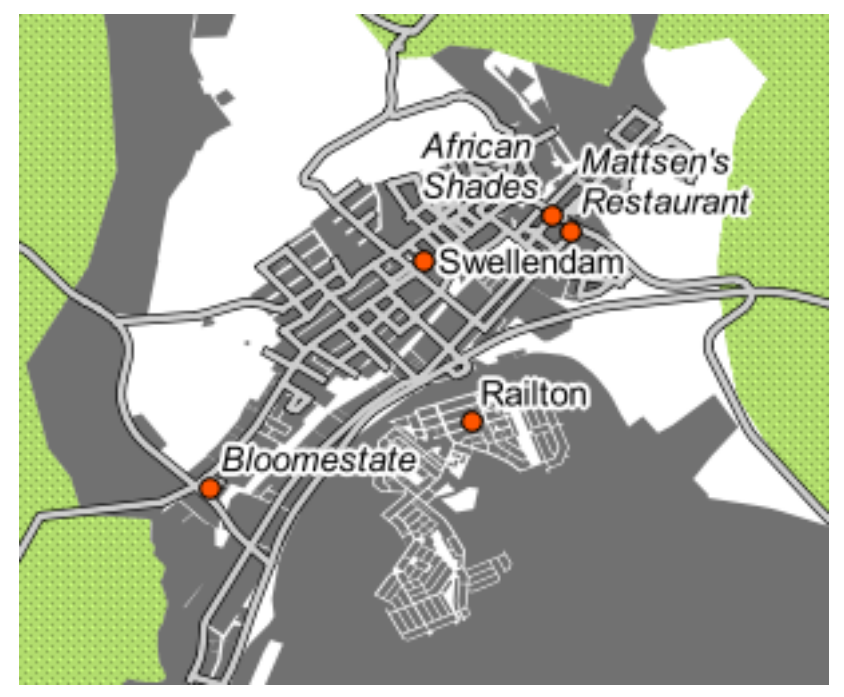

# **4.2.7 Try yourself... Using data defined settings**

Note: We're jumping ahead a bit here to demonstrate some advanced labeling settings. At the advanced level, it's assumed that you'll know what the following means. If you don't, feel free to leave out this section and come back later when you've covered the requisite materials.

- Open the attribute table for *places*.
- Enter edit mode by clicking this button (at the lower edge of the attribute table):

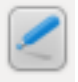

- Add a new column:
- Configure it like this:

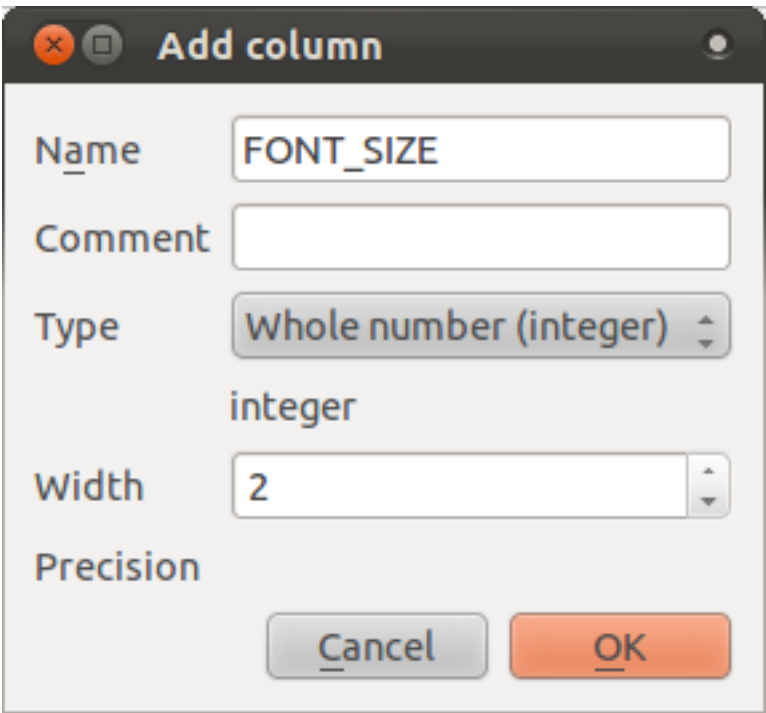

• Use this to set custom font sizes for each different type of place (i.e., each key in the PLACE field).

*[Check your results](#page-402-0)*

# **4.2.8 Further possibilities with labeling**

We can't cover every option in this course, but be aware that the *Label tool* has many other useful functions. You can set scale-based rendering, alter the rendering priority for labels in a layer, and set every label option using layer attributes. You can even set the rotation, XY position, and other properties of a label (if you have attribute fields allocated for the purpose), then edit these properties using the tools adjacent to the main *Label tool*:

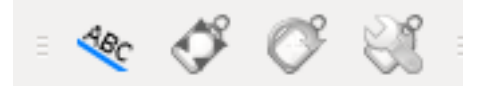

(These tools will be active if the required attribute fields exist and you are in edit mode.)

Feel free to explore more possibilities of the labeling system.

#### **4.2.9 In conclusion**

You've learned how to use layer attributes to create dynamic labels. This can make your map a lot more informative and stylish!

### **4.2.10 What's next?**

Now that you know how attributes can make a visual difference for your map, how about using them to change the symbology of objects themselves? That's the topic for the next lesson!

### **4.3 Lesson: Classification**

Labels are a good way to communicate information such as the names of individual places, but they can't be used for everything. For example, let's say that someone wants to know which area the farms are in. Using labels, you'd get this:

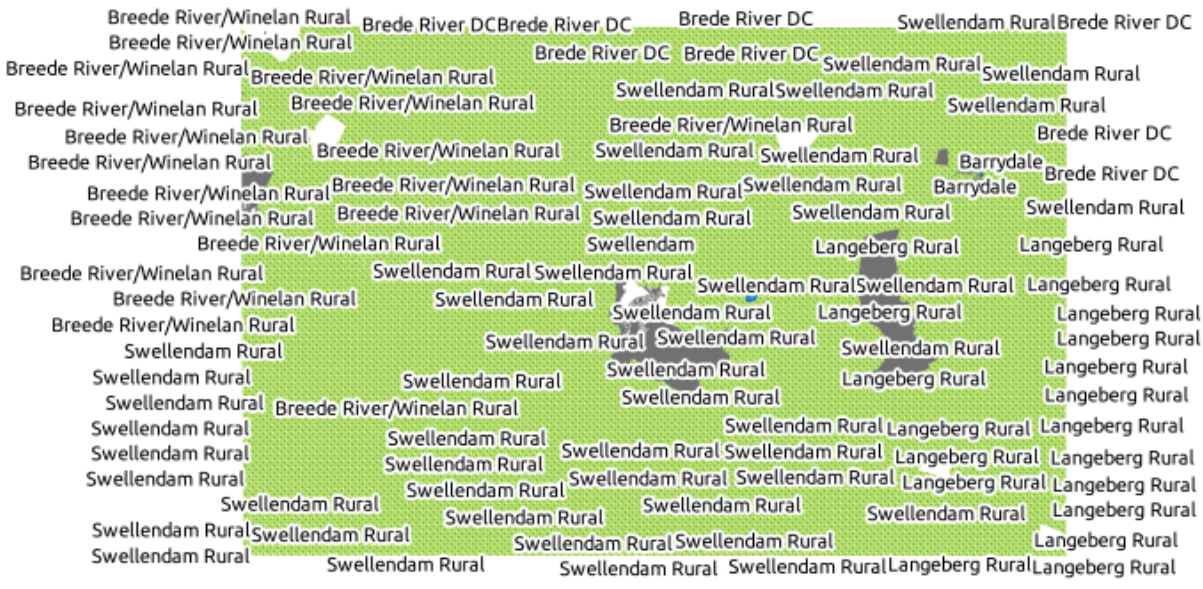

Obviously this is not ideal, so we need another solution. That's what this lesson is about!

The goal for this lesson: To learn how to classify vector data effectively.

## **4.3.1 Follow along: Classifying nominal data**

- Open *Layer Properties*.
- Go to the *Style* tab.
- Click on the dropdown that says *Single Symbol*:

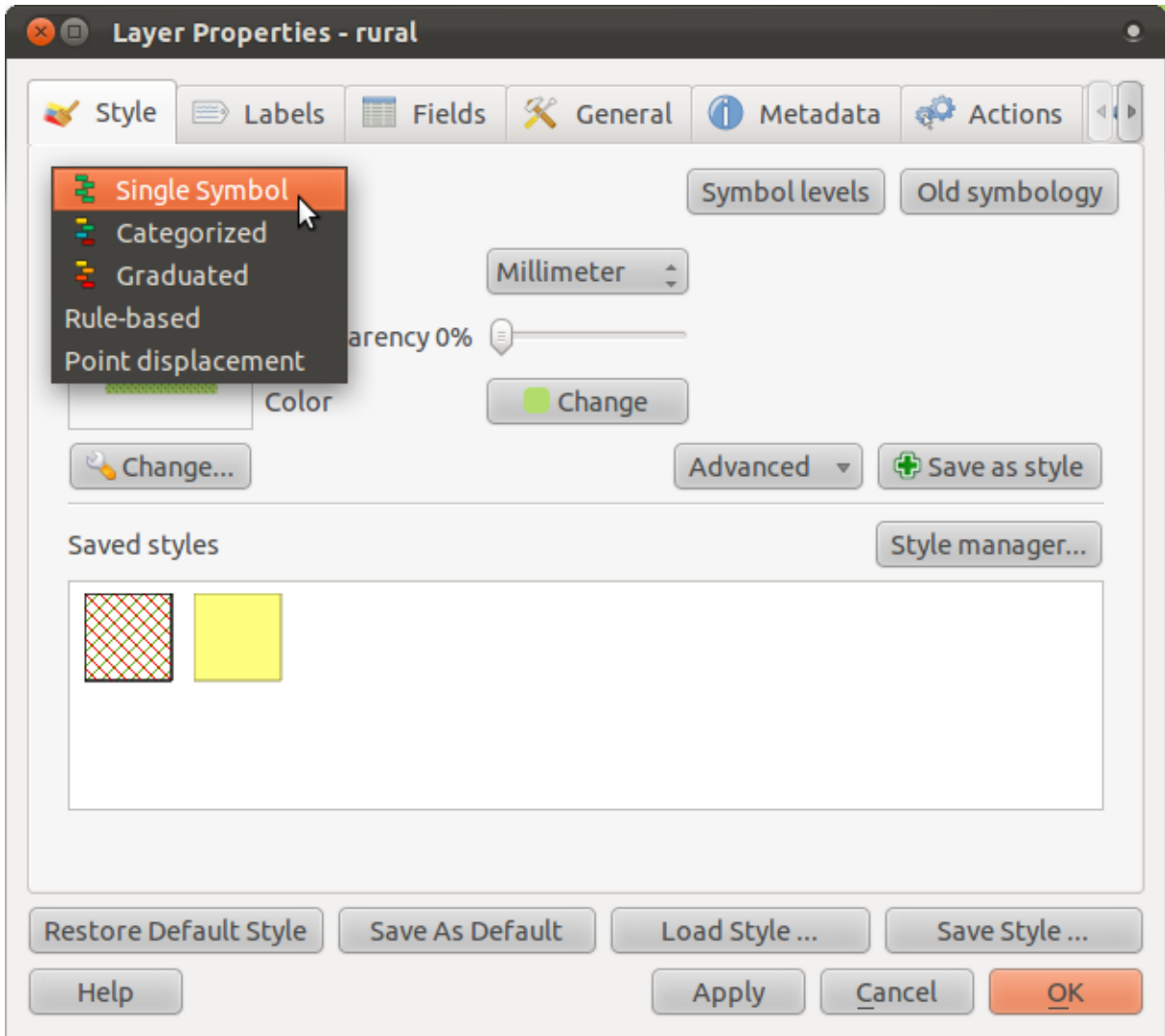

• Change it to *Categorized* and the interface will change:
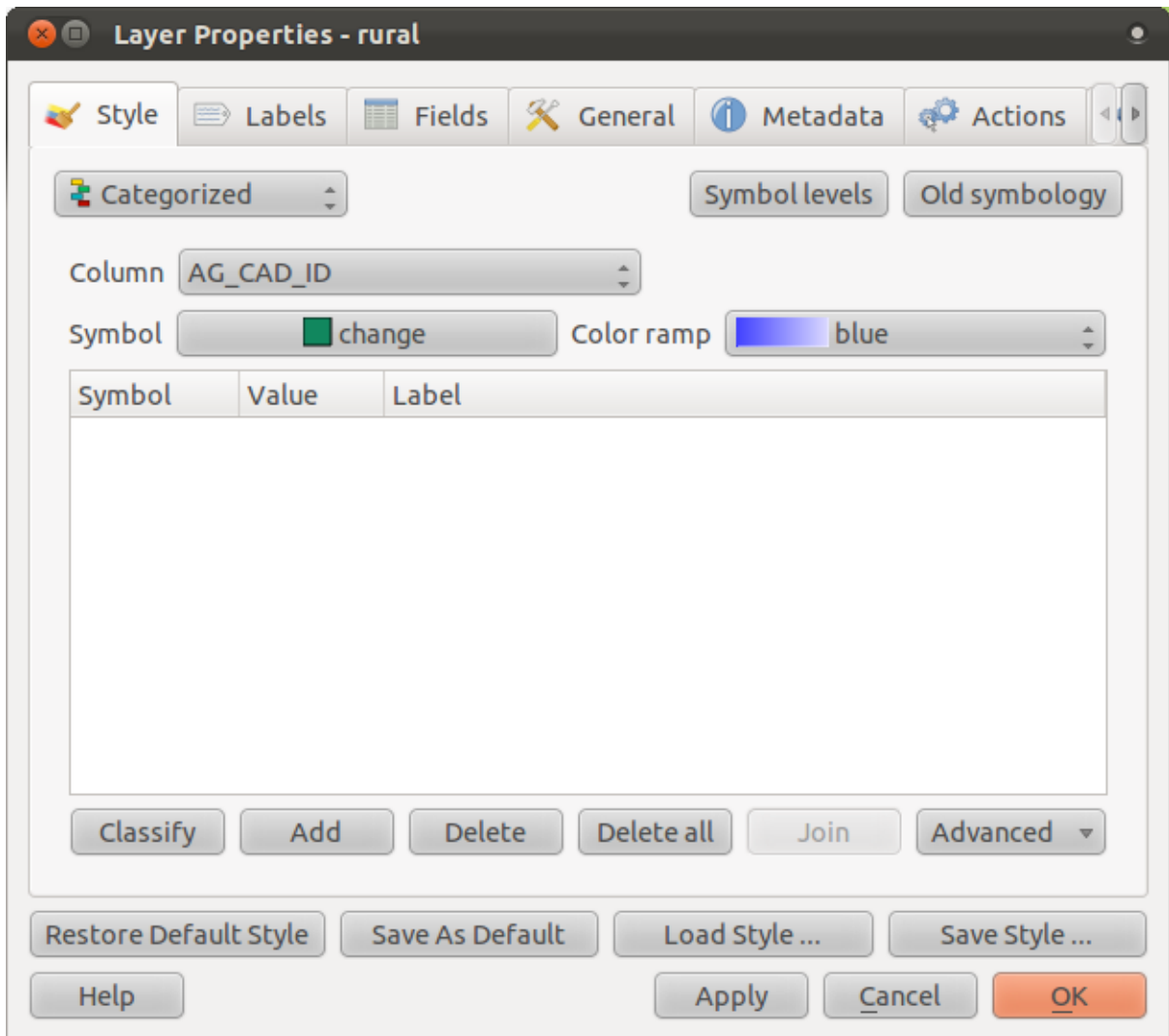

• Change the *Column* to *TOWN* and the *Color ramp* to *random*:

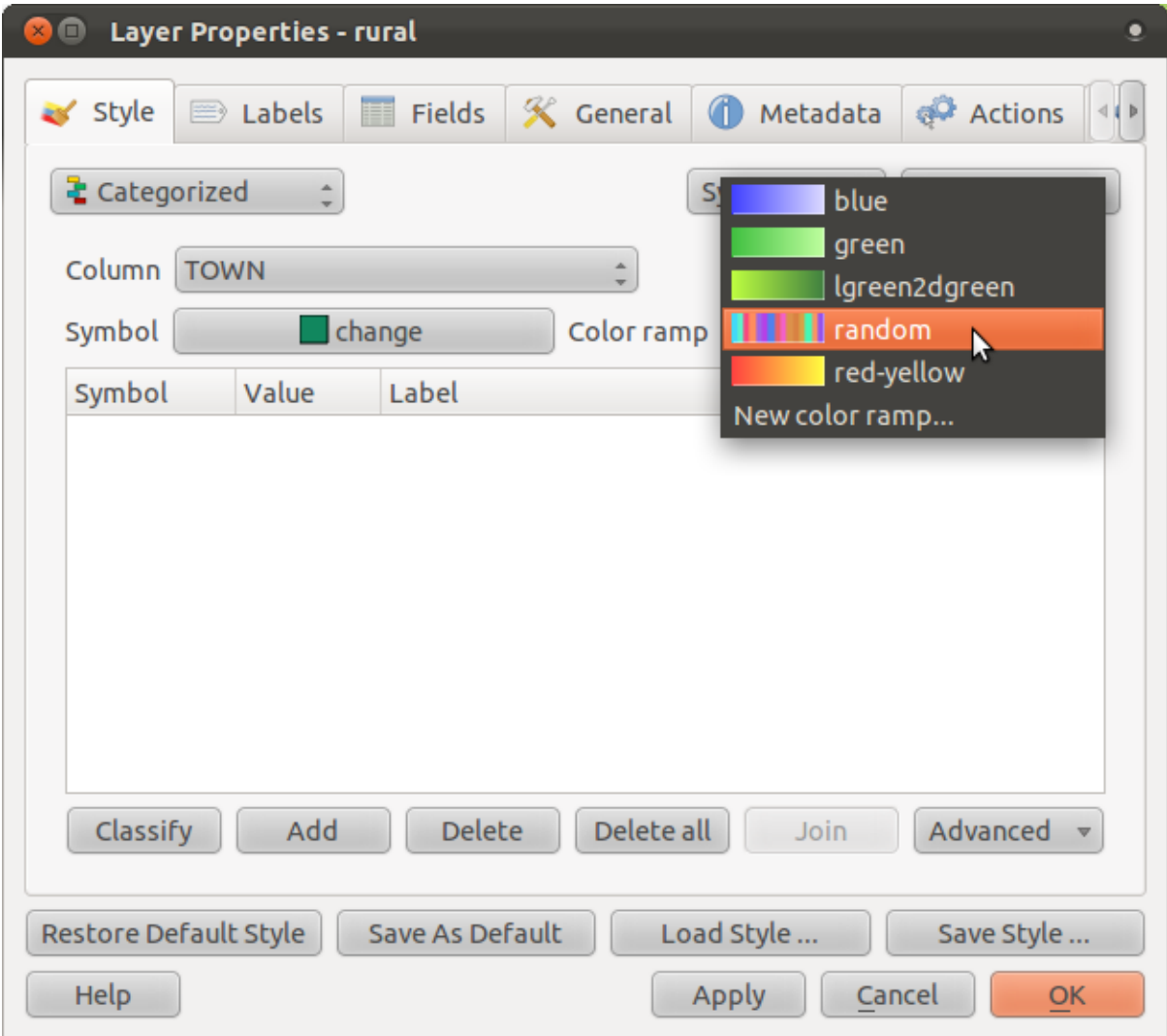

• Click the button labeled *Classify* and then click *OK*.

You'll see something like this:

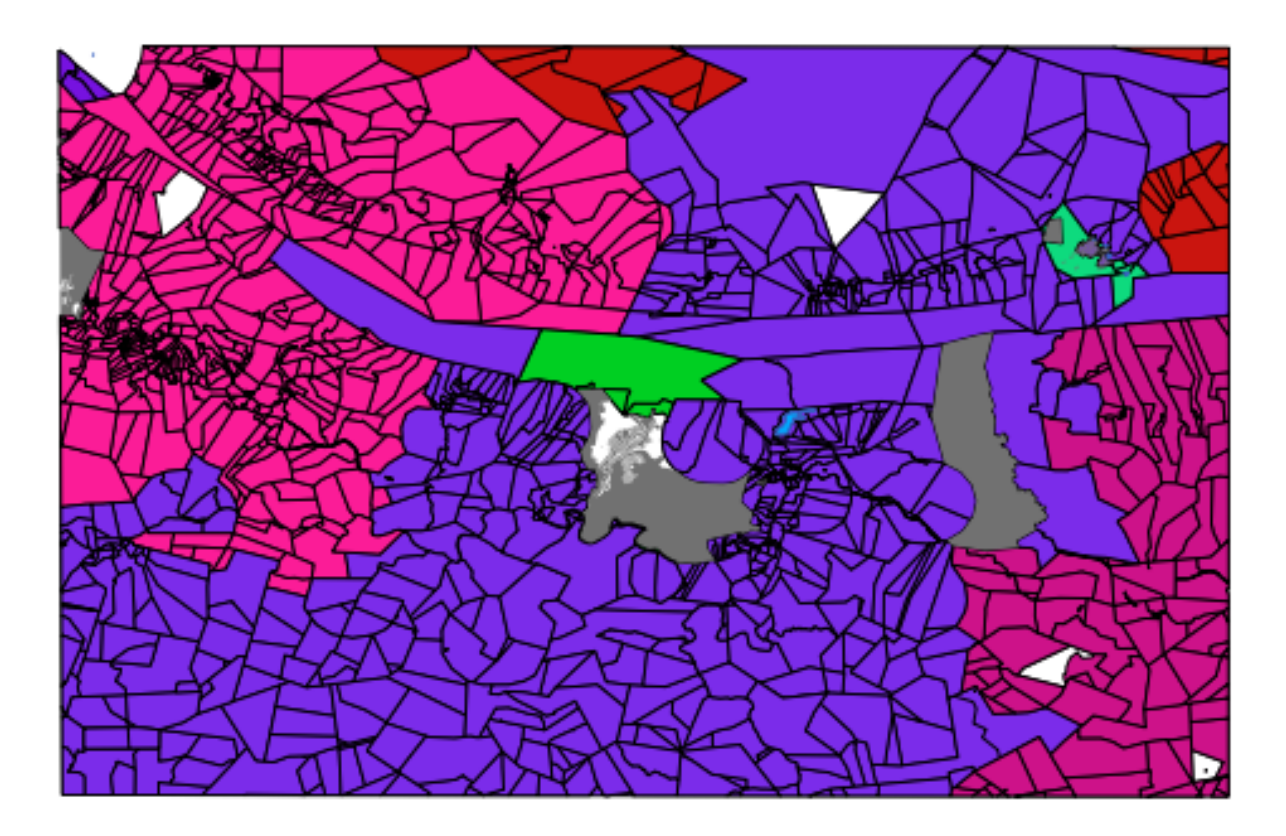

• Click the arrow (or plus sign) next to *rural* in the *Layer list*, you'll see the categories explained:

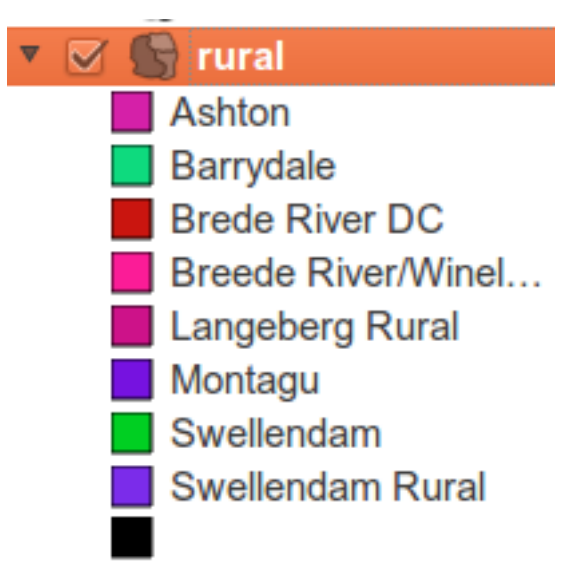

So, this is useful! But it hurts your eyes to look at it, so let's see what we can do about that.

- Open *Layer Properties* and go to the *Style* tab again.
- Change the symbol:

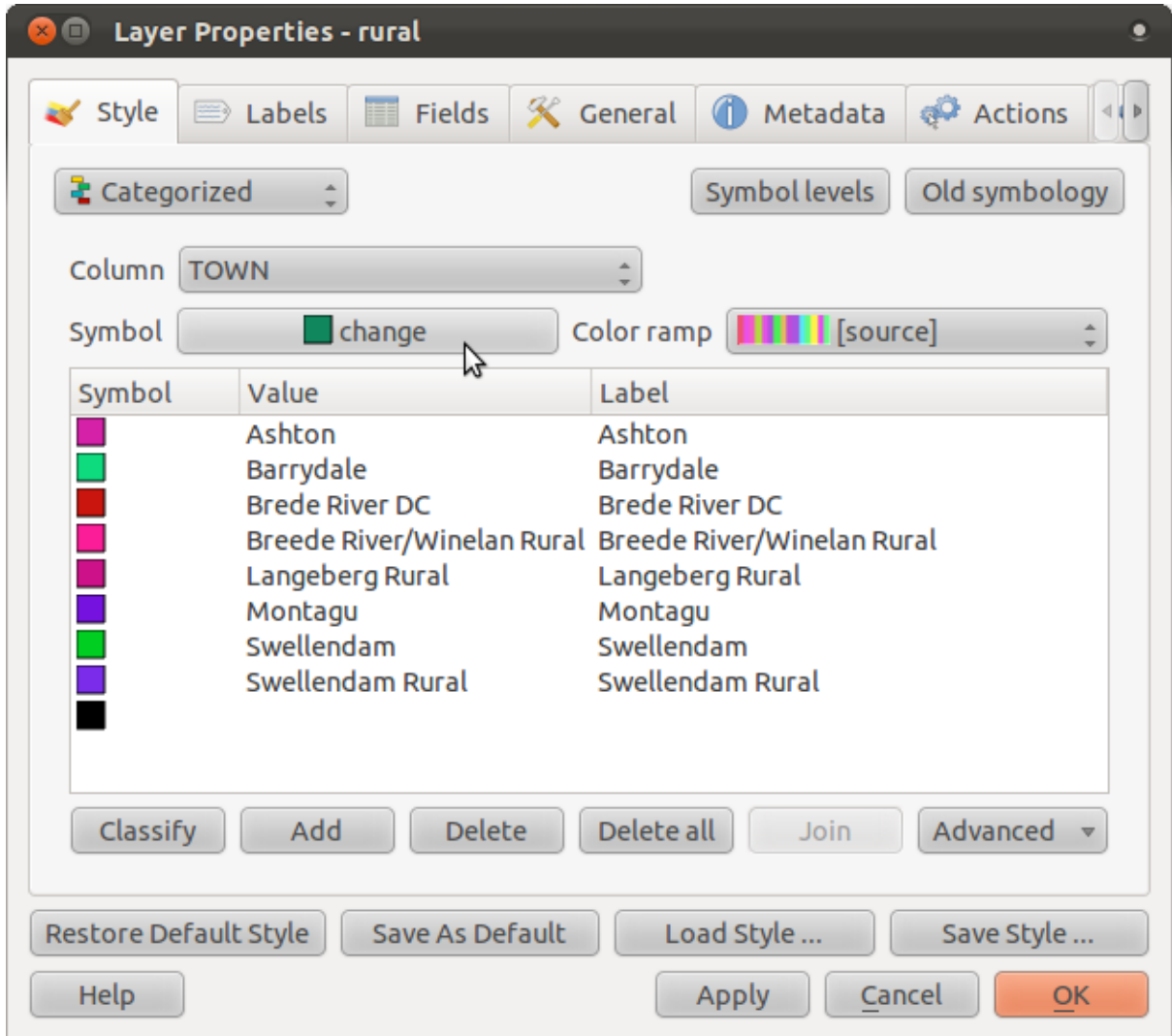

- Get rid of the outline the same way you did before, and click *OK*. (If you need to, go back to the lesson where we covered this to remember how it's done.)
- Click the *Delete all* button:

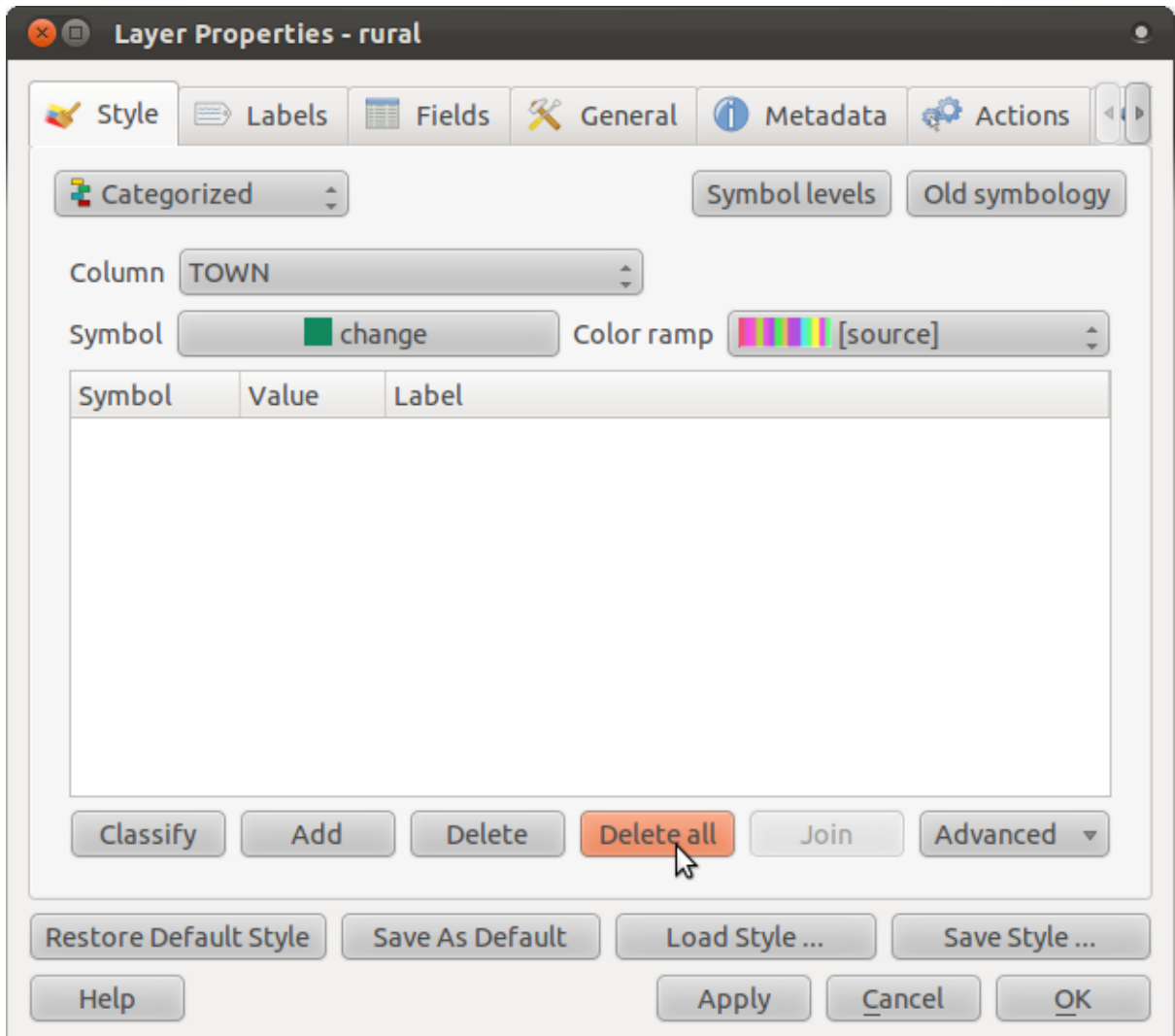

This gets rid of the ugly classes so you can try again.

• Click *Classify* again, and the new symbols will appear.

You'll notice they don't have outlines. This is because because you just removed the outlines!

• Change the color for each town by double-clicking on the colored block representing its symbol:

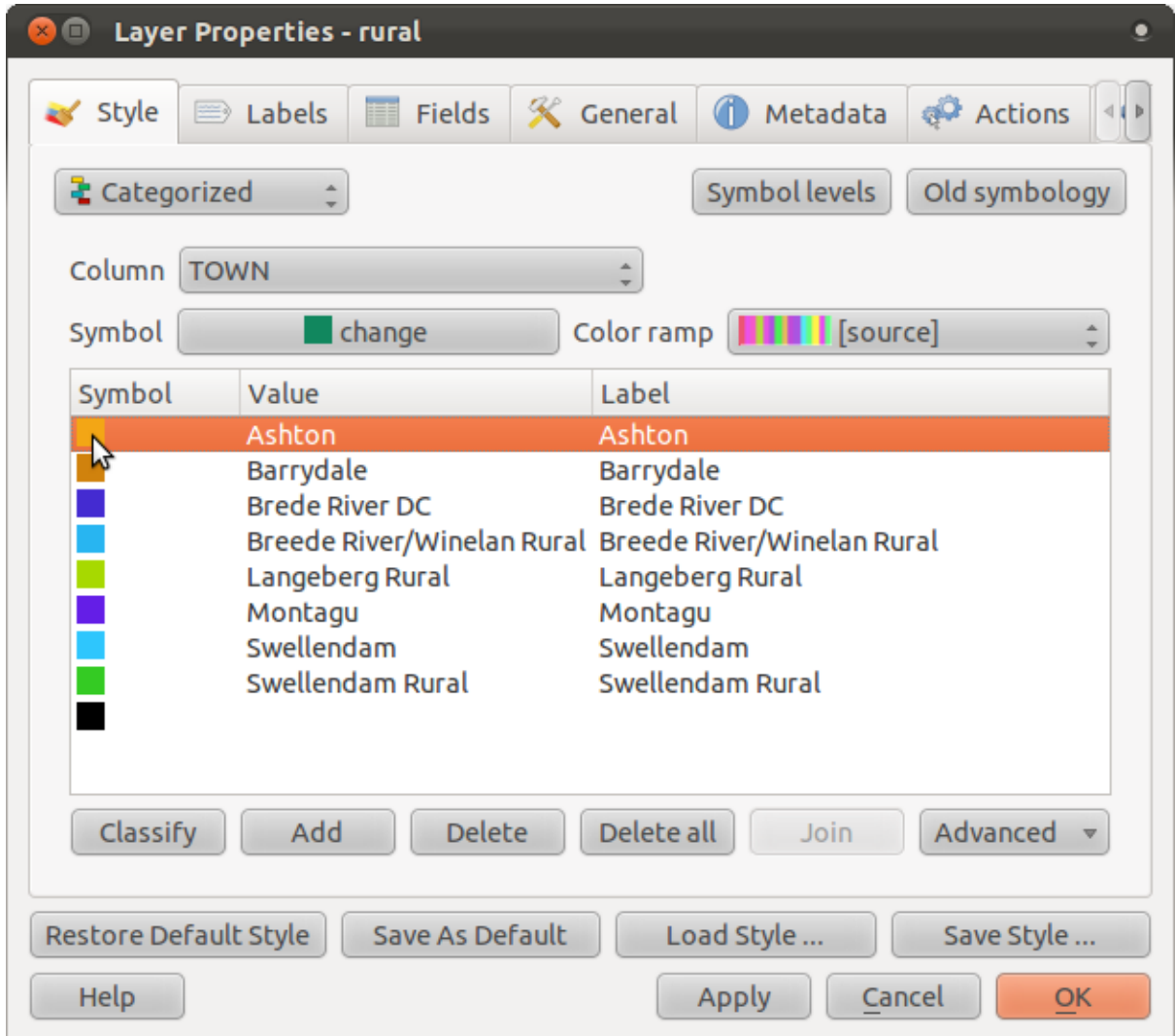

Use your own colors, but make sure they're not too bright, so that the resulting map isn't as ugly as the old one. In the example, we'll use these colors:

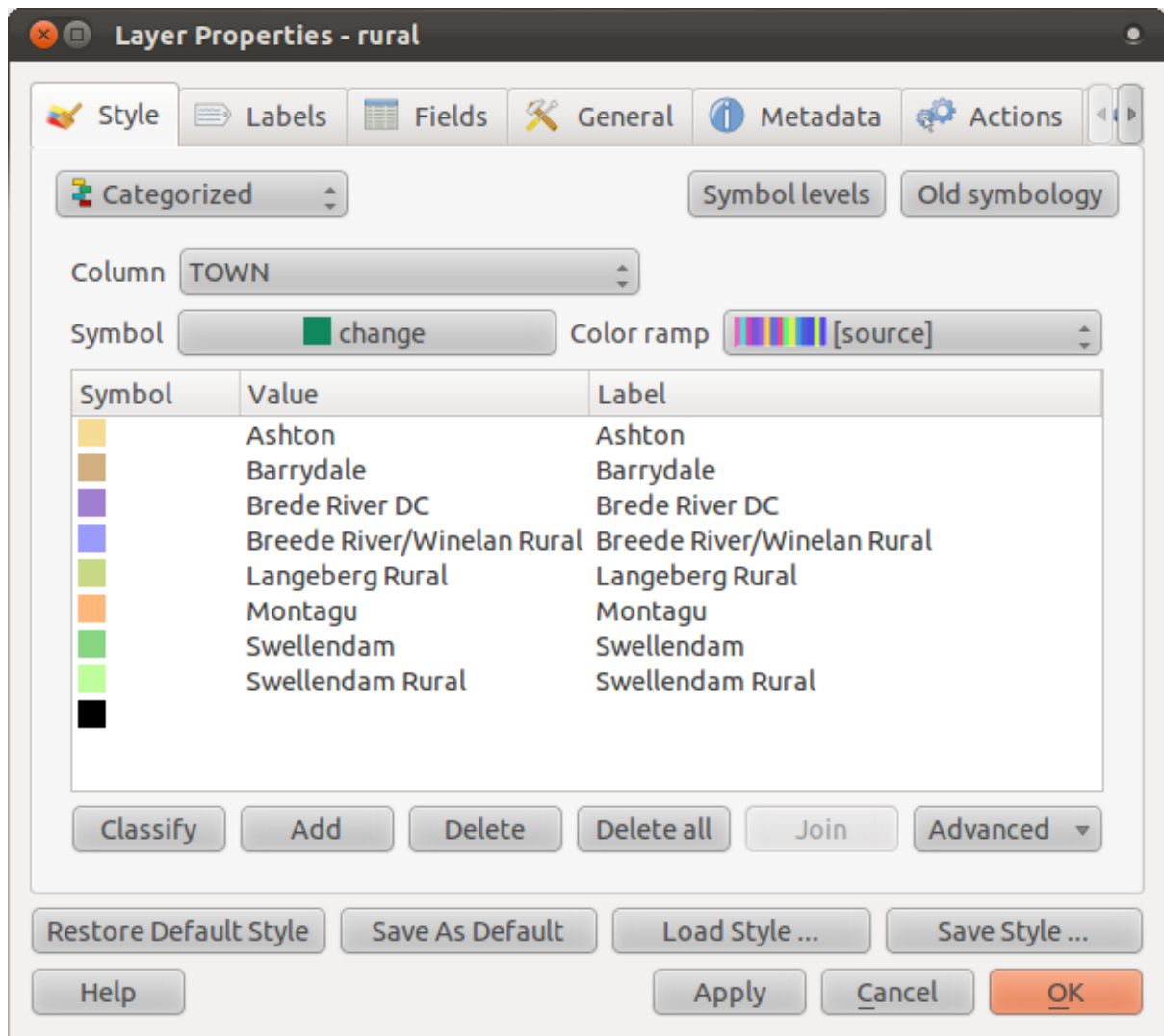

This gives us a nice map:

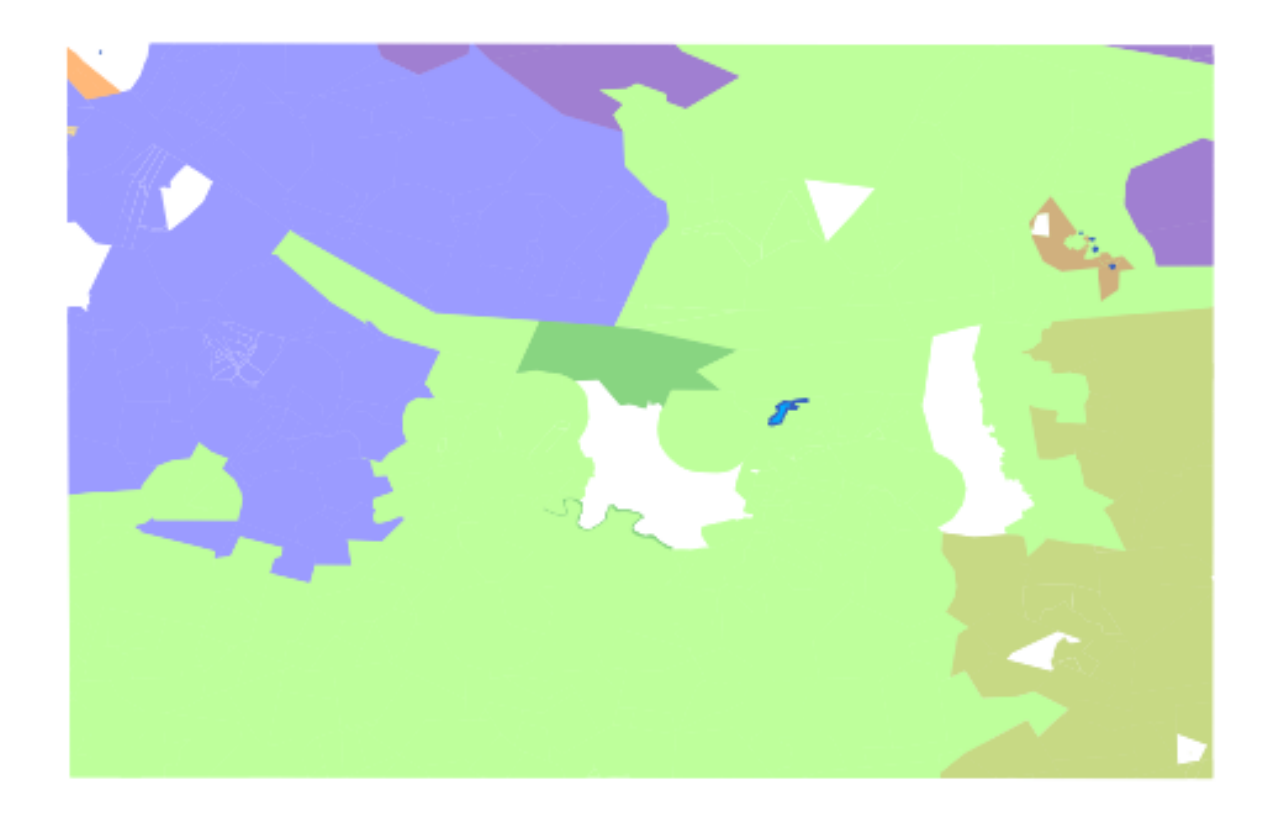

(Only *rural* and *water* are switched on here.) By the way, there's one category that's empty:

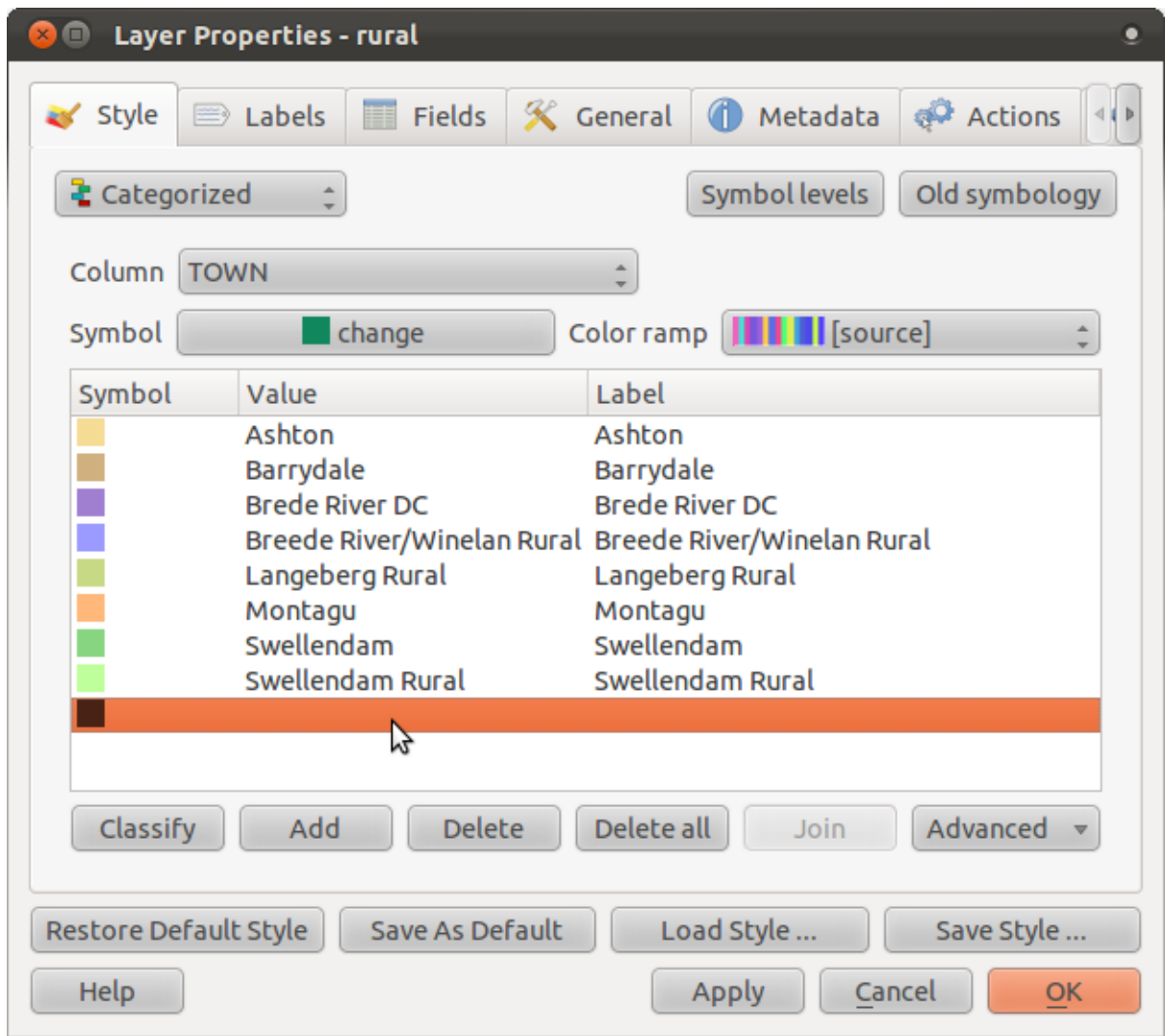

- Select the empty category.
- Click the *Delete* button.

This only gets rid of the symbol, not the data, so don't worry about messing up; you're not actually deleting anything that you can't recover.

Remember to save your map now so that you don't lose all your hard-earned changes!

# **4.3.2 Try yourself... More classification**

If you're only following the basic-level content, use the knowledge you gained above to classify the *urban* areas. Use darker colors to set them apart from the farms.

### **4.3.3 Follow along: Ratio classification**

There are four types of classification: *nominal*, *ordinal*, *interval* and *ratio*.

In nominal classification, the categories that objects are classified into are name-based; they have no order. For example: town names, district codes, etc.

In ordinal classification, the categories are arranged in a certain order. For example, world cities are given a rank depending on their importance for world trade, travel, culture, etc.

In interval classification, the numbers are on a scale with positive, negative and zero values. For example: height above/below sea level, temperature above/below freezing (0 degrees Celsius), etc.

In ratio classification, the numbers are on a scale with only positive and zero values. For example: temparature above absolute zero (0 degrees Kelvin), distance from a point, the average amount of traffic on a given street per month, etc.

In the example above, we used nominal classification to assign each farm to the town that it is administered by. Now we will use ratio classification to classify the farms by area.

• Save your rural symbology (if you want to keep it) by clicking on the *Save Style ...* button in the *Style* dialog.

We're going to reclassify the layer, so existing classes will be lost if not saved.

- Close the *Style* dialog.
- Open the layer attributes for the *rural* layer.

We want to classify these farms by area, but there's a problem: they don't have an area field! We'll have to make one.

- Enter edit mode by clicking this button:
- Add a new column with this button:
- Set up the dialog that appears, like this:

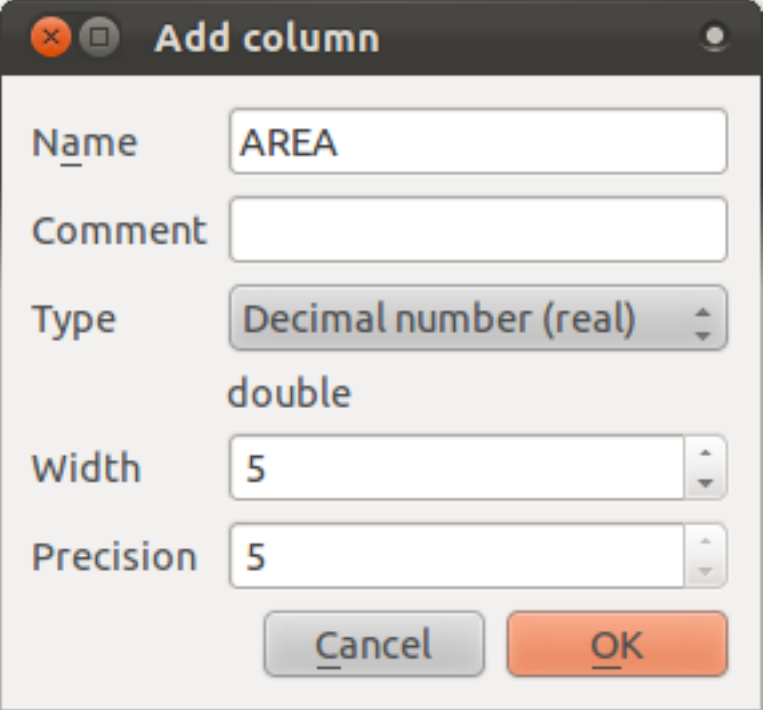

• Click *OK*.

The new field will be added (at the far right of the table; you may need to scroll horizontally to see it). However, at the moment it is not populated, it just has a lot of NULL values.

To solve this problem, we'll need to calculate the areas.

• Open the field calculator:

### 圖

You'll get this dialog:

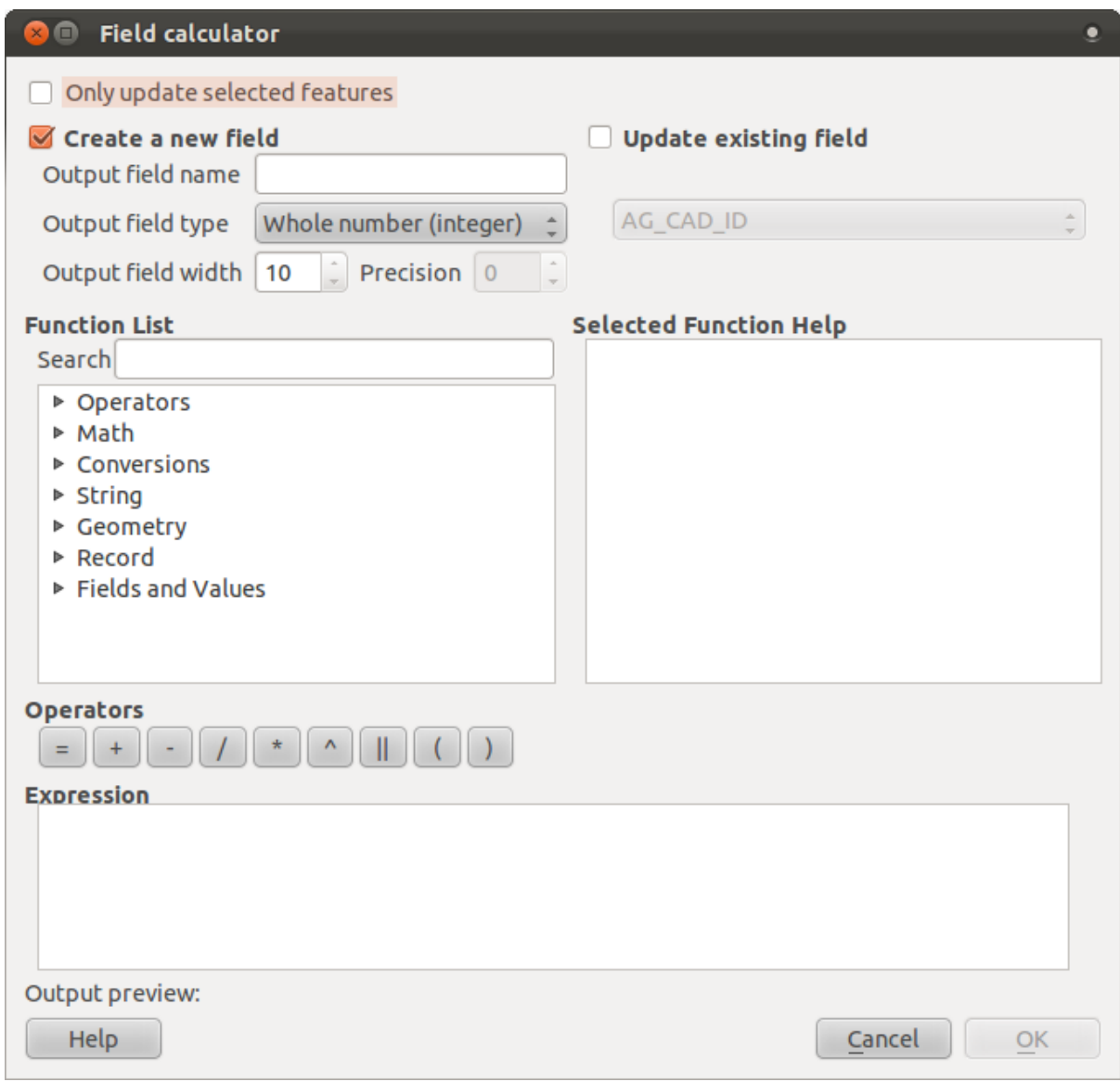

• Change the values at the top of the dialog to look like this:

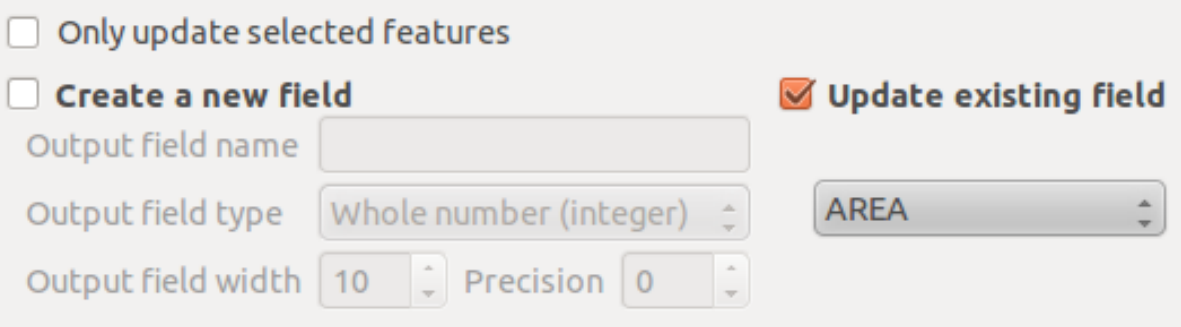

• In the *Function List*, select *Geometry* → *\$area*:

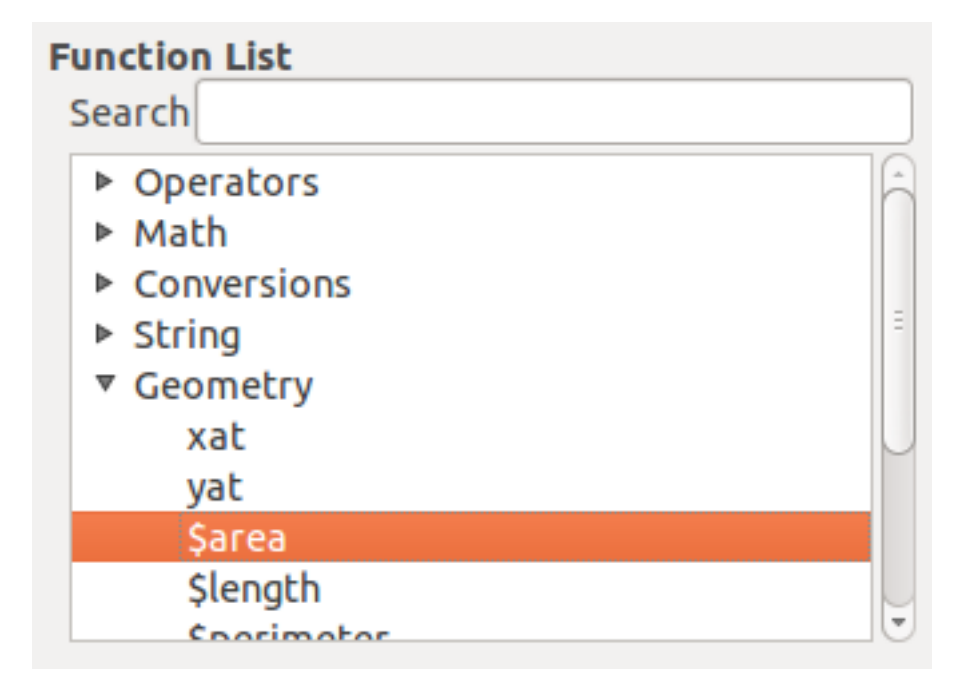

- Double-click on it so that it appears in the *Expression* field.
- Click *OK*.

Now your AREA field is populated with values! Admire them, then close the attribute table.

Note: These areas are in degrees area. Later, we will compute them in square meters.

- Open the *Layer properties* dialog's *Style* tab.
- Change the classification style from *Classified* to *Graduated*:

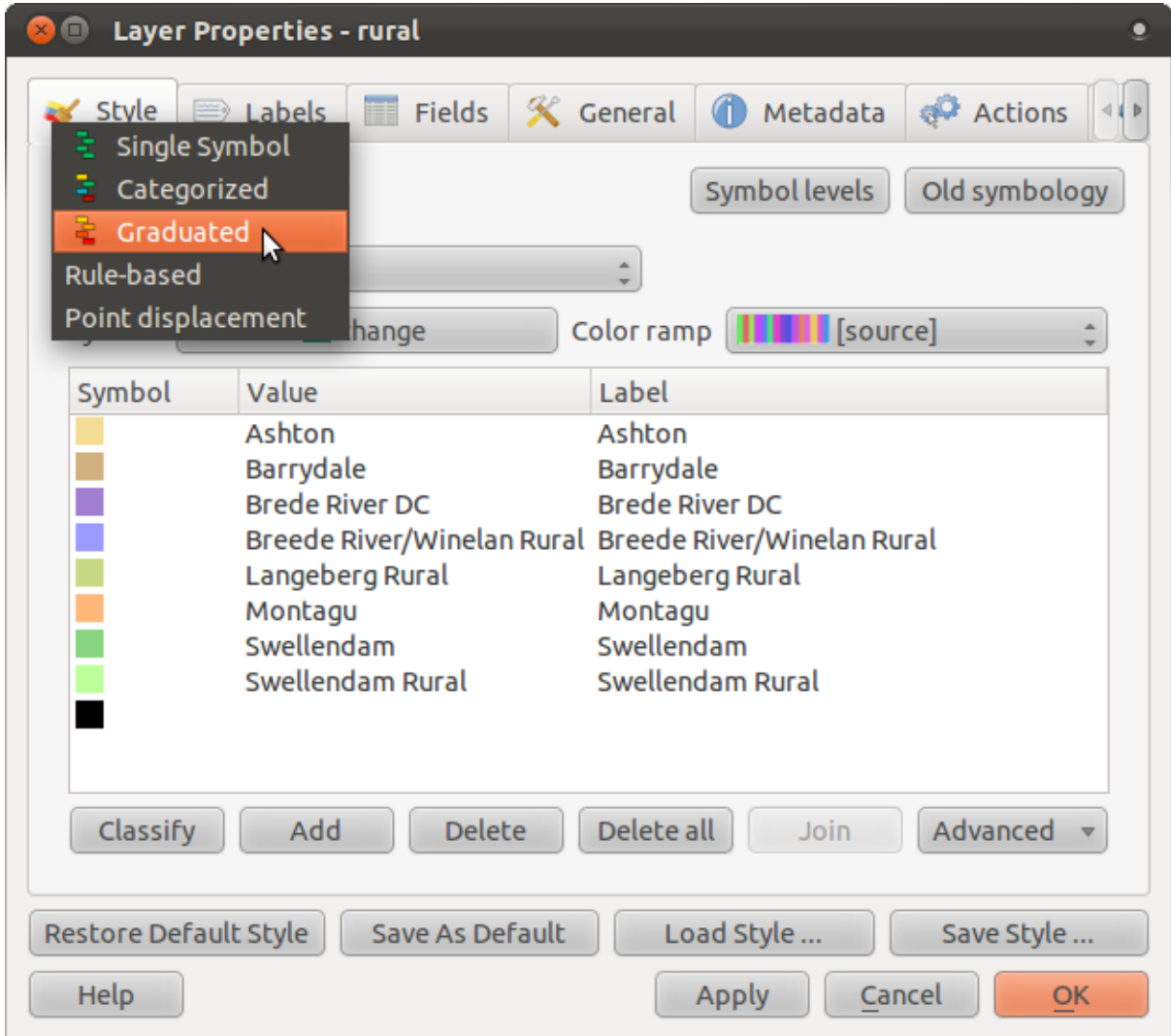

• Change the *Column* to *AREA*:

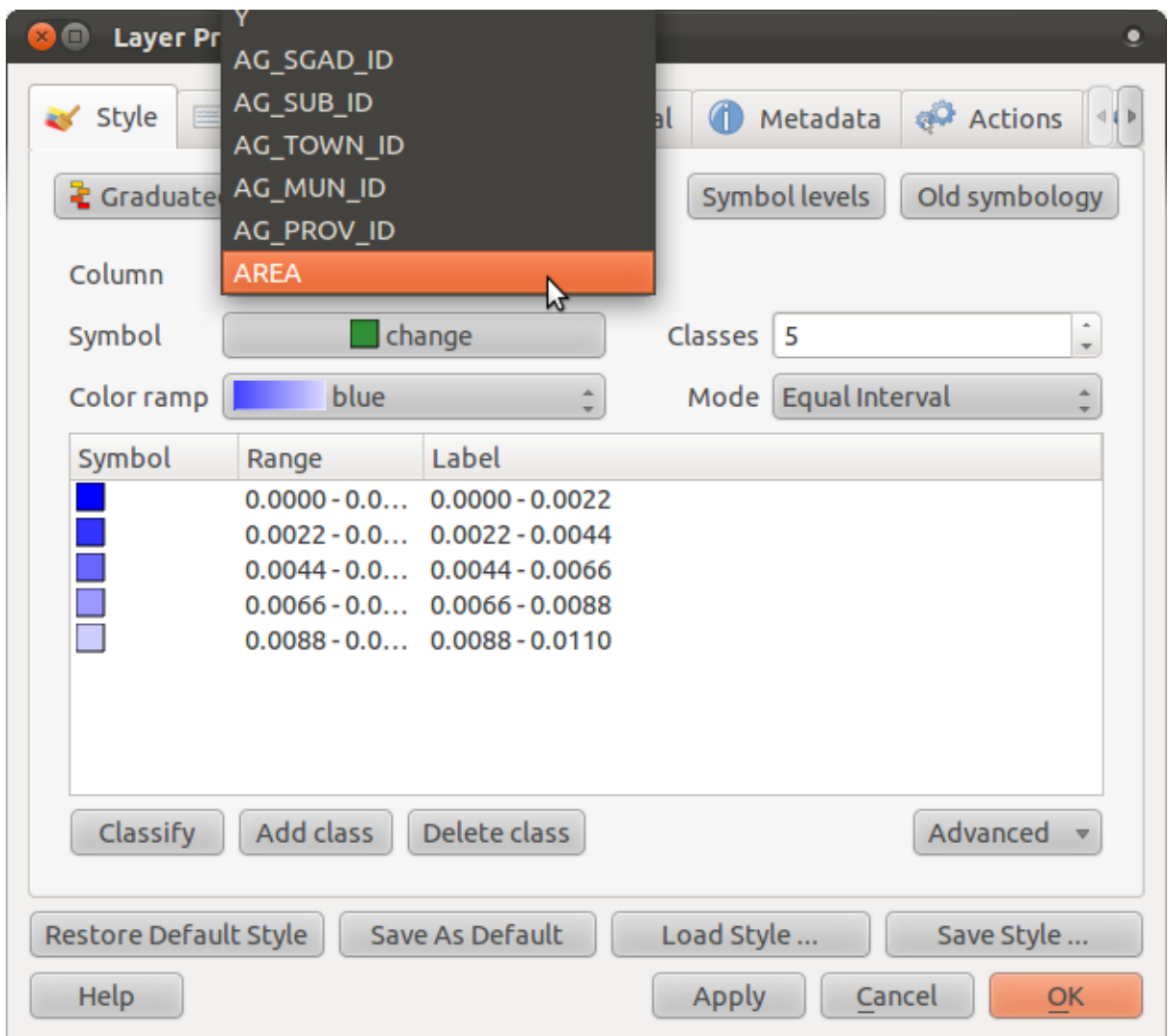

• Under *Color ramp*, choose the option *New color ramp...* to get this dialog:

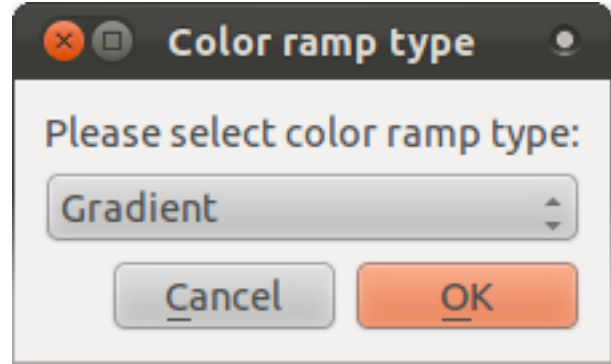

• Choose *Gradient* (if it's not selected already) and click *OK*. You'll see this:

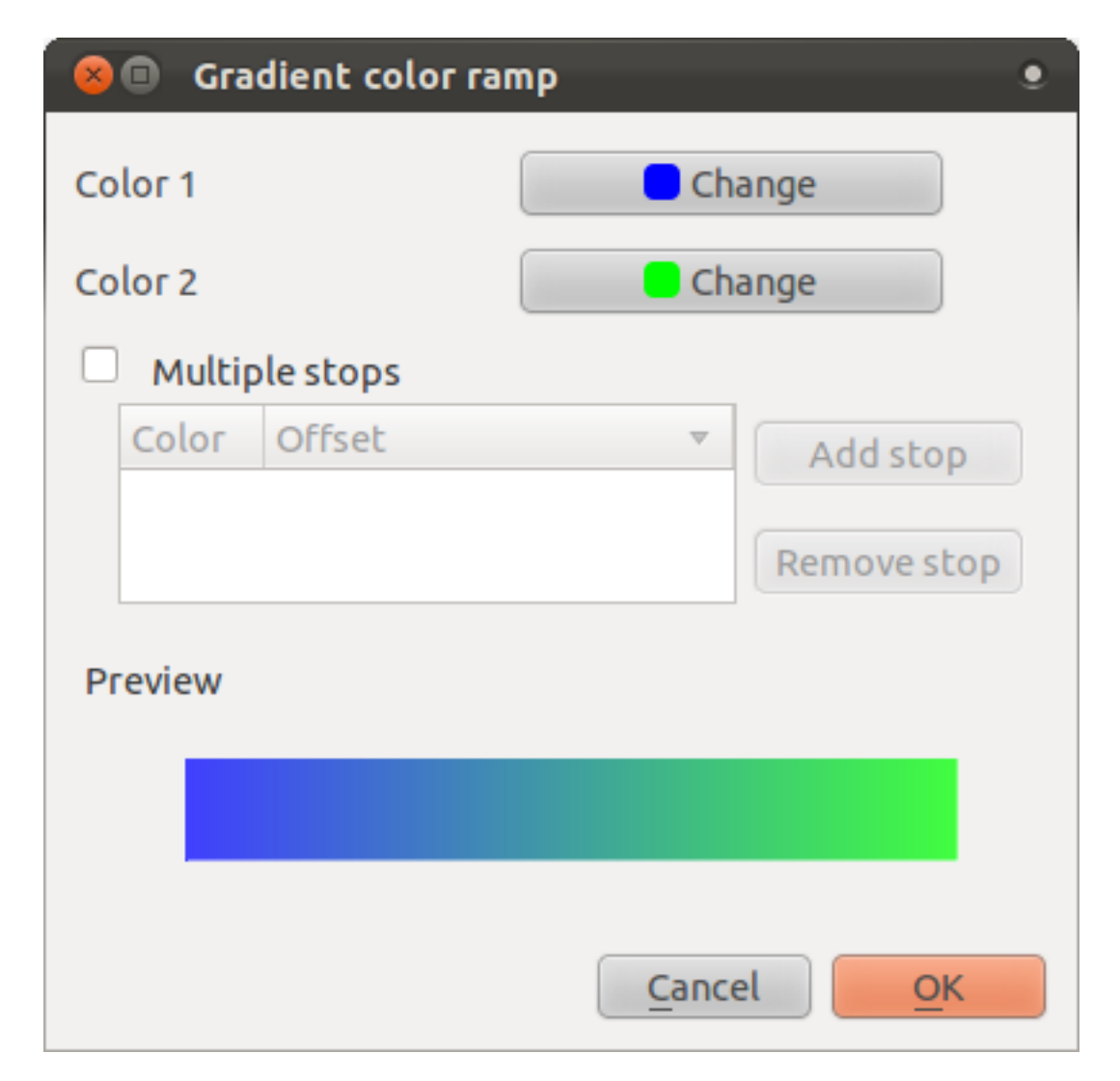

You'll be using this to denote area, with small areas as *Color 1* and large areas as *Color 2*.

• Choose appropriate colors.

In the example, the result looks like this:

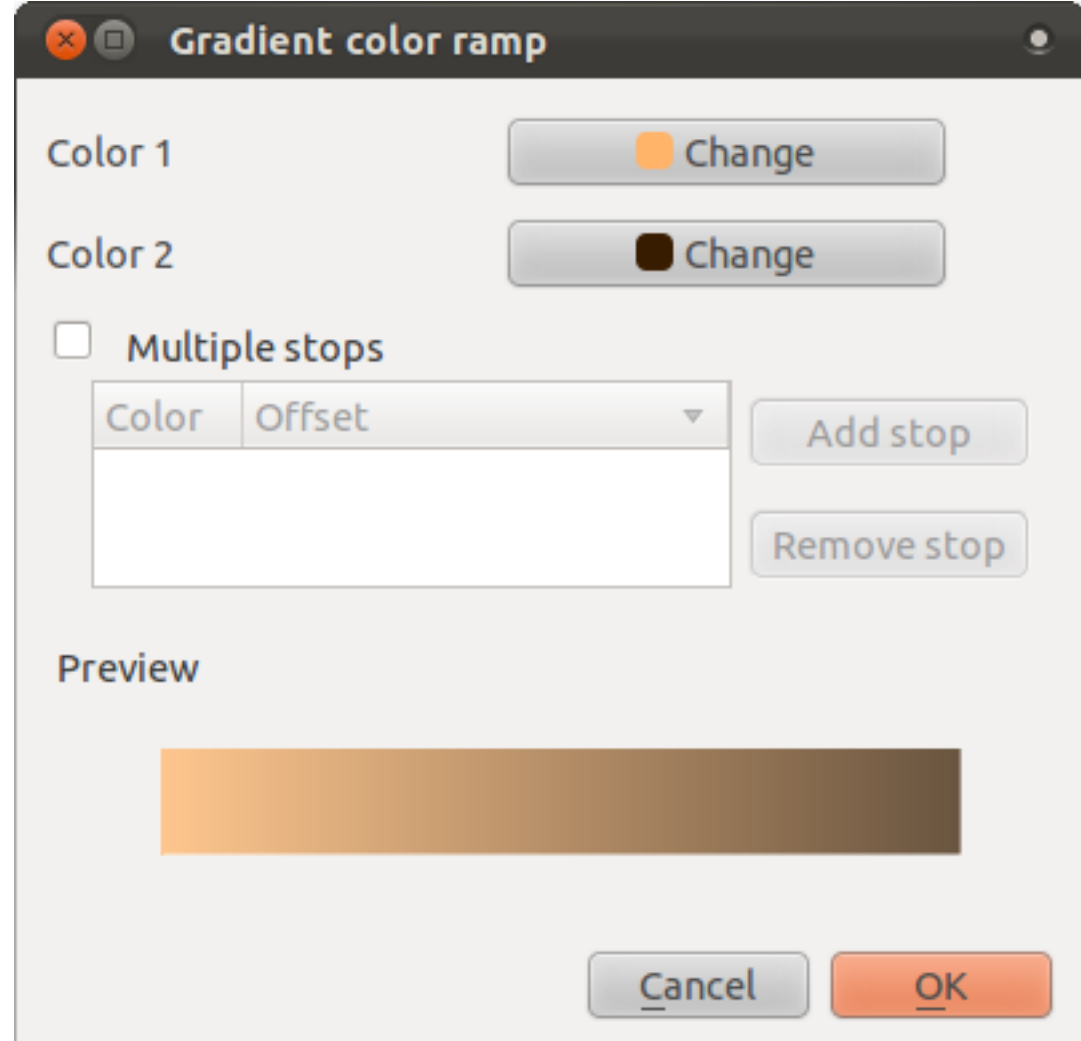

- Click *OK*.
- Choose a suitable name for the new color ramp.
- Click *OK* after filling in the name.

Now you'll have something like this:

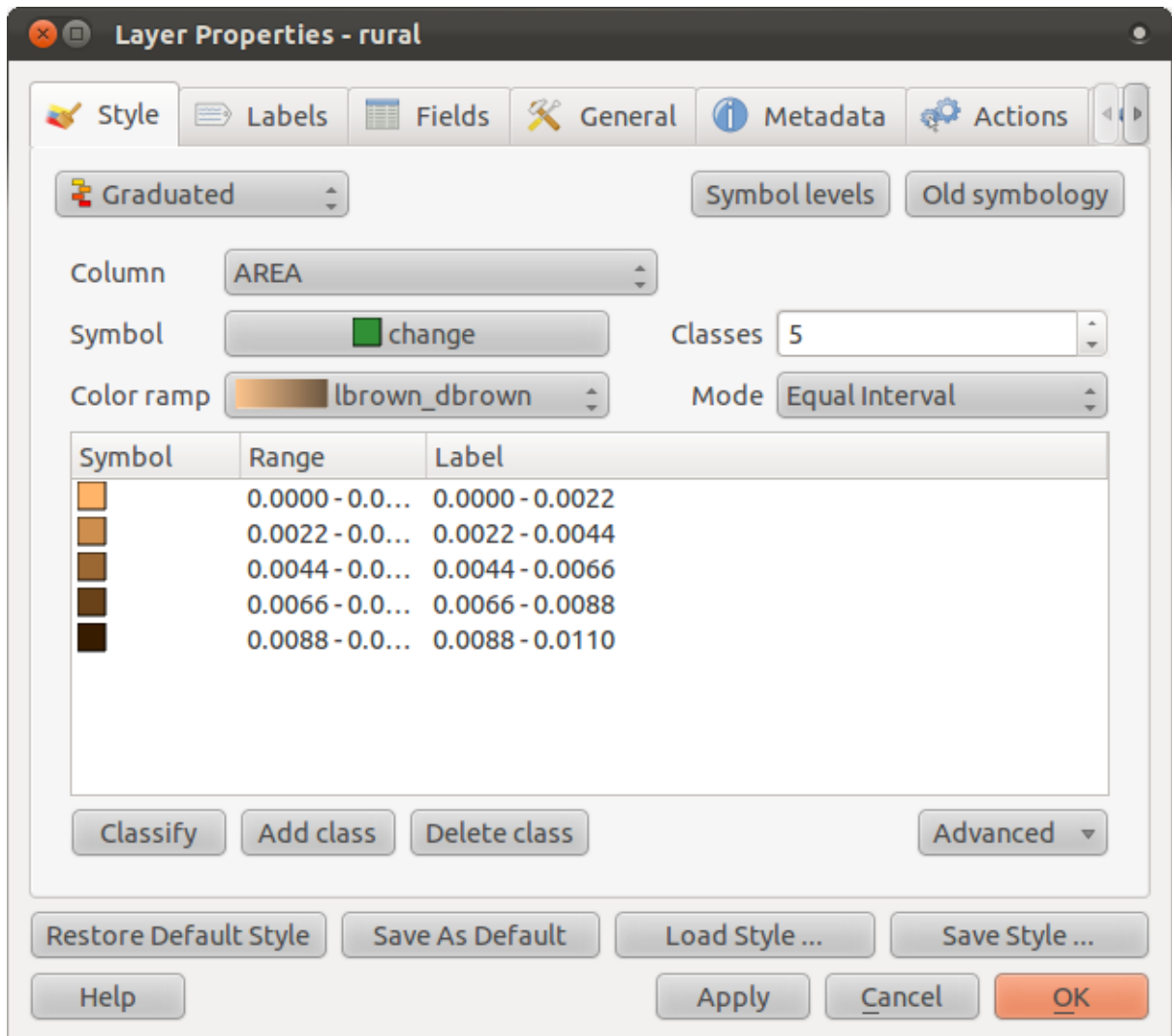

Leave everything as-is.

• Click *Apply*:

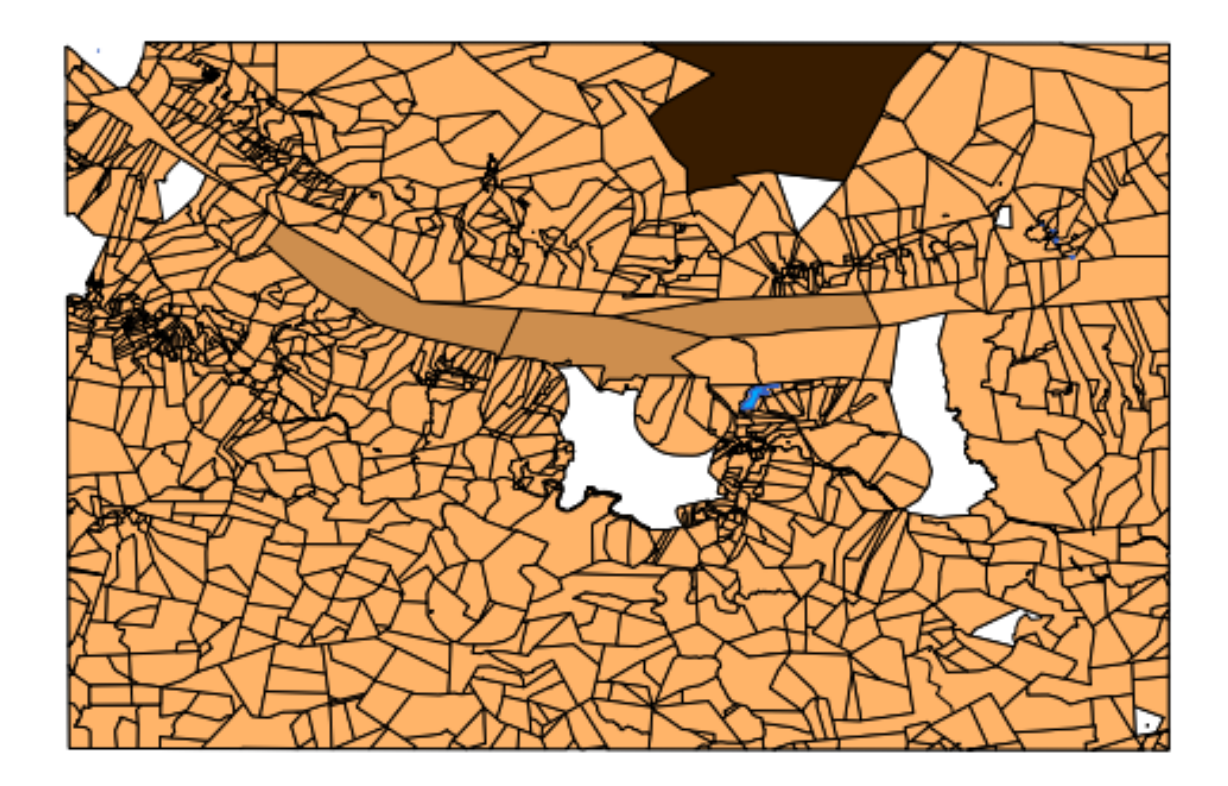

# **4.3.4 Try yourself... Refine the classification**

- Get rid of the lines between the classes.
- Change the values of *Mode* and *Classes* until you get a classification that makes sense.

#### *[Check your results](#page-404-0)*

### **4.3.5 Follow along: Rule-based classification**

It's often useful to combine multiple criteria for a classification, but unfortunately normal classification only takes one attribute into account. That's where rule-based classification comes in handy.

- Open the *Layer Properties* dialog for the *rural* layer.
- Switch to the *Style* tab.
- Switch the classification style to *Rule-based*. You'll get this:

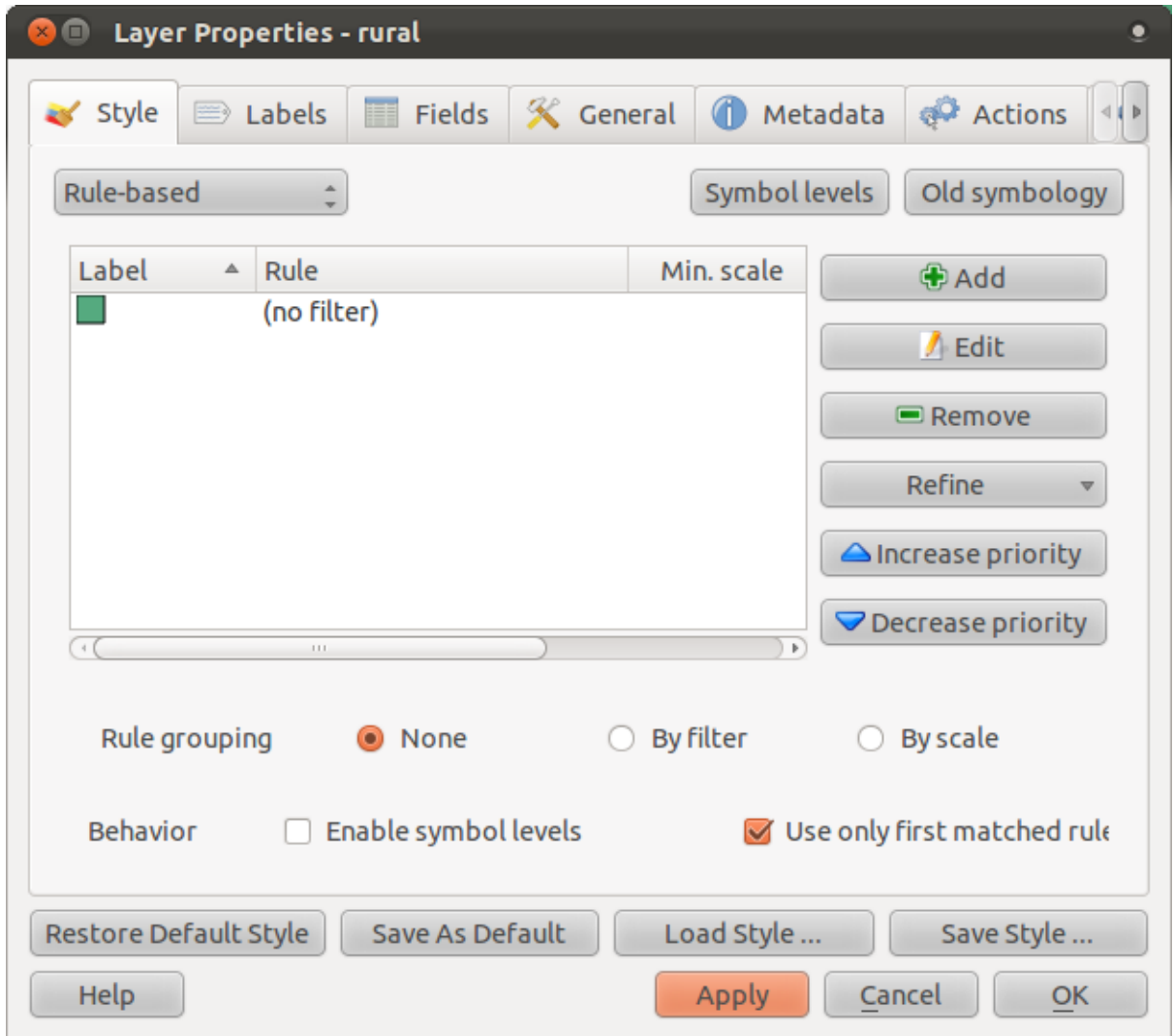

- Click the *Add* button.
- A new dialog that appears.
- Click the ellipsis *...* button next to the *Filter* text area.
- Using the query builder that appears, enter the criterion AREA >= 0.00085 and choose a dark color for it.
- Add the criterion AREA  $\leq 0.00085$  and choose a light color.
- Add the criterion TOWN != 'Swellendam Rural' and assign it the color black, with transparency at 85%.
- Click on the TOWN ... criterion in the list of rules, and then on *Increase priority*.

Your dialog should look like this:

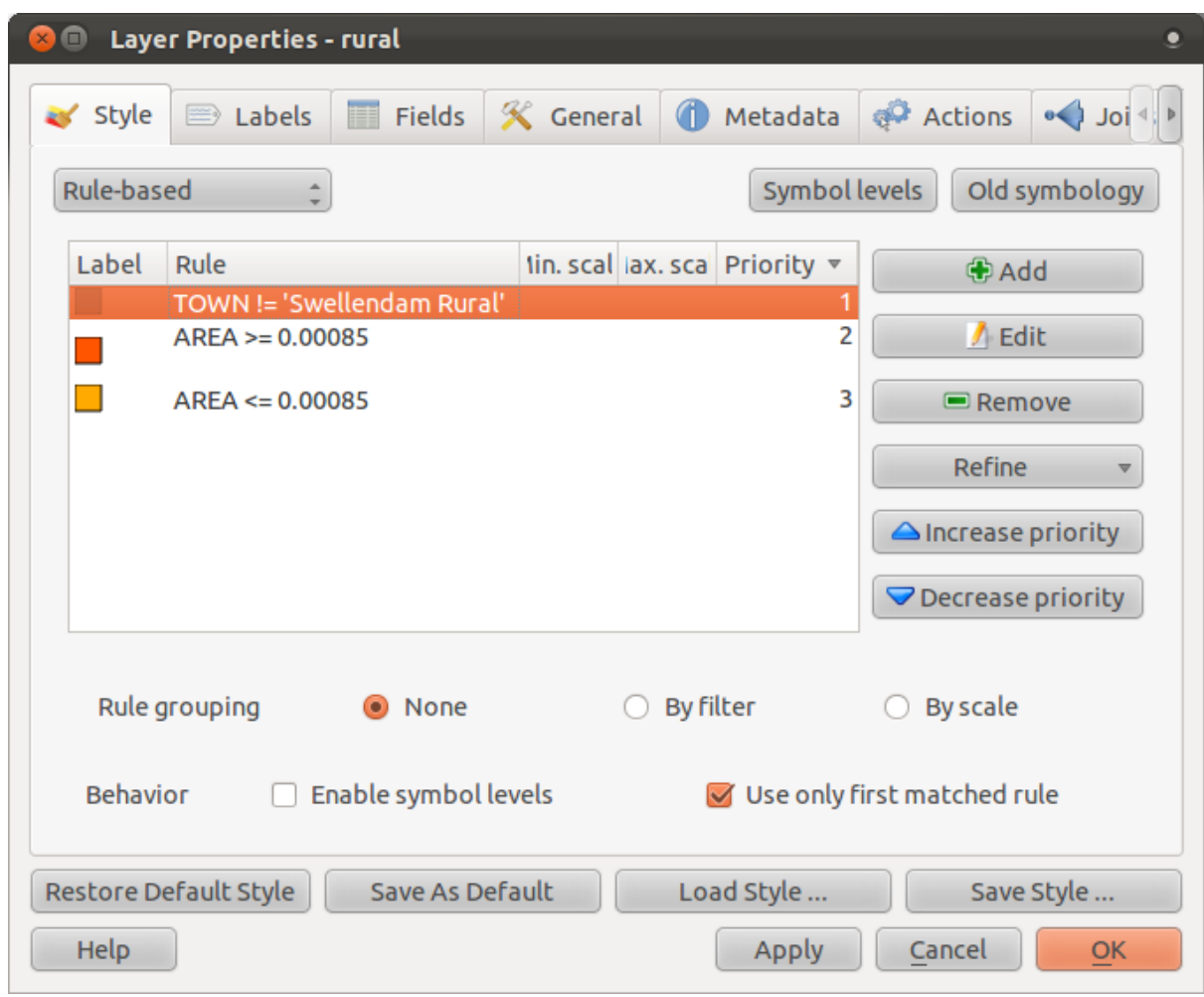

• Apply this symbology.

Your map will look like this:

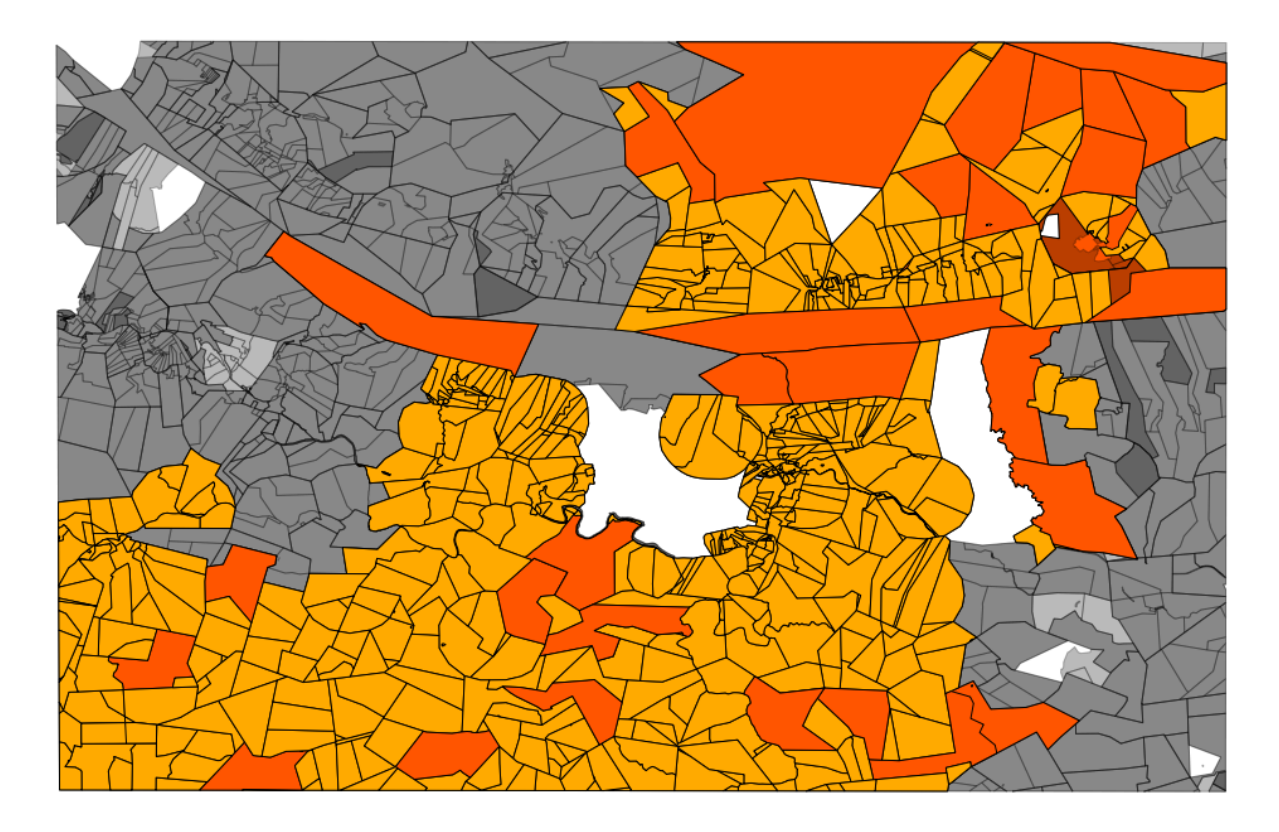

Now you have two area classes, with the farms in the Swellendam Rural area emphasized.

#### **4.3.6 In conclusion**

Symbology allows us to represent the attributes of a layer in an easy-to-read way. It allows us as well as the map reader to understand the significance of features, using any relevat attributes that we choose. Depending on the problems you face, you'll apply different classification techniques to solve them.

#### **4.3.7 What's next?**

Now we have a nice-looking map, but how are we going to get it out of QGIS and into a format we can print out, or make into an image or PDF? That's the topic of the next lesson!

#### **Module: Creating Maps**

In this module, you'll learn how to use the QGIS Map Composer to produce quality maps with all the requisite map components.

#### **5.1 Lesson: Using Map Composer**

Now that you've got a map, you need to be able to print it or to export it to a document. The reason is, a GIS map file is not an image! Rather, it saves the state of the GIS program, with references to all the layers, their labels, colors, etc. So for someone who doesn't have the data or the same GIS program (such as QGIS), the map file will be useless. Luckily, QGIS can export its map file to a format that anyone's computer can read, as well as printing out the map if you have a printer connected. Both exporting and printing is handled via the Map Composer.

The goal for this lesson: To use the QGIS Map Composer to create a basic map with all the required settings.

# **5.1.1 Follow along: The Composer Manager**

QGIS allows you to create multiple maps using the same map file. For this reason, it has a tool called the *Composer Manager*.

- Click on the *File* → *Composer Manager* menu entry to open this tool. You'll see a blank *Composer manager* dialog appear.
- Click the *Add* button and a new composer will be added called *Composer 1* (it may be another number if you have tried using the *Composer Manager* before now).
- With your new composer selected, click on the *Rename* button and rename it to Swellendam.
- Click *OK*.
- Click the *Show* button.

(You could also close the dialog and navigate to a composer via the *File*  $\rightarrow$  *Print Composers* menus, as in the image below.)

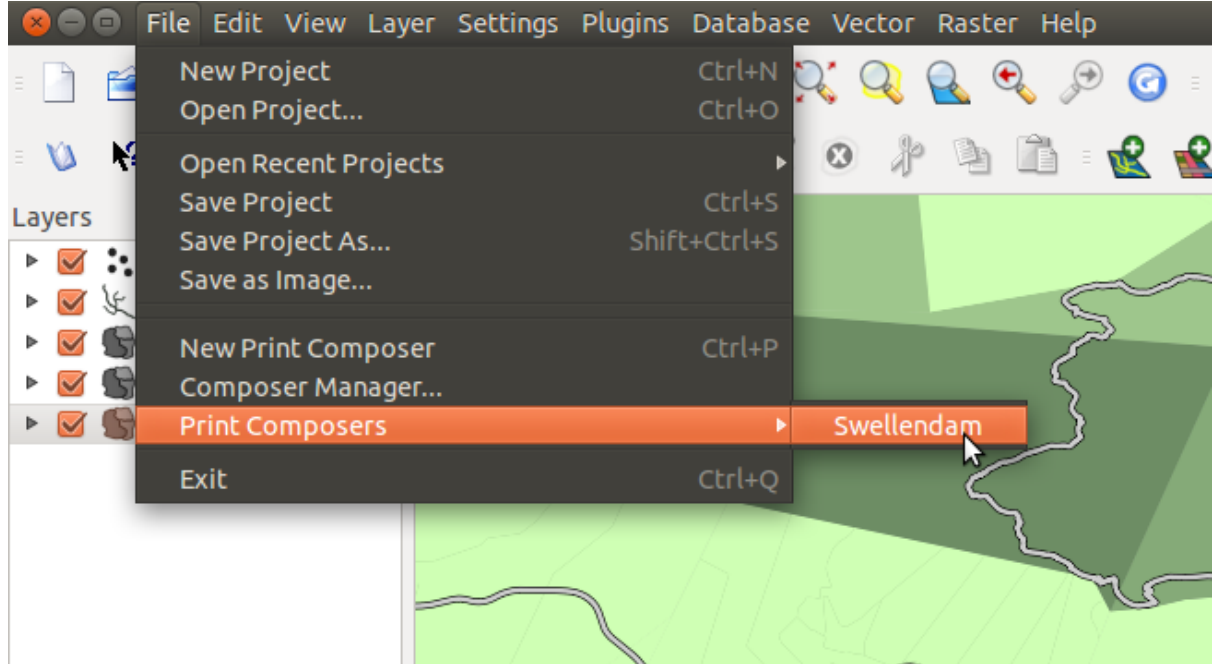

Whichever route you take to get there, you will now see the *Print Composer* window.

## **5.1.2 Follow along: Basic Map Composition**

In this example, the composition was already the way we wanted it. Ensure that yours is as well.

- Check that the values under *General* → *Composition* → *Paper and Quality* are set to the following:
- *Size*: A4 (210x297mm)
- *Orientation*: Landscape
- *Quality*: 300dpi

Now you've got the page layout the way you wanted it, but this page is still blank. It clearly lacks a map. Let's fix that!

• Click on the *Add New Map* button:

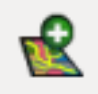

With this tool activated, you'll be able to place a map on the page.

• Click and drag a box on the blank page:

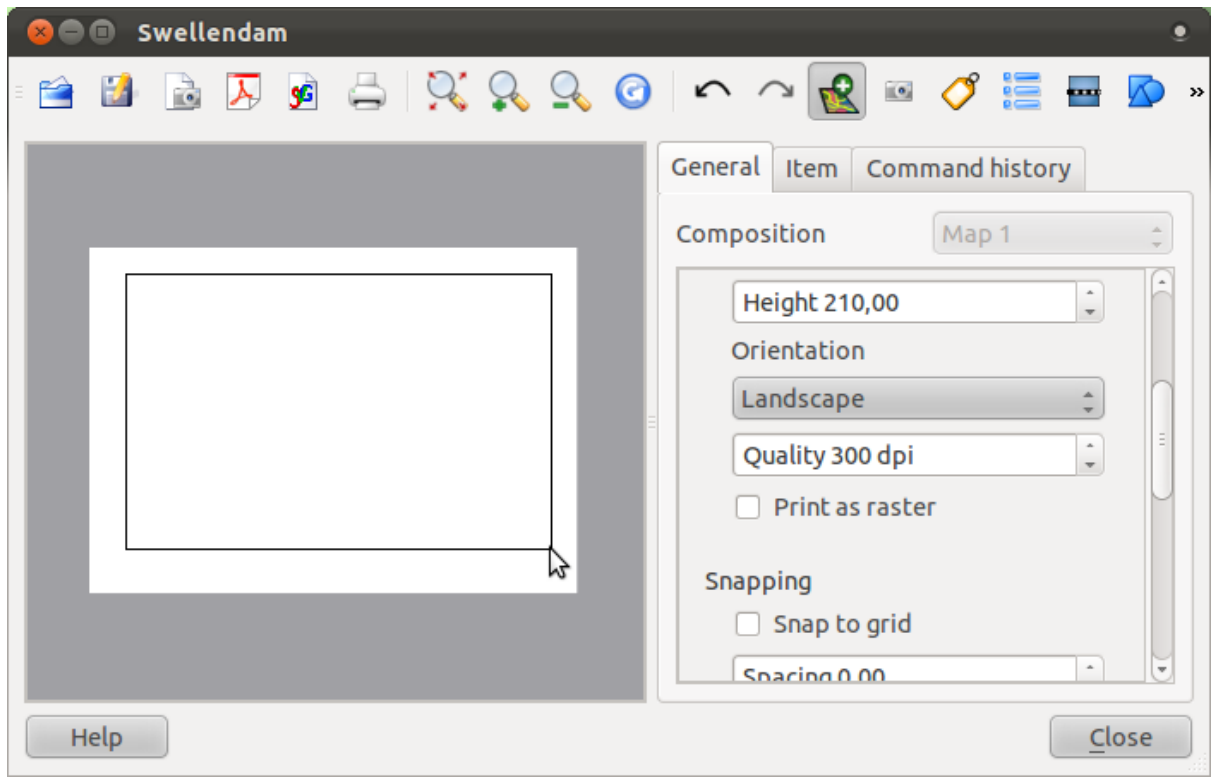

The map will appear on the page.

• Move the map by clicking and dragging it around:

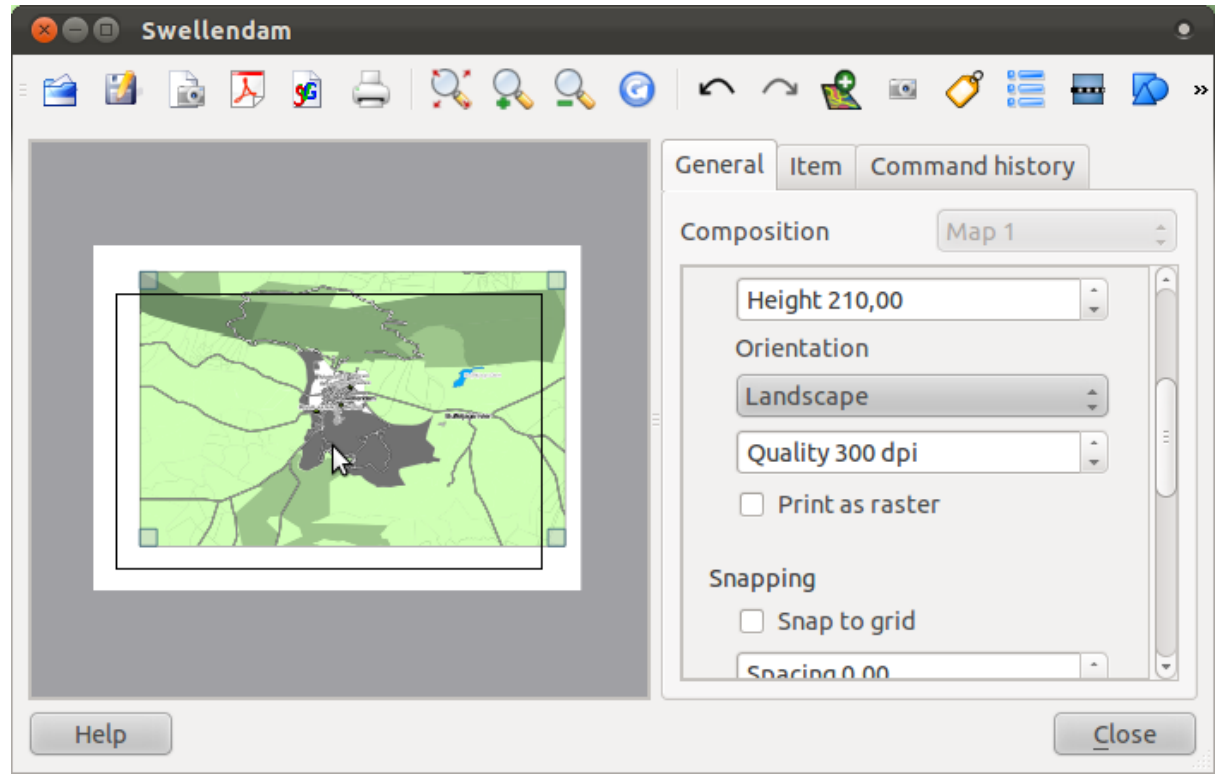

• Resize it by clicking and dragging the boxes in the corners:

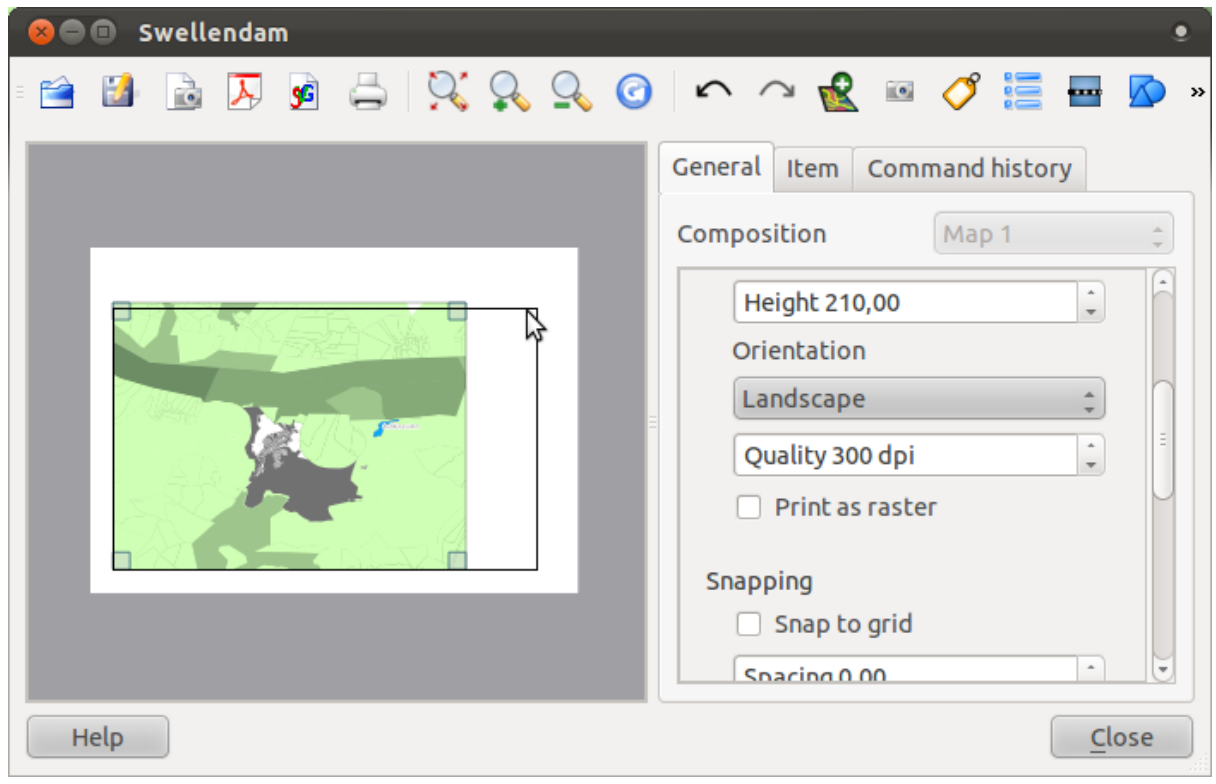

Note: Your map may look a lot different, of course! This depends on how your own project is set up. But not to worry! These instructions are general, so they will work the same regardless of what the map itself looks like.

• Be sure to leave margins along the edges, and a space along the top for the title:

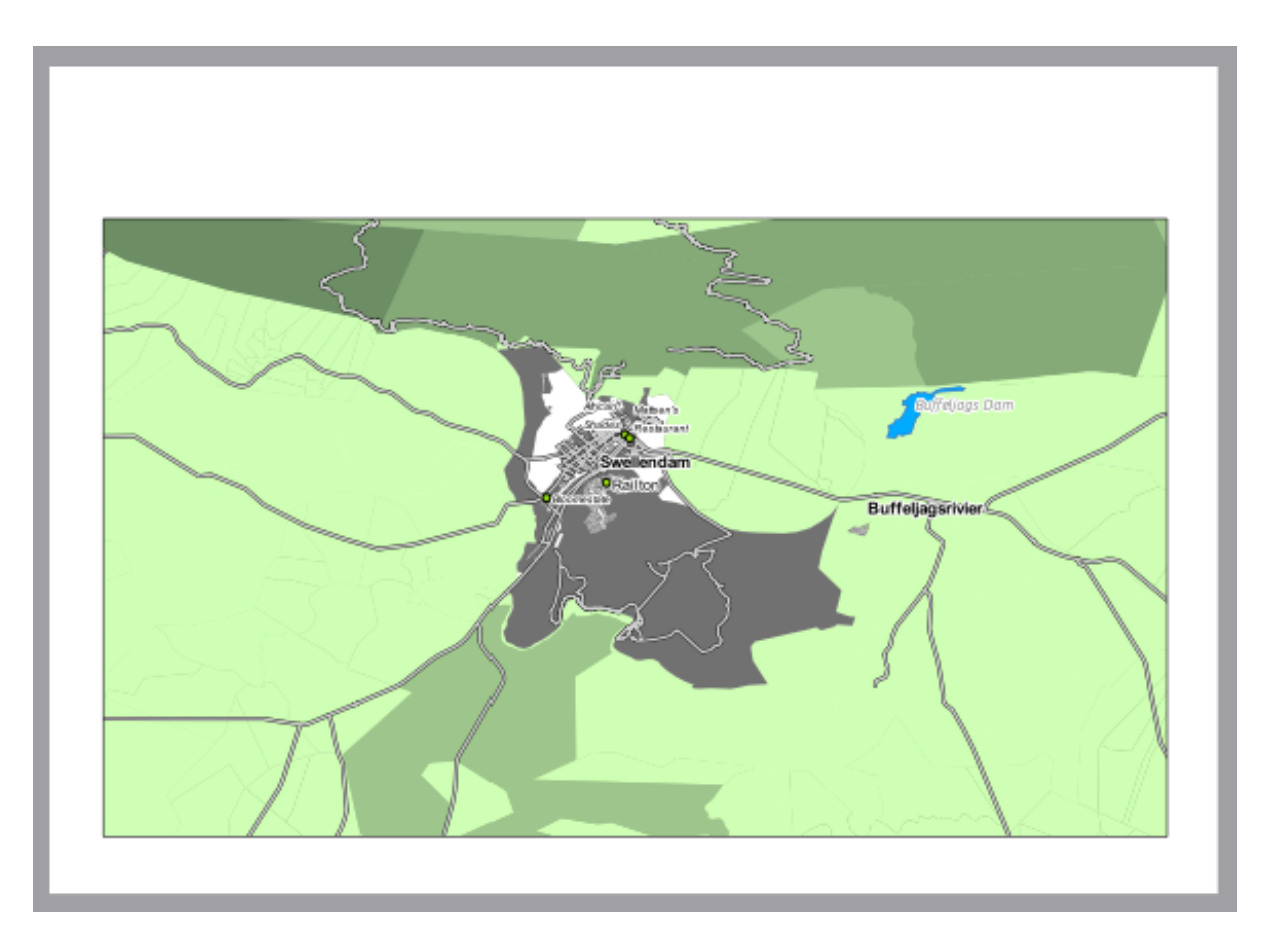

- Zoom in and out on the page (but not the map!) by using these buttons:
	-
- Zoom and pan the map in the main QGIS window. You can also pan the map using the *Move item content* tool:

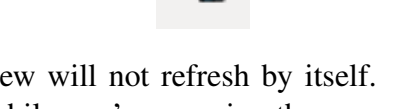

When zooming in, the map view will not refresh by itself. This is so that it doesn't waste your time redrawing the map while you're zooming the page to where you want it, but it also means that if you zoom in or out, the map will be at the wrong resolution and will look ugly or unreadable.

• Force the map to refresh by clicking this button:

Remember that the size and position you've given the map doesn't need to be final. You can always come back and change it later if you're not satisfied. For now, you need to ensure that you've saved your work on this map. Because a *Composer* in QGIS is part of the main map file, you'll need to save your main project. Go to the main QGIS window (the one with the *Layers list* and all the other familiar elements you were working with before), and save your project from there as usual.

## **5.1.3 Follow along: Adding a Title**

Now your map is looking good on the page, but the reader is not being told what's going on yet. They need some context, which is what you'll provide for them by adding map elements. First, let's add a title.

• Click on this button:

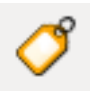

- Duntum ags Dan **Buffeljags**
- Click on the page, and a label will appear:

• Resize it and place it in the top center of the page. It can be resized and moved in the same way that you resized and moved the map.

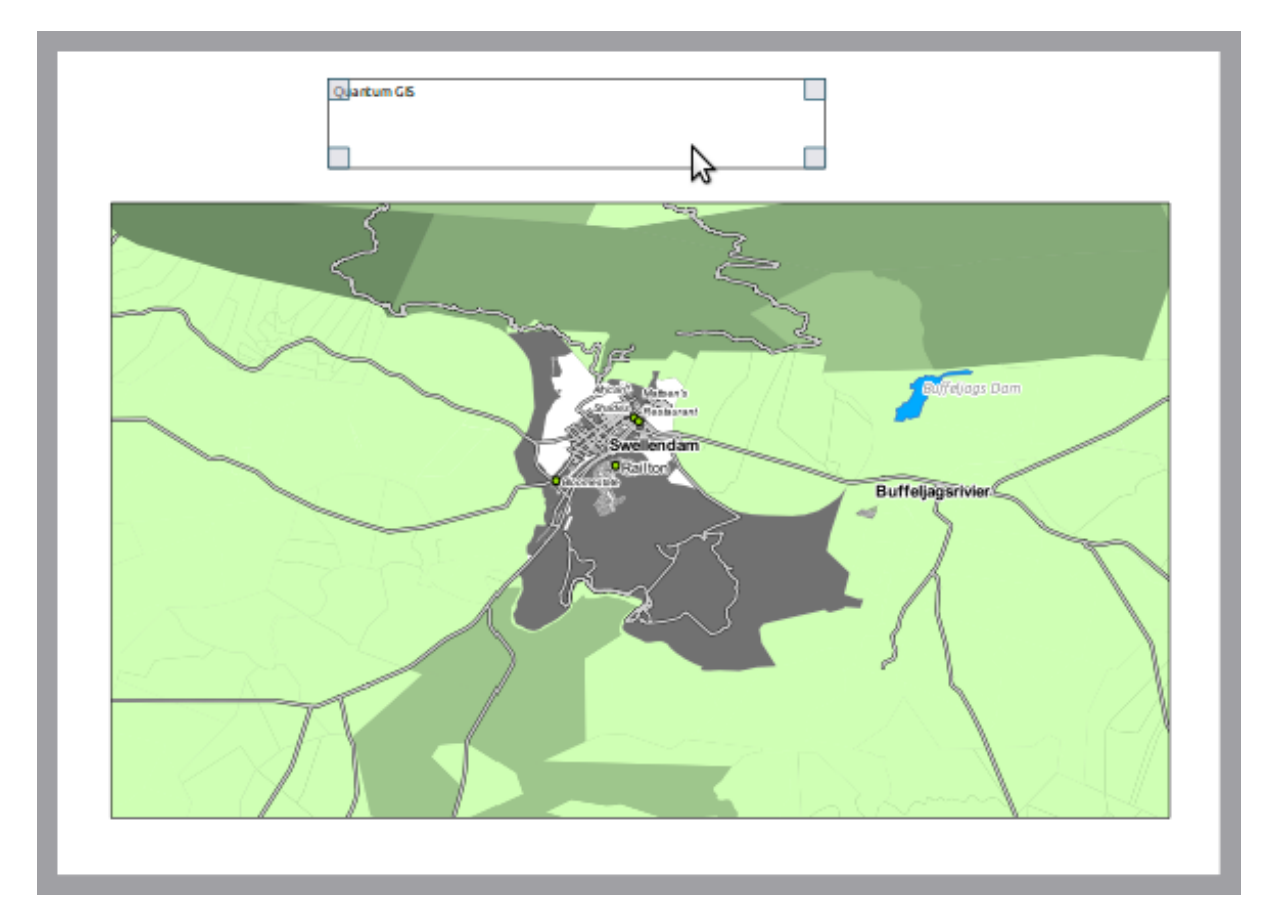

But if you tried it, you'll see that it's difficult to align the label to be completely centered to the map! Luckily, there's a tool for that.

- Click the map to select it.
- Hold in shift on your keyboard and click on the label.
- Look for this tool (but don't click it yet):
- Click on the downwards arrow next to the button.
- Click *Align center*:

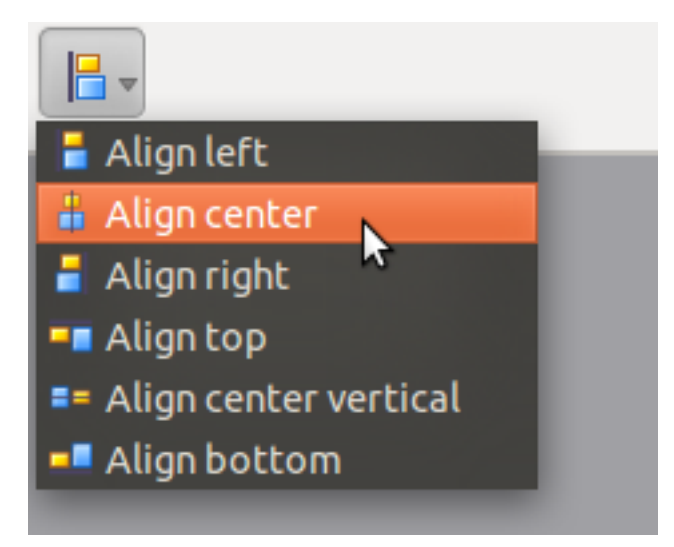

To make sure that you don't accidentally move these elements around now that you've aligned them:

• Right-click on both the map and the label.

A small lock icon will appear in the corner to tell you that an element can't be dragged right now. You can always right-click on an element again to unlock it, though.

Now the label is centered to the map, but not the contents. To center the contents of the label:

- Select the label by clicking on it.
- Click on the *Item* tab in the side panel of the *Composer* window.
- Change the text of the label to "Swellendam":

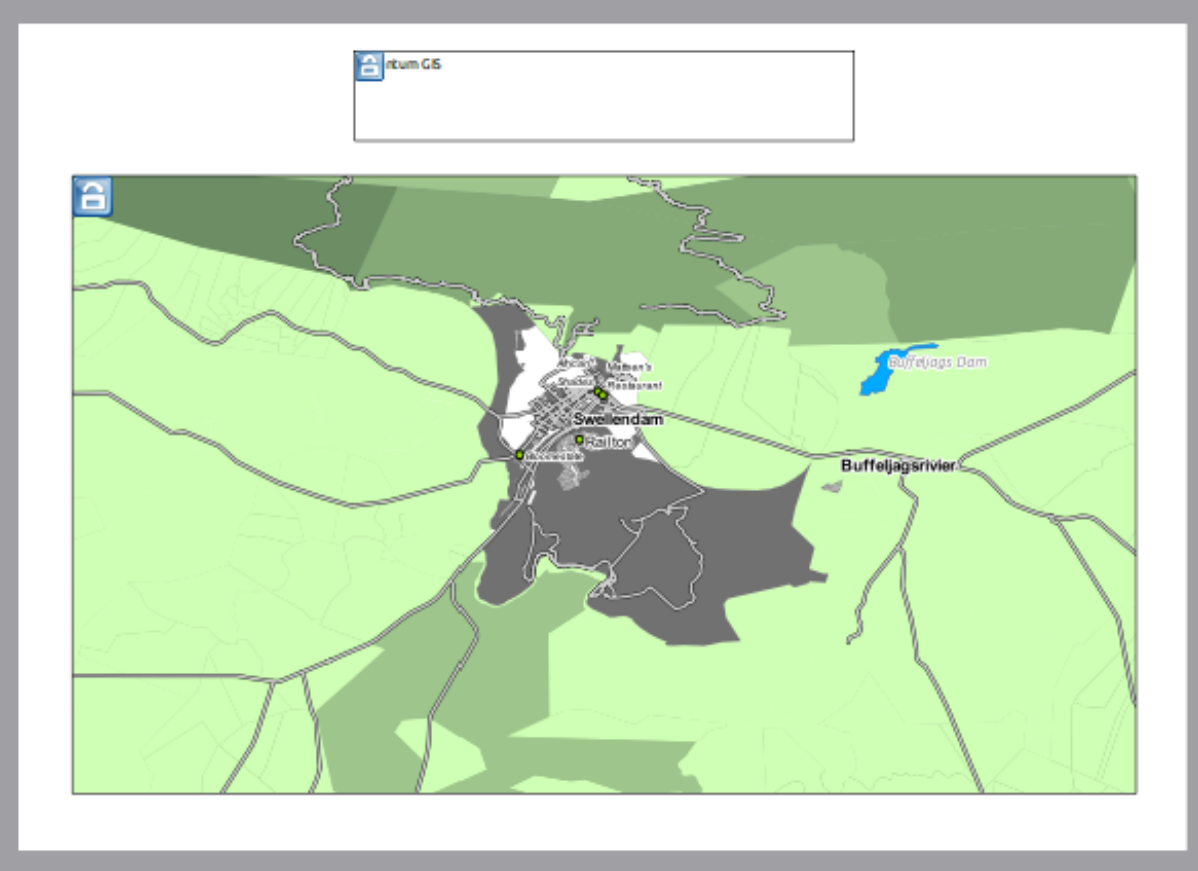

• Use this interface to set the font and alignment options:

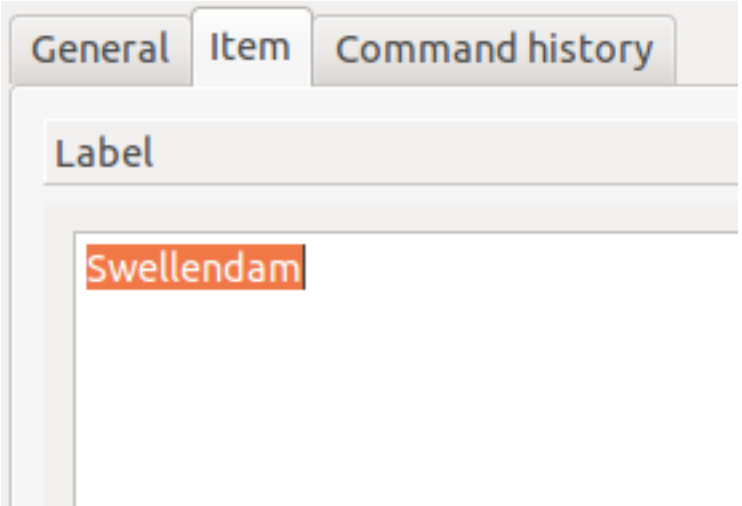

• Choose a large but sensible font (the example will use the default font with a size of 48), and keep the color subdued.

In fact, it's probably best to keep it black as per the default. The key is that the font should not be distracting, otherwise people who see the page will be looking at the heading instead of reading the map!

• Set the *Horizontal Alignment* to *Center*, so that the heading is properly centered within the label.

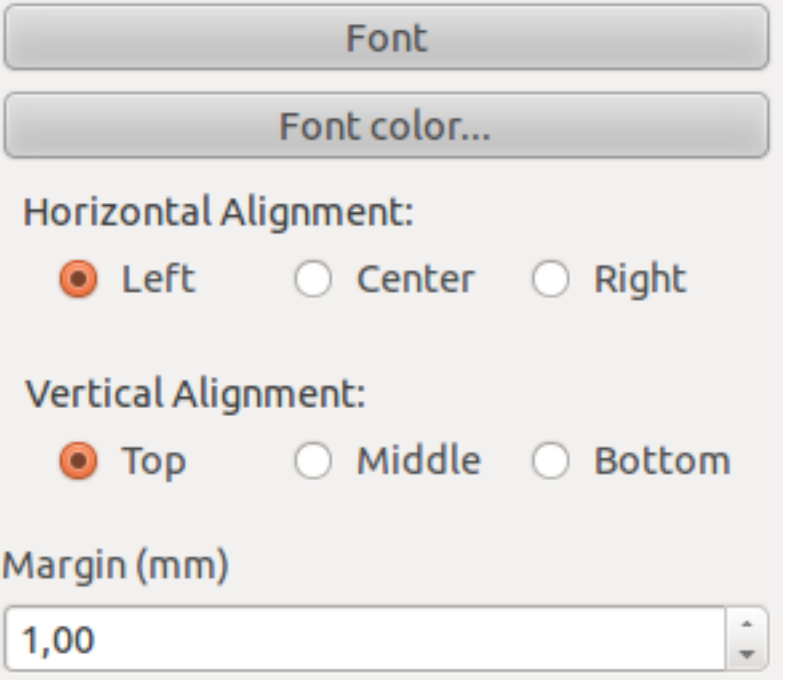

This is progressing nicely, but the label still has an unnecessary frame around it:

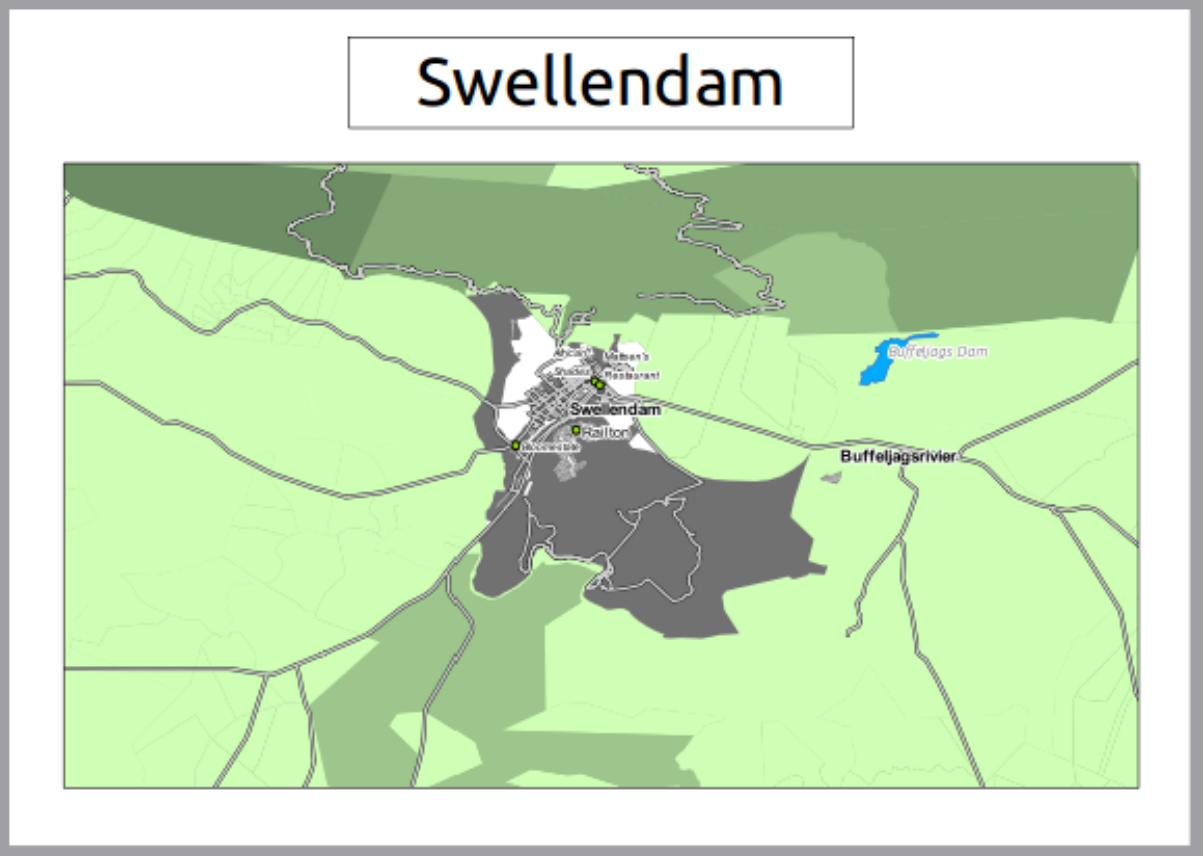

Let's get rid of it.

• Click on the *General options* slider at the bottom of the *Item* tab. The *Label* slider will slide away and you will see a new interface.

• Click the *Show frame* checkbox to disable the frame:

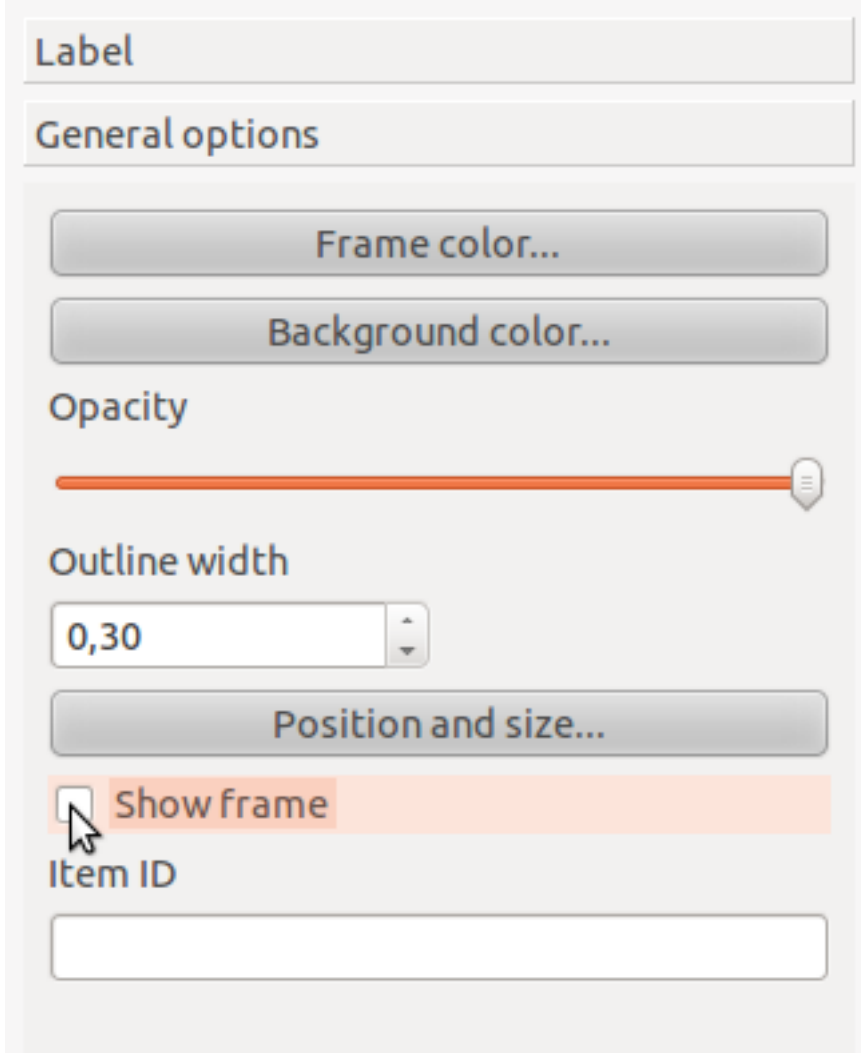

Here is our page so far:

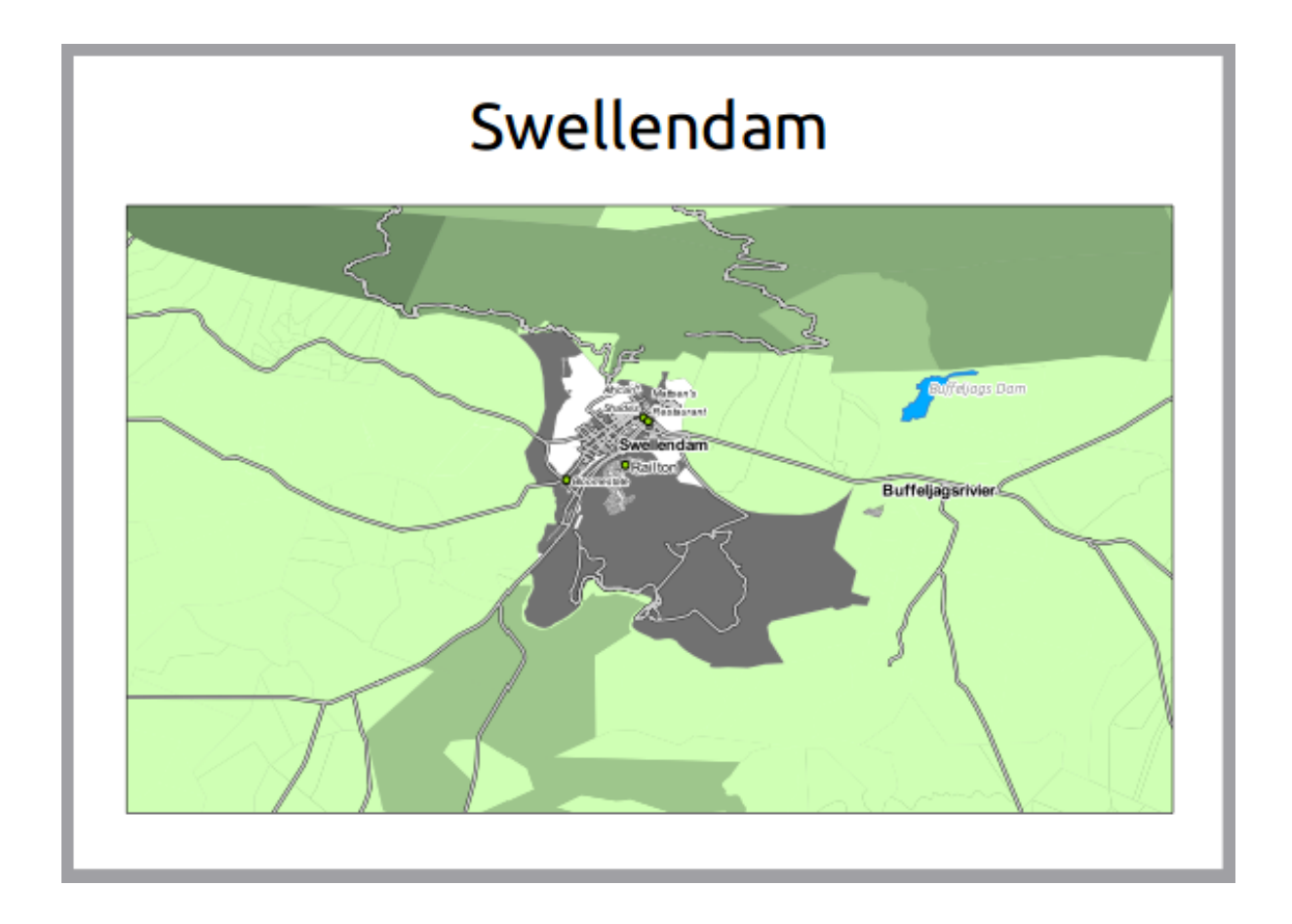

## **5.1.4 Follow along: Adding a Legend**

The map reader also needs to be able to see what various things on the map actually mean. In some cases, like the place names, this is quite obvious. In other cases, it's more difficult to guess, like the colors of the farms. Let's add a new legend.

• Click on this button:

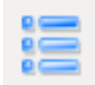

• Click on the page to place the legend, and move it to where you want it:

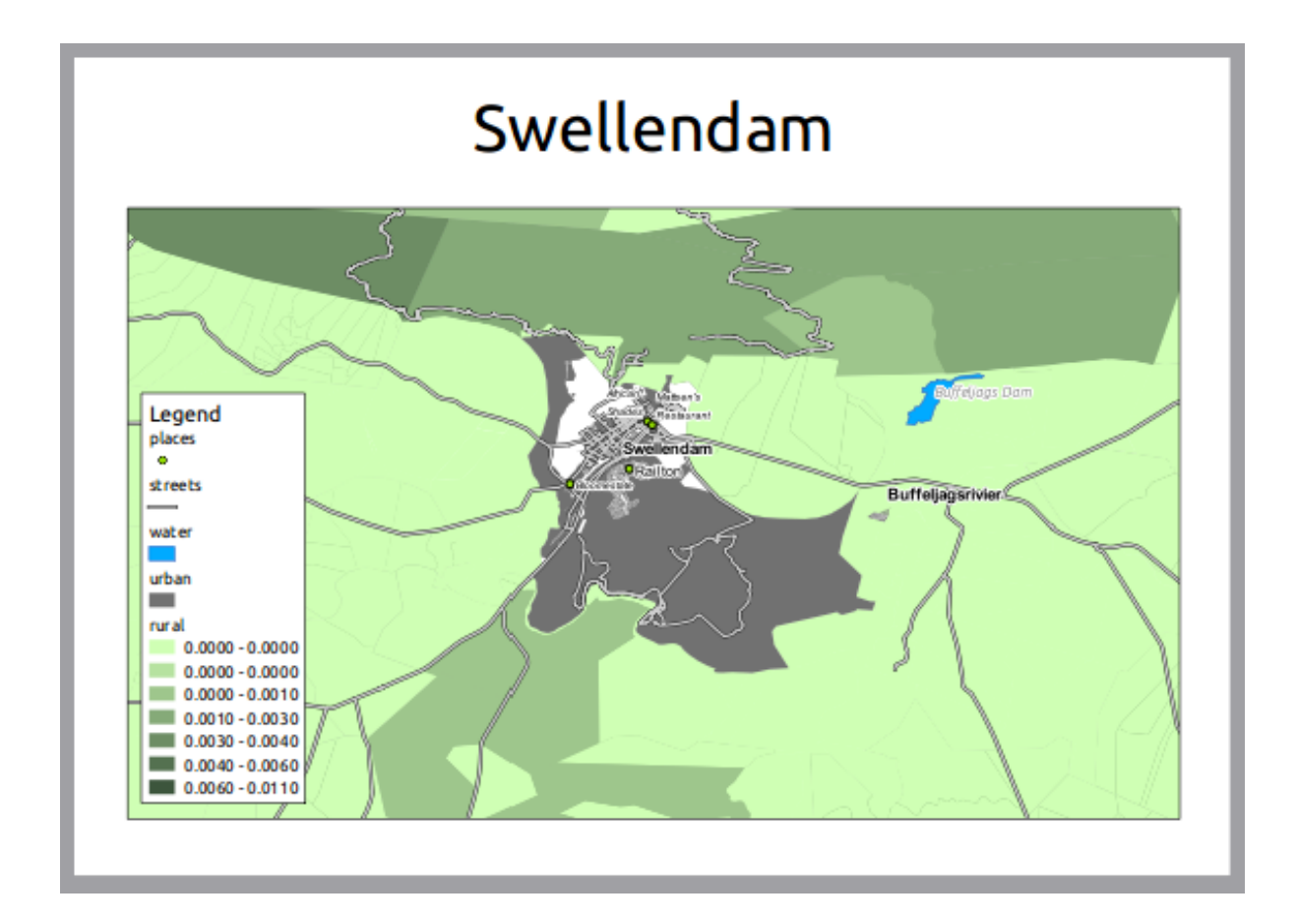

### **5.1.5 Follow along: Customizing Legend Items**

Not everything on the legend is necessary, so let's remove some unwanted items.

- In the *Item* tab, click on the *Legend items* slider.
- Select the *places* entry.
- Delete it from the legend by clicking the *minus* button:

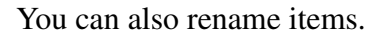

- Select a layer from the same list.
- Click the *Edit* button:

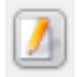

- Rename the layers to Roads and Streets, Surface Water, Urban Areas, and Farms.
- Click the down arrow next to any item with multiple classes to rename the classes (using the same method as above).

In the example, the *Farms* layer's areas were computed in units that aren't easy to convert to land area directly. If your farms are classified by area or some other criteria, you should rename those classes to something that would make sense to the map reader. In the example, we renamed the smallest class small area and the largest one large area, with the one in the middle moderate area and the rest blanked out.

This is the result:

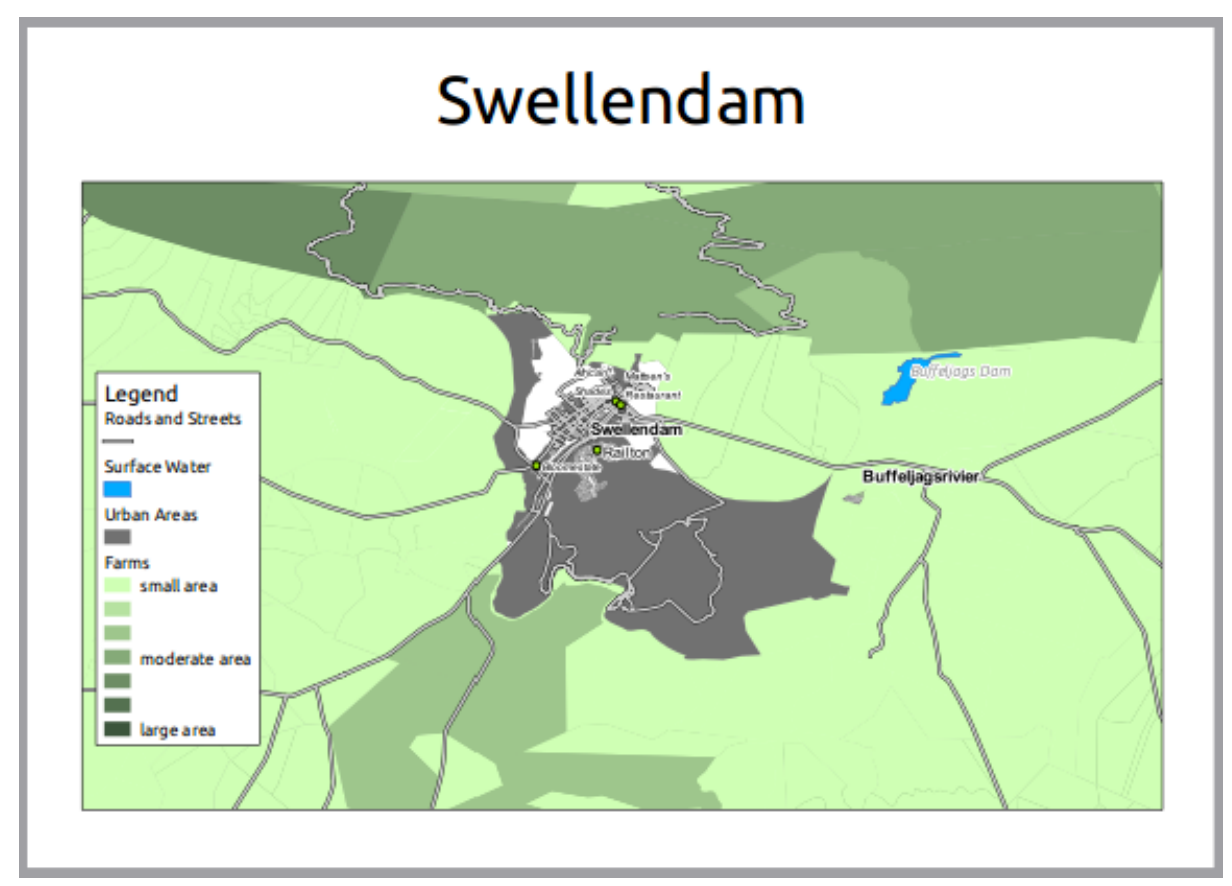

### **5.1.6 Follow along: Exporting Your Map**

Note: Did you remember to save your work often?

Finally the map is ready for export! You'll see the export buttons near the top left corner of the *Composer* window:

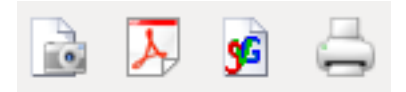

The button on the right is the *Print* button, which interfaces with a printer. Since the printer options will differ depending on the model of printer that you're working with, it's probably better to consult the printer manual or a general guide to printing for more information on this topic.

The other three buttons allow you to export the map page to a file. There are three export
formats to choose from:

- *Export as Image*
- *Export as PDF*
- *Export as SVG*

Exporting as an image will give you a selection of various common image formats to choose from. This is probably the simplest option, but the image it creates is "dead" and difficult to edit.

The other two options are more common.

If you're sending the map to a cartographer (who may want to edit the map for publication), it's best to export as an SVG. SVG stands for "Scalable Vector Graphic", and can be imported to programs like Inkscape or other vector image editing software.

If you need to send the map to a client, it's most common to use a PDF, because it's easier to set up printing options for a PDF. Some cartographers may prefer PDF as well, if they have a program that allows them to import and edit this format.

For our purposes, we're going to use PDF.

- Click the *Export as PDF* button:
- Choose a save location and a file name as usual.
- Click *Save*.

#### **5.1.7 In conclusion**

- Close the *Composer* window.
- Save your map.
- Find your exported PDF using your operating system's file manager.
- Open it.
- Bask in its glory.

Congratulations on your first completed QGIS map project!

#### **5.1.8 What's next?**

On the next page, you will be given an assignment to complete. This will allow you to practice the techniques you have learned so far.

### **5.2 Assignment 1**

Open your existing map project and revise it thoroughly. If you have noticed small errors or things you'd have liked to fix earlier, do so now.

If you are following this course at a *Basic* or *Intermediate* level, try to understand and implement techniques taught at a higher level.

While customizing your map, keep asking yourself questions. Is this map easy to read and understand for someone who's unfamiliar with the data? If I saw this map on the Internet, or on a poster, or in a magazine, would it capture my attention? Would I want to read this map if it wasn't mine?

If you're doing this course at a Basic or Intermediate level, read up on techniques from the more advanced sections. If you see something you'd like to do in your map, why not try to implement it?

If this course is being presented to you, the course presenter may require you to submit a final version of your map, exported to PDF, for evaluation. If you're doing this course by yourself, it's recommended that you evaluate your own map using the same criteria. Your map will be evaluated on the overall appearance and symbology of the map itself, as well as the appearance and layout of the map page and elements. Remember that the emphasis for evaluating the appearance of maps will always be *ease of use*. The nicer the map is to look at and the easier it is to understand at a glance, the better.

Happy customizing! :)

#### **5.2.1 In conclusion**

The first four modules have taught you how to create and style a vector map. In the next four modules, you'll learn how to use QGIS for a complete GIS analysis. This will include creating and editing vector data; analyzing vector data; using and analyzing raster data; and using GIS to solve a problem from start to finish, using both raster and vector data sources.

### **Module: Creating Vector Data**

Creating maps using existing data is just the beginning. In this module, you'll learn how to modify existing vector data and create new datasets entirely.

### **6.1 Lesson: Creating a New Vector Dataset**

The data that you use has to come from somewhere. For most common applications, the data exists already; but the more particular and specialized the project, the less likely it is that the data will already be available. In such cases, you'll need to create your own new data.

The goal for this lesson: To create a new vector dataset.

## **6.1.1 Follow along: The Layer Creation Dialog**

Before you can add new vector data, you need a vector dataset to add it to. In our case, you'll begin by creating new data entirely, rather than editing an existing dataset. Therefore, you'll need to define your own new dataset first.

You'll need to open the *New Vector Layer* dialog that will allow you to define a new layer.

• Navigate to and click on the menu entry  $Layer \rightarrow New \rightarrow New\ Shapefile\ Layer$ .

You'll be presented with the following dialog:

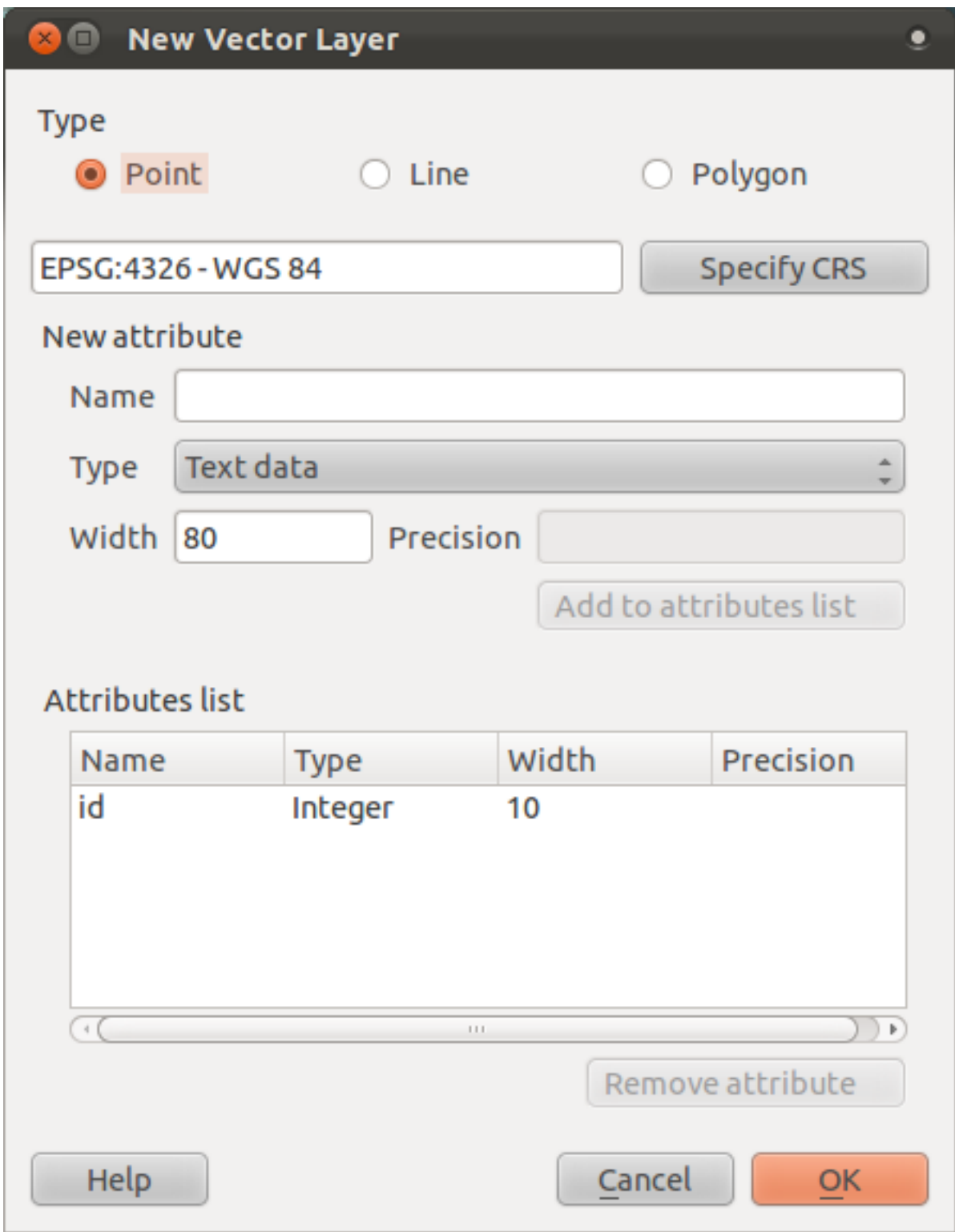

It's important to decide which kind of dataset you want at this stage. Each different vector layer type is "built differently" in the background, so once you've created the layer, you can't change its type.

For the next exercise, we're going to be creating new features which describe areas. For such features, you'll need to create a polygon dataset.

• Click on the *Polygon* radio button:

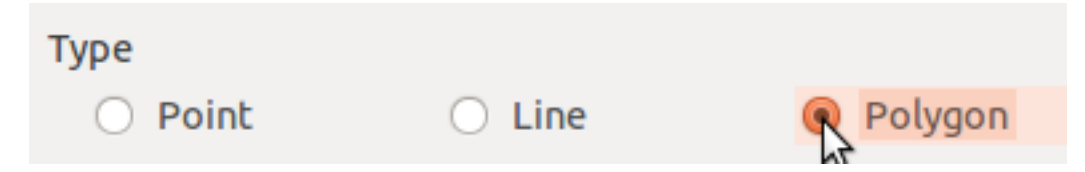

This has no impact on the rest of the dialog, but it will cause the correct type of geometry to be used when the vector dataset is created.

The next field allows you to specify the Coordinate Reference System, or CRS. A CRS specifies how to describe a point on Earth in terms of coordinates, and because there are many different ways to do this, there are many different CRSs. The CRS of this project is WGS84, so it's already correct by default:

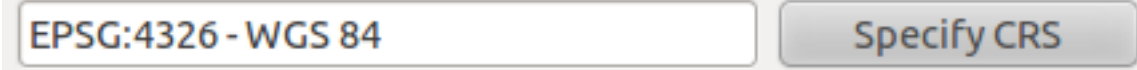

Next there is a collection of fields grouped under *New attribute*. By default, a new layer has only one attribute, the id field (which you should see in the *Attributes list*) below. However, in order for the data you create to be useful, you actually need to say something about the features you'll be creating in this new layer! For our current purposes, it will be enough to add one field called name.

• Replicate the setup below, then click the *Add to attributes list* button:

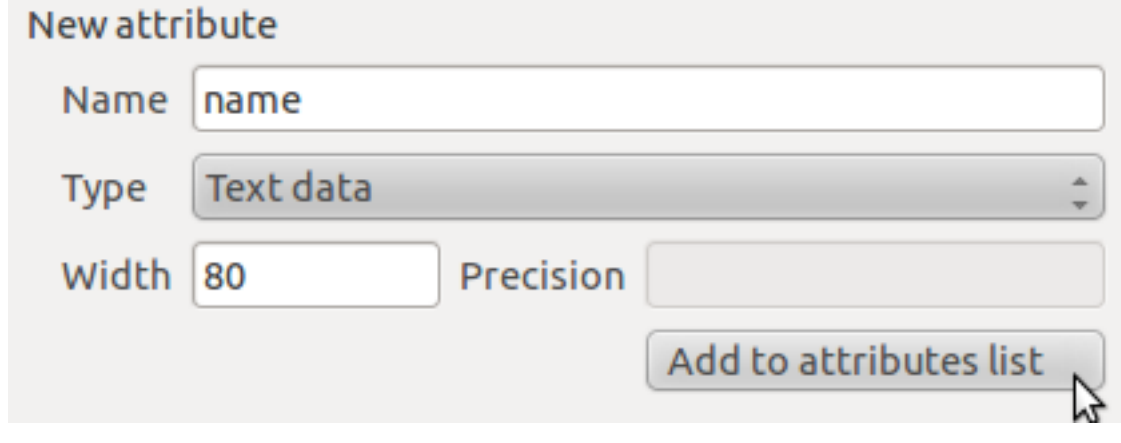

• Check that your dialog now looks like this:

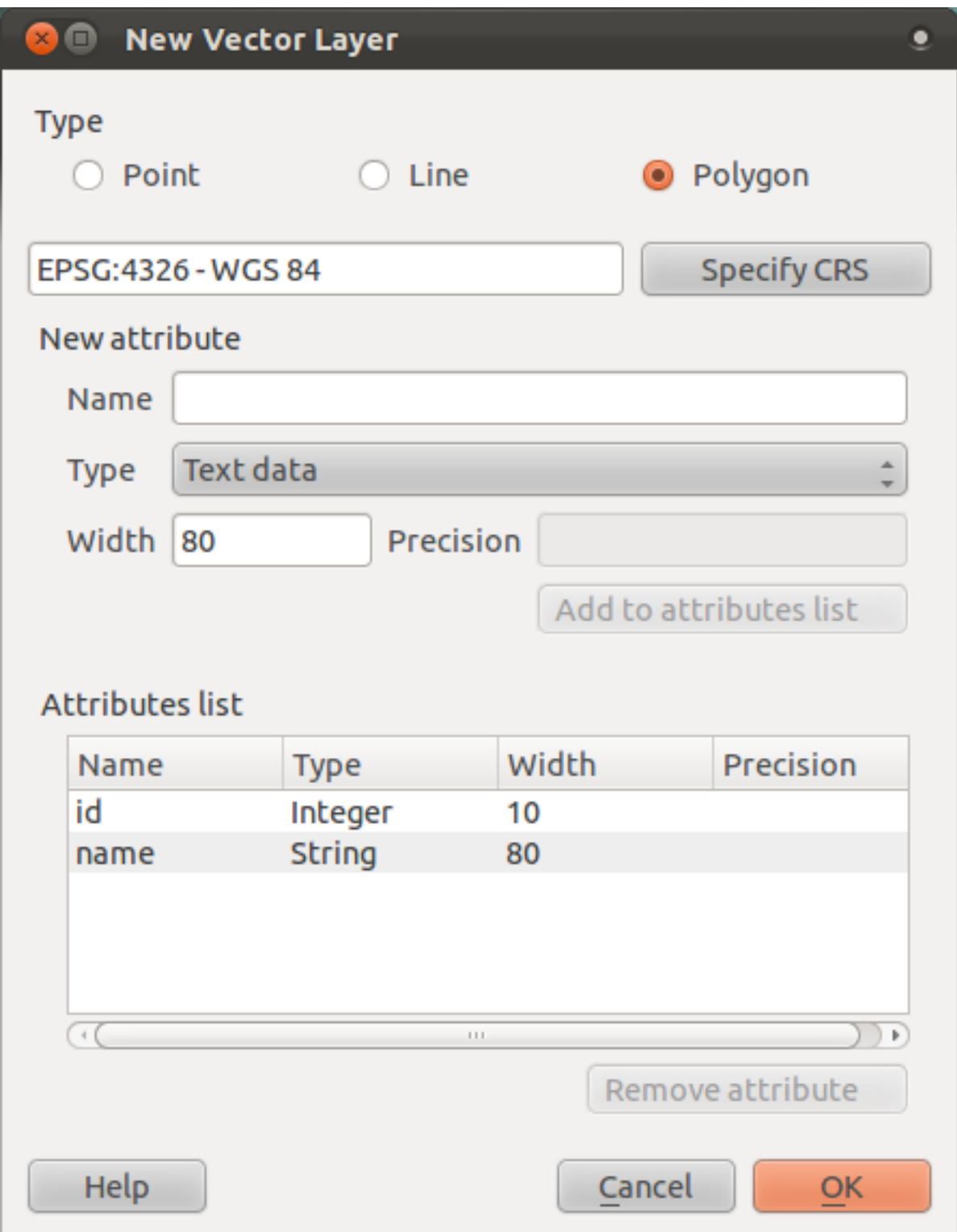

- Click *OK*. A save dialog will appear.
- Navigate to the exercise\_data directory.
- Save your new layer as school\_property.shp.

The new layer should appear in your *Layers list*.

# **6.1.2 Follow along: Data sources**

When you create new data, it obviously has to be about objects that really exist on the ground. Therefore, you'll need to get your information from somewhere.

There are many different ways to obtain data about objects. For example, you could use a GPS to capture points in the real world, then import the data into QGS afterwards. Or you could survey points using a theodolite, and enter the coordinates manually to create new features. Or you could use the digitizing process to trace objects off of remote sensing data, such as satellite imagery or aerial photography.

For our example, you'll be using the digitizing approach. Sample raster datasets are provided, so you'll need to import them as necessary.

- Click on the *Add Raster Layer* button:
- Navigate to exercise\_data/raster/.
- Select the file 3420C 2010 327 RGB LATLNG.tif.
- Click *Open*. An image will load into your map.
- Find the new image in the *Layers list*.
- Click and drag it to the bottom of the list so that you can still see your other layers.
- Find and zoom to this area:

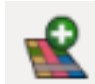

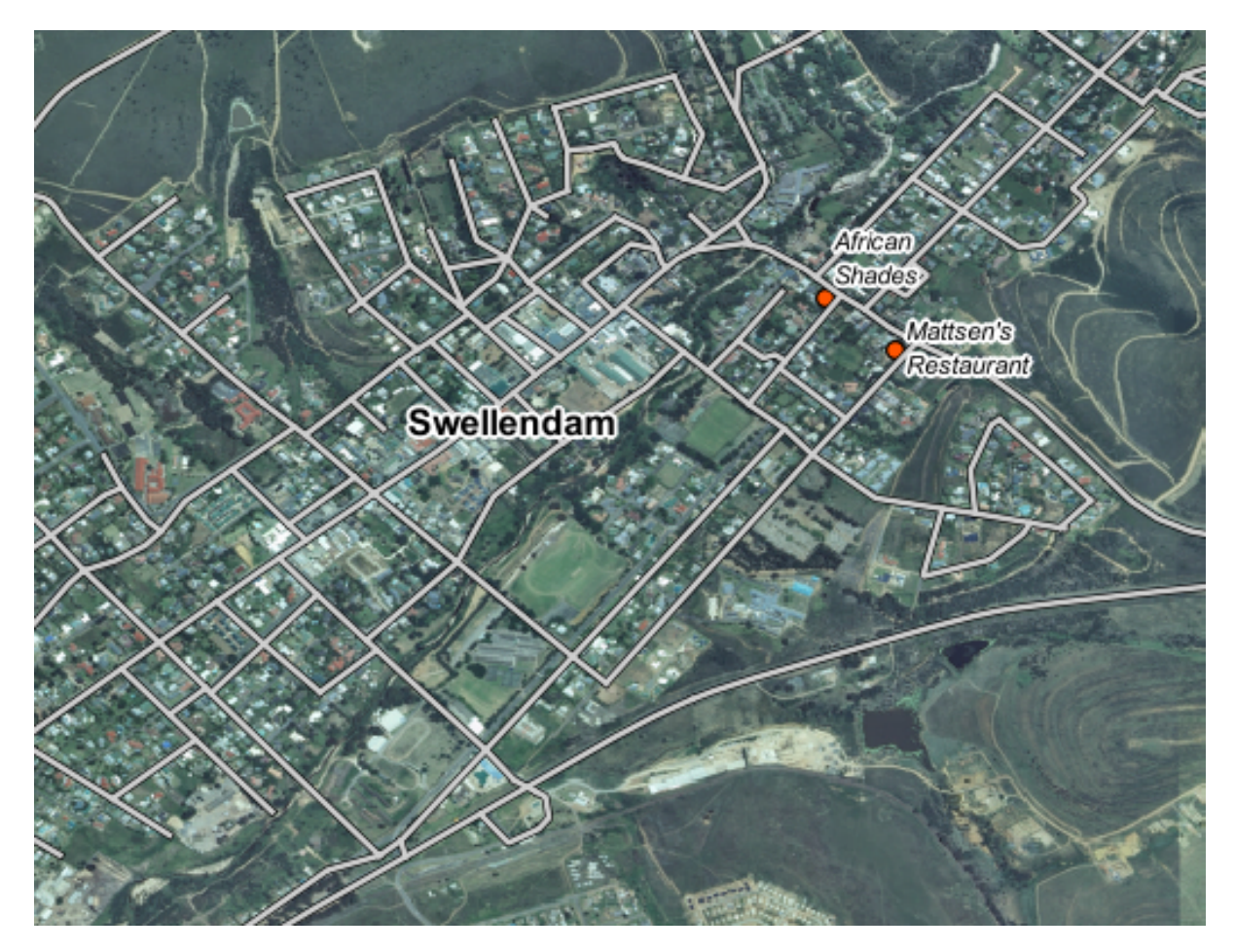

You'll be digitizing these three fields:

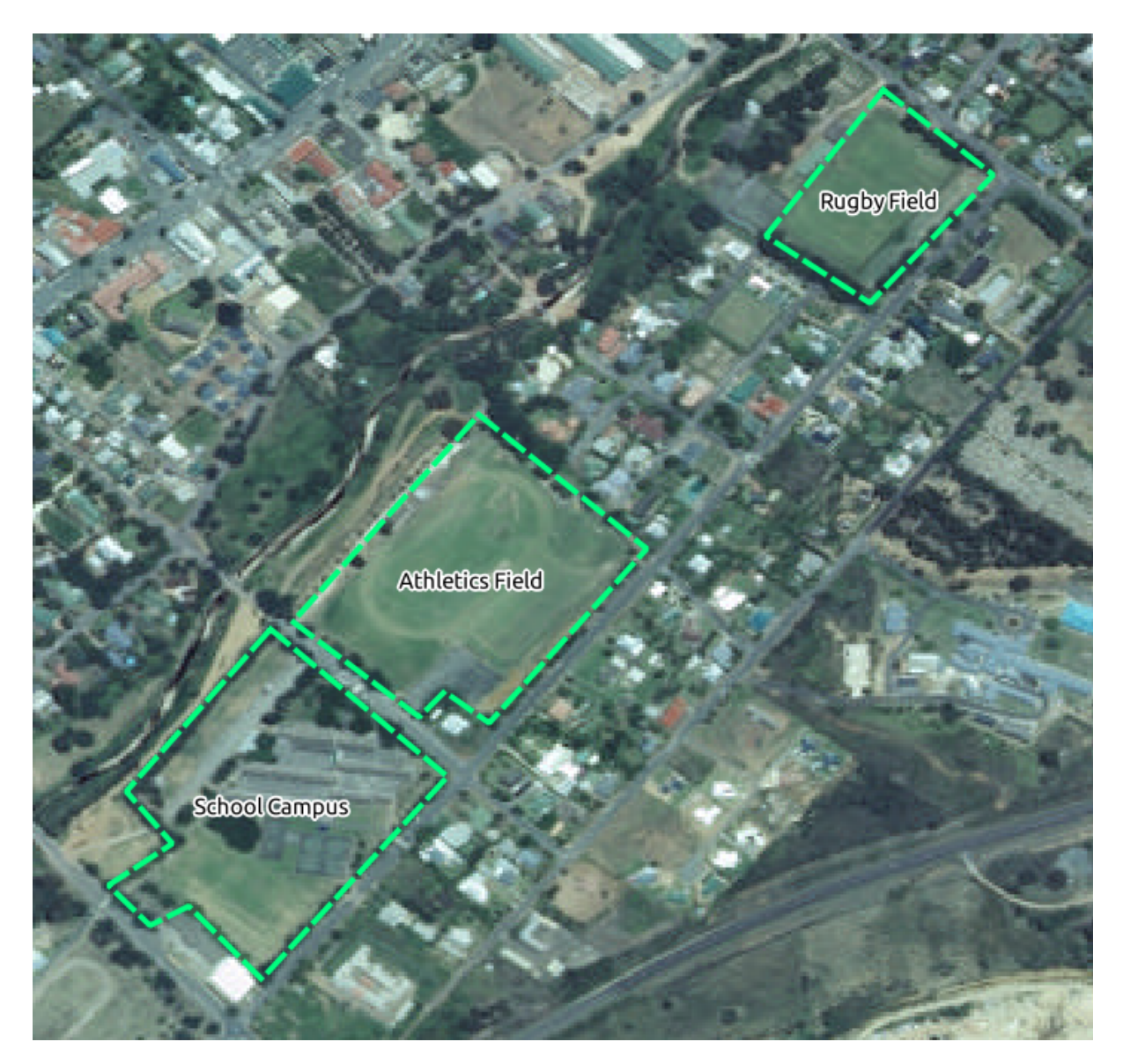

• Hide all the layers except the raster and the *school\_property* layer.

In order to begin digitizing, you'll need to enter edit mode. GIS software commonly requires this to prevent you from accidentally editing or deleting important data. Edit mode is switched on or off individually for each layer.

To enter edit mode for the *school\_property* layer:

- Click on the layer in the *Layer list* to select it. (Make very sure that the correct layer is selected, otherwise you'll edit the wrong layer!)
- Click on the *Toggle Editing* button:

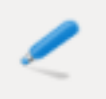

If you can't find this button, check that the *Digitizing* toolbar is enabled. There should be a check mark next to the *View*  $\rightarrow$  *Toolbars*  $\rightarrow$  *Digitizing* menu entry.

As soon as you are in edit mode, you'll see the digitizing tools are now active:

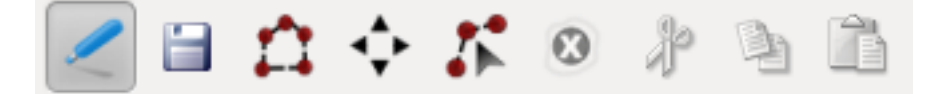

From left to right on the image above, they are:

- *Toggle Edit*: activates / deactivates edit mode.
- *Save Edits*: saves changes made to the layer.
- *Add Feature*: start digitizing a new feature.
- *Move Feature(s)*: move an entire feature around.
- *Node Tool*: move only one part of a feature.
- *Delete Selected*: delete the selected feature (only active if a feature is selected).
- *Cut Features*: cut the selected feature (only active if a feature is selected).
- *Copy Features*: copy the selected feature (only active if a feature is selected).
- *Paste Features*: paste a cut or copied feature back into the map (only active if a feature has been cut or copied).

You want to add a new feature.

• Click on the *Add Feature* button now to begin digitizing right away!

You'll notice that your mouse cursor has become a crosshair. This allows you to more accurately place the points you'll be digitizing. Remember that even as you're using the digitizing tool, you can zoom in and out on your map by rolling the mouse wheel, and you can pan around by holding down the mouse wheel and dragging around in the map.

The first feature you'll be digitizing is the athletics field:

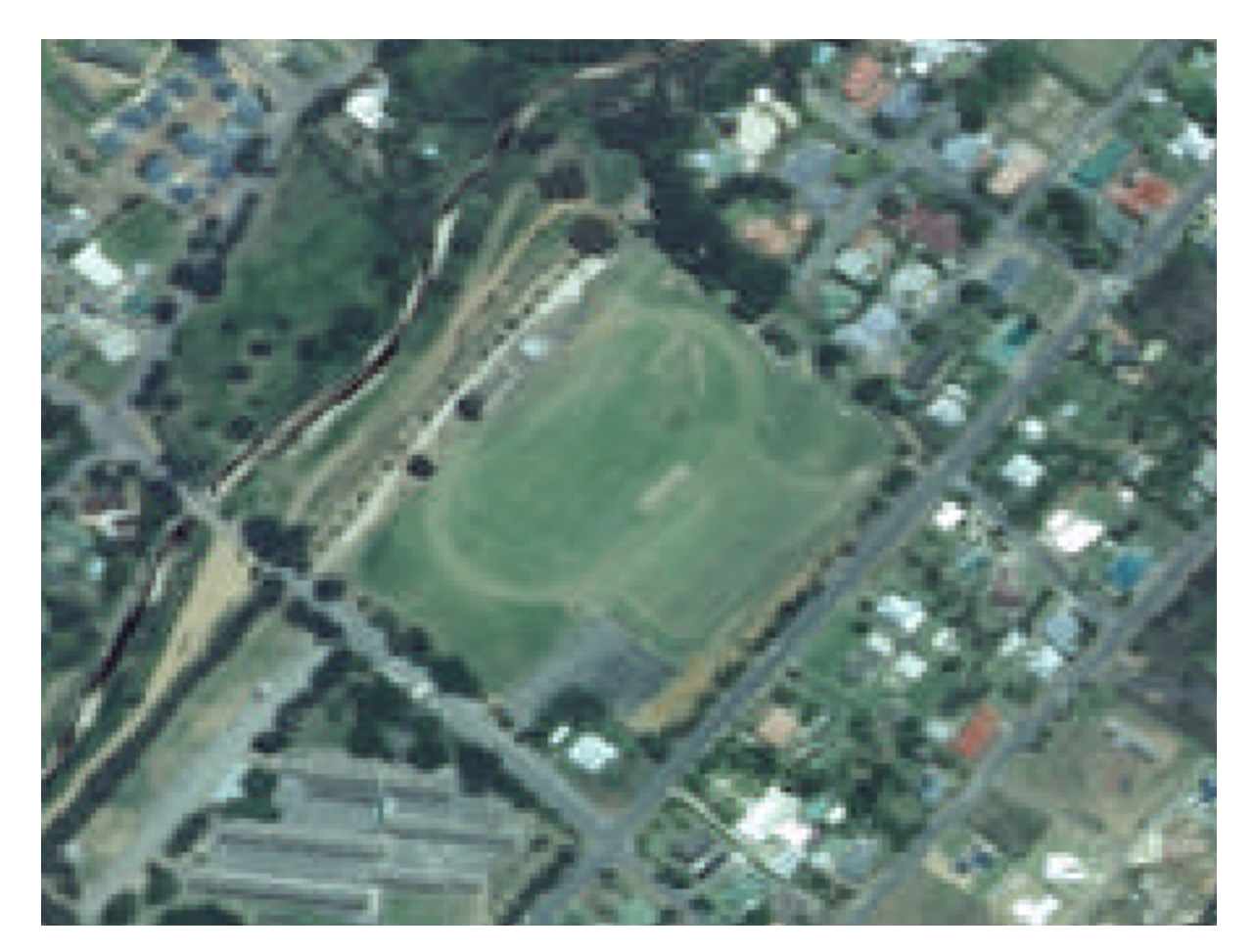

- Start digitizing by clicking on a point somewhere along the edge of the field.
- Place more points by clicking further along the edge, until the shape you're drawing completely covers the field.
- To place your last point, *right-click* where you want it to be. This will finalize the feature and show you the *Attributes* dialog.
- Fill in the values as below:

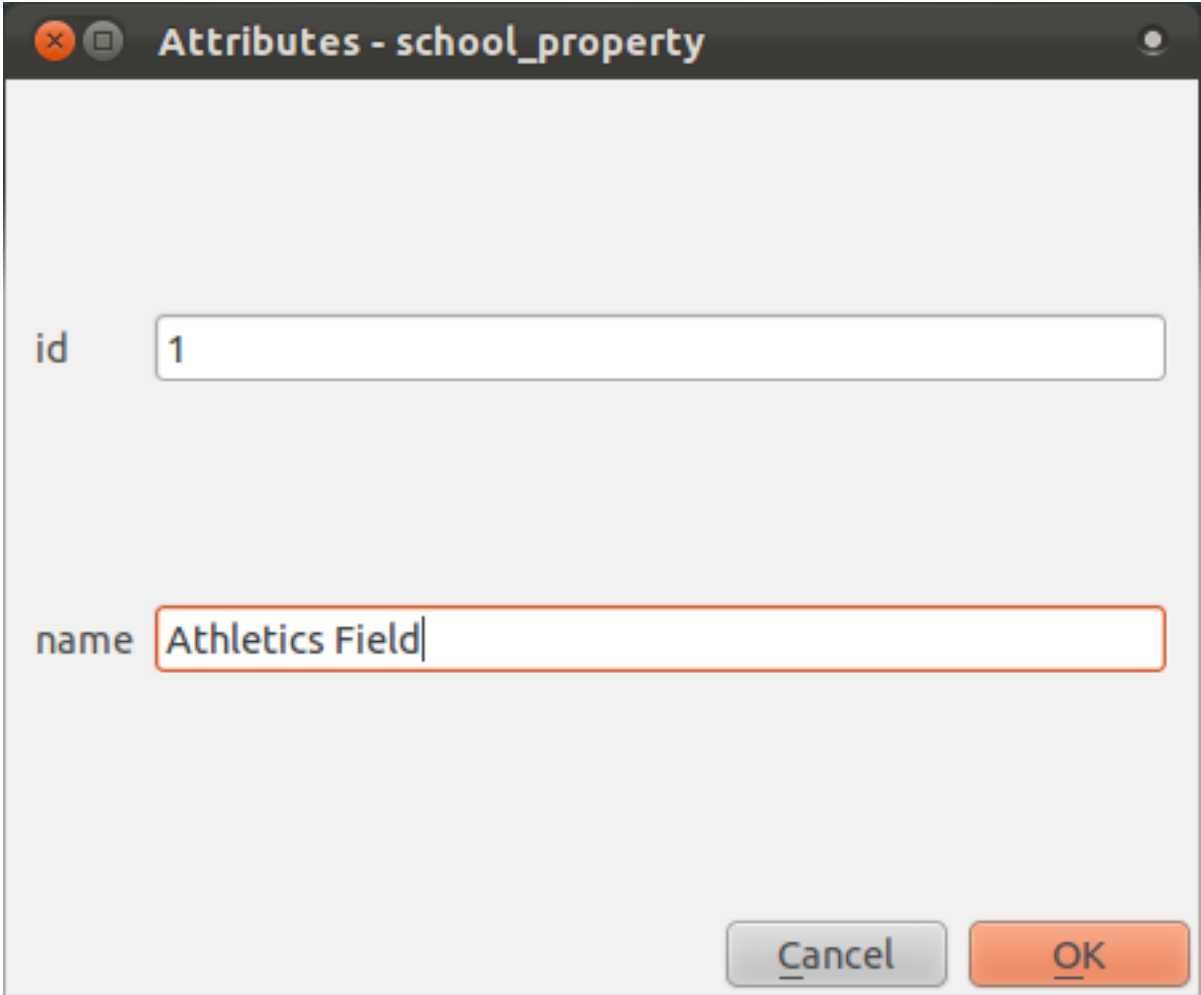

• Click *OK* and you've created a new feature!

Remember, if you've made a mistake while digitizing a feature, you can always edit it after you're done creating it. If you've made a mistake, continue digitizing until you're done creating the feature as above. Then:

• Select the feature with the *Select Single Feature* tool:

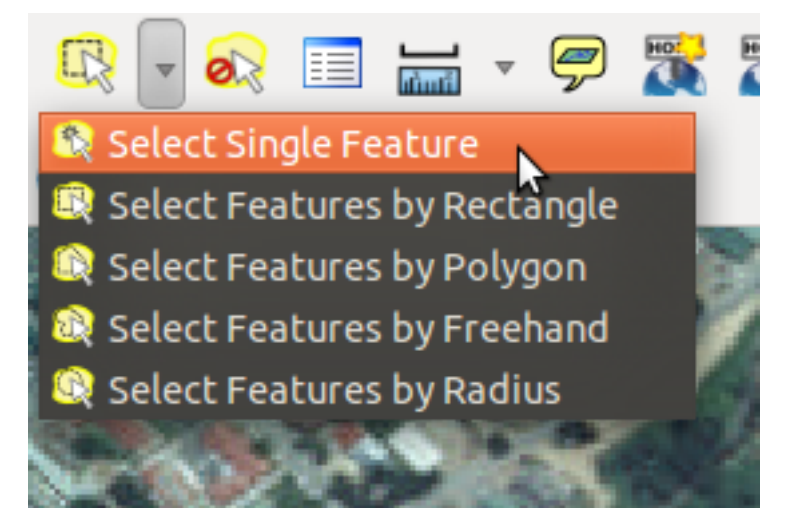

You can use:

- the *Move Feature(s)* tool to move the entire feature,
- the *Node Tool* to move only one point where you may have misclicked,
- *Delete Selected* to get rid of the feature entirely so you can try again, and
- the *Edit*  $\rightarrow$  *Undo* menu item or the  $ctrl + z$  keyboard shortcut to undo mistakes.

# **6.1.3 Try yourself...**

• Digitize the school itself and the upper field. Use this image to assist you:

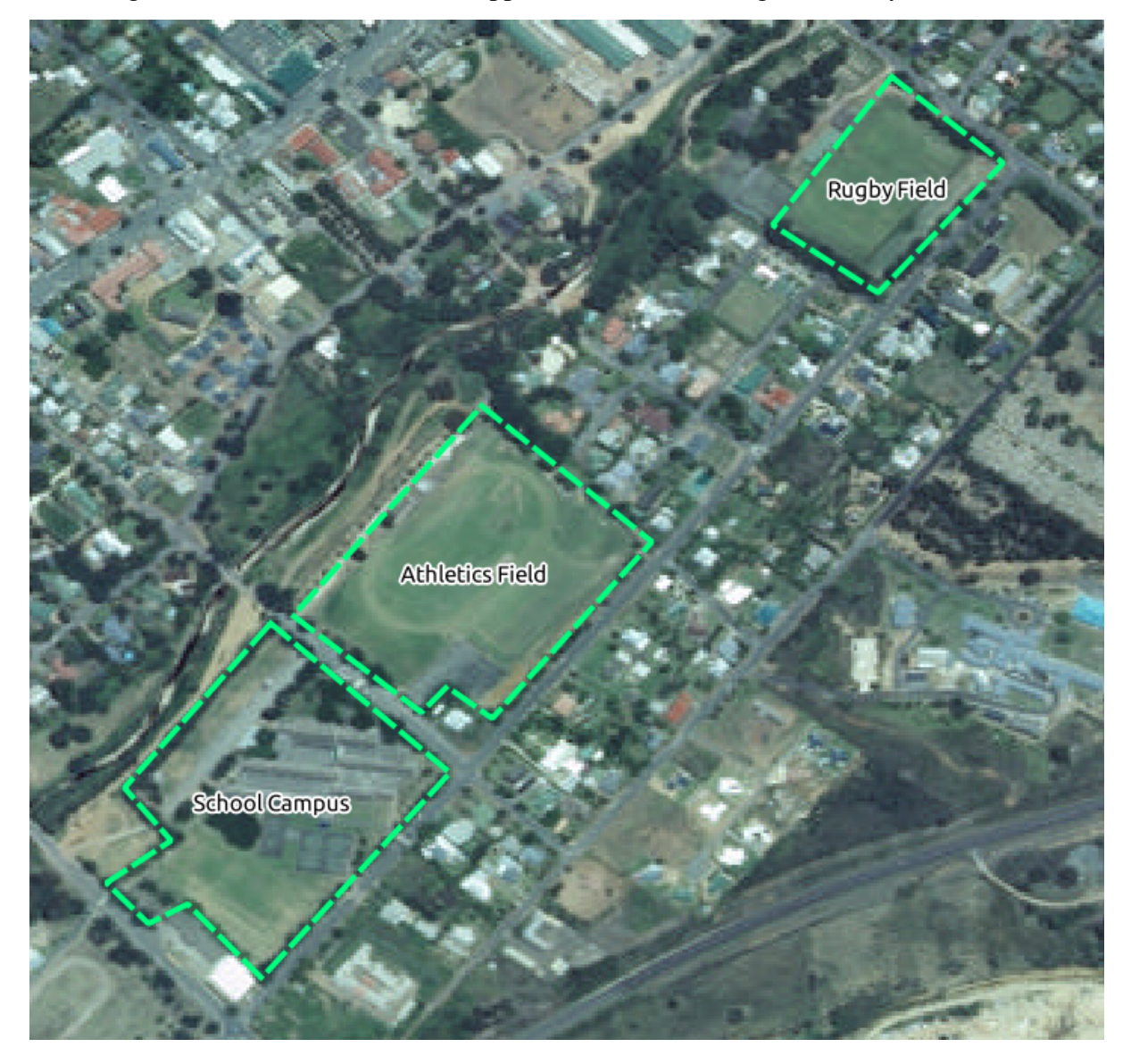

Remember that each new feature needs to have a unique id value!

Note: When you're done adding features to a layer, remember to save your edits and then exit edit mode.

# **6.1.4 Try yourself...**

- Create a new line feature called river.shp with attributes id and type. (Use the approach above to guide you.)
- Digitize the river that runs through town.

Start where the sandy riverbanks first become visible:

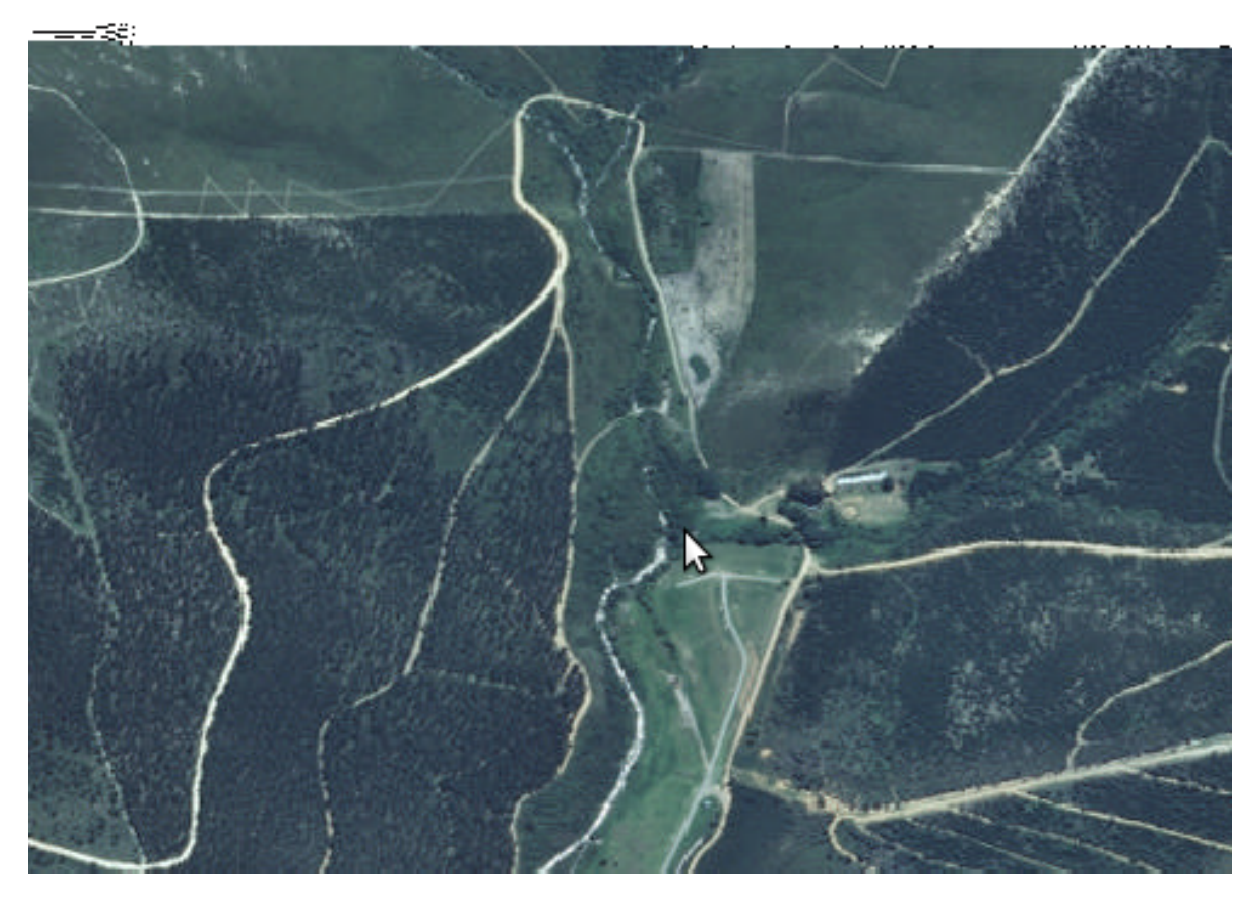

And stop when our river joins another river:

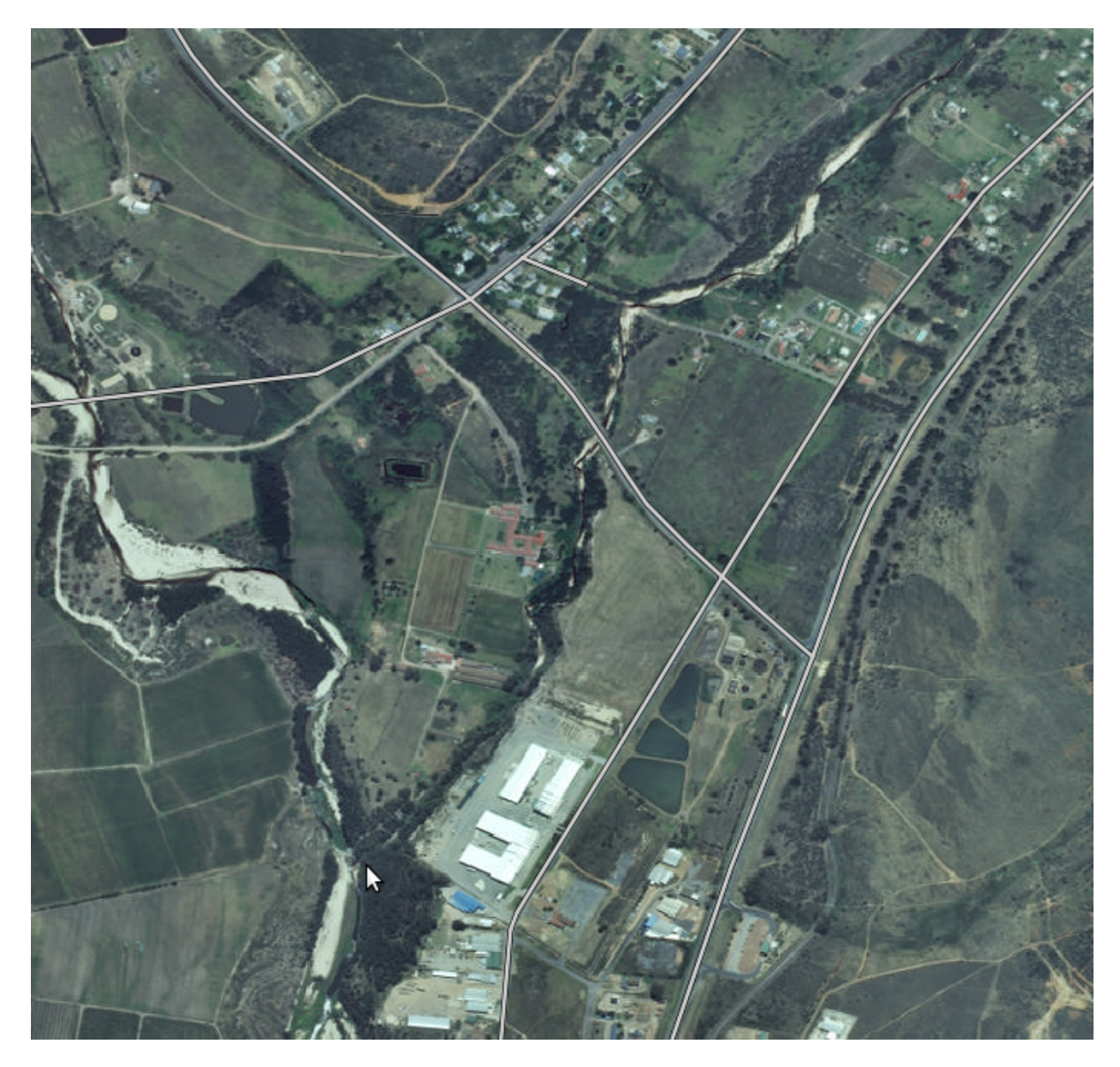

It's not always clear where the river runs. In such cases, use your better judgment and estimate where the river goes. Remember that you're capturing the river at a large scale, so try to follow it in detail. Take some time, don't let the line become too straight or make the corners too sharp!

When creating the feature, give it the type attribute value of "stream".

*[Check your results](#page-405-0)*

#### **6.1.5 In conclusion**

Now you know how to create features! This course doesn't cover adding point features, because that's not really necessary once you've worked with more complicated features (lines and polygons). It works exactly the same, except that you only click once where you want the point to be, give it attributes as usual, and then the feature is created.

Knowing how to digitize is important because it's a very common activity in GIS programs.

#### **6.1.6 What's next?**

Features in a GIS layer aren't just pictures, but objects in space. For example, adjacent polygons know where they are in relation to one another. This is called *topology*. In the next lesson you'll see an example of why this can be useful.

### **6.2 Lesson: Feature Topology**

Topology is a useful aspect of vector data layers, because it minimizes errors such as overlap or gaps.

For example: if two features share a border, and you edit the border using topology, then you won't need to edit first one feature, then another, and carefully line up the borders so that they match. Instead, you can edit their shared border and both features will change at the same time.

The goal for this lesson: To understand topology using examples.

## **6.2.1 Follow along: Snapping**

To make topological editing easier, it's best if you enable snapping. This will allow your mouse cursor to snap to other objects while you digitize. To set snapping options:

- Navigate to the menu entry *Settings* → *Snapping Options...*.
- Set up your *Snapping options* dialog as shown:

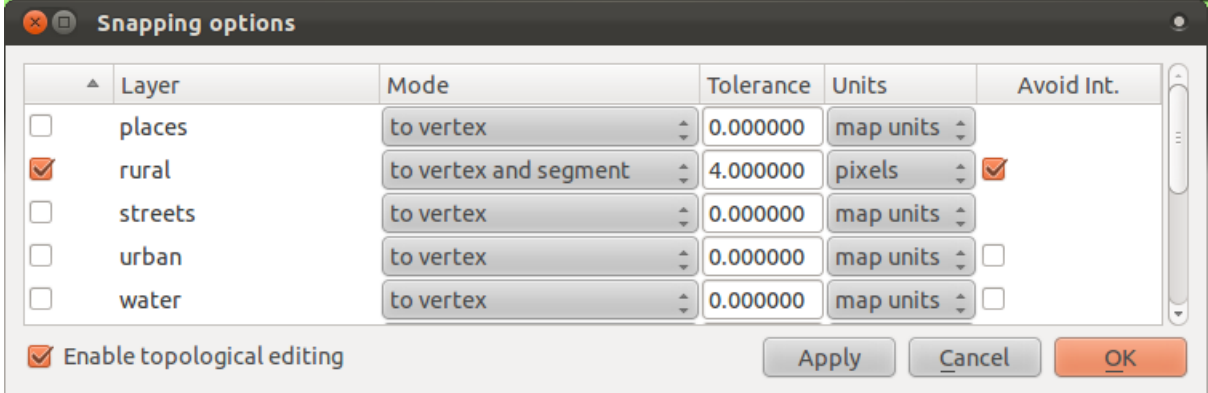

- Ensure that the box in the *Avoid Int*. column is checked (set to true).
- Click *OK* to save your changes and leave the dialog.
- Enter edit mode with the *rural* layer selected.
- Check under *View* → *Toolbars* to make sure that your *Advanced Digitizing* toolbar is enabled.
- Zoom to this area (enable layers and labels if necessary):

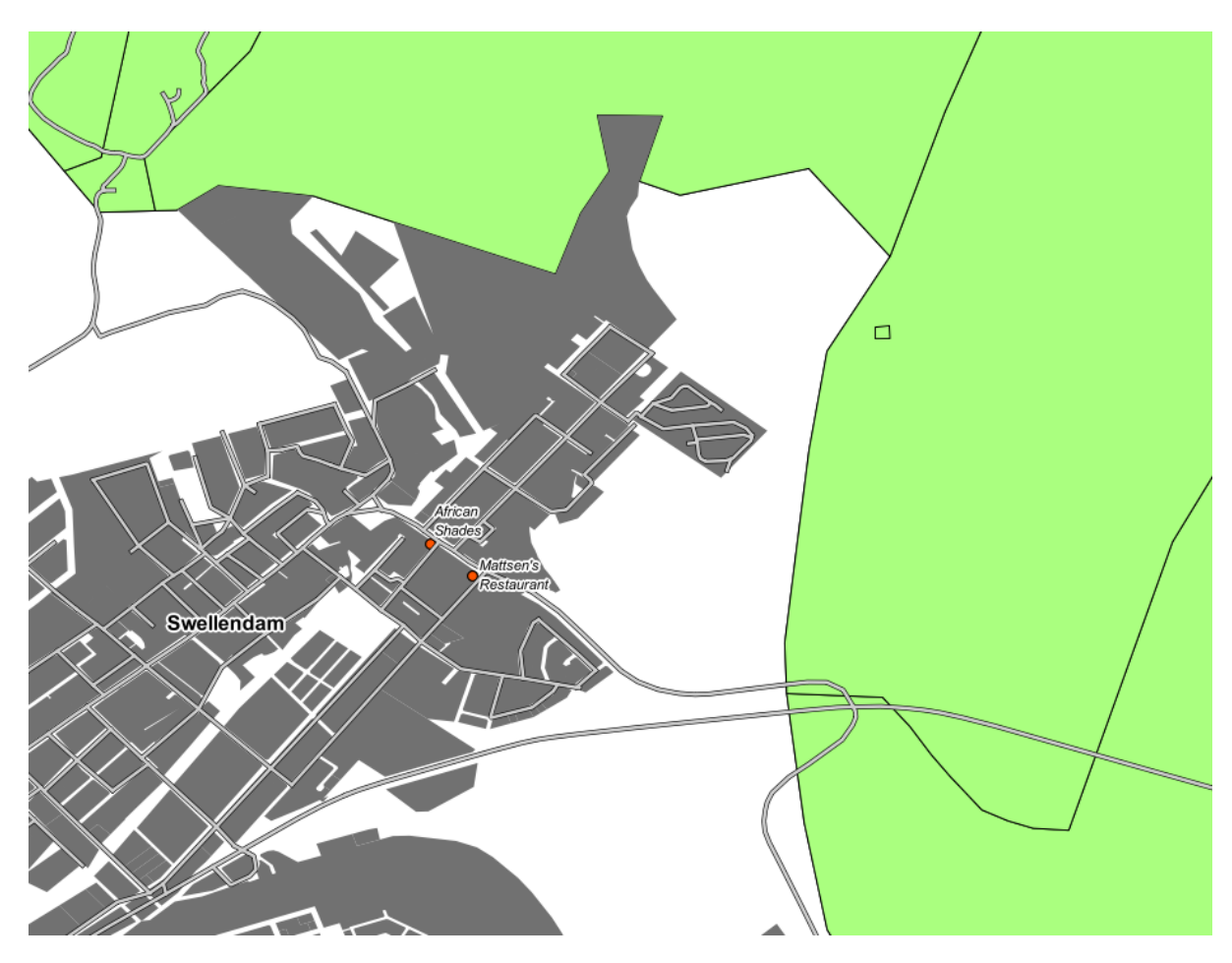

• Digitize this new (fictional) farm:

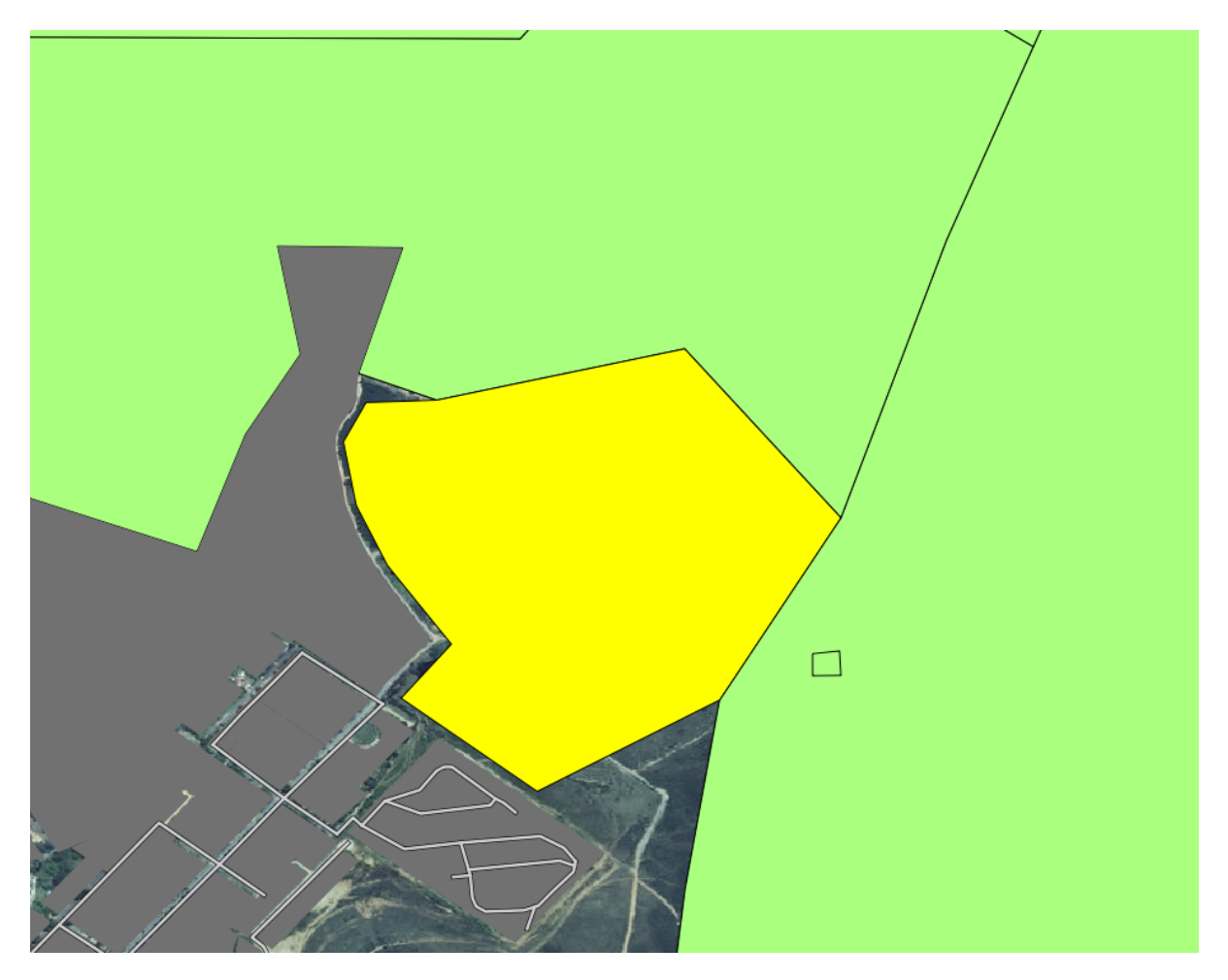

• When prompted, give it an *id* of 999, but feel free to leave the other values unchanged.

If you're careful while digitizing and allow the cursor to snap to the vertices of adjoining farms, you'll notice that there won't be any gaps between your new farm and the existing farms adjacent to it.

• Note the undo/redo tools in the *Advanced Digitizing* toolbar:

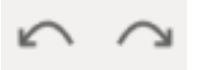

Those buttons will become your best friends...

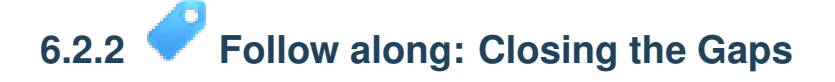

You've probably noticed some large holes in the *rural* dataset:

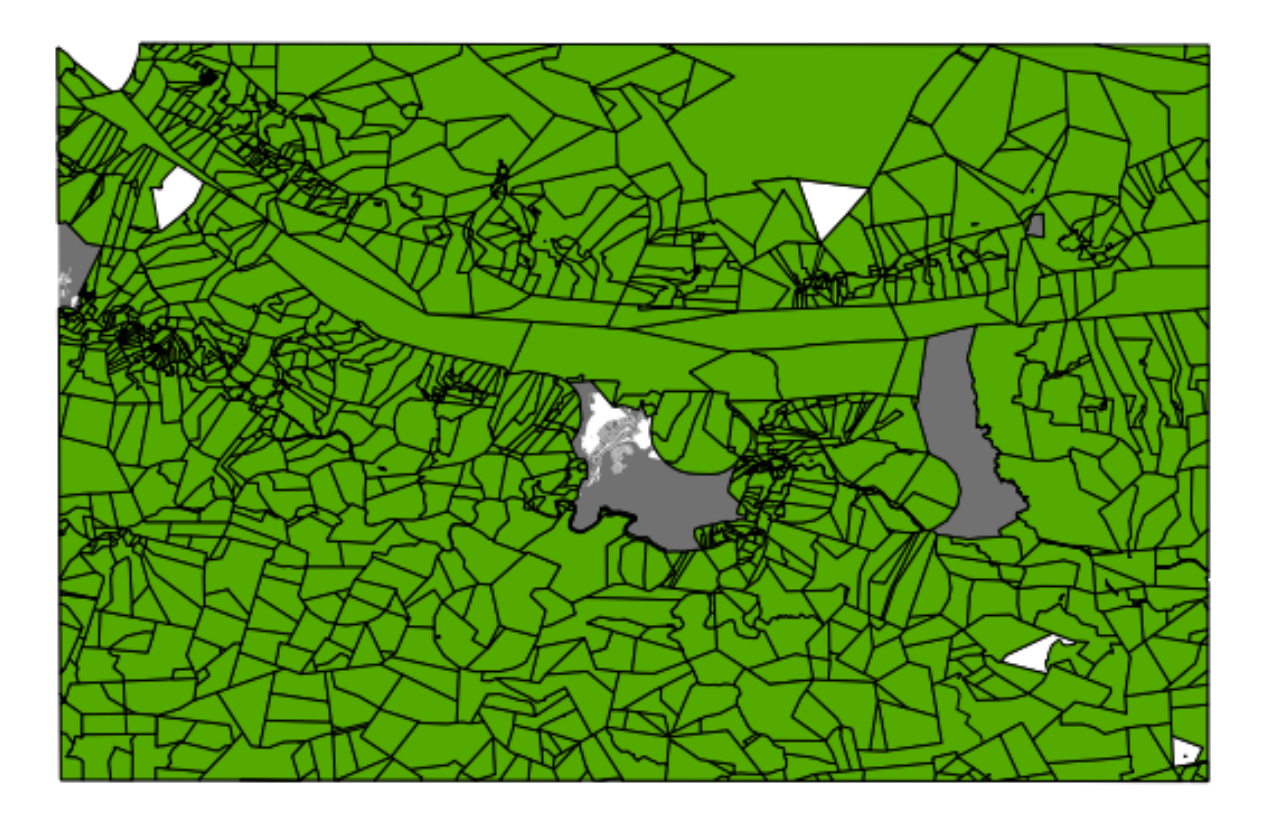

The white gaps among the farms, which are not filled by grey urban areas, represent missing farms. Let's say you want to close these gaps. If you were adding features normally, you'd have to be very accurate to avoid gaps and overlap. In fact, even if you're very accurate, without vertex snapping (which you activated above), digitizing features without such errors is impossible.

However, we have another tool to use for this situation. Since we already have topology enabled, it's possible to very quickly close a hole without even worrying about accuracy, and the topology will take care of the rest. For example, let's say you want to digitize a new farm to close up this gap:

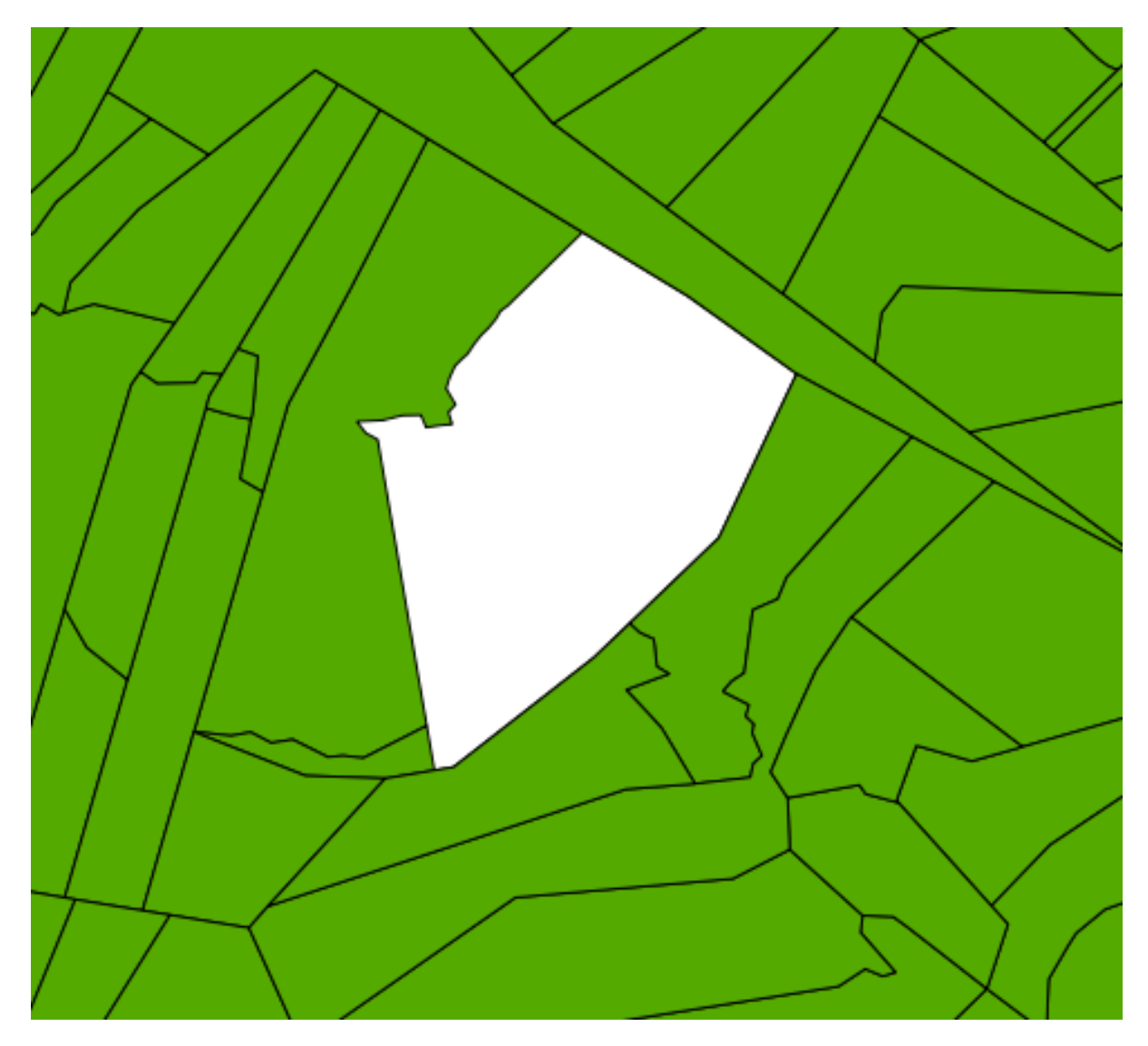

If you had to do this without help from the topology, you'd be digitizing that for a while. But at the moment, as per the directions above, you have *Avoid Int.* ("Avoid Intersections") enabled for the *rural* layer. This tells QGIS to use the topology to prevent overlap. So you can digitize even a very rough shape:

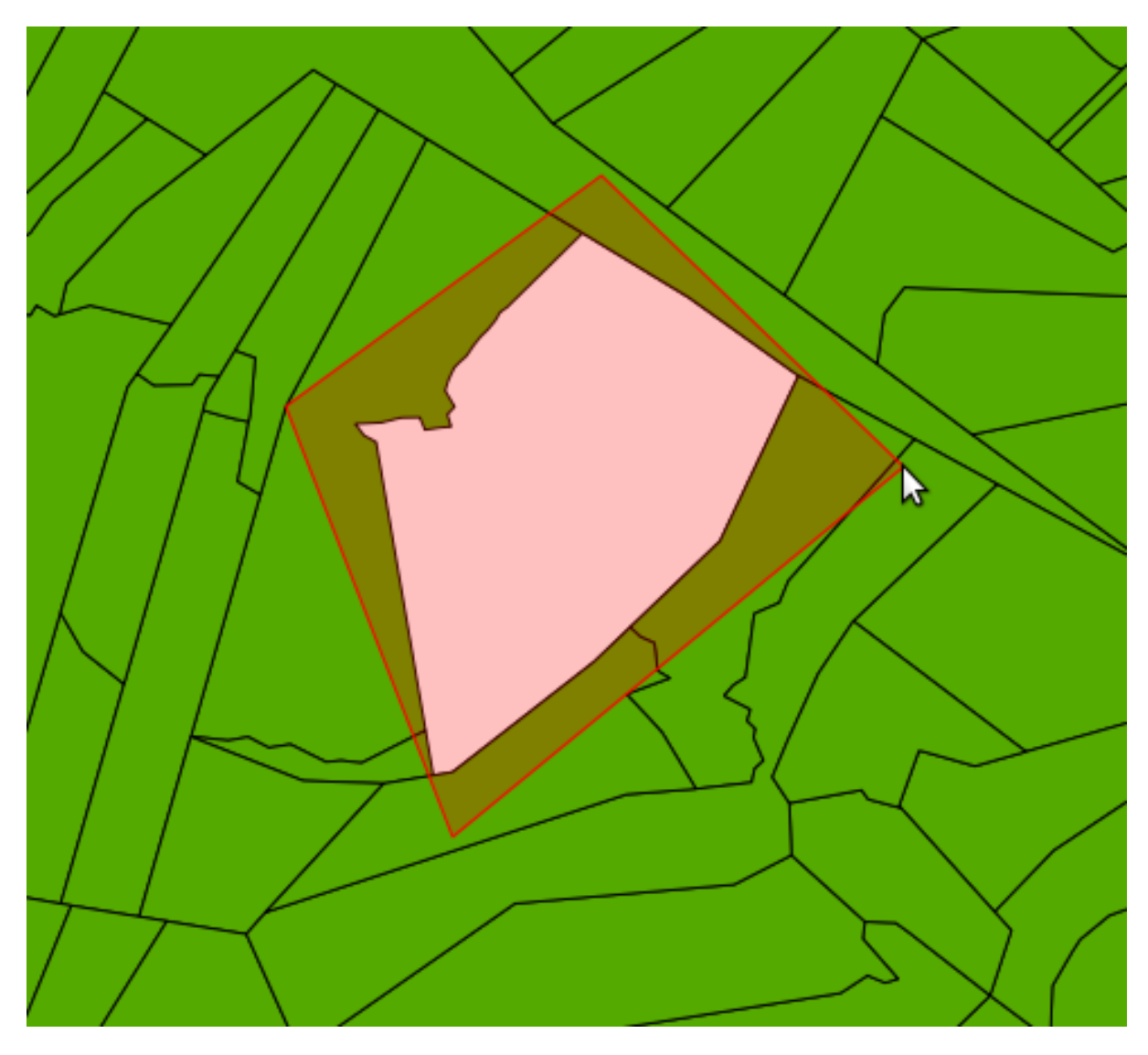

(Use an *id* value of somewhere in the hundreds range to avoid a conflict with existing features.) But when you select the feature ...

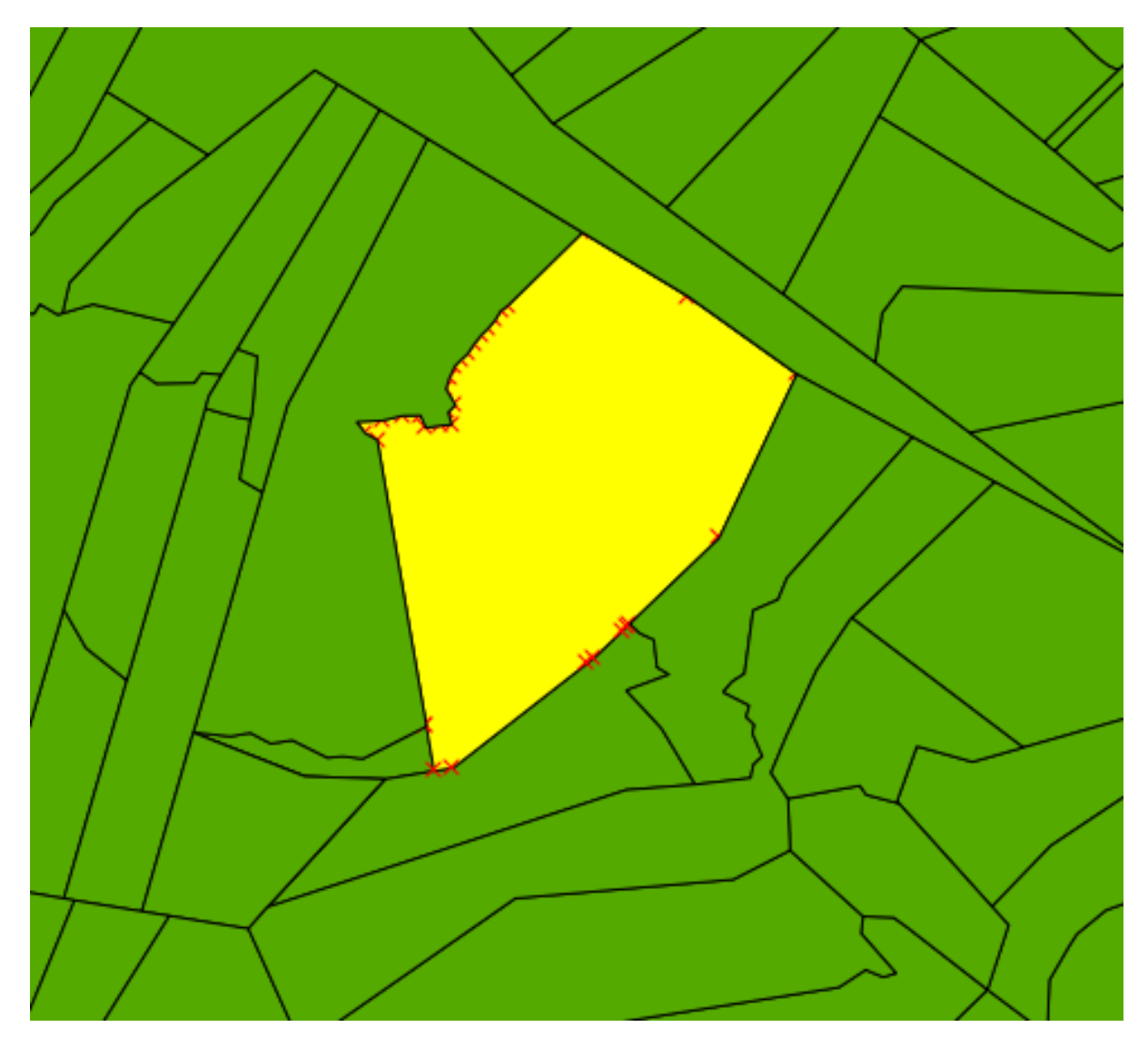

... you'll see that QGIS has automatically added all the detailed vertices and made sure that there was no overlap!

• Try doing this now.

Note: The "Avoid Intersections" option only works to eliminate overlap (intersections). Obviously, if you leave a gap, that will not be filled, because you might not actually want the gap to be filled!

# **6.2.3 Try yourself...**

- Close the remaining gaps using the approach above, but make sure not to create farms over urban areas.
- Remember to save your edits, and if necessary, to exit edit mode.

#### *[Check your results](#page-406-0)*

# **6.2.4 Follow along: Correct topology errors**

Topology errors aren't always immediately visible. Let's change the *rural* layer's symbology to see some of them.

- Set the symbology for the *rural* layer to a single (preferably dark) color.
- Set its *Transparency* slider to 50%.
- You should see results like these:

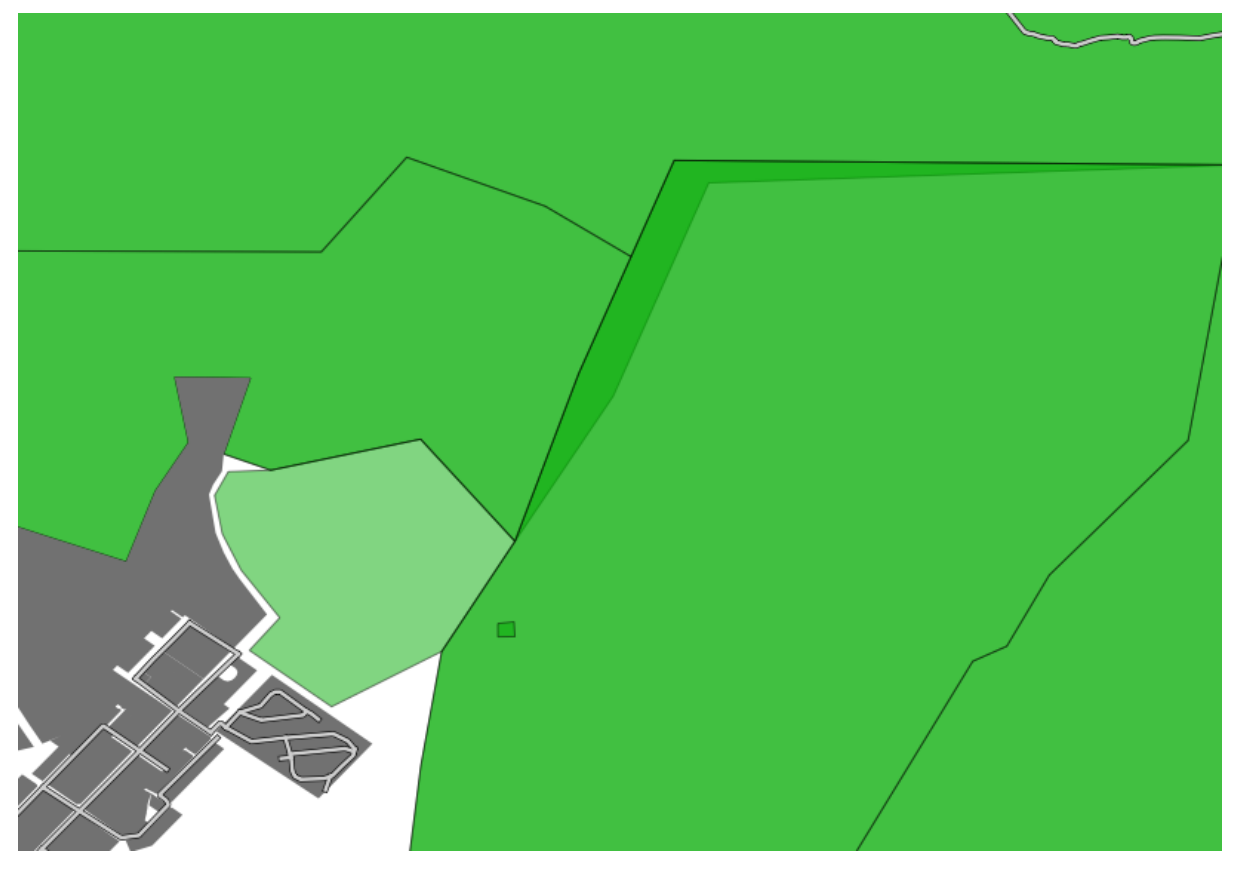

There are several things to notice here. First, the new farm you added is lighter than the others. This is because in this dataset, there are several "levels" of farms: large farms and their subdivisions were digitized separately. So there is a large farm and its subdivisions resting on top of each other, which makes the color darker because you're seeing the lower one through the upper one. That's a feature of the dataset, not a problem.

But you can also notice a definite problem: one of the farms is going underneath another one! Obviously this is a mistake, because in the real world farms don't overlap, and two farms don't share the same subdivision.

Let's correct this!

- Enter edit mode, if it isn't active already.
- Select the *Node Tool*.
- Click on one of the corners of the problematic farm. This will select that farm for editing and you'll see all the nodes appear:

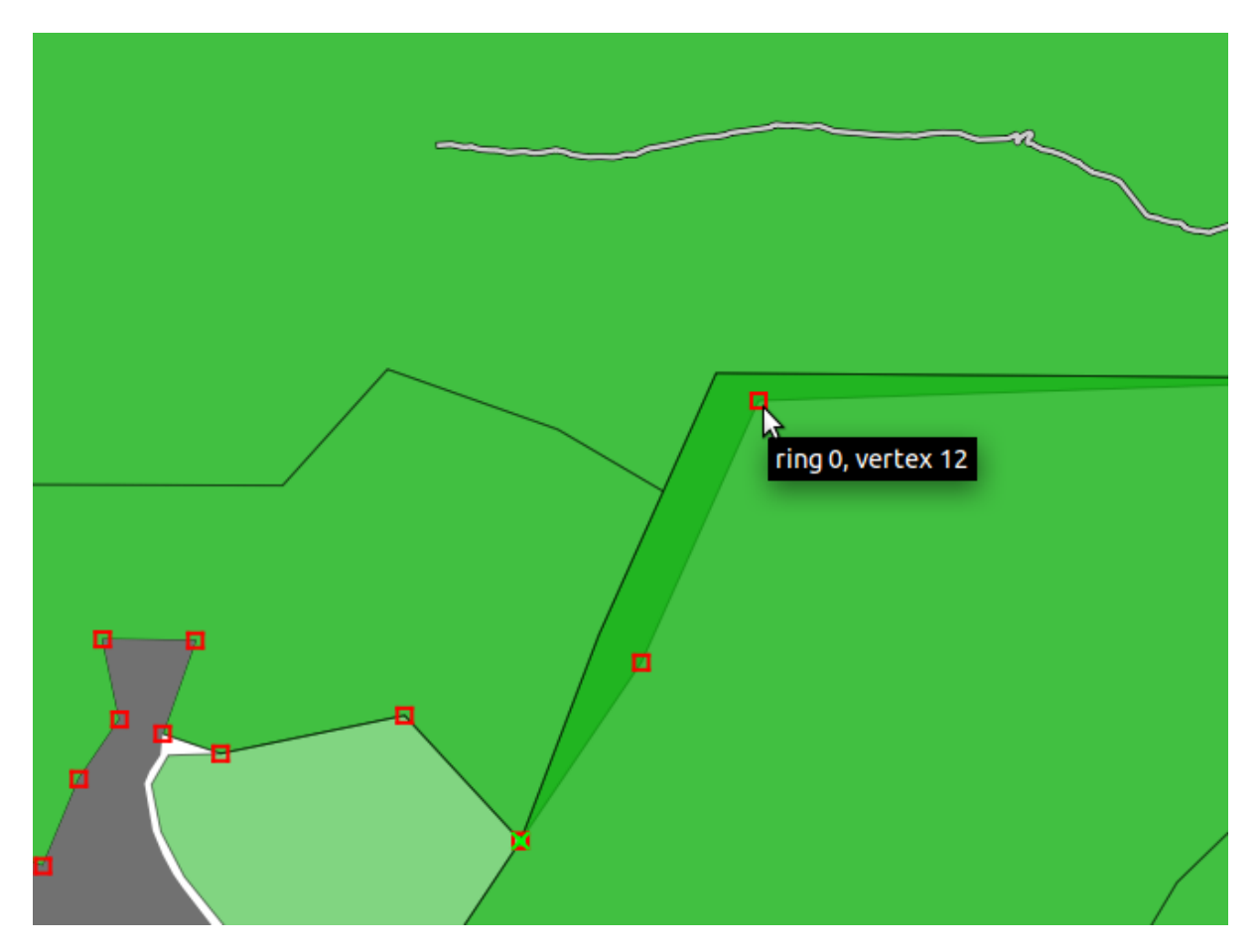

• Click and drag the nodes until they snap into place.

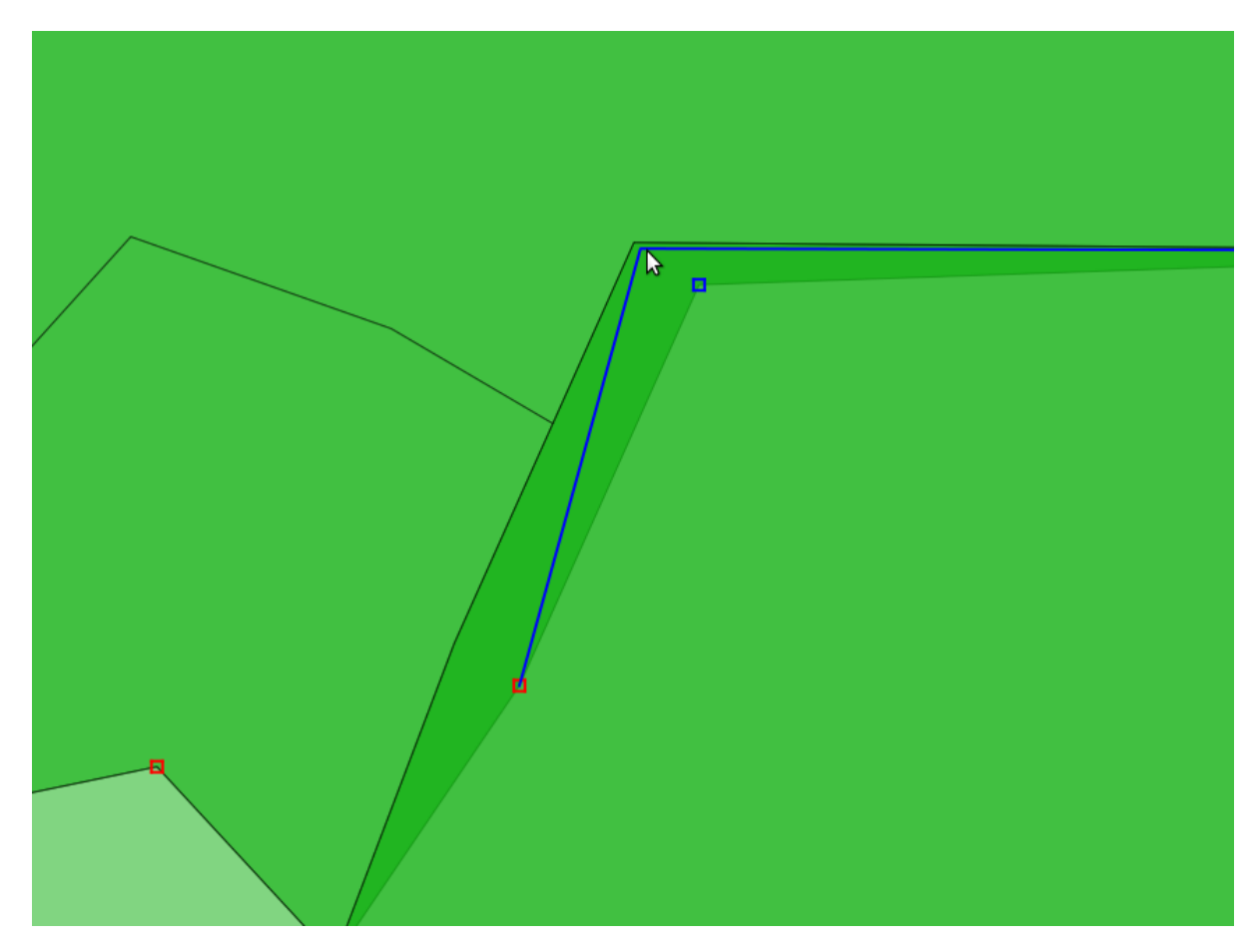

The topologically correct border looks like this:

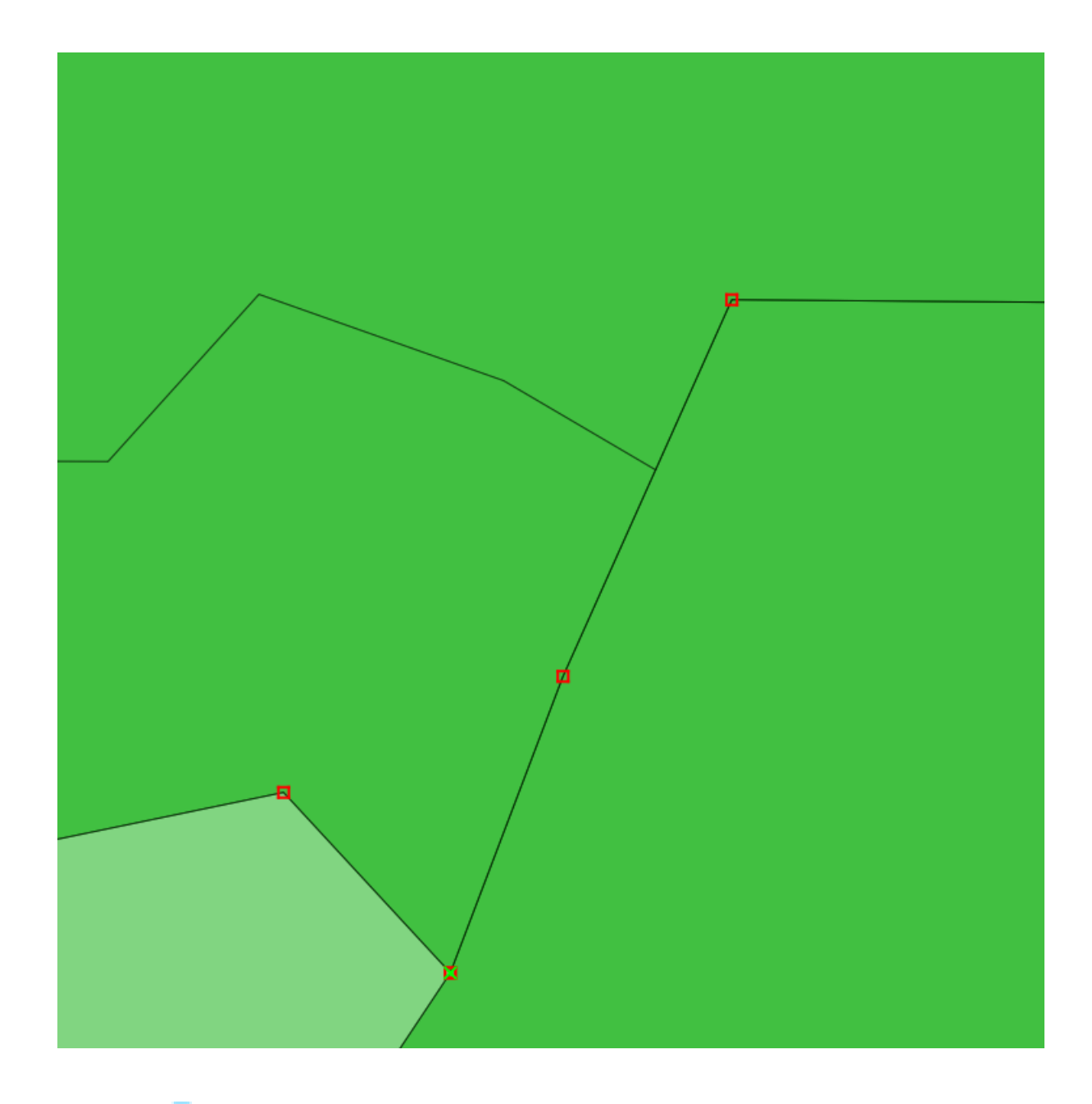

## **6.2.5 Follow along: Tool: Simplify Feature**

This is the *Simplify Feature* tool:

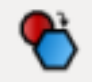

- Click on it to activate it.
- Click on the new farm you created previously. You'll be presented with this dialog:

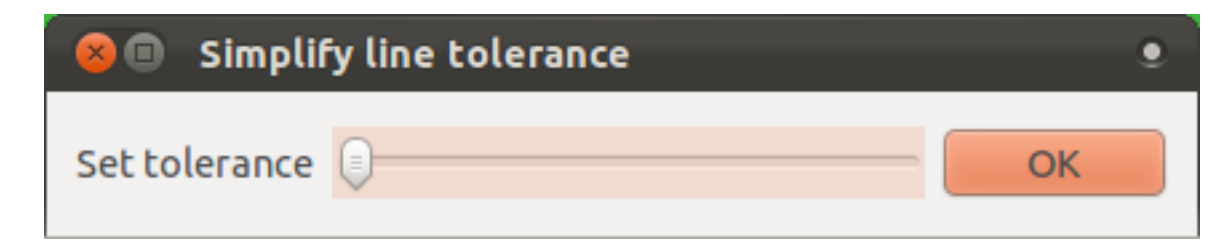

• Move the slider from side to side and watch what happens:

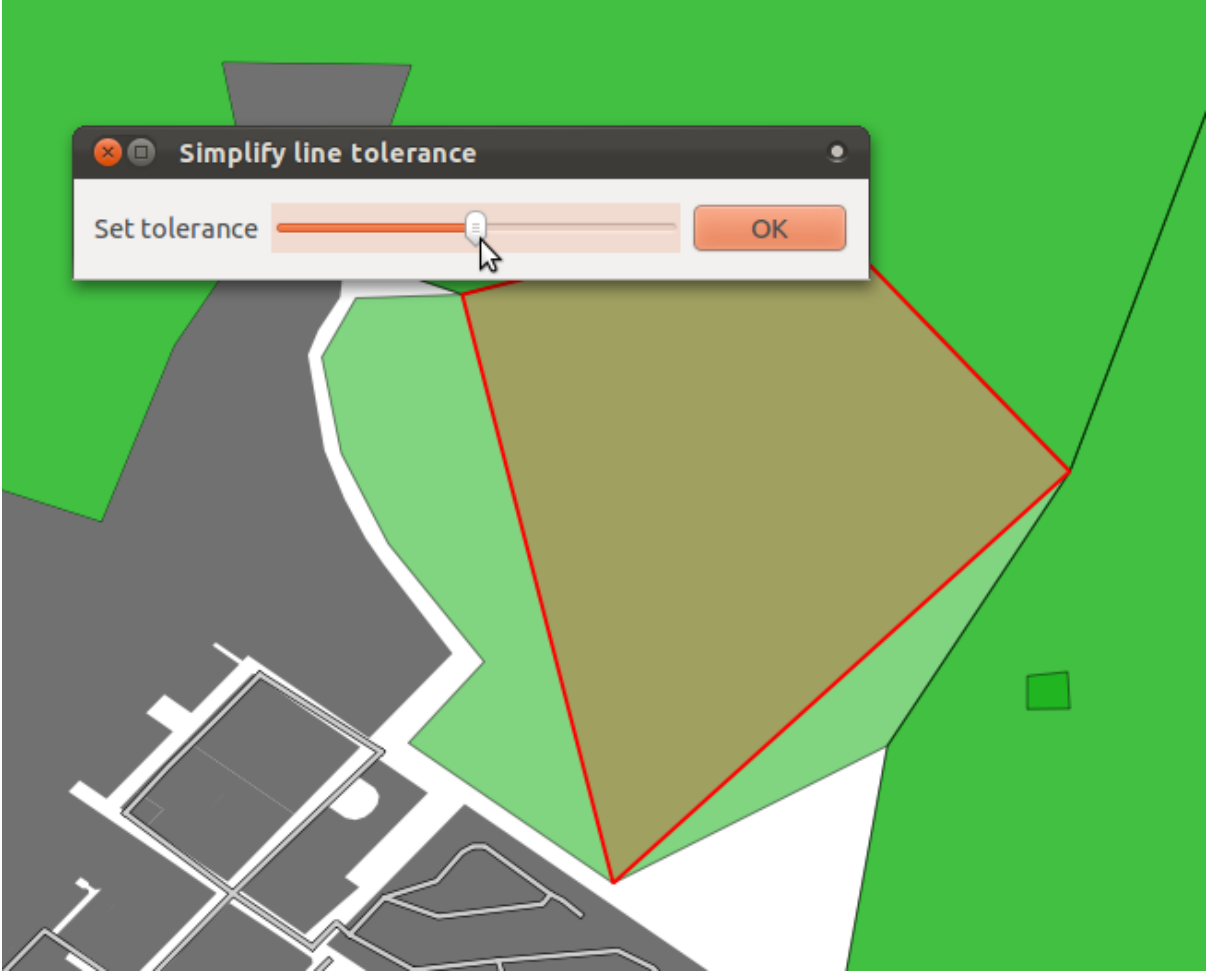

This allows you to recude the amount of nodes in complex features. However, notice what it does to the topology! The simplified farm is now no longer touching the adjacent farms as it should. That's how you know that this tool is better suited to generalizing stand-alone features. The advantage is that it provides you with a simple, intuitive interface for generalization, and allows you to see what the effects would be before you even implement them.

Before you go on, get the farm back in its previous state. Either:

- cancel the *Simplify Feature* dialog, or
- if you already clicked *OK*, just undo the last change.

# **6.2.6 Try yourself... Tool: Add Ring**

This is the *Add Ring* tool:

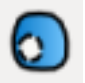

It allows you to take a hole out of a feature, as long as the hole is bounded on all side by the feature. For example, if you've digitized the outer boundaries of South Africa and you need to add a hole for Lesotho, you'd use this tool.

- Try using this tool to create a gap in the middle of your farm.
- Undo the edit when you are done.

*[Check your results](#page-407-0)*

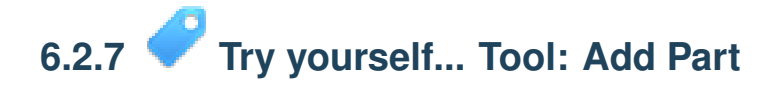

This is the *Add Part* tool:

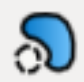

It allows you to create an extra part of the feature, not directly connected to the main feature. For example, if you've digitized the boundaries of mainland South Africa but you haven't yet added the Prince Edward Islands, you'd use this tool to create them.

- Try using this tool to add an outlying property to your farm.
- Undo the edit when you are done.

*[Check your results](#page-408-0)*

## **6.2.8 Try yourself... Tools: Delete Ring and Delete Part**

These are the *Delete Ring* and *Delete Part* tools, respectively:

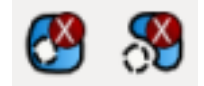

Their functions should be obvious.

- Create new parts and rings as above and delete them to try see how these tools work.
- You need to click close to a node (corner) of a part or ring in order to delete it.

# **6.2.9 Follow along: Tool: Reshape Features**

This is the *Reshape Features* tool:

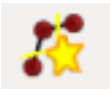

It can add a bump to an existing feature. With this tool selected:

- Click inside your farm.
- Add an extra piece of land.
- Right-click back inside the farm:

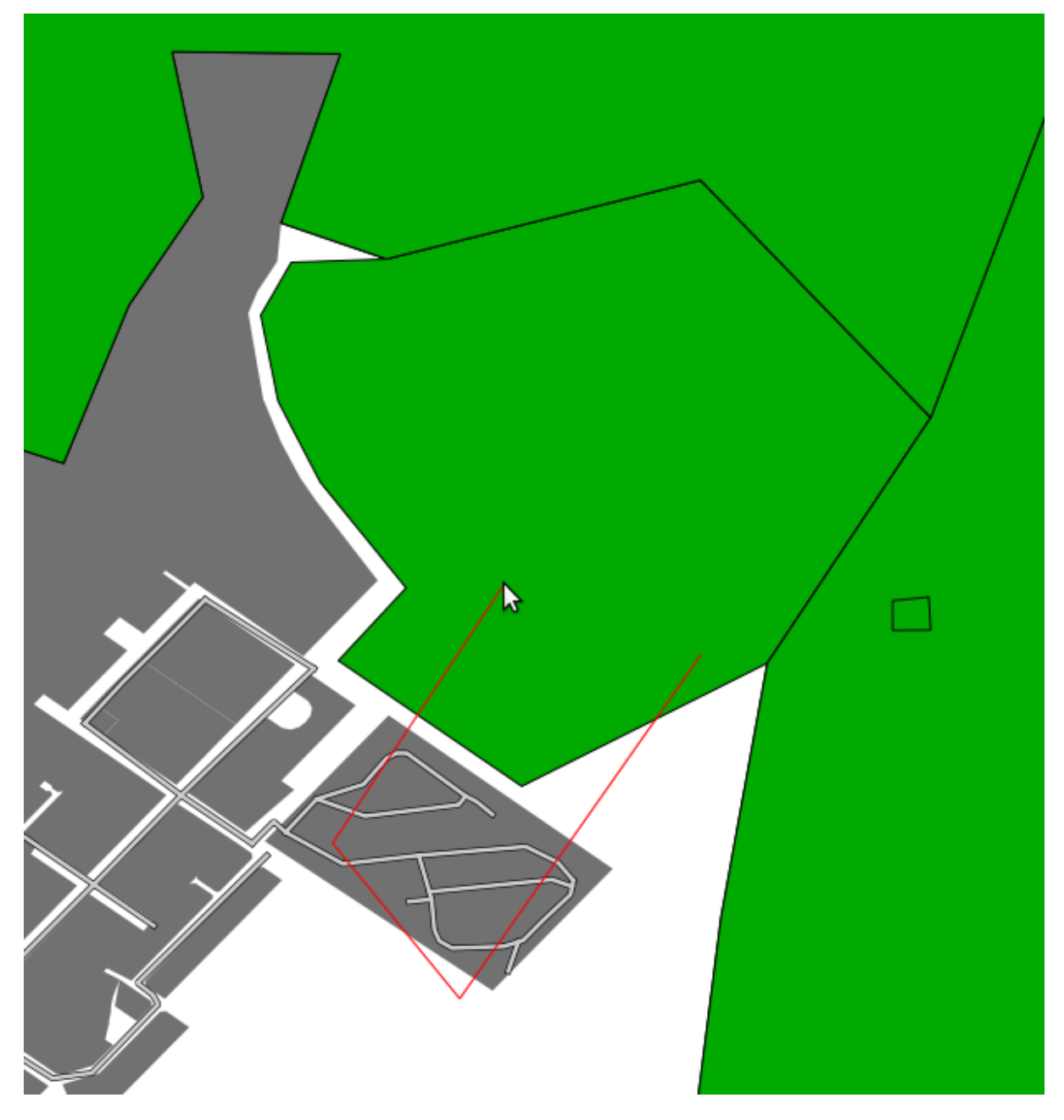

The result of the above:

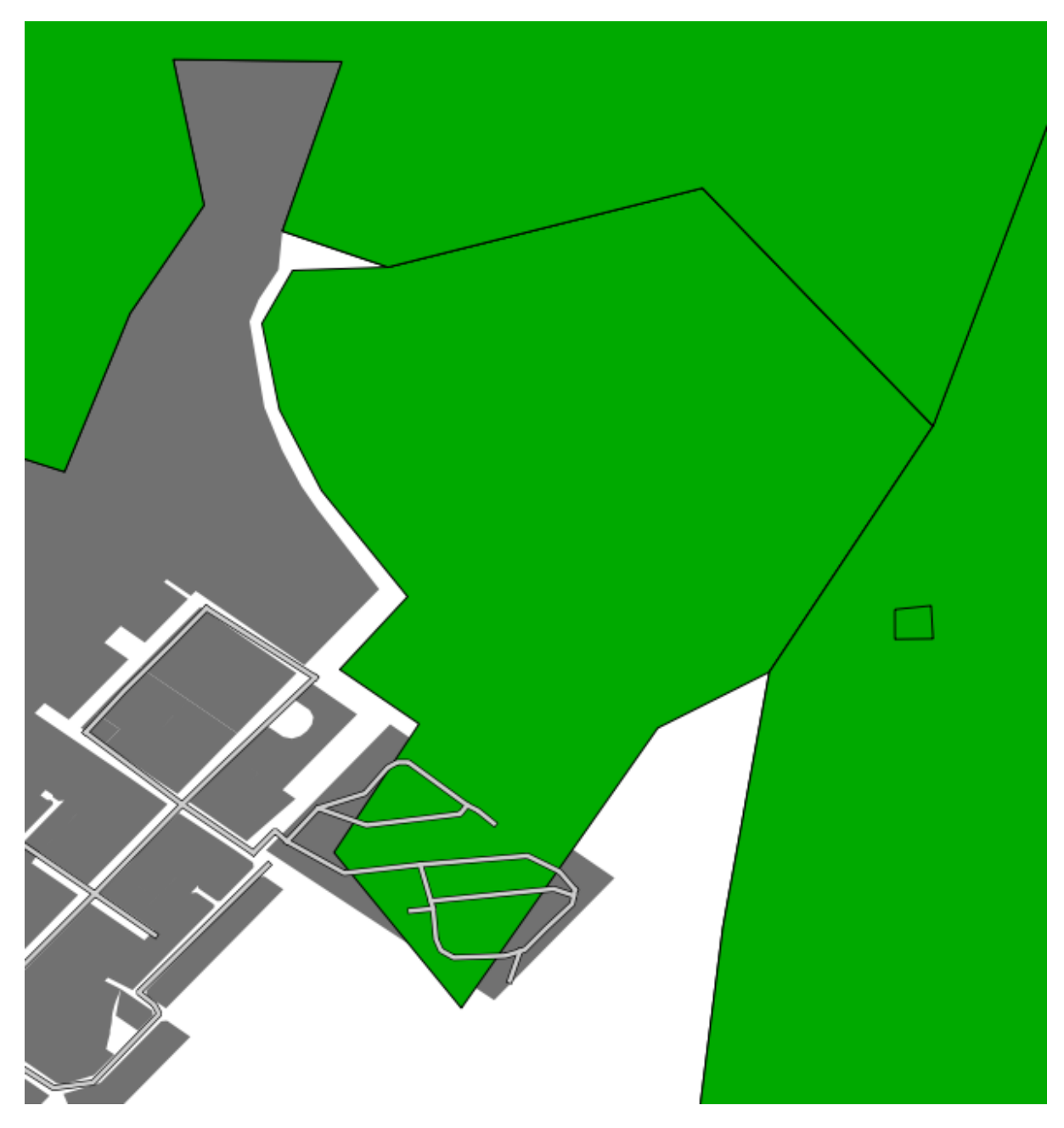

You can do the opposite, too:

- Click outside the feature.
- Take a bite out of it.
- Right-click outside the farm again:

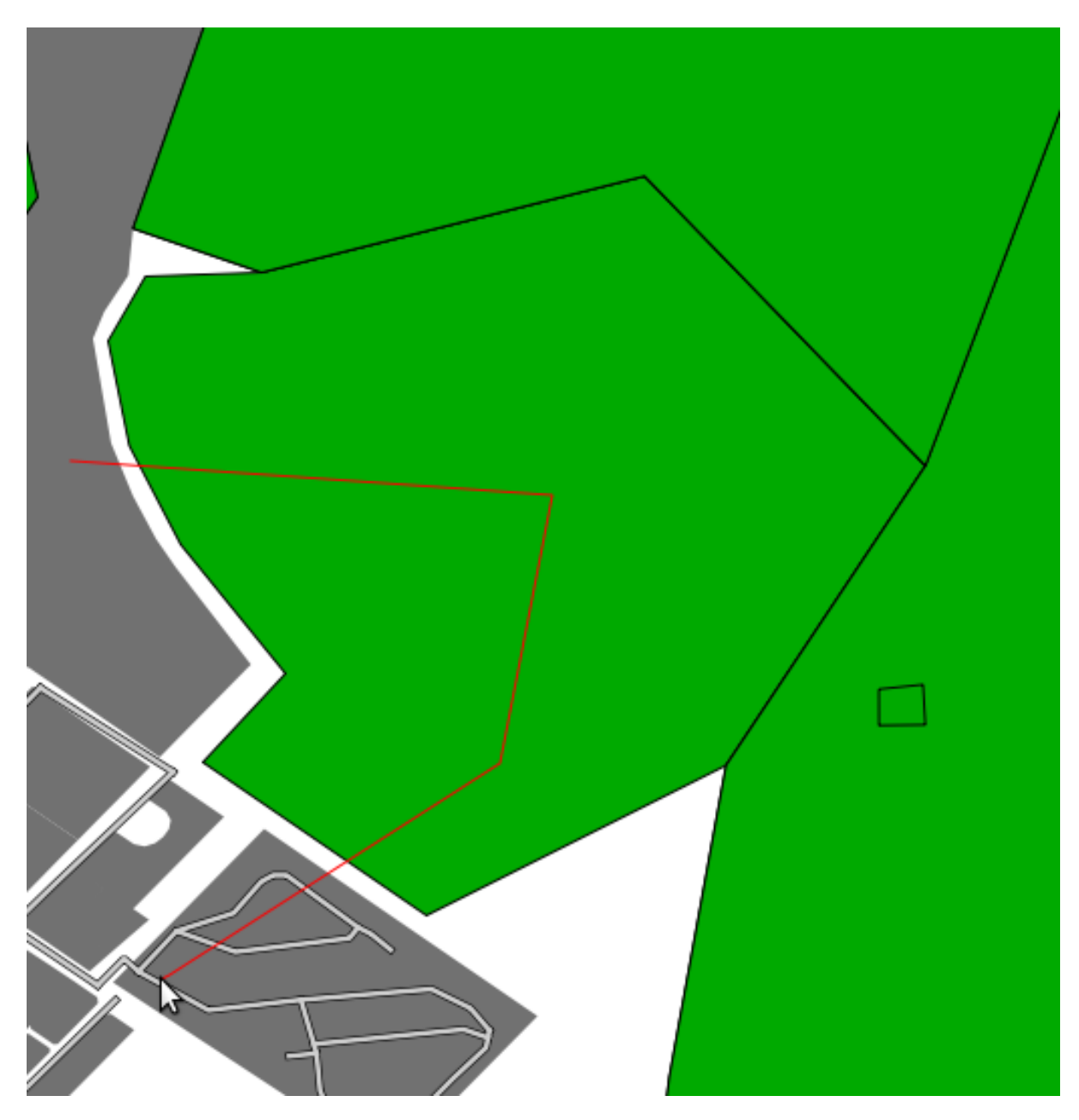

The result of the above:

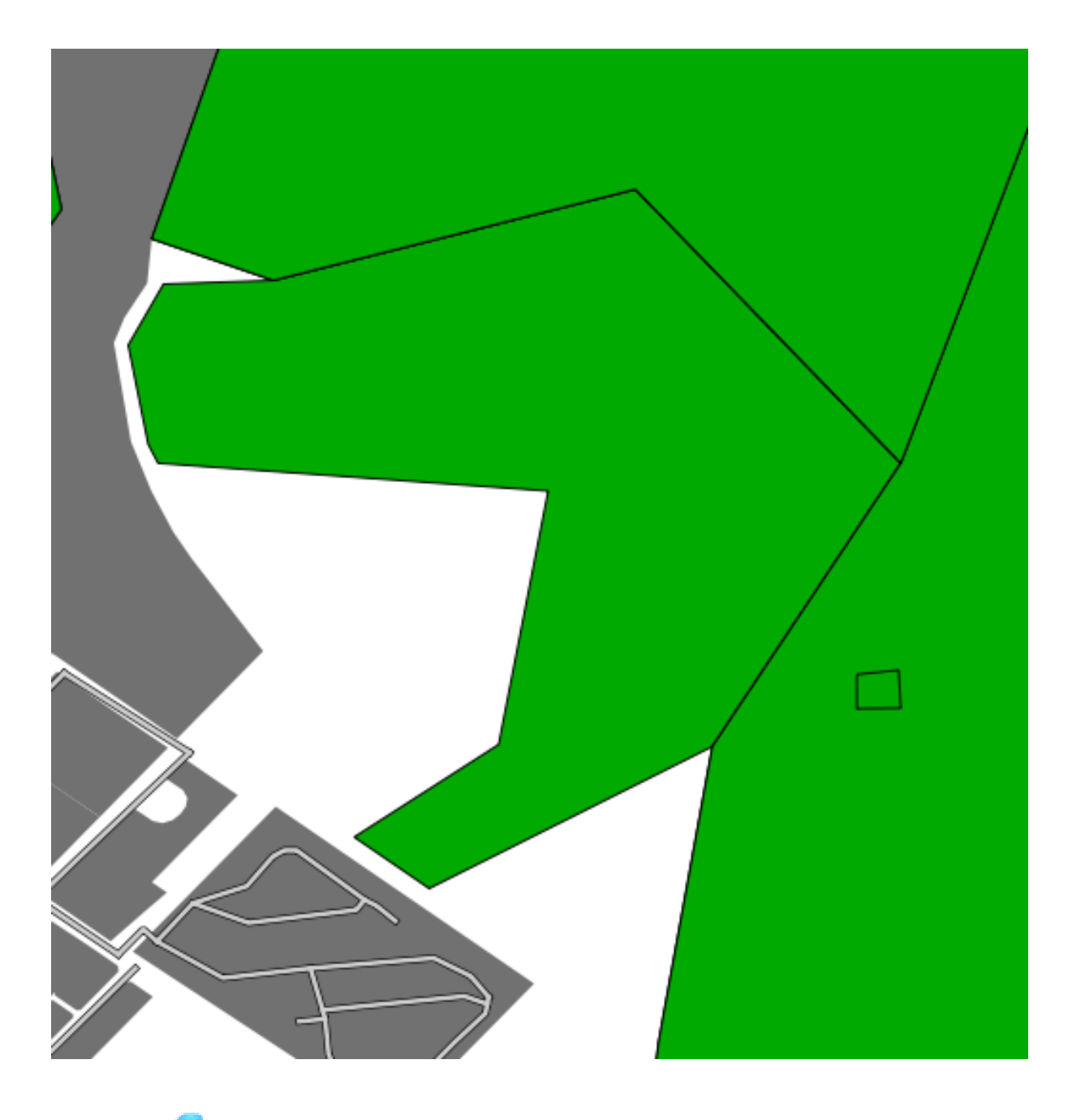

## **6.2.10 Try yourself... Tool: Split Features**

The *Split Features* tool is similar to how you took part of the farm away, except that it doesn't delete either of the two parts. Instead, it keeps them both.

- Try it and see!
- Undo your edit before continuing with the exercise for the next tool.

# **6.2.11 Try yourself... Tool: Merge Features**

• Find and select these farms:

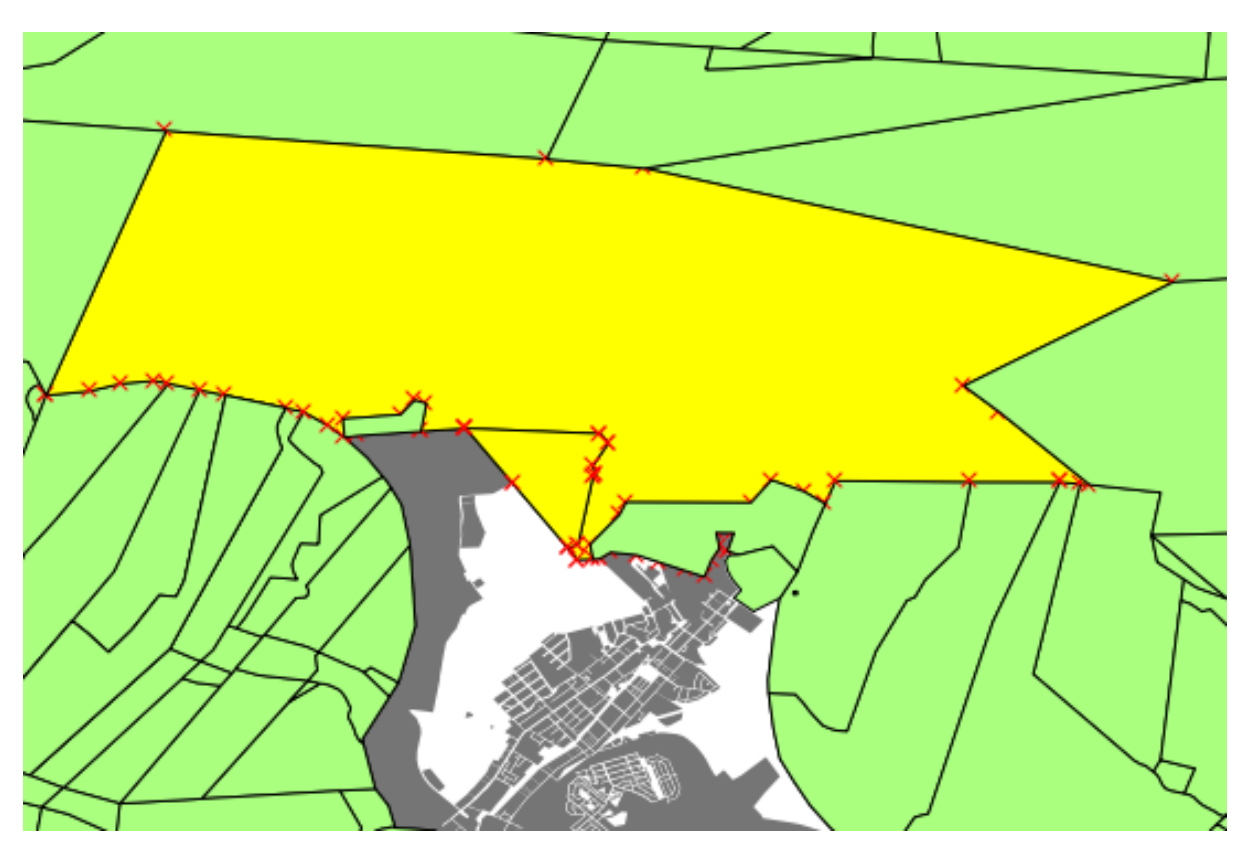

- Use the *Merge Selected Features* and *Merge Attributes of Selected Features* tools.
- Note the differences.

*[Check your results](#page-410-0)*

#### **6.2.12 In conclusion**

Topology editing is a powerful tool that allows you to create and modify objects quickly and easily, while ensuring that they remain topologically correct.

#### **6.2.13 What's next?**

Now you know how to digitize the shape of the objects easily, but adding in the attributes is still a bit of a headache! Next we'll show you how to use forms so that attribute editing is simpler and more effective.

### **6.3 Lesson: Forms**

When you add new data via digitizing, you're presented with a dialog that lets you fill in the attributes for that feature. However, this dialog is not, by default, very nice to look at. This can cause a usability problem, especially if you have large datasets to create, or if you want other people to help you digitize and they find the default forms to be confusing.

Fortunately, QGIS lets you create your own custom dialogs for a layer. This lesson shows you how.

The goal for this lesson: To create a form for a layer.

# **6.3.1 Follow along: Using QGIS' Form Design Functionality**

- Select the *streets* layer in the *Layers list*.
- Enter *Edit Mode* as before.
- Open its *Attribute Table*.
- Right-click on any cell in the table. A short menu will appear, with the only entry being *Open form*.
- Click on it to see the form that QGIS generates for this layer.

Obviously it would be nice to be able to do this while looking at the map, rather than needing to search for a specific street in the *Attribute Table* all the time.

- Go to the *Settings*  $\rightarrow$  *Options* menu (in the same row as the *File* menu, etc.).
- In the dialog that appears, select the *Map Tools* tab.
- Check the *Open feature form ...* checkbox:

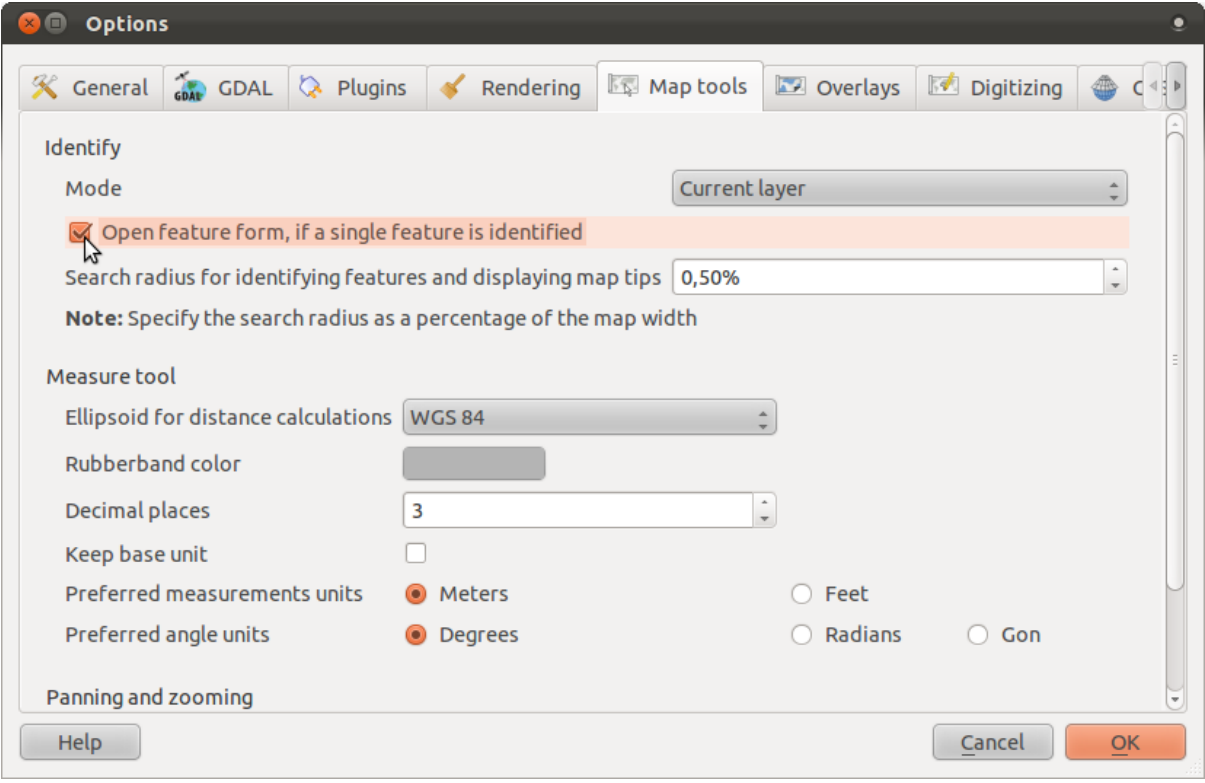

- Close the *Settings* dialog.
- Select the *streets* layer in the *Layers list*.
- Using the *Identify* tool, click on any street in the map.

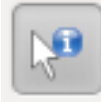

Instead of the normal *Identify* dialog, you'll see the now-familiar form instead:

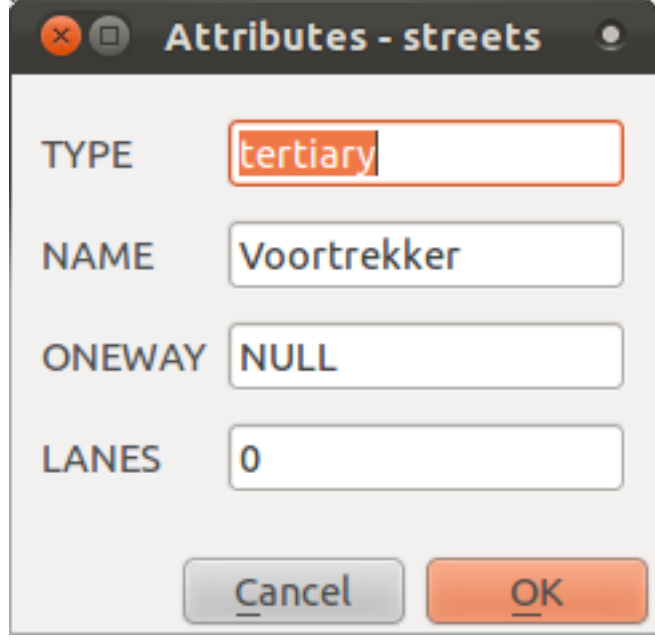

# **6.3.2 Try yourself... Using the Form to Edit Values**

If you are in edit mode, you can use this form to edit a feature's attributes!

- Activate edit mode.
- Using the *Identify* tool, click on the main street running through Swellendam:

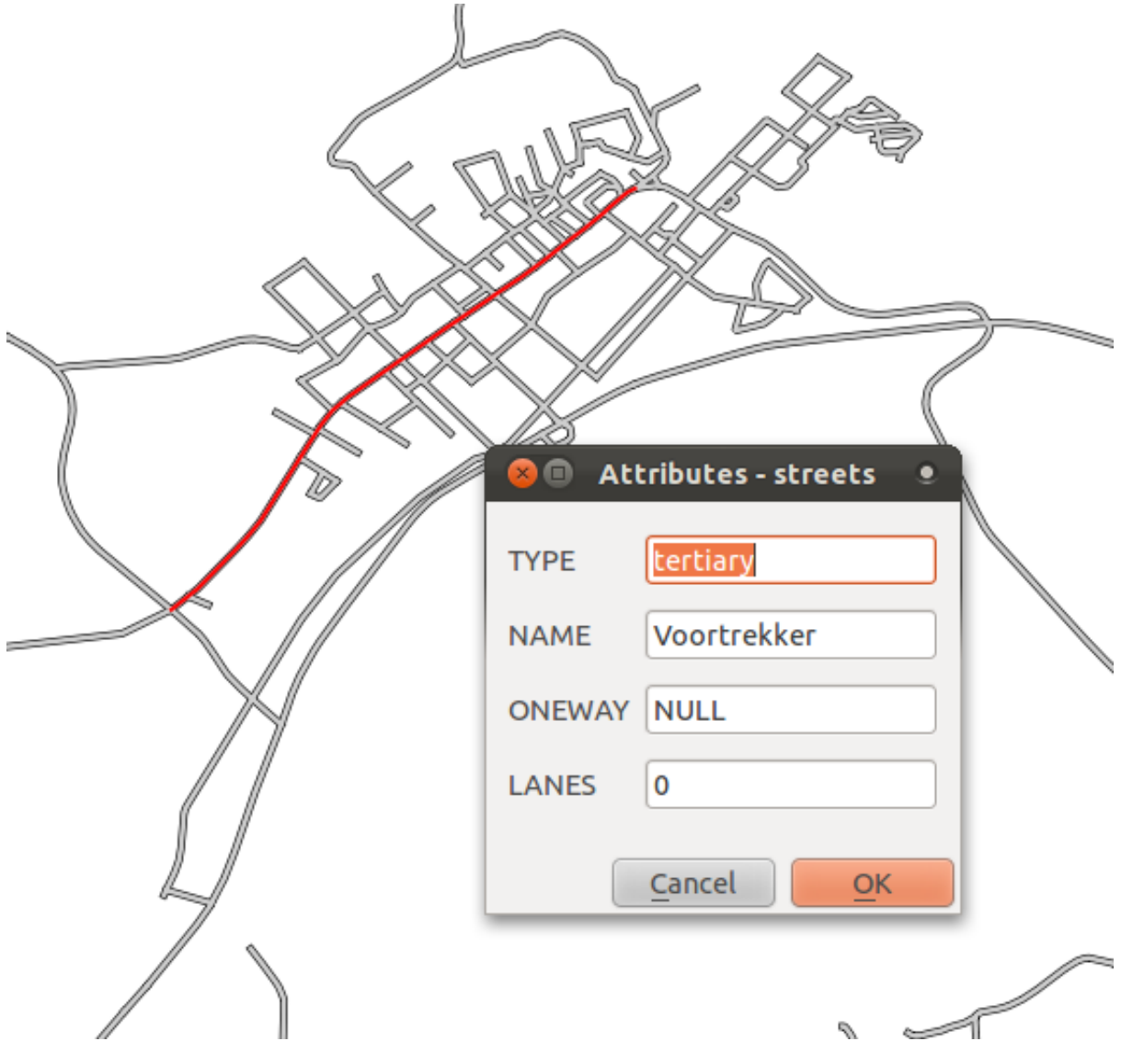

- Edit its *LANES* value to the correct value of 2.
- Save your edits.
- Exit edit mode.
- Open the *Attribute Table* and see your edit there!

Note that there is more than one road on this map called *Voortrekker*. The one you edited had a TYPE of tertiary.

# **6.3.3 Follow along: Setting Form Field Types**

It's nice to edit things using a form, but you still have to enter everything by hand. Fortunately, forms have different kinds of so-called *"widgets"* that allow you to edit data in various different ways.

- Open the *streets* layer's *Layer Properties*.
- Switch to the *Fields* tab. You'll see this:
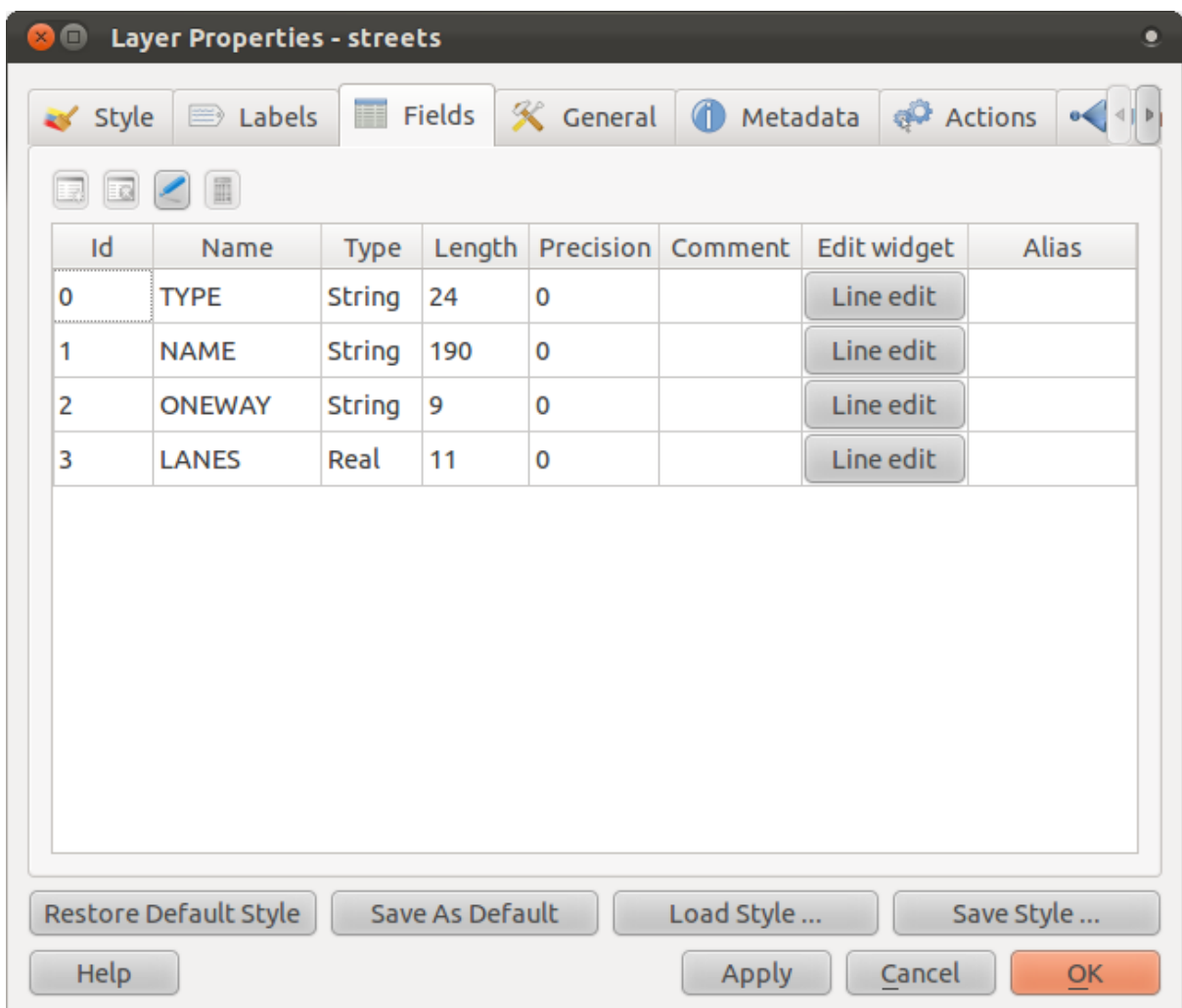

- Click on the *Line edit* button in the same row as *LANES* and you'll be given a new dialog.
- In its only dropdown list, set the value to *Range*:

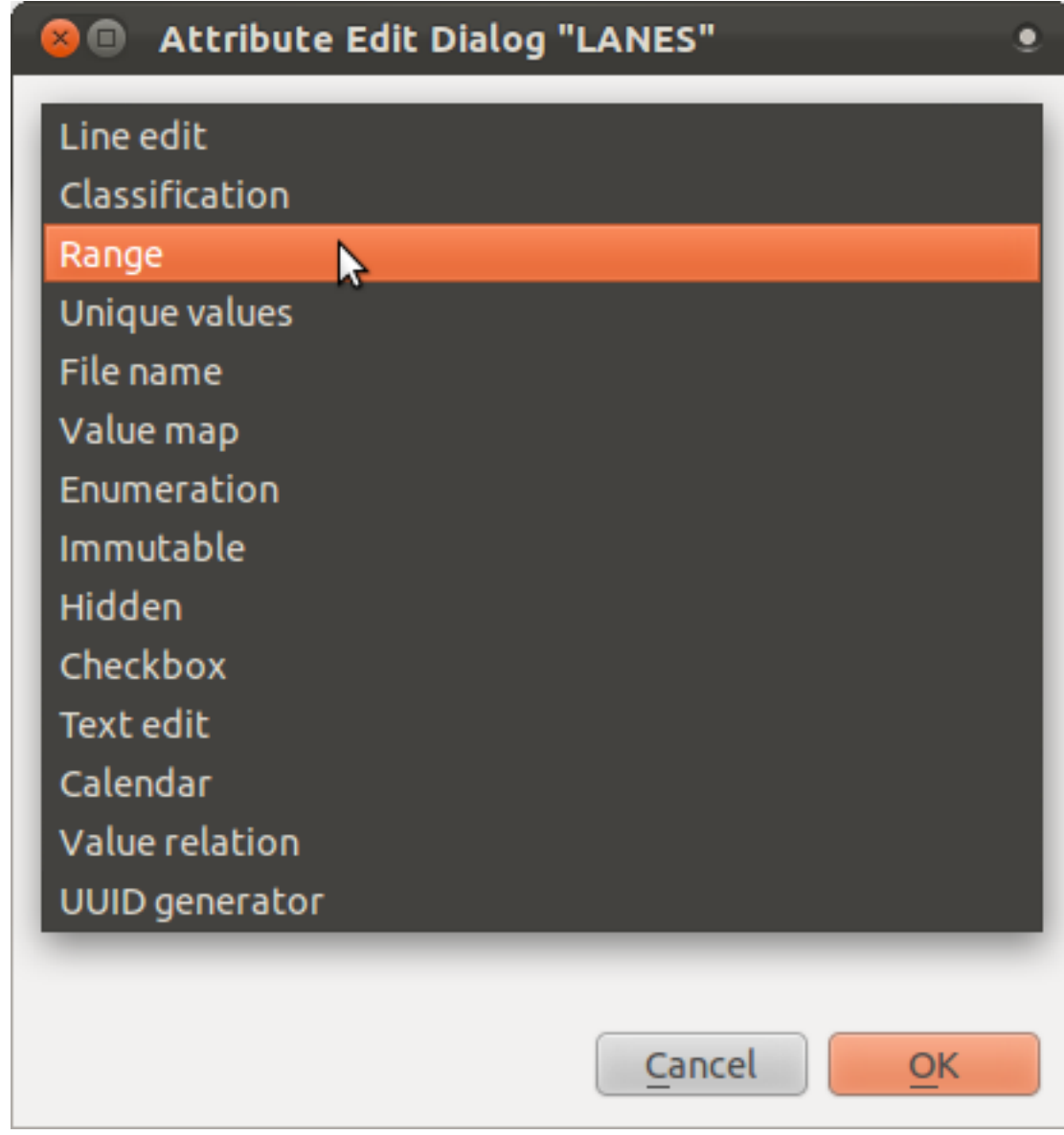

• Set the values to this:

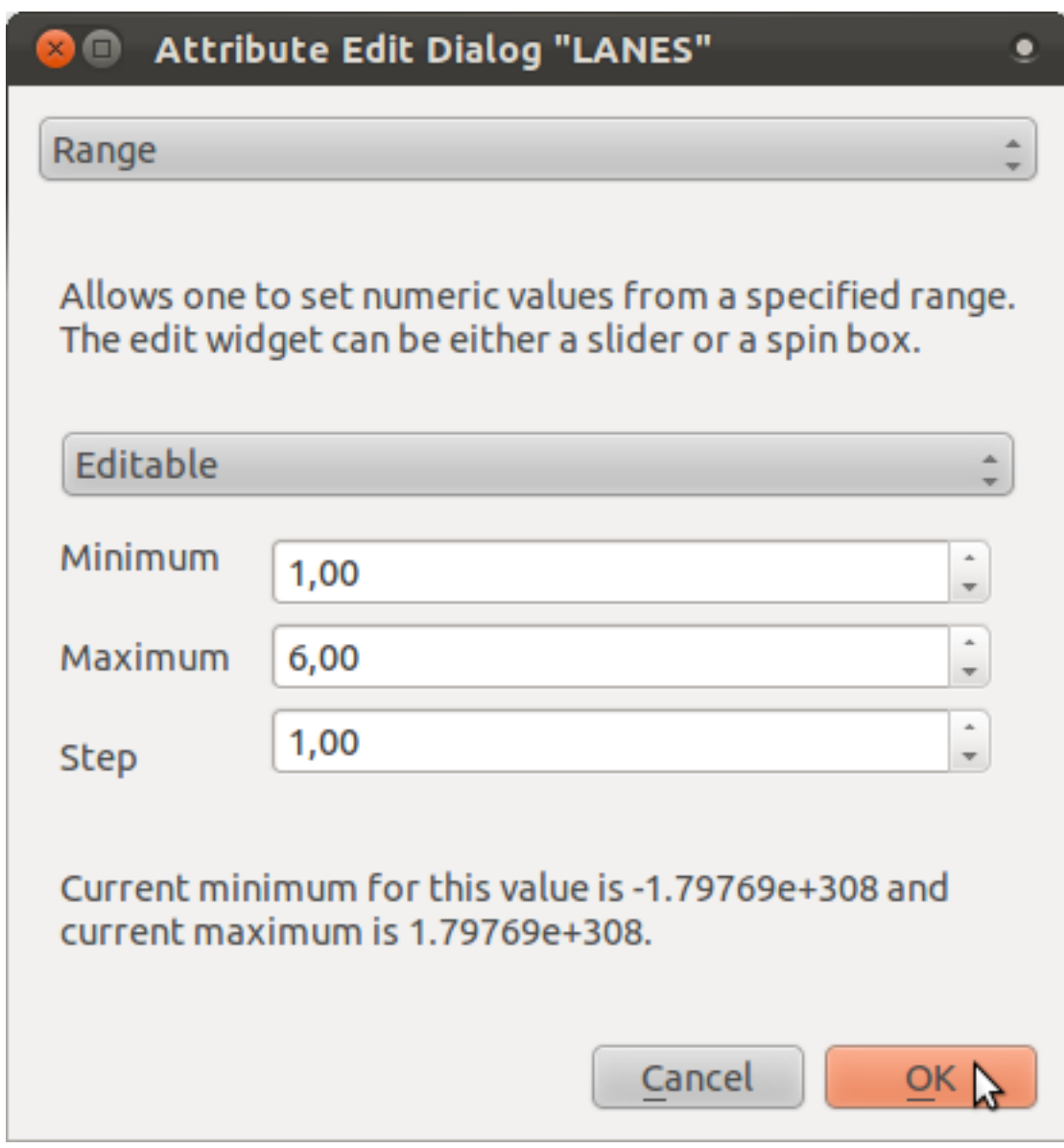

- Click *OK*.
- Apply the changes to the *Layer Properties*.
- Enter edit mode.
- Click on the *Identify* tool.
- Click on *Voortrekker* road.

Now instead of entering values manually, you can use the up and down arrows next to the *LANES* field to edit its values!

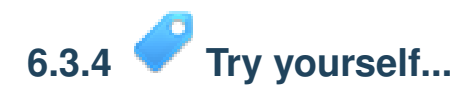

Set new, more appropriate form widgets for these fields:

• *TYPE*

• *ONEWAY*

*[Check your results](#page-411-0)*

# **6.3.5 Try yourself... Creating Test Data**

You can also design your own custom form completely from scratch.

- Create a simple point layer with two attributes:
	- Name (text)
	- Age (text)

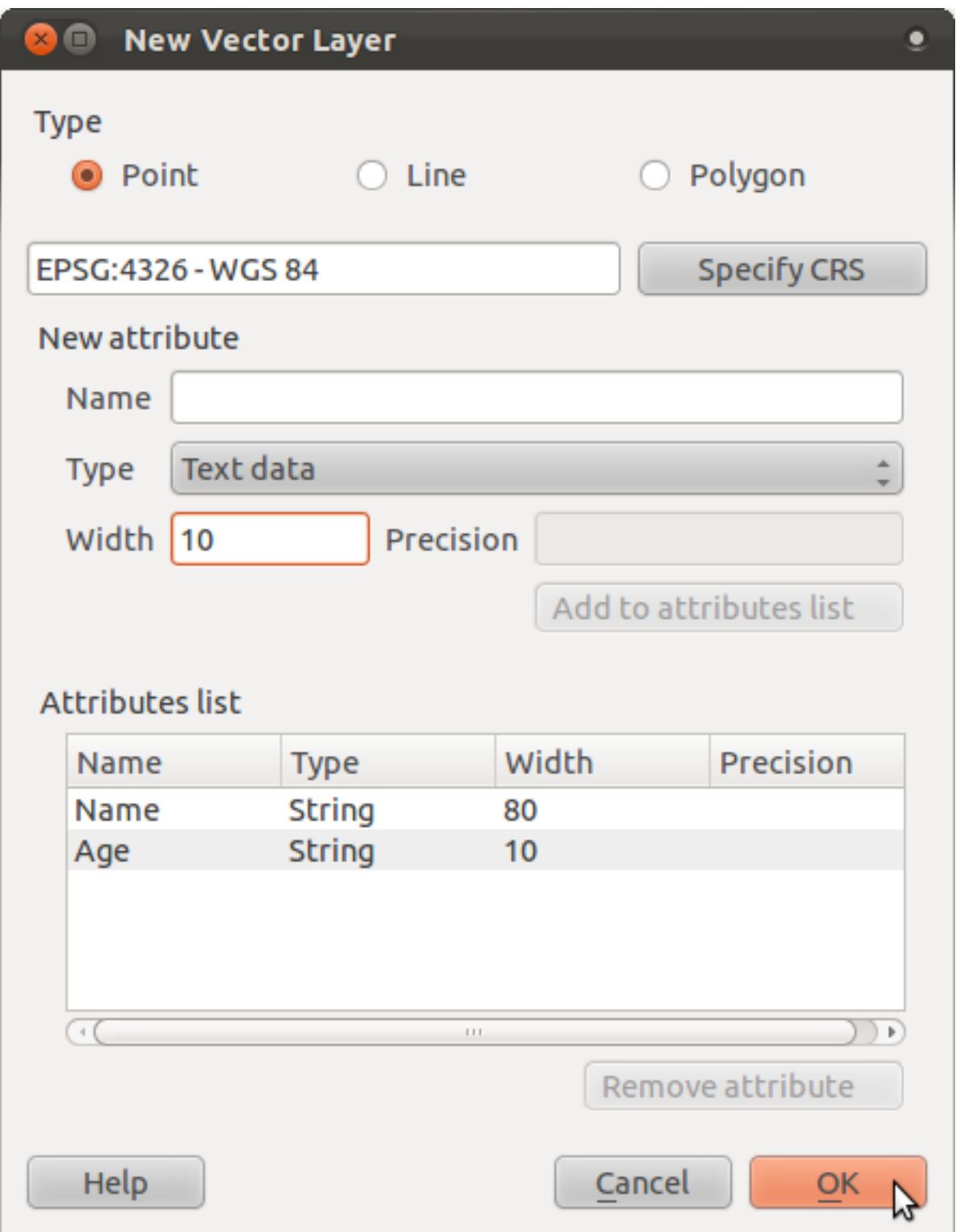

• Capture a couple of points to your new layer using the digitizing tools so that you have a little data to play with. You should be presented with the default QGIS generated attribute capture form each time you capture a new point.

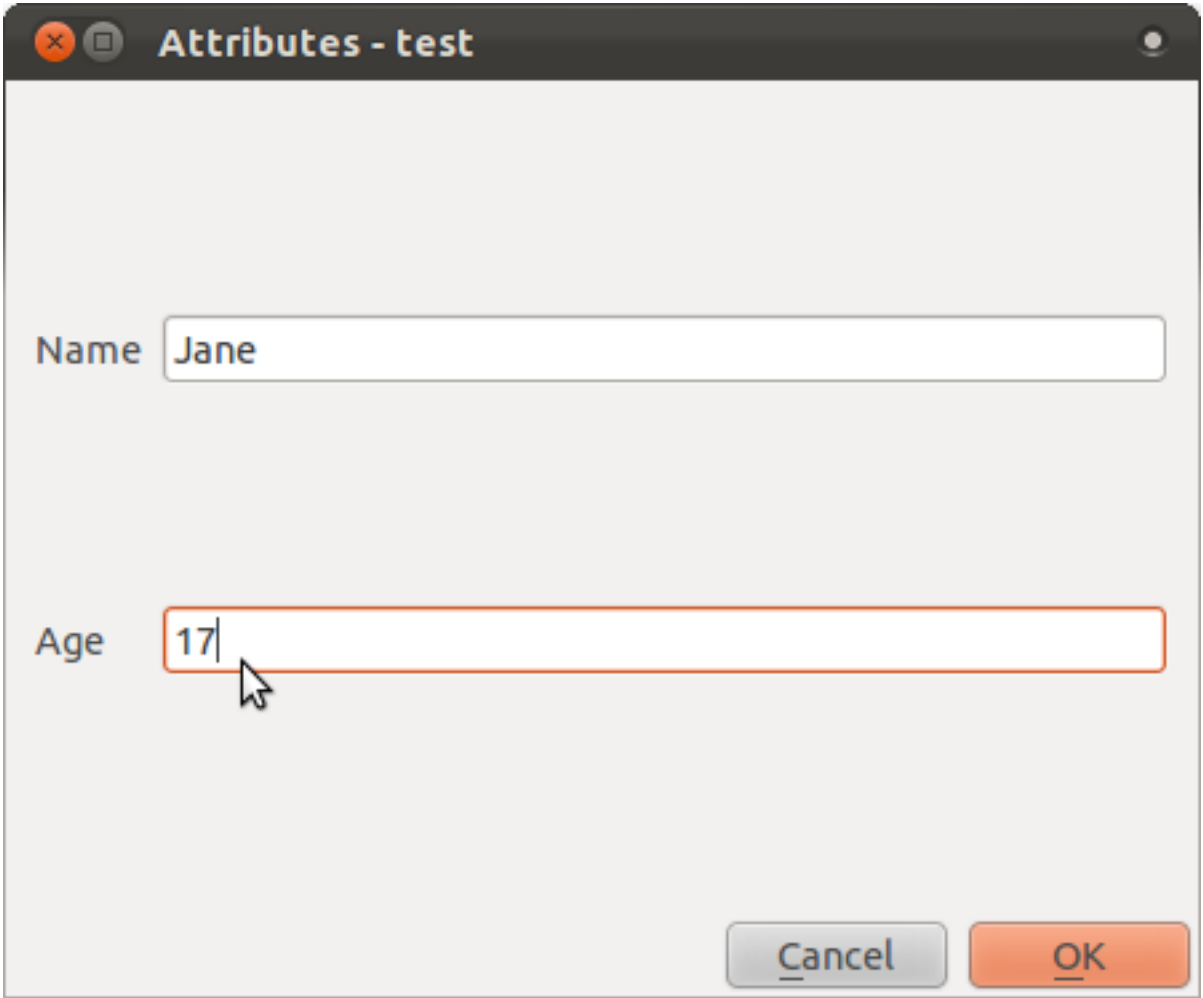

## **6.3.6 Follow along: Creating a New Form**

Now we want to create our own custom form for the attribute data capture phase. To do this, you need to have *Qt4 Designer* installed (only needed for the person who creates the forms). It should be provided as part of your course materials, if you're using Windows. You may need to look for it if you're using another OS. In Ubuntu, do the following in the terminal:

sudo apt-get install qt4-designer

... and it should install automatically. Otherwise, look for it in the *Software Center*.

- Start *Designer* by opening its *Start Menu* entry in Windows (or whatever approach is appropriate in your OS).
- In the dialog that appears, create a new dialog:

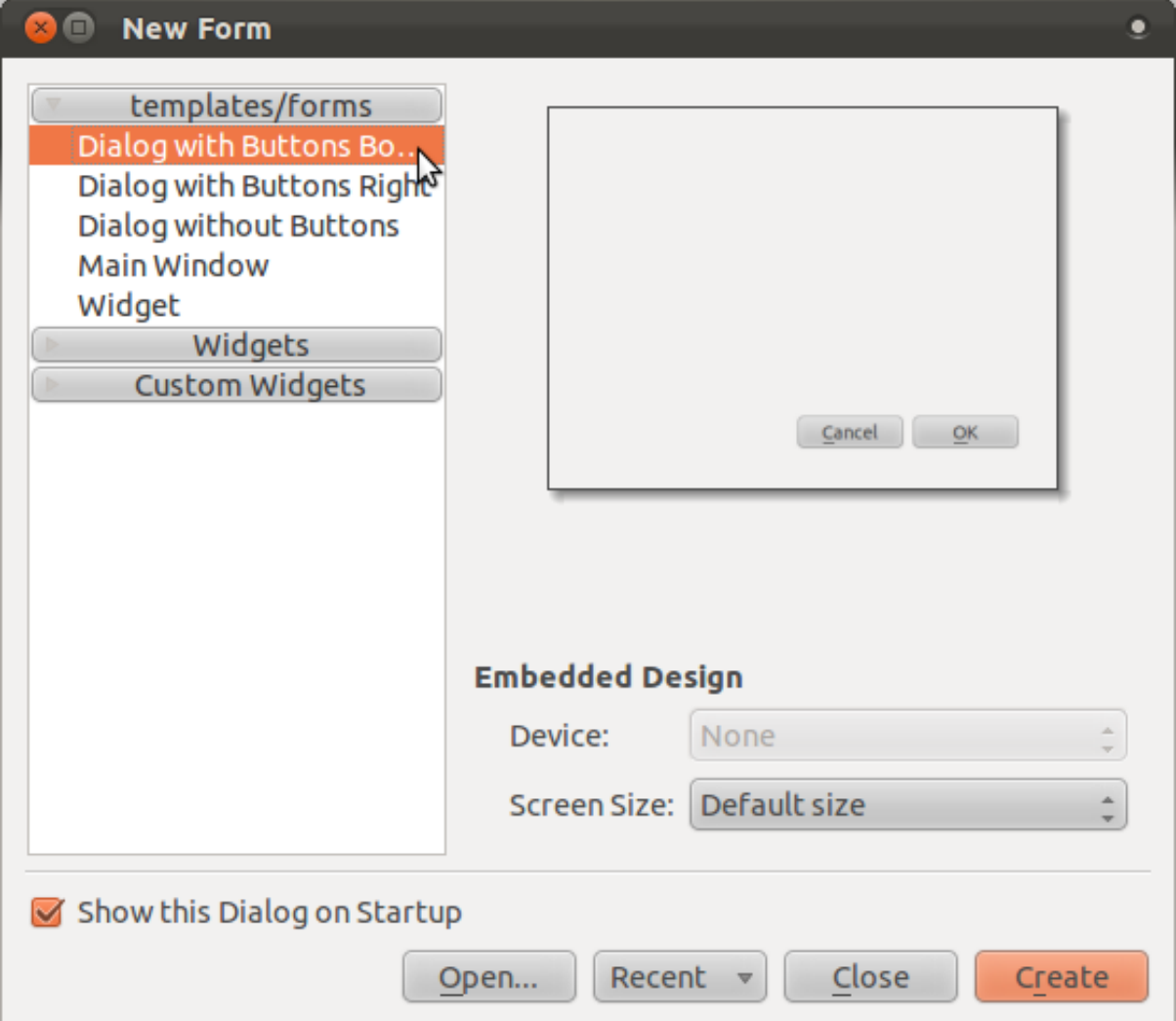

- Look for the *Widget Box* along the left of your screen (default). It contains an item called *Line Edit*.
- Click and drag this item into your form. This creats a new *Line Edit* in the form.
- With the new line edit element selected, you'll see its *properties* along the side of your screen (on the right by default):

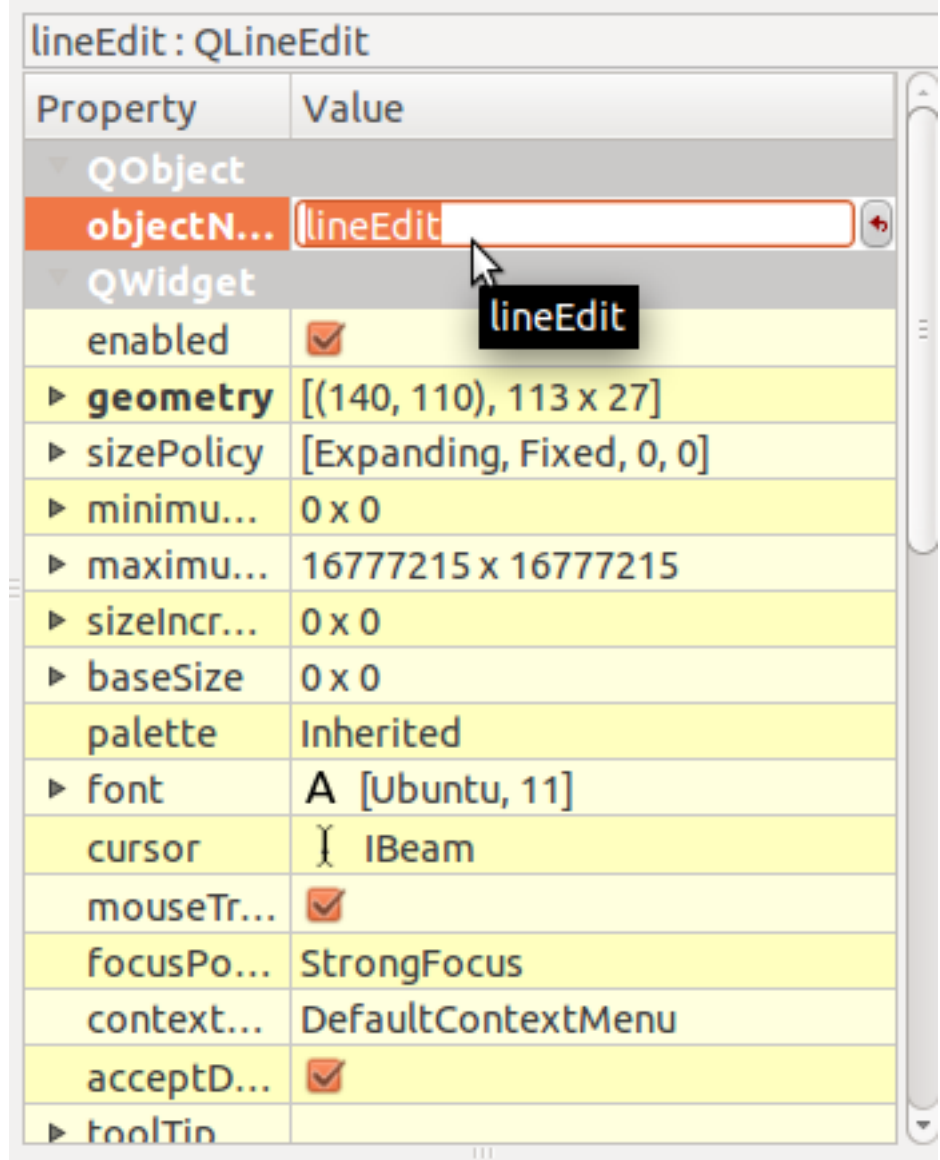

- Set its name to Name.
- Using the same approach, create a new spinbox and set its name to Age.
- Add a *Label* with the text Add a New Person in a bold font (look in the object *properties* to find out how to set this). Alternatively, you may want to set the title of the dialog itself (rather than adding a label).
- Click anywhere in your dialog.
- Find the *Lay Out Vertically* button (in a toolbar along the top edge of the screen, by default). This lays out your dialog automatically.

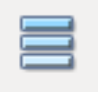

- Set the dialog's maximum size (in its properties) to 200 (width) by 100 (height).
- Save your new form as exercise\_data/forms/add\_people.ui.

• When it's done saving, you can close the *Qt4 Designer* program.

## **6.3.7 Follow along: Associating the Form with Your Layer**

- Go back to QGIS.
- Double click the layer in the legend to access its properties.
- Click on the *General* tab in the *Layer Properties* dialog.
- Specify the path to your ui file in the *Edit UI* field.
- Click *OK* on the *Layer Properties* dialog.
- Enter edit mode and capture a new point.
- When you do so, you will be presented with your custom dialog (instead of the generic one that QGIS usually creates).
- If you click on one of your points using the *Identify* tool, you can now bring up the form by right clicking in the identify results window and choosing *View Feature Form* from the context menu.
- If you are in edit mode for this layer, that context menu will show *Edit Feature Form* instead, and you can then adjust the attributes in the new form even after initial capture.

### **6.3.8 In conclusion**

Using forms, you can make life easier for yourself when editing or creating data. By editing widget types or creating an entirely new form from scratch, you can control the experience of someone who digitizes new data for that layer, thereby minimizing misunderstandings and unnecessary errors.

### **6.3.9 Further reading**

If you completed the advanced section above and have knowledge of Python, you may want to check out [this blog entry](http://tinyurl.com/6tr42rb)<sup>[1](#page-152-0)</sup> about creating custom feature forms with Python logic, which allows advanced functions including data validation, autocompletion, etc.

### **6.3.10 What's next?**

Opening a form on identifying a feature is one of the standard actions that QGIS can perform. However, you can also direct it to perform custom actions that you define. This is the subject of the next lesson.

<span id="page-152-0"></span><sup>1</sup>http://tinyurl.com/6tr42rb

### **6.4 Lesson: Actions**

Now that you've seen a default action in the previous lesson, it's time to define your own actions. An action is something that happens when you click on a feature. It can add a lot of extra functionality to your map, allowing you to retrieve additional information about an object, for example. Assigning actions can add a whole new dimension to your map!

The goal for this lesson: To learn how to add custom actions.

## **6.4.1 Follow along: The Actions Tab**

- Open the *Layer Properties* dialog for the *rural* layer.
- Click on the *Actions* tab to see its contents.

Seems intimidating! But it doesn't need to be. Let's see how it works by adding a new action.

## **6.4.2 Follow along: Open an Image**

Use the *school\_property* layer you created previously. The course materials include photos of each of the three properties you digitized. What we're going to do next is to associate each property with its image. Then we'll create an action that will open the image for a property when clicking on the property.

# **6.4.3 Follow along: Add a Field for Images**

The *school\_property* layer has no way to associate an image with a property yet. First we'll create a field for this purpose.

- Open the *Layer Properties* dialog.
- Click on the *Fields* tab.
- Toggle editing mode:

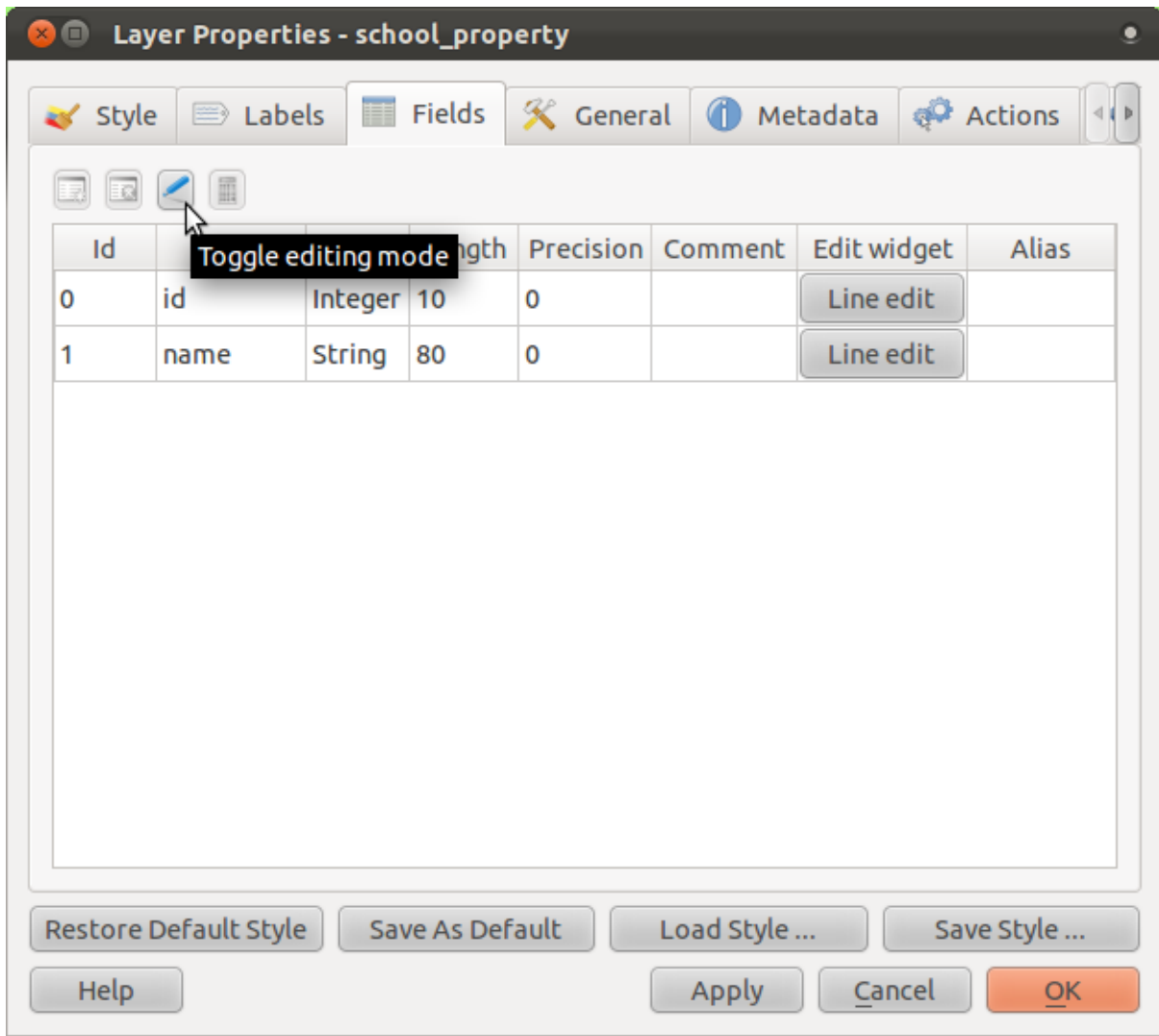

• Add a new column:

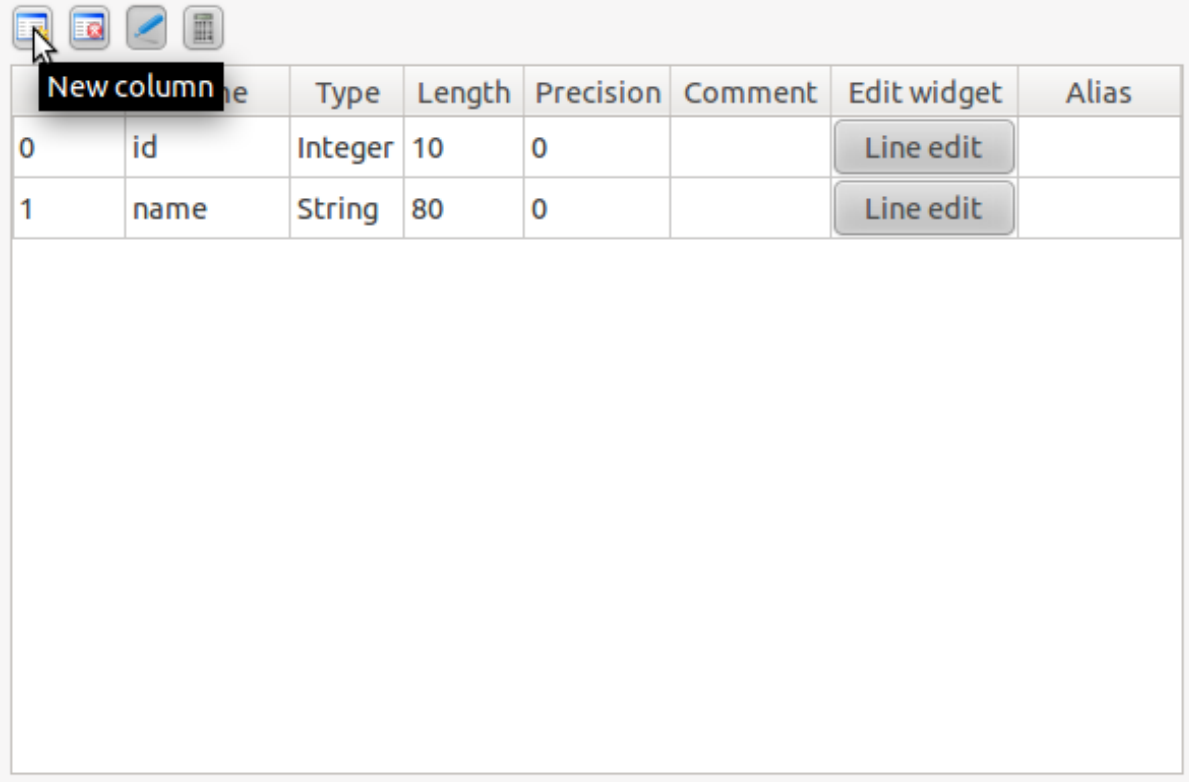

• Enter the values below:

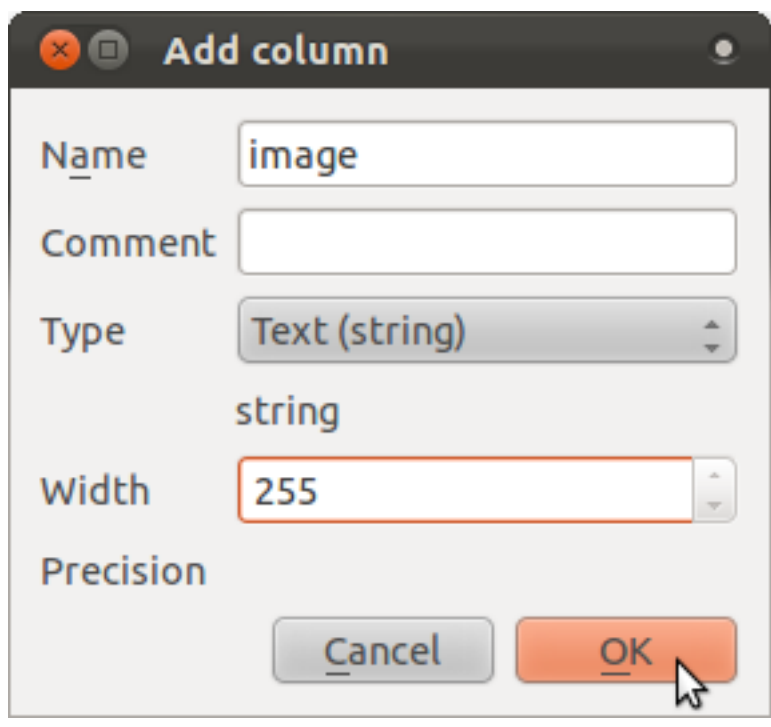

- After the field has been created, click on the *Line edit* button next to the new field.
- Set it up for a *File name*:

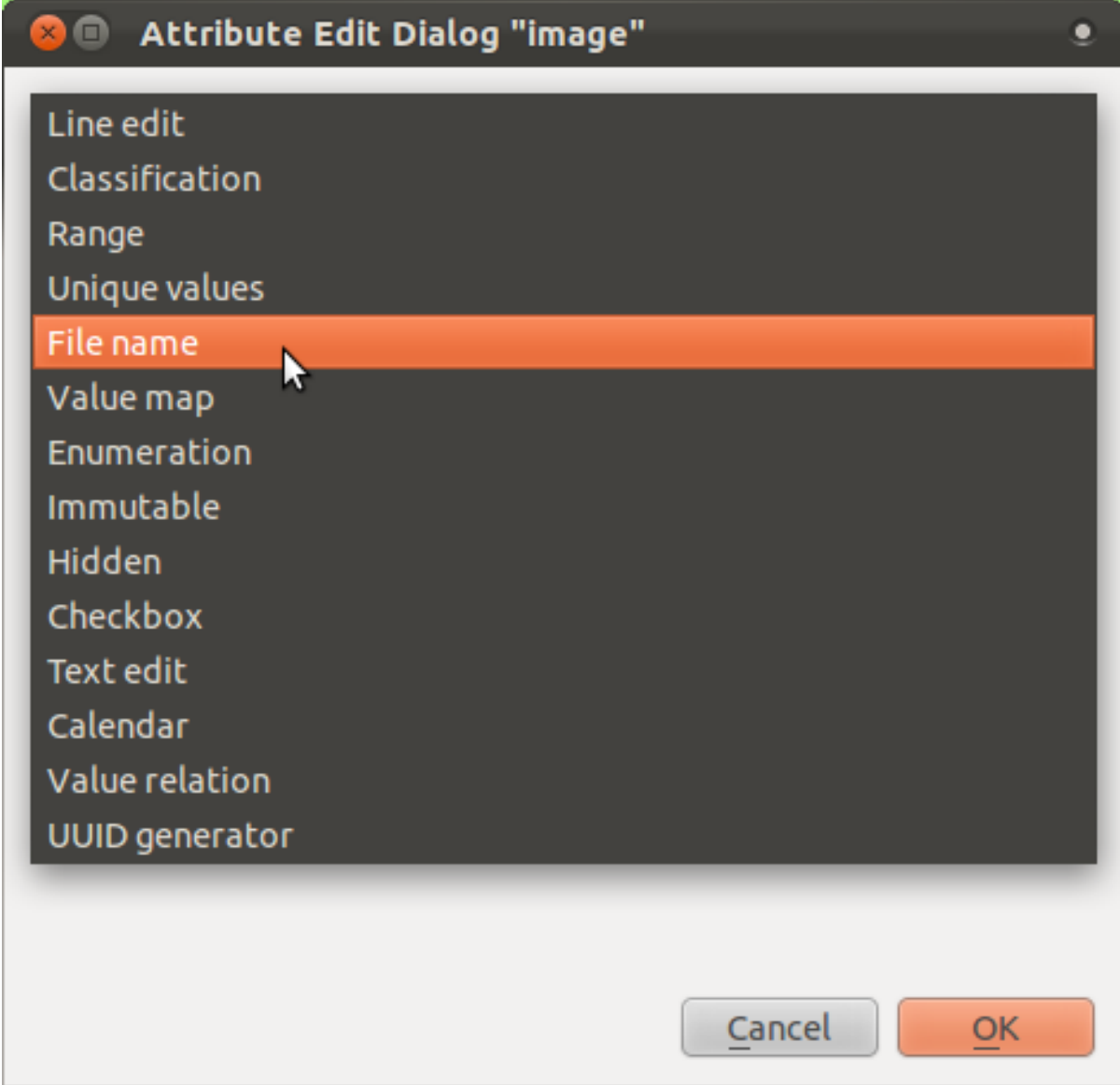

- Click *OK* on the *Layer Properties* dialog.
- Use the *Identify* tool to click on one of the three features in the *school\_property* layer.

Since you're still in edit mode, the dialog should be active and look like this:

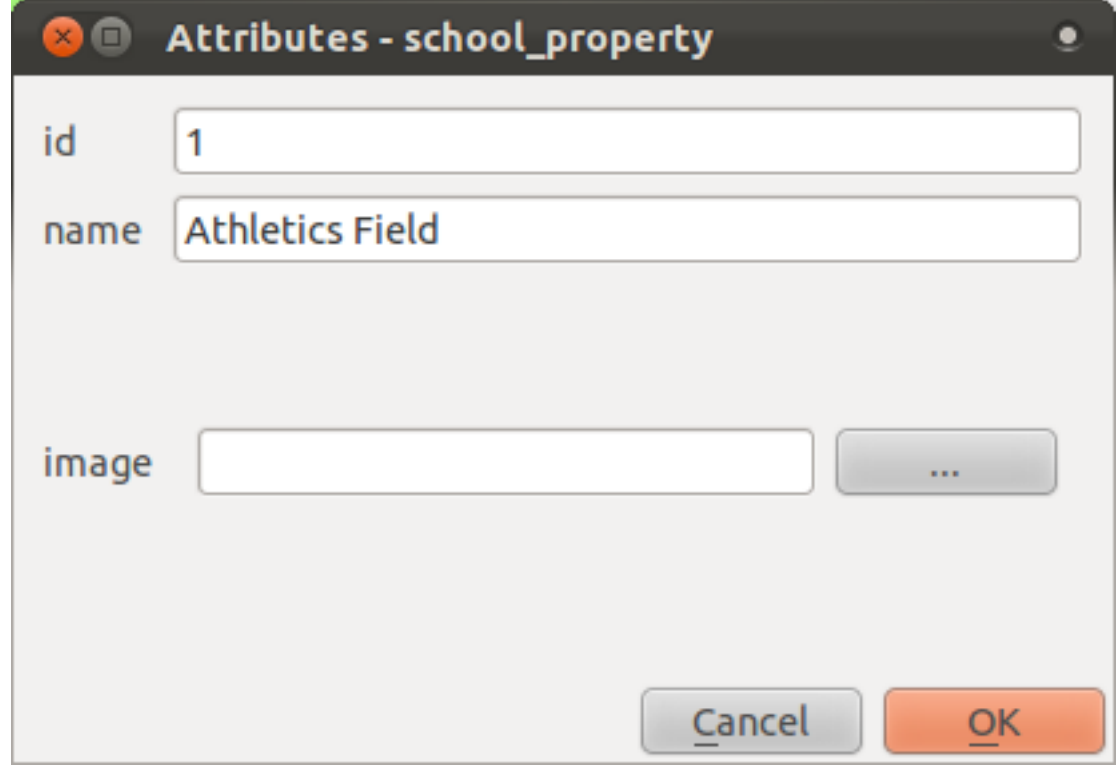

- Click on the browse button (the *...* next to the *image* field).
- Select the path for your image. The images are in exercise\_data/school\_property\_photos/ and are named the same as the features they should be associated with.
- Click *OK*.
- Associate all of the images with the correct features using this method.
- Save your edits and exit edit mode.

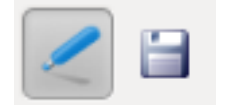

## **6.4.4 Follow along: Creating an Action**

- Open the *Actions* form for the *school\_property* layer, as explained above for the *rural* layer.
- Enter the words Show Image into the *Name* field:

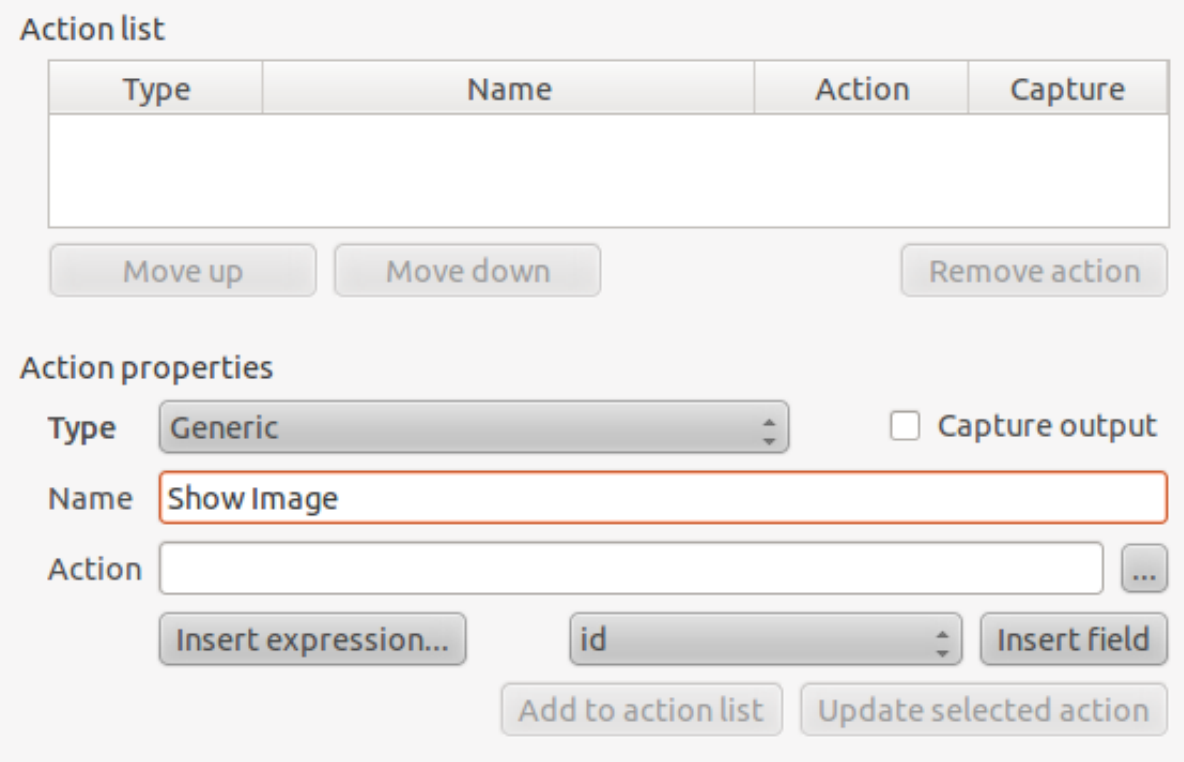

What to do next varies according to your operating system, so choose the appropriate course to follow:

### **Windows**

• Click on the *Type* dropdown and choose *Open*.

### **Ubuntu Linux**

• Under *Action*, write eog for the *Gnome Image Viewer*, or write display to use *ImageMagick*. Remember to put a space after the command!

### **MacOS**

- Click on the *Type* dropdown and choose *Mac*.
- Under *Action*, write open. Remember to put a space after the command!

### **Continue writing the command**

The next part is easy! You want to open the image, and QGIS knows where the image is. All it needs to do is to tell the *Action* where the image is.

• Select *image* from the list:

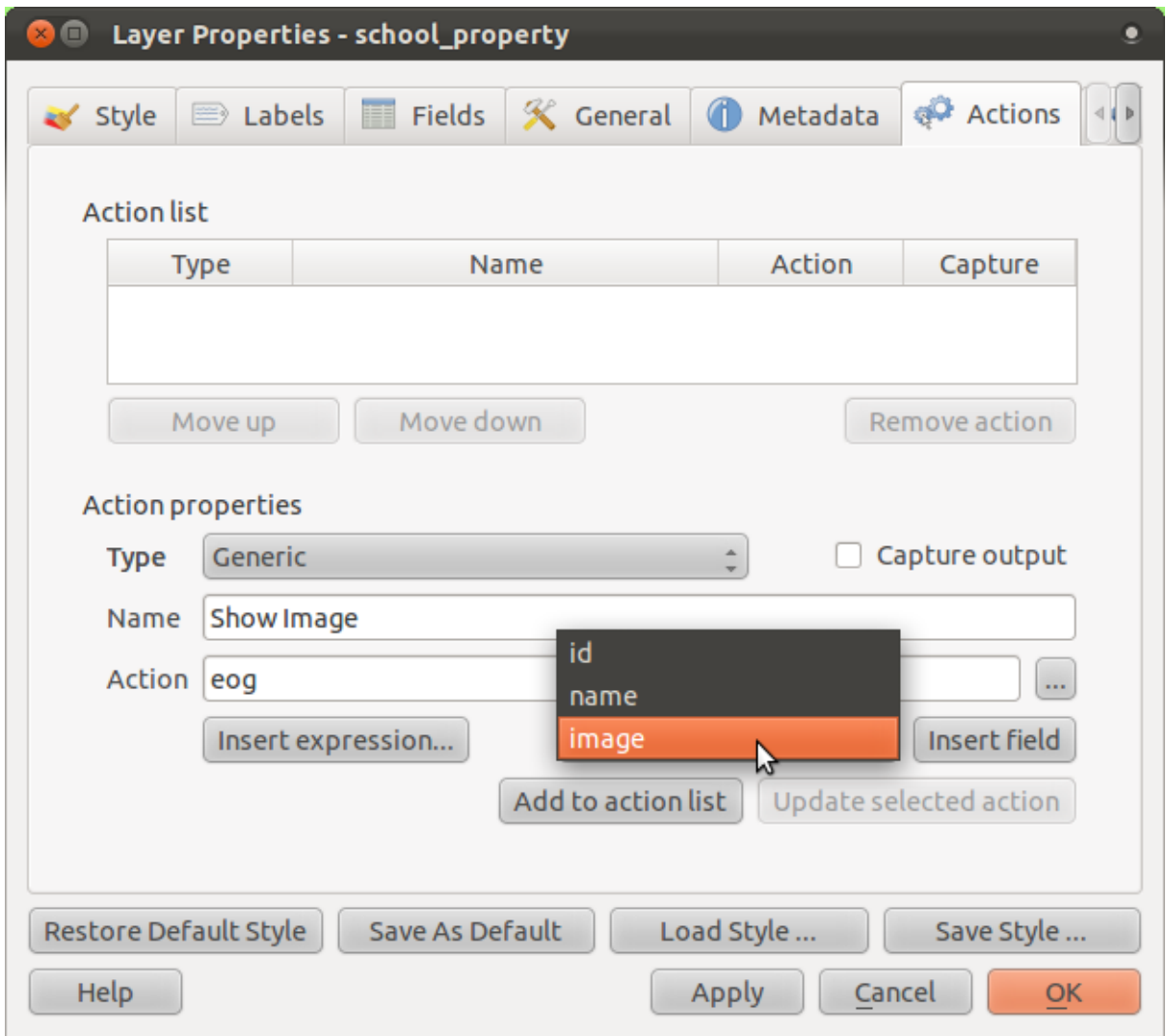

- Click the *Insert field* button. QGIS will add the phrase [% "image" %] in the *Action* field.
- Click the *Add to action list* button.
- Click *OK* on the *Layer Properties* dialog.

Now to test the new action!

- Click on the *school\_property* layer in the *Layers list* so that it is highlighted.
- Find the *Run feature action* button (on the same toolbar as the *Open Attribute Table* button):

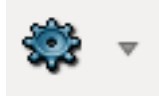

- Click on the down arrow to the right of this button. There's only one action defined for this layer so far, which is the one you just created.
- Click the button itself to activate the tool.
- Using this tool, click on any of the three school properties.

• The image for that property will now open. Congratulations!

## **6.4.5 Follow along: Searching the Internet**

Let's say we're looking at the map and want to know more about the area that a farm is in. Suppose you know nothing of the area in question and want to find general information about it. Your first impulse, considering that you're using a computer right now, would probably be to Google the name of the area. So let's tell QGIS to do that automatically for us!

• Open the attribute table for the *rural* layer (you may need to close *Layer Properties* first).

There are several fields with names of the area that the farms are in, but many of them contain some rather strange names. The one field that contains names that are easy to search for on Google is the *SGADMIN* field. So we'll be using that field for our searches.

- Close the attribute table.
- Go back to *Actions* in *Layer Properties*.
- In the field *Action Properties*  $\rightarrow$  *Name*, write Google Search.

What to do next varies according to your operating system, so choose the appropriate course to  $f_0$ llow:

#### **Windows**

• Under *Type*, choose *Open*. This will tell Windows to open an Internet address in your default browser, such as Internet Explorer.

### **Ubuntu Linux**

• Under *Action*, write  $x \text{d}q$ -open. This will tell Ubuntu to open an Internet address in your default browser, such as Chrome or Firefox.

### **MacOS**

• Under *Action*, write open. This will tell MacOS to open an Internet address in your default browser, such as Safari.

### **Continue writing the command**

Whichever command you used above, you need to tell it which Internet address to open next. You want it to visit Google, and to search for a phrase automatically.

Usually when you use Google, you enter your search phrase into the Google Search bar. But in this case, you want your computer to do this for you. The way you tell Google to search for something (if you don't want to use its search bar directly) is by giving your Internet browser the address http://www.google.co.za/search?q=SEARCH\_PHRASE, where SEARCH\_PHRASE is what you want to search for. Since we don't know what phrase to search for yet, we'll just enter the first part (without the search phrase).

• In the *Action* field, write http://www.google.co.za/search?q=. Remember to add a space after your initial command before writing this in!

Now you want QGIS to tell the browser to tell Google to search for the value of SGADMIN for any feature that you could click on. Sounds complicated, but QGIS lets you do this easily.

- Select the *SGADMIN* field.
- Click *Insert field*:

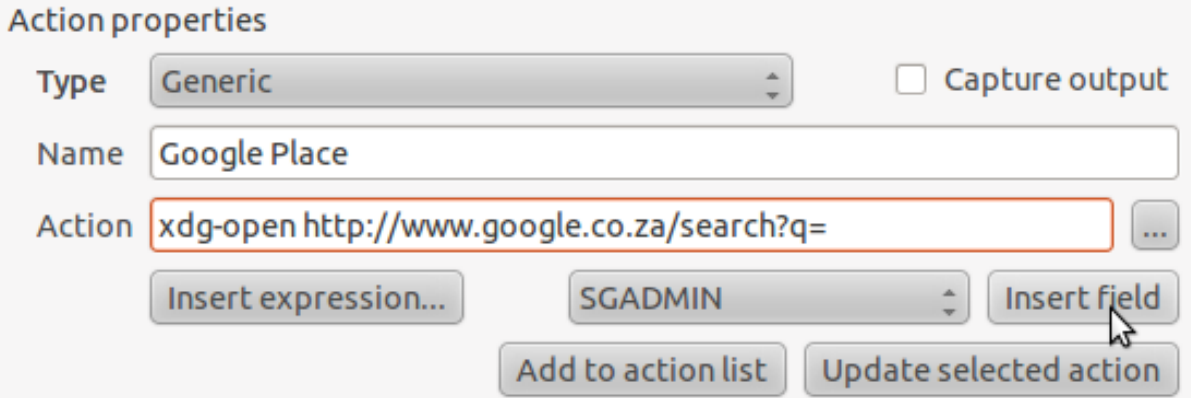

This will tell QGIS to add the phrase next:

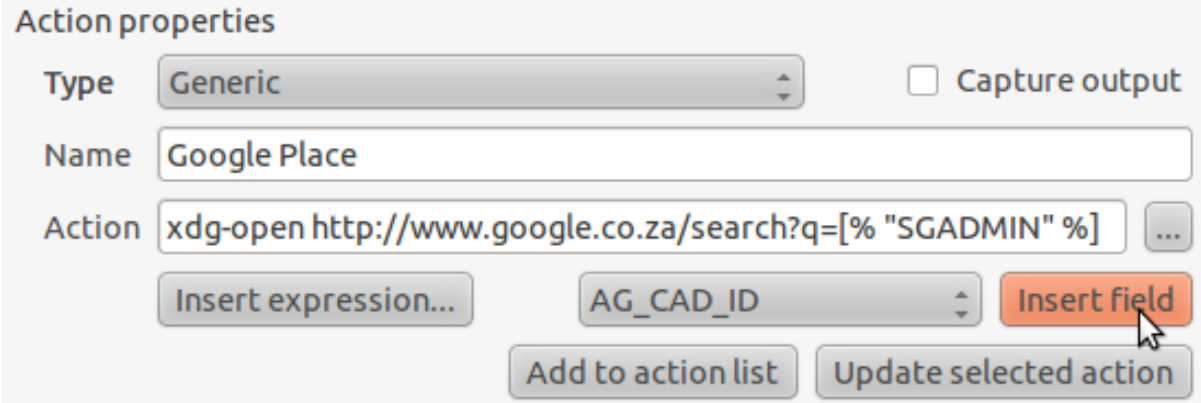

What this means is that QGIS is going to open the browser and send it to the address http://www.google.co.za/search?q=[% "SGADMIN" %]. But [% "SGADMIN" %] tells QGIS to use the contents of the SGADMIN field as the phrase to search for. So if, for example, the farm you clicked on is in the Montagu area, then QGIS is going to send the browser to http://www.google.co.za/search?q=Montagu, which will cause the browser to visit Google, which will in turn search for the word "Montagu".

- If you haven't done so already, set everything up as explained above.
- Click the *Add to action list* button. The new action will appear in the list above.
- Click *OK* on the *Layer Properties* dialog.

Now to test the new action!

- With the *rural* layer active in the *Layers list*, click on the *Run feature action*.
- Click on any farm you can see on the map. Your browser will now open, and will automatically start a Google search for the town that is recorded as that farm's SGADMIN value.

Note: If your action doesn't work, check that everything was entered correctly; typos are common with this kind of work!

## **6.4.6 Follow along: Open a Webpage Directly in QGIS**

Above, you've seen how to open a webpage in an external browser. There are some shortcomings with this approach in that it adds an unknowable dependency – will the end-user have the software required to execute the action on their system? As you've seen, they don't necessarily even have the same kind of base command for the same kind of action, if you don't know which OS they'll be using. With some OS versions, the above commands to open the browser might not work at all. It looks like quite the insurmountable problem.

However, QGIS sits on top of the incredibly powerful and versatile Qt4 library. All that goodness is just a heartbeat away with a Python line or two. Also, QGIS actions can be arbitrary, tokenized (i.e. using variable information based on the contents of a field attribute) Python commands!

Now you'll see how to use a python action to show a web page. It's the same general idea as opening a site in an external browser, but it requires no browser on the user's system since it uses the Qt4 QWebView class (which is a webkit based html widget) to display the content in a pop up window.

Instead of Google, let's use Wikipedia this time. So the URL you request will look like this:

http://wikipedia.org/wiki/SEARCH\_PHRASE

To create the layer action:

- Open the *Layer Properties* dialog and head over to the *Actions* tab.
- Set up a new action using the following properties for the action: \* *Type*: Python \* *Name*: Wikipedia \* *Action* (all on one line): from PyQt4.QtCore import QUrl; from PyQt4.QtWebKit import QWebView; myWV = QWebView(None); myWV.load(QUrl('http://wikipedia.org/wiki/[% "SGADMIN"  $\{\xi\}'$ )); myWV.show()

There are a couple of things going on here:

- All the python code is in a single line with semi-colons separating commands (instead of newlines, the usual way of separating Python commands).
- [% "SGADMIN" %] will be replaced by the actual attribute value when the action is invoked (as before).

• The code simply creates a new QWebView instance, sets its URL, and then calls show() on it to make it visible as a window on the user's desktop.

Note that this is a somewhat contrived example. Python works with semantically significant indentation, so separating things with semicolons isn't the best way to write it. So, in the real world, you'd be more likely to import your logic from a Python module and then call a function with a field attribute as parameter.

You could equally use the approach to display an image without requiring that the user has a particular image viewer on their system.

### **6.4.7 In conclusion**

Actions allow you to give your map extra functionality, useful to the end-user who views the same map in QGIS. Due to the fact that you can use shell commands for any operating system, as well as Python, the sky's the limit in terms of the functions you could incorporate!

### **6.4.8 What's next?**

Now that you've done all kinds of vector data creation, you'll learn how to analyze this data to solve problems. That's the topic of the next module.

### **Module: Vector Analysis**

Now that you have edited a few features, you must want to know what else one can do with them. Having features with attributes is nice, but when all is said and done, this doesn't really tell you anything that a normal, non-GIS map can't.

The key advantage of a GIS is this: *a GIS can answer questions.*

For the next three modules, we'll endeavor to answer a *research question* using GIS functions. Suppose you are a property developer, and you want to build a new residential development. You need to buy a farm to build it on. Your market research has given you the following criteria. The farm must:

- be at least a certain area in size:
- be within the Swellendam town region;
- have a road running through it for easy access;
- be within a certain distance from a school:
- be on a flat surface for easy construction of new buildings; and
- stay out of the shadow of the mountains in winter.

Within the next few modules, we'll harness the power of GIS analysis tools to locate suitable farm properties for this new residential development.

### **7.1 Lesson: Reprojecting and Transforming Data**

Let's talk about Coordinate Reference Systems (CRSs) again. We've touched on this briefly before, but haven't discussed what it means practically.

The goal for this lesson: To reproject and transform vector datasets.

# **7.1.1 Follow along: Projections**

The CRS that all the data as well as the map itself are in right now is called WGS84. This is a very common Geographic Coordinate System (GCS) for representing data. But there's a problem, as we will see.

- Save your current map.
- Then open the map of the world which you'll find under exercise\_data/world/world.qgs.
- Zoom in to South Africa by using the *Zoom In* tool.
- Try setting a scale in the *Scale* field, which is in the *Status Bar* along the bottom of the screen. While over South Africa, set this value to 1:5000000 (one to five million).
- Pan around the map while keeping an eye on the *Scale* field.

Notice the scale changing? That's because you're moving away from the one point that you zoomed into at 1:5000000, which was at the center of your screen. All around that point, the scale is different.

To understand why, think about a globe of the Earth. It has lines running along it from North to South. These longitude lines are far apart at the equator, but they meet at the poles.

In a GCS, you're working on this sphere, but your screen is flat. When you try to represent the sphere on a flat surface, distortion occurs, similar to what would happen if you cut open a tennis ball and tried to flatten it out. What this means on a map is that the longitude lines stay equally far apart from each other, even at the poles (where they are supposed to meet). This means that, as you travel away from the equator on your map, the scale of the objects that you see gets larger and larger. What this means for us, practically, is that there is no constant scale on our map!

To solve this, let's use a Projected Coordinate System (PCS) instead. A PCS "projects" or converts the data in a way that makes allowance for the scale change and corrects it. Therefore, to keep the scale constant, we should reproject our data to use a PCS.

# **7.1.2 Follow along: "On the Fly" Reprojection**

QGIS allows you to reproject data "on the fly". What this means is that even if the data itself is in another CRS, QGIS can project it as if it were in a CRS of your choice.

• To enable "on the fly" projection, click on the *CRS Status* button in the *Status Bar* along the bottom of the QGIS window:

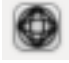

- In the dialog that appears, check the box next to *Enable 'on the fly' CRS transformation*.
- Type the word global into the *Filter* field. One CRS (*NSIDC EASE-Grid Global*) will appear in the list below.
- Click on it to select it, then click OK.
- Notice how the shape of South Africa changes. All projections work by changing the apparent shapes of objects on Earth.
- Zoom in to a scale of 1:5000000 again, as before.
- Pan around the map.
- Notice how the scale stays the same!

"On the fly" reprojection is also used for combining datasets that are in different CRSs.

- Deactivate "on the fly" reprojection again:
	- Click on the *CRS Status* button again.
	- Uncheck the *Enable 'on the fly' CRS transformation* box.
	- Clicking *OK*.
- Add another vector layer to your map which has the data for South Africa only. You'll find it as exercise\_data/world/RSA.shp.

#### What do you notice?

The layer isn't visible! But that's easy to fix, right?

- Right-click on the layer in the *Layers list*.
- Select *Zoom to Layer Extent*.

OK, so now we see South Africa... but where is the rest of the world?

It turns out that we can zoom between these two layers, but we can't ever see them at the same time. That's because their Coordinate Reference Systems are so different. The *continents* dataset is in *degrees*, but the *RSA* dataset is in *meters*. So, let's say that a given point in Cape Town in the *RSA* dataset is about 4 100 000 meters away from the equator. But in the *continents* dataset, that same point is about 33.9 degrees away from the equator.

This is the same distance - but QGIS doesn't know that! You haven't told it to reproject the data. So as far as it's concerned, the version of South Africa that we see in the *RSA* dataset has Cape Town at the correct distance of 4 100 000 meters from the equator. But in the *continents* dataset, Cape Town is only 33.9 *meters* away from the equator! You can see why this is a problem.

QGIS doesn't know where Cape Town is *supposed* to be - that's what the data should be telling it. If the data tells QGIS that Cape Town is 34 meters away from the equator and that South Africa is only about 12 meters from north to south, then that is what QGIS will draw.

To correct this:

- Switch *Enable 'on the fly' CRS transformation* on again as before.
- Zoom to the extents of the *RSA* dataset.

Now, because they're made to project in the same CRS, the two datasets fit perfectly:

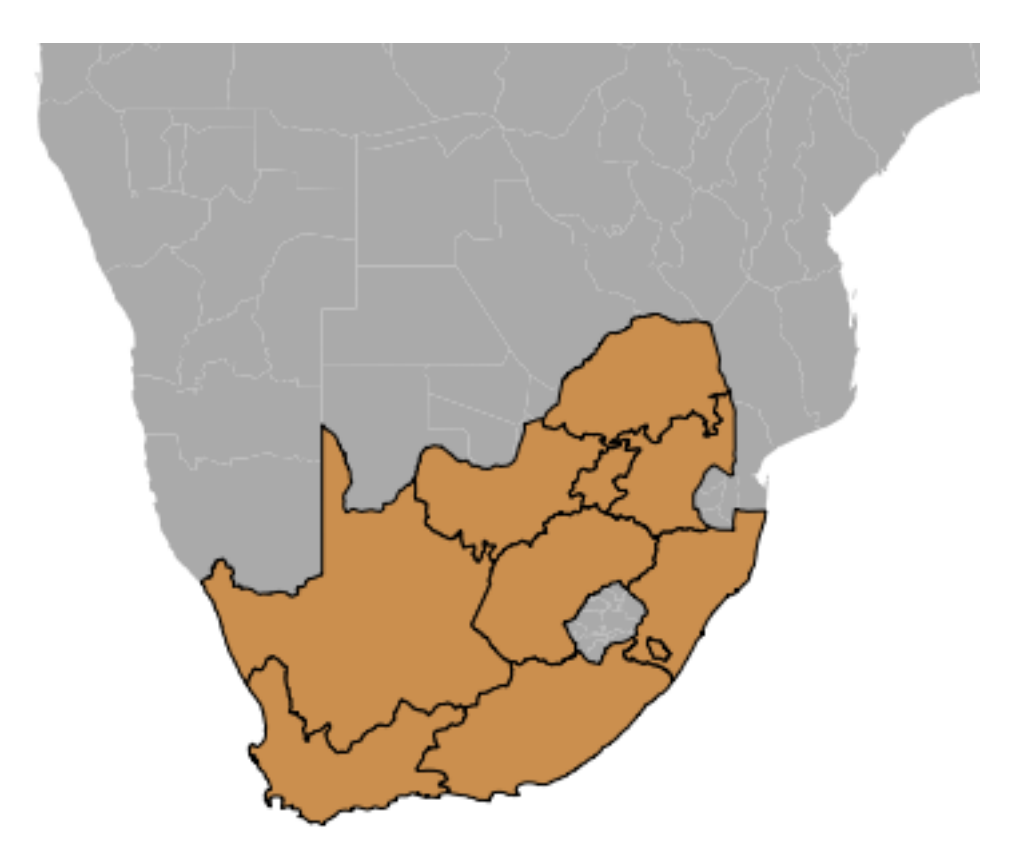

When combining data from different sources, it's important to remember that they might not be in the same CRS. "On the fly" reprojection helps you to display them together.

## **7.1.3 Follow along: Saving a Dataset to Another CRS**

Remember when you calculated areas for the farms in the *Classification* lesson? You did it so that you could classify the farms according to area.

- Open your usual map again (containing the Swellendam data).
- Open the attribute table for the *rural* layer.
- Scroll to the right until you see the AREA field.

Notice how the areas are all very small; basically zero. This is because these areas are given in degrees - the data isn't in a Projected Coordinate System. In order to calculate the area for the farms in square meters, the data has to be in square meters as well. So, we'll need to reproject it.

But it won't help to just use "on the fly" reprojection. "On the fly" does what it says - it doesn't change the data, it just reprojects the layers as they appear on the map. To truly reproject the data itself, you need to export it to a new file using a new projection.

• Right-click on the *rural* layer in the *Layers list*.

- Select *Save As...* in the menu that appears. You will be shown the *Save vector layer as...* dialog.
- Click on the *Browse* button next to the *Save as* field.
- Navigate to exercise\_data/ and specify the name of the new layer as rural\_reprojected.shp.
- Leave the *Encoding* unchanged.
- Change the value of the *Layer CRS* dropdown to *Selected CRS*.
- Click the *Browse* button beneath the dropdown.
- The *CRS Selector* dialog will now appear.
- In its *Filter* field, search for 33S.
- Choose *WGS 84 / UTM zone 33S* from the list.
- Click *OK*.

The *Save vector layer as...* dialog now looks like this:

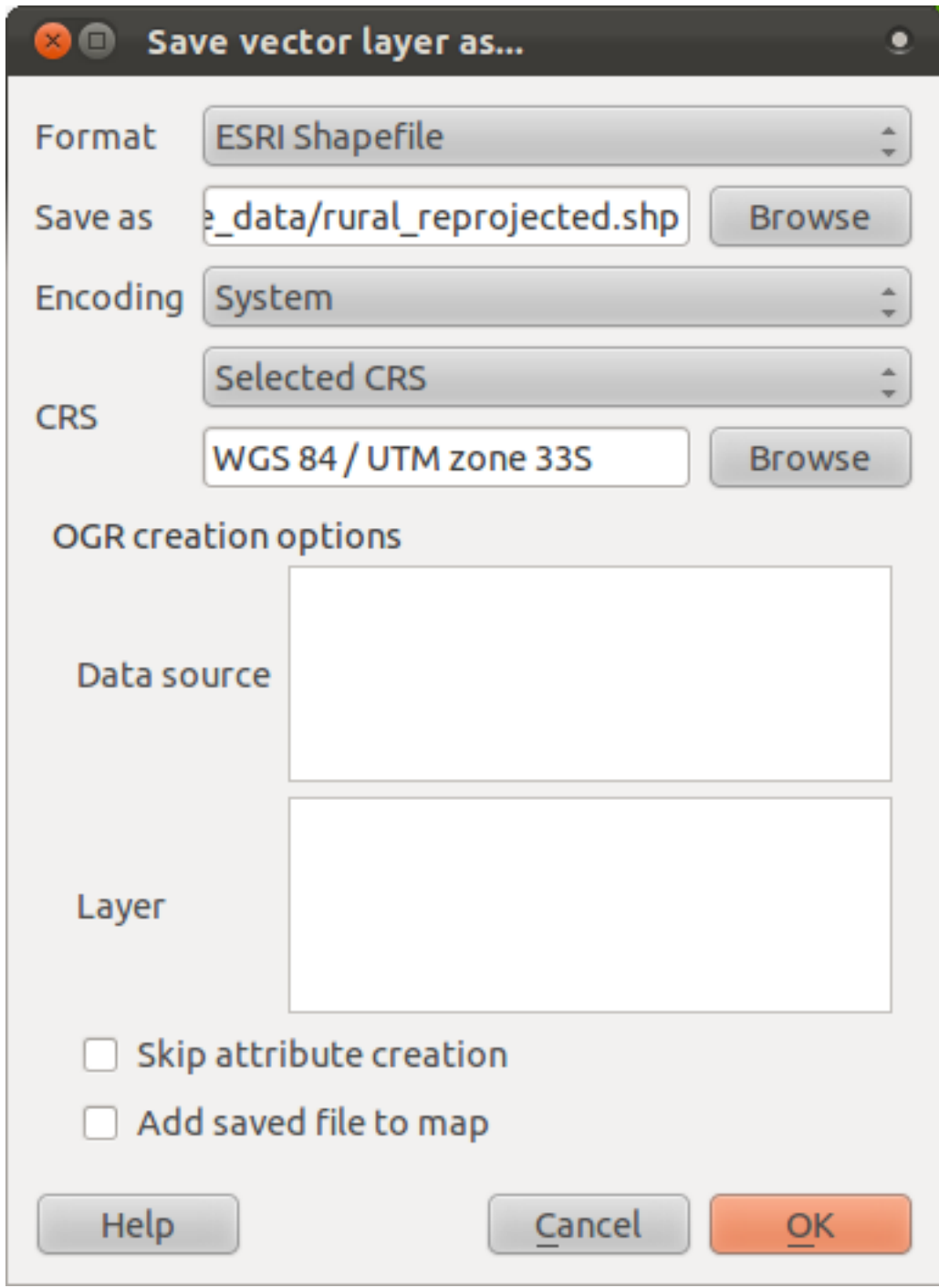

• Click *OK* and after an instant, you should be presented with:

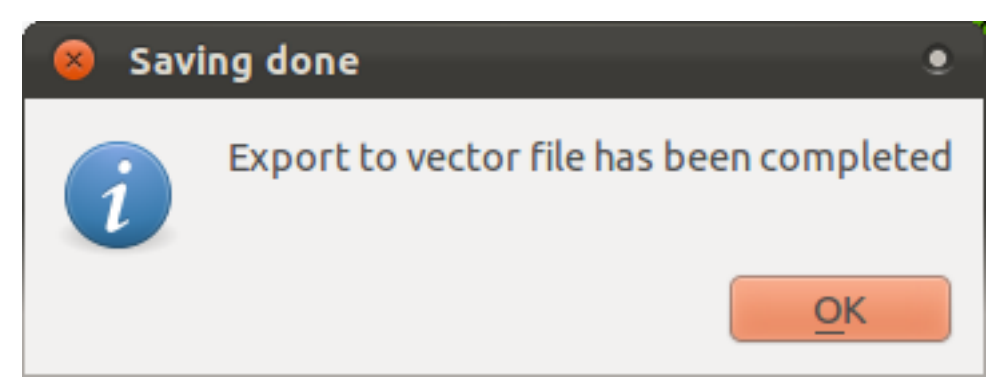

- Click *OK*.
- Start a new map:

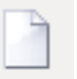

Refer back to the lesson on *Classification* to remember how you calculated areas.

• Update the AREAS field by running the same expression as before:

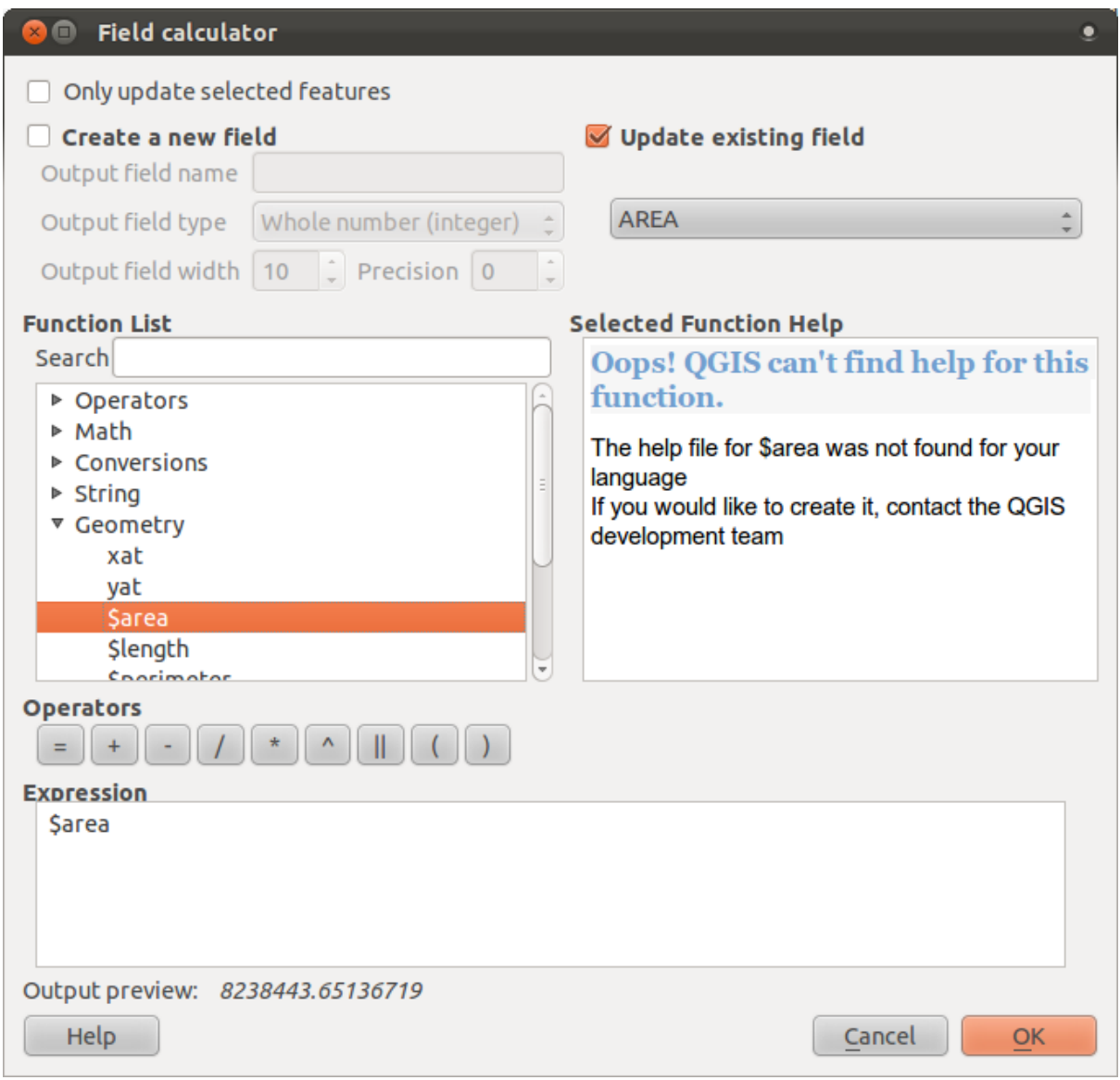

This will update the AREAS field with the areas of the farms in square meters.

• To calculate the area in hectares, do this:

#### **Quantum GIS Training Manual, Release 1.0**

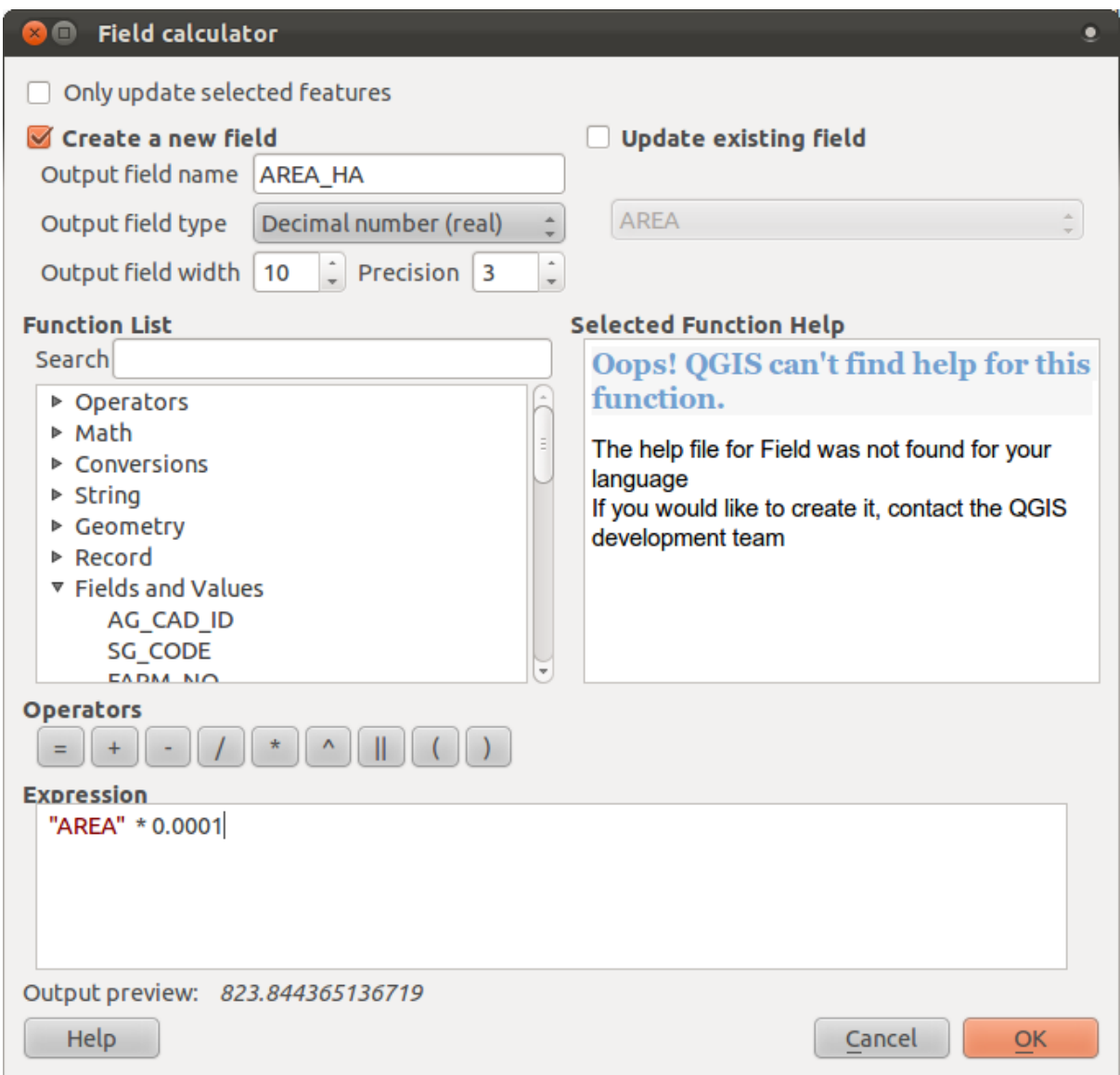

Look at the new values in your attribute table. This is much more useful, as people actually quote property areas in hectares, not in degrees. And projecting the data in an appropriate projection before calculating the area will actually give you the area in hectares. This is why it's a good idea to reproject your data, if necessary, before calculating areas, distances, and other values that are dependent on the spatial properties of the layer.

## **7.1.4 Follow along: Creating Your Own Projection**

There are many more projections than just those included in QGIS by default. You can also create your own projections.

- Start a new map.
- Load the world/oceans.shp dataset.
- Go to *Settings*  $\rightarrow$  *Custom CRS*... and you'll see this dialog:

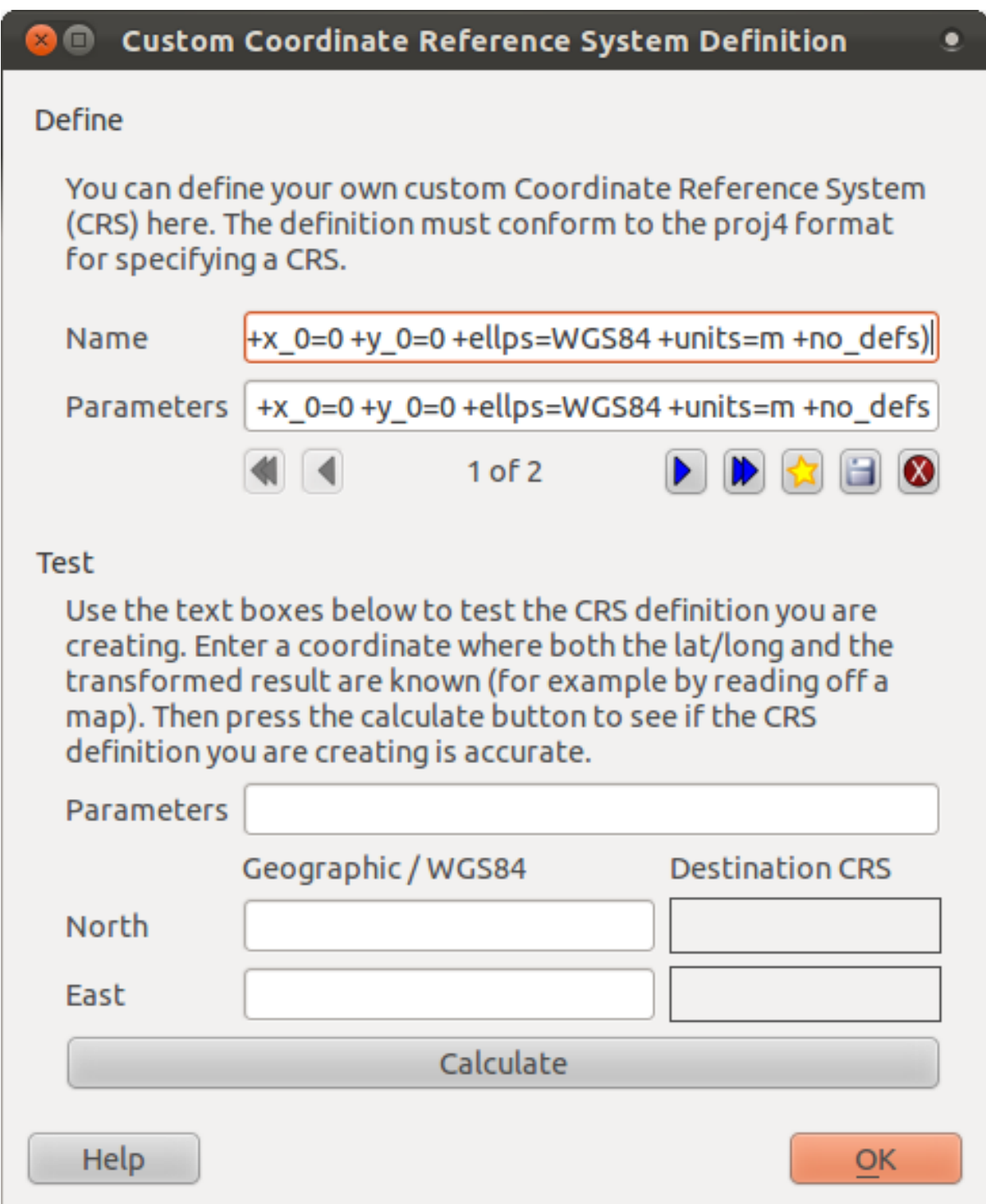

• Click on the button with the star icon to create a new projection. You'll notice that the name and parameters are now blank.

An interesting projection to use is called Van der Grinten I.

• Enter its name in the *Name* field.

This projection represents the Earth on a circular field instead of a rectangular one, as most other projections do.

• For its parameters, use the following string:

+proj=vandg +lon  $0=0$  +x  $0=0$  +y  $0=0$  +R A +a=6371000 +b=6371000 +units=m +no\_defs

• Click the *Save* button:

- Click *OK*.
- Enable "on the fly" reprojection.
- Choose your newly defined projection (search for its name in the *Filter* field).
- On applying this projection, the map will be reprojected thus:

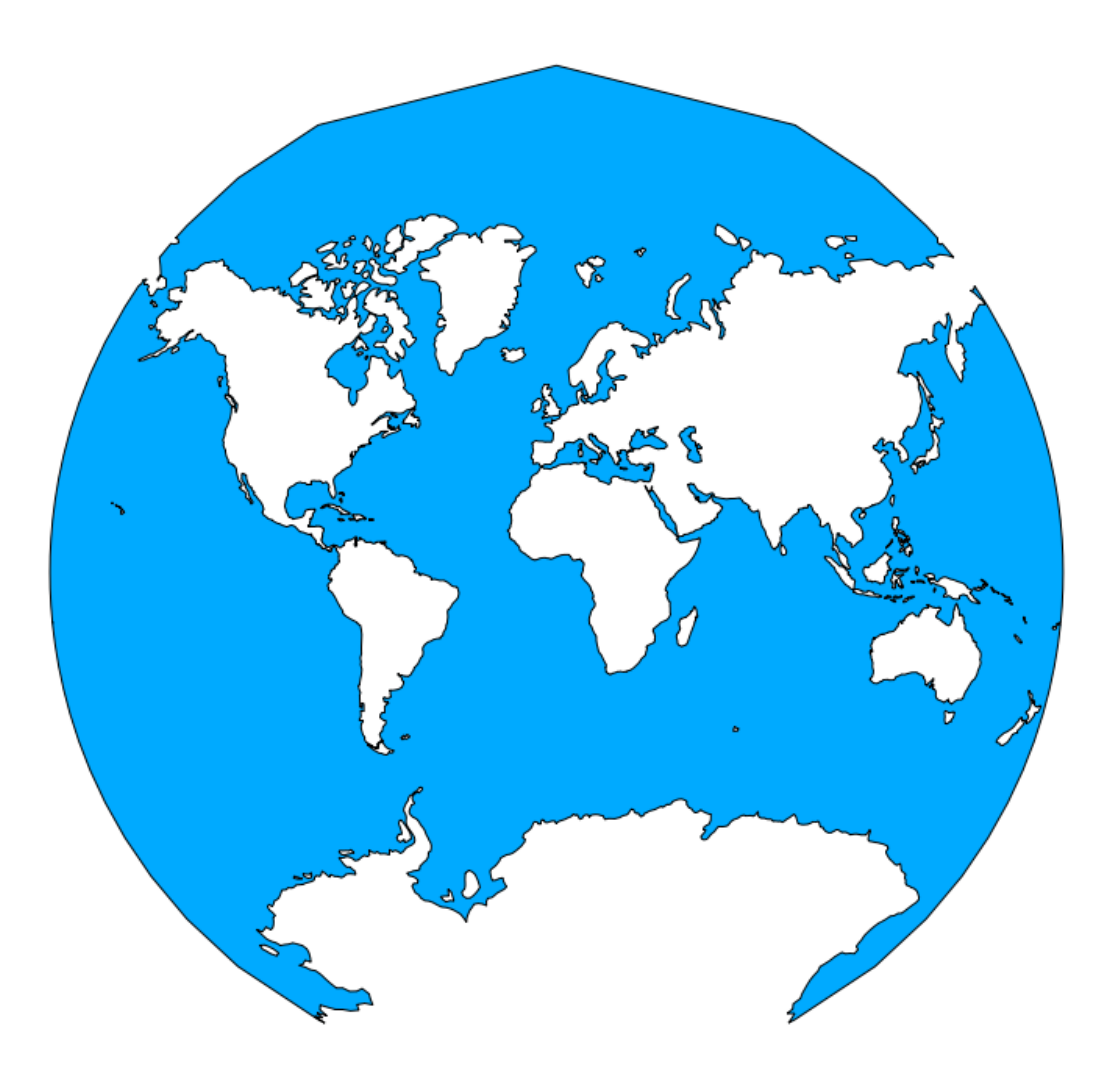

### **7.1.5 In conclusion**

Different projections are useful for different purposes. By choosing the correct projection, you can ensure that the features on your map are being represented accurately.

### **7.1.6 Further reading**

Materials for the *Advanced* section of this lesson were taken from [this article](http://tinyurl.com/75b92np)<sup>[1](#page-174-0)</sup>.

Further information on Coordinate Reference Systems is available [here](http://linfiniti.com/dla/worksheets/7_CRS.pdf)<sup>[2](#page-174-1)</sup>.

### **7.1.7 What's next?**

In the next lesson you'll learn how to analyze vector data using QGIS' various vector analysis tools.

### **7.2 Lesson: Vector Analysis**

Vector data can also be analyzed to reveal how different features interact with each other in space. There are many different analysis-related functions in GIS, so we won't go through them all. Rather, we'll pose a question and try to solve it using the tools that QGIS provides.

The goal for this lesson: To ask a question and solve it using analysis tools.

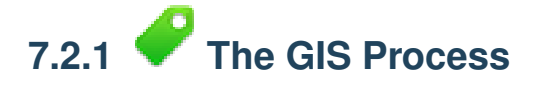

Before we start, it would be useful to give a brief overview of a process that can be used to solve any GIS problem. The way to go about it is:

- 1. State the Problem
- 2. Get the Data
- 3. Analyze the Problem
- 4. Present the Results

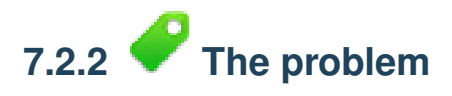

Let's start off the process by deciding on a problem to solve. Let's say you're a property developer, and you need to buy a farm to build a new residential development for people who have had enough of Cape Town and Johannesburg. You've done some market research, and you've come up with the following requirements that a farm needs to satisfy:

- 1. It needs to be in Swellendam.
- 2. You don't want to have to build a long access road (maximum distance 500 meters), and it has to be easily accessible from main routes.

<span id="page-174-0"></span><sup>1</sup>http://tinyurl.com/75b92np

<span id="page-174-1"></span><sup>2</sup>http://linfiniti.com/dla/worksheets/7\_CRS.pdf

- 3. The people who make up the target market will probably have children, so it must be within a reasonable distance (by car) from a school.
- 4. The farm must be between 100 and 150 hectares in area.

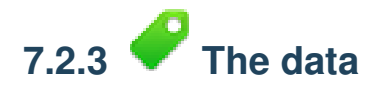

To answer these questions, we're going to need the following data:

- 1. The farms we're going to be choosing from.
- 2. The roads that need to be running through these farms.
- 3. The location of schools.

For this exercise the data has been provided already, but in reality you may need to find a provider for the datasets in question. In South Africa, the Surveyor-General's Office is a good source of the kind of data you'd find on 1: 50 000 topographic map sheets, which includes all of the data we need for this particular problem.

# **7.2.4 Follow along: Start a Project**

So now that we know what we want to do, let's start doing it!

- Start a new QGIS project.
- Start adding new layers. They're all to be found in the exercise\_data/projected\_data folder.
- Add the schools 33S, roads 33S and farms 33S layers.

They'll probably look very familiar. They're the same data we've been working with all along, except that they're now in a Projected Coordinate System. This is necessary for analysis, for reasons we've covered in the previous lesson. (We want to be able to calculate distances in meters and areas in hectares, not in degrees.)

Once you've got these layers in your *Layers list*:

- Rename the layers by right-clicking on them and selecting the *Rename* option.
- Give them the new, less messy names roads, schools and farms.
- Save your map under *exercise\_data*, as analysis.qgs.
- In your operating system's file manager, create a new folder under *exercise\_data* and call it residential\_development. This is where you'll save the datasets that will be the results of the analysis functions.

Now that we've got the data, let's analyze the problem!

### **7.2.5 Follow along: Analyzing the Problem: Farms in Swellendam**

The first criterion we're facing is that the farm needs to be in Swellendam. So let's tell QGIS to only show us the farms that are, in fact, in Swellendam!

- Right-click on the *farms* layer in the *Layers list*.
- Select the option *Query...*. This gives you a new *Query Builder* dialog.
- Scroll down in the *Fields* list on the left of this dialog until you see the field TOWN.
- Click on it once.
- Click the *All* button underneath the *Values* list:

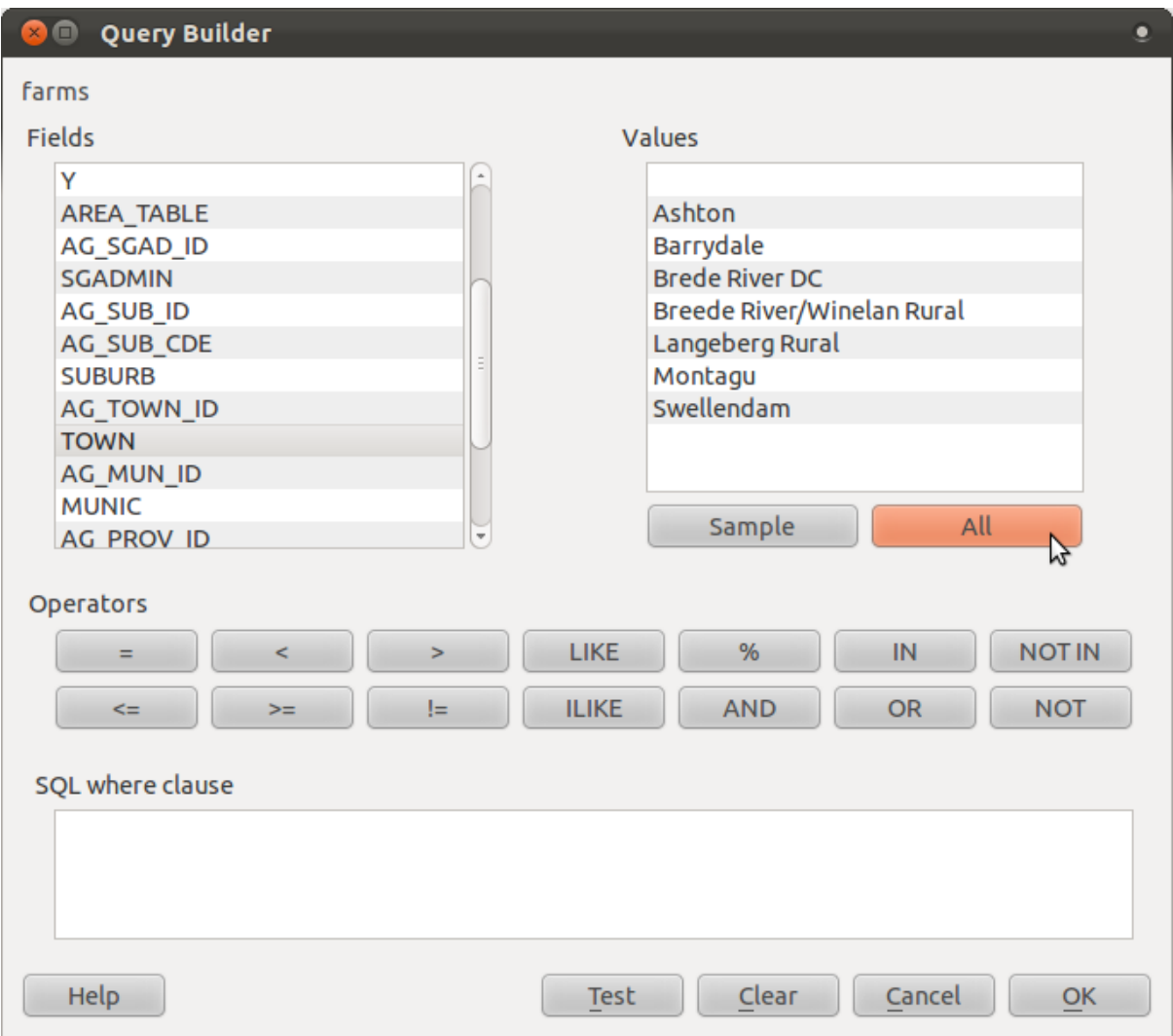

Now we need to tell QGIS to only show us the farms where the value of TOWN is equal to Swellendam.

- Double-click the word TOWN in the *Fields* list.
- Watch what happens in the *SQL where clause* field below:

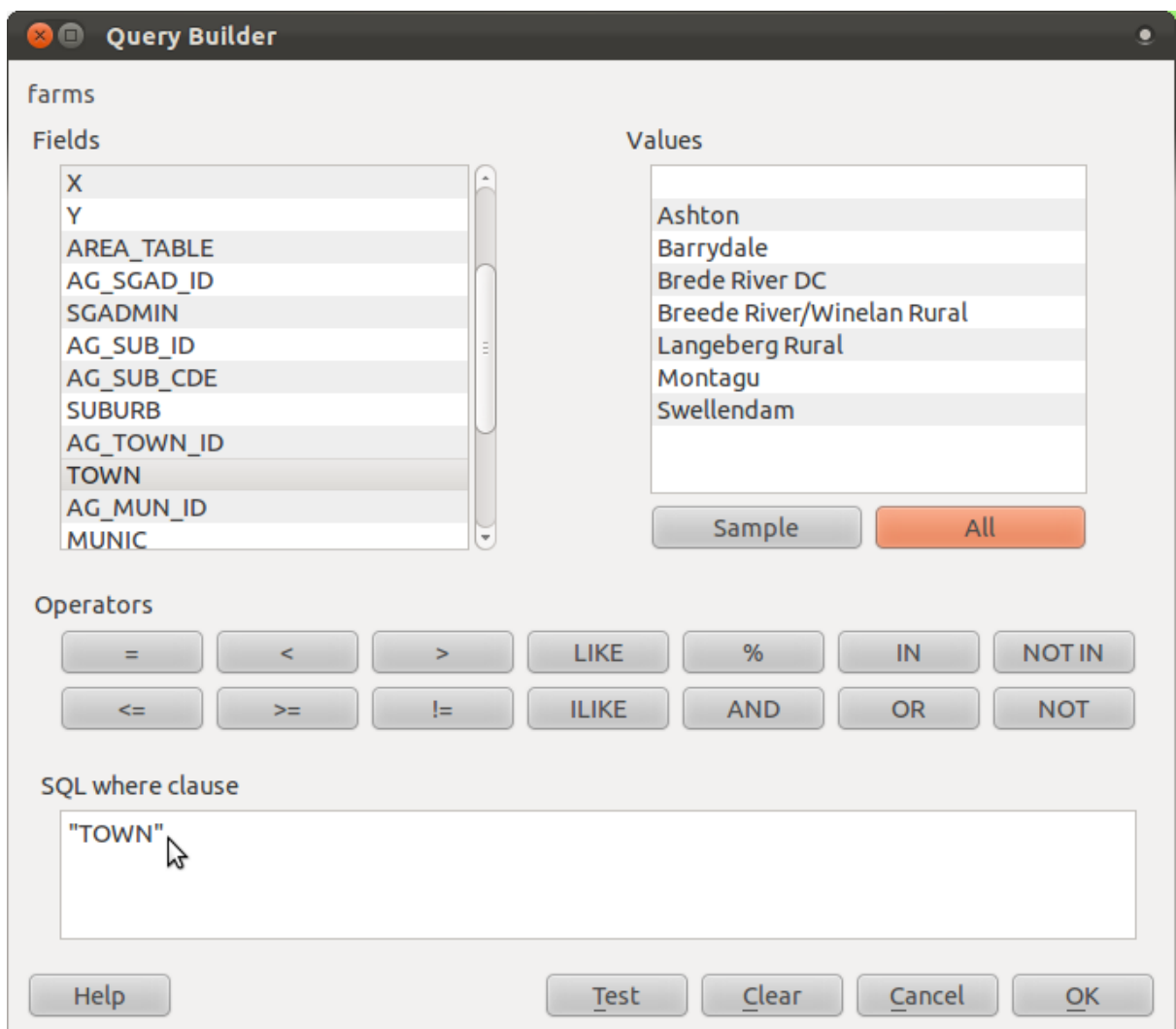

The word "TOWN" has appeared! To build the rest of the query:

- Click the *=* button (under *Operators*).
- Double-click the value Swellendam in the *Values* list.

Your query is this:

SQL where clause

"TOWN" = 'Swellendam'

And now your *farms* layer looks like this:

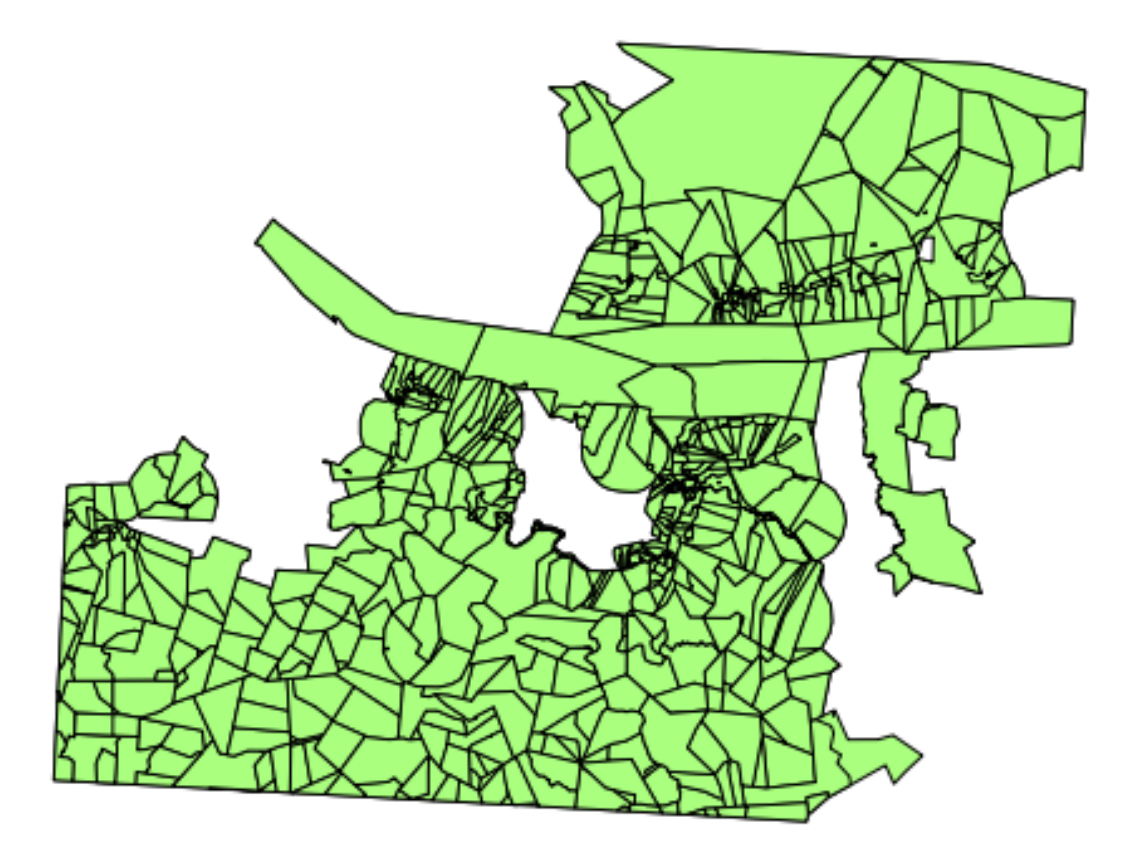

For further analysis, it's better if we've got these farms as a separate layer.

- Right-click on the *farms* layer and click *Save As...*.
- Next to the *Save as* field in the dialog that appears, click the *Browse* button.
- Save the layer under exercise\_data/residential\_development/, as swellendam\_farms.shp.
- Check the *Add saved file to map* box in the *Save vector layer as...* dialog.
- Click *OK*. It will tell you that Export to vector file has been completed.
- Click *OK*.

Now we've got the *farms* twice, but we only need the one we just created.

• Right-click on the old *farms* layer and remove it.

# **7.2.6 Try yourself... find important roads**

We have a similar problem with the roads; the only roads we're taking into account are the main ones.

• Build a query for the *roads* layer, like you did above for the *farms* layer. You want only the types primary, secondary, tertiary and trunk, so you need to build this query:

```
"TYPE" = 'primary' OR "TYPE" = 'secondary' OR "TYPE" =
'tertiary' OR "TYPE" = 'trunk'
```
You can either use the approach above, where you double-clicked values and clicked buttons, or you can copy and paste the command above.

*[Check your results](#page-413-0)*

## **7.2.7 Try yourself... find high schools**

Your future customers will want to send their children to high schools.

• Use the same approach as before and build this query for the *schools* layer:

"has high  $s" = 'y'$ 

You should have only 3 out of the 4 original schools left.

• Save the resulting layer under exercise\_data/residential\_development/ as high\_schools.shp.

### **7.2.8 Follow along: Analyzing the Problem: Distances From Schools and Roads**

QGIS allows you to calculate distances from any vector object.

- Make sure that only the *important\_roads* and *swellendam\_farms* layers are visible, to simplify the map while you're working.
- Click on the *Vector*  $\rightarrow$  *Geoprocessing Tools*  $\rightarrow$  *Buffer(s)* tool:

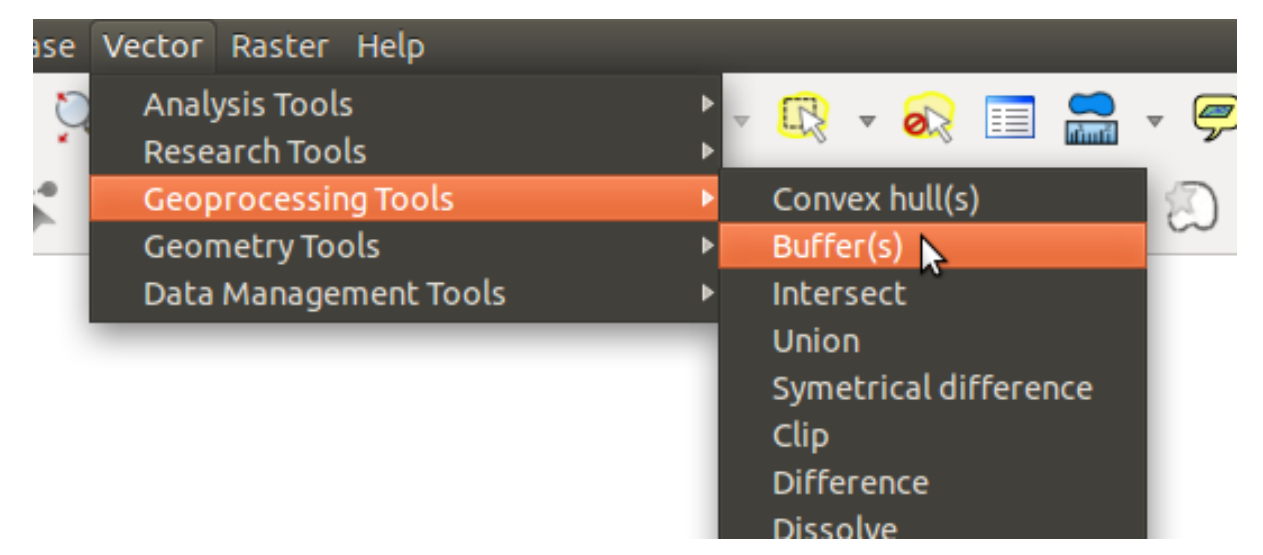

This gives you a new dialog.

• Set it up like this:
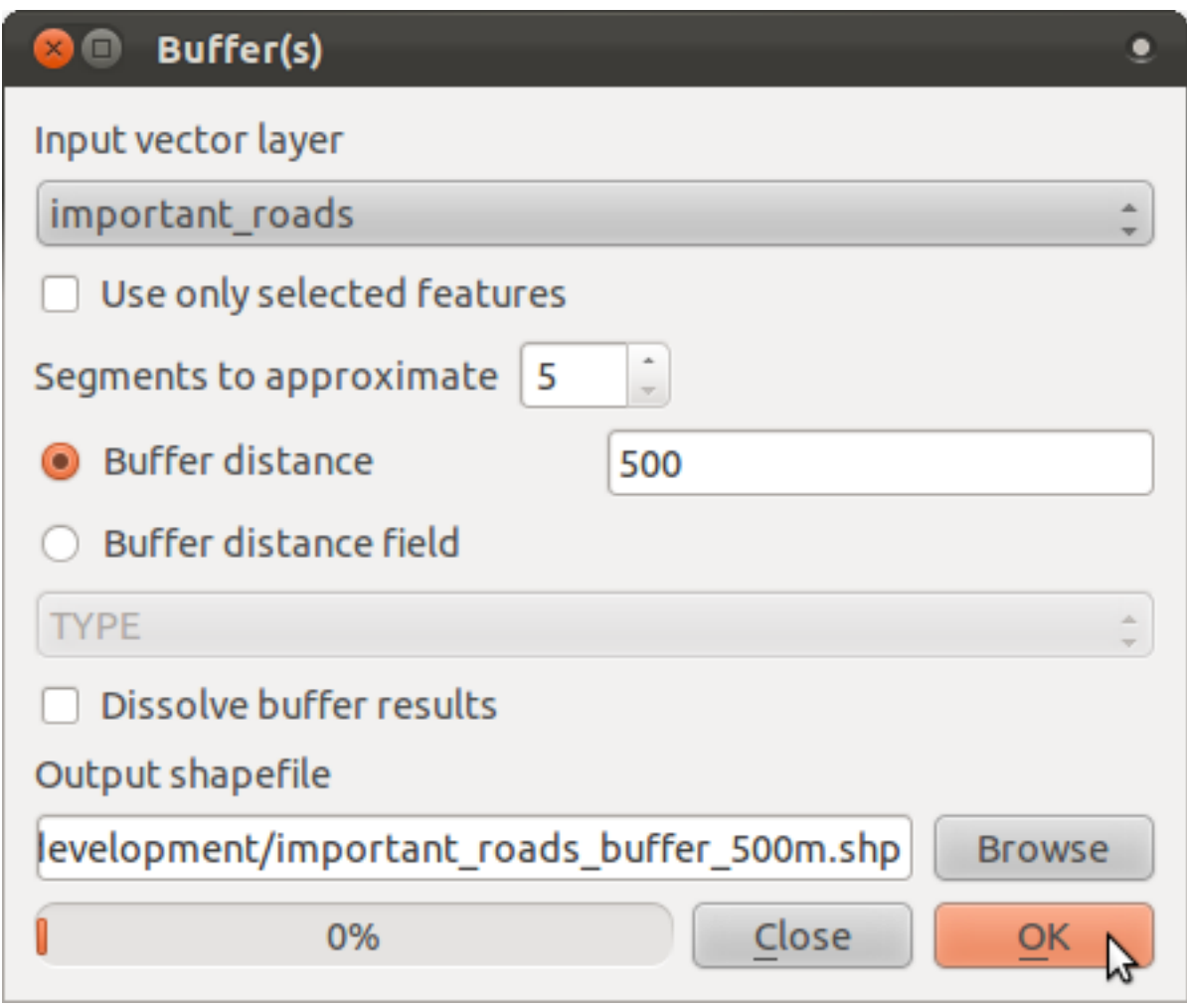

The *Buffer distance* is in meters because our input dataset is in a Projected Coordinate System. This is why we needed to use projected data!

- Save the resulting layer under exercise\_data/residential\_development/ as important\_roads\_buffer\_500m.shp.
- Click *OK* and it will create the buffer.
- When it asks you if it should "add the new layer to the TOC", click *Yes*. ("TOC" stands for "Table of Contents", by which it means the *Layers list*).

Now you've got this:

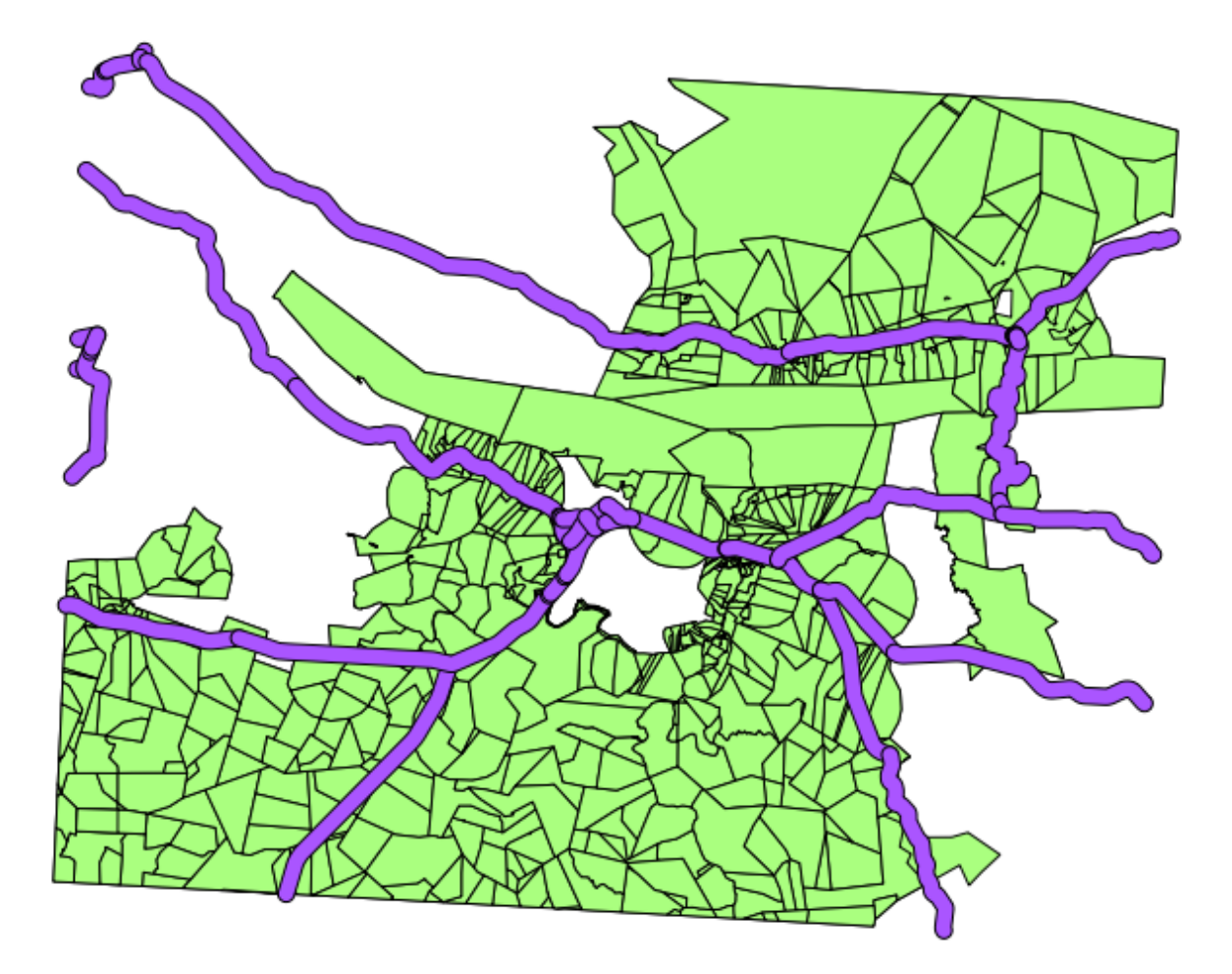

OK, that looks interesting! Those are all the areas that are within 500 meters of an important road.

But look closer: it looks like there are joins between different sections of road! That's not nice. Remove that layer and let's try again:

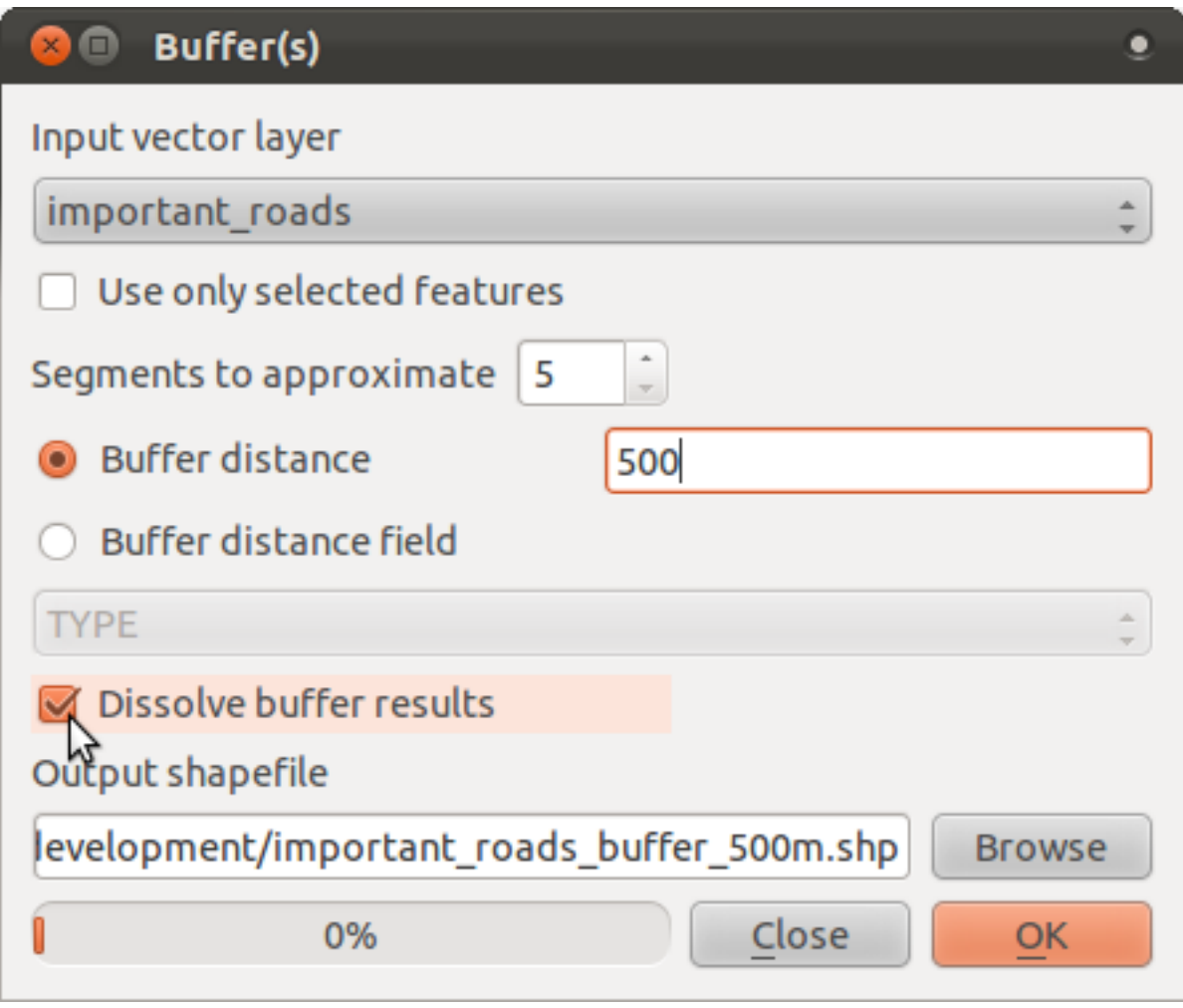

- Note that we're now checking the *Dissolve buffer results* box.
- Save the output under the same name as before (click *Yes* when it asks your permission to overwrite the old one).
- Click *OK*.

Once you've added the layer to the *Layers list*, it will look like this:

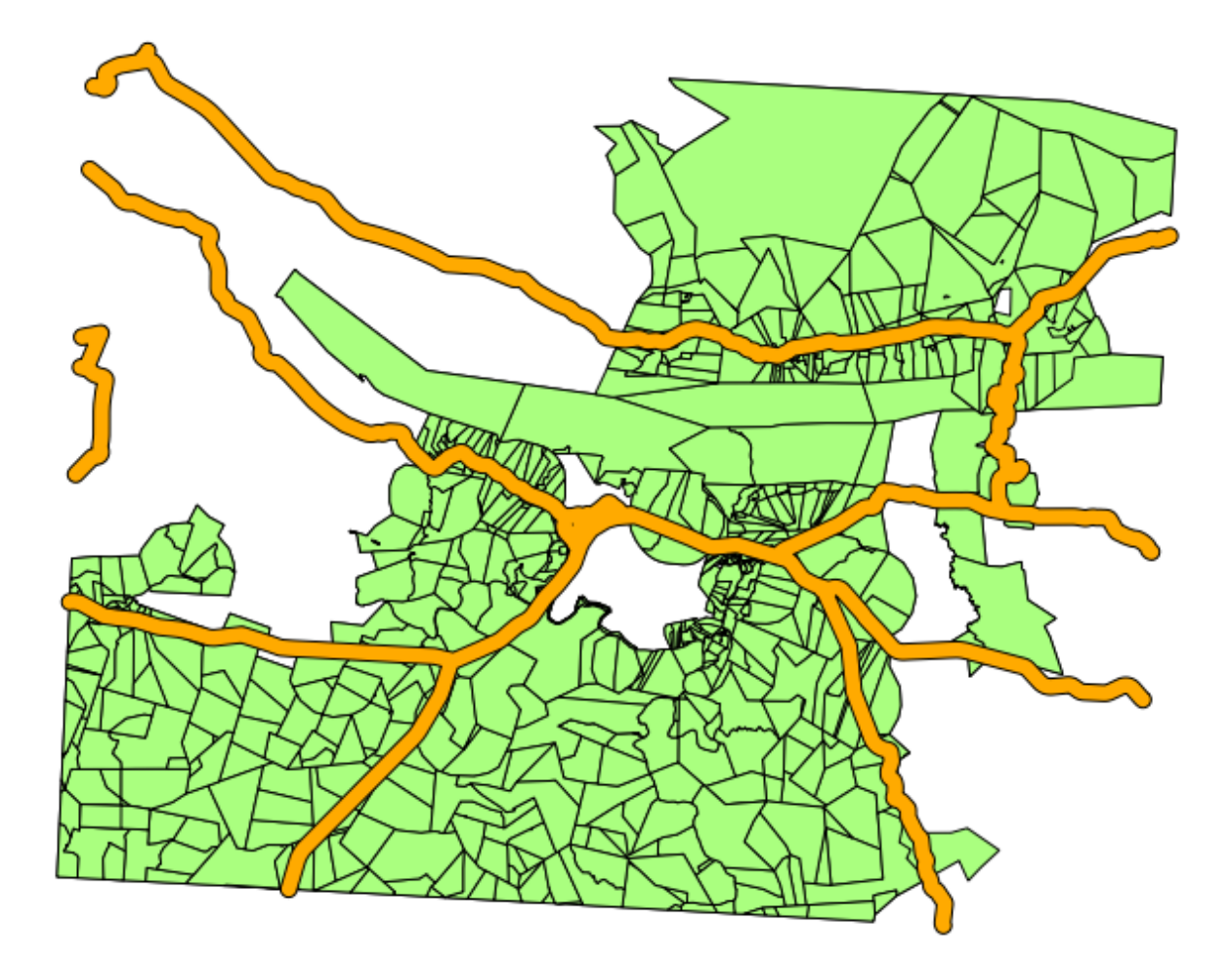

That's more like it! Now there are no unnecessary subdivisions.

# **7.2.9 Try yourself... distance from high schools**

• Use the same approach as above and create a buffer for your schools.

It needs to be 10 km in radius, and saved under the usual directory as high\_schools\_buffer\_10km.shp.

*[Check your results](#page-414-0)*

# **7.2.10 Follow along: Overlapping Areas**

Now we have areas where the road in 500 meters away and there's a school within 10 km (as the crow flies). But obviously, we only want the areas where both of these criteria are satisfied at once! To do that, we'll need to use the *Intersect* tool. Find it under *Vector* → *Geoprocessing*  $Tools \rightarrow Interest$ . Set it up like this:

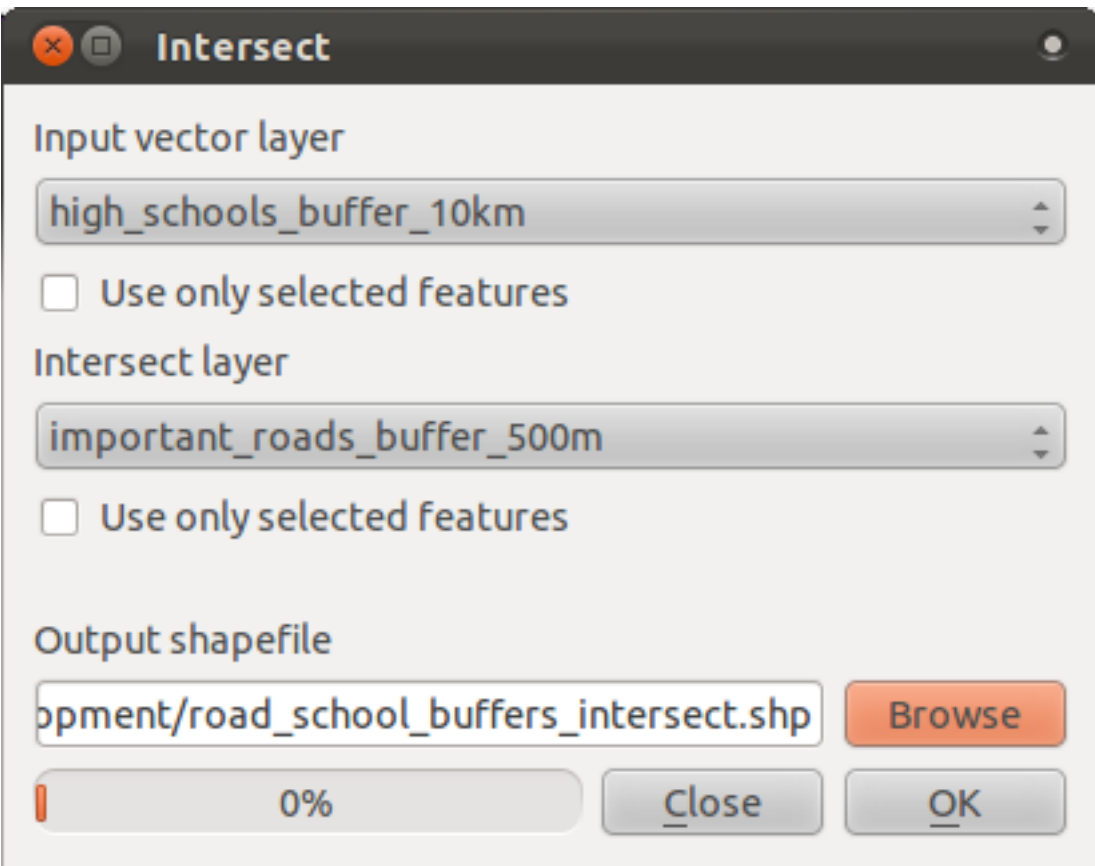

The two input layers are the two buffers; the save location is as usual; and the file name is road\_school\_buffers\_intersect.shp. Once it's set up like this, click *OK* and add the layer to the *Layers list* when prompted.

In the image below, the blue areas show us where both distance criteria are satisfied at once!

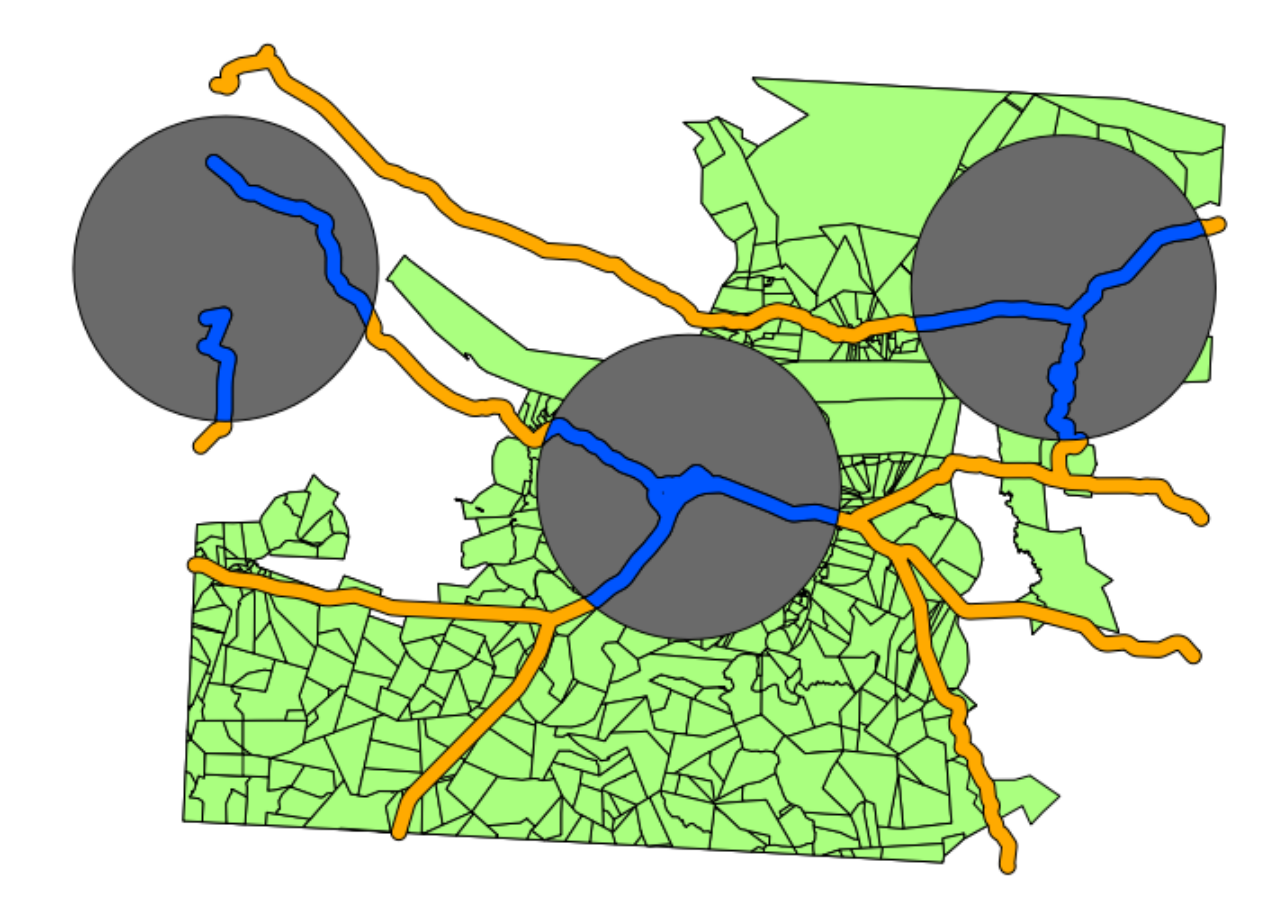

You may remove the two buffer layers and only keep the one that shows where they overlap, since that's what we really wanted to know in the first place.

### **7.2.11 Follow along: Select the Farms**

Now you've got the area that the farms must overlap. Next, you want to select the farms in that area.

- Click on the menu entry *Vector* → *Research Tools* → *Select by location*. A dialog will appear.
- Set it up like this:

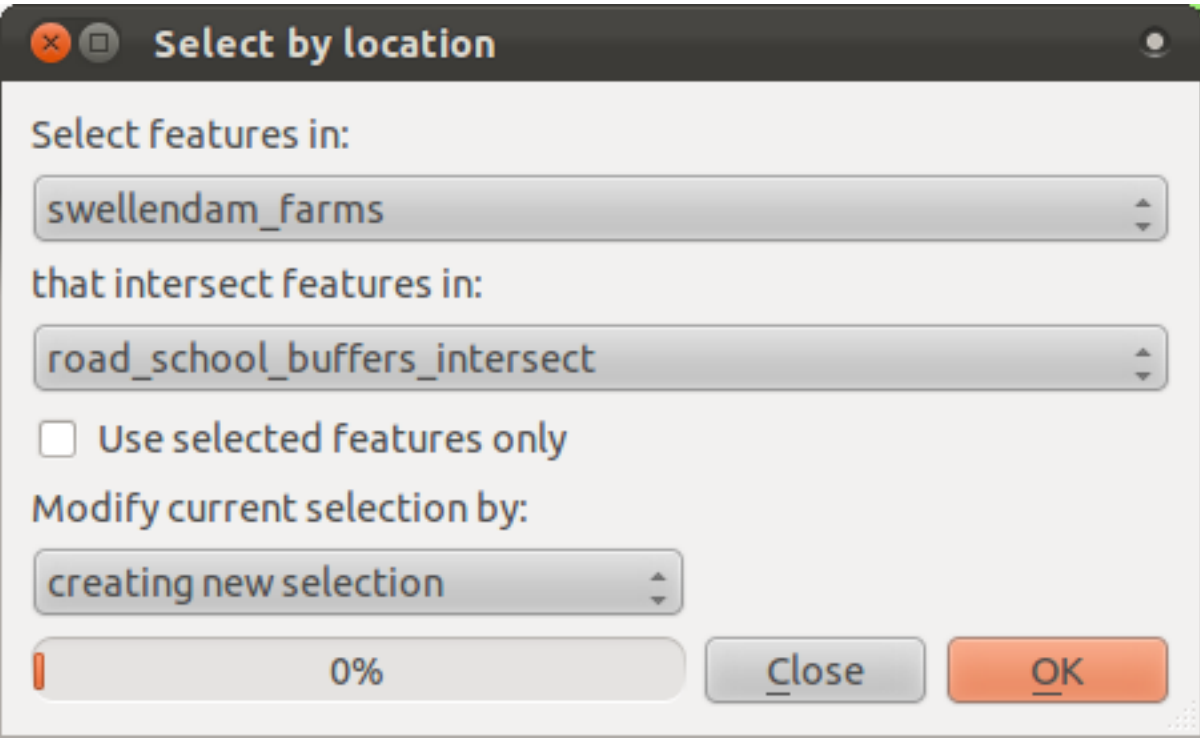

• Click *OK* and you'll see the results:

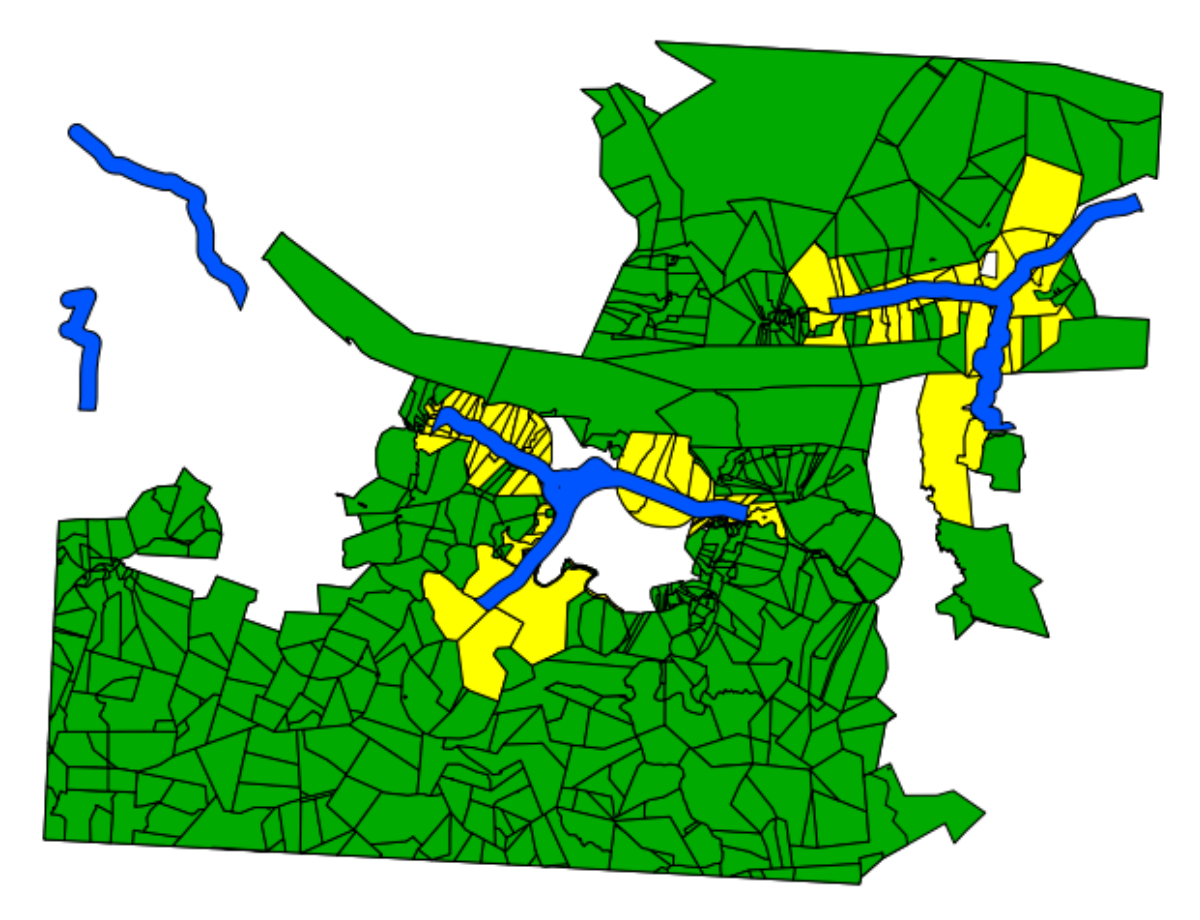

The yellow farms are the selected ones. Let's save them as a new layer.

• Right-click on the *swellendam\_farms* layer in the *Layers list*.

- Select *Save Selection As...*.
- Set the dialog up like this:

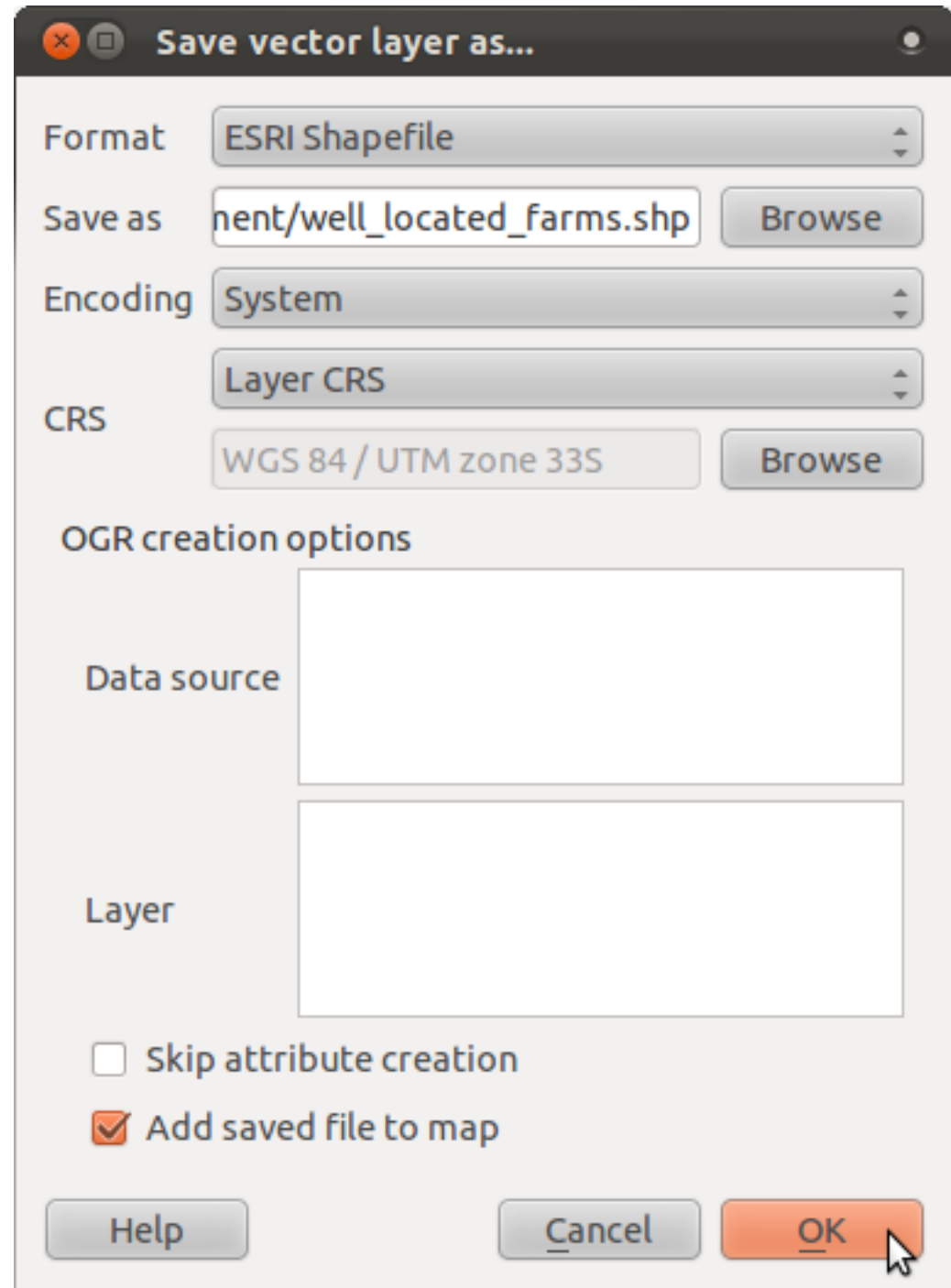

- The file name is well\_located\_farms.shp.
- Click *OK*.

Now you have the selection as a separate layer.

## **7.2.12 Follow along: Select Farms of the Right Size**

To see which farms are the right area (between 100 and 150 ha), we first need to calculate their areas in hectares.

- Open the attribute table for the *well\_located\_farms* layer.
- Enter edit mode:
- Start the field calculator:
- Set it up like this:

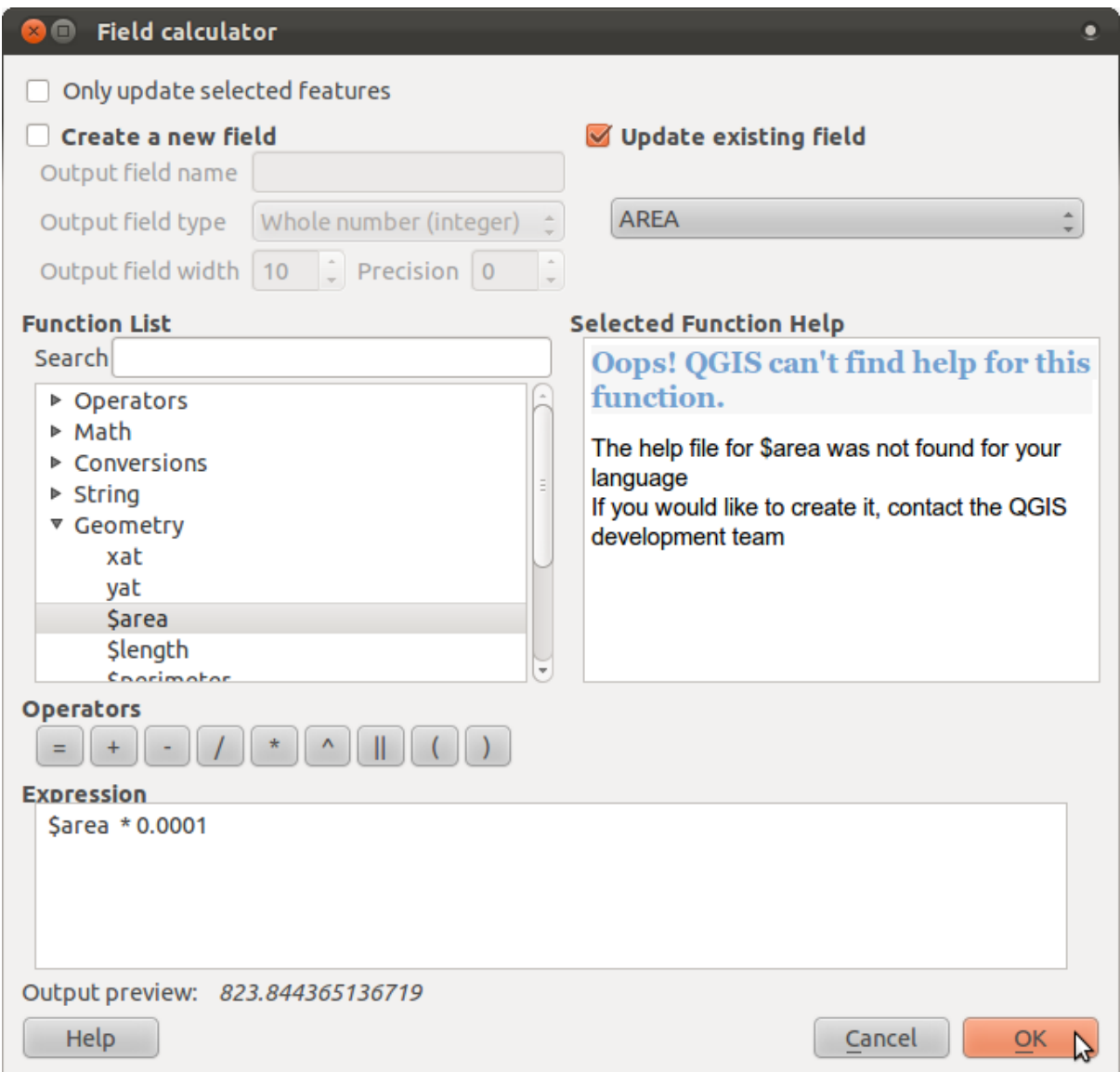

• If you can't find *AREA* in the list, try this instead:

#### **Quantum GIS Training Manual, Release 1.0**

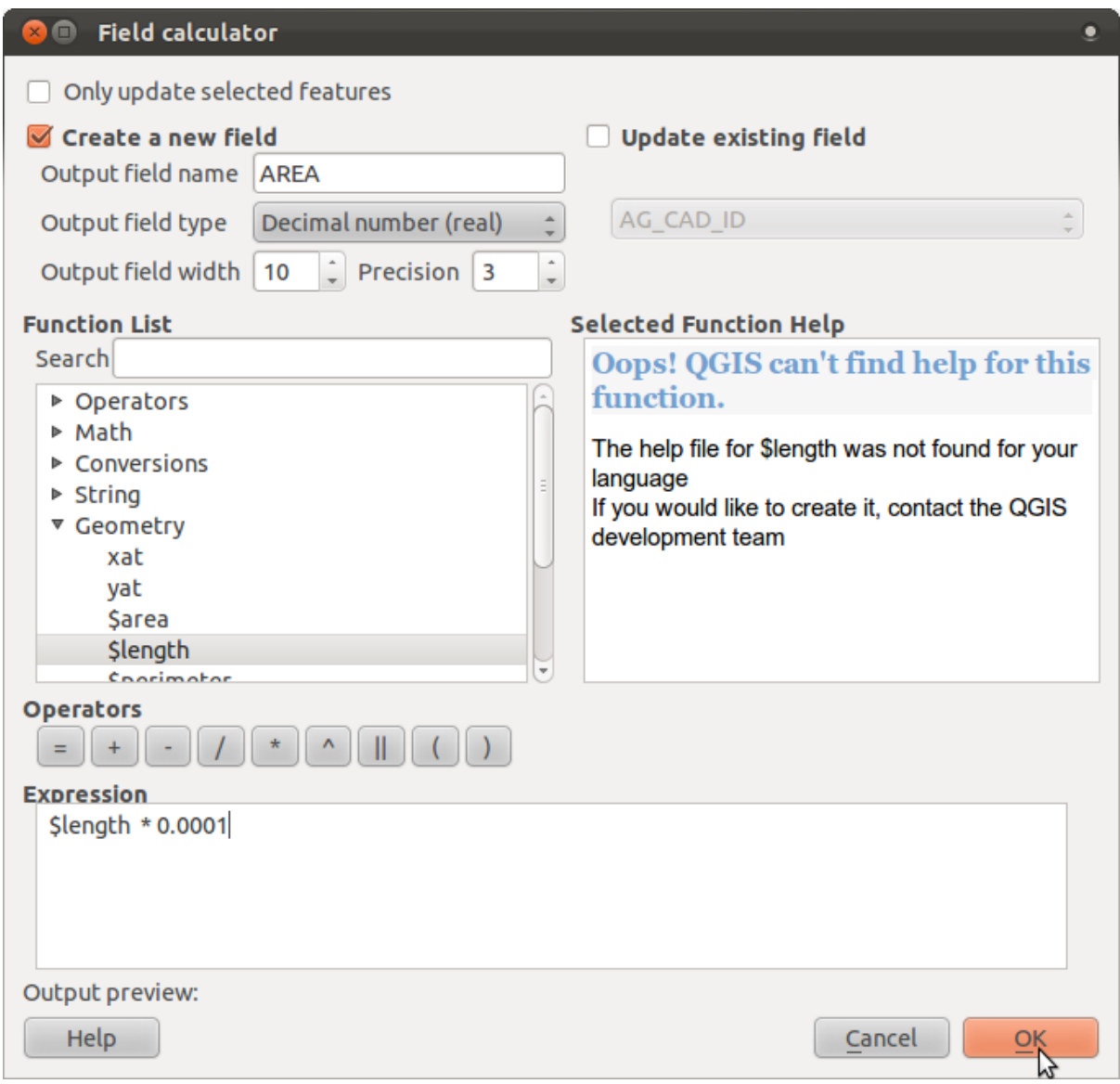

- Click *OK*.
- Scroll to the right of the attribute table; your AREA field now has areas in hectares for all the farms in your *well\_located\_farms* layer.
- Click the edit mode button again as above, and save your edits when prompted.
- Do a query:

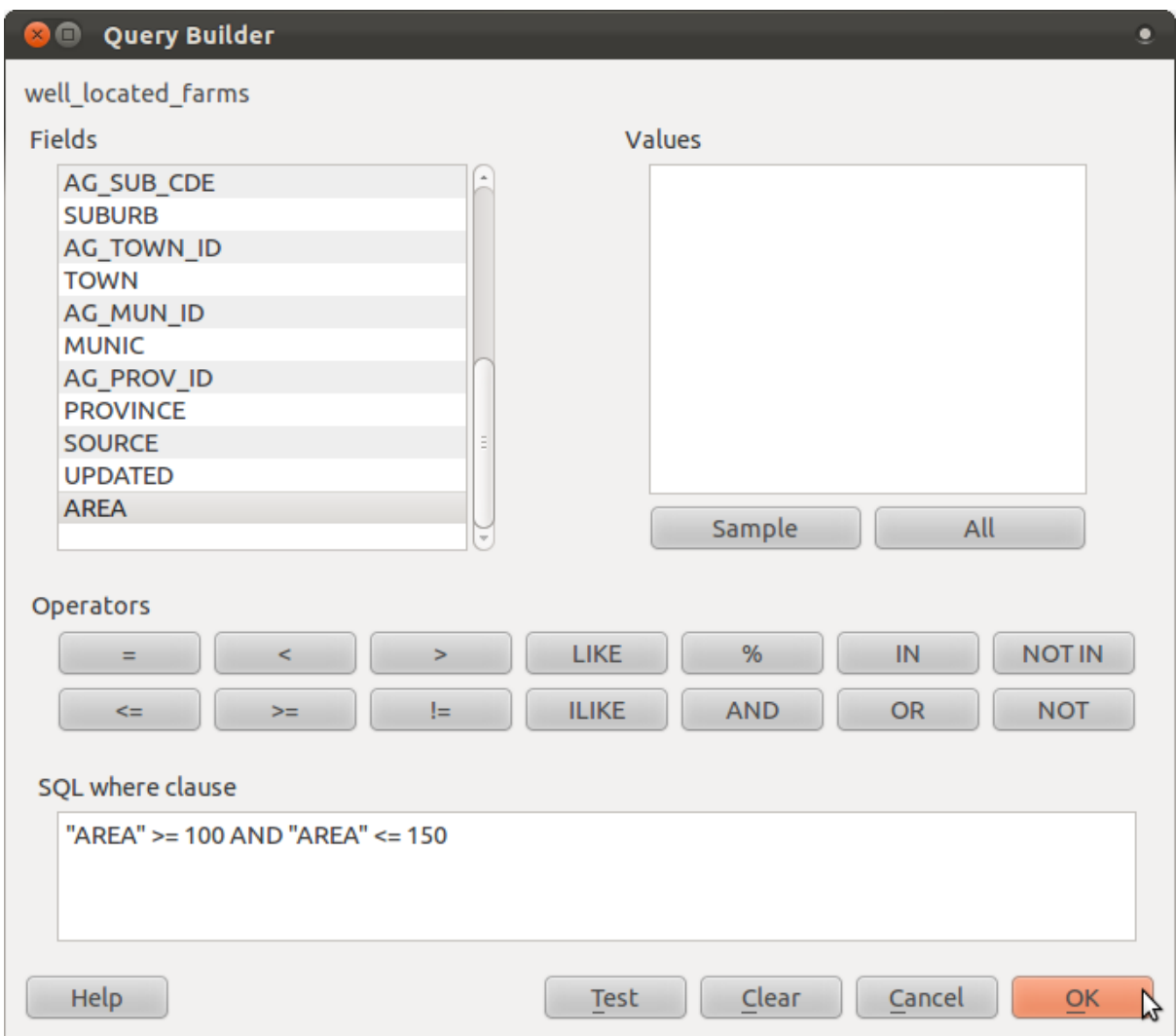

• Click *OK*. Your results should look like this:

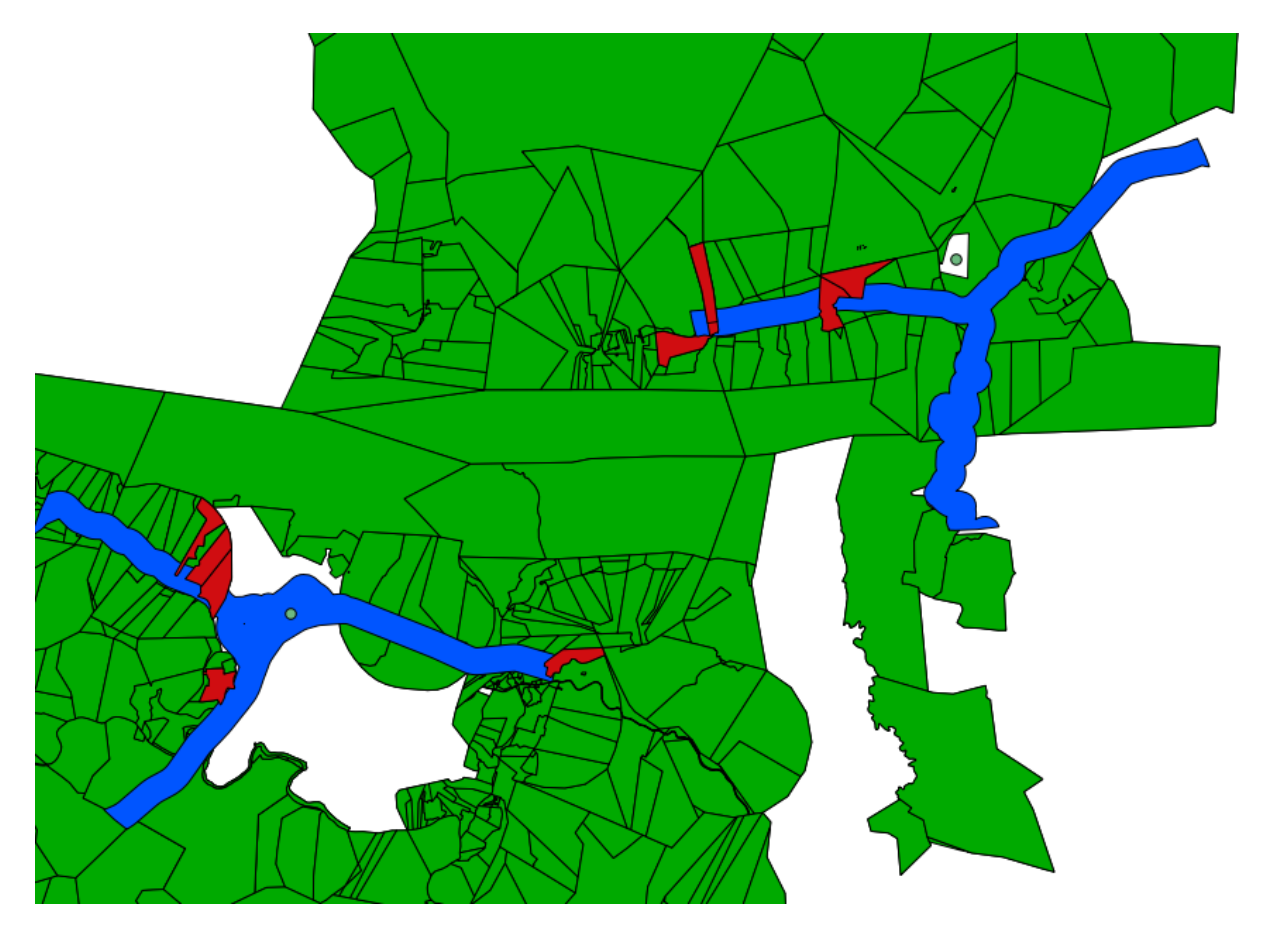

That's it! Those red farms are the ones satisfying your criteria. Well done!

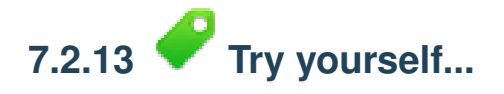

• Save your solution as a new layer, using the approach you learned above for doing so. The file should be saved under the usual directory, with the name solution.shp.

#### **7.2.14 In conclusion**

Using the GIS problem-solving approach together with QGIS vector analysis tools, you were able to solve a problem with multiple criteria quickly and easily.

#### **7.2.15 What's next?**

In the next lesson, we'll look at how to calculate the shortest distance along the road from one point to another.

### **7.3 Lesson: Network Analysis**

Calculating the shortest distance between two points is a commonly cited use for GIS. QGIS ships with this tool, but it's not visible by default. In this brief lesson, we'll show you what you need to get started.

The goal for this lesson: To activate, configure and use the *Road Graph* plugin.

### **7.3.1 Follow along: Activate the Tool**

QGIS has many plugins that add to its basic functions. Many of these plugins are so useful that they ship along with the program straight out of the box. They're still hidden by default, though. So in order to use them, you need to activate them first.

To activate the *Road Graph* plugin:

- Start the *Plugin Manager* by clicking on the QGIS main window's menu item *Plugins* → *Manage Plugins*. A dialog appears.
- Select the plugin like this:

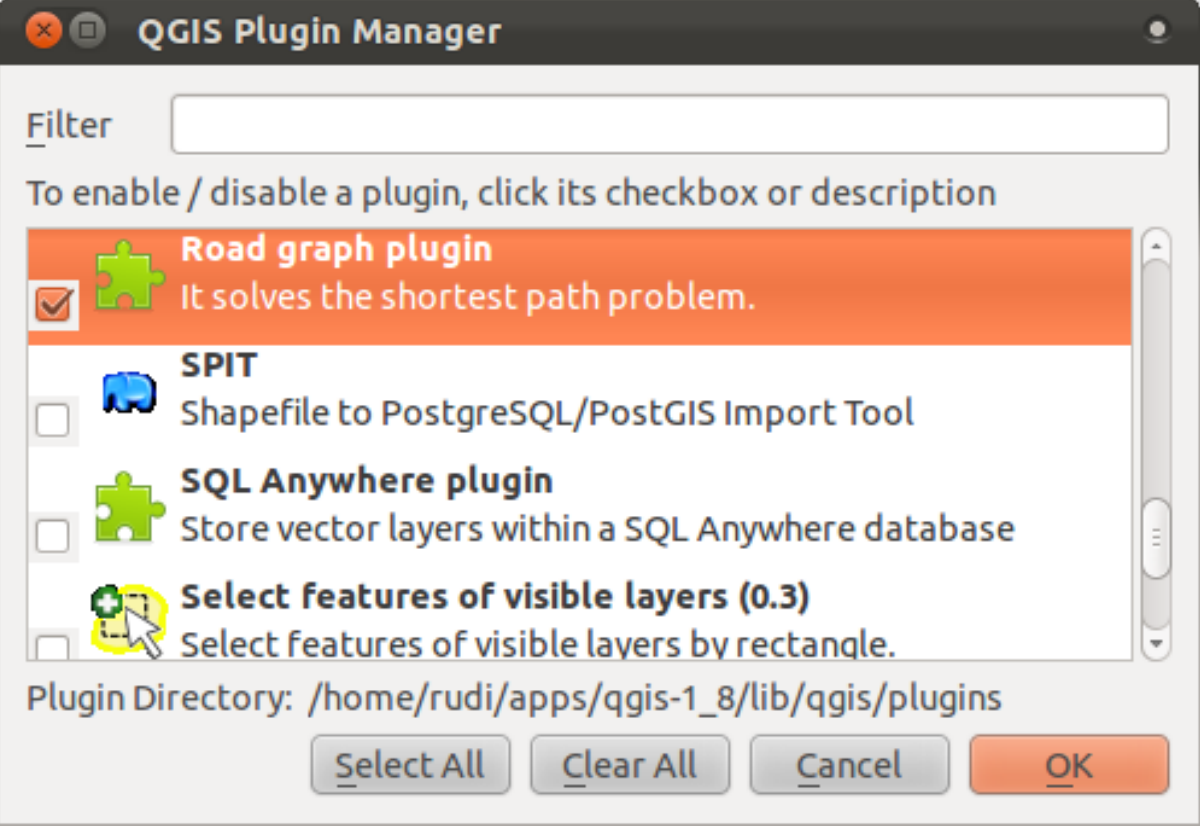

- Click *OK* on the *Plugin Manager* dialog.
- To see the plugin in your interface, go to *View* → *Panels* and ensure that *Shortest path* has a check mark next to it.

This panel will appear in your interface:

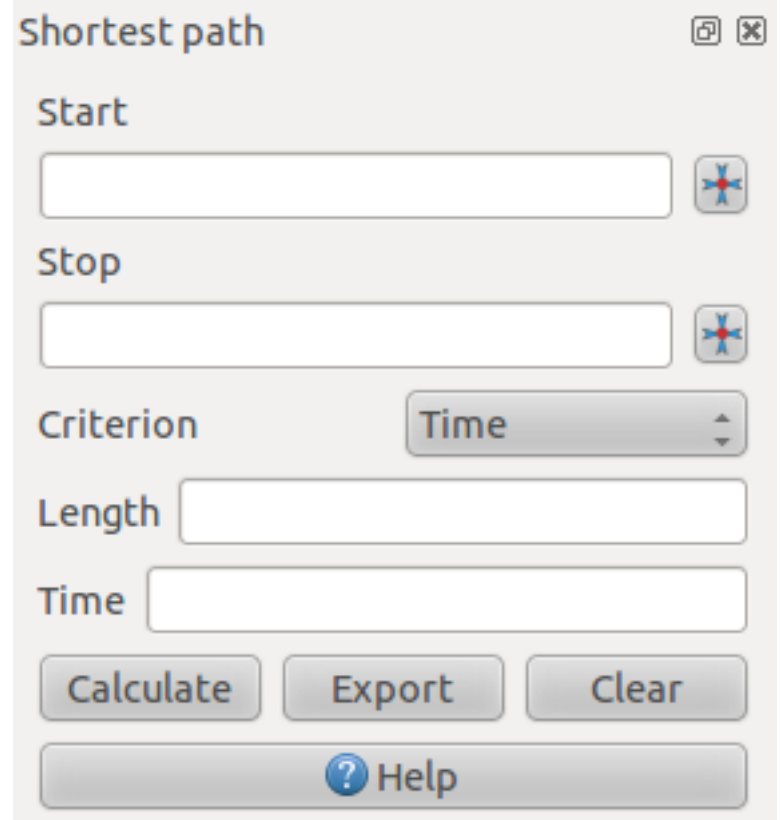

### **7.3.2 Follow along: Configure the Tool**

To have a layer to calculate on, first save your current map. Then create a new map and load the layer *exercise\_data/projected\_data/roads\_33S.shp*.

Since so many different configurations are possible when analyzing networks, the plugin doesn't assume anything before you've set it up. Unfortunately, this means that it won't do anything at all if you don't set it up first.

- Click on the menu item *Plugins*  $\rightarrow$  *Road graph*  $\rightarrow$  *Road graph settings*. A dialog will appear.
- Make sure it's set up like this (use defaults unless otherwise specified):

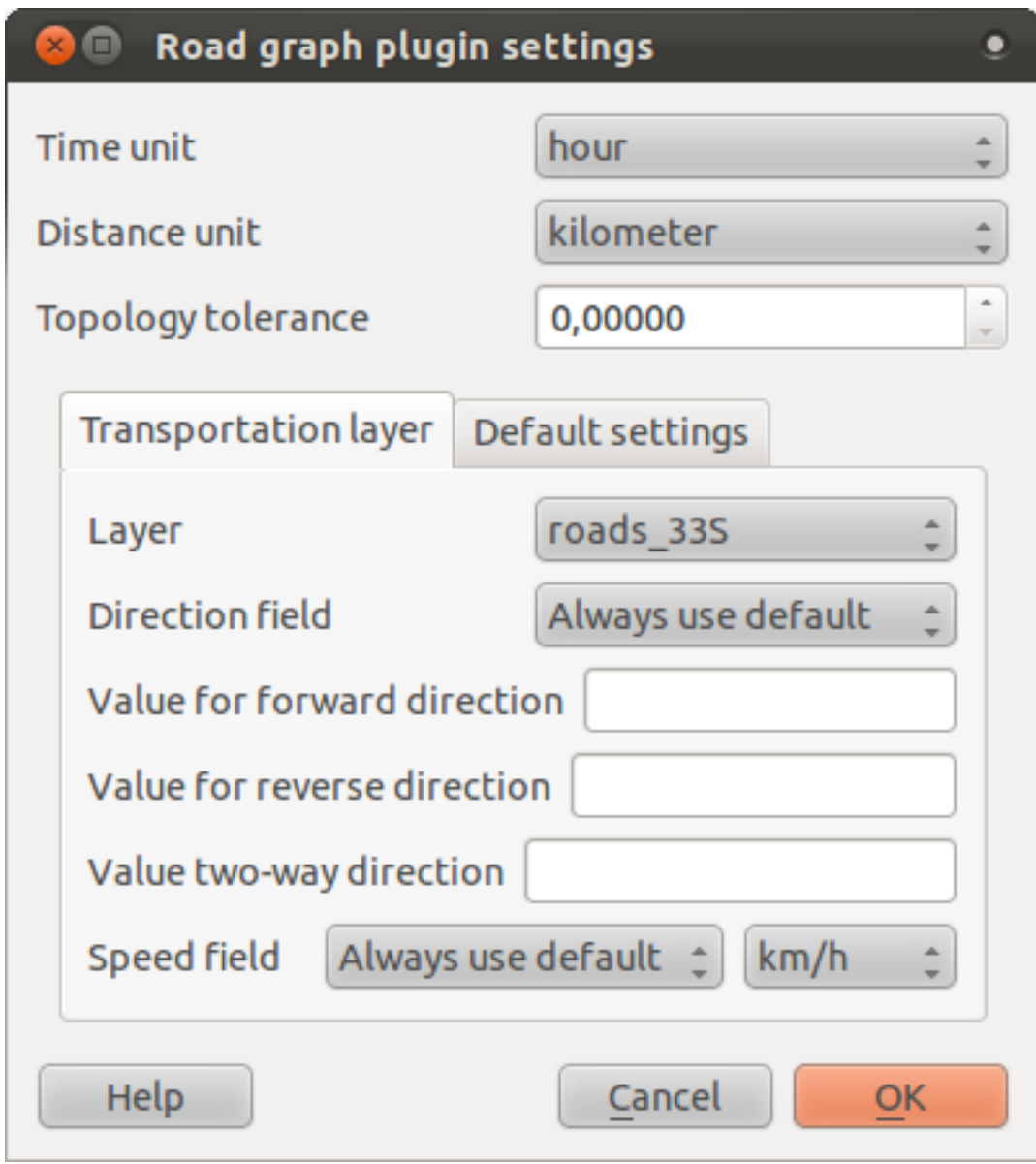

- *Time unit*: *hour*
- *Distance unit*: *kilometer*
- *Layer*: *roads\_33S*
- *Speed field*: *Always use default* / *km/h*

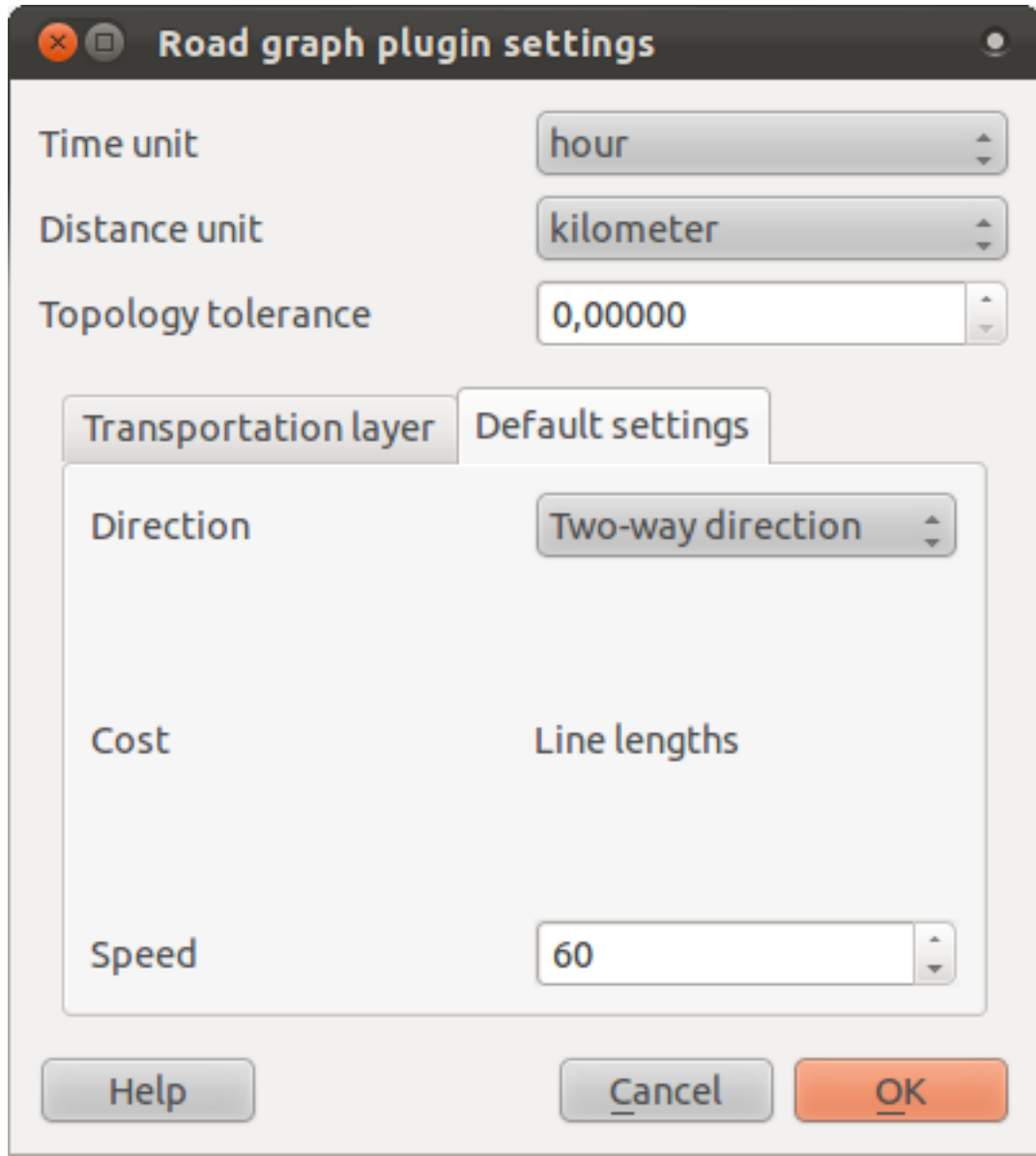

- *Direction*: *Two-way direction*
- *Speed*: *60*

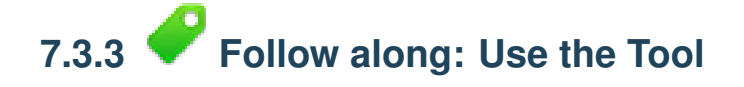

Let's say you want to get from Barrydale to Bonnievale:

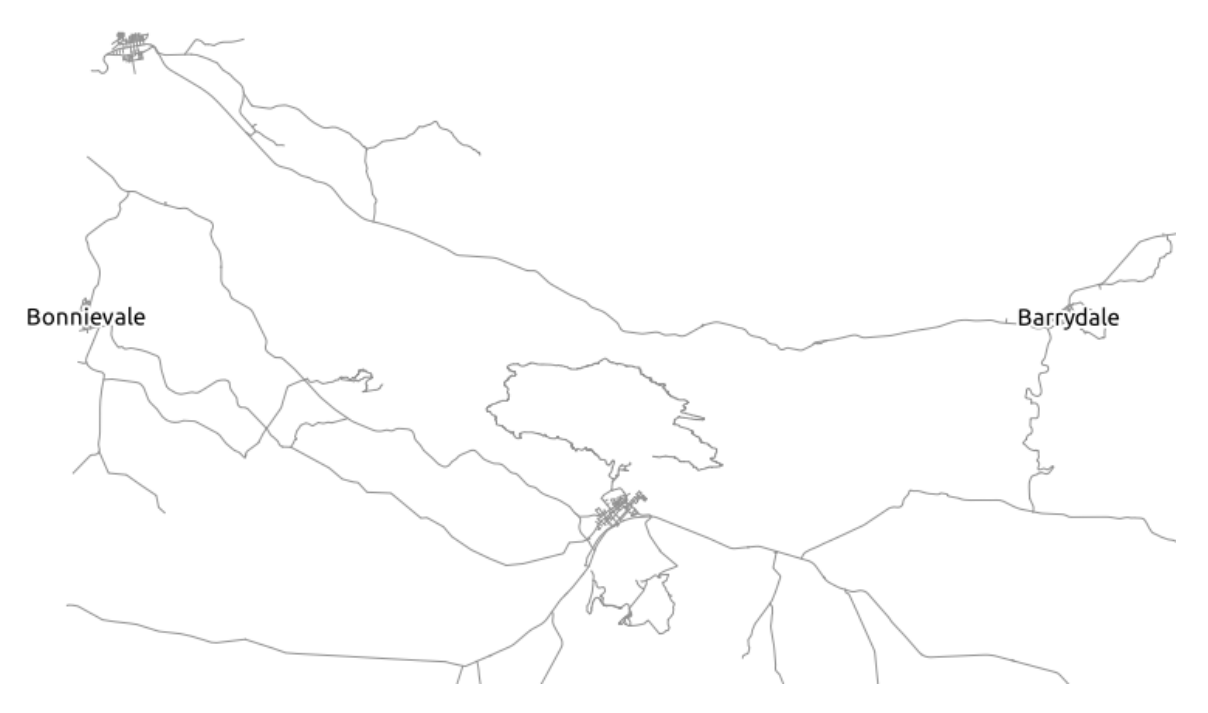

• In the plugin panel, click on the *Capture Point* button next to the *Start* field:

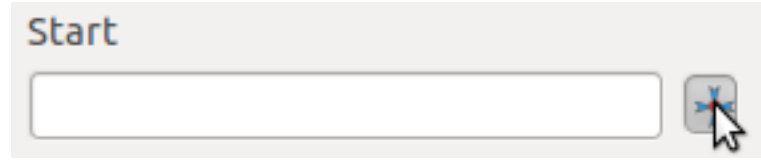

- Click somewhere in Barrydale.
- Use the *Capture Point* button next to the *Stop* field and capture a point somewhere in Bonnievale.
- Click on the *Calculate* button to see the solution:

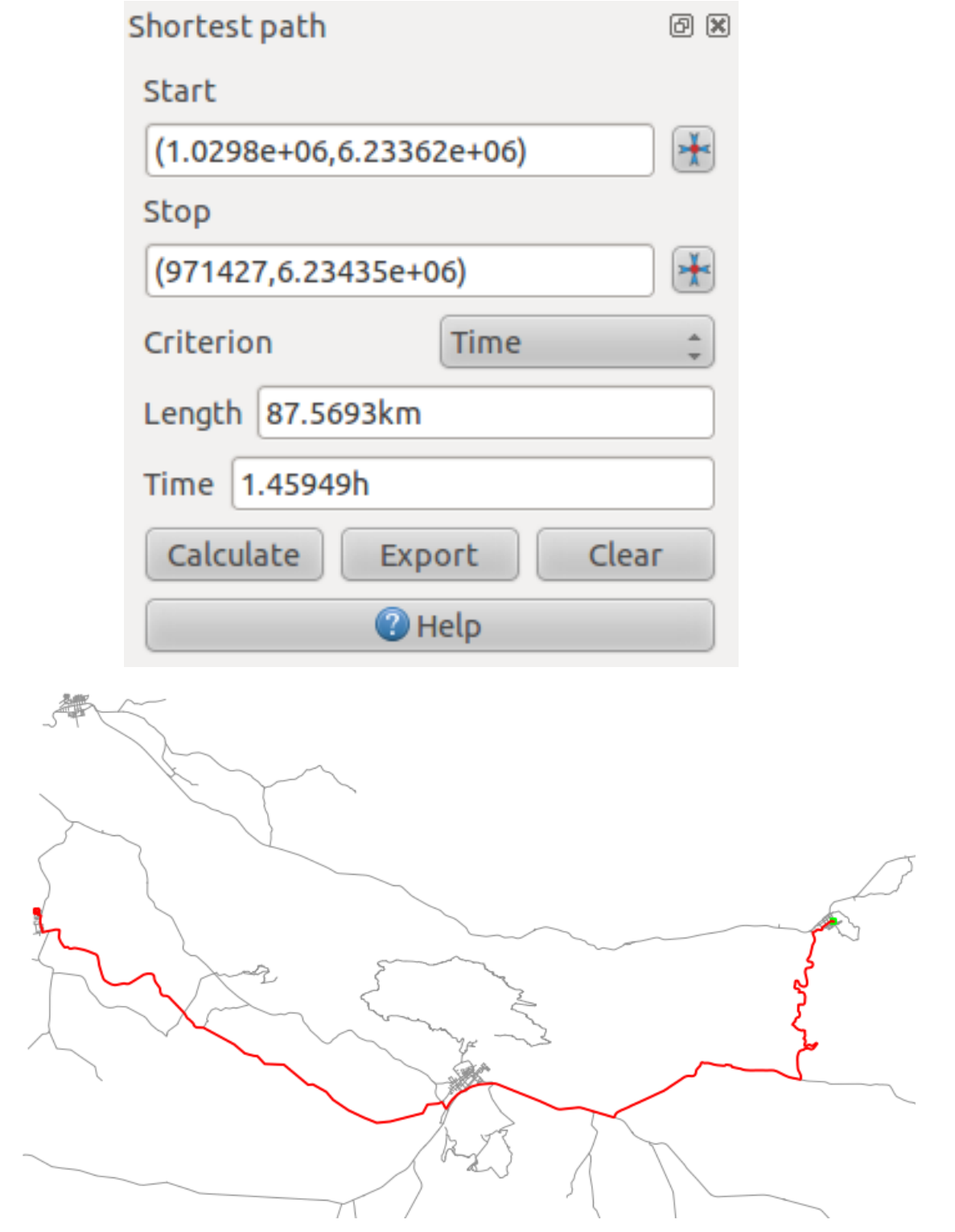

# **7.3.4 Follow along: Using Criteria**

Note: Section developed by Linfiniti and S Motala (Cape Peninsula University of Technology)

• Add the layer *exercise\_data/projected\_data/places\_33S.shp*.

- Add the aerial photographs under *exercise\_data/raster/*.
- Zoom to the Swellendam area (the town / cluster of roads in the center of the map).
- Select only the roads that are in the categories trunk, primary or tertiary by running this attribute selection query on the road layer:

"TYPE" = 'trunk' OR "TYPE" = 'primary' OR "TYPE" = 'tertiary'

- Right-click on the *roads\_33S* layer in the *Layers list*.
- Save it out to a new file, roads\_subset. Only the currently visible features will be saved.
- Remove the original *roads\_33S* layer from the *Layers list*.
- Open the attribute table for the *roads\_subset* layer and enter edit mode:
- Add a new column:
- Call this new column SPEED, and give it the type *Whole number (integer)* with a width of 3.
- In the main window, activate the *Select Features by Rectangle* tool:
- Select these roads:

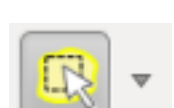

 $\overline{\mathbb{R}}$ 

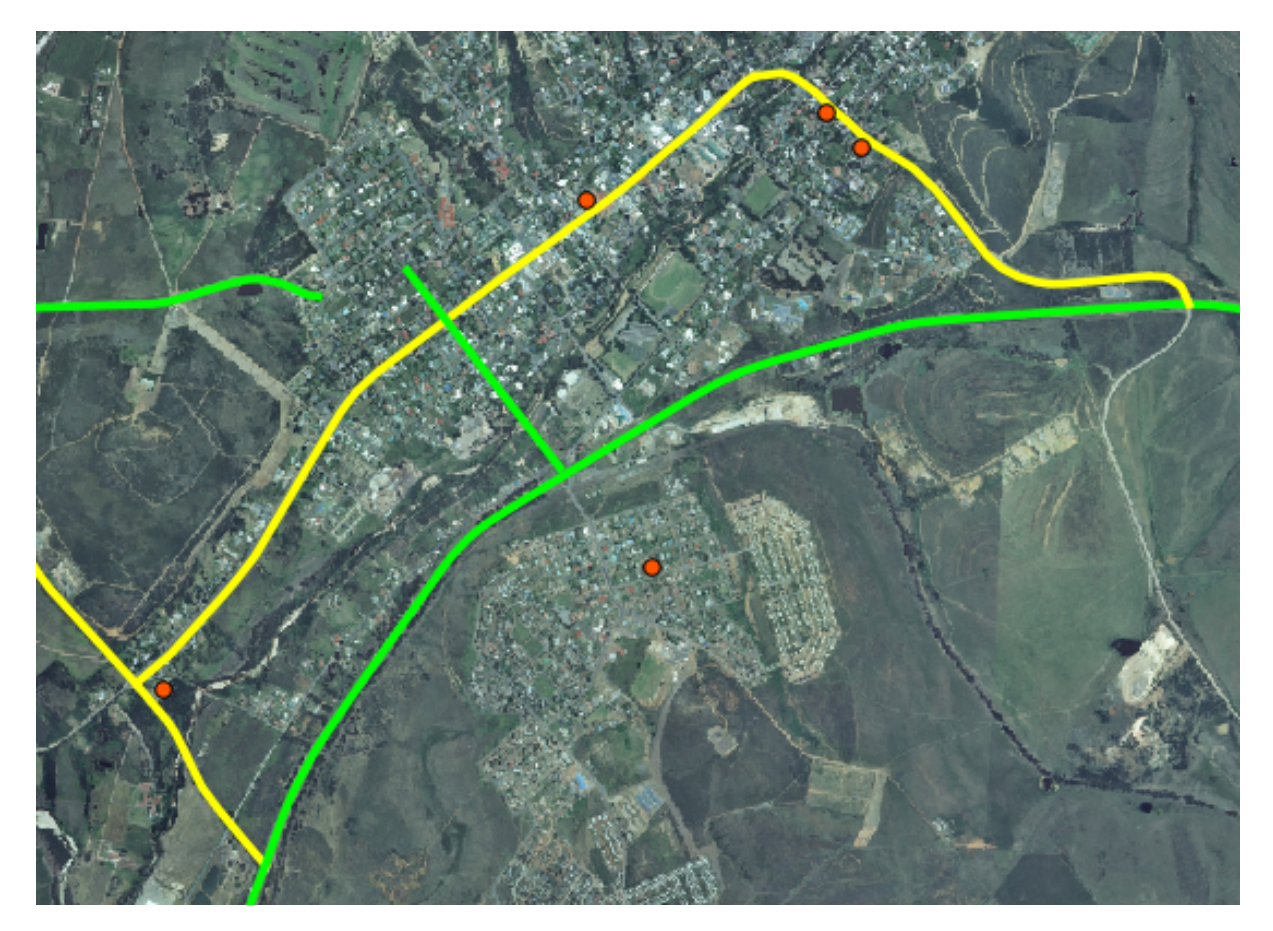

(To select more than one road, hold the  $ctrl$ ) button and drag a box across any road that you want to include in the selection.)

- In the attribute table, click on the *Show selected only* box.
- Set the SPEED value for all the selected streets to 60:

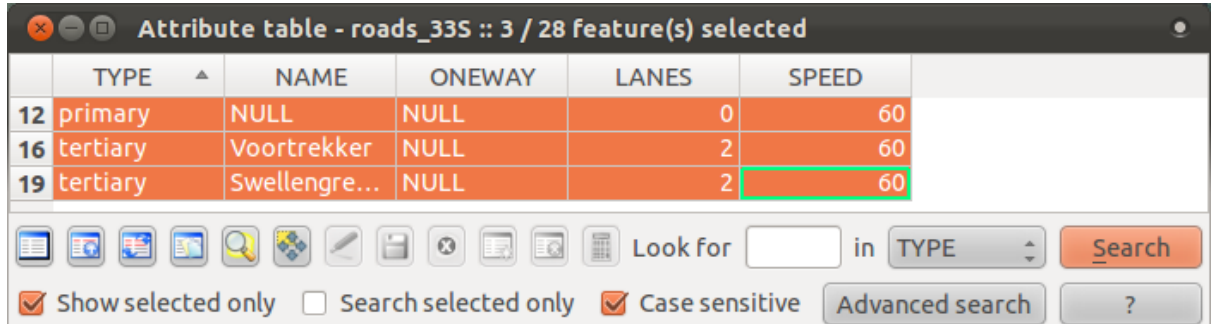

In context, this means that you're setting the speed limit on those roads to 60 km/h.

• Select the highway outside of town:

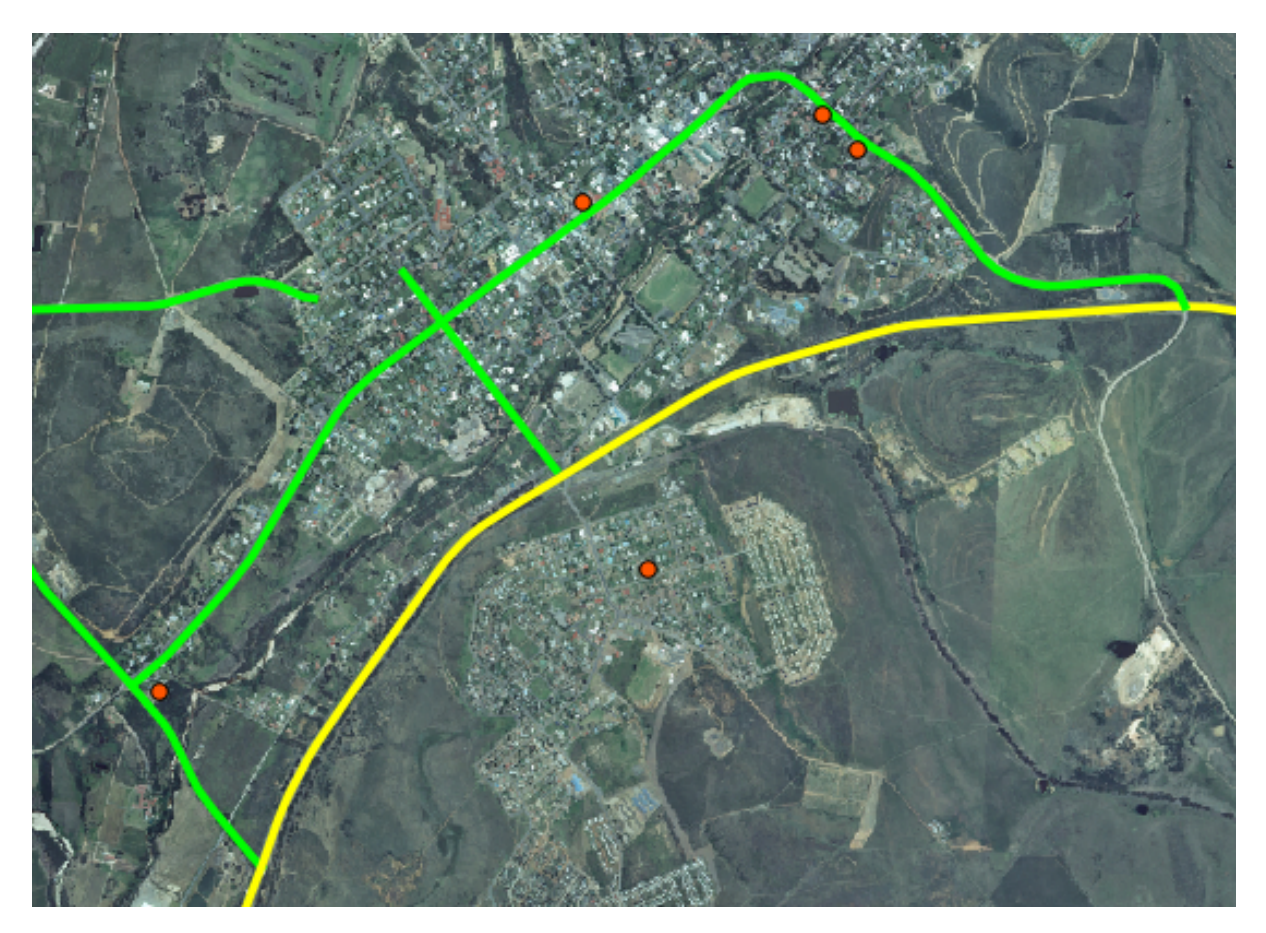

- Set the SPEED value for all the selected streets to 120.
- Close the attribute table, save your edits, and exit edit mode.
- Check the *Vector*  $\rightarrow$  *Road graph*  $\rightarrow$  *Road graph settings* to ensure that it's set up as explained previously in this lesson, but with the *Speed* value set to the SPEED field you just created.
- In the *Shortest path* panel, click the *Start point* button.
- Set the starting point to where the dirt road meets the on/off-rqamp at the edge of town on the east.
- Set the end point to the T-junction west of town.

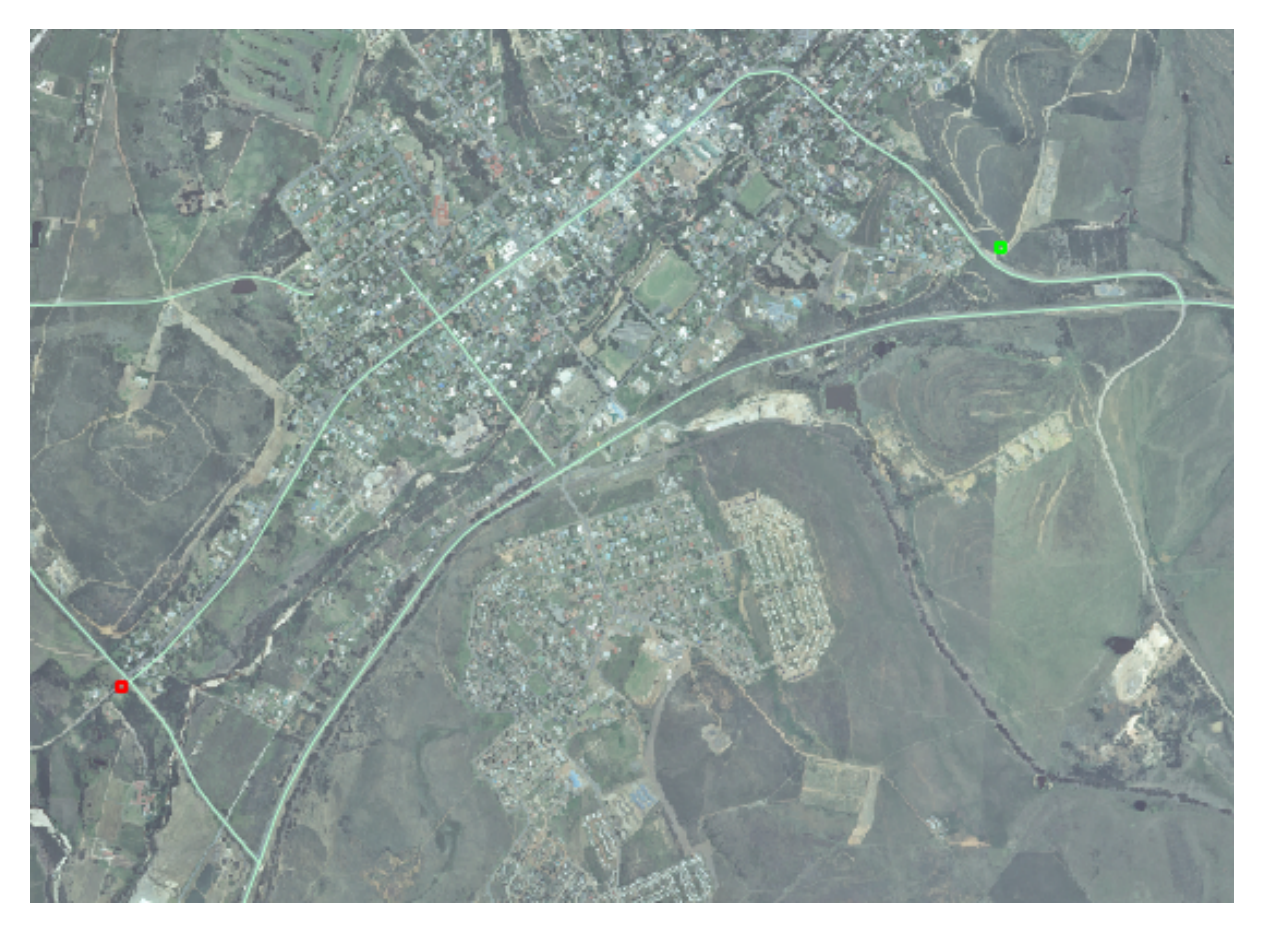

- In the *Criterion* drop-down list in the *Shortest path* panel, select *Length*.
- Click *Calculate*. The route will be calculated for the shortest distance:

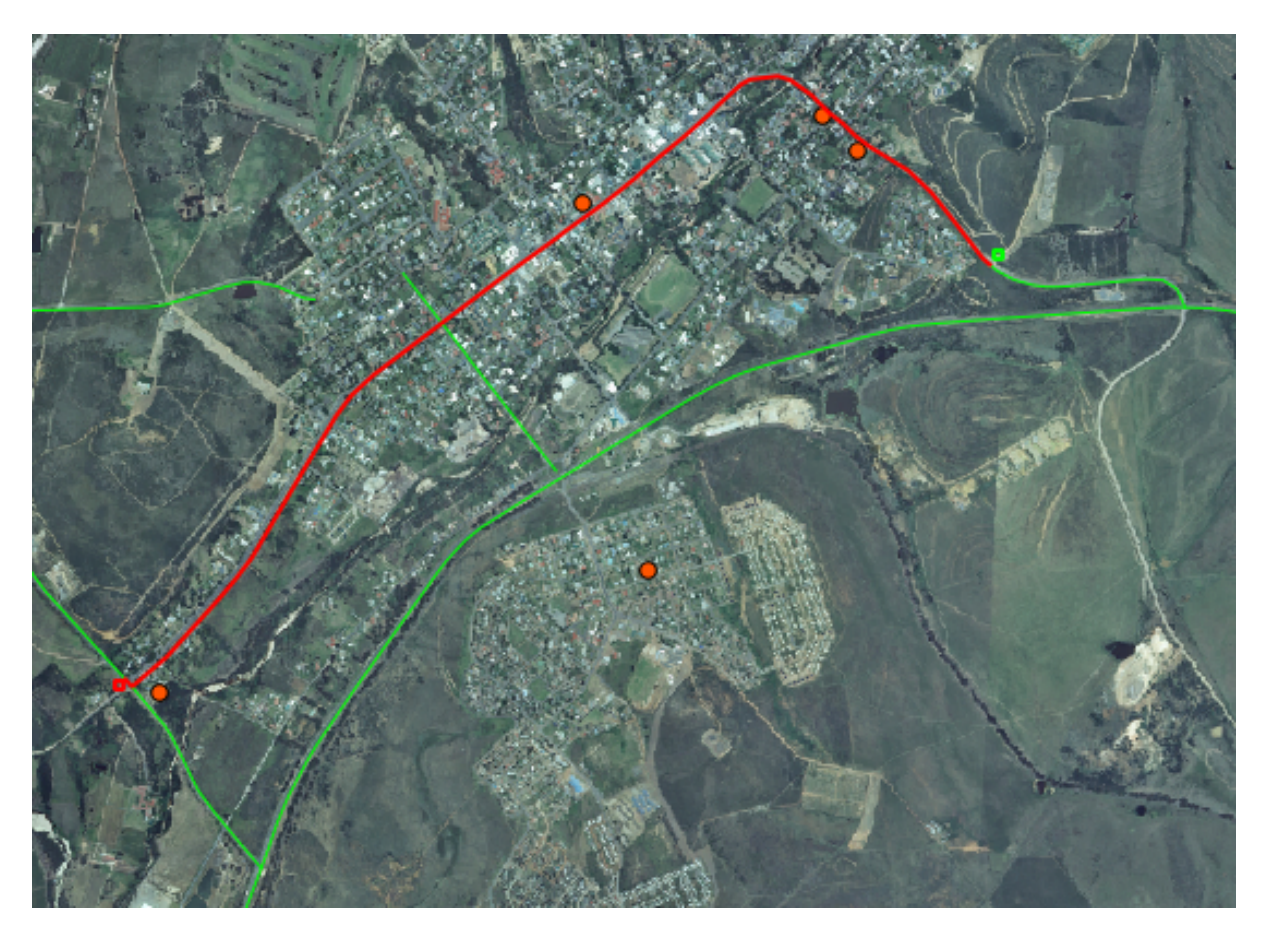

Notice the values of *Length* and *Time* in the *Shortest path* panel.

- Set the *Criterion* to *Time*.
- Click *Calculate* again. The route will be calculated for the shortest time:

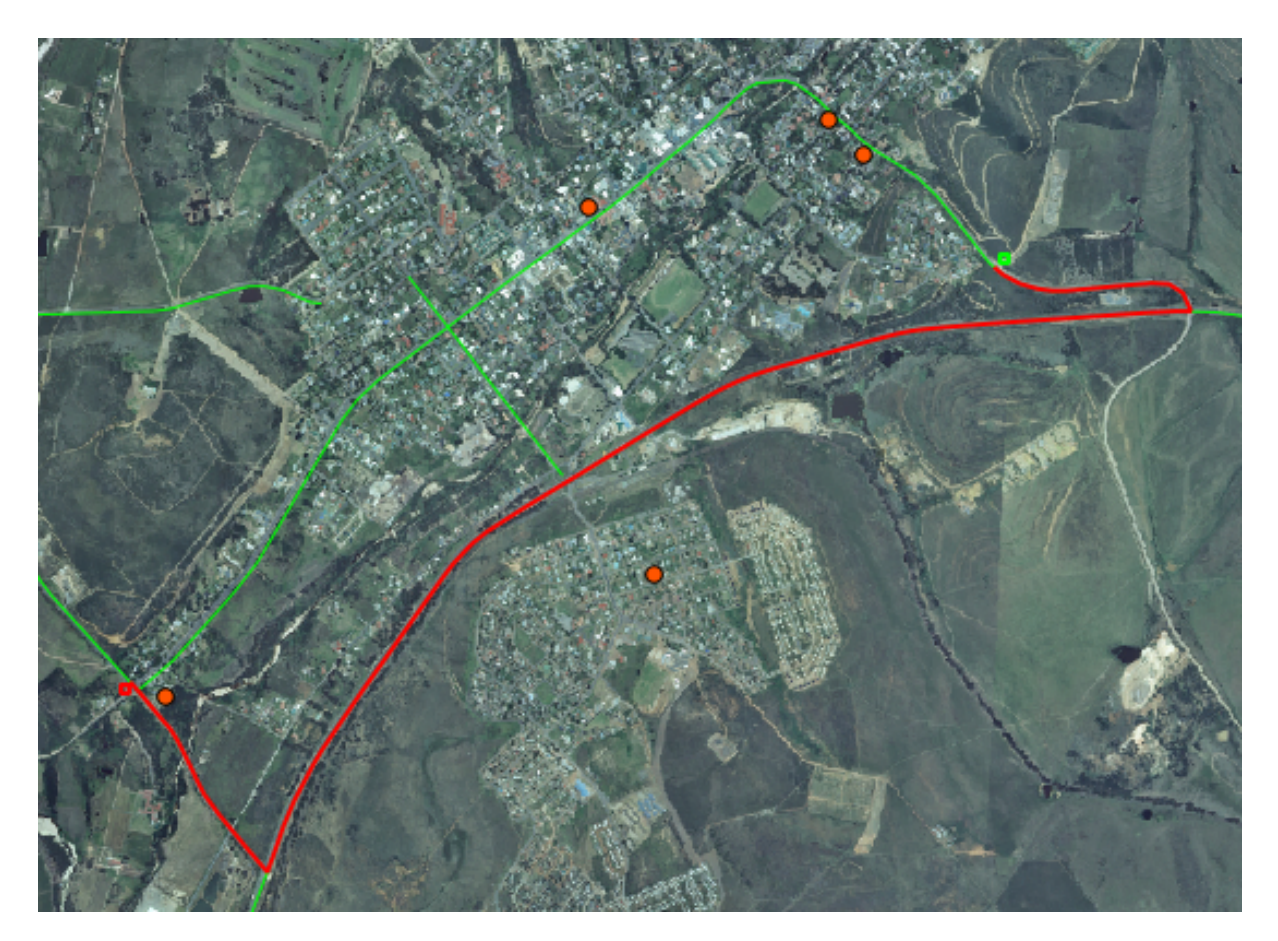

You can switch back and forth between these criteria, recalculating each time, and note the changes in the *Length* and *Time* taken. Remember that the assumption being made to arrive at the time taken to travel a route does not account for acceleration, and assumes that you will be traveling at the speed limit at all times. In a real situation, you may want to split roads into smaller sections and note the average or expected speed in each section, rather than the speed limit.

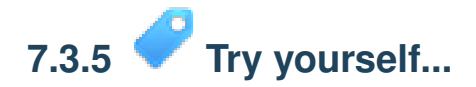

• Digitize the roads in Railton.

These are the main roads, type *tertiary*, speed 60:

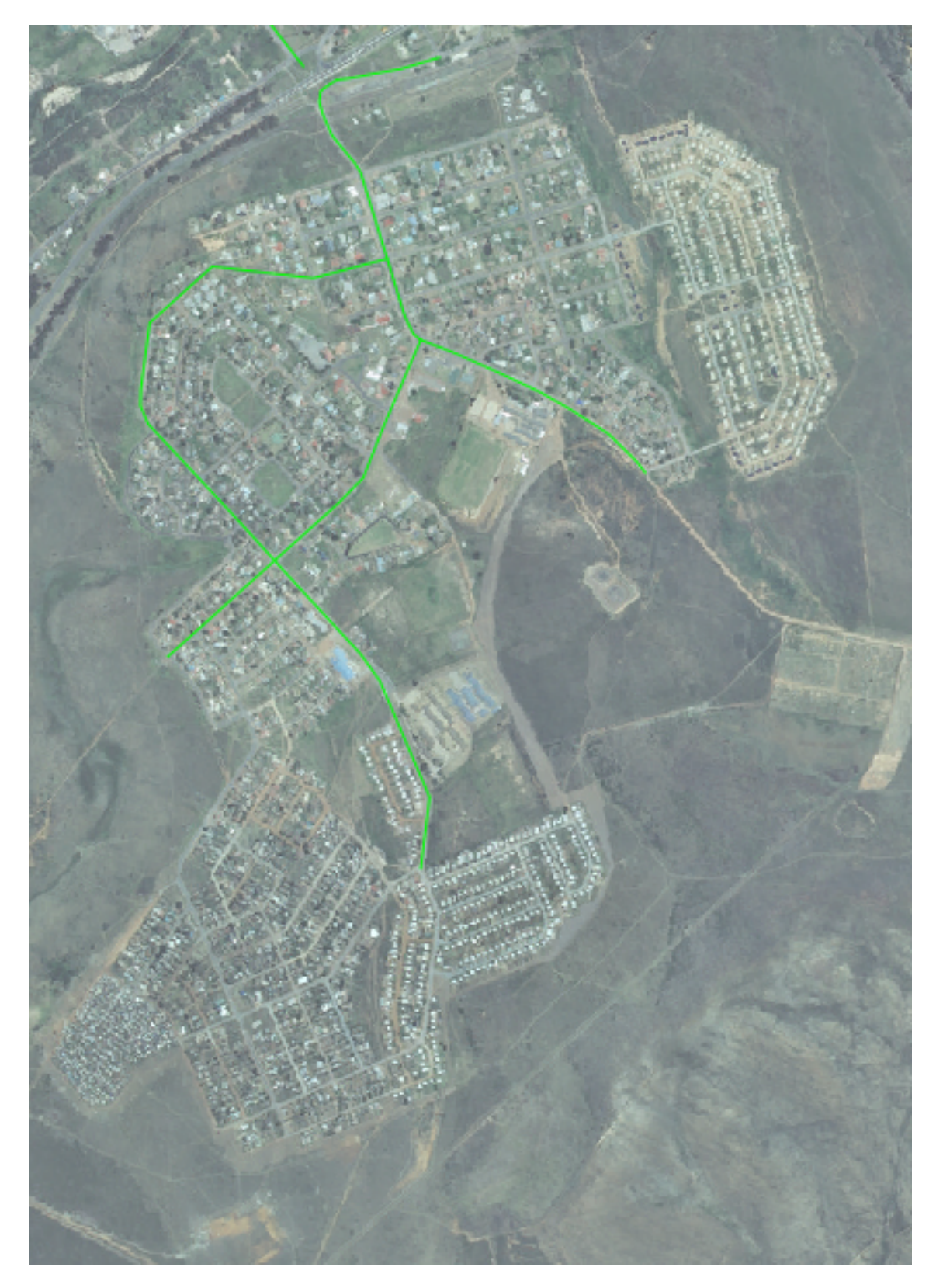

And these are the smaller streets, type *residential*, speed 40:

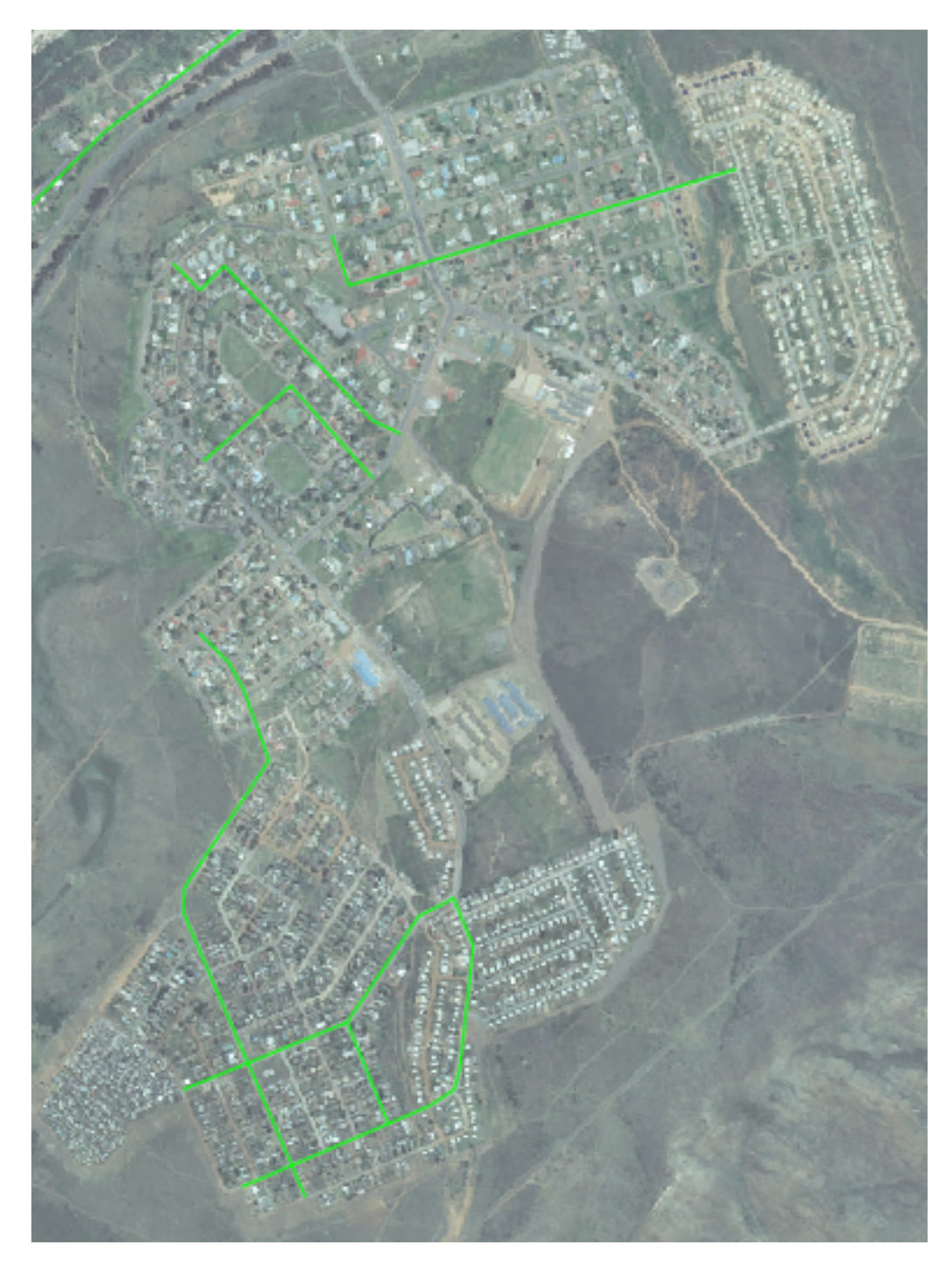

• Use the *Shortest path* tool to calculate the shortest and fastest ways to get from the southern extreme of town to the highway.

If, on clicking *Calculate*, you're getting an error stating that a path could not be found, then make sure that the roads you digitized actually meet each other. If they're not quite touching, either fix them by modifying the features, or set the *Topology tolerance* (*Road graph plugin settings*). If they're passing over each other without intersecting, use the *Split features* tool to "split" roads at their intersections:

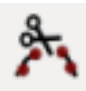

Remember that the *Split features* tool only works in edit mode on selected features, though!

#### **7.3.6 In conclusion**

Now you know how to use the *Road Graph* plugin to solve shortest-path problems.

#### **7.3.7 What's next?**

Next you'll see how to run spatial statistics algorithms on vector datasets.

### **7.4 Lesson: Spatial Statistics**

Note: Lesson developed by Linfiniti and S Motala (Cape Peninsula University of Technology)

Spatial statistics allow you to analyze and understand what is going on in a given vector dataset. QGIS includes several standard tools for statistical analysis which prove useful in this regard.

The goal for this lesson: To know how to use QGIS' spatial statistics tools.

### **7.4.1 Follow along: Create a Test Dataset**

In order to get a point dataset to work with, we'll need a point dataset. In order to mimic a real dataset, let's create a random set of points.

To do so, you'll need a polygon dataset defining the extents of the area you want to create the points in.

We'll use the area covered by streets.

- Create a new empty map.
- Add the roads\_33S layer from the exercise\_data/projected\_data directory, as well as the srtm 41 19.tif raster found in exercise\_data/raster/SRTM/.
- Use the *Convex hull(s)* tool (available under *Vector*  $\rightarrow$  *Geoprocessing Tools*) to generate an area enclosing all the roads:

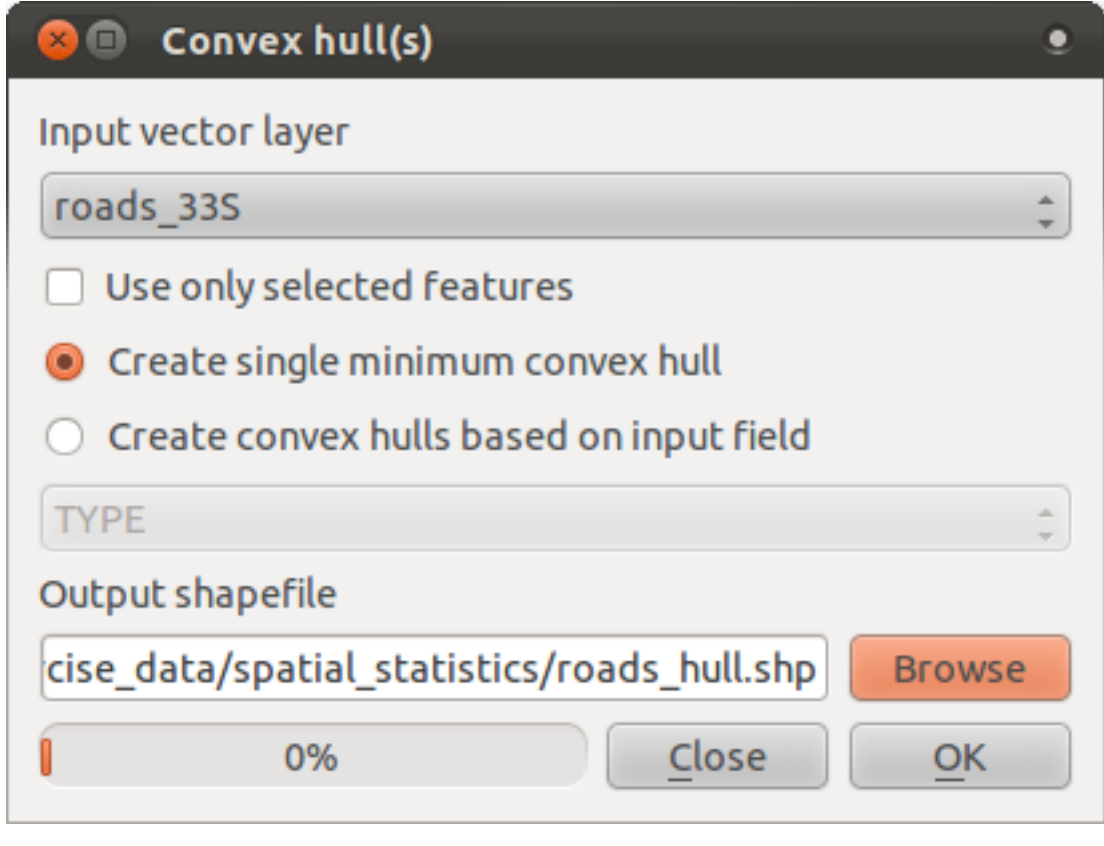

- Save the output under exercise\_data/spatial\_statistics/ as roads\_hull.shp.
- Add it to the TOC (*Layers list*) when prompted.

#### **Creating random points**

• Create random points in this area using the tool at *Vector* → *Research Tools* → *Random points*:

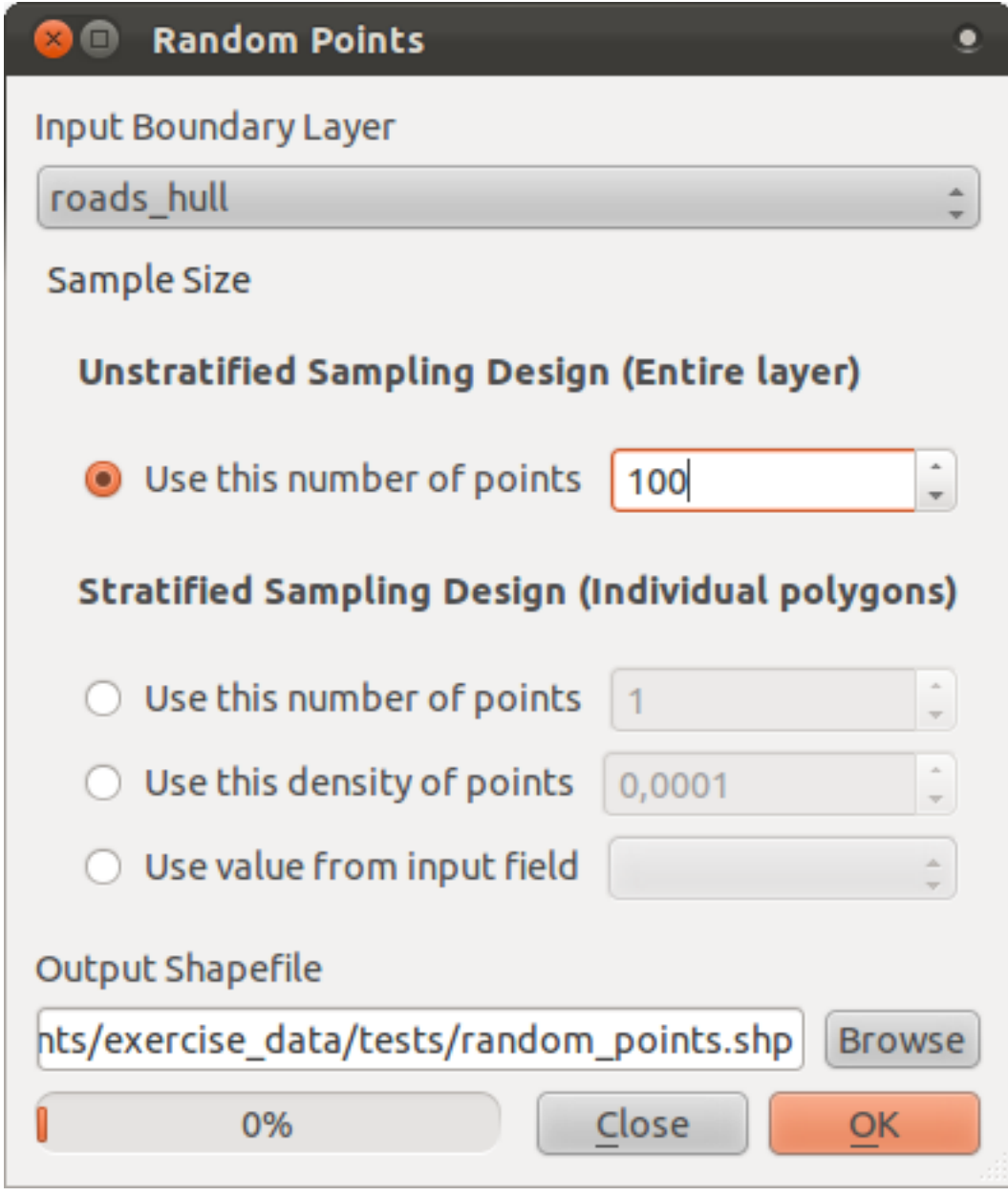

- Save the output under exercise\_data/spatial\_statistics/ as random\_points.shp.
- Add it to the TOC (*Layers list*) when prompted:

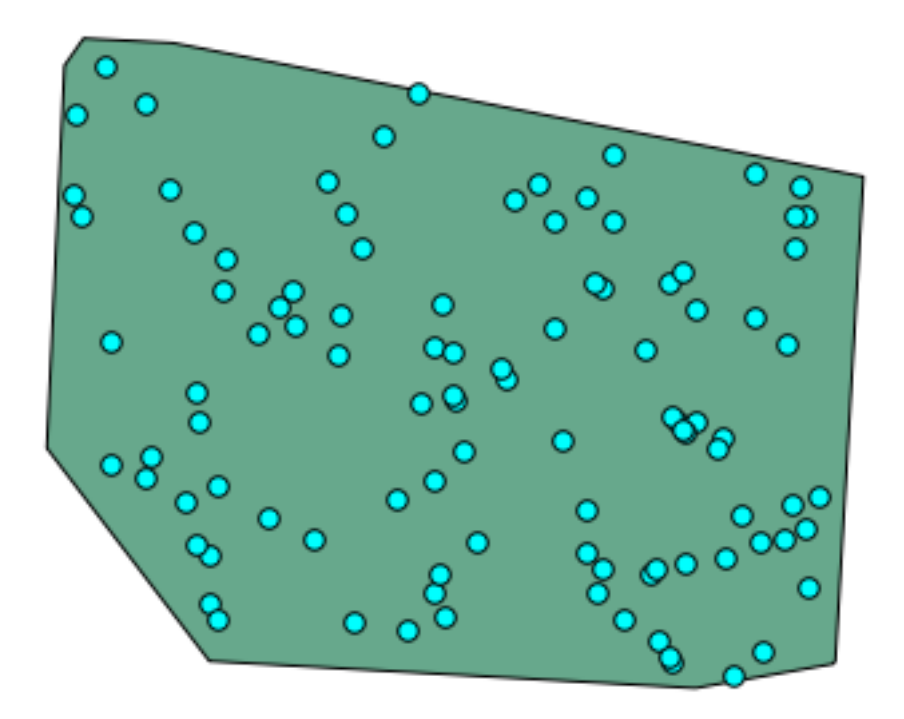

#### **Sampling the data**

- To create a sample dataset from the raster, you'll need to use the *Point sampling tool* plugin.
- Refer ahead to the module on plugins if necessary.
- Search for the phrase point sampling in the *Plugin Installer* and you will find the plugin.
- Note that it is in a third-party repository at time of writing, so you'll need to have thirdparty repositories enabled.
- As soon as it has been activated with the *Plugin Manager*, you will find the tool under *Plugins* → *Analyses* → *Point sampling tool*:

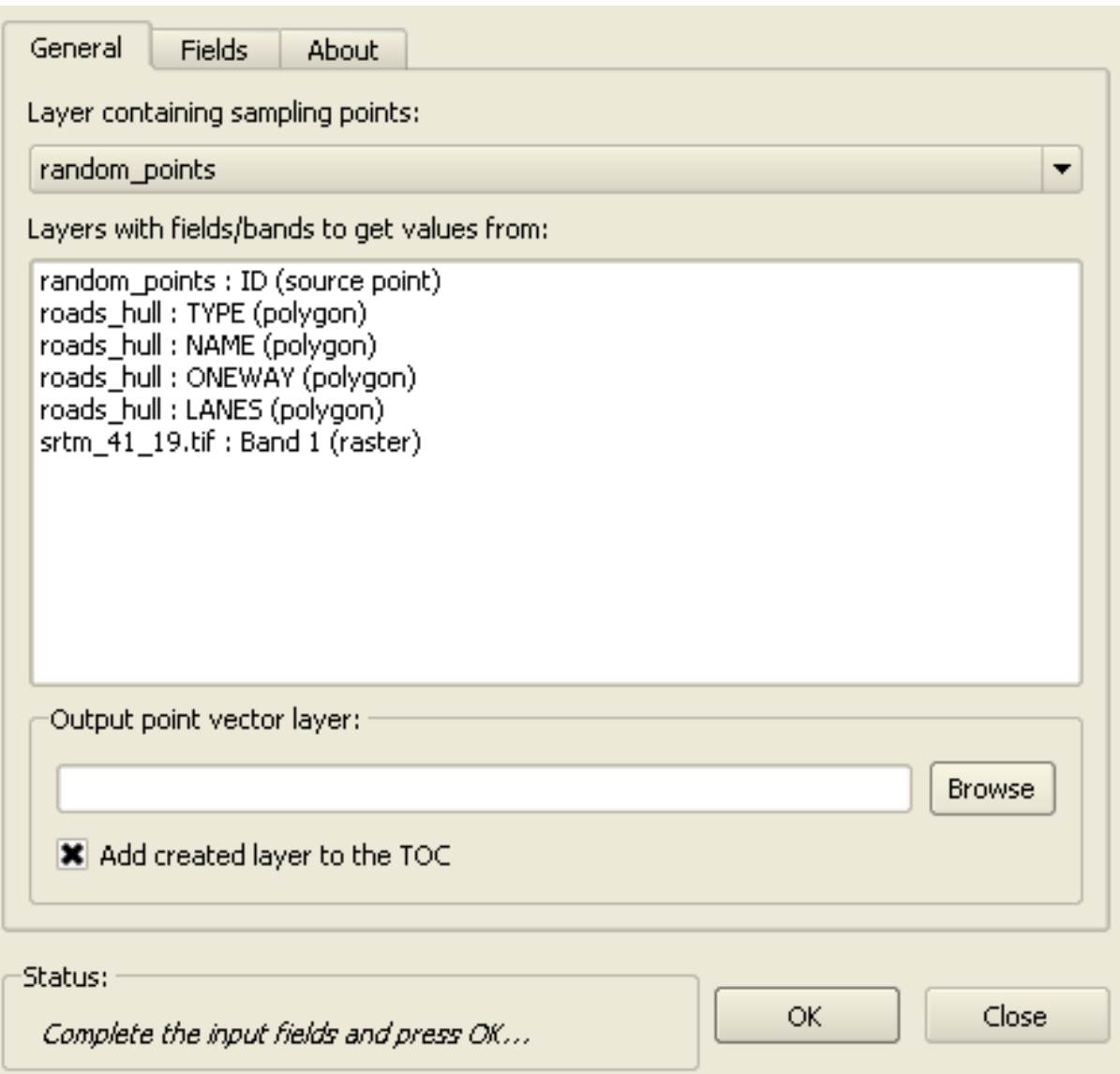

- Select *random\_points* as the layer containing sampling points, and the SRTM raster as the band to get values from.
- Save the output under exercise\_data/spatial\_statistics/ as random\_samples.shp.
- Add it to the TOC (*Layers list*) when prompted.

A possible sample layer is shown here:

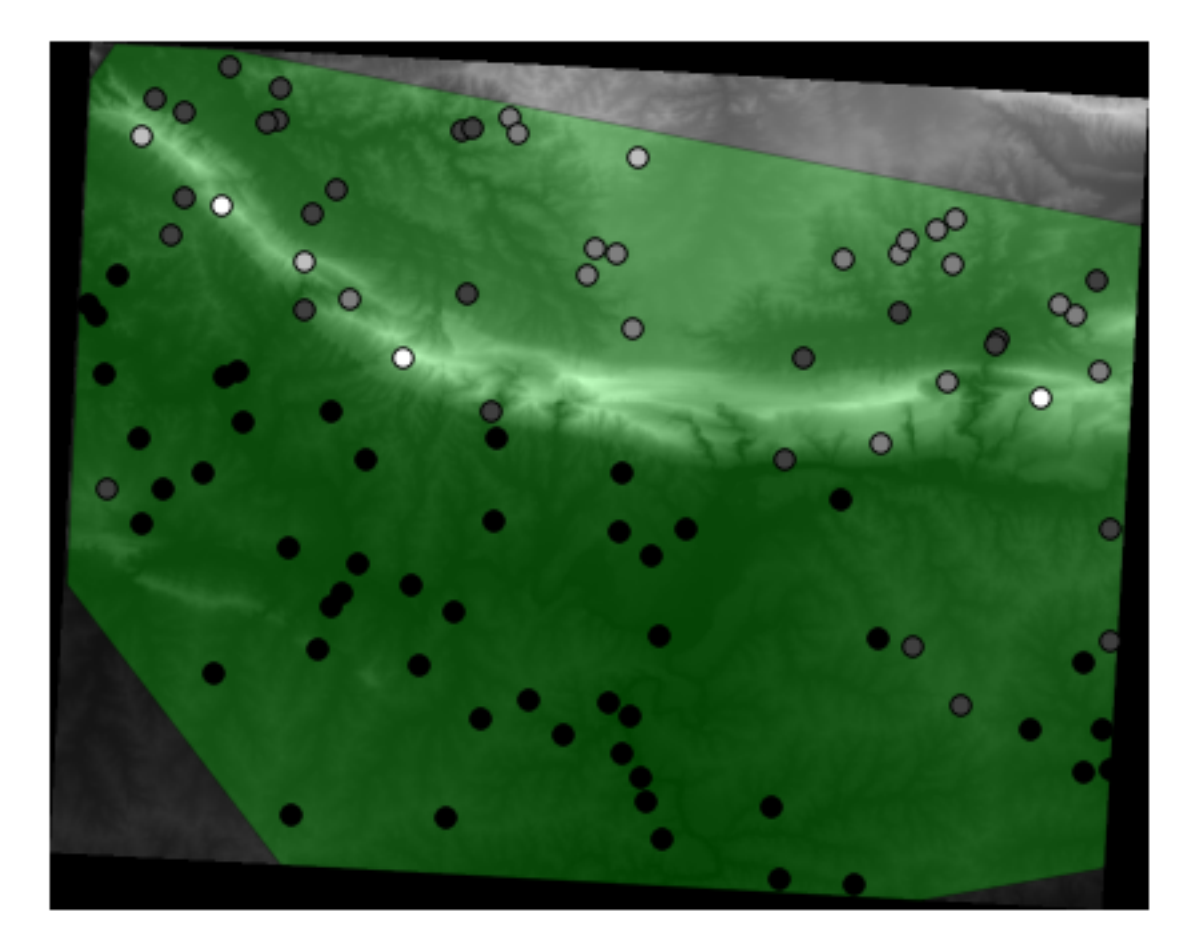

The sample points are classified by their value such that darker points are at a lower altitude. You'll be using this sample layer for the rest of the statistical exercises.

# **7.4.2 Follow along: Basic Statistics**

Now get the basic statistics for this layer.

- Click on the *Vector*  $\rightarrow$  *Analysis Tools*  $\rightarrow$  *Basic statistics* menu entry.
- In the dialog that appears, specify the *random\_samples* layer as the source.
- Click *OK*. You'll get results like this:

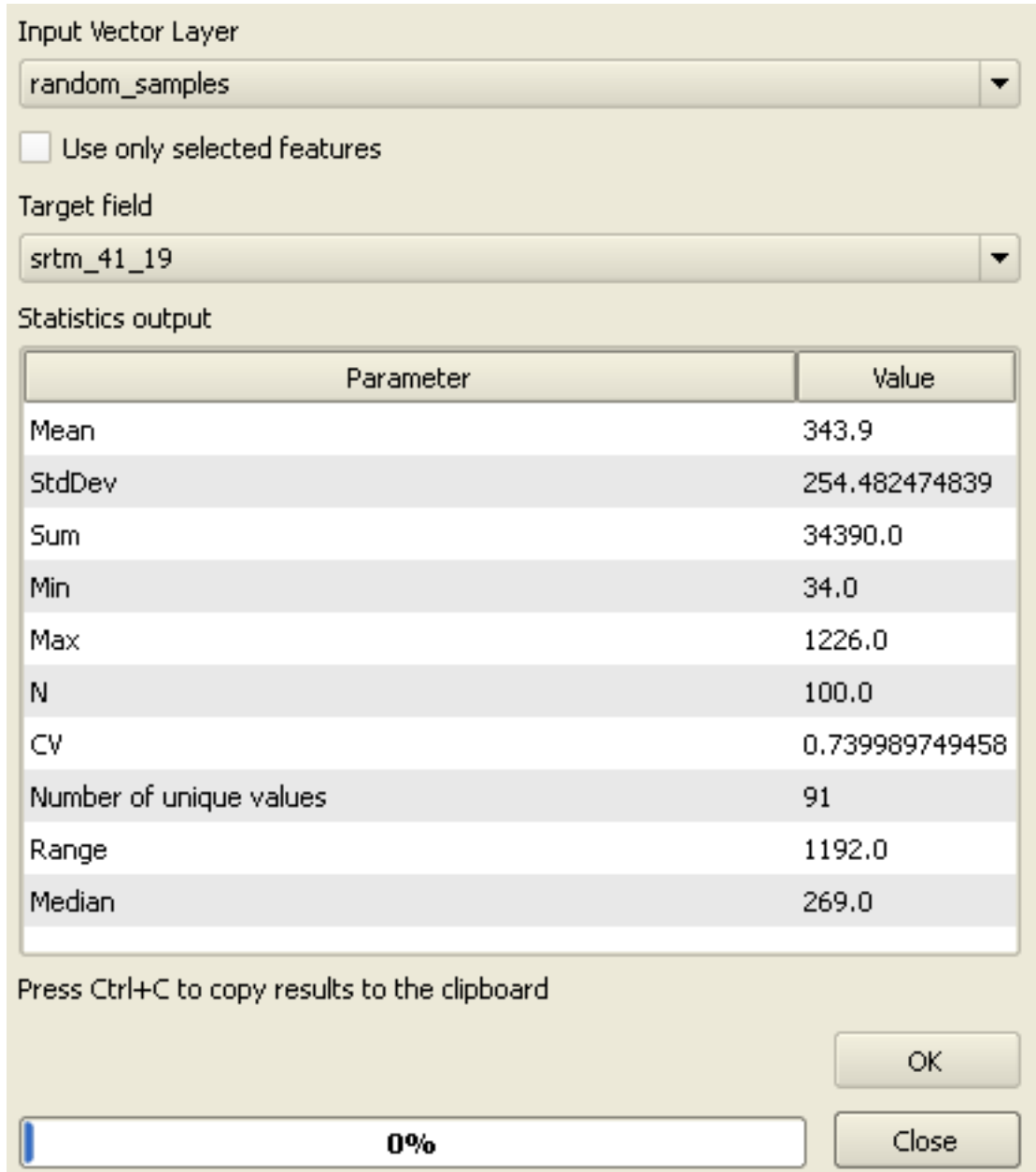

Note: You can copy and paste the results into a spreadsheet. The data uses a (colon :) separator.

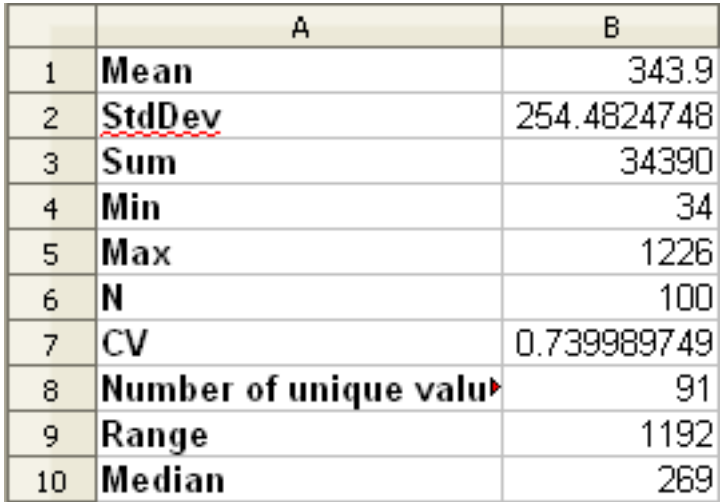

• Close the plugin dialog when done.

To understand the statistics above, refer to this definition list:

- Mean The mean (average) value is simply the sum of the values divided by the amount of values.
- StdDev The standard deviation. Gives an indication of how closely the values are clustered around the mean. The smaller the standard deviation, the closer values tend to be to the mean.
- Sum All the values added together.
- Min The minimum value.
- Max The maximum value.
- N The amount of samples/values.
- $CV$  The [spatial](http://en.wikipedia.org/wiki/Spatial_covariance)<sup>[3](#page-213-0)</sup> [covariance](http://en.wikipedia.org/wiki/Covariance)<sup>[4](#page-213-1)</sup> of the dataset.
- Number of unique values The number of values that are unique across this dataset. If there are 90 unique values in a dataset with  $N=100$ , then the 10 remaining values are the same as one or more of each other.
- Range The difference between the minimum and maximum values.
- Median If you arrange all the values from least to greatest, the middle value (or the average of the two middle values, if N is an even number) is the median of the values.

### **7.4.3 Follow along: Compute a Distance Matrix**

- Create a new point layer in the same projection as the other datasets (WGS 84 / UTM 33S).
- Enter edit mode and digitize three point somewhere among the other points.

<span id="page-213-1"></span><span id="page-213-0"></span><sup>3</sup>http://en.wikipedia.org/wiki/Spatial\_covariance <sup>4</sup>http://en.wikipedia.org/wiki/Covariance

- Alternatively, use the same random point generation method as before, but specify only three points.
- Save your new layer as distance\_points.shp.

In order to compare layers using statistical tools, a layer needs to have a unique ID field. Let's create one for your *random\_samples* layer.

- Open the attribute table for this layer.
- Enter edit mode.
- Open the raster calculator.
- Create a new field called id, with an integer field type and a width of 3.
- Look in the *Function list* under the category *Record*, and double-click on the item *\$id*, so that it appears in the *Expression* field below.
- Click *OK* to generate a unique ID for this layer.

To generate a distance matrix using these points:

- Open the tool *Vector*  $\rightarrow$  *Analysis Tools*  $\rightarrow$  *Distance matrix.*
- Select the *distance\_points* layer as the input layer, and the *random\_samples* layer as the target layer.
- Set it up like this:

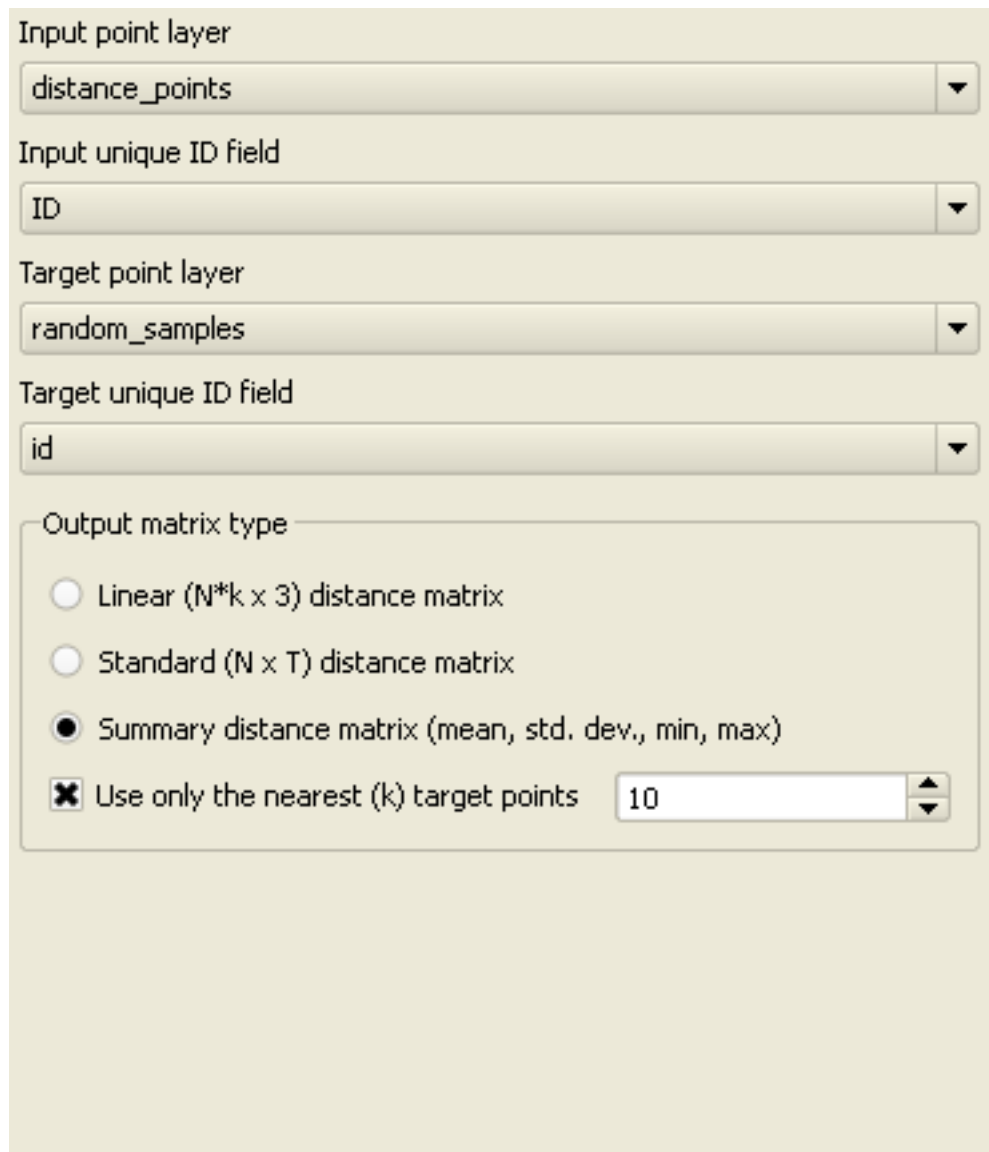

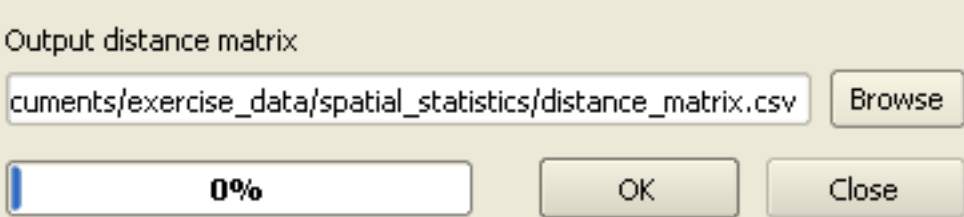

- Click *OK* to generate the distance matrix.
- Open it in a spreadsheet program to see the results. Here is an example:

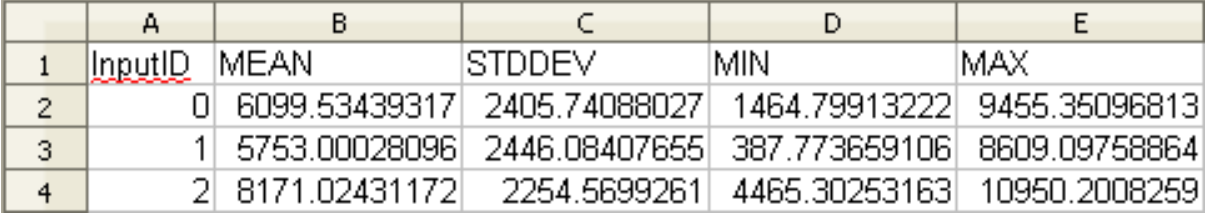
## **7.4.4 Follow along: Nearest Neighbor Analysis**

To do a nearest neighbor analysis:

- Click on the menu item *Vector*  $\rightarrow$  *Analysis Tools*  $\rightarrow$  *Nearest neighbor analysis.*
- In the dialog that appears, select the *random\_samples* layer and click *OK*.
- The results will appear in the dialog's text window, for example:

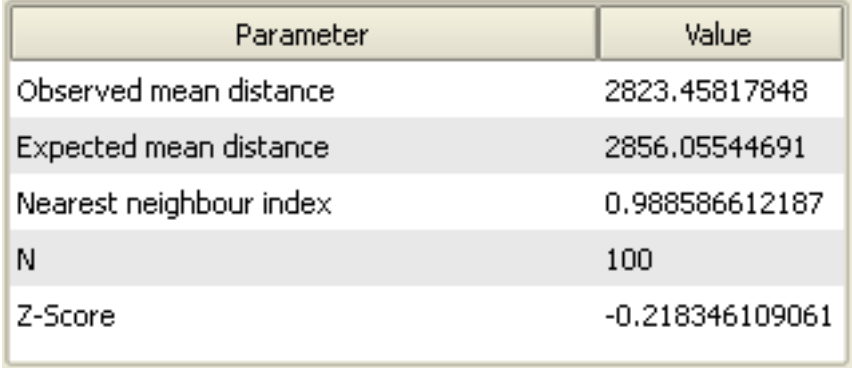

Note: You can copy and paste the results into a spreadsheet. The data uses a (colon :) separator.

# **7.4.5 Follow along: Mean Coordinates**

To get the mean coordinates of a dataset:

- Click on the *Vector*  $\rightarrow$  *Analysis Tools*  $\rightarrow$  *Mean coordinate(s)* menu item.
- In the dialog that appears, specify *random* samples as the input layer, but leave the optional choices unchanged.
- Specify the output layer as mean coords.shp.
- Click *OK*.
- Add the layer to the *Layers list* when prompted.

Let's compare this to the central coordinate of the polygon that was used to create the random sample.

- Click on the *Vector*  $\rightarrow$  *Geometry Tools*  $\rightarrow$  *Polygon centroids* menu item.
- In the dialog that appears, select *roads\_hull* as the input layer.
- Save the result as center\_point.
- Add it to the *Layers list* when prompted.

As you can see from the example below, the mean coordinates and the center of the study area (in orange) don't necessarily coincide:

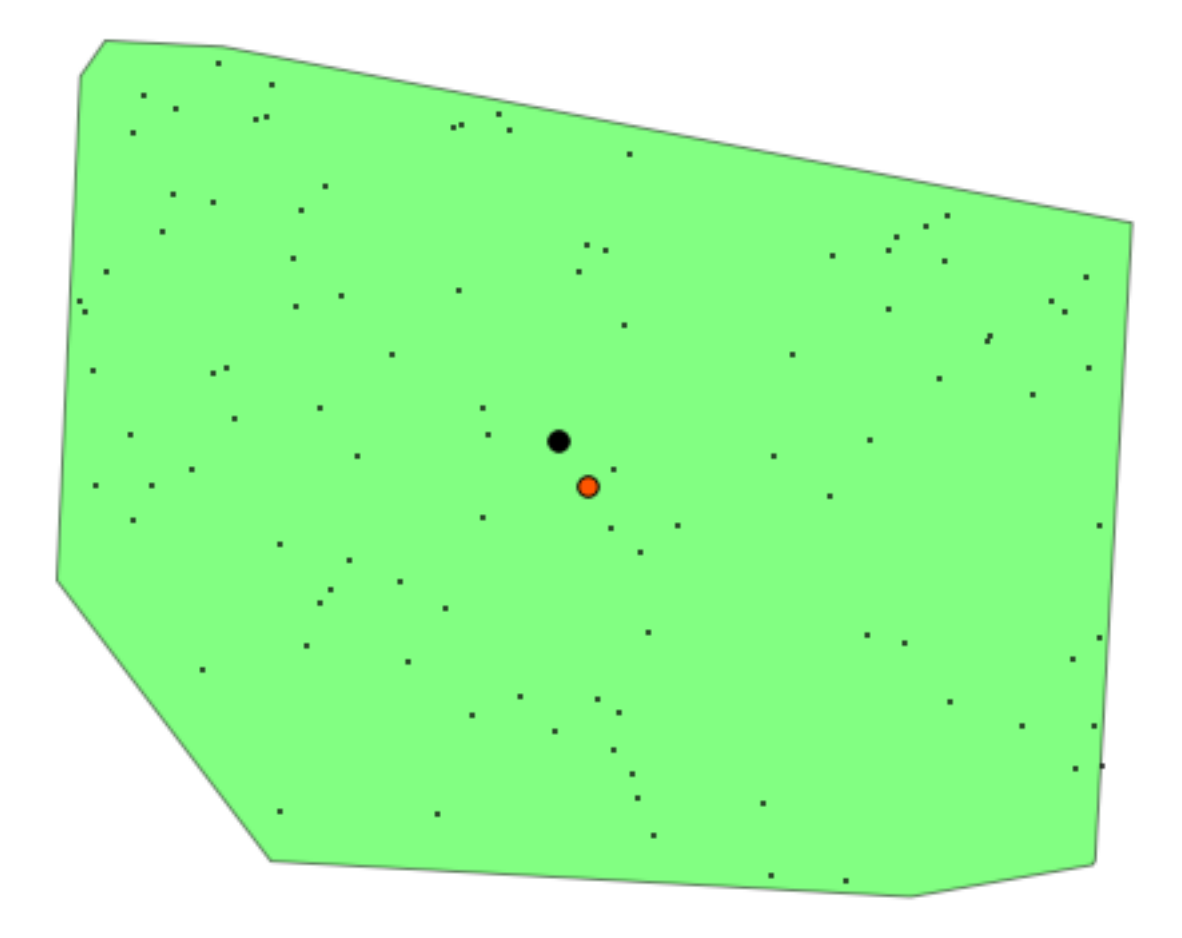

### **7.4.6 Follow along: Image Histograms**

The histogram of a dataset shows the distribution of its values. The simplest way to demonstrate this in QGIS is via the image histogram, available in the *Layer Properties* dialog of any image layer.

- In your *Layers list*, right-click on the SRTM DEM layer.
- Select *Layer Properties*.
- Choose the tab *Histogram*. You will see a graph describing the frequency of values in the image.
- You can export it as an image:

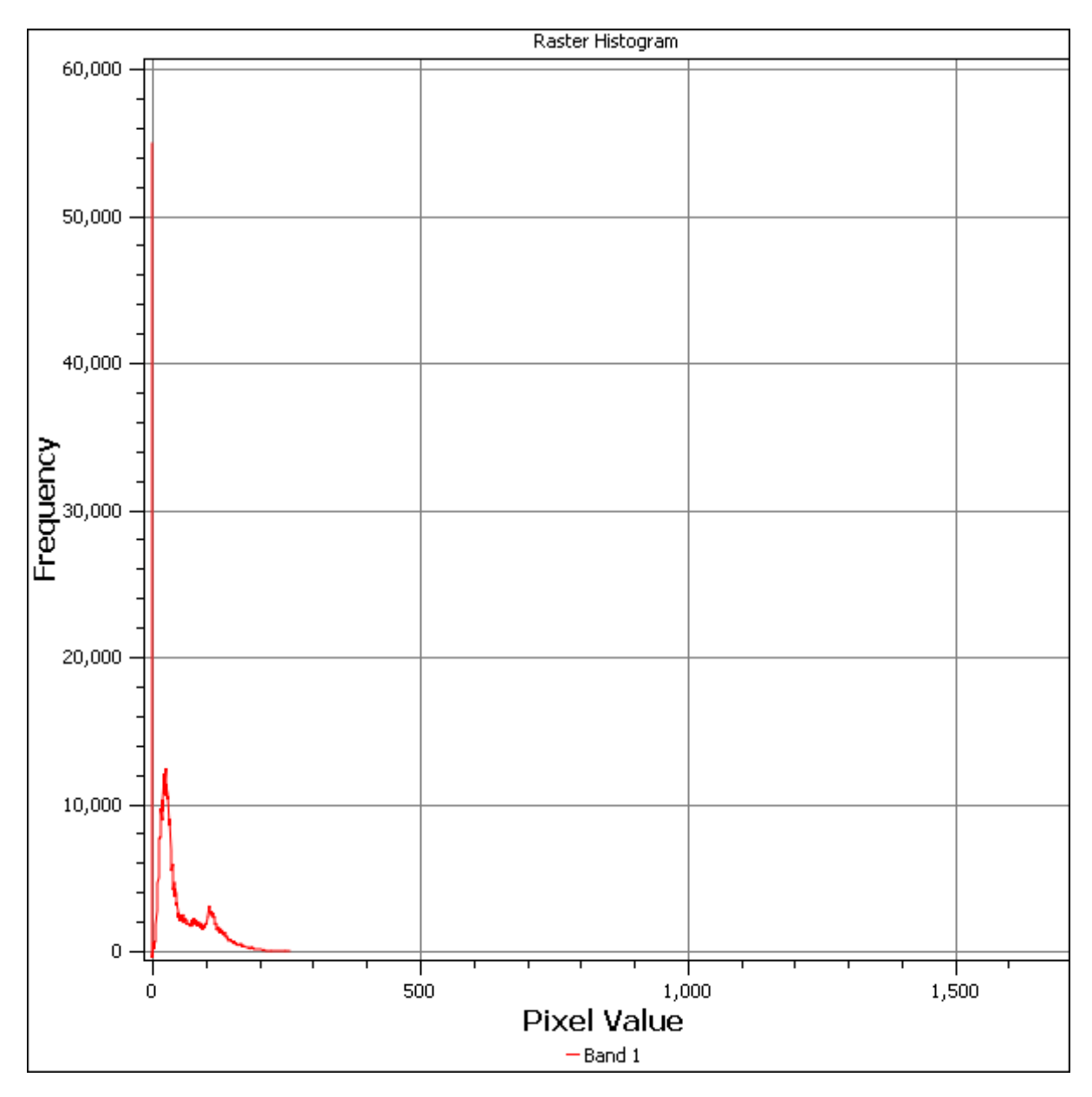

• Look at the metadata for this layer (under the *Metadata* tab).

The mean value is 332.8, and the maximum value is 1699! But those values don't show up on the histogram. Why not? It's because there are so few of them, compared to the abundance of pixels with values below the mean. That's also why the histogram extends so far to the right, even though there is no visible red line marking the frequency of values higher than about 250.

Therefore, keep in mind that a histogram shows you the distribution of values, and not all values are necessarily visible on the graph.

• (You may now close *Layer Properties*.)

### **7.4.7 Follow along: Spatial Interpolation**

Let's say you have a collection of sample points from which you would like to extrapolate data. For example, you might have access to the *random\_samples* dataset we created earlier, and would like to have some idea of what the terrain looks like.

To start, launch the *Grid (Interpolation)* tool by clicking on the *Raster*  $\rightarrow$  *Analysis*  $\rightarrow$  *Grid (Interpolation)* menu item.

- In the *Input file* field, select random samples.
- Check the *Z Field* box, and select the value field (not the id field).
- Set the *Output file* location to exercise\_data/spatial\_statistics/interpolation.tif
- Check the *Algorithm* box and select *Inverse distance to a power*.
- Set the *Power* to 5.0 and the *Smoothing* to 2.0. Leave the other values as-is.
- Check the *Load into canvas when finished* box and click *OK*.
- When it's done, click *OK* on the dialog that says Process completed, click *OK* on the dialog showing feedback information (if it has appeared), and click *Close* on the *Grid (Interpolation)* dialog.

Here's a comparison of the original dataset (left) to the one constructed from our sample points (right). Yours may look different due to the random nature of the location of the sample points.

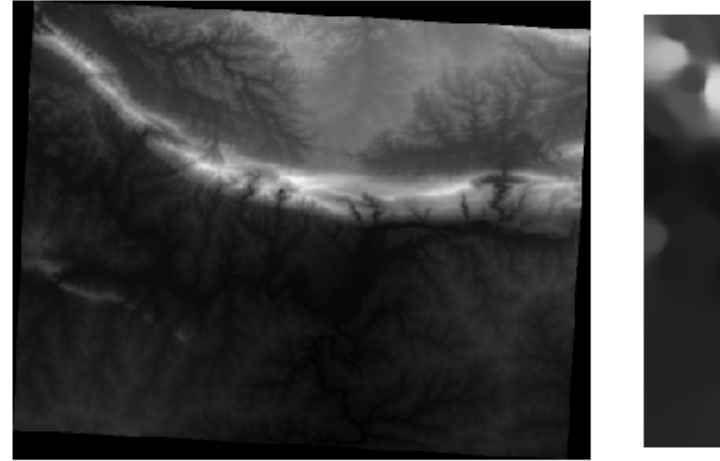

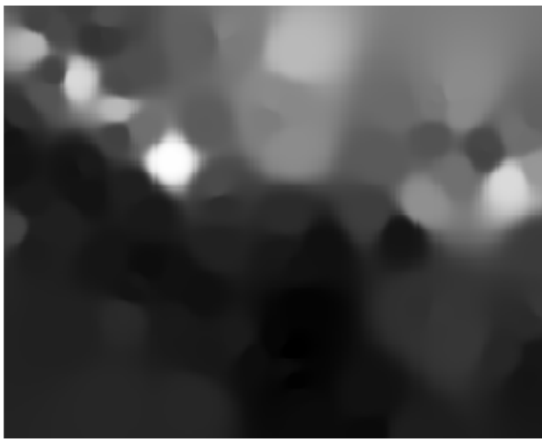

As you can see, 100 sample points aren't really enough to get a detailed impression of the terrain. It gives a very general idea, but it can be misleading as well. For example, in the image above, it is not clear that there is a high, unbroken mountain running from east to west; rather, the image seems to show a valley, with high peaks to the west. Just using visual inspection, we can see that the sample dataset is not representative of the terrain.

# **7.4.8 Try yourself...**

- Use the processes shown above to create a new set of 1000 random points.
- Use these points to sample the original DEM.
- Use the *Spatial Interpolation* tool on this new dataset as above.
- Set the output filename to interpolation\_1000.tif, with *Power* and *Smoothing* set to 5.0 and 2.0, respectively.

The results (depending on the positioning of your random points) will look more or less like this:

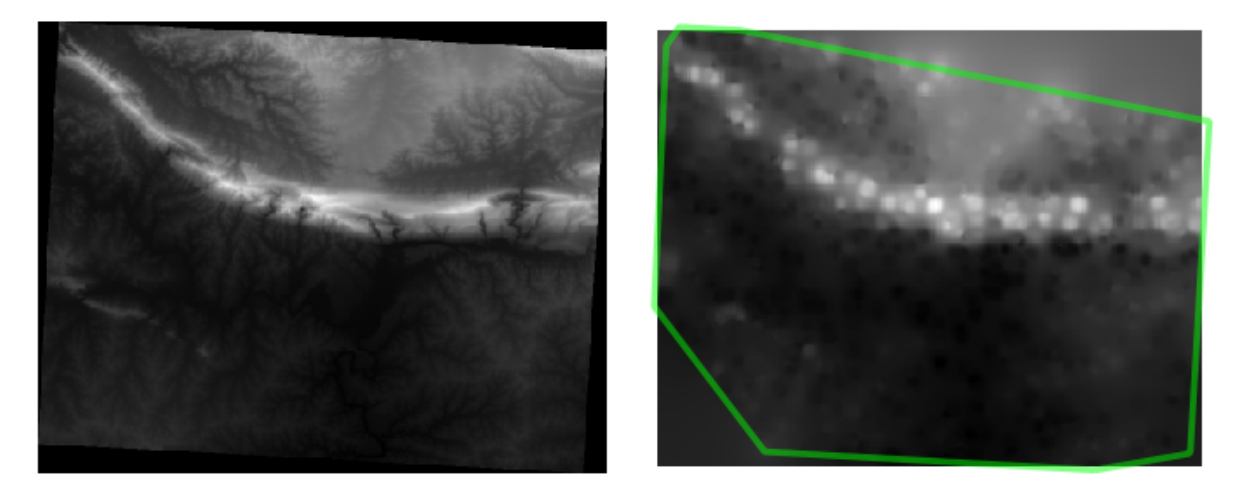

The border shows the *roads\_hull* layer (which represents the boundary of the random sample points) to explain the sudden lack of detail beyond its edges. This is a much better representation of the terrain, due to the much greater density of sample points.

Here is an example of what it looks like with 10 000 sample points:

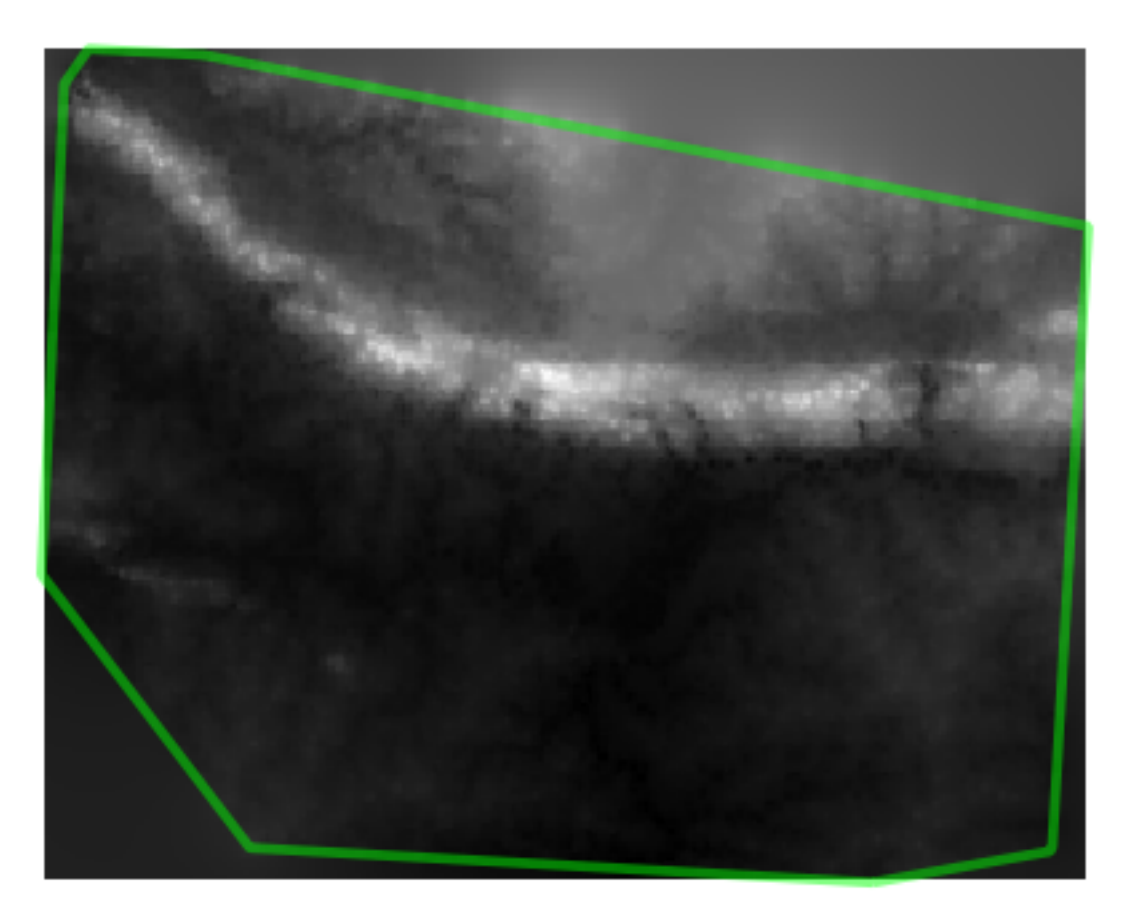

Note: It's not recommended that you try doing this with 10 000 sample points if you are not working on a fast computer, as the size of the sample dataset requires a lot of processing time.

## **7.4.9 Follow along: Installing SEXTANTE**

The SEXTANTE plugin allows you to access various plugin tools from within a single interface. It is standard in QGIS starting with version 1.8. If you're unsure whether you have SEXTANTE, check if it's marked as installed in your *Plugin Installer*.

Assuming you have it installed (and enabled in the *Plugin Manager*):

• Activate SEXTANTE by enabling the  $View \rightarrow Panels \rightarrow SEXTANTE$  *Toolbox* menu entry. The toolbox looks like this:

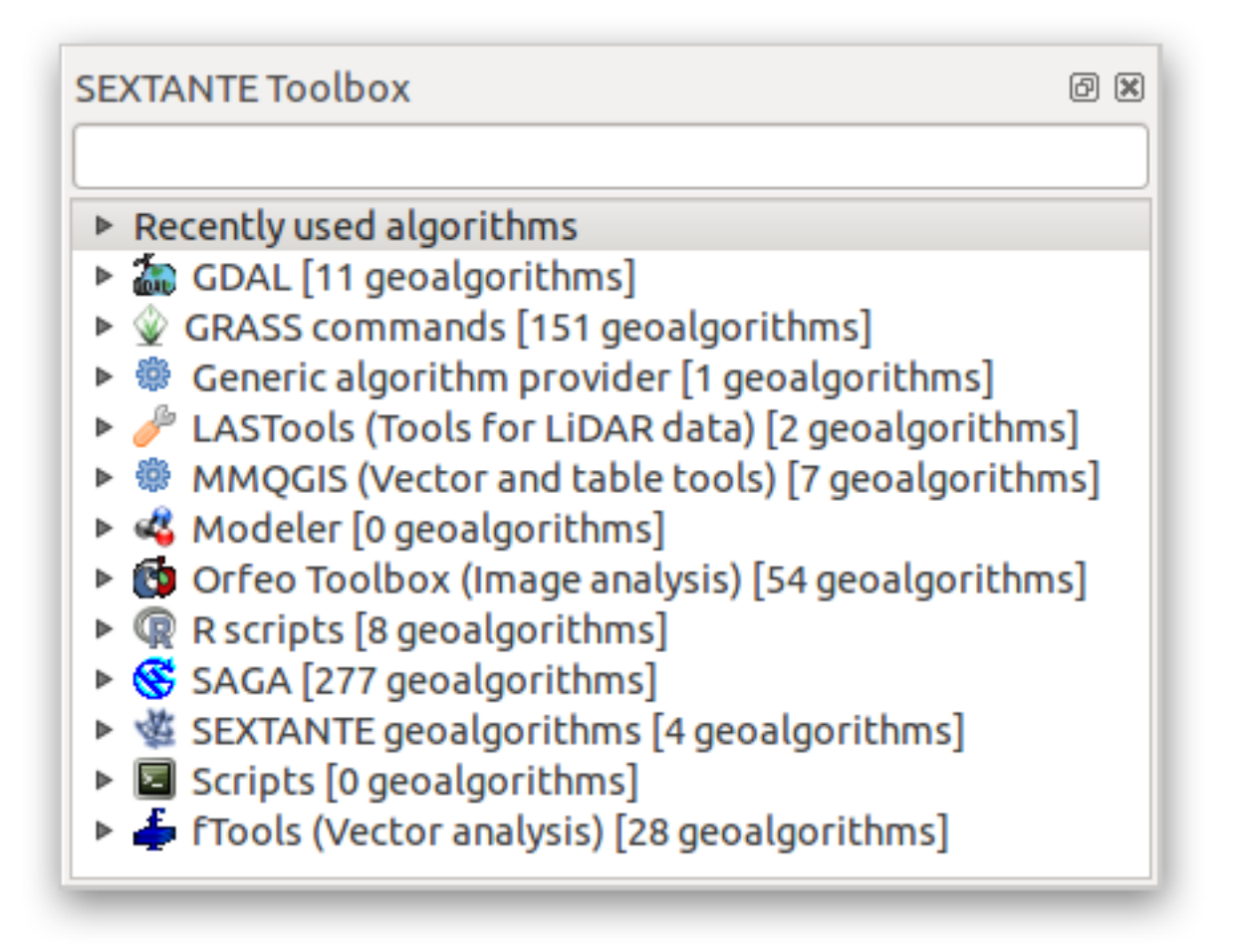

You will probably see it docked in QGIS to the right of the map. Note that the tools listed here are links to the actual tools. SEXTANTE doesn't have many tools of its own. To have access to spatial statistics tools, you will need to install the SAGA GIS program.

## **7.4.10 Follow along: Installing SAGA**

SAGA is a GIS program with many useful analysis functions. To make use of these functions in QGIS via SEXTANTE, you need to install SAGA first.

#### **On Windows**

Included in your course materials you will find the SAGA installer for Windows.

• Start the program and follow its instructions to install SAGA on your Windows system. Take note of the path you are installing it under!

Once you have installed SAGA, you'll need to configure SEXTANTE to find the path it was installed under.

- Click on the menu entry *Analysis* → *SAGA options and configuration*.
- In the dialog that appears, expand the *SAGA* item and look for *SAGA folder*. Its value will be blank.
- In this space, insert the path where you installed SAGA.

#### **On Ubuntu**

- Search for *SAGA GIS* in the *Software Center*, or enter the phrase sudo apt-get install saga-gis in your terminal. (You may first need to add a SAGA repository to your sources.)
- QGIS will find SAGA automatically, although you may need to restart QGIS if it doesn't work straight away.

#### **After installing**

Now that you have installed and configured SAGA, its functions will become accessible to you.

### **7.4.11 Follow along: Spatial Point Pattern Analysis**

For a simple indication of the spatial distribution of points in the *random\_samples* dataset, we can make use of SAGA's *Spatial Point Pattern Analysis* tool.

- In the *SEXTANTE Toolbox*, find this tool under *SAGA* → *Geostatistics* → *Spatial Point Pattern Analysis*.
- Double-click on it to open its dialog.
- It produces three outputs, and so will require three output paths.
- Save these three outputs under exercise data/spatial statistics/, using whatever file names you find appropriate.

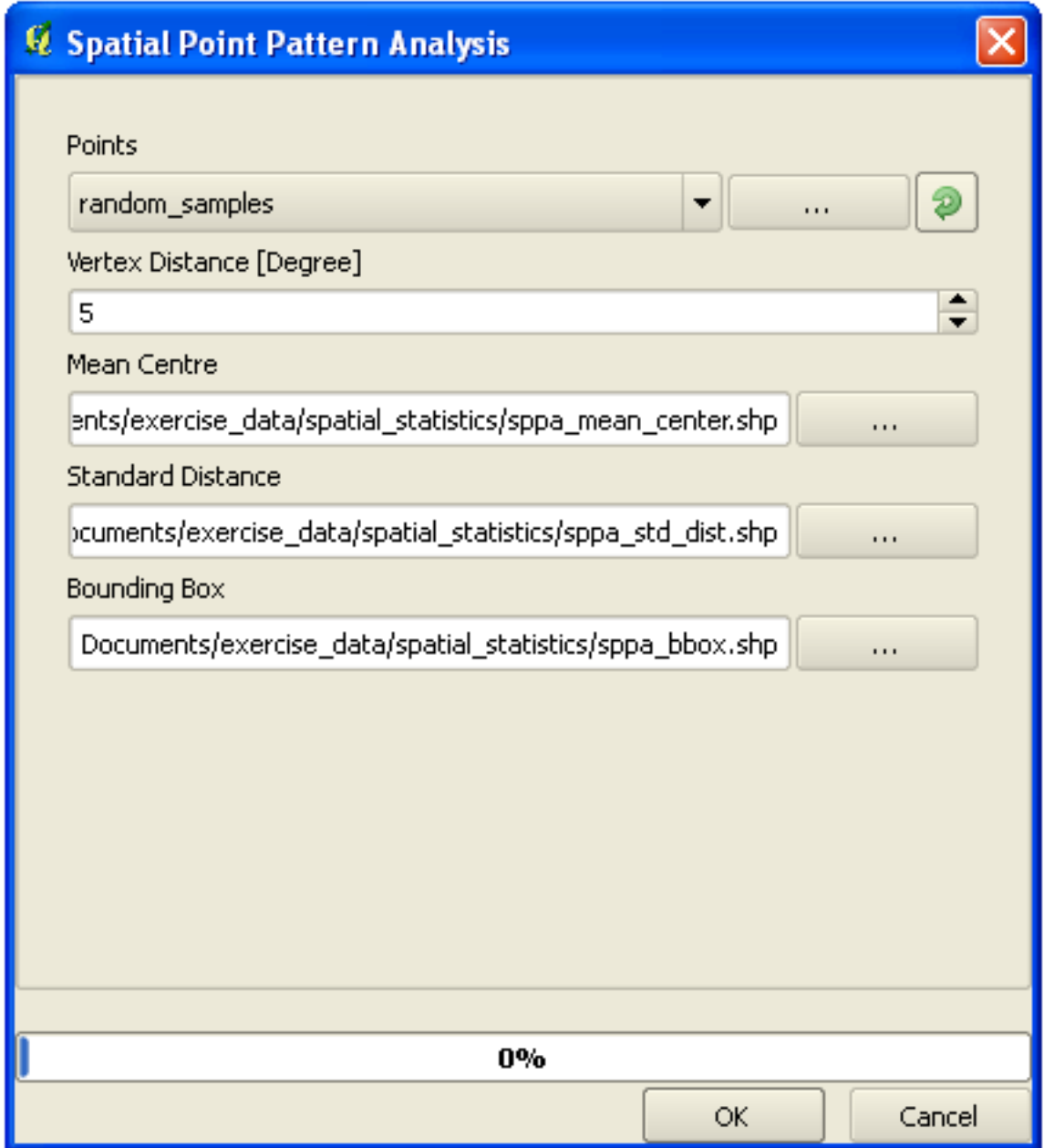

The output will look like this (the symbology was changed for this example):

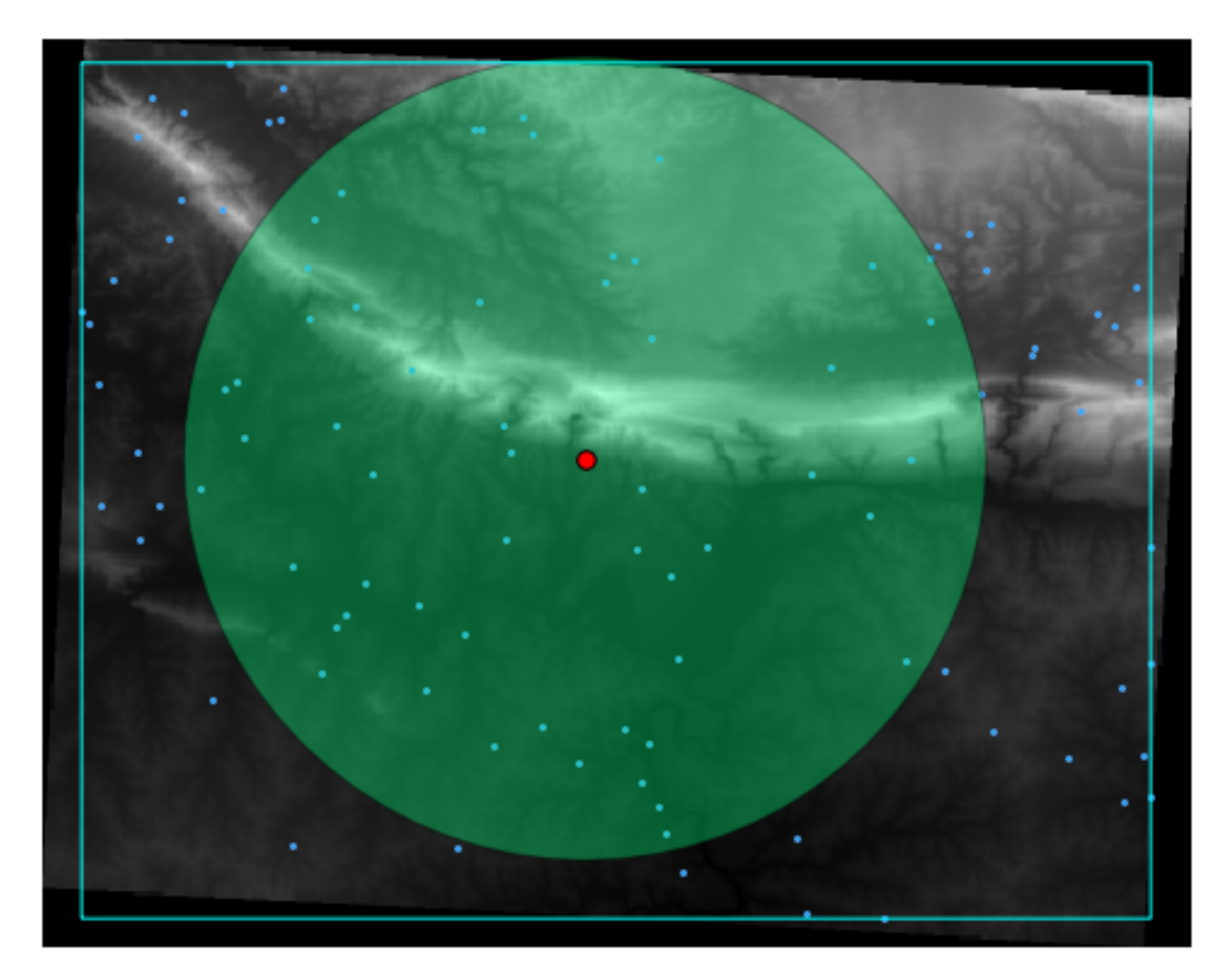

The red dot is the mean center; the large circle is the standard distance, which gives an indication of how closely the points are distributed around the mean center; and the rectangle is the bounding box, describing the smallest possible rectangle which will still enclose all the points.

# **7.4.12 Follow along: Minimum Distance Analysis**

Often, the output of an algorithm will not be a shapefile, but rather a table summarizing the statistical properties of a dataset. One of these is the *Minimum Distance Analysis* tool.

• Find this tool in the *SEXTANTE Toolbox* as *SAGA* → *Geostatistics* → *Minimum Distance Analysis*.

It does not require any other input besides specifying the vector point dataset to be analyzed.

- Choose the *random\_points* dataset.
- Click *OK*. On completion, a DBF table will appear in the *Layers list*.
- Select it, then open its attribute table. Although the figures may vary, your results will be in this format:

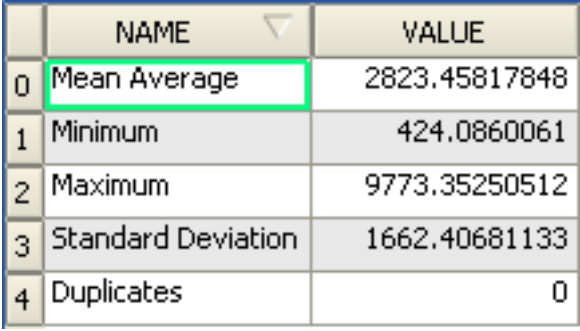

### **7.4.13 In conclusion**

QGIS allows many possibilities for analyzing the spatial statistical properties of datasets.

### **7.4.14 What's next?**

Now that we've covered vector analysis, why not see what can be done with rasters? That's what we'll do in the next module!

### **Module: Rasters**

We've used rasters for digitizing before, but raster data can also be used directly. In this module, you'll see how it's done in QGIS.

### **8.1 Lesson: Working with Raster Data**

Raster data is quite different from vector data. Vector data has discrete features constructed out of vertices, and perhaps connected with lines and/or areas. Raster data, however, is like any image. Although it may portray various properties of objects in the real world, these objects don't exist as separate objects; rather, they are represented using pixels of various different color values.

During this module you're going to use raster data to supplement your existing GIS analysis.

The goal for this lesson: To learn how to work with raster data in the QGIS environment.

# **8.1.1 Follow along: Loading Raster Data**

- Open your analysis.qgs map.
- Deactivate all the layers except the *solution* and *important\_roads* layers.
- Click on the *Load Raster Layer* button:

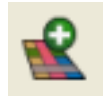

The *Load Raster Layer* dialog will open. The data for this project is in exercise data/rasters.

• Either load them all in separately, or hold down  $ctrl$  and click on all four of them in turn, then open them at the same time.

The first thing you'll notice is that nothing seems to be happening in your map. Are the rasters not loading? Well, there they are in the *Layers list*, so obviously they did load. The problem is that they're not in the same projection. Luckily, we've already seen what to do in this situation.

• Click on the *CRS Status* button:

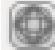

- Enable "on the fly" reprojection.
- Set it to the same projection as the rest of your data (WGS 84 / UTM zone 33S).
- Click *OK*.

The rasters should fit nicely:

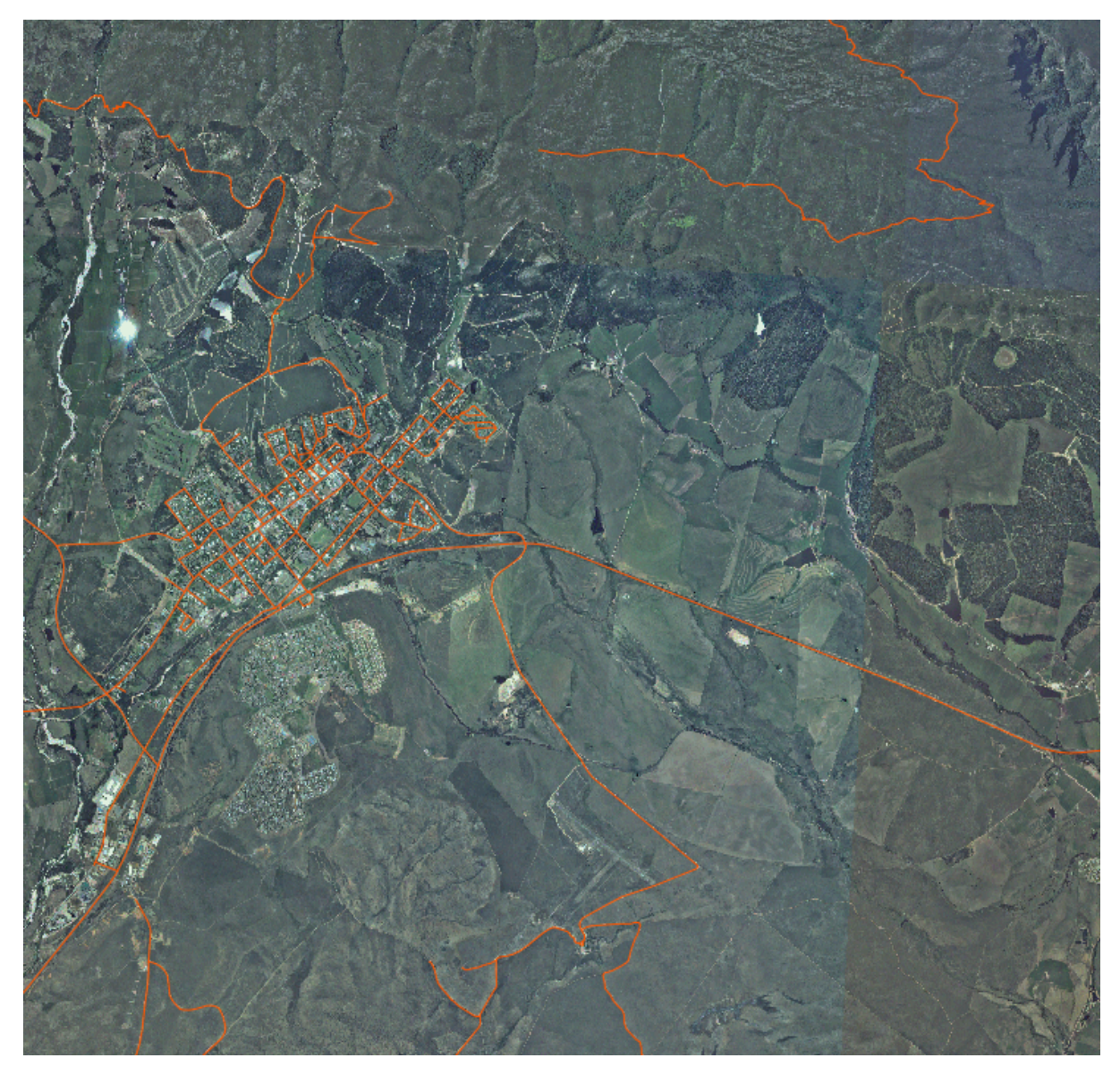

There we have it - four aerial photographs covering our whole study area.

### **8.1.2 Follow along: Create a Virtual Raster**

Now as you can see from this, your solution layer lies across all four photographs. What this means is that you're going to have to work with four rasters all the time. That's not ideal; it would be better to have one file for one (composite) image, right?

Luckily, QGIS allows you to do exactly this, and without needing to actually create a new raster file, which could take up a lot of space. Instead, you can create a *Virtual Raster*. This is also often called a *Catalog*, which explains its function. It's not really a new raster. Rather, it's a way to organize your existing rasters into one catalog: one file for easy access.

To make a catalog:

- Click on the menu item *Raster*  $\rightarrow$  *Miscellaneous*  $\rightarrow$  *Build Virtual Raster (Catalog).*
- In the dialog that appears, check the box next to *Use visible raster layers for input*.
- Anter exercise\_data/residential\_development as the output location.
- Enter aerial\_photos.vrt as the file name.
- Check the *Load into canvas when finished* button.

Notice the text field below. What this dialog is actually doing is that it's writing that text for you. It's a long command that QGIS is going to run.

Note: Keep in mind that the command text is editable, so you can customize the command further if preferred. Search online for the initial command (in this case, gdalbuildvrt) for help on the syntax.

• Click *OK* to run the command.

It may take a while to complete. When it's done, it will tell you so with a message box.

- Click *OK* to chase the message away.
- Click *Close* on the *Build Virtual Raster (Catalog)* dialog. (Don't click *OK* again, otherwise it's going to start running that command again!)
- You can now remove the original four rasters from the *Layers list*.
- If necessary, click and drag the new *aerial\_photos* raster catalog layer to the bottom of the *Layers list* so that the other activated layers become visible.

## **8.1.3 Transforming Raster Data**

The above methods allow you to virtually merge datasets using a catalog, and to reproject them "on the fly". However, if you are setting up data that you'll be using for quite a while, it may be more efficient to create new rasters that are already merged and reprojected. This improves performance while using the rasters in a map, but it may take some time to set up initially.

#### **Reprojecting rasters**

• Click on the menu item *Raster*  $\rightarrow$  *Projection*  $\rightarrow$  *Warp (Reproject).* 

Note that this tool features a handy batch option for reprojecting the contents of whole directories. You can also reproject virtual rasters (catalogs), as well as enabling a multithreaded processing mode.

#### **Merging rasters**

• Click on the menu item *Raster*  $\rightarrow$  *Miscellaneous*  $\rightarrow$  *Merge.* 

You can choose to process entire directories instead of single files, giving you a very useful built-in batch processing capability. You can specify a virtual raster as input file, too, and all of the rasters that it consists of will be processed.

You can also add your own command line options using the *Creation Options* checkbox and list. This only applies if you have knowledge of the GDAL library's operation.

#### **8.1.4 In conclusion**

QGIS makes it easy to include raster data into your existing projects.

### **8.1.5 What's next?**

Next, we'll use raster data that isn't aerial imagery, and see how symbolization is useful in the case of rasters as well!

### **8.2 Lesson: Changing Raster Symbology**

Not all raster data consists of aerial photographs. There are many other forms of raster data, and in many of those cases, it's essential to symbolize the data properly so that it becomes properly visible and useful.

The goal for this lesson: To change the symbology for a raster layer.

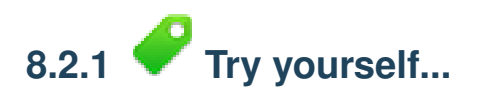

- Use the *Add Raster Layer* button to load the new raster dataset.
- Into your current map (which, following from the previous lesson, should be analysis.qgs) load the dataset srtm\_41\_19.tif, found under the directory exercise\_data/raster/SRTM/.
- Once it appears in the *Layers list*, rename it to DEM.

This dataset is a *Digital Elevation Model (DEM)*. It's a map of the elevation (altitude) of the terrain, allowing us to see where the mountains and valleys are, for example.

Once it's loaded, you'll notice that it's basically a gray rectangle. It's seen here with the vector layers on top:

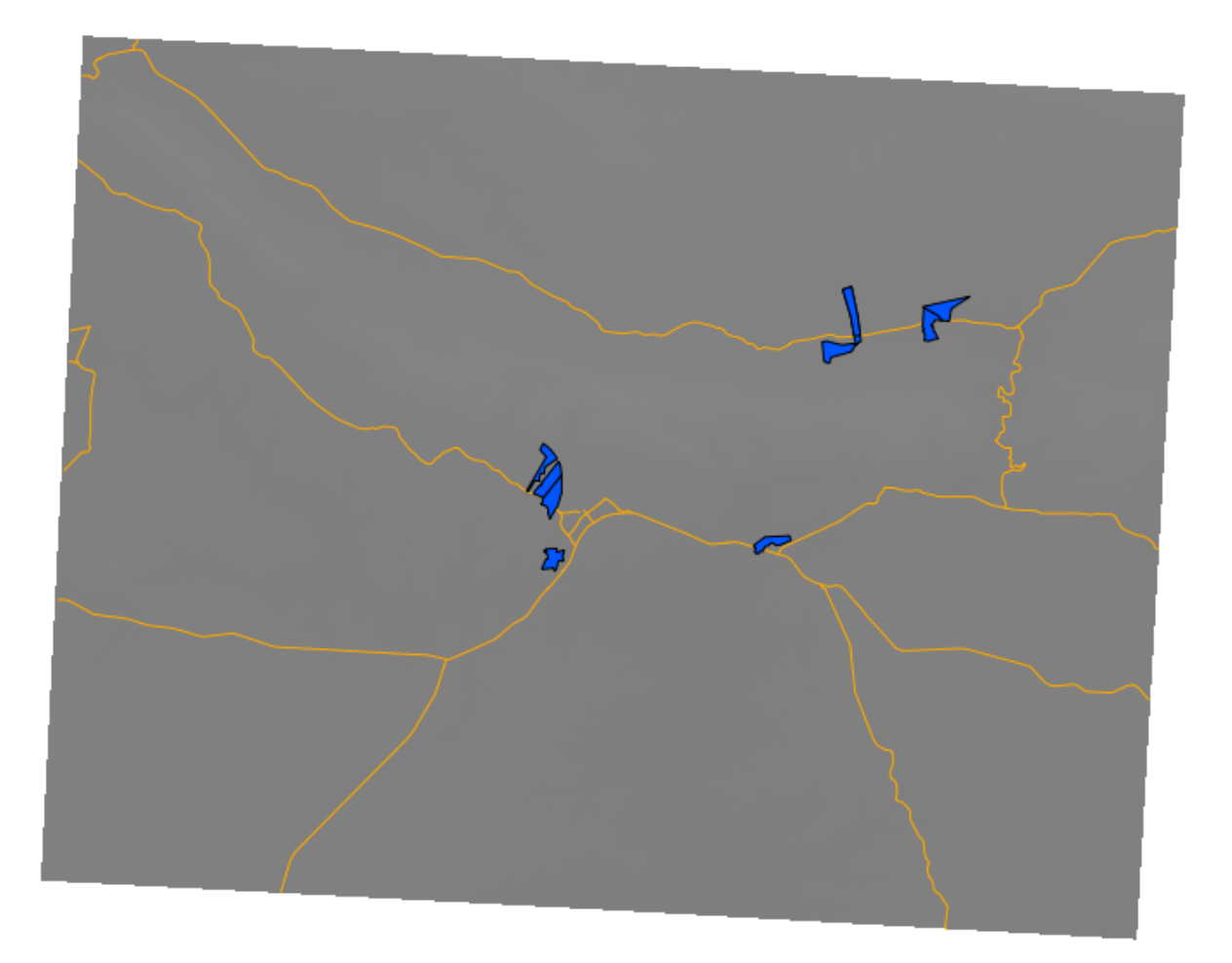

That's because its symbology hasn't been customized. In a color aerial photograph, everything is already defined. But if you load a raster and it's just a gray rectangle, then you know there's no symbology for it yet. It still needs to be defined. So that's what you should do next.

### **8.2.2 Follow along: Changing Raster Layer Symbology**

- Open the *Layer Properties* dialog for the *SRTM* layer.
- Switch to the *Style* tab.

These are the current settings, and as we've seen, they don't give us much information on the layer. Does it even have any data in it? Let's see.

• Change the *Color map* to *Pseudocolor*:

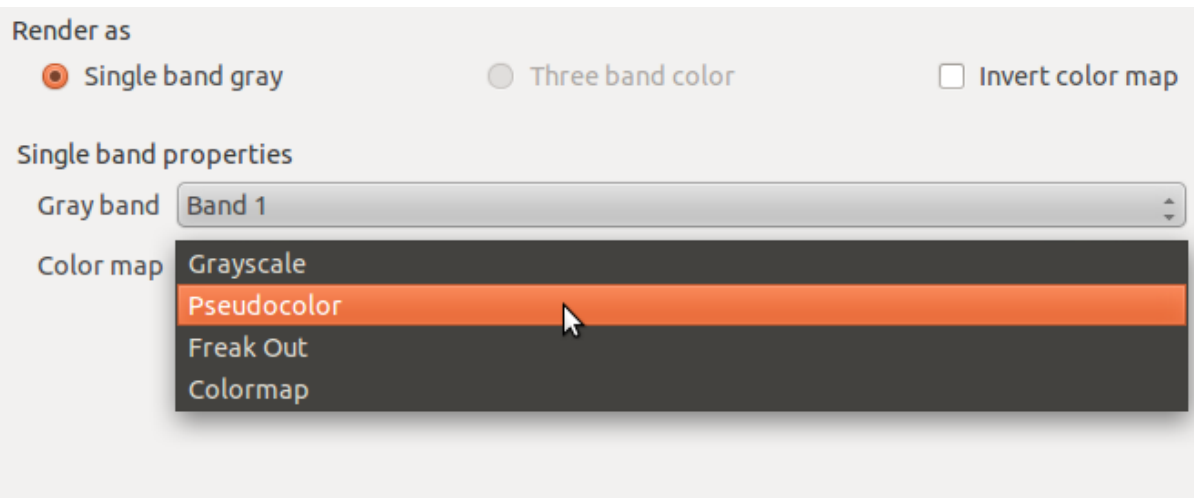

• Click *OK*.

You'll see the raster looking like this:

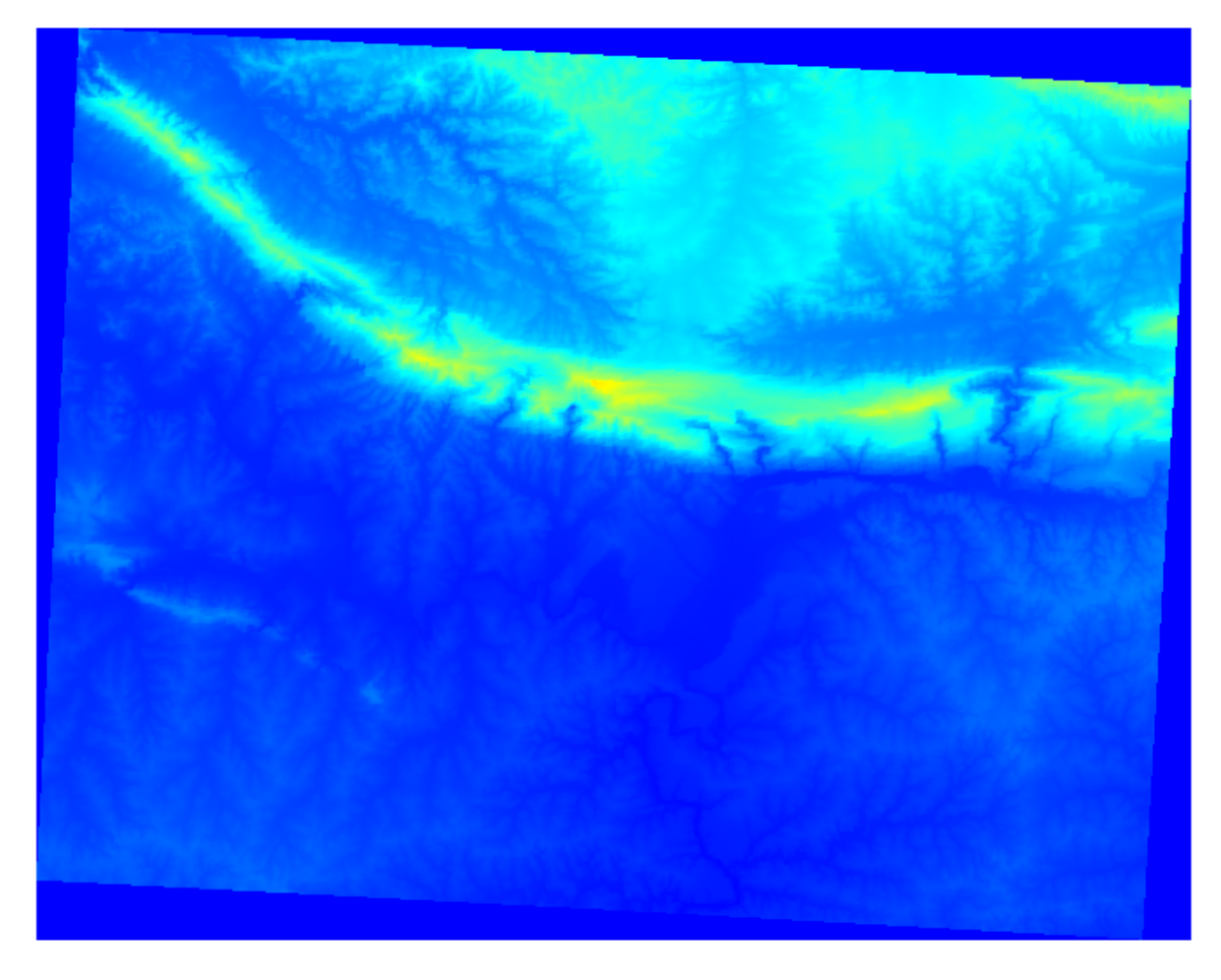

That does tell us what we need to know. There is data in this layer. But maybe we don't want to symbolize it using these colors.

- Open *Layer Properties* again.
- Switch the *Color map* back to *Grayscale*.

But this time, to prevent it from becoming a gray rectangle again, let's tell QGIS to "stretch" the color values. This will make QGIS use all of the available colors (in *Grayscale*, this is black, white and all shades of gray in between).

• Tell it to use *Custom min / max values*:

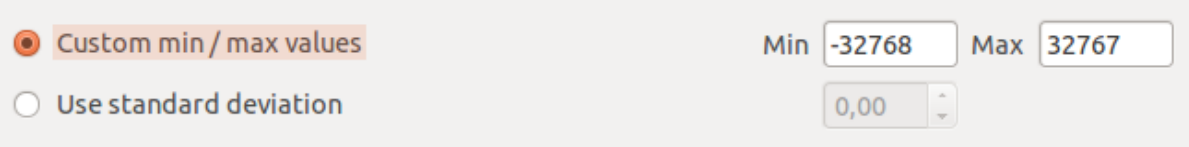

• Set the value *Current* of *Contrast enhancement* to *Stretch To MinMax*:

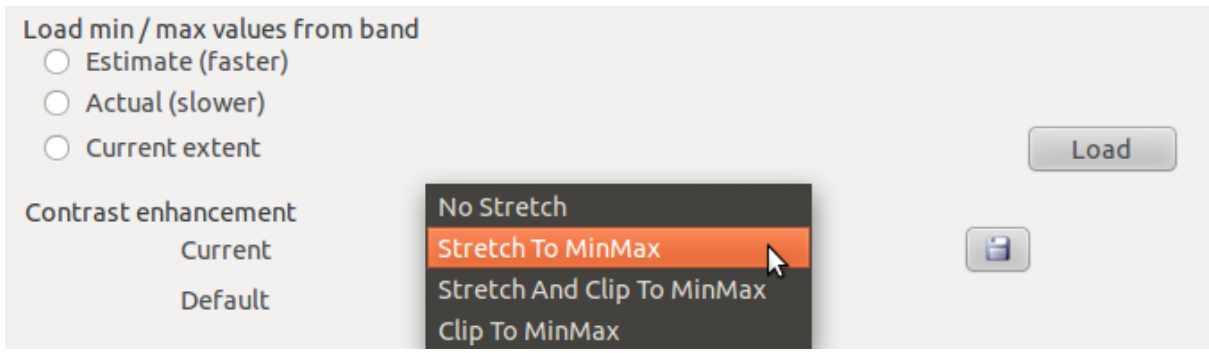

But what are the minimum and maximum values that should be used for the stretch? The ones that are currently under *Custom min / max values* are the same values that just gave us a gray rectangle before. Instead, we should be using the minimum and maximum values that are actually in the image, right? Fortunately, you can determine those values easily by loading the minimum and maximum values of the raster.

- Under *Load min / max values from band*, select *Estimate (faster)*.
- Click the *Load* button:

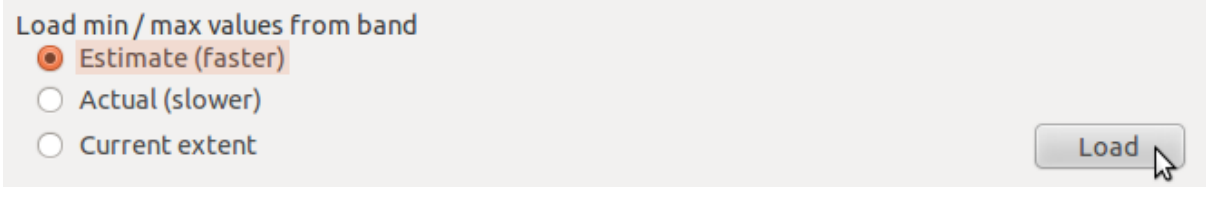

Notice how the *Custom min / max values* have changed:

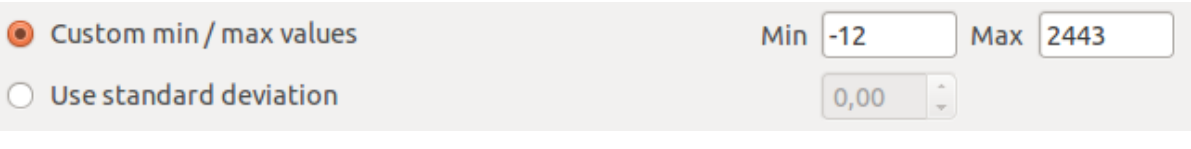

• Click *OK*.

You'll see the values of the raster properly displayed, with the darker colors representing valleys and the lighter ones, mountains:

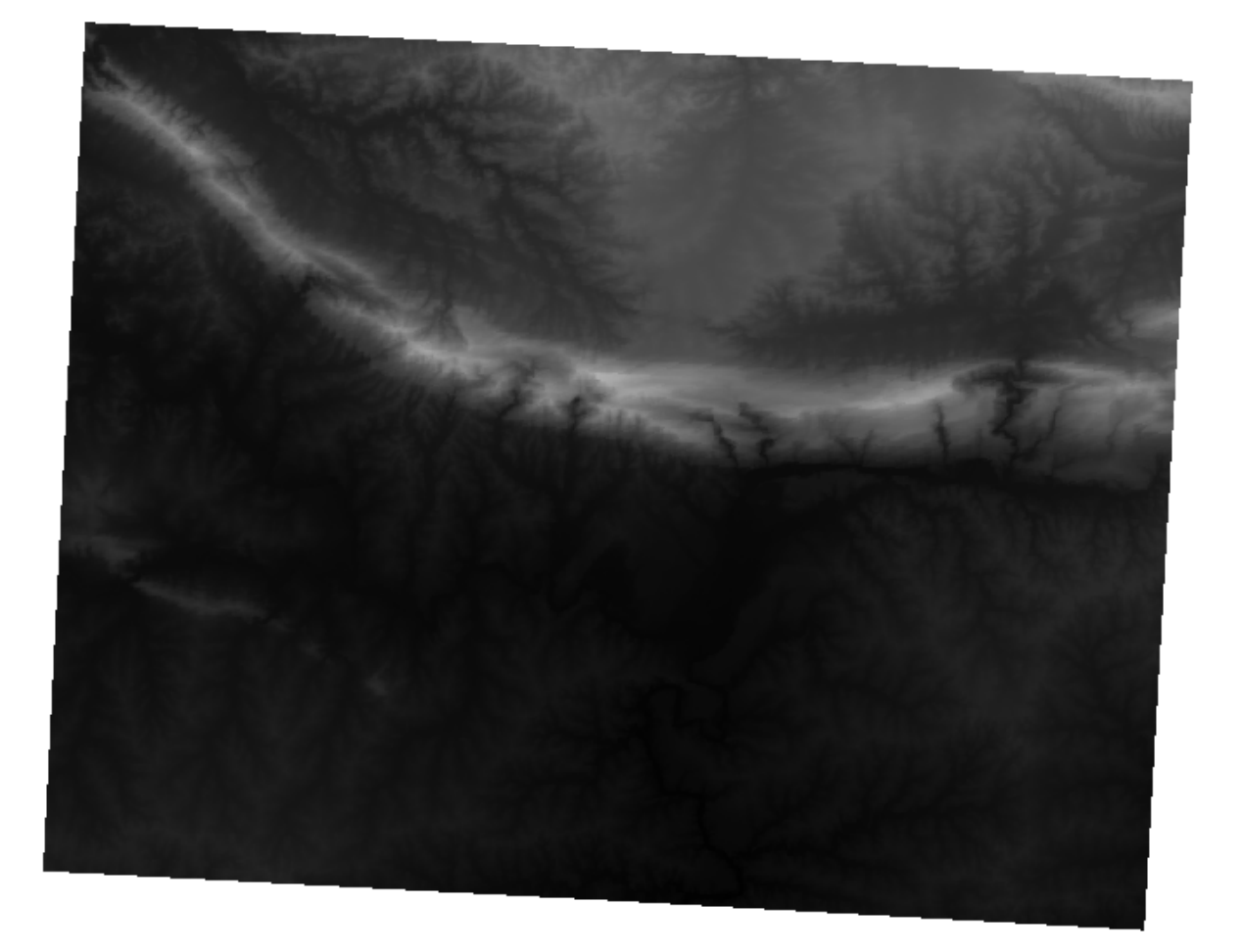

#### **But isn't there a quicker way?**

Yes, there is! Now that you understand what needs to be done, you'll be glad to know that there's a tool for doing all of this easily.

- Remove the current DEM from the *Layers list*.
- Load the raster in again, renaming it to DEM as before. It's a gray rectangle again...
- Enable the tool you'll need by enabling  $View \rightarrow Toolboxs \rightarrow Raster$ . These icons will appear in the interface:

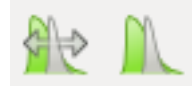

The button on the right will stretch the minimum and maximum values to give you the best contrast in the local area that you're zoomed into. It's useful for large datasets. The button on the left will stretch the minimum and maximum values to constant values across the whole image.

• Click the button on the left (*Stretch Histogram to Full Dataset*). You'll see the data is now correctly represented as before!

#### **8.2.3 In conclusion**

These are only the basic functions to get you started with raster symbology. QGIS also allows you many other options, such as symbolizing a layer using standard deviations, or representing different bands with different colors in a multispectral image.

#### **8.2.4 Reference**

The SRTM dataset was obtained from <http://srtm.csi.cgiar.org/>

### **8.2.5 What's next?**

Now that we can see our data displayed properly, let's investigate how we can analyze it further.

### **8.3 Lesson: Terrain Analysis**

Certain types of rasters allow you to gain more insight into the terrain that they represent. Digital Elevation Models (DEMs) are particularly useful in this regard. In this lesson you will use terrain analysis tools to find out more about the study area for the proposed residential development from earlier.

The goal for this lesson: To use terrain analysis tools for more information on terrain.

## **8.3.1 Follow along: Calculating a Hillshade**

The DEM you have on your map right now does show you the elevation of the terrain, but it can sometimes seem a little abstract. It contains all the 3D information about the terrain that you need, but it doesn't look like a 3D object. To get a better look at the terrain, it is possible to calculate a *hillshade*, which is a raster that maps the terrain using light and shadow to create a 3D-looking image.

To work with DEMs, you should use QGIS' all-in-one *DEM (Terrain models)* analysis tool.

- Click on the menu item *Raster*  $\rightarrow$  *Analysis*  $\rightarrow$  *DEM* (*Terrain models*).
- In the dialog that appears, ensure that the *Input file* is the *DEM* layer.
- Set the *Output file* to hillshade.tif in the directory exercise\_data/residential\_development.
- Check the box next to *Load into canvas when finished*.
- You may leave all the other options unchanged.
- Click *OK* to generate the hillshade.
- When it tells you that processing is completed, click *OK* on the message to get rid of it.

• Click *Close* on the main *DEM (Terrain models)* dialog.

You will now have a new layer called *hillshade* that looks like this:

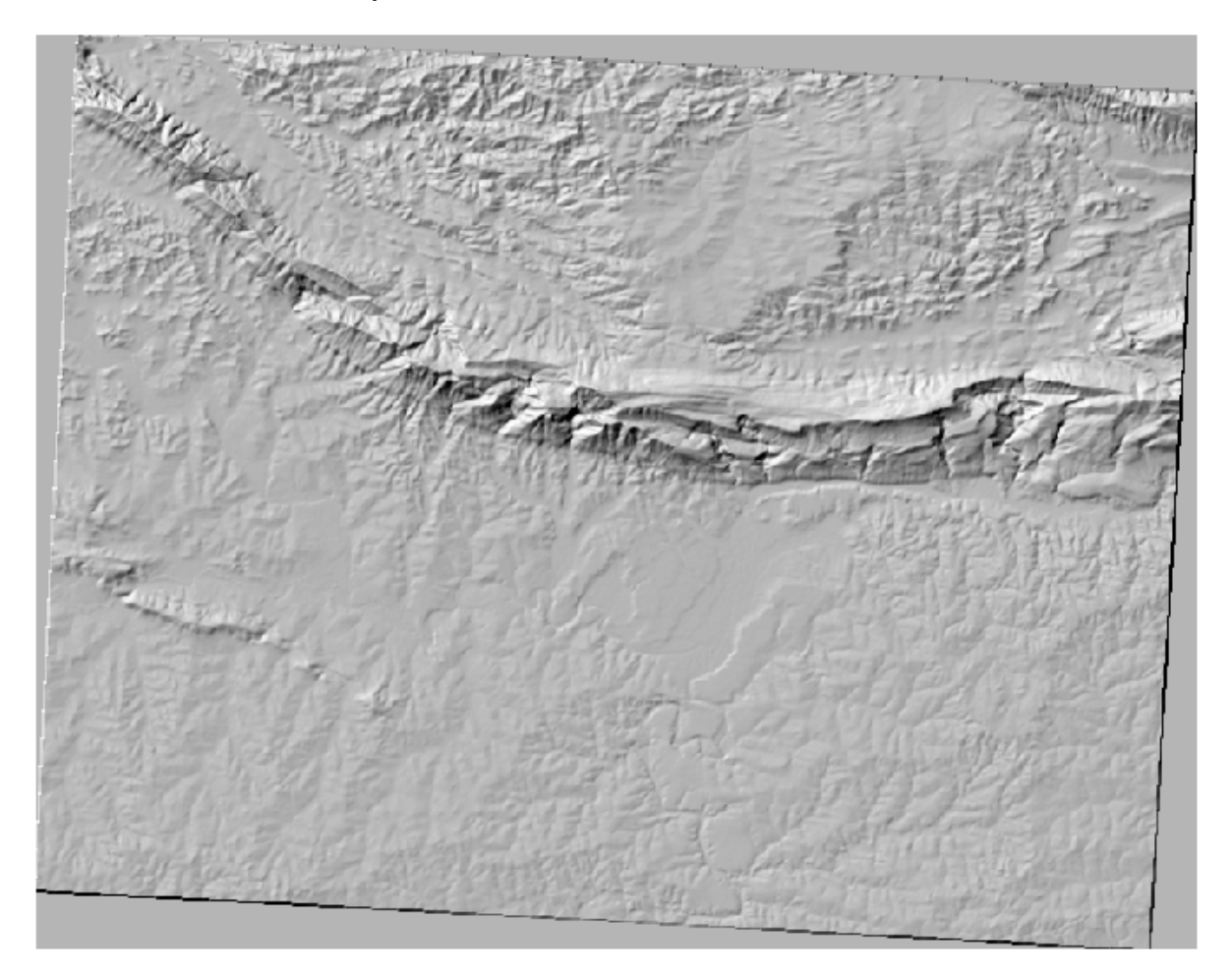

That looks nice and 3D, but can we improve on this? On its own, the hillshade looks like a plaster cast. Can't we use it together with our other, more colorful rasters somehow? Of course we can, by using the hillshade as an overlay.

### **8.3.2 Follow along: Using a Hillshade as an Overlay**

A hillshade can provide very useful information about the sunlight at a given time of day. But it can also be used for aesthetic purposes, to make the map look better. The key to this is setting the hillshade to being mostly transparent.

- Change the symbology of the original *DEM* to use the *Pseudocolor* scheme.
- Hide all the layers except the *DEM* and *hillshade* layers.
- Click and drag the *DEM* to be beneath the *hillshade* layer in the *Layers list*. *Control rendering order* (beneath the list) should be checked as well.
- Set the *hillshade* layer to be transparent.
- Open its *Layer Properties* and go to the *Transparency* tab.
- Set the *Global transparency* to 50%:
- Click *OK* on the *Layer Properties* dialog. You'll get a result like this:

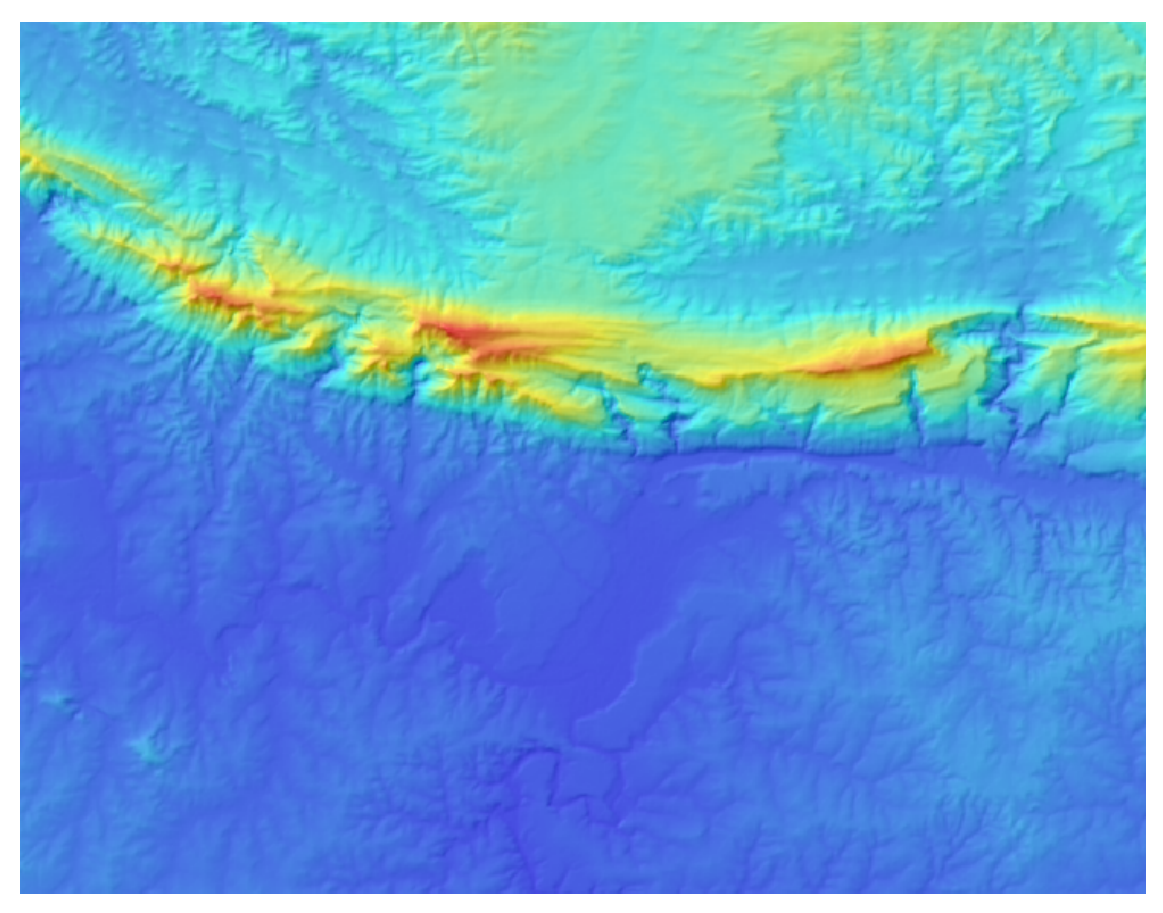

• Switch the *hillshade* layer off and back on in the *Layers list* to see the difference it makes.

Using a hillshade in this way, it's possible to enhance the topography of the landscape. If the effect doesn't seem strong enough to you, you can change the transparency of the *hillshade* layer; but of course, the brighter the hillshade becomes, the dimmer the colors behind it will be. You will need to find a balance that works for you.

Remember to save your map when you are done.

Note: For the next two exercises, please use a new map. Load only the DEM raster dataset into it (exercise\_data/raster/SRTM/srtm\_41\_19.tif). This is to simplify matters while you're working with the raster analysis tools. Save the map as exercise data/raster analysis.ggs.

### **8.3.3 Follow along: Calculating the Slope**

Another useful thing to know about the terrain is how steep it is. If, as in our analysis, you want to build houses on the land there, then you need land that is relatively flat.

To do this, you need to use the *Slope* mode of the *DEM (Terain models)* tool.

• Open the tool as before.

• Select the *Mode* option *Slope*:

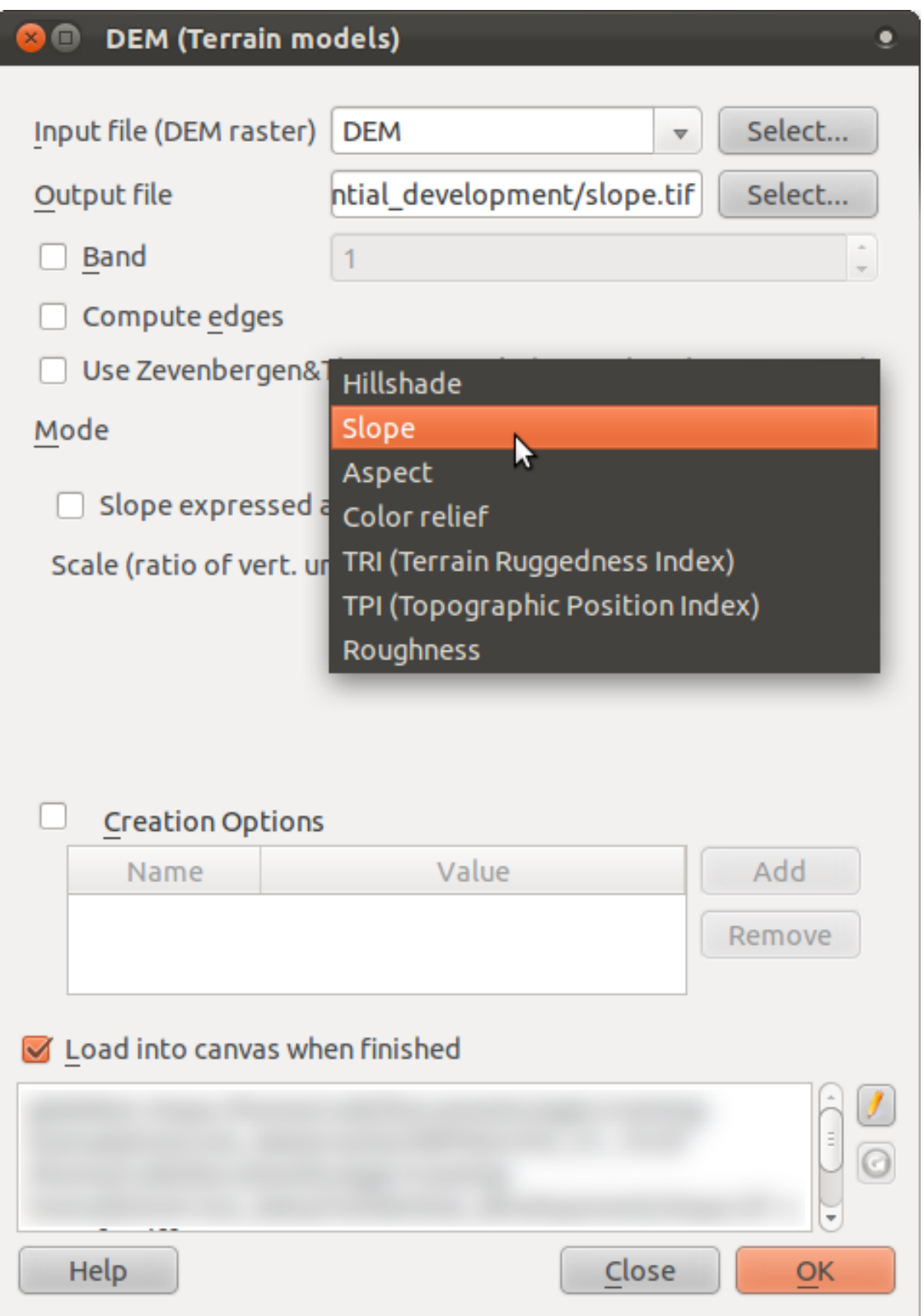

- Set the save location to exercise\_data/residential\_development/slope.tif
- Enable the *Load into canvas...* checkbox.
- Click *OK* and close the dialog when processing is complete. You'll see a new raster

loaded into your map.

• With the new raster selected in the *Layers list*, click the *Stretch Histogram to Full Dataset* button. Now you'll see the slope of the terrain, with black pixels being flat terrain and white pixels, steep terrain:

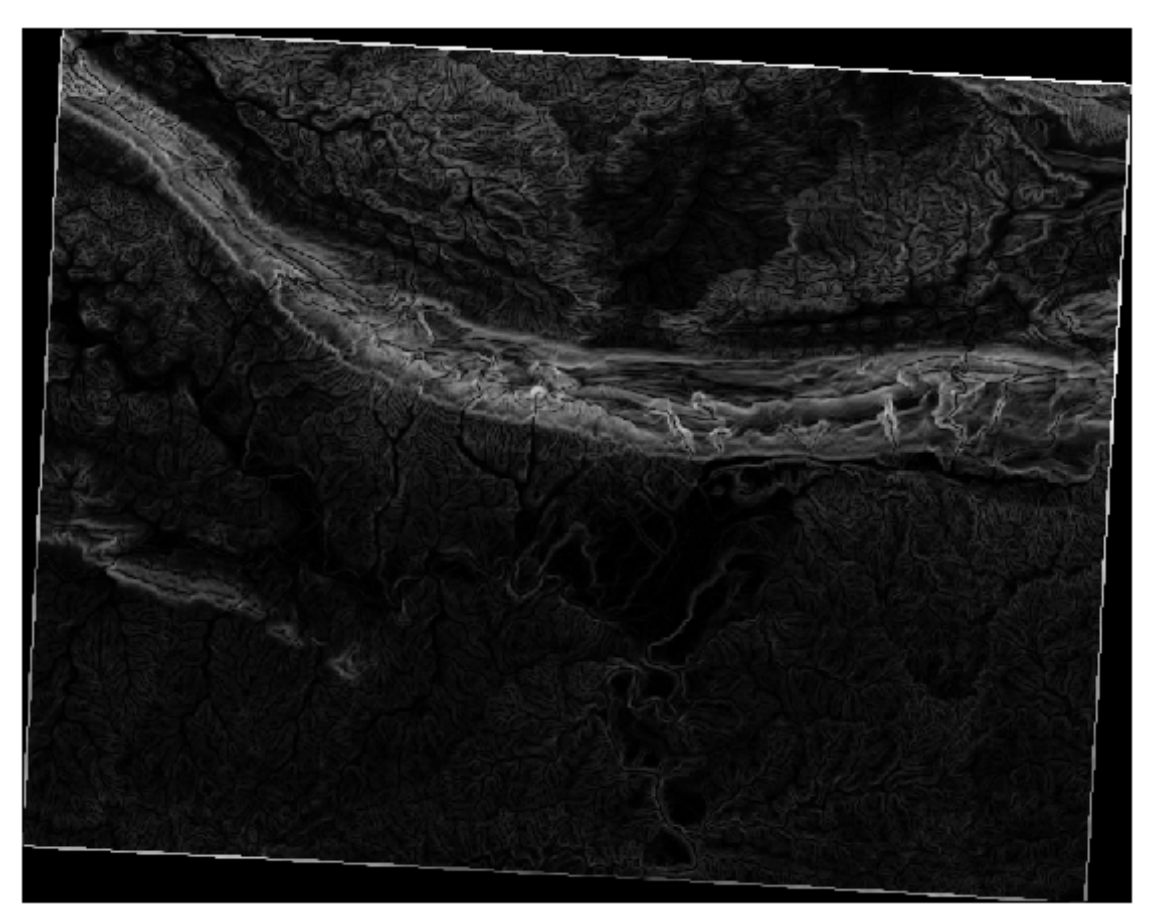

## **8.3.4 Try yourself... calculating the aspect**

The *aspect* of terrain refers to the direction it's facing in. Since this study is taking place in the Southern Hemisphere, properties should ideally be built on a north-facing slope so that they can remain in the sunlight.

• Use the *Aspect* mode of the *DEM (Terain models)* tool to calculate the aspect of the terrain.

*[Check your results](#page-416-0)*

## **8.3.5 Follow along: Using the Raster Calculator**

Think back to the residential property development problem, which we last addressed in the *Vector Analysis* lesson. So far, you've identified several farms that would be suitable, but without taking the terrain into account. Let's say that an ideal farm for development needs to have areas on it that are north-facing, and with a slope of less than five degrees. But if the slope is less than 2 degrees, then the aspect doesn't matter.

Fortunately, you already have rasters showing you the slope as well as the aspect, but you have no way of knowing where both conditions are satisfied at once. How could this analysis be done?

The answer lies with the *Raster calculator*.

- Click on *Raster > Raster calculator...* to start this tool.
- To make use of the *aspect* dataset, double-click on the item *aspect@1* in the *Raster bands* list on the left. It will appear in the *Raster calculator expression* text field below.

North is at 0 (zero) degrees, so for the terrain to face north, its aspect needs to be greater than 270 degrees and less than 90 degrees.

• In the *Raster calculator expression* field, enter this expression:

aspect@1  $\leq$  90 OR aspect@1 >= 270

- Set the output file to aspect\_north.tif in the directory exercise\_data/residential\_development/.
- Ensure that the box *Add result to project* is checked.
- Click *OK* to begin processing.

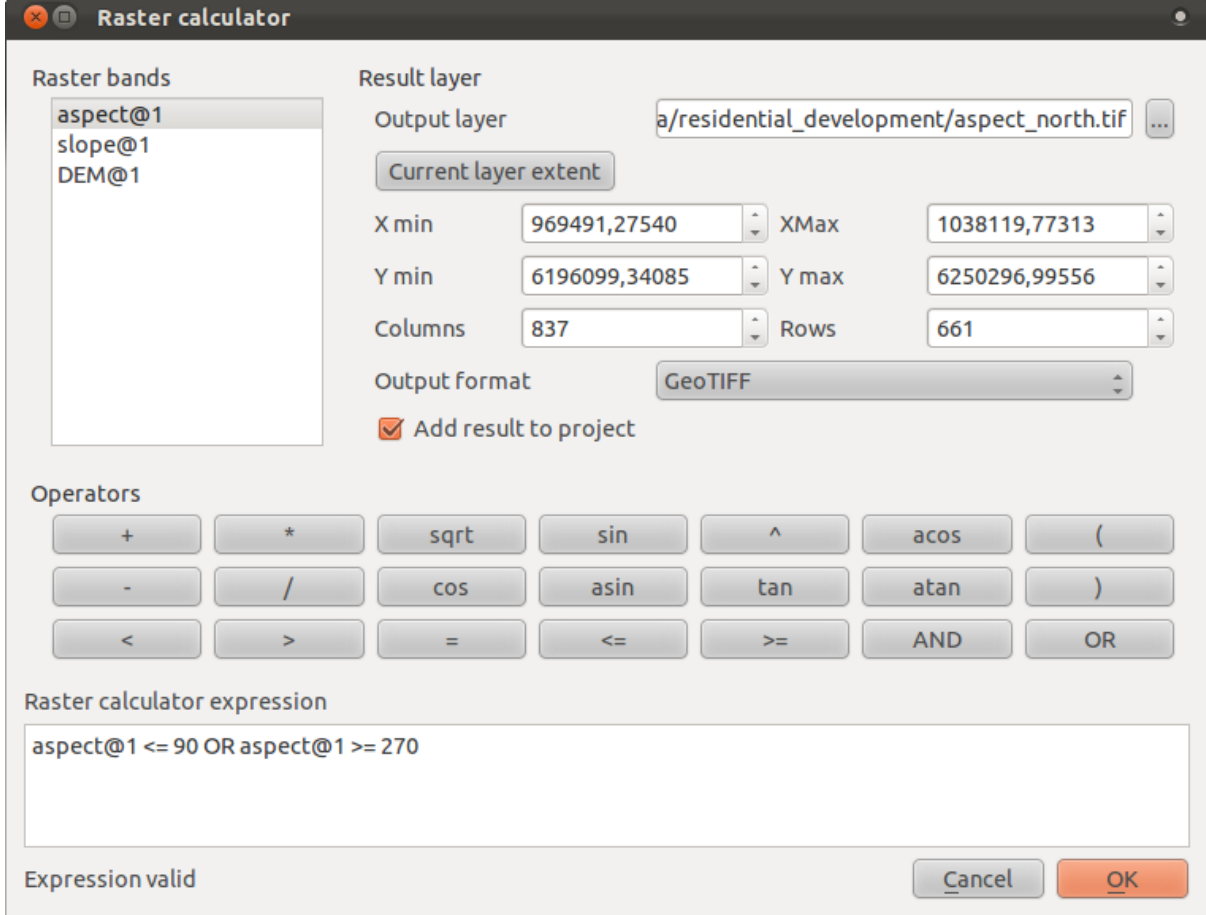

Your result will be this:

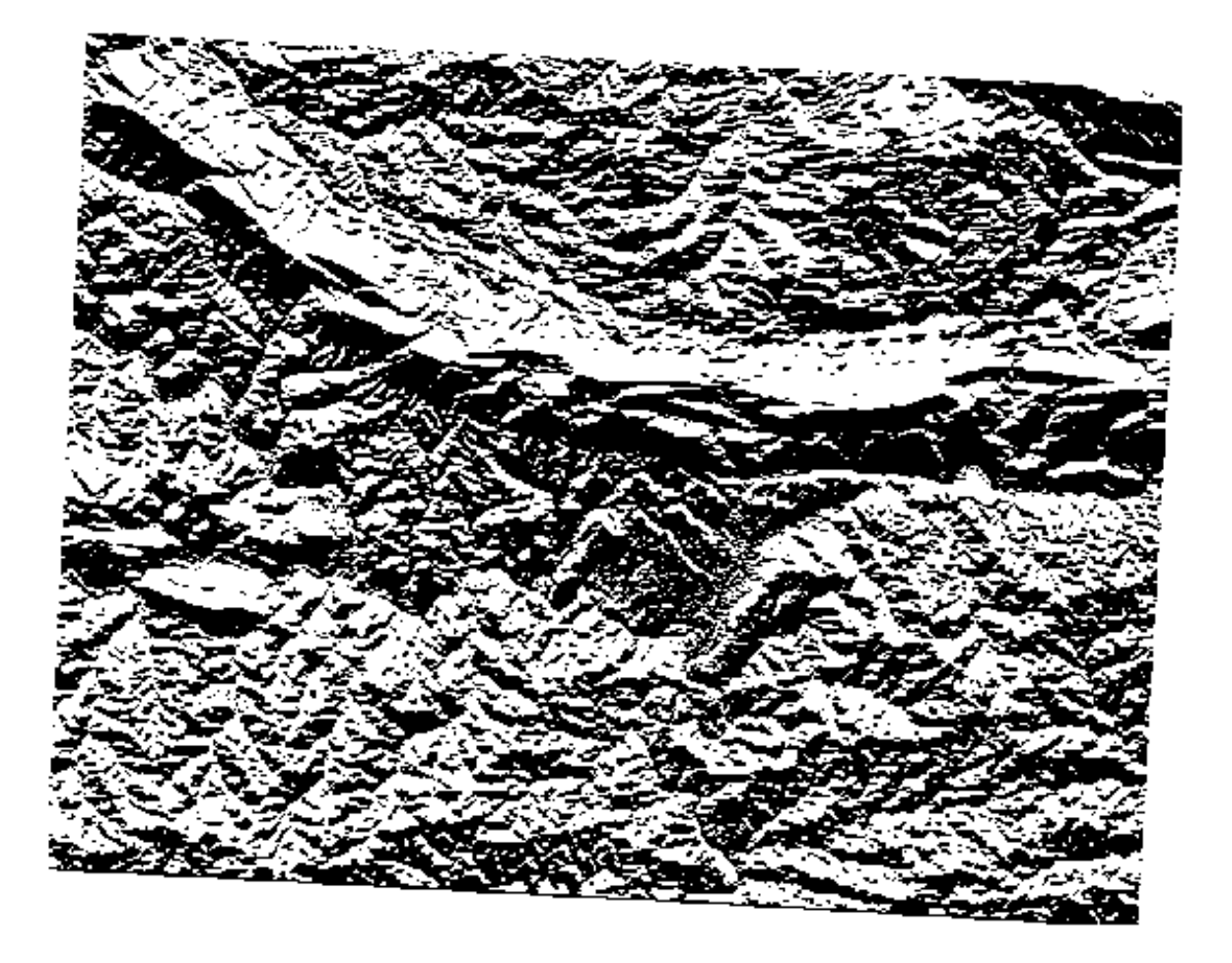

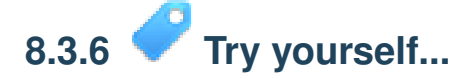

Now that you've done the aspect, create two separate new analyses of the *DEM* layer.

- The first will be to identify all areas where the slope is less than or equal to 2 degrees.
- The second is similar, but the slope should be less than or equal to 5 degrees.
- Save them under exercise\_data/residential\_development/ as slope\_lte2.tif and slope\_lte5.tif.

*[Check your results](#page-418-0)*

### **8.3.7 Follow along: Combining Raster Analysis Results**

Now you have three new analysis rasters of the *DEM* layer:

- *aspect\_north*: the terrain faces north
- *slope\_lte2*: the slope is at or below 2 degrees
- *slope\_lte5*: the slope is at or below 5 degrees

Where the conditions of these layers are met, they are equal to 1. Elsewhere, they are equal to 0. Therefore, if you multiply one of these rasters by another one, you will get the areas where both of them are equal to 1.

The conditions to be met are: at or below 5 degrees of slope, the terrain must face north; but at or below 2 degrees of slope, the direction that the terrain faces in does not matter.

Therefore, you need to find areas where the slope is at or below 5 degrees AND the terrain is facing north; OR the slope is at or below 2 degrees. Such terrain would be suitable for development.

To calculate the areas that satisfy these criteria:

- Open your *Raster calculator* again.
- Use the *Raster bands* list, the *Operators* buttons, and your keyboard to build this expression in the *Raster calculator expression* text area:

 $($  aspect\_north $@1 = 1$  AND slope\_lte5 $@1 = 1$  ) OR slope  $lte2@1 = 1$ 

- Save the output under exercise\_data/residential\_development/ as all conditions.tif.
- Click *OK* on the *Raster calculator*. Your results:

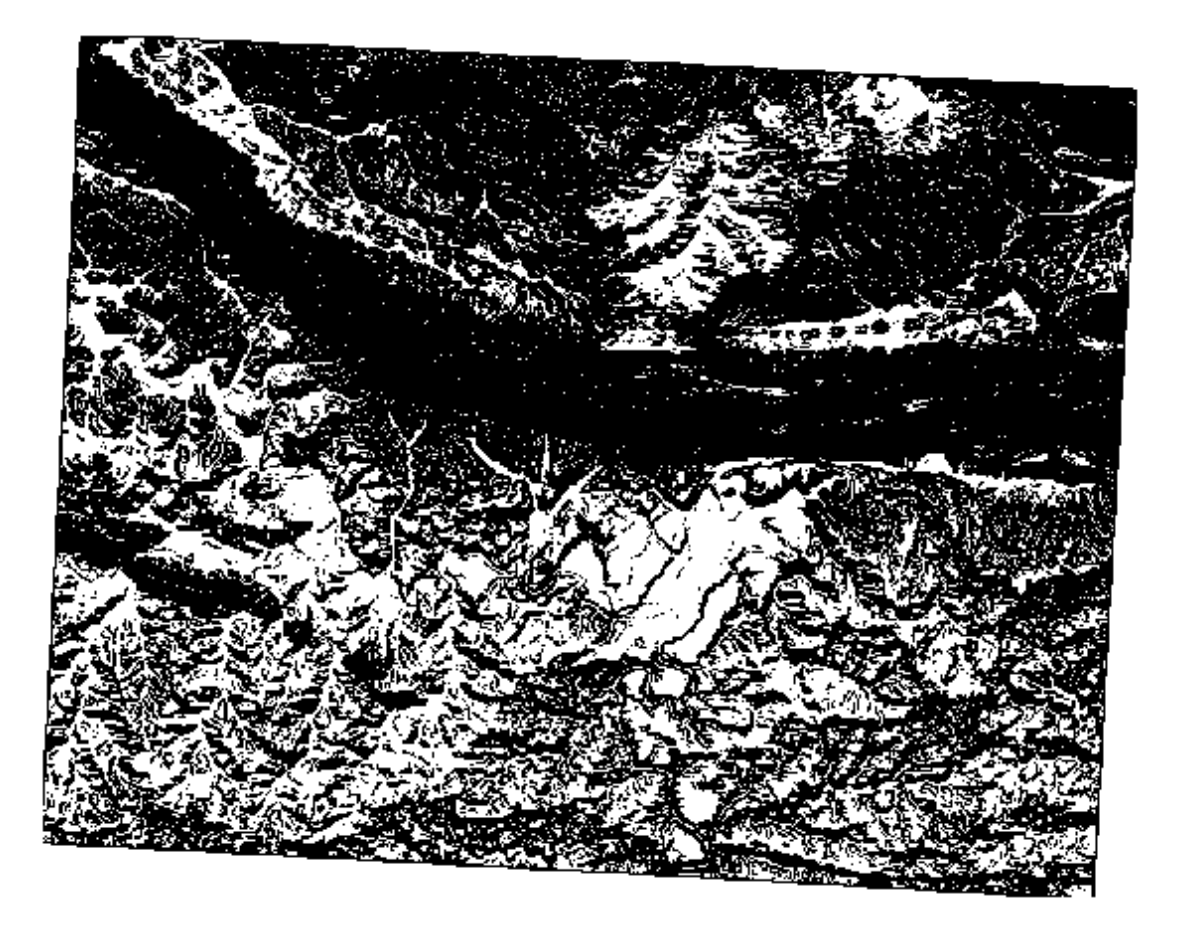

### **8.3.8 Follow along: Simplifying the Raster**

As you can see from the image above, the combined analysis has left us with many, very small areas where the conditions are met. But these aren't really useful for our analysis, since they're too small to build anything on. Let's get rid of all these tiny unusable areas.

- Open the *Sieve* tool (*Raster*  $\rightarrow$  *Analysis*  $\rightarrow$  *Sieve*).
- Set the *Input file* to all\_conditions, and the *Output file* to all\_conditions\_sieve.tif (under exercise data/residential development/).
- Set both the *Threshold* and *Pixel connections* values to 8, then run the tool.

Once processing is done, the new layer will load into the canvas. But when you try to use the histogram stretch tool to view the data, this happens:

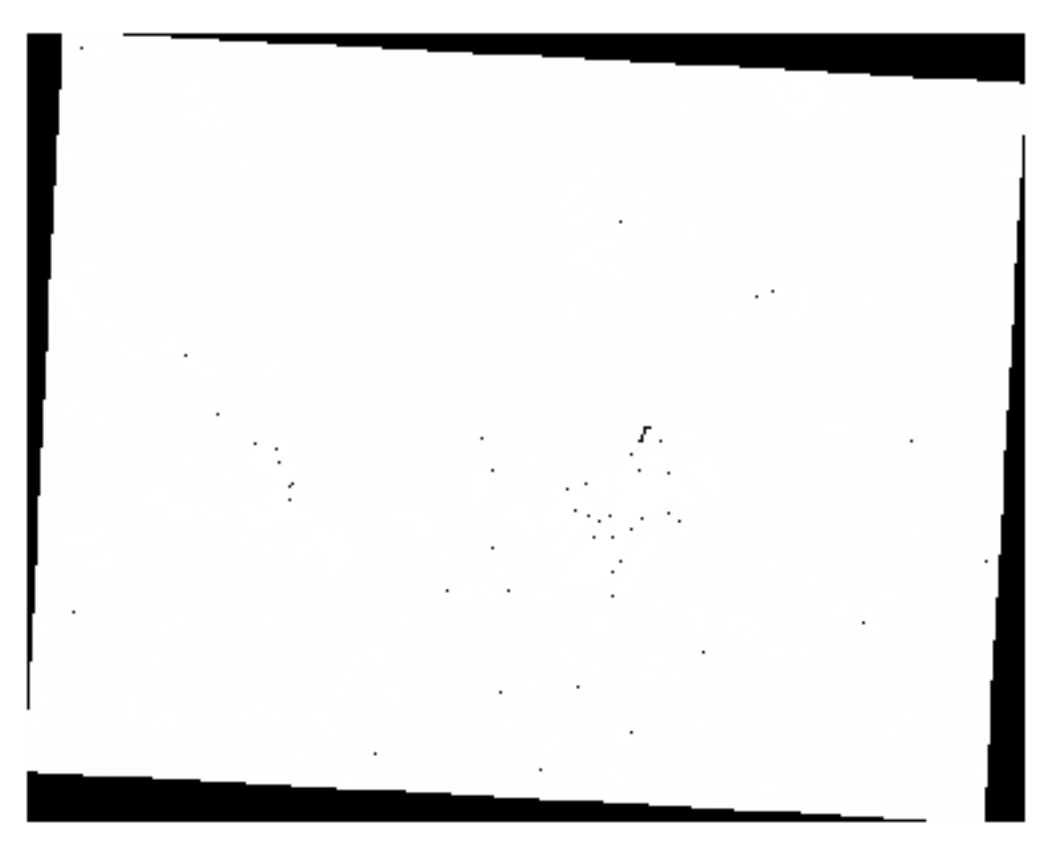

What's going on? The answer lies in the new raster file's metadata.

• View the metadata under the *Metadata* tab of the *Layer Properties* dialog.

Whereas this raster, like the one it's derived from, should only feature the values 1 and 0, it has the STATISTICS\_MINIMUM value of a very large negative number. Investigation of the data shows that this number acts as a null value. Since we're only after areas that weren't filtered out, let's set these null values to zero.

• Open the *Raster Calculator* again, and build this expression:

```
(all conditions sieve@1 \leq 0) = 0
```
This will maintain all existing zero values, while also setting the negative numbers to zero; which will leave all the areas with value 1 intact.

• Save the output under exercise\_data/residential\_development/ as all\_conditions\_simple.tif.

Your output looks like this:

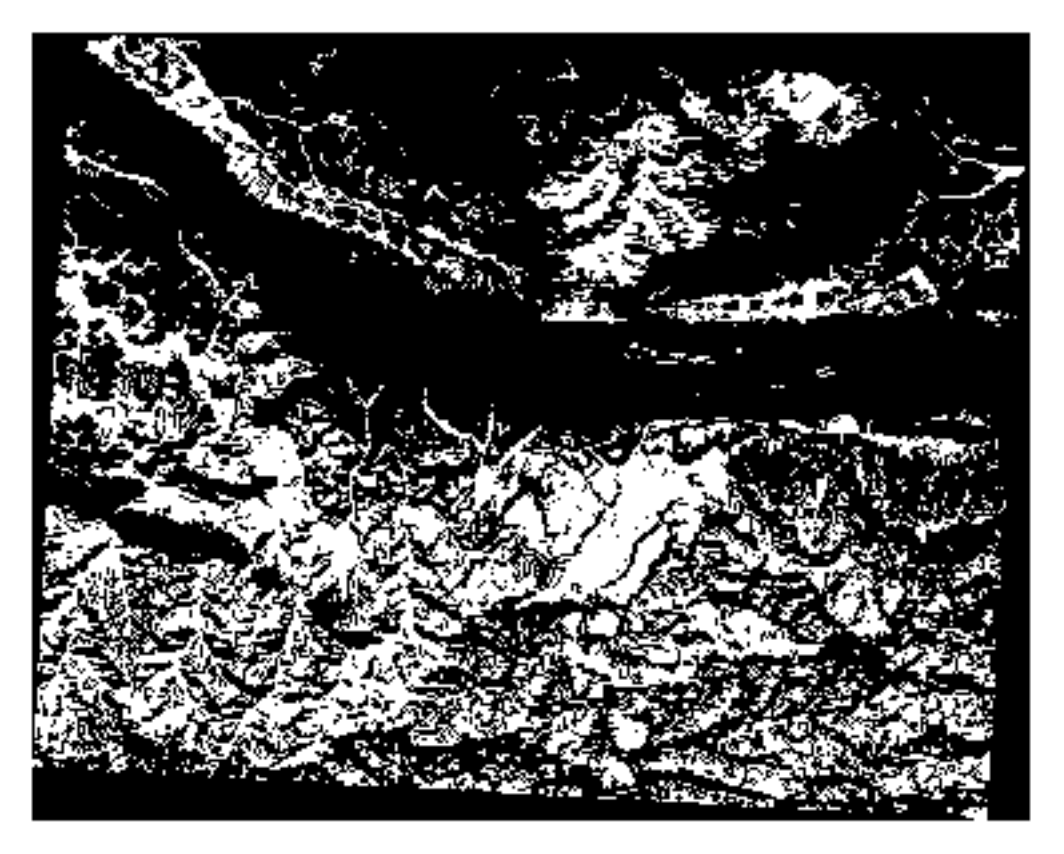

This is what was expected: a simplified version of the earlier results. Remember that if the results you get from a tool aren't what you expected, viewing the metadata (and vector attributes, if applicable) can prove essential to solving the problem.

### **8.3.9 In conclusion**

You've seen how to derive all kinds of analysis products from a DEM. These include hillshade, slope and aspect calculations. You've also seen how to use the raster calculator to further analyze and combine these results.

#### **8.3.10 What's next?**

Now you have two analyses: the vector analysis which shows you the potentially suitable farms, and the raster analysis that shows you the potentially suitable terrain. How can these be combined to arrive at a final result for this problem? That's the topic for the next lesson, starting in the next module.

### **Module: Completing the Analysis**

You now have two halves of an analysis: a vector and a raster part. In this module, you'll see how to combine them. You will conclude the analysis and present the final results.

### **9.1 Lesson: Raster to Vector Conversion**

Converting between raster and vector formats allows you to make use of both raster and vector data when solving a GIS problem, as well as using the various analysis methods unique to these two forms of geographic data. This increases the flexibility you have when considering data sources and processing methods for solving a GIS problem.

To combine a raster and vector analysis, you need to convert the one type of data to the other. Let's convert the raster result of the previous lesson to a vector.

The goal for this lesson: To get the raster result into a vector that can be used to complete the analysis.

## **9.1.1 Follow along: The** *Raster to Vector* **Tool**

- Click on *Raster*  $\rightarrow$  *Conversion*  $\rightarrow$  *Polygonize* (*Raster to Vector*). The tool dialog will appear.
- Set it up like this:

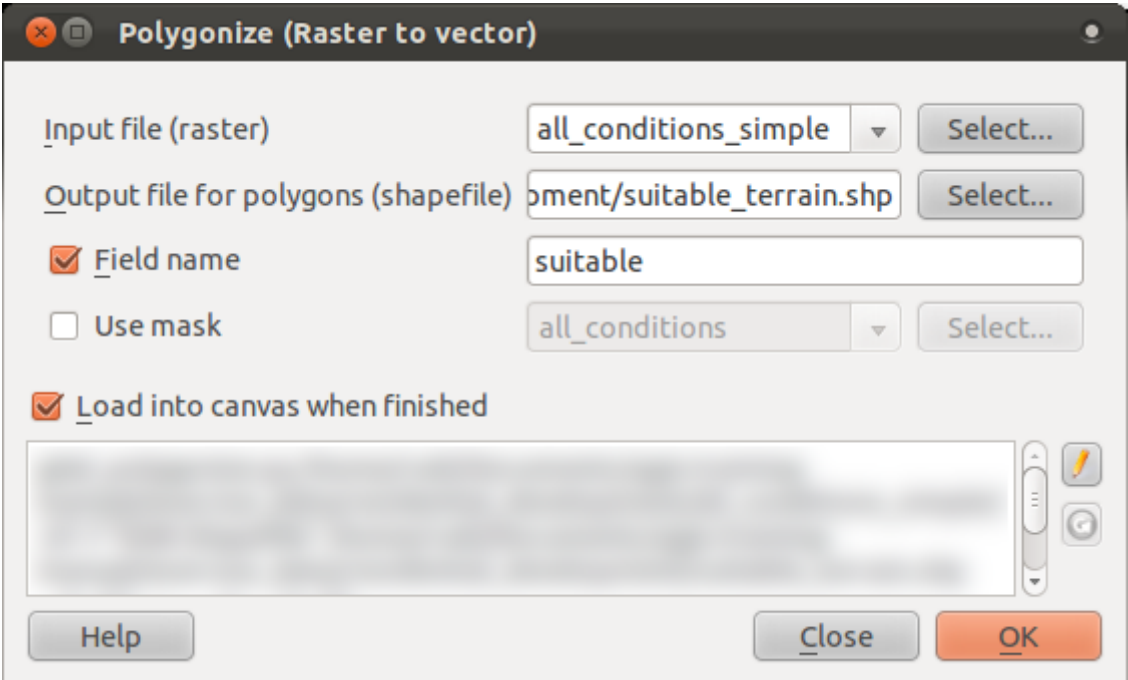

- Change the field name (describing the values of the raster) to suitable.
- Save the shapefile under exercise\_data/residential\_development as all\_terrain.shp.

Now you have a vector file which contains all the values of the raster, but the only areas you're interested in are those that are suitable; i.e., those polygons where the value of suitable is 1.

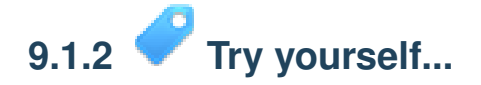

Refer back to the module on vector analysis.

- Create a new vector file that contains only the polygons where suitable has the value of 1.
- Save the new file under exercise\_data/residential\_development as *suitable\_terrain.shp*.

*[Check your results](#page-421-0)*

### **9.1.3 Follow along: The** *Vector to Raster* **Tool**

Although unnecessary for our current problem, it's useful to know about the opposite conversion from the one performed above.

• Click on *Raster* → *Conversion* → *Rasterize (Vector to Raster)* to start this tool, then set it up as in the screenshot below:

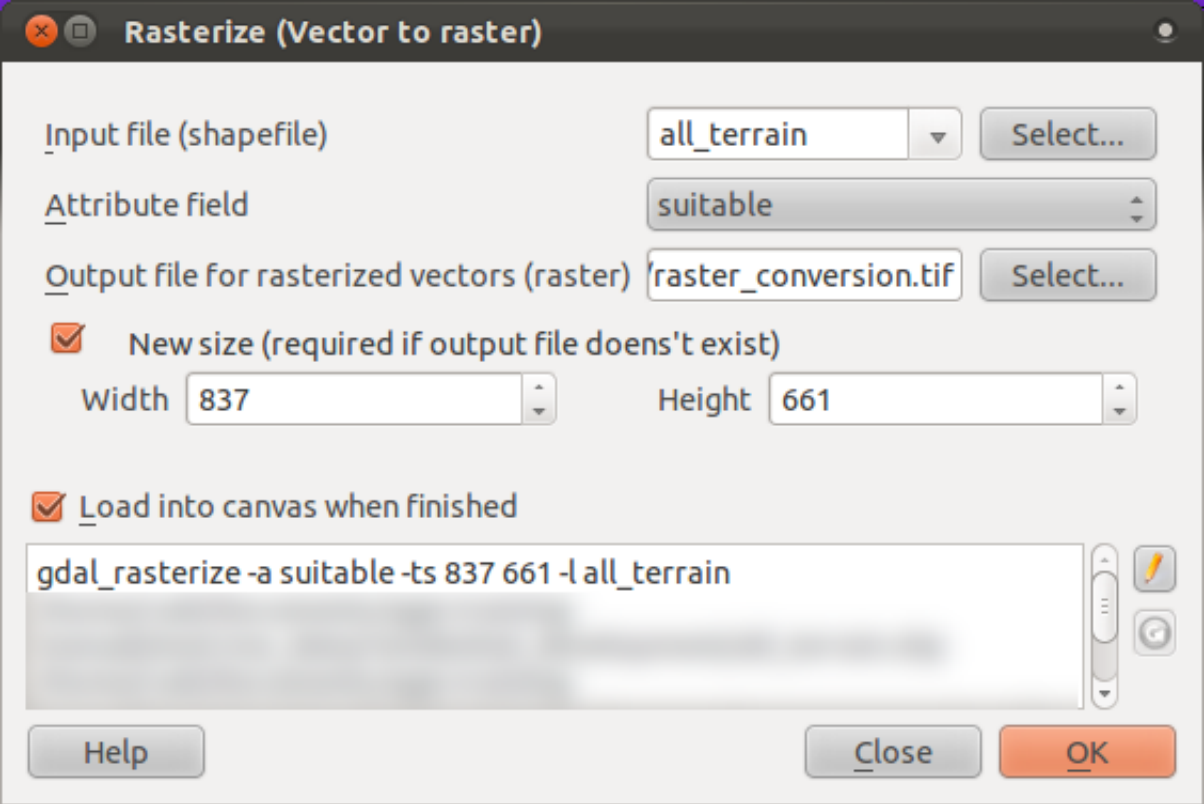

- *Input file* is *all\_terrain*;
- *Output file...* is exercise\_data/residential\_development/raster\_conversion.tif
- *Width* and *Height* are 837 and 661, respectively.

Note: The size of the output image is specified here to be the same as the original raster which was vectorized. To view the dimensions of an image, open its metadata (*Metadata* tab in the *Layer Properties*).

- Click *OK* on the dialog to begin the conversion process.
- When it is complete, gauge its success by comparing the new raster with the original one. They should match up exactly, pixel for pixel.

#### **9.1.4 In conclusion**

Converting between raster and vector formats allows you to widen the applicability of data, and need not lead to data degradation.

#### **9.1.5 What's next?**

Now that we have the results of the terrain analysis available in vector format, they can be used to solve the problem of which farms we should consider for the residential development.

### **9.2 Lesson: Combining the Analyses**

Using the vectorized results of the raster analysis will allow you to select only those farms with suitable tarrain.

The goal for this lesson: To use the vectorized terrain results to select suitable farms.

### **9.2.1 Try yourself...**

- Save your current map (raster\_analysis.qgs).
- Open the map in which you did the vector analysis earlier (analysis.qqs).
- In the *Layers list*, enable these layers: *hillshade*, *solution*, *important\_roads* and either *aerial\_photos* or *DEM*.
- In addition to these layers, which should already be loaded in the map from when you worked on it before, also add the suitable terrain.shp dataset.
- Select all the farms (in the *solution* layer) that intersect with the suitable\_terrain layer. (Use the *select by location* tool as before.)
- Save the selection as new solution.shp.

You should now have a layer with these farms as your solution:

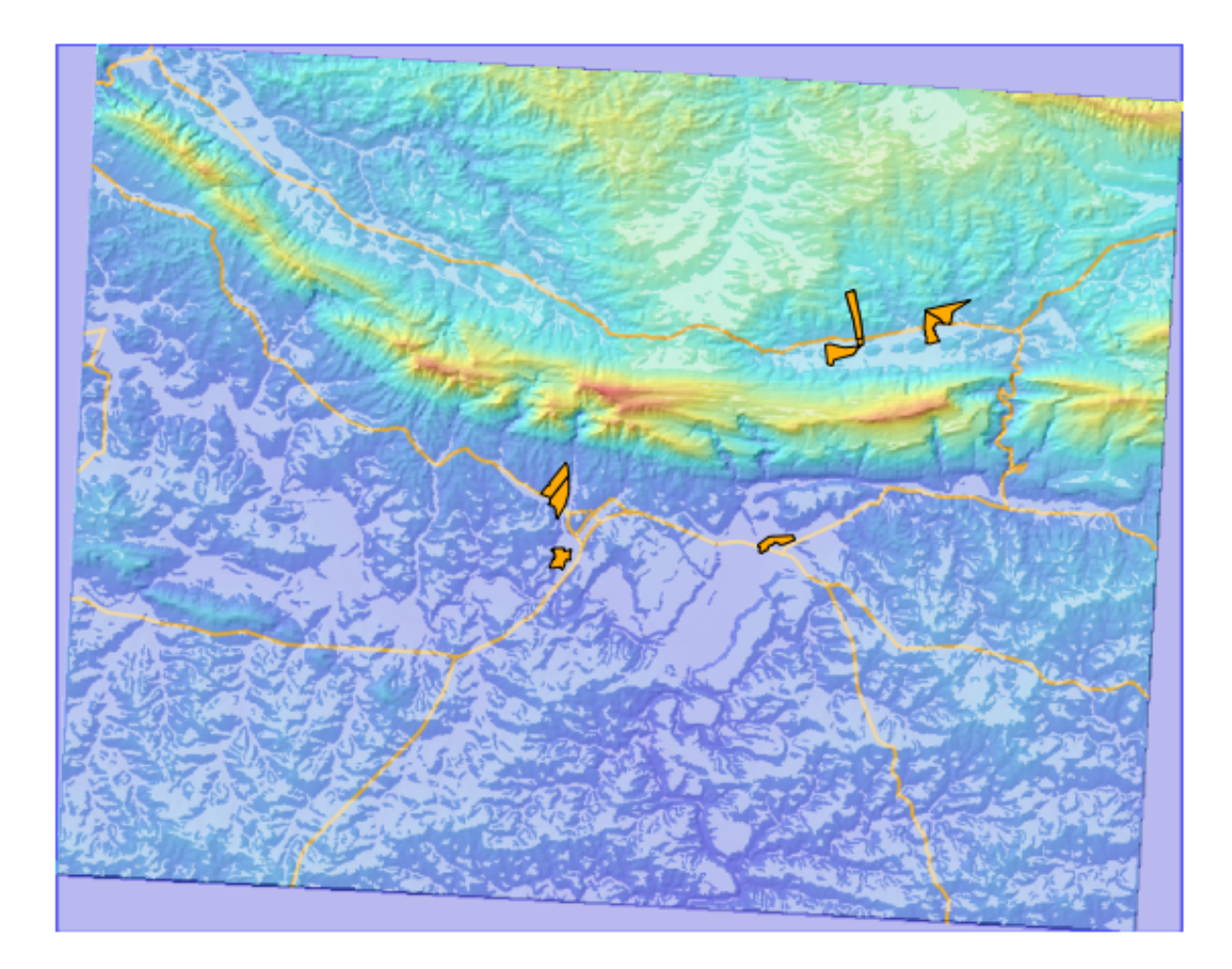

## **9.2.2 Try yourself... Inspecting the Results**

Look at each of the farms in your *new\_solution* layer. Compare them with the *suitable\_terrain* layer by changing the symbology for the *new\_solution* layer so that it has outlines only. What do you notice about some of the farms? Are they all suitable just because they intersect with the *suitable\_terrain* layer? Why or why not? Which ones would you deem to be unsuitable?

*[Check your results](#page-422-0)*

## **9.2.3 Try yourself... Refining the Analysis**

Now that you can see from the results that some farms were included that were not really suitable, it becomes possible to refine the analysis.

We can see that there are some farms which do have suitable areas in them, but these areas are too small to be useful. The decision is made that for a farm to be considered, it must have suitable areas on it that are continuous for 350 meters or more. How would you ensure that the farms meet this requirement? Use (a) vector analysis tool(s) for this.

#### *[Check your results](#page-423-0)*

#### **9.2.4 In conclusion**

You have now answered the original research question, and can offer an opinion (with reasons, backed by analysis) for a recommendation regarding which property to develop.

#### **9.2.5 What's next?**

Next you will present these results as part of your second assignment.

### **9.3 Assignment**

Using the Map Composer, make a new map representing the results of your analysis. Include these layers:

- *places* (with labels),
- *hillshade*,
- *solution* (or *new\_solution*),
- *important\_roads* and
- either *aerial\_photos* or *DEM*.

Write a short explanatory text to accompany it. Include in this text the criteria that were used in considering a farm for development, as well as explaining your recommendation for which farm to use.

### **9.4 Lesson: Supplementary Exercise**

In this lesson, you will be guided through a complete GIS analysis in QGIS.

Note: Lesson developed by Linfiniti and S Motala (Cape Peninsula University of Technology)

#### **9.4.1 Problem Statement**

You are tasked with finding areas in and around the Cape Peninsula that are a suitable habitat for a rare fynbos plant species. The extent of your area of investigation in the Cape Peninsula is: south of Melkbosstrand, west of Strand. Botanists have provided you with the following preferences exhibited by the species in question:

- It grows on east facing slopes.
- It grows on slopes with a gradient between 15% and 60%.
- It grows in areas that have a total annual rainfall of  $> 1200$  mm.
- It will only be found at least 250 m away from any human settlement.
- The area of vegetation in which it occurs should be at least 6000m2 in area.

As a volunteer for Cape Nature, you have agreed to search for the plant on the closest suitable piece of land to your house. Use your GIS skills to determine where you should go to look.

#### **9.4.2 Solution Outline**

In order to solve this problem, you will have to use the available data (available in exercise data/more analysis) to find the candidate area that is closest to your house. If you don't live in Cape Town (where this problem is based) you can choose any house in the Cape Town region. The solution will involve:

- analysing the DEM to find the east facing slopes and the slopes with the correct gradients;
- analysing the rainfall raster to find the areas with the correct amount of rainfall;
- analysing the Zoning vector layer to find areas that are away from human settlement and are of the correct size.

### **9.4.3 Setting up the Map**

- Click on the "CRS status" button in the extreme lower right corner of the screen. Under the *CRS* tab of the screen that appears, you will see the box *Coordinate reference systems of the world.*
- In this box, navigate to *Projected Coordinate Systems* → *Universal Transverse Mercator (UTM)*.
- Select the entry *WGS 84 / UTM zone 33S* (with the EPSG code 32733).
- Click *OK*. The map is now in the UTM33S coordinate reference system.
- Save the map by clicking on the *Save Project As* toolbar button, or use the  $File \rightarrow Save$ *Project As...* menu item.
- Save the map in a directory called Rasterprac that you should create somewhere on your computer. You will save whatever layers you create in this directory as well.

#### **9.4.4 Loading Data into the Map**

In order to process the data, you will need to load the necessary layers (street names, zones, rainfall, DEM) into the map canvas.

#### **For vectors ...**

- Click on the *Add Vector Layer* button, or use the *Layer*  $\rightarrow$  *Add Vector Layer...* menu item.
- In the dialog that appears, ensure that the *File* radio button is selected.
- Click on the *Browse* button.
- In the dialog that appears, open the *exercise\_data/more\_analysis/streets* directory.
- Select the file *Street\_Names\_UTM33S.shp*.
- Click *Open*.

The dialog closes and shows the original dialog, with the file path specified in the text field next to the *Browse* button. This allows you to ensure that the correct file is selected. It is also possible to enter the file path in this field manually, should you wish to do so.

- Click *Open*. The vector layer will load in your map. Its color is automatically assigned. It will be changed later.
- Rename the layer to Streets.
- Right-click on it in the *Layers list* (by default, the pane along the left-hand side of the screen).
- Click *Rename* in the dialog that appears and rename it, pressing the *Enter* key when done.
- Repeat the vector adding process, but this time select the *Generalised\_Zoning\_Dissolve\_UTM33S.shp* file in the *Zoning* directory.
- Rename it to Zoning.

#### **For rasters ...**

- Click on the *Add Raster Layer* button, or use the *Layer*  $\rightarrow$  *Add Raster Layer...* menu item.
- Navigate to the appropriate file, select it, and click *Open*.
- Do this for each of the two raster files. The files you want are *DEM/reproject/DEM* and *Rainfall/reprojected/rainfall.tif*.
- Rename the rainfall raster to Rainfall (with an initial capital). Initially when you load them, the images will be gray rectangles. Don't worry, this will be changed later.
- Save the map.

In order to properly see what's going on, the symbology for the layers needs to be changed.

#### **9.4.5 Changing the symbology of vector layers**

- In the *Layers list*, right-click on the *Streets* layer.
- Select *Properties* from the menu that appears.
- Switch to the *Style* tab in the dialog that appears.
- Click on the button labeled *Change*, with a square showing the current color of the *Streets* layer.
- Select a new color in the dialog that appears.
- Click *OK*.
- Click *OK* again in the *Layer Properties* dialog. This will change the color of the *Streets* layer.
- Follow a similar process for the *Zoning* layer and choose an appropriate color for it.

#### **9.4.6 Changing the symbology of raster layers**

Raster layer symbology is somewhat different.

- Open the *Properties* dialog for the *Rainfall* raster.
- Switch to the *Style* tab. You'll notice that this style dialog is very different from the version used for vector layers.
- Ensure that the button *Use standard deviation* is selected.
- Change the value in the associated box to 2.00 (it should be set to 0.00 by default).
- Under the heading *Contrast enhancement*, change the value of the *Current* dropdown list to *Stretch to MinMax*.
- Click *OK*. The "Rainfall" raster, if visible, should change colors, allowing you to see different brightness values for each pixel.
- Repeat this process for the DEM, but set the standard deviations used for stretching to 4.00.

#### **9.4.7 Changing the layer order**

- In the *Layers list*, click and drag layers up and down to change the order they appear in on the map.
- Newer versions of QGIS may have a *Control rendering order* checkbox beneath the *Layers list*. Ensure that it is checked.

Now that all the data is loaded and properly visible, the analysis can begin. It is best if the clipping operation is done first. This is so that no processing power is wasted on computing values in areas that aren't going to be used anyway.

#### **9.4.8 Find the Correct Districts**

- Load the vector layer admin\_boundaries/Western\_Cape\_UTM33S.shp into your map.
- Rename it to Districts.
- Right-click on the *Districts* layer in the *Layers list*.
- In the menu that appears, select the *Query...* menu item. The *Query Builder* dialog appears.

You will now build a query to select only the following list of districts:

- Bellville,
- Cape,
- Goodwood,
- Kuils River,
- Mitchells Plain,
- Simons Town, and
- Wynberg.
- In the *Fields* list, double-click on the *NAME\_2* field. It appears in the *SQL where clause* text field below.
- Click the = button; an = sign is added to the SQL query.
- Click the *All* button below the (currently empty) *Values* list. After a short delay, this will populate the *Values* list with the values of the selected field (*NAME\_2*).
- Double-click the value *Bellville* in the *Values* list. As before, this will be added to the SQL query.

In order to select more than one district, you'll need to use the OR boolean operator.

- Click the *OR* button and it will be added to the SQL query.
- Using a process similar to the above, add the following to the existing SQL query:

 $"NAME_2" = 'Cape'$ 

- Add another OR operator, then work your way through the list of districts above in a similar fashion.
- The final query should be

```
"NAME 2" = 'Bellville' OR "NAME 2" = 'Cape' OR "NAME 2" = 'Goodwood' OR""NAME 2" = 'Kuils River' OR "NAME 2" = 'Mitchells Plain' OR "NAME 2" ='Simons Town' OR "NAME_2" = 'Wynberg'
```
• Click *OK*. The districts shown in your map are now limited to those in the list above.

#### **9.4.9 Clip the Rasters**

Now that you have an area of interest, you can clip the rasters to this area.

- Ensure that the only layers that are visible are the *DEM*, *Rainfall* and *Districts* layers.
- *Districts* must be on top so that they are visible.
- Open the clipping dialog by selecting the menu item  $\text{Raster} \rightarrow \text{Extraction} \rightarrow \text{Clipper}.$
- In the *Input file (raster)* dropdown list, select the *DEM* layer.
- Specify an output location in the *Output file* text field by clicking the *Select...* button.
- Navigate to your Rasterprac directory.
- Enter a file name.
- Save the file. Leave the *No data value* checkbox unchecked.
- Use the *Extent* clipping mode by ensuring the correct radio button is selected.
- Click and drag an area in the canvas, so that the area which includes the districts is selected.
- Check the *Load into canvas when finished* box.
- Click *OK*.
- After the clipping operation is completed, DO NOT CLOSE the *Clipper* dialog. (Doing so would cause you to lose the clipping area that you have already defined.)
- Select the *Rainfall* raster in the *Input file (raster)* dropdown list and choose a different output file name.
- Do not change any other options. Do not alter the existing clipping area which you drew previously. Leave everything the same and click *OK*.
- After the second clipping operation has completed, you may close the *Clipper* dialog.
- Save the map.

#### **9.4.10 Clean up the map**

- Remove the original *Rainfall* and *DEM* layers from the *Layers list*:
- Right-click on these layers and select *Remove*.
	- This will not remove the data from your storage device, it will merely take it out of your map.
- Deactivate the labels on the *Streets* layer:
	- Click the *Labeling* button.
	- Uncheck the *Label this layer with* box.
	- Click *OK*.
- Show all the *Streets* again:
	- Right-click on the layer in the *Layers list*.
	- Select *Query*.
- In the *Query* dialog that appears, click the *Clear* button, then click *OK*.
- Wait while the data is loaded. All the streets will now be visible.
- Change the raster symbology as before (see *Changing the symbology of raster layers*).
- Save the map.

• You can now hide the vector layers by unchecking the box next to them in the *Layers list*. This will make the map render faster and will save you some time.

In order to create the hillshade, you will need to use a plugin that was written for this purpose.

### **9.4.11 Activating the** *Raster Terrain Analysis* **plugin**

This plugin is included by default in QGIS 1.8. However, it may not be immediately visible. To check if it is accessible on your system:

- Click on the menu item *Plugins –> Manage Plugins...*.
- Ensure that the box next to *Raster Terrain Analysis plugin* is selected.
- Click *OK*.

You will now have access to this plugin via the *Raster*  $\rightarrow$  *Terrain analysis* menu item.

Remember that plugins may sometimes depend on certain Python modules being installed on your system. Should a plugin refuse to work while complaining of missing dependencies, please ask your tutor or lecturer for assistance.

#### **9.4.12 Create the hillshade**

- In the *Layers list*, ensure that the *DEM* is the active layer (i.e., it is highlighted by having been clicked on).
- Click on the *Raster* → *Terrain analysis* → *Hillshade* menu item to open the *Hillshade* dialog.
- Specify an appropriate location for the output layer and call it *hillshade*.
- Check the *Add result to project* box.
- Click *OK*.
- Wait for it to finish processing.

The new *hillshade* layer has appeared in your *Layers list*.

- Right-click on the *hillshade* layer in your *Layers list* and bring up the *Properties* dialog.
- Click on the *Transparency* tab and set the transparency slider to 80%.
- Click *OK* on the dialog.
- Note the effect when the transparent hillshade is superimposed over the clipped DEM.

#### **9.4.13 Slope**

- Click on the menu item *Raster*  $\rightarrow$  *Terrain analysis.*
- Select the *Slope* analysis type, with the clipped DEM as the input layer.
- Specify an appropriate file name and location for output purposes.
- Check the *Add result to project* box.
- Click *OK*.

The slope image has been calculated and added to the map. However, as usual it is just a gray rectangle. To properly see what's going on, change the symbology as follows.

- Open the layer *Properties* dialog (as usual, via the right-click menu of the layer).
- Click on the *Style* tab.
- Where it says *Grayscale* (in the *Color map* dropdown menu), change it to *Pseudocolor*.
- Ensure that the *Use standard deviation* radio button is selected.

#### **9.4.14 Aspect**

• Use the same approach as for calculating the slope, but select *Aspect* in the initial dialog box.

Remember to save the map periodically.

### **9.4.15 Reclassifying rasters**

- Click the menu item *Raster*  $\rightarrow$  *Raster calculator.*
- Specify your Rasterprac directory as the location for the output layer.
- Ensure that the *Add result to project* box is selected.

In the *Raster bands* list on the left, you will see all the raster layers in your *Layers list*. If your Slope layer is called *slope*, it will be listed as *slope@1*.

The slope needs to be between 15 and 60 degrees. Everything less than 15 or greater than 60 must therefore be excluded.

• Using the list items and buttons in the interface, build the following expression:

 $((slope@1 < 15) OR (slope@1 > 60)) = 0$ 

- Set the *Output layer* field to an appropriate location and file name.
- Click *OK*.

Now find the correct aspect (east-facing: between 45 and 135 degrees) using the same approach.

• Build the following expression:

 $((\text{aspect@1} < 45) \text{ OR } (\text{aspect@1} > 135)) = 0$ 

• Find the correct rainfall (greater than 1200mm) the same way. Build the following expression:

(rainfall@1 < 1200) = 0

Having reclassified all the rasters, you will now see them displayed as gray rectangles in your map (assuming that they have been added to the map correctly). To properly display raster data with only two classes (1 and 0, meaning true or false), you will need to change their symbology.

#### **9.4.16 Setting the style for the reclassified layers**

- Open the *Style* tab in the layer's *Properties* dialog as usual.
- Under the heading *Load min / max values from band*, select the *Actual (slower)* radio button.
- Click the *Load* button.

The *Custom min / max values* fields should now populate with 0 and 1, respectively. (If they do not, then there was a mistake with your reclassification of the data, and you will need to go over that part again.)

- Under the heading *Contrast enhancement*, set the *Current* dropdown list to *Stretch To MinMax*.
- Click *OK*.
- Do this for all three reclassified rasters, and remember to save your work!

The only criterion that remains is that the area must be 250m away from urban areas. We will satisfy this requirement by ensuring that the areas we compute are 250m or more from the edge of a rural area. Hence, we need to find all rural areas first.

#### **9.4.17 Finding rural areas**

- Hide all layers in the *Layers list*.
- Unhide the *Zoning* vector layer.
- Right-click on it and bring up the *Query* dialog.
- Build the following query:

```
"Gen_Zoning" = 'Rural'
```
See the earlier instructions for building the *Streets* query if you get stuck.

• When you're done, close the *Query* dialog.

You should see a collection of polygons from the *Zoning* layer. You will need to save these to a new layer file.

- On the right-click menu for *Zoning*, select *Save as...*.
- Save your layer under the *Zoning* directory.
- Name the output file rural.shp.
- Click *OK*.
- Add the layer to your map.
- Click the menu item *Vector*  $\rightarrow$  *Geoprocessing Tools*  $\rightarrow$  *Dissolve.*
- Select the *rural* layer as your input vector layer, while leaving the *Use only selected features* box unchecked.
- Under *Dissolve field*, select  *Dissolve all —*.
- Save your layer under the *Zoning* directory.
- Click *OK*. A dialog will appear asking whether you want to add the new layer to the TOC ("Table of Contents", referring to the *Layers list*).
- Click *Yes*.
- Close the *Dissolve* dialog.
- Remove the *rural* and *Zoning* layers.
- Save the map.

Now you need to exclude the areas that are within 250m from the edge of the rural areas. Do this by creating a negative buffer, as explained below.

#### **9.4.18 Creating a negative buffer**

- Click the menu item *Vector*  $\rightarrow$  *Geoprocessing Tools*  $\rightarrow$  *Buffer(s)*.
- In the dialog that appears, select the *rural\_dissolve* layer as your input vector layer (*Use only selected features* should not be checked).
- Select the *Buffer distance* button and enter the value -250 into the associated field; the negative value means that the buffer must be an internal buffer.
- Check the *Dissolve buffer results* box.
- Set the output file to the same directory as the other rural vector files.
- Name the output file rural\_buffer.shp.
- Click *Save*.
- Click *OK* and wait for the processing to complete.
- Select *Yes* on the dialog that appears.
- Close the *Buffer* dialog.
- Remove the *rural\_dissolve* layer.
- Save the map.

In order to incorporate the rural zones into the same analysis with the three existing rasters, it will need to be rasterized as well. But in order for the rasters to be compatible for analysis, they will need to be the same size. Therefore, before you can rasterize, you'll need to clip the vector to the same area as the three rasters. A vector can only be clipped by another vector, so you will first need to create a bounding box polygon the same size as the rasters.

### **9.4.19 Creating a bounding box vector**

- Click on the menu item *Layer –> New –> New Shapefile Layer...*.
- Under the *Type* heading, select the *Polygon* button.
- Click *Specify CRS* and set the coordinate reference system WGS 84 / UTM zone 33S : EPSG:32733.
- Click OK.
- Click *OK* on the *New Vector Layer* dialog as well.
- Save the vector in the *Zoning* directory.
- Name the output file bbox.shp.
- Hide all layers except the new *bbox* layer and one of the reclassified rasters.
- Ensure that the *bbox* layer is highlighted in the *Layers list*.
- Navigate to the *View > Toolbars* menu item and ensure that *Digitizing* is selected. You should then see a toolbar icon with a pencil or koki on it. This is the *Toggle editing* button.
- Click the *Toggle editing* button to enter *edit mode*. This allows you to edit a vector layer.
- Click the *Add feature* button, which should be nearby the *Toggle editing* button. It may be hidden behind a double arrow button; if so, click the double arrows to show the *Digitizing* toolbar's hidden buttons.
- With the *Add feature* tool activated, left-click on the corners of the raster. You may need to zoom in with the mouse wheel to ensure that it is accurate. To pan across the map in this mode, click and drag in the map with the middle mouse button or mouse wheel.
- For the fourth and final point, right-click to finalize the shape.
- Enter any arbitrary number for the shape ID.
- Click *OK*.
- Click the *Save edits* button.
- Click the *Toggle editing* button to stop your editing session.
- Save the map.

Now that you have a bounding box, you can use it to clip the rural buffer layer.

#### **9.4.20 Clipping a vector layer**

- Ensure that only the *bbox* and *rural\_buffer* layers are visible, with the latter on top.
- Click the menu item *Vector > Geoprocessing Tools > Clip*.
- In the dialog that appears, set the input vector layer to *rural\_buffer* and the clip layer to *bbox*, with both *Use only selected features* boxes unchecked.
- Put the output file under the *Zoning* directory.
- Name the output file rural\_clipped.
- Click *OK*.
- When prompted to add the layer to the TOC, click *Yes*.
- Close the dialog.
- Compare the three vectors and see the results for yourself.
- Remove the *bbox* and *rural\_buffer* layers, then save your map.

Now it's ready to be rasterized.

#### **9.4.21 Rasterizing a vector layer**

You'll need to specify a pixel size for a new raster that you create, so first you'll need to know the size of one of your existing rasters.

- Open the *Properties* dialog of any of the three existing rasters.
- Switch to the *Metadata* tab.
- Make a note of the X and Y values under the heading *Dimensions* in the Metadata table.
- Close the *Properties* dialog.
- Click on the *Raster*  $\rightarrow$  *Conversion*  $\rightarrow$  *Rasterize* menu item. You may receive a warning about a dataset being unsupported. Click it away and ignore it.
- Select *rural\_clipped* as your input layer.
- Set an output file location inside the *Zoning* directory.
- Name the output file rural\_raster.tif.
- Check the *New size* box and enter the X and Y values you made a note of earlier.
- Check the *Load into canvas* box.
- Click the pencil icon next to the text field which shows the command that will be run. At the end of the existing text, add a space and then the text -burn 1. This tells the Rasterize function to "burn" the existing vector into the new raster and give the areas covered by the vector the new value of 1 (as opposed to the rest of the image, which will automatically be 0).
- Click *OK*.
- The new raster should show up in your map once it has been computed.
- The new raster will look like a grey rectangle you may change the display style as you did for the reclassified rasters.
- Save your map.

Now that you have all four criteria each in a separate raster, you need to combine them to see which areas satisfy all the criteria. To do so, the rasters will be multiplied with each other. When this happens, all overlapping pixels with a value of 1 will retain the value of 1, but if a pixel has the value of 0 in any of the four rasters, then it will be 0 in the result. In this way, the result will contain only the overlapping areas.

#### **9.4.22 Combining rasters**

- Click the *Raster*  $\rightarrow$  *Raster calculator* menu item.
- Build the following expression (with the appropriate names for your layers, depending on what you called them):

```
[Rural raster] \star [Reclassified aspect] \star [Reclassified slope] \star[Reclassified rainfall]
```
- Set the output location to the Rasterprac directory.
- Name the output raster cross\_product.tif.
- Ensure that the *Add result to project* box is checked.
- Click OK.
- Change the symbology of the new raster in the same way as you set the style for the other reclassified rasters. The new raster now properly displays the areas where all the criteria are satisfied.

To get the final result, you need to select the areas that are greater than 6000m^2. However, computing these areas accurately is only possible for a vector layer, so you will need to vectorize the raster.

### **9.4.23 Vectorizing the raster**

- Click on the menu item *Raster*  $\rightarrow$  *Conversion*  $\rightarrow$  *Polygonize.*
- Select the *cross\_product* raster.
- Set the output location to Rasterprac.
- Name the file candidate\_areas.shp.
- Ensure that *Load into canvas when finished* is checked.
- Click OK.
- Close the dialog when processing is complete.

All areas of the raster have been vectorized, so you need to select only the areas that have a value of 1.

- Open the *Query* dialog for the new vector.
- Build this query:

 $"DN" = 1$ 

- Click *OK*.
- Create a new vector file from the results by saving the *candidate\_areas* vector after the query is complete (and only the areas with a value of 1 are visible). Use the *Save as...* function in the layer's right-click menu for this.
- Save the file in the Rasterprac directory.
- Name the file *candidate* areas only.shp.
- Save your map.

#### **9.4.24 Calculating the area for each polygon**

- Open the new vector layer's right-click menu.
- Select *Open attribute table*.
- Click the *Toggle editing mode* button along the bottom of the table, or press  $Ctr1+E$ .
- Click the *Open field calculator* button along the bottom of the table, or press Ctrl+I.
- Under the *New field* heading in the dialog that appears, enter the field name area. The output field type should be an integer, and the field width should be 10.
- In *Field calculator expresion*, type:

\$area

This means that the field calculator will calculate the area of each polygon in the vector layer and will then populate a new integer column (called *area*) with the computed value.

- Click *OK*.
- Do the same thing for another new field called *id*. In *Field calculator expresion*, type:

\$id

This ensures that each polygon has a unique ID for identification purposes.

• Click *Toggle editing mode* again, and save your edits if prompted to do so.

#### **9.4.25 Selecting areas of a given size**

Now that the areas are known:

- Build a query (as usual) to select only the polygons larger than  $6000 \text{m}^2$ . The query is: "area" > 6000
- Save the selection as a new vector layer called *solution.shp*.

You now have your solution areas, from which you will pick the one nearest to your house.

### **9.4.26 Digitize your house**

- Create a new vector layer as before, but this time, select the *Type* value as being a *Point*.
- Ensure that it is in the correct CRS!
- Name the new layer house.shp.
- Finish creating the new layer.
- Enter edit mode (while the new layer is selected).
- Click the point where your house or other current place of residence is, using the streets as a guide. You might have to open other layers to help you find your house. If you don't live anywhere nearby, just click somewhere among the streets where a house could conceivably be.
- Enter any arbitrary number for the shape ID.
- Click *OK*.
- Save your edits and exit edit mode.
- Save the map.

You will need to find the centroids ("centers of mass") for the solution area polygons in order to decide which is closest to your house.

### **9.4.27 Calculate polygon centroids**

- Click on the *Vector*  $\rightarrow$  *Geometry Tools*  $\rightarrow$  *Polygon centroids* menu item.
- Specify the input layer as *solution.shp*.
- Provide the output location as Rasterprac.
- Call the destination file solution\_centroids.shp.
- Click *OK* and add the result to the TOC (*Layers list*), then close the dialog.
- Drag the new layer to the top of the layer order so that you can see it.

### **9.4.28 Calculate which centroid is closest to your house**

• Click on the menu item *Vector –> Analysis Tools –> Distance matrix*.

- The input layer should be your house, and the target layer *solution centroids*. Both of these should use the id field as their unique ID field.
- The output matrix type should be *linear*.
- Set an appropriate output location and name.
- Click *OK*.
- Open the file in a text editor (or import it into a spreadsheet). Note which target ID is associated with the shortest *Distance*. There may be more than one at the same distance.
- Build a query in QGIS to select only the solution areas closest to your house (selecting it using the id field).

This is the final answer to the research question.

For your submission, include the semi-transparent hillshade layer over an appealing raster of your choice (such as the *DEM* or the *slope* raster, for example). Also include the polygon of the closest solution area(s), as well as your house. Follow all the best practices for cartography in creating your output map.

## **Module: Plugins**

Plugins allow you to extend the functionality QGIS offers. In this module, you'll be shown how to activate and use plugins.

## **10.1 Lesson: Installing and Managing Plugins**

To begin using plugins, you need to know how to download, install and activate them. To do this, you will learn how to use the *Plugin Installer* and *Plugin Manager*.

The goal for this lesson: To understand and use QGIS' plugin system.

# **10.1.1 Follow along: Managing Plugins**

- To open the *Plugin Manager*, click on the menu item *Plugins* → *Manage Plugins*.
- In the dialog that opens, find the *GdalTools* plugin:

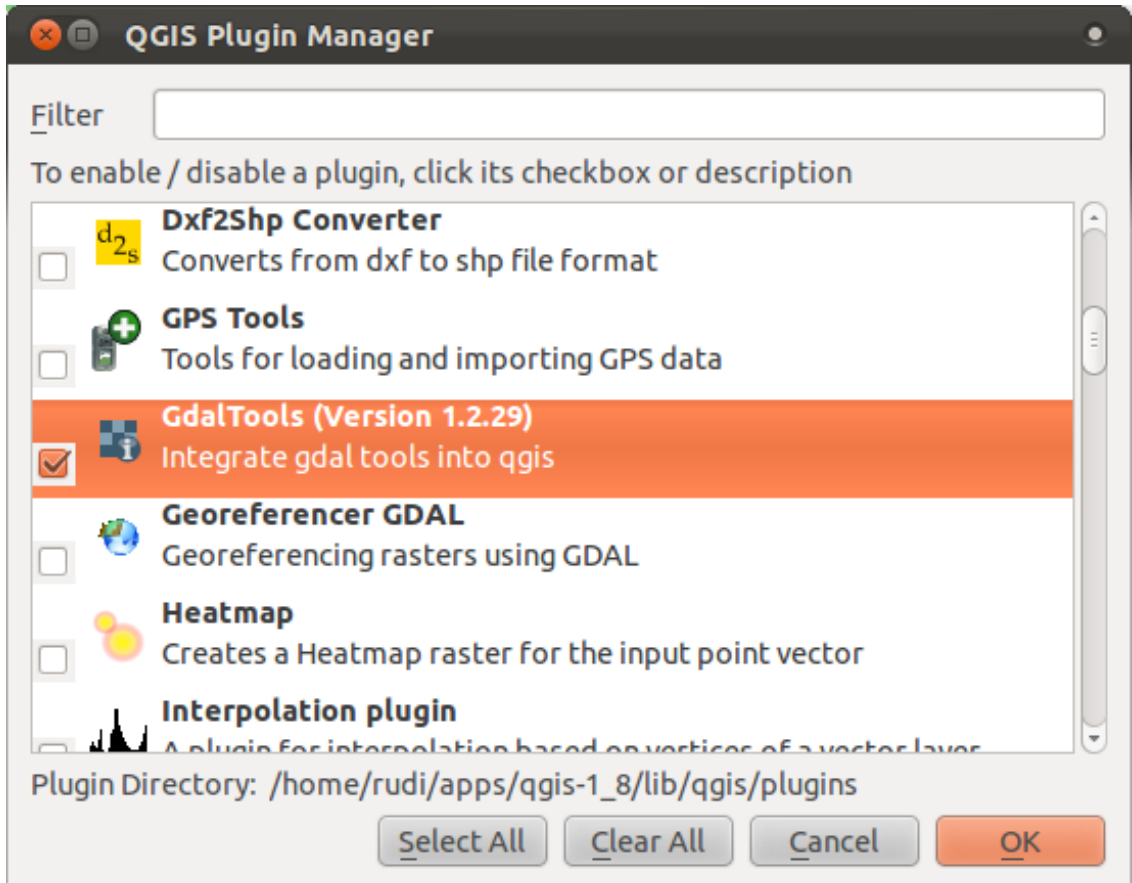

- Click in the box next to this plugin and uncheck it.
- Click *OK*.
- Look under the *Raster* menu. You will see that many of the functions you have been using before have disappeared! This is because they are part of the *GdalTools* plugin, which needs to be activated for you to use them.
- Open the *Plugin Manager* again and reactivate the *GdalTools* plugin by clicking in the checkbox next to it.
- If you open the *Raster* menu again, you'll see that the tools have reappeared.

Importantly, however, the list of plugins that you can activate and deactivate only draws from the plugins that you currently have installed. To install new plugins, you need to use the *Plugin Installer*.

## **10.1.2 Follow along: Installing New Plugins**

• To start the *Plugin Installer*, click on the menu item *Plugins*  $\rightarrow$  *Fetch Python Plugins*.

A dialog will appear. The amount of plugins that you see here will differ, depending on your setup.

The plugins that are available to you for installation depend on which *repositories* you are checking.

QGIS plugins are stored online in repositories. By default, only the official repositories are active, meaning that you can only access official plugins. These are usually the first plugins you want, because they have been tested thoroughly and are often included in QGIS by default.

It is possible, however, to try out more plugins than the default ones. First, you want to check in all available repositories. To do this:

• Open the *Repositories* tab on the *Plugin Installer* dialog:

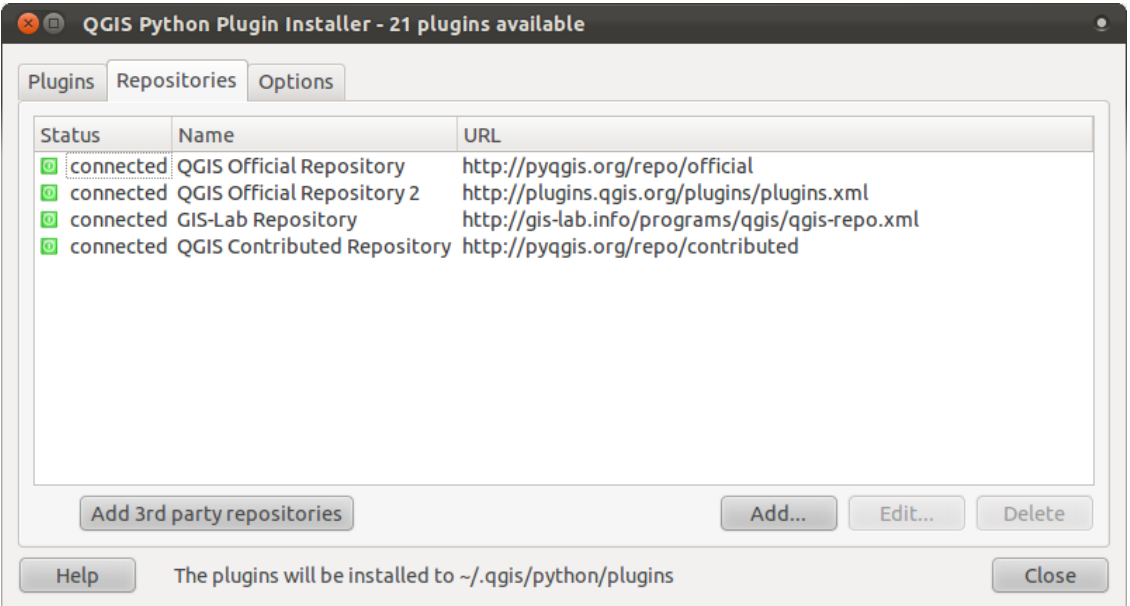

- Click the *Add 3rd party repositories* button. A disclaimer will appear.
- Click *OK* to find and add these extra repositories:

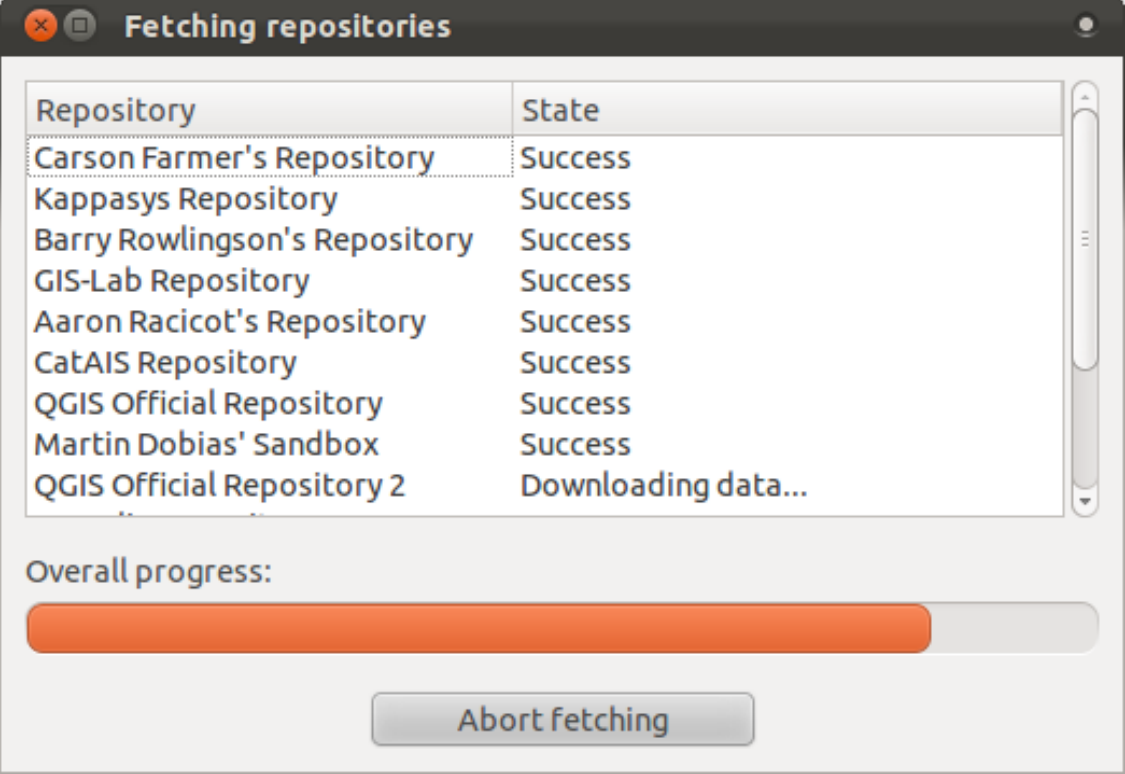

However, even with these extra repositories enabled, you won't see the plugins that they contain, unless you allow these plugins to be displayed.

• Open the *Options* tab:

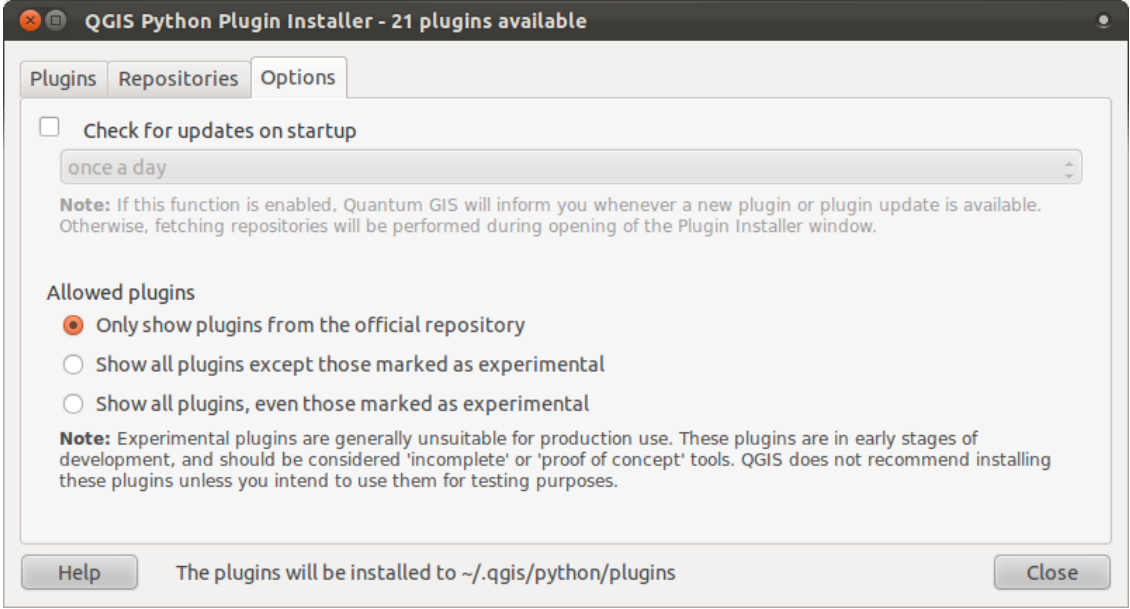

- Select the option *Show all plugins except those marked as experimental*.
- If you now switch back to the *Plugins* tab, you will see that many more plugins are now available for installation.
- To install a plugin, simply click on it in the list and then click the *Install plugin* button.

#### **10.1.3 In conclusion**

Installing plugins in QGIS is simple and effective!

### **10.1.4 What's next?**

Next we'll introduce you to some useful plugins as examples.

### **10.2 Lesson: Useful QGIS Plugins**

Now you can install, enable and disable plugins. Let's see how this can help you in practice by looking at some examples of useful plugins.

The goal for this lesson: To familiarize yourself with the plugin interface and get acquainted with some useful plugins.

## **10.2.1 Follow along: The Raster Terrain Analysis Plugin**

• Start a new map with only the *srtm\_41\_19.tif* raster dataset in it (look in exercise\_data/raster/SRTM).

From the lesson on raster analysis, you're already familiar with raster analysis functions. You used GDAL tools (accessible via *Raster –> Analysis*) for this. However, you should also know about the Raster Terrain Analysis plugin. This ships standard with newer versions of QGIS, and so you don't need to install it separately.

• Open the *Plugin Manager* and check that the Raster Terrain Analysis plugin is enabled:

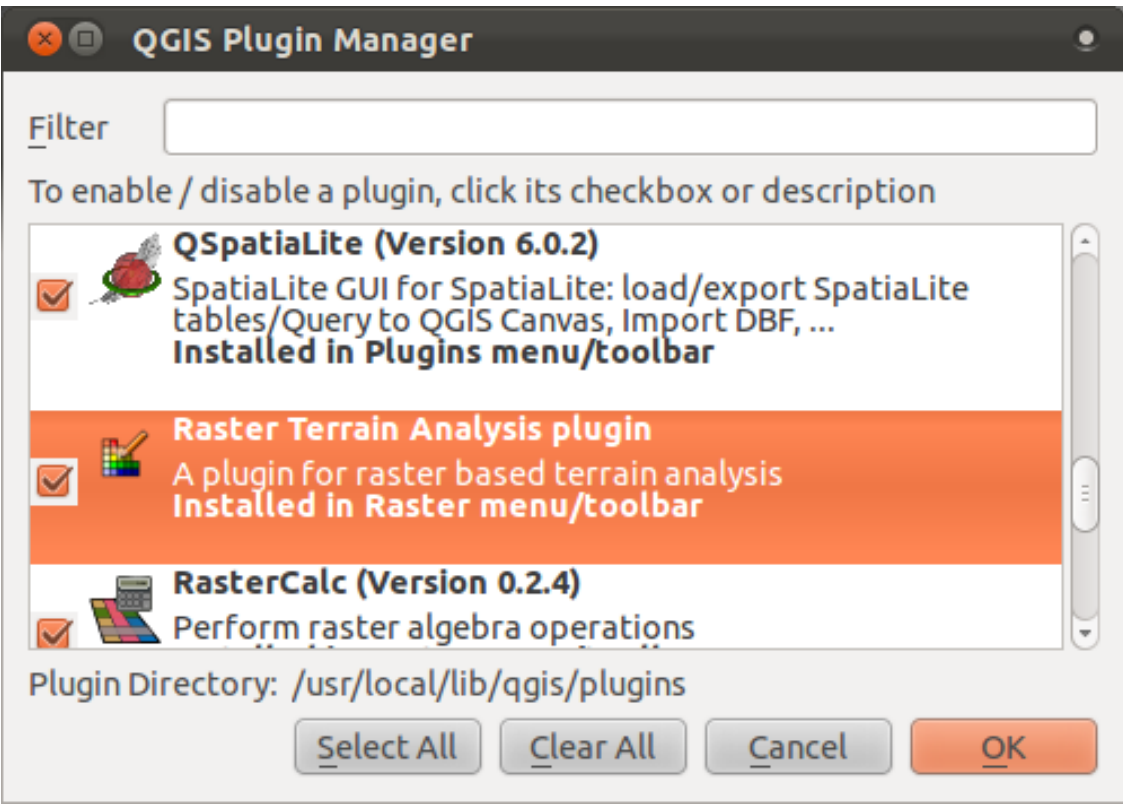

- Open the *Raster* menu. You should see a *Terrain analysis* submenu.
- Click on *Terrain analysis* → *Relief* to open this dialog:

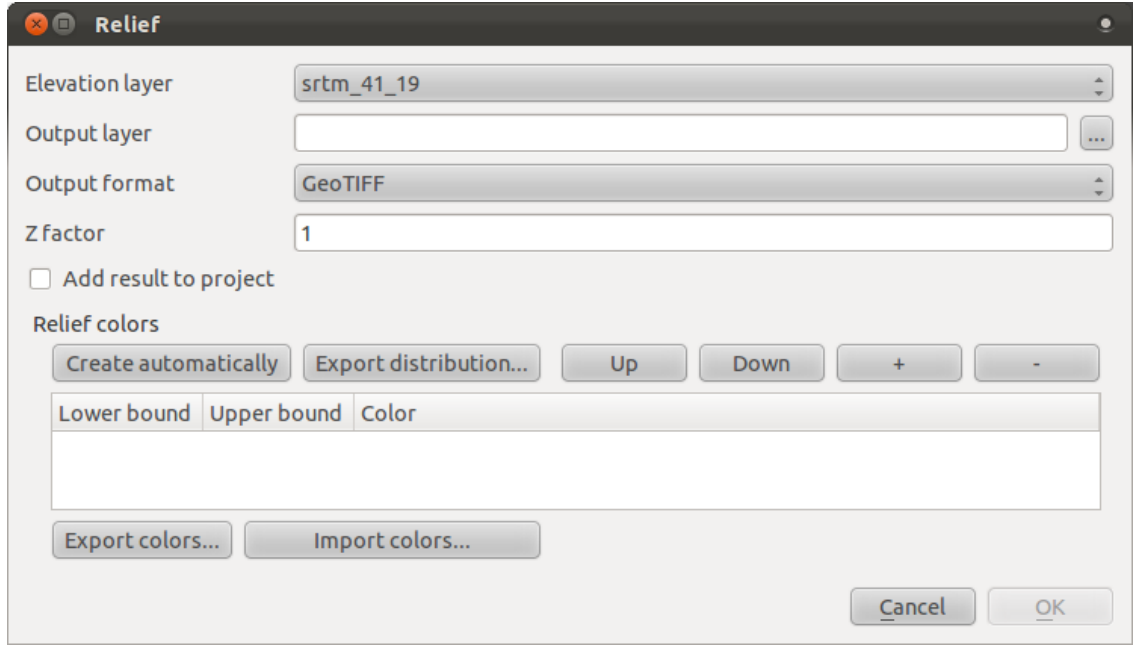

- Save the new file under exercise\_data/plugins/relief.tif (create a new folder if necessary).
- Leave the *Output format* and *Z factor* unchanged.
- Check the box *Add result to project*.
- Click the *Create automatically* button. The list below will be populated:

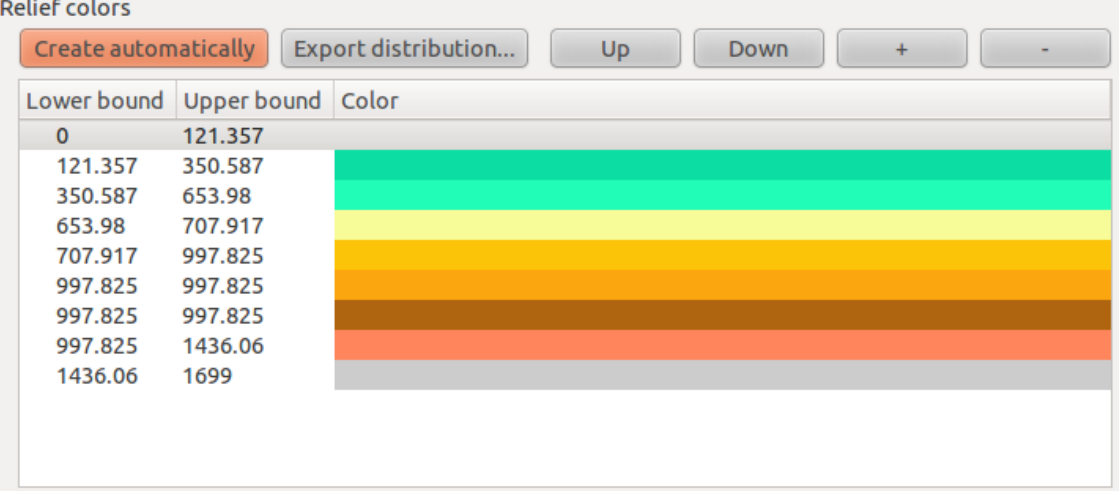

These are the colors that the plugin will use to create the relief.

• If you like, you can change these colors now. For example:

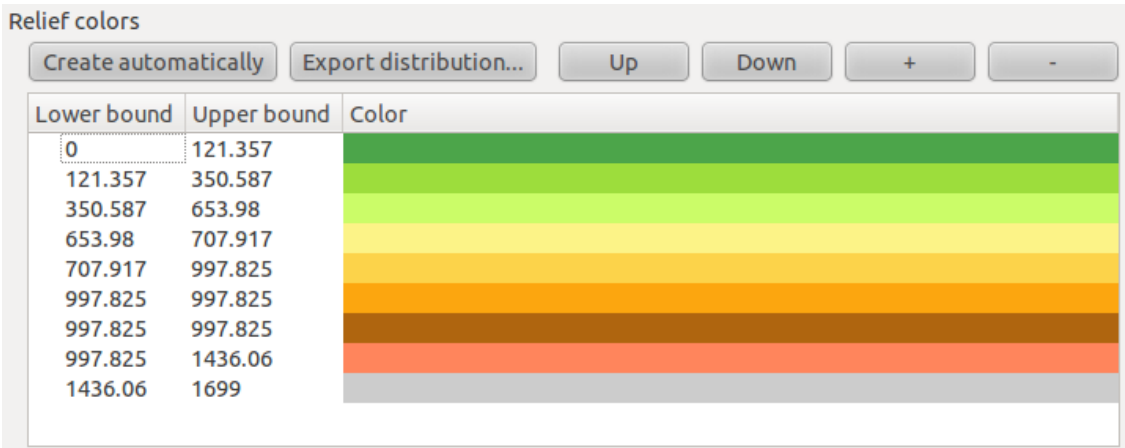

• Click *OK* and the relief will be created:

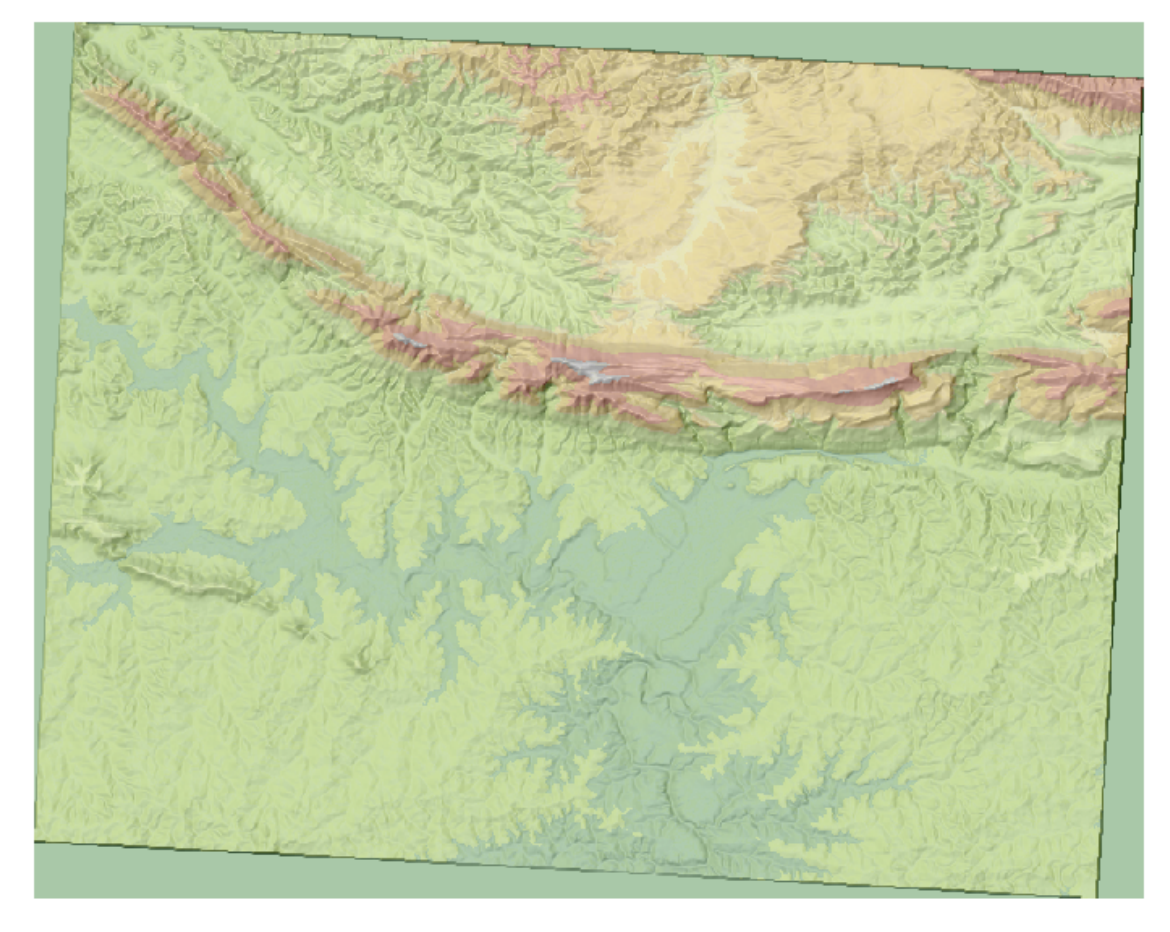

This achieves a similar effect to when you used the semi-transparent hillshade as an overlay over another raster layer. The advantage of this plugin is that it creates this effect using only one layer.

# **10.2.2 Follow along: The Google Layers Plugin**

- Start a new map with only the *streets* layer in it.
- Zoom in over the Swellendam area.
- Using the *Plugin Installer*, find the plugin by entering the word Google in the *Filter* field.
- Select the Google Layers plugin from the filtered list:

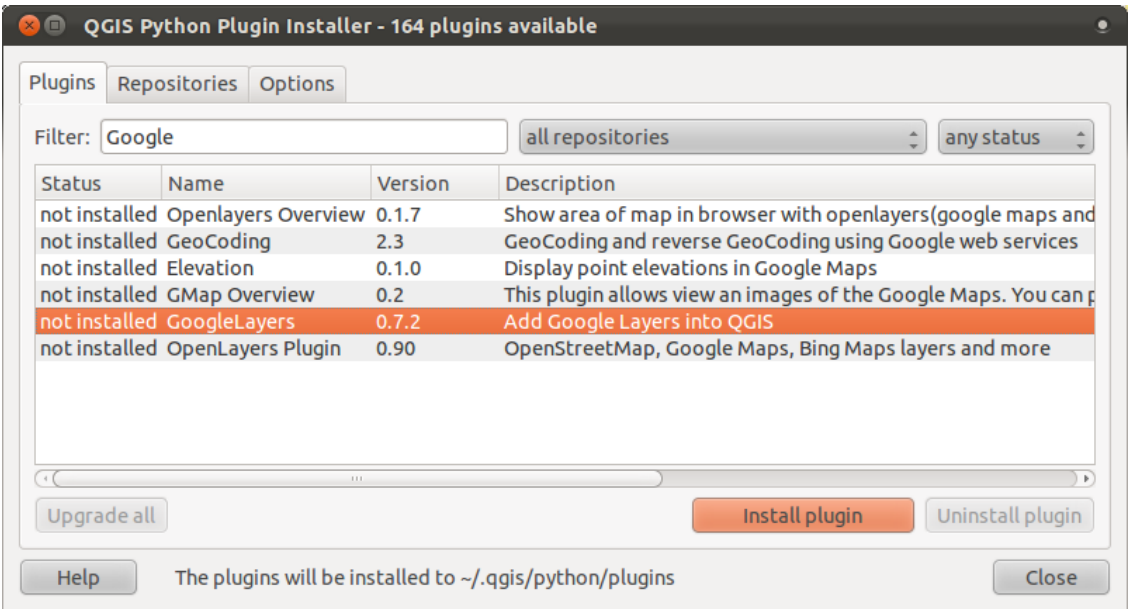

- Click the *Install plugin* button to install.
- When it's done, close the *Plugin Installer*.
- Open the *Plugin Manager*.
- Enable the new plugin:

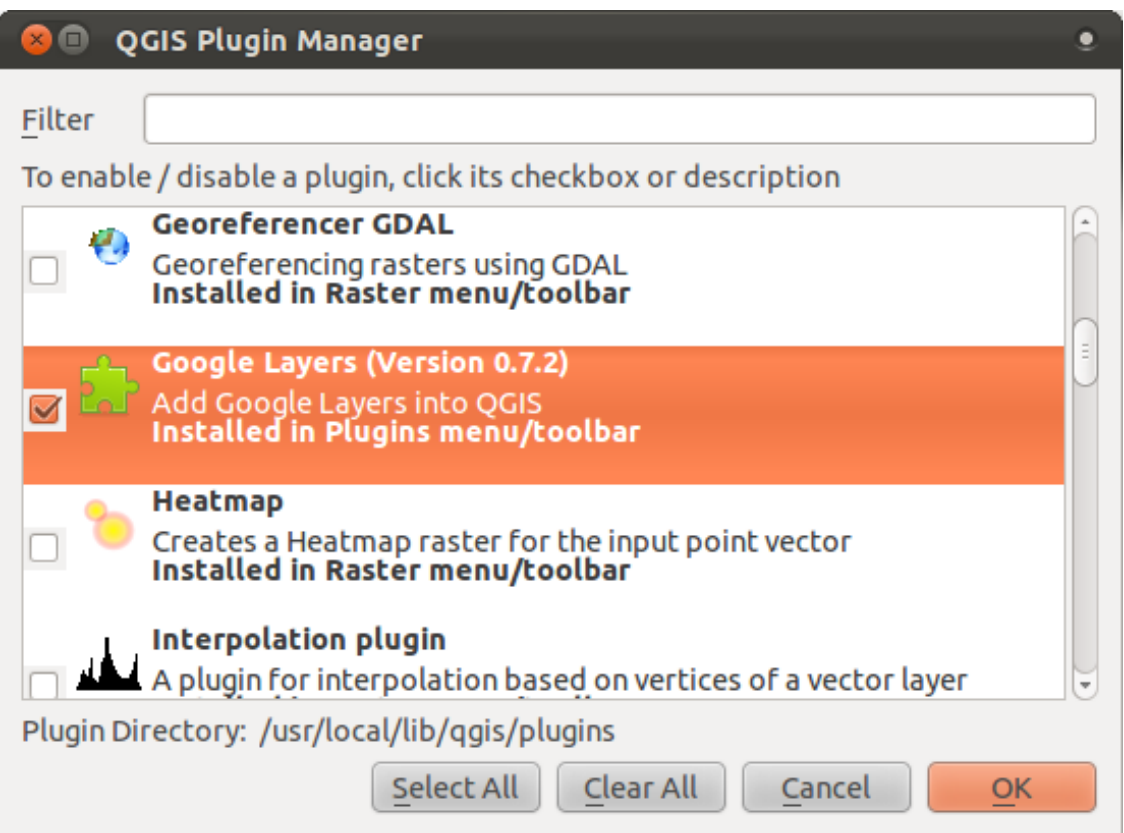

- Check the box beside it.
- Now click *OK* to enable the plugin.

Before using it, make sure that both your map and the plugin are configured properly:

- Open the plugin's settings by clicking on *Plugins*  $\rightarrow$  *Google Layers*  $\rightarrow$  *Settings.*
- Use the dialog to choose a map type you want. In this example, we'll use the "Hybrid" type map, but you can choose any others if you want.
- Enable "on the fly" projection and use the Google Mercator projection:

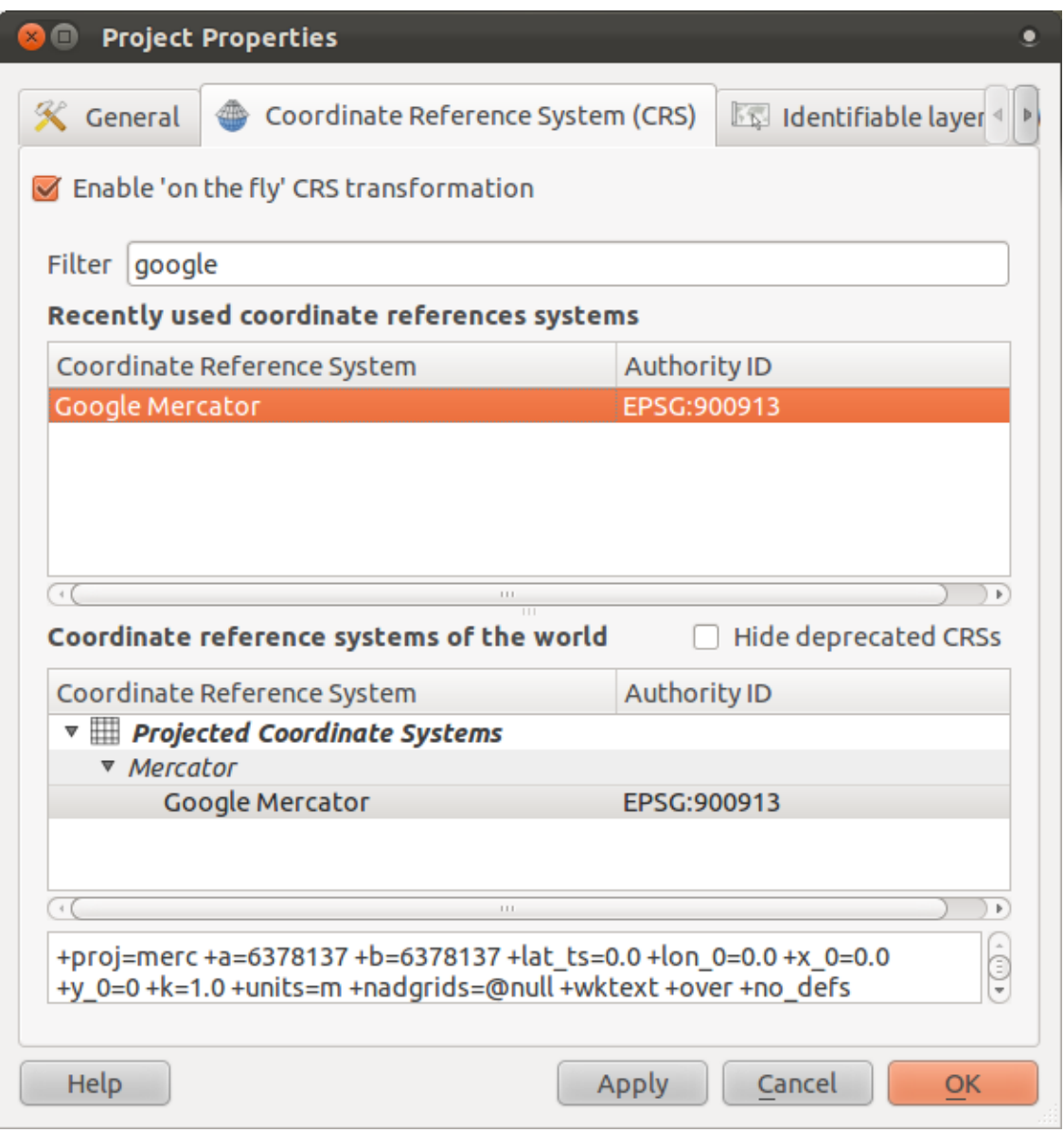

• Now use the plugin to give you a Google map of the area! You can click on *Plugins*  $\rightarrow$ *Google Layers*  $\rightarrow$  *Google Layers* to run it. Or, if you have the *Plugins* toolbar enabled, you can click on its icon:

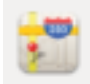

This will load a new raster image in from Google that you can use as a backdrop, or to help you find out where you are on the map. Here is such a layer, with our own vector road layer as overlay:

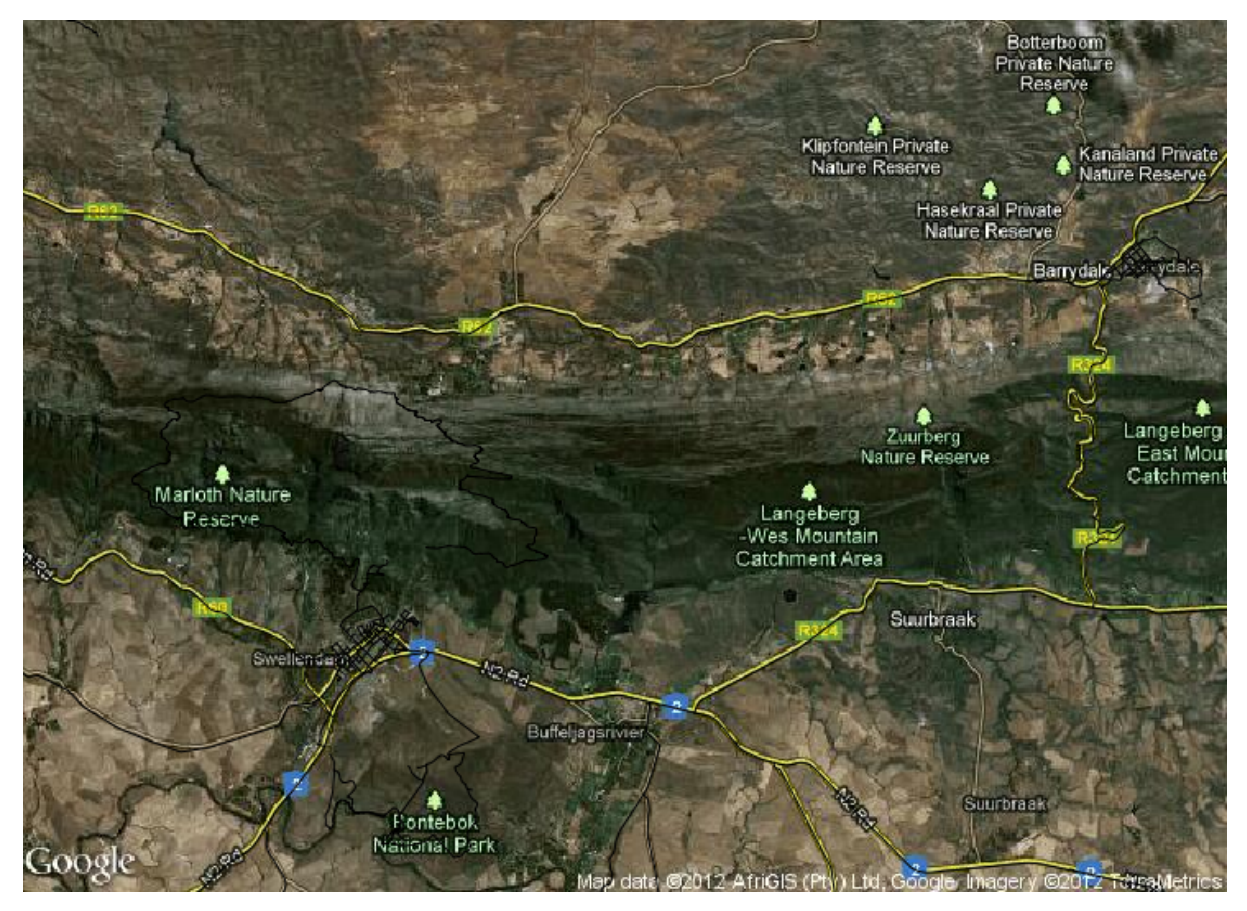

# **10.2.3 Follow along: The OpenStreetMap Plugin**

Since we're using OpenStreetMap (OSM) data in our examples, it would be instructive to know where it comes from. QGIS has a plugin that allows you to download and edit this kind of data easily.

• First, ensure that you have the plugin installed by opening the *Plugin Installer* and filtering on the word street:

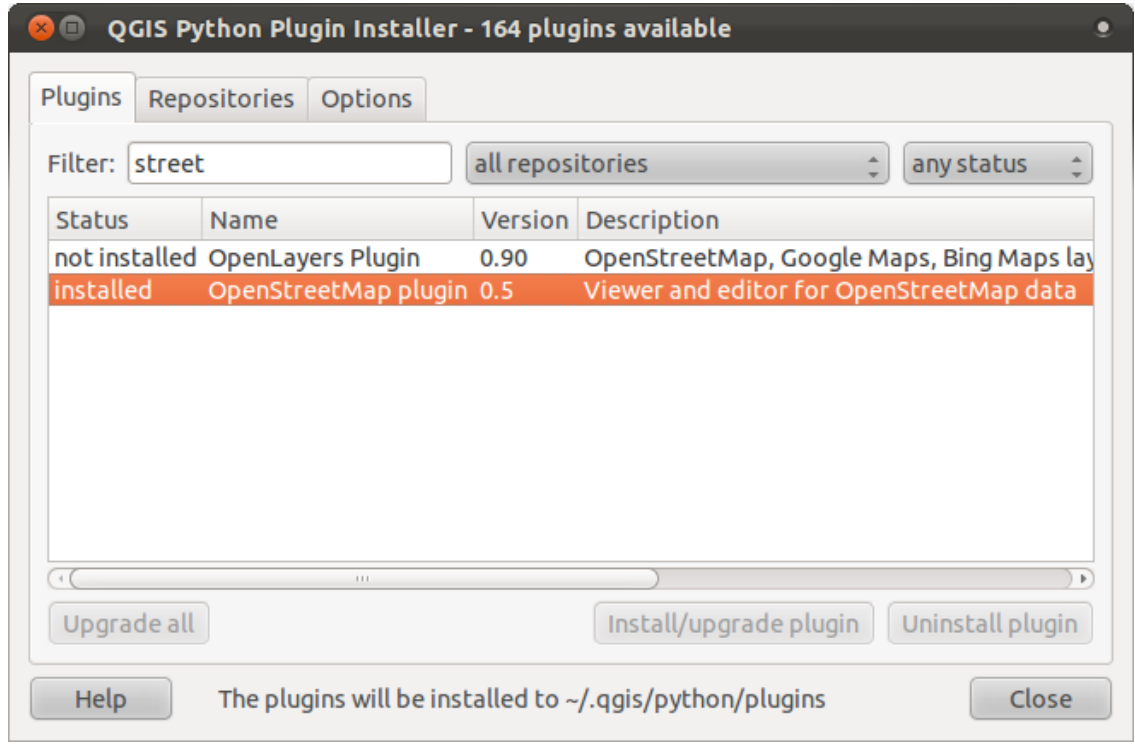

- The *OpenStreetMap plugin* should be installed by default, but if it isn't, you can get it by clicking the *Install plugin* button.
- Once it's installed, activate it via the *Plugin Manager*.
- A new panel and new buttons will be added to your interface:

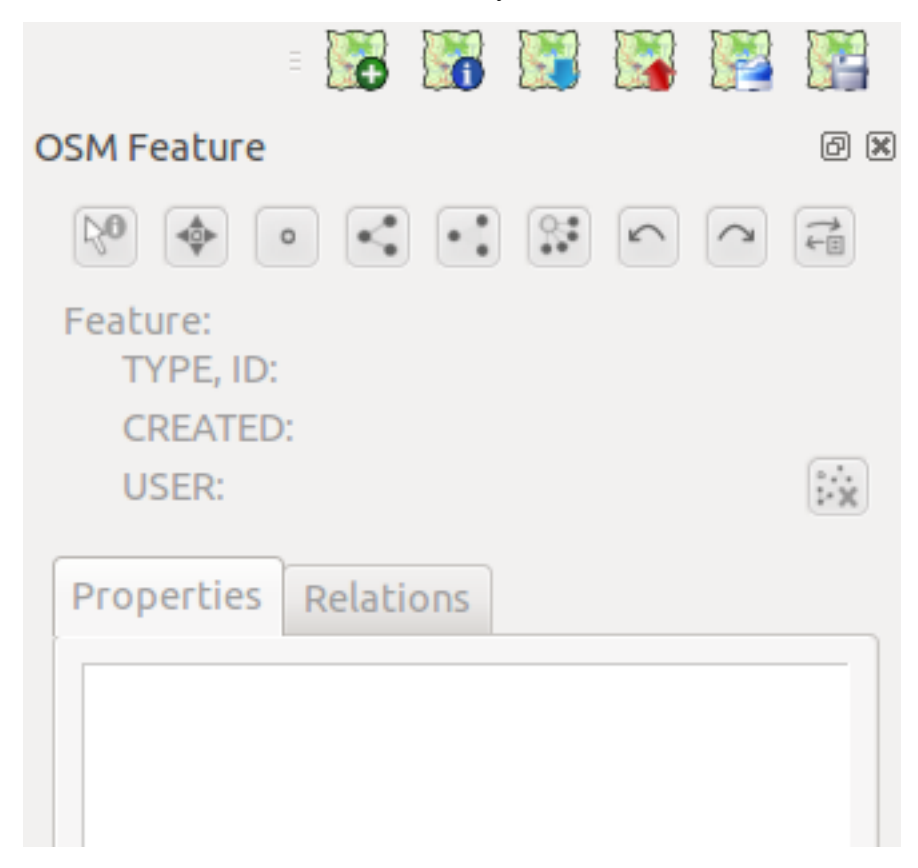

Let's download data for Swellendam. The plugin will download data for the area currently on your map.

- Zoom in to the Swellendam area.
- To add data, click on the *Download OSM data* button:

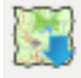

Note: You may see a message stating that the latitude, longitude, or both extents are too large. This is because the OSM server doesn't have the capacity to continually give people data about the whole world. To prevent people trying to download too much data, there's a limit to the size of the area for which you can download data. If you get one of these error messages, zoom in to a smaller area on the map.

- If you have an acceptable area, you can leave the other options as default and click the *Download* button.
- After a while, the data will be downloaded, and will be shown in your map automatically. Here's an example:

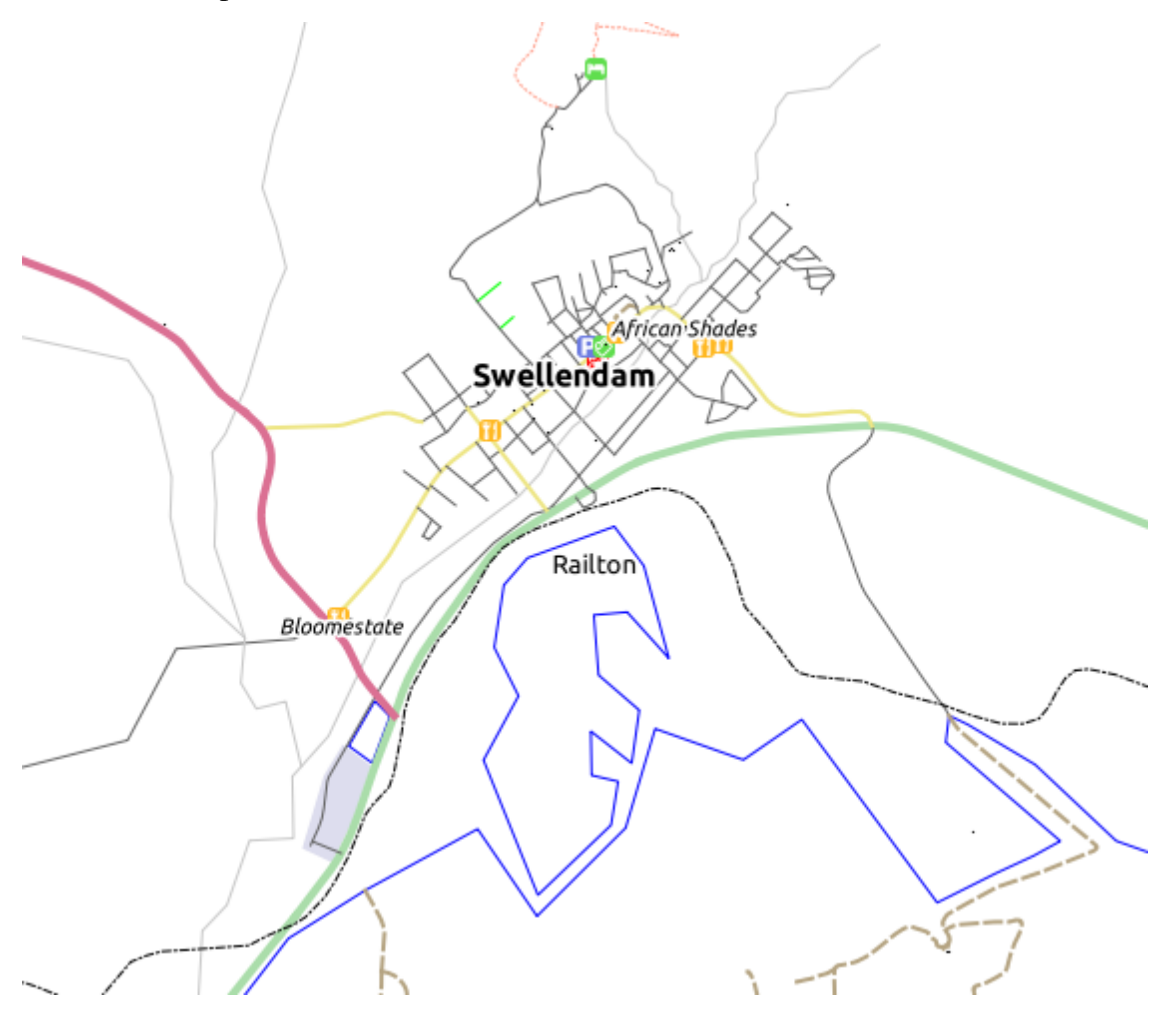

(The labels are added from our local data for identification purposes.)

With any of the OSM layers selected in your *Layers list*, the buttons in the plugin's dock panel will become active:

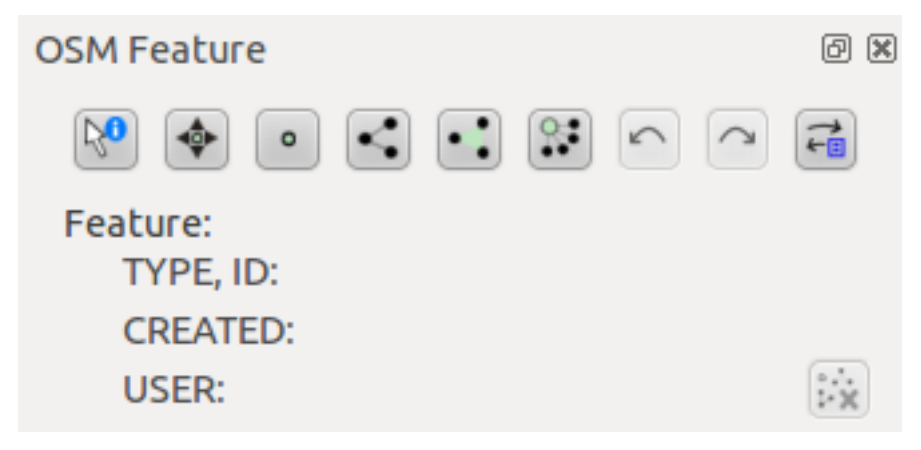

• Using the plugin's own *Identify feature* tool (at the far left of the above buttons), click on any feature in the OSM layers to retrieve its data and see it displayed in the plugin interface. For example, clicking on the river that runs through town gives you this:

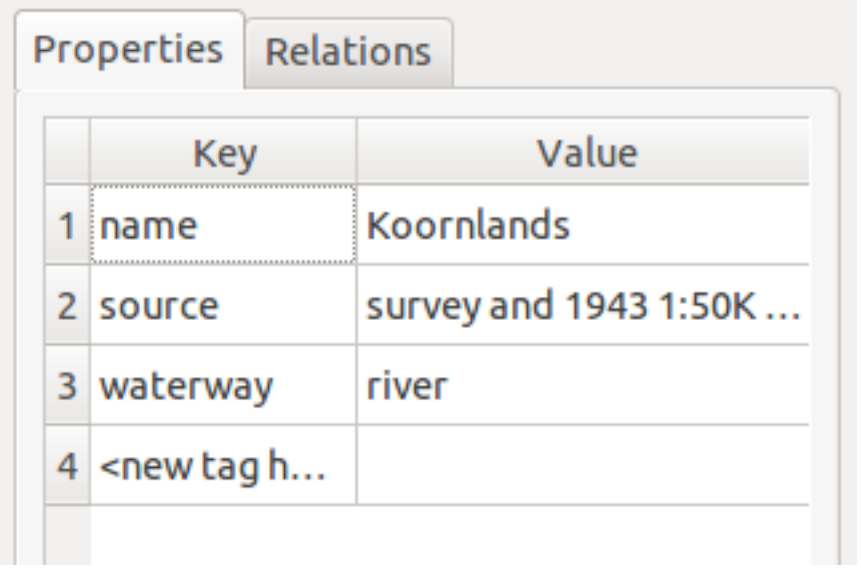

• You can create new features (point, lines, polygons) as well as edit a feature that you have identified. For example, using the plugin's *Identify feature* tool as before, you can click on this street:

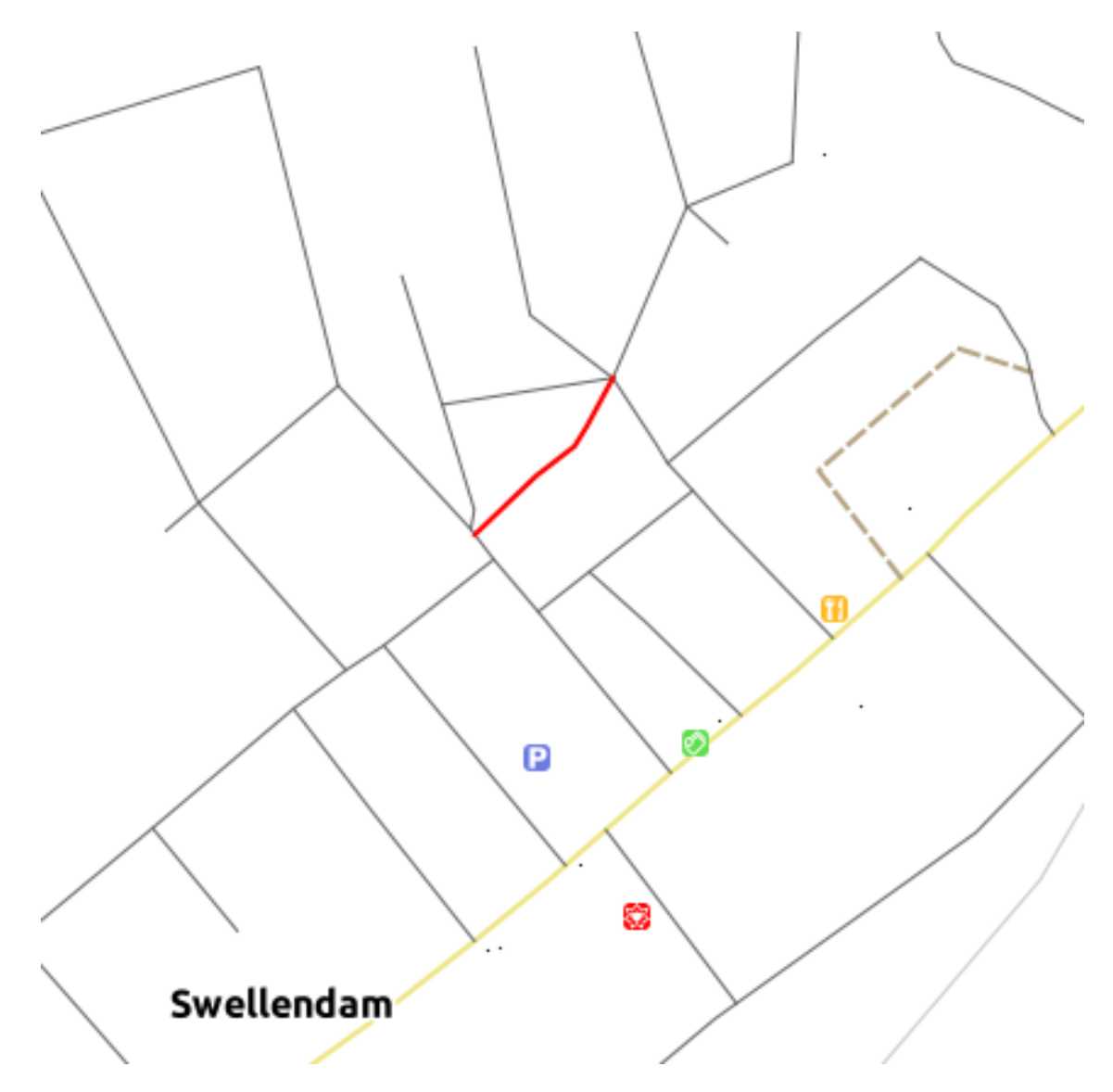

Looking at its attributes, it doesn't have a name:

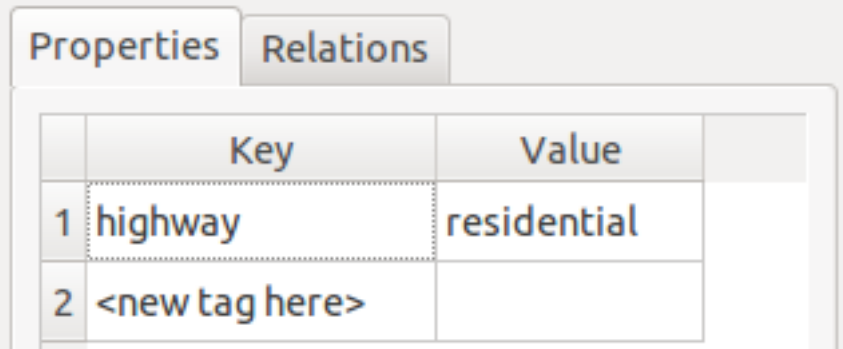

- Double-click in the *<new tag here>* field.
- Select a new tag (attribute) from a list. Let's choose *name*:

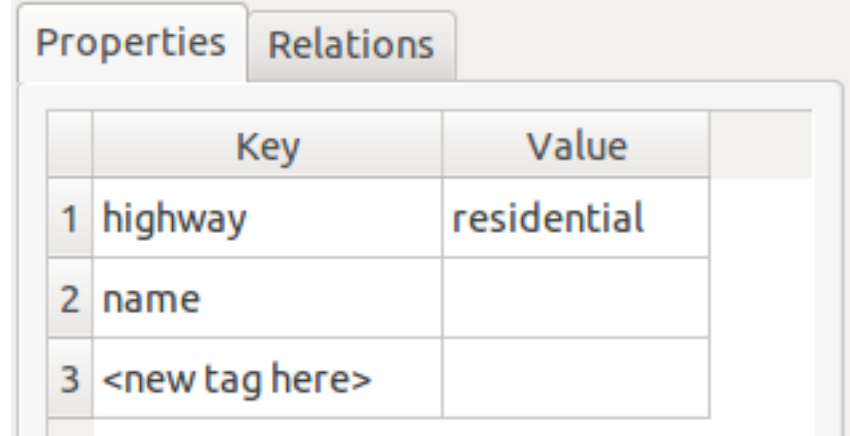

• Double-click in the *Value* field:

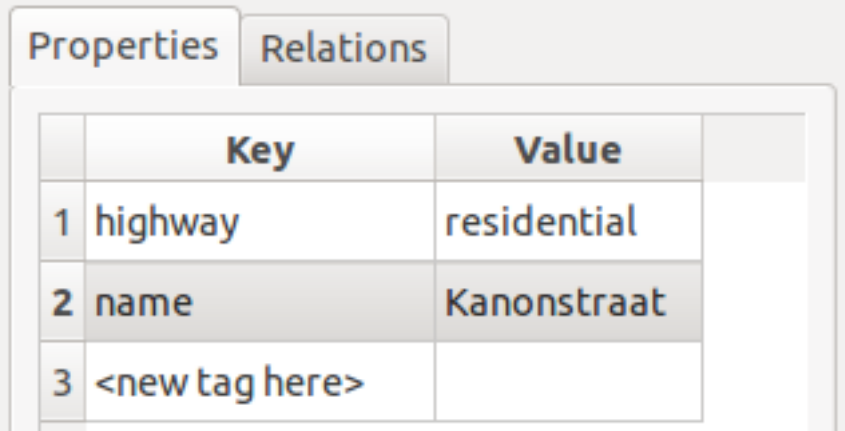

You can save your changes to the original source data, too. This makes the changes available internationally on the OSM server.

• Click the *Upload OSM data* button:

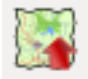

This gives you a dialog, which you can fill in as needed.

• If you have a user account at OSM, you can enter your credentials in the spaces provided and click the *Upload* button to save those changes.

Note that the plugin has many other functions: for example, you can also save OSM layers to a local directory, load data from saved OSM layers, and export OSM data as shapefiles.

OSM's data comes from, and is maintained by, the efforts of their users. Contributing data using this plugin allows you to help improve the quality of the OSM data you depend on.

#### **10.2.4 In conclusion**

There are many useful plugins available for QGIS. Using the built-in tools for installing and managing these plugins, you can find new plugins and make optimum use of them.

### **10.2.5 What's next?**

Next we'll look at how to use layers that are hosted on remote servers in real time.

### **Module: Online Resources**

When considering data sources for a map, there is no need to be restricted by data you need to download onto the computer you're working on. There are online data sources that you can load data from as long as you are connected to the Internet.

In this module, we'll cover two kinds of web-based GIS services: Web Mapping Services (WMS) and Web Feature Services (WFS).

## **11.1 Lesson: Web Mapping Services**

A Web Mapping Service (WMS) is a service hosted on a remote server. Similar to a website, you can access it as long as you have a connection to the server. Using QGIS, you can load a WMS directly into your existing map.

From the lesson on plugins, you will remember that it's possible to load a new raster image from Google, for example. However, this is a once-off transaction: once you have downloaded the image, it doesn't change. A WMS is different, in that it's a live service that will automatically refresh its view if you pan or zoom on the map.

The goal for this lesson: To use a WMS and understand its limitations.

# **11.1.1 Follow along: Loading a WMS Layer**

For this exercise, you can either use the basic map you made at the start of the course, or just start a new map and load some existing layers into it. For this example, we used the *places*, *new\_solution* and *important\_roads* layers:

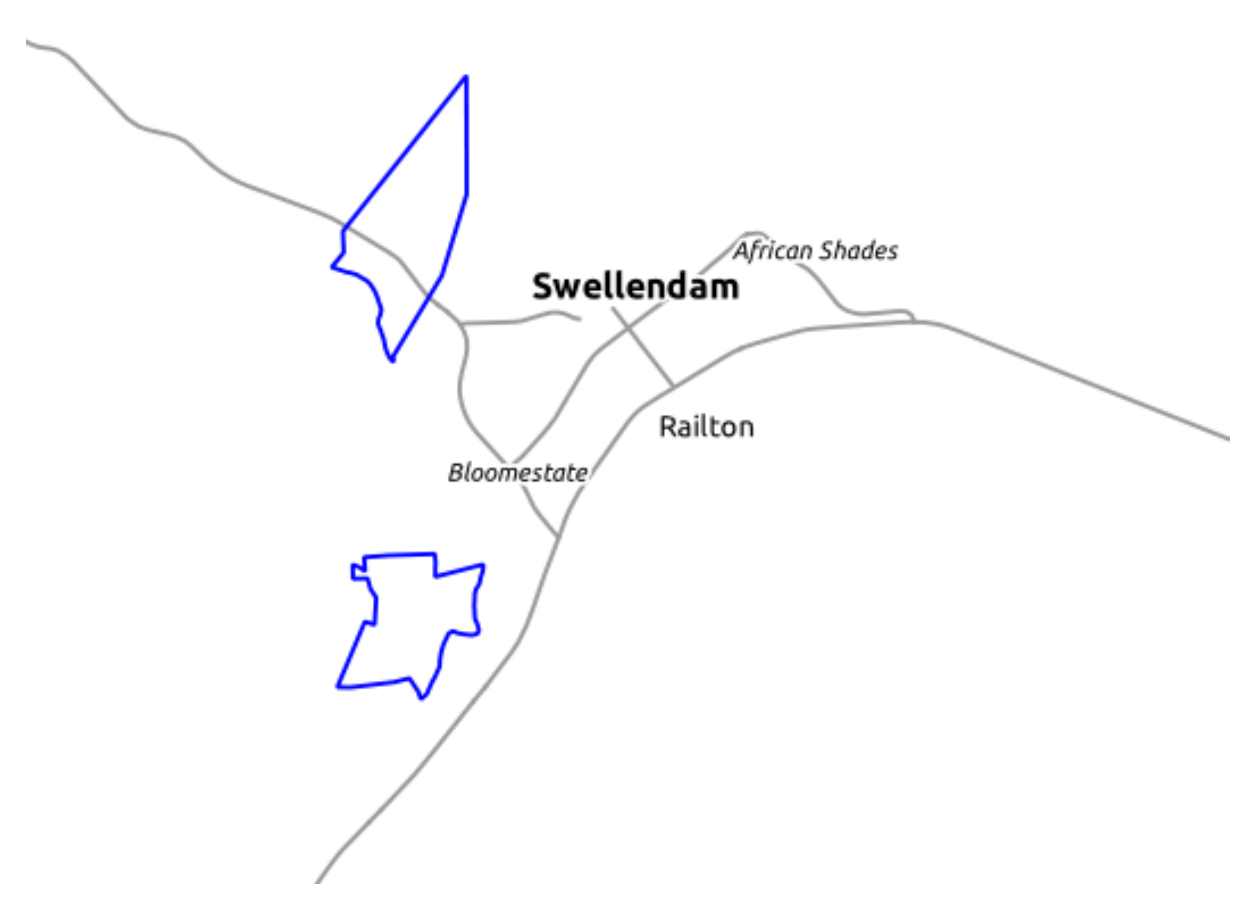

- Load these layers into a new map, or use your original map with only these layers visible.
- Before starting to add the WMS layer, first deactivate "on the fly" projection. This may cause the layers to no longer overlap properly, but don't worry: we'll fix that later.
- To add WMS layers, click on the *Add WMS Layer* button:

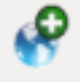

Remember how you connected to a SpatiaLite database at the beginning of the course. The *rural*, *urban*, and *water* layers are in that database. To use those layers, you first needed to connect to the database. Using a WMS is similar, with the exception (of course) that the layers are on a remote server.

• To create a new connection to a WMS, click on the *New* button.

You'll need a WMS address to continue. There are several free WMS servers available on the Internet. One of these is  $GIS-LAB.info<sup>1</sup>$  $GIS-LAB.info<sup>1</sup>$  $GIS-LAB.info<sup>1</sup>$  $GIS-LAB.info<sup>1</sup>$ , which makes use of the [OpenStreetMap](http://wiki.openstreetmap.org/wiki/Main_Page)<sup>[2](#page-283-1)</sup> dataset.

• To make use of this WMS, set it up in your current dialog, like this:

<span id="page-283-0"></span><sup>1</sup>http://irs.gis-lab.info/

<span id="page-283-1"></span><sup>2</sup>http://wiki.openstreetmap.org/wiki/Main\_Page

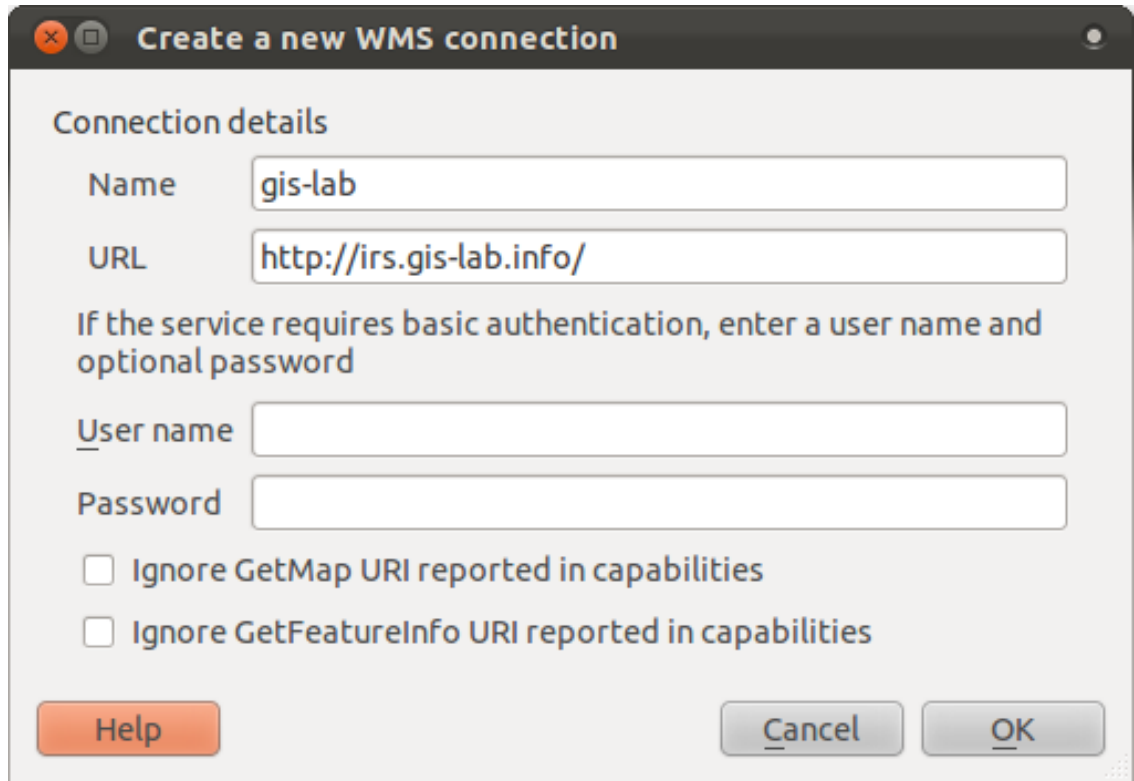

- The value of the *Name* field should be gis-lab.
- The value of the *URL* field should be http://irs.gis-lab.info/.
- Click *OK*. You should see the new WMS server listed:

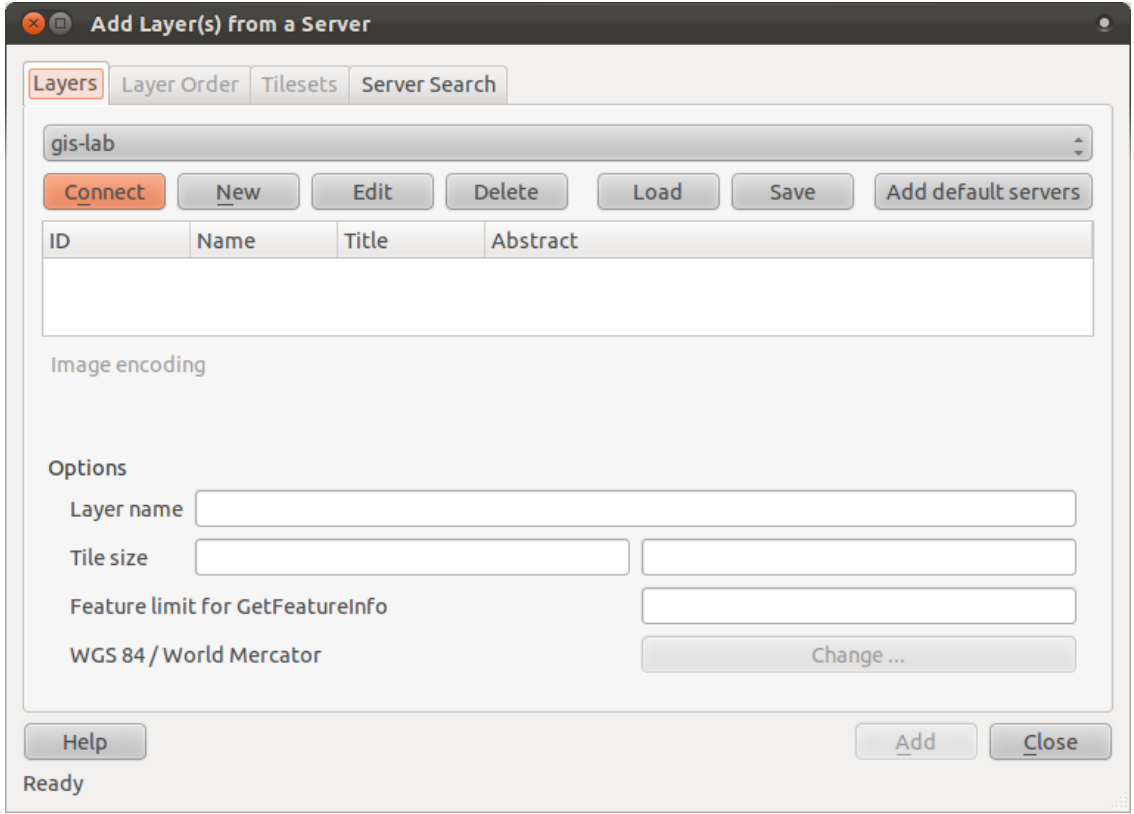

• Click *Connect*. In the list below, you should now see these new entries loading:

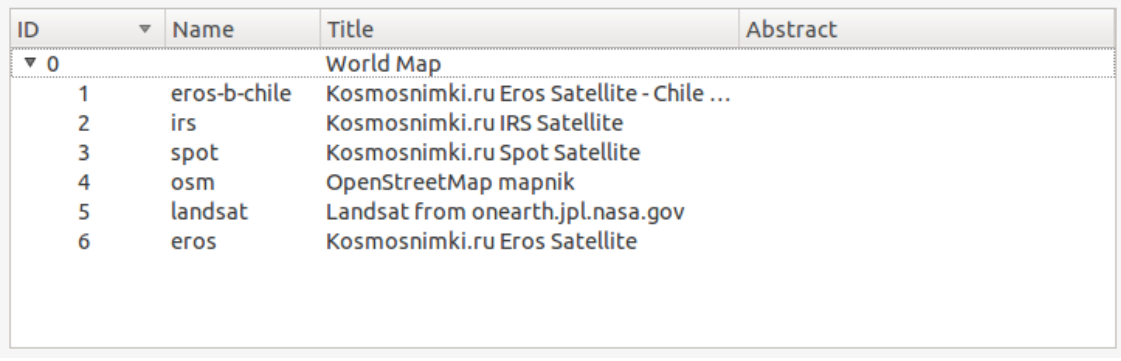

These are all the layers hosted by this WMS server.

• Click once on the *osm* layer (it stands for OpenStreetMap, which is the data we want). It will display its *Coordinate Reference System*:

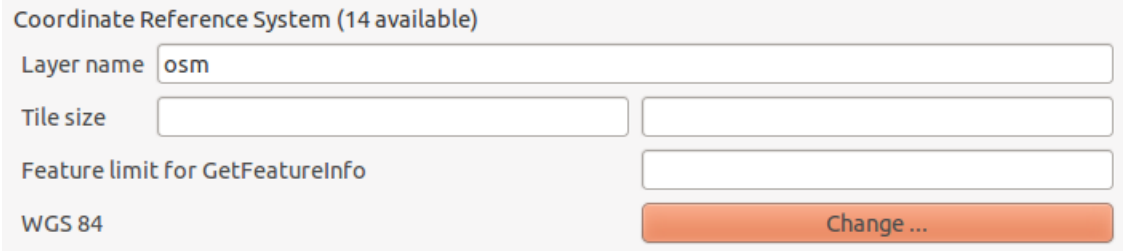

Since we're not using  $WGS \ 84$  for our map, let's see all the CRSs we have to choose from.

- Click the *Change* button. You will see a standard *Coordinate Reference System Selector* dialog.
- We want a *projected* CRS, so let's choose *WGS 84 / World Mercator*.
- Click *OK*.
- Click *Add* and the new layer will appear in your map as *osm*.
- In the *Layers list*, click and drag it to the bottom of the list.

You will notice that your layers aren't located correctly. (For example, the *places* layer puts Bonnievale in the Gulf of Guinea.) This is obviously because "on the fly" projection is disabled. Let's enable it again, but using the same projection as the *osm* layer, which is *WGS 84 / World Mercator*.

- Enable "on the fly" projection.
- In the *CRS* tab (*Project Properties* dialog), enter the value world in the *Filter* field:

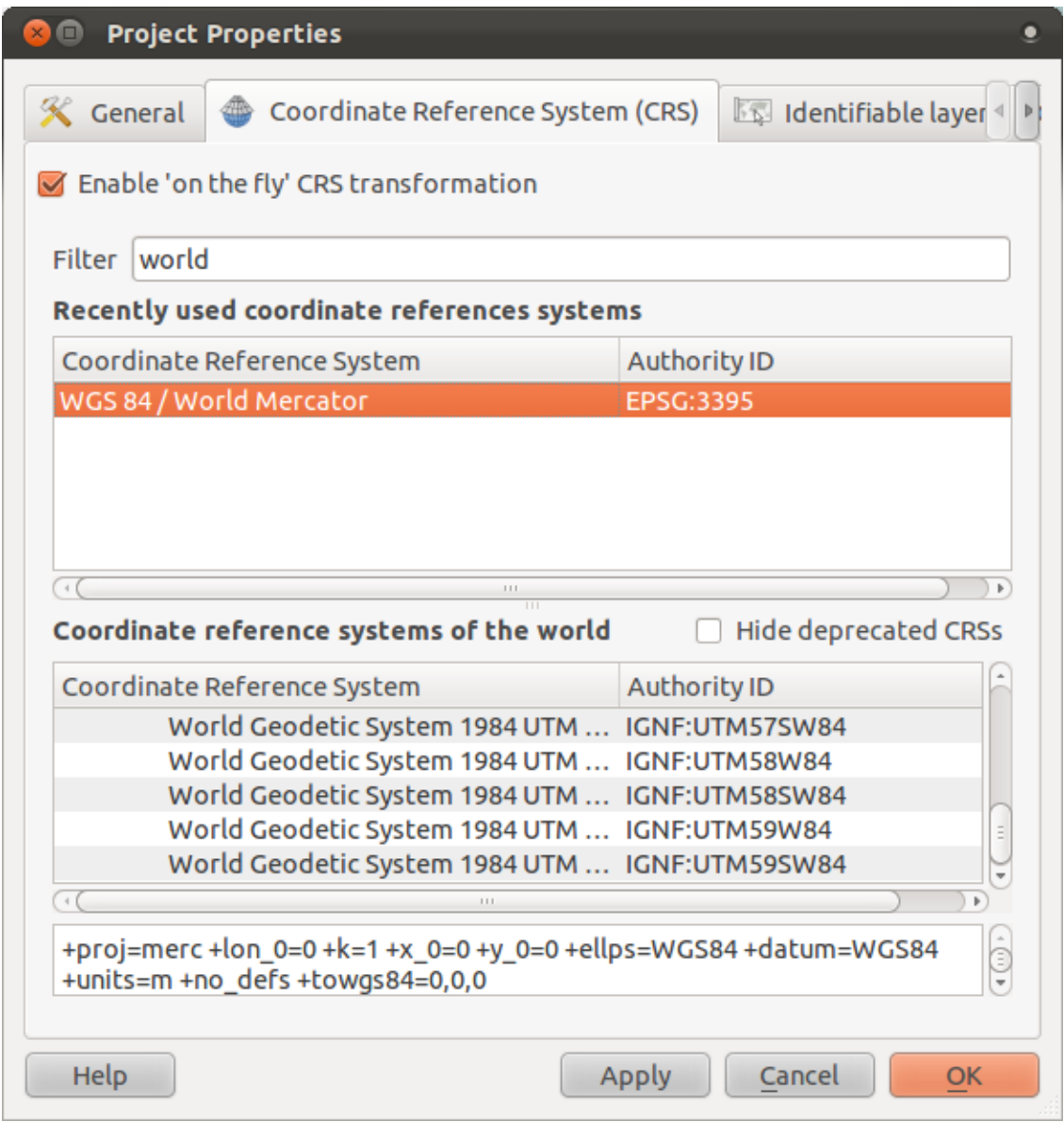

- Choose *WGS 84 / World Mercator* from the list.
- Click *OK*.
- Now right-click on one of your own layers in the *Layers list* and click *Zoom to layer extent*. You should see the Swellendam area:

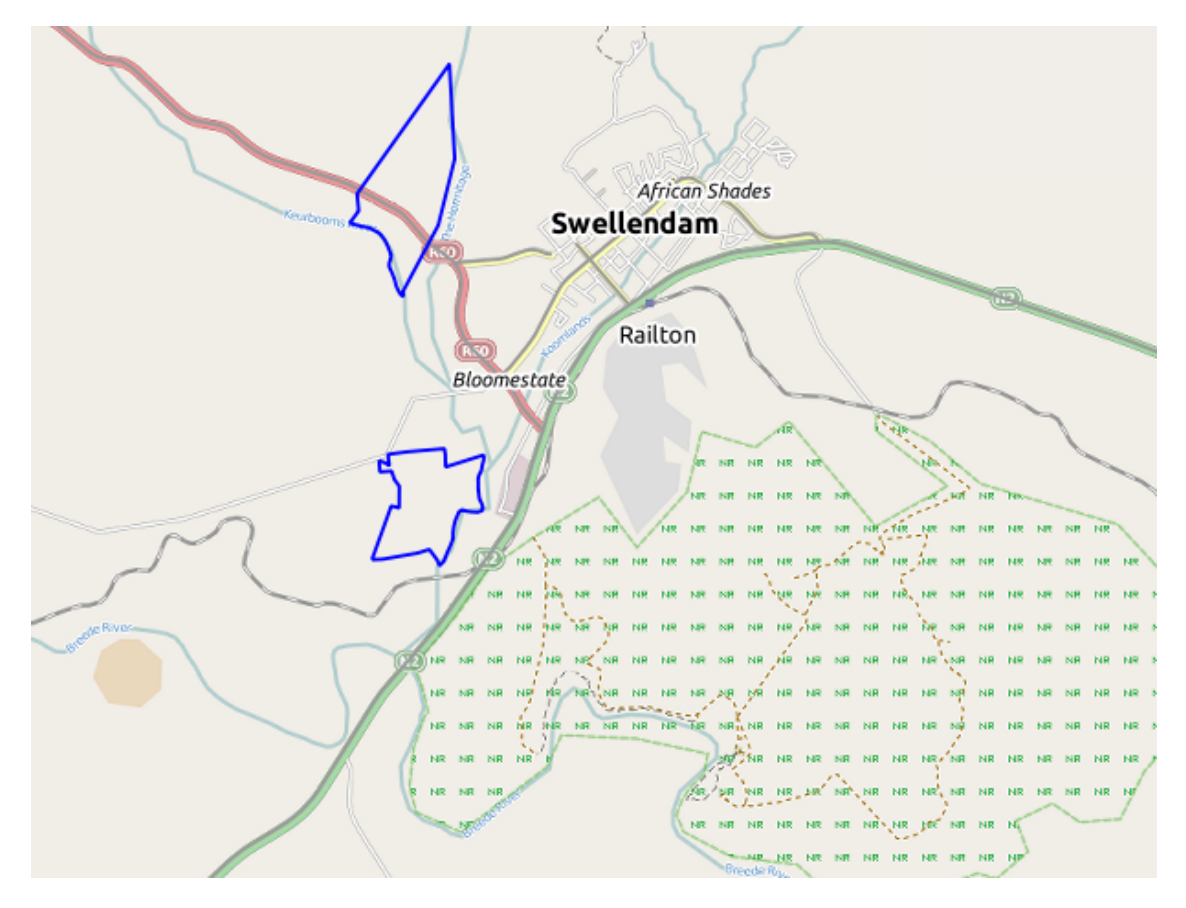

Note how the WMS layer's streets and our own streets overlap. That's a good sign!

#### **The nature and limitations of WMS**

By now you may have noticed that this WMS layer actually has many layers in it. It has streets, rivers, nature reserves, and so on. What's more, even though it looks like it's made up of vectors, it seems to be a raster. But you can't even change its symbology! Why is that?

This is how a WMS works: it's a map, similar to a normal map on paper, that you receive as an image. What usually happens is that you have vector layers, which QGIS renders as a map. But using a WMS, those vector layers are on the WMS server, which renders it as a map and sends that map to you as an image. QGIS can display this image, but can't change its symbology, because all that is handled on the server.

This has several advantages, because you don't need to worry about the symbology. It's already worked out, and should be nice to look at on any competently designed WMS.

On the other hand, you can't change the symbology if you don't like it, and if things change on the WMS server, then they'll change on your map as well. This is why you sometimes want to use a Web Feature Service (WFS) instead, which gives you vector layers separately, and not as part of a WMS-style map.

This will be covered in the next lesson, however. First, let's add another WMS layer from the *gis-lab* WMS server.
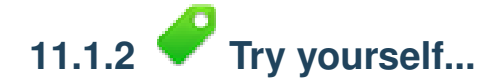

- Hide the *osm* layer in the *Layers list*.
- Load the *landsat* layer into the map (use the *Add WMS Layer* button as before). Remember to check that it's in the same *WGS 84 / World Mercator* projection as the rest of your map!
- You might want to set its *Encoding* to *JPEG* and its *Tile size* option to 200 by 200, so that it loads faster:

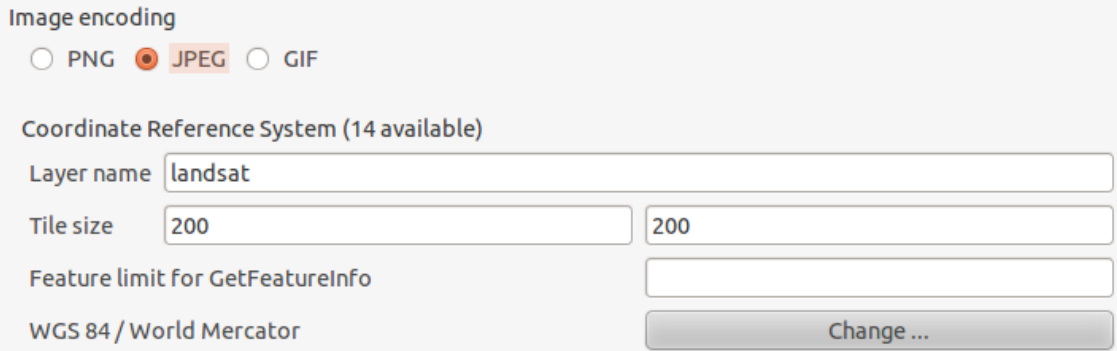

*[Check your results](#page-429-0)*

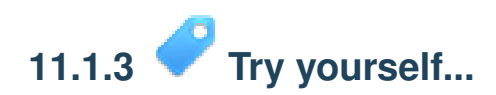

- Hide all other WMS layers to prevent them rendering unnecessarily in the background.
- Add the "ICEDS" WMS server at this URL: http://iceds.ge.ucl.ac.uk/cgi-bin/icedsw
- Add the *bluemarble* layer.

*[Check your results](#page-430-0)*

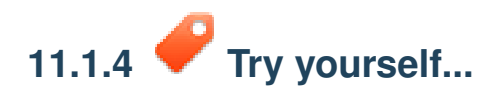

Part of the difficulty of using WMS is finding a good (free) server.

• Find a new WMS at [MapMatters.org](http://www.mapmatters.org/)<sup>[3](#page-288-0)</sup> (or elsewhere online). It must not have associated fees or restrictions, and must have coverage over the Swellendam study area.

Remember that what you need in order to use a WMS is only its URL (and preferably some sort of description).

*[Check your results](#page-432-0)*

<span id="page-288-0"></span><sup>3</sup>http://www.mapmatters.org/

### **11.1.5 In conclusion**

Using a WMS, you can add inactive maps as backdrops for your existing map data.

### **11.1.6 Further reading**

- [MapMatters.org](http://www.mapmatters.org/)<sup>[4](#page-289-0)</sup>
- [Geopole.org](http://geopole.org/)<sup>[5](#page-289-1)</sup>
- [OpenStreetMap.org list of WMS servers](http://wiki.openstreetmap.org/wiki/WMS)<sup>[6](#page-289-2)</sup>

### **11.1.7 What's next?**

Now that you've added an inactive map as a backdrop, you'll be glad to know that it's also possible to add features (such as the other vector layers you added before). Adding features from remote servers is possible by using a Web Feature Service (WFS). That's the topic of the next lesson.

# **11.2 Lesson: Web Feature Services**

A Web Feature Service (WFS) provides its users with GIS data in formats that can be loaded directly in QGIS. Unlike a WMS, which provides you only with a map which you can't edit, a WFS gives you access to the features themselves.

The goal for this lesson: To use a WFS and understand how it differs from a WMS.

# **11.2.1 Follow along: Loading a WFS Layer**

- Start a new map. This is for demo purposes and won't be saved.
- Ensure that "on the fly" reprojection is switched off.
- Click the *Add WFS Layer* button:

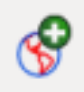

- Click the *New* button.
- In the dialog that appears, enter the *Name* as nsidc.org and the *URL* as http://nsidc.org/cgi-bin/atlas\_south?version=1.1.0.

<span id="page-289-0"></span><sup>4</sup>http://www.mapmatters.org/

<span id="page-289-1"></span><sup>5</sup>http://geopole.org/

<span id="page-289-2"></span><sup>6</sup>http://wiki.openstreetmap.org/wiki/WMS

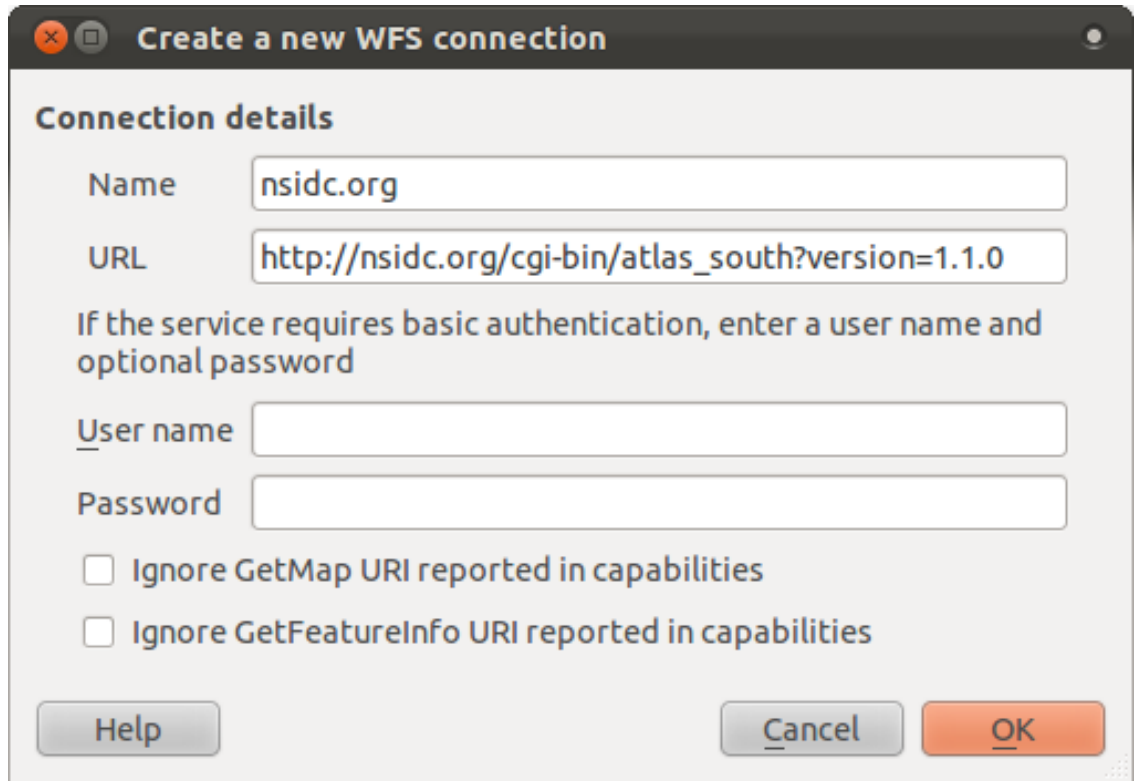

- Click *OK*, and the new connection will appear in your *Server connections*.
- Click the *Connect*. A list of the available layers will appear:

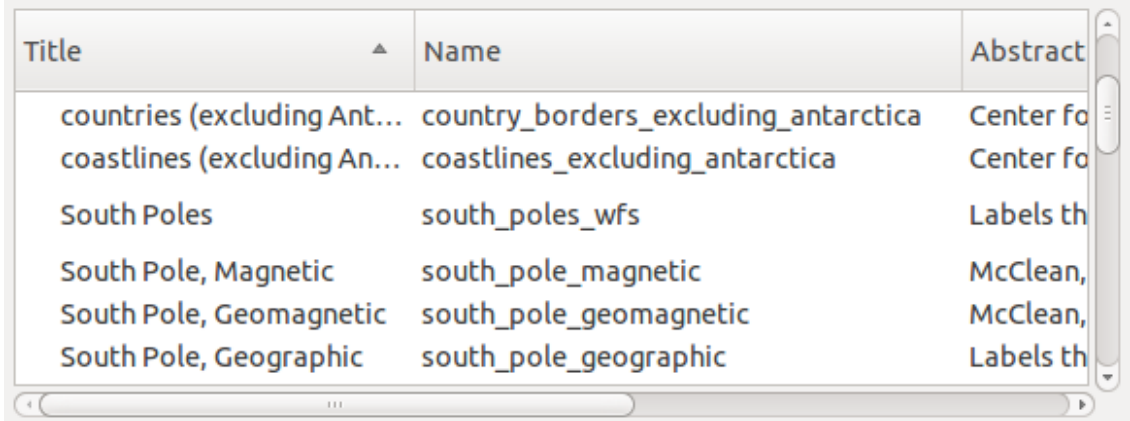

- Find the layer *south\_poles\_wfs*.
- Click on the layer to select it:

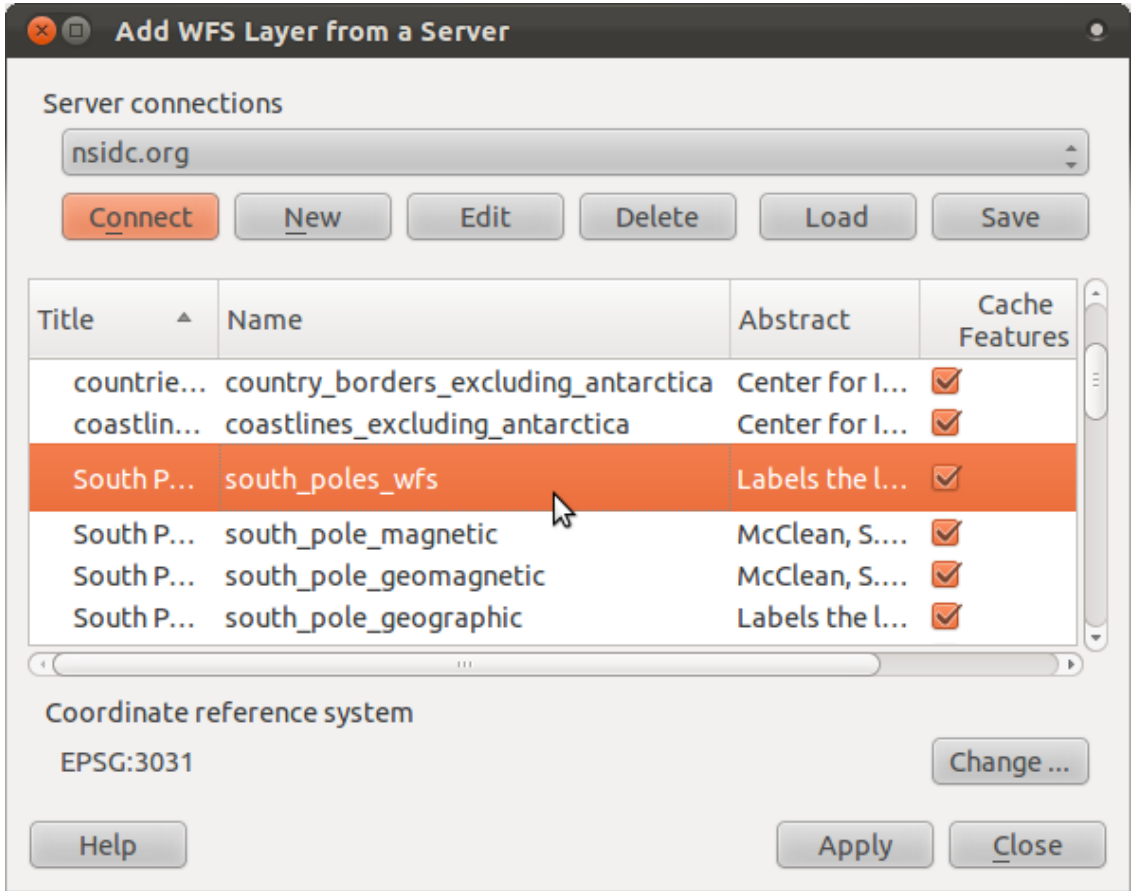

• Click *Apply*.

It may take a while to load the layer. When it has loaded, it will appear in the map. Here it is over the outlines of Antarctica (available on the same server, and by the name of *antarctica\_country\_border*):

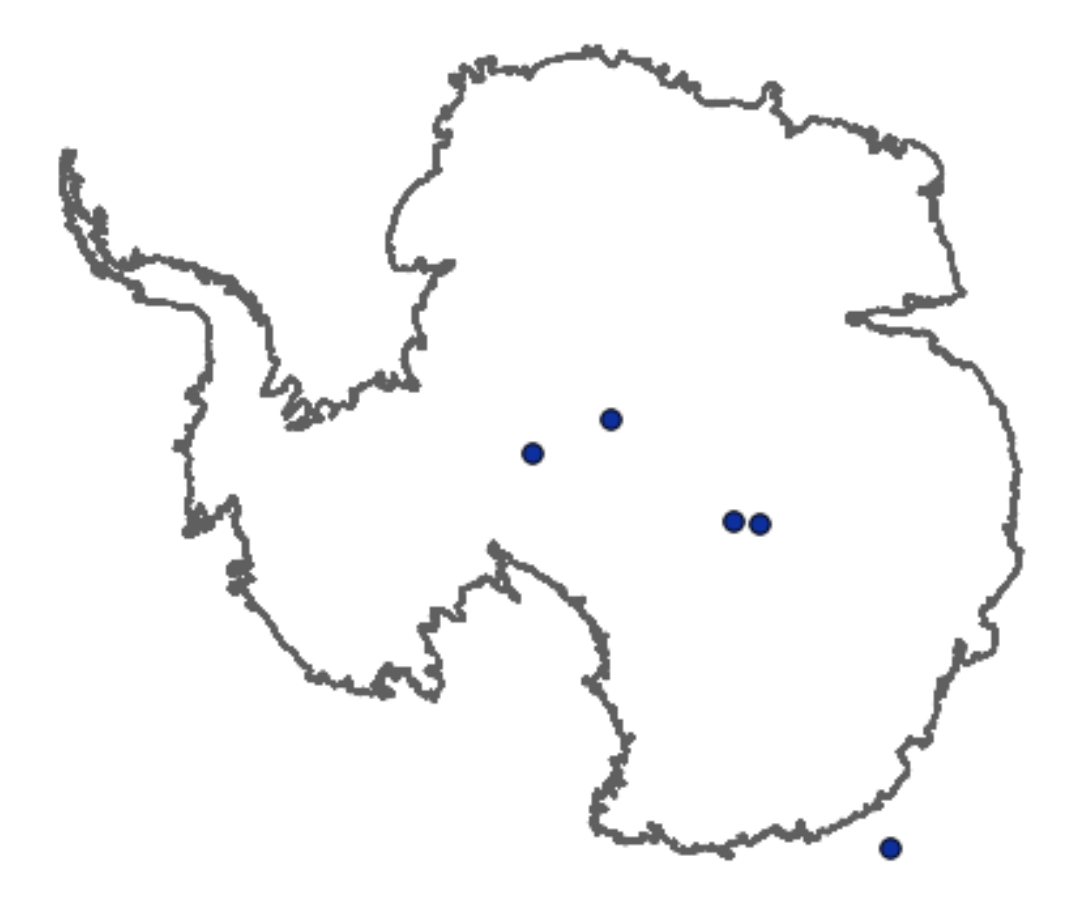

How is this different from having a WMS layer? That will become obvious when you see the layers' attributes.

• Open the *south\_poles\_wfs* layer's attribute table. You should see this:

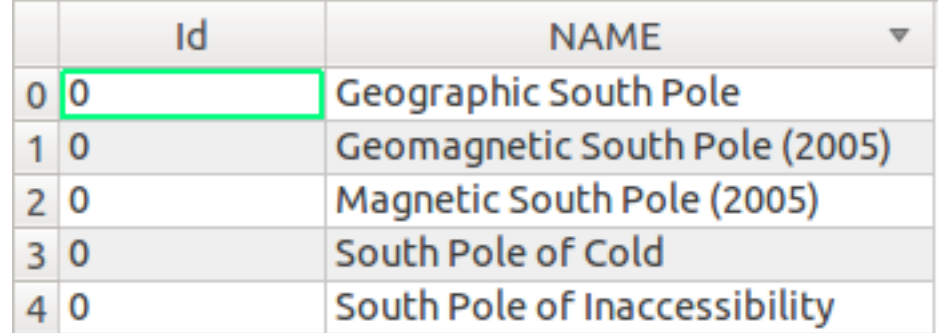

Since the points have attributes, doesn't that mean we can label them? Yes we can, as well as changing their symbology. Here's an example:

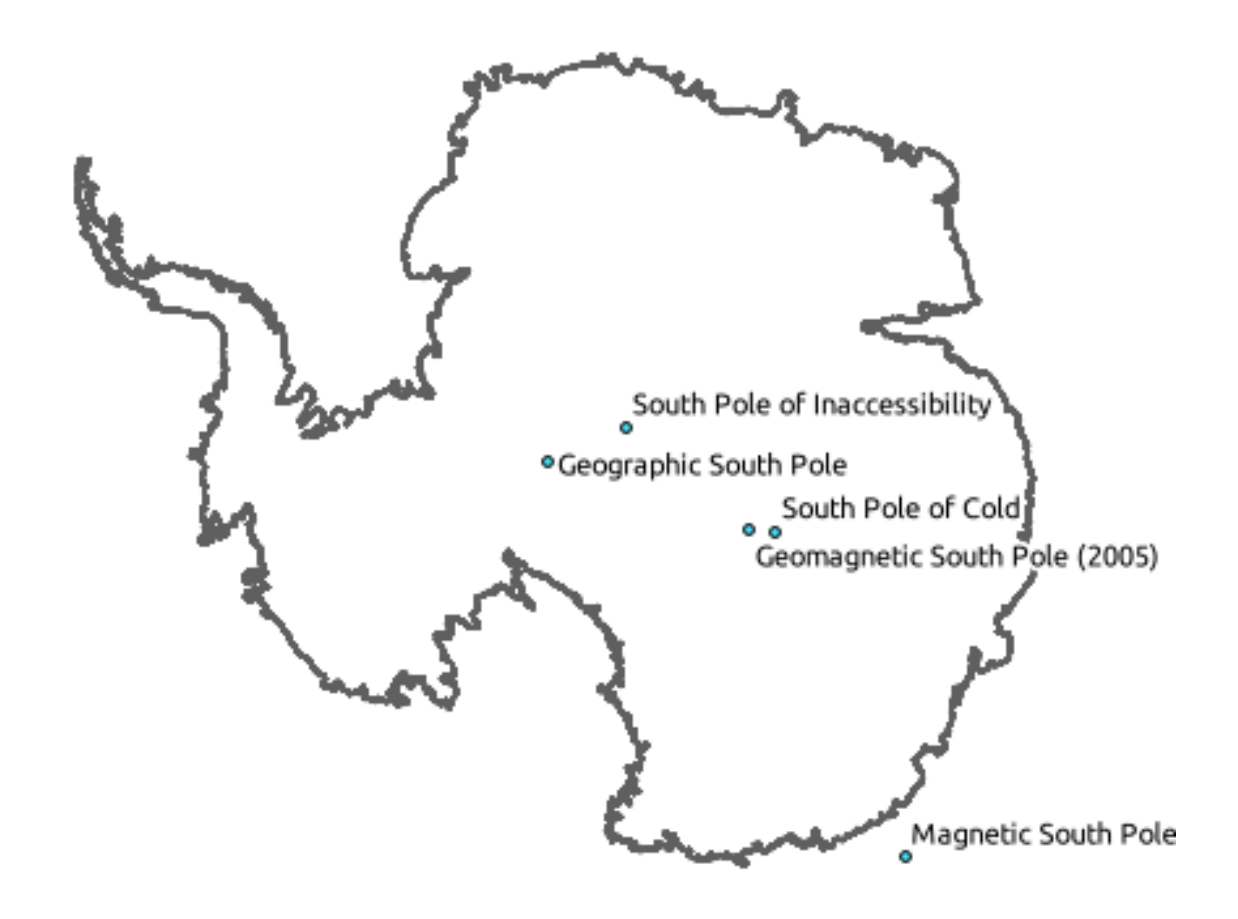

• Add labels to your layer to take advantage of the attribute data in this layer.

#### **Differences from WMS layers**

A Web Feature Service returns the layer itself, not just a map rendered from it. This gives you direct access to the data, meaning that you can change ts symbology and run analysis functions on it. However, this is at the cost of much more data being transmitted. This will be especially obvious if the layers you're loading have complicated shapes, a lot of attributes, or many features; or even if you're just loading a lot of layers. WFS layers typically take a very long time to load because of this.

# **11.2.2 Follow along: Querying a WFS Layer**

Although it is, of course, possible to query a WFS layer after having loaded it, it's often more efficient to query it before you load it. That way, you're only requesting the features you want, meaning that you use far less bandwidth.

For example, on the WFS server we're currently using, there is a layer called *countries (excluding Antarctica)*. Let's say that we want to know where South Africa is relative to the *south\_poles\_wfs* layer (and perhaps also the *antarctica\_country\_border* layer) that's already been loaded.

There are two ways to do this. You can load the whole *countries ...* layer, and then build a query as usual once it's loaded. However, transmitting the data for all the countries in the world and then only using the data for South Africa seems a bit wasteful of bandwidth. Depending on your connection, this dataset can take several minutes to load.

The alternative is to build the query as a filter before even loading the layer from the server.

• In the *Add WFS Layer* ... dialog, connect to the server we used before and you should see the list of available layers.

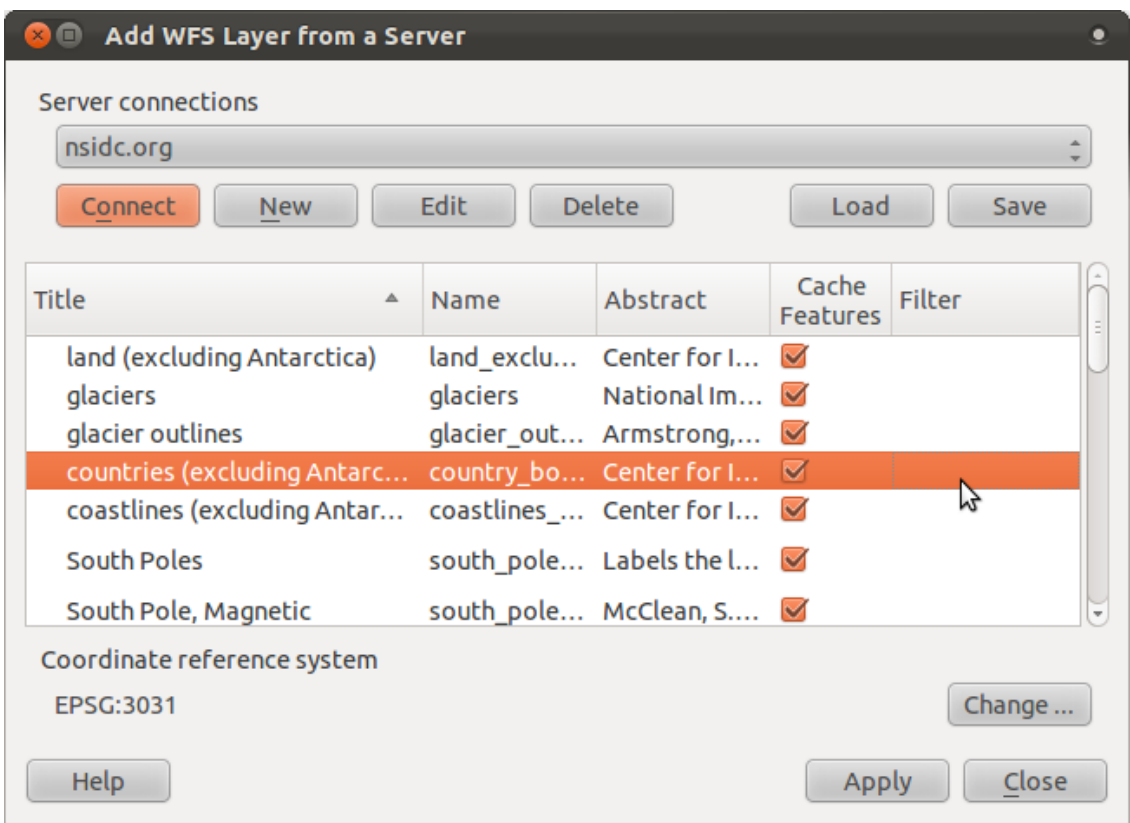

• Double-click next to the *countries ...* layer in the *Filter* field:

• In the dialog that appears, build the query "Countryeng" = 'South Africa':

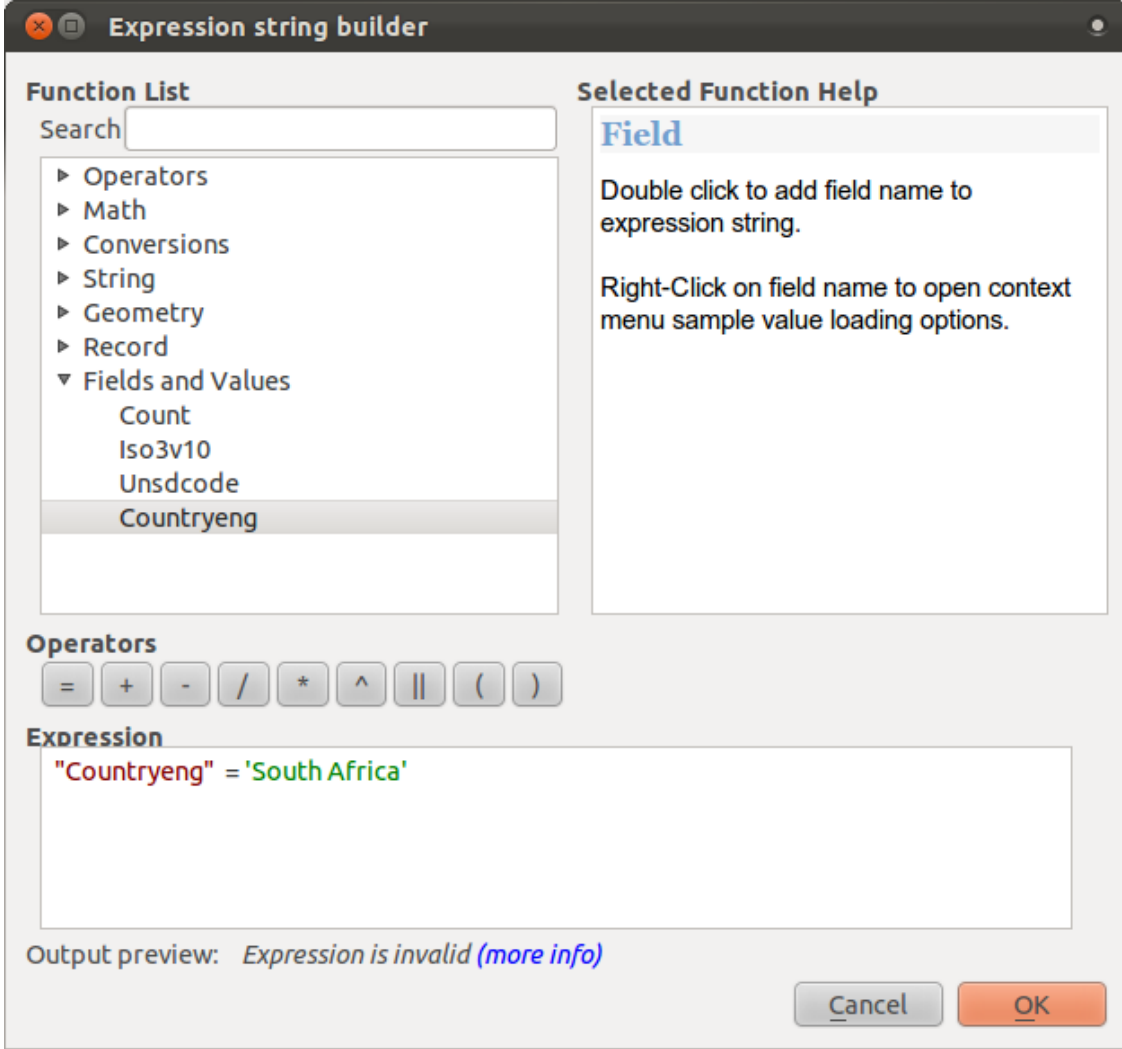

• It will appear as the *Filter* value:

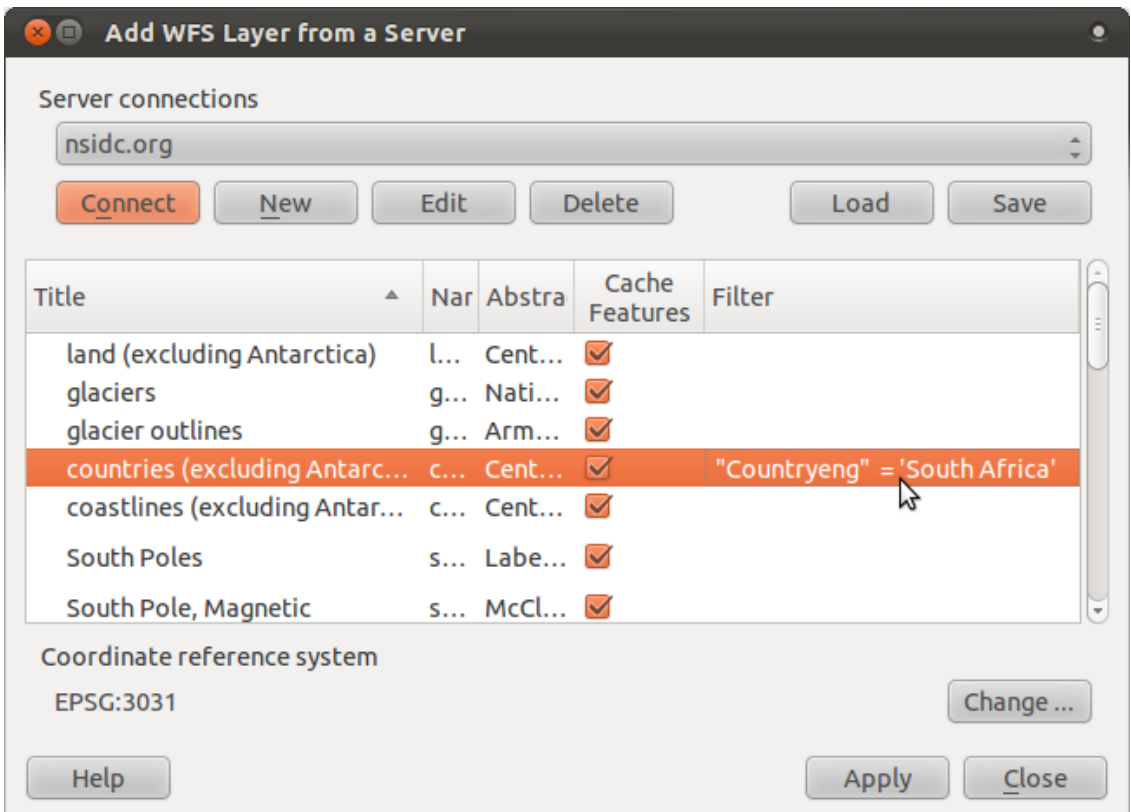

• Click *Apply* with the *countries* layer selected as above. Only the country with the Countryeng value of South Africa will load from that layer:

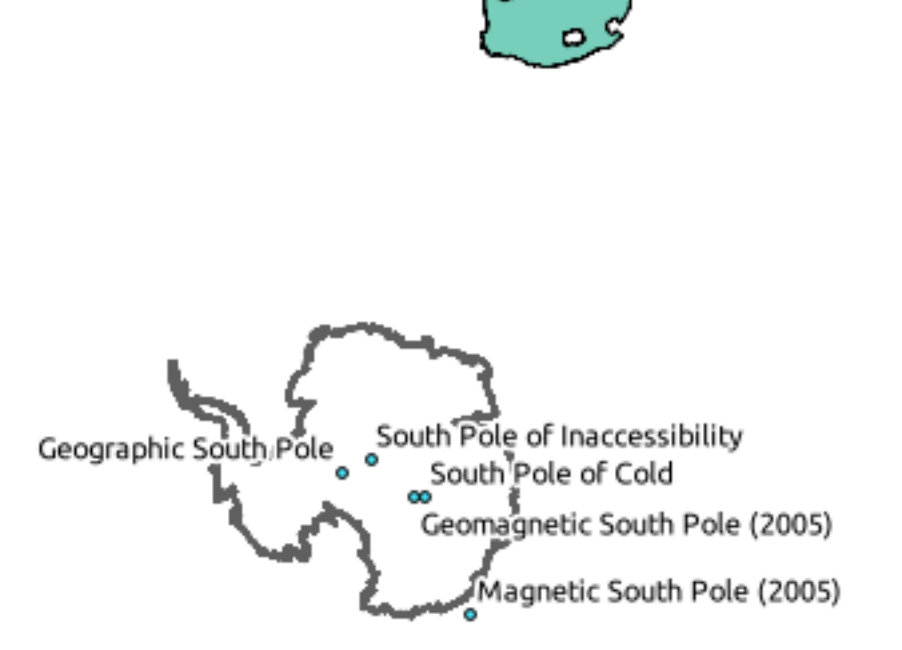

You don't have to, but if you tried both methods, you'll notice that this is a lot faster than loading all the countries before filtering them!

#### **Notes on WFS availability**

It is rare to find a WFS hosting features you need, if your needs are very specific. The reason why Web Feature Services are relatively rare is because of the large amounts of data that must be transmitted to describe a whole feature. It is therefore not very cost-effective to host a WFS rather than a WMS, which sends only images.

The most common type of WFS you'll encounter will therefore probably be on a local network or even on your own computer, rather than on the Internet.

# **11.2.3 In conclusion**

WFS layers are preferable over WMS layers if you need direct access to the attributes and geometries of the layers. However, considering the amount of data that needs to be downloaded (which leads to speed problems and also a lack of easily available public WFS servers) it's not always possible to use a WFS instead of a WMS.

# **11.2.4 What's next?**

Next, you'll see how to use QGIS as a frontend for the famous GRASS GIS.

# **Module: GRASS**

GRASS (Geographic Resources Analysis Support System) is a well-known open source GIS with a wide array of useful GIS functions. It was first released in 1984, and has seen much improvement and additional functionality since then. QGIS allows you to make use of GRASS' powerful GIS tools directly.

# **12.1 Lesson: GRASS Setup**

Using GRASS in QGIS requires you to think of the interface in a slightly different way. Remember that you're not working in QGIS directly, but working in GRASS *via* QGIS.

The goal for this lesson: To begin a GRASS project in QGIS.

# **12.1.1 Follow along: Start a New GRASS Project**

To launch GRASS from within QGIS, you need to activate it as with any other plugin.

• In the *Plugin Manager*, enable *GRASS* in the list:

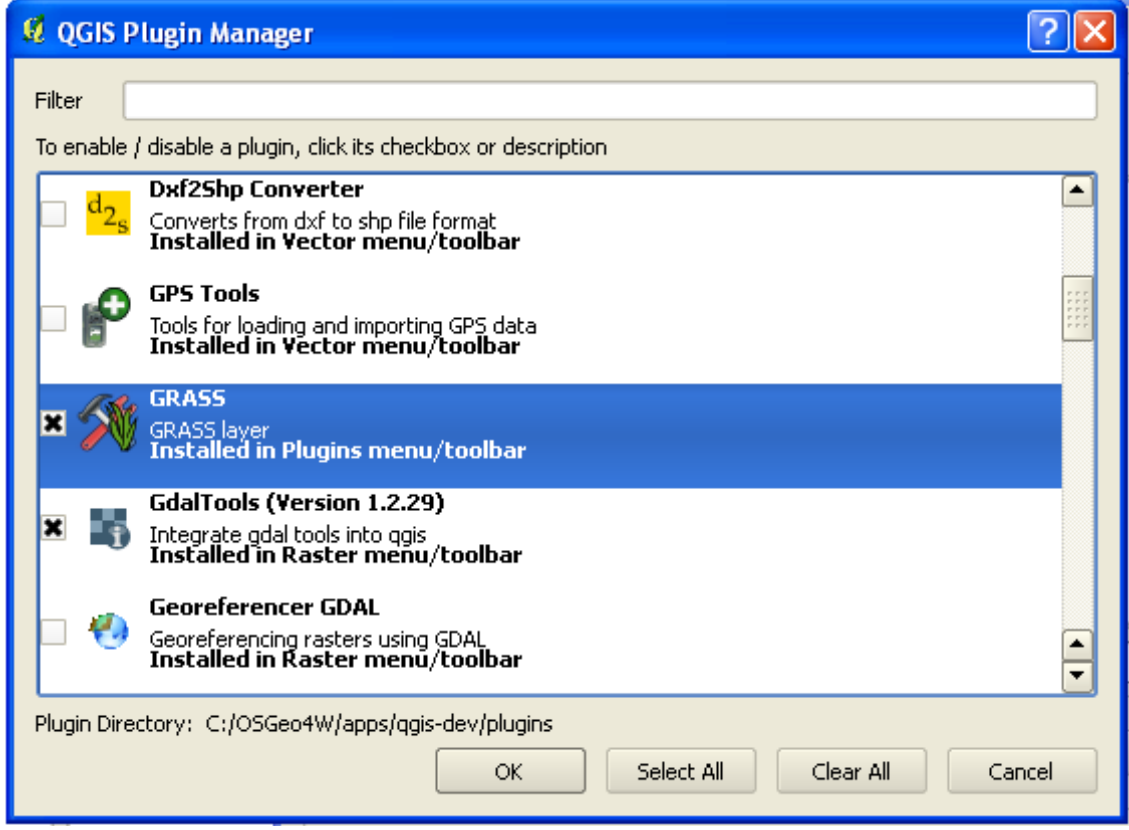

The GRASS toolbar will appear:

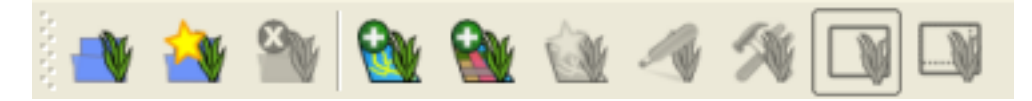

Before you can use GRASS, you need to create a mapset. GRASS always works in a database environment, which means that you need to import all the data you want to use into a GRASS database.

• Click on the *New mapset* button:

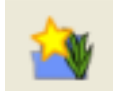

You'll see a dialog explaining the structure of a GRASS mapset.

- Create a new directory called grass\_db in *exercise\_data*.
- Set it as the directory that will be used by GRASS to set up its database:

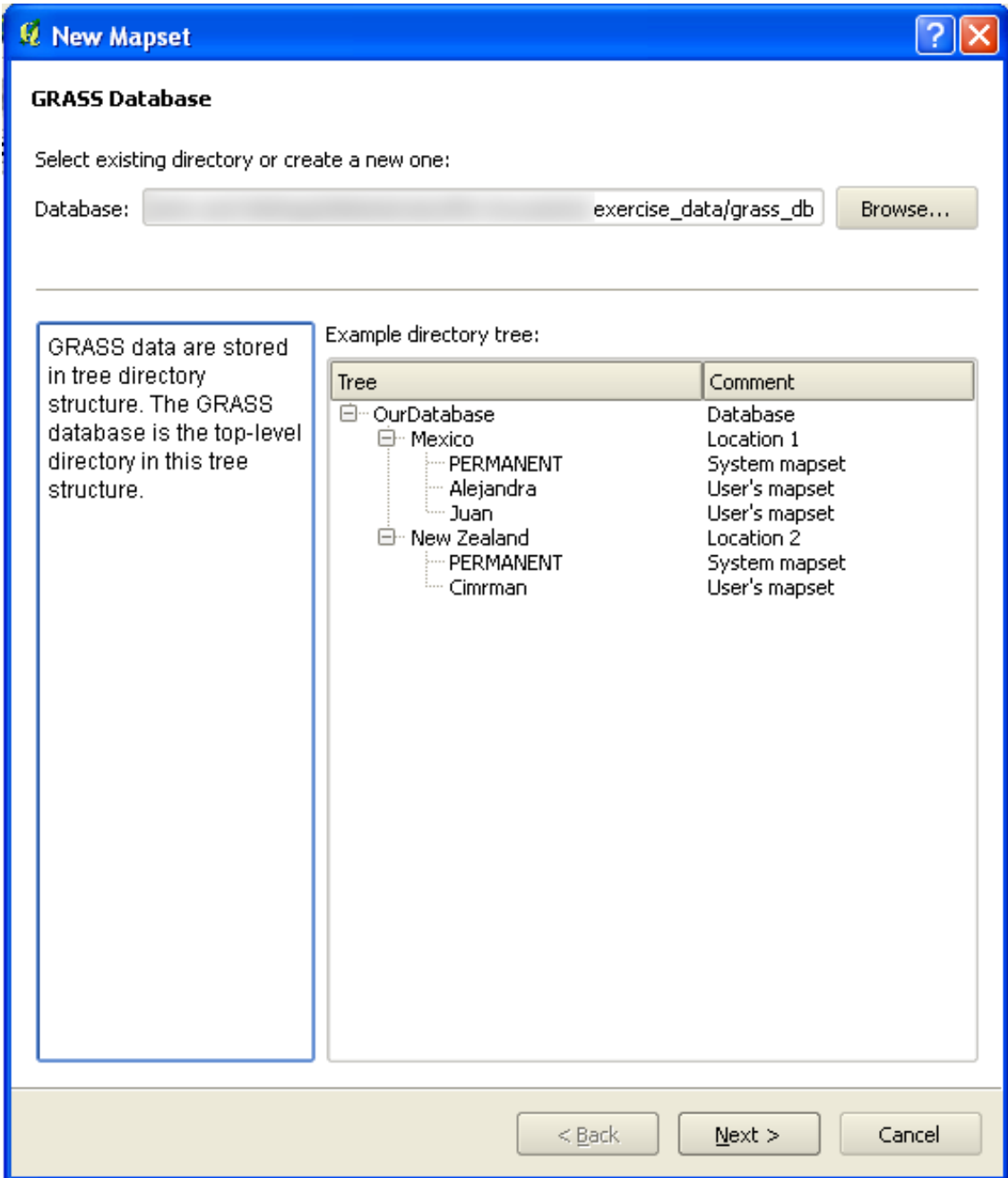

GRASS needs to create a "location", which describes the maximum extents of the geographic area you'll be working in.

• Call the new location South\_Africa:

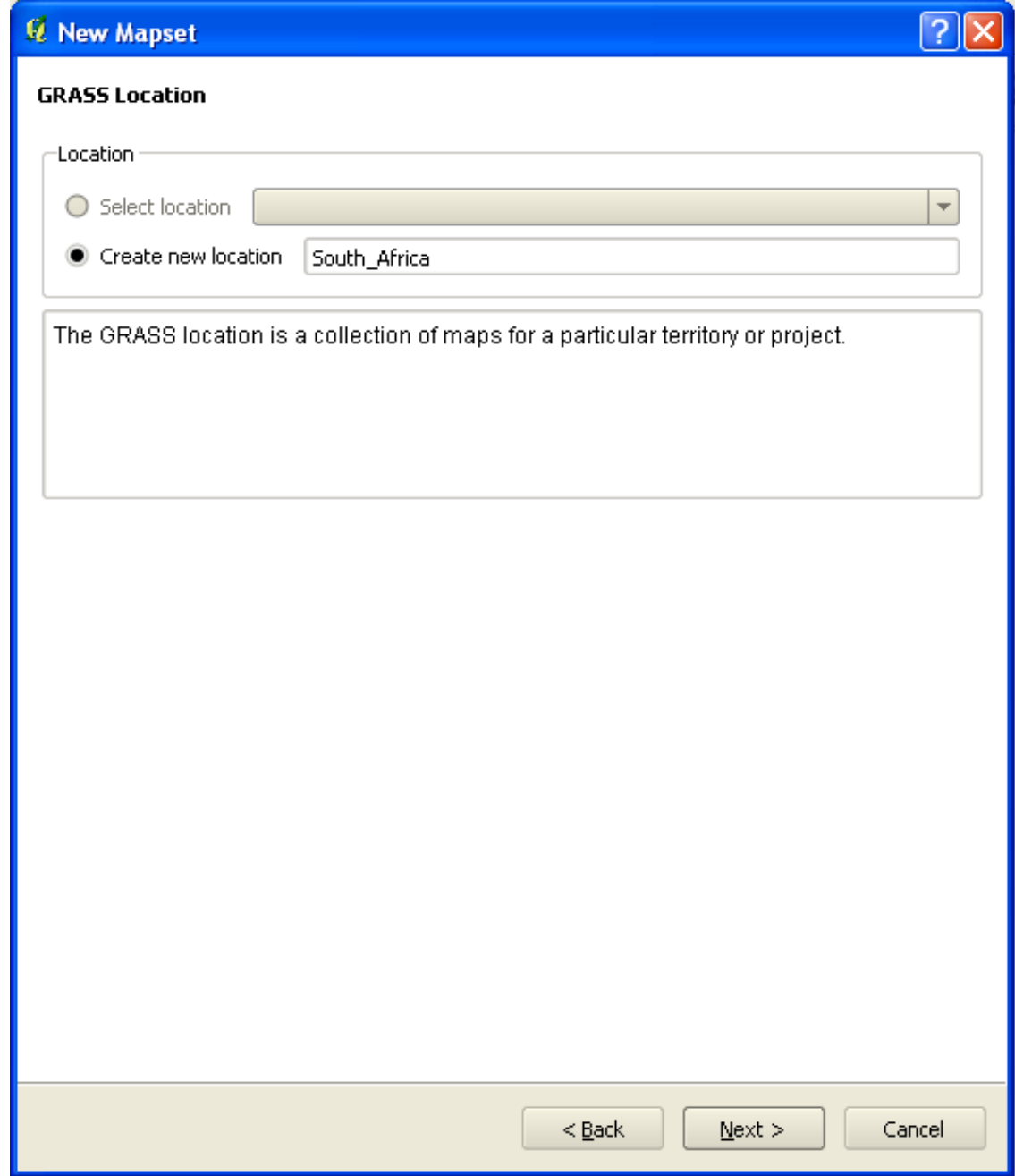

• We'll be working with  $WGS$  84, so search for and select this CRS:

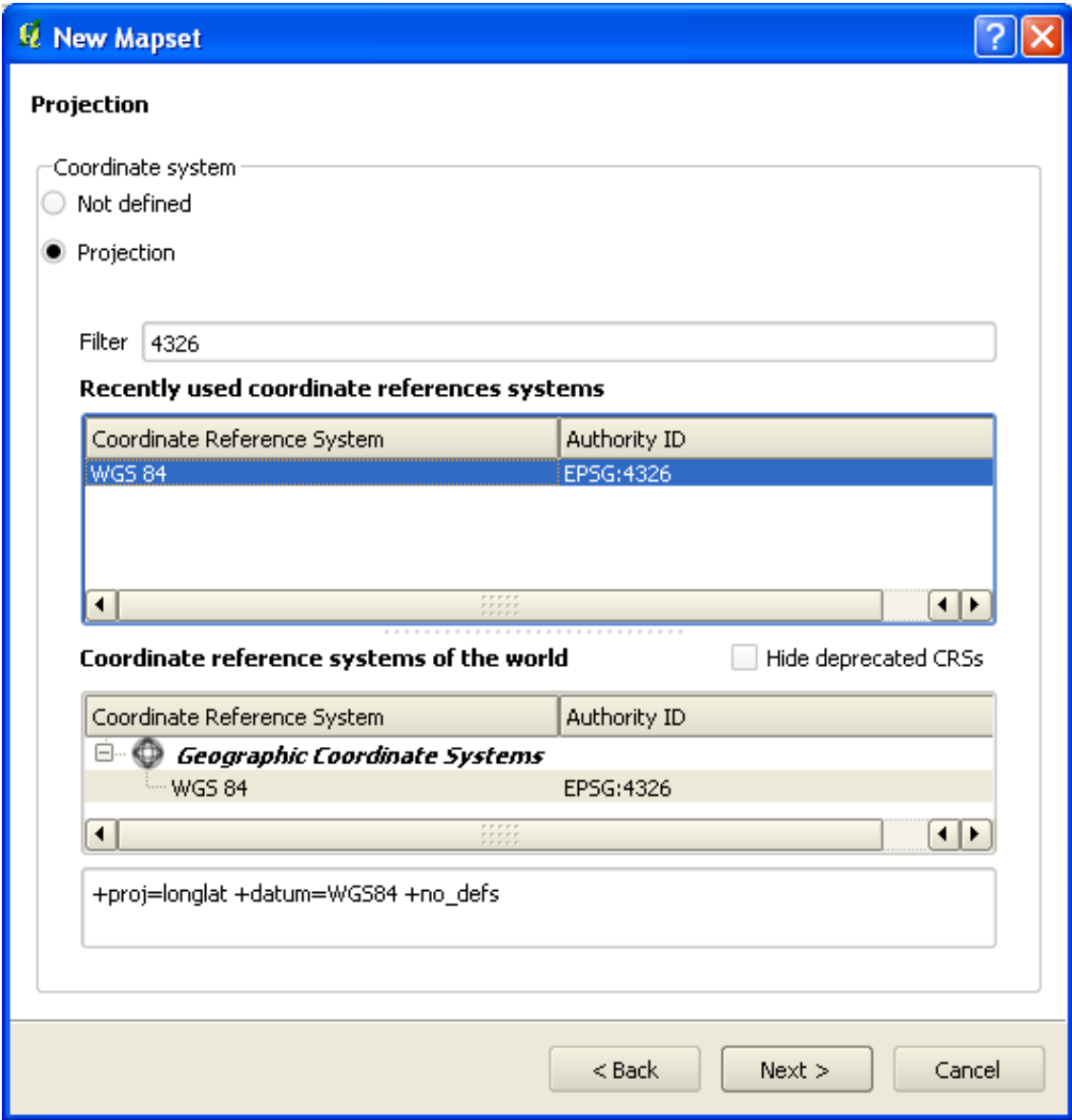

• Now select the region *South Africa*, which is already defined in GRASS:

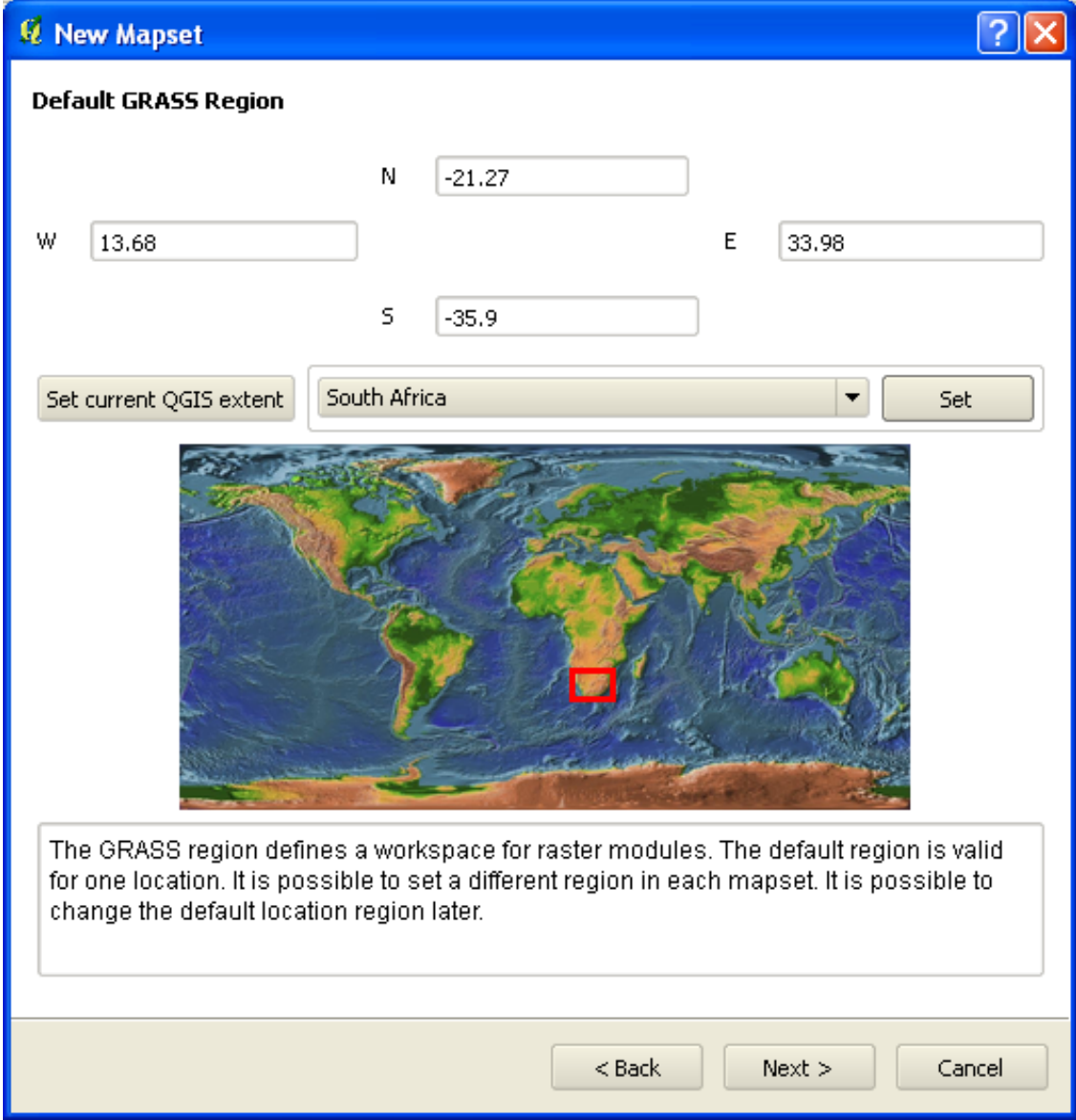

• Create a mapset, which is the map file that you'll be working with.

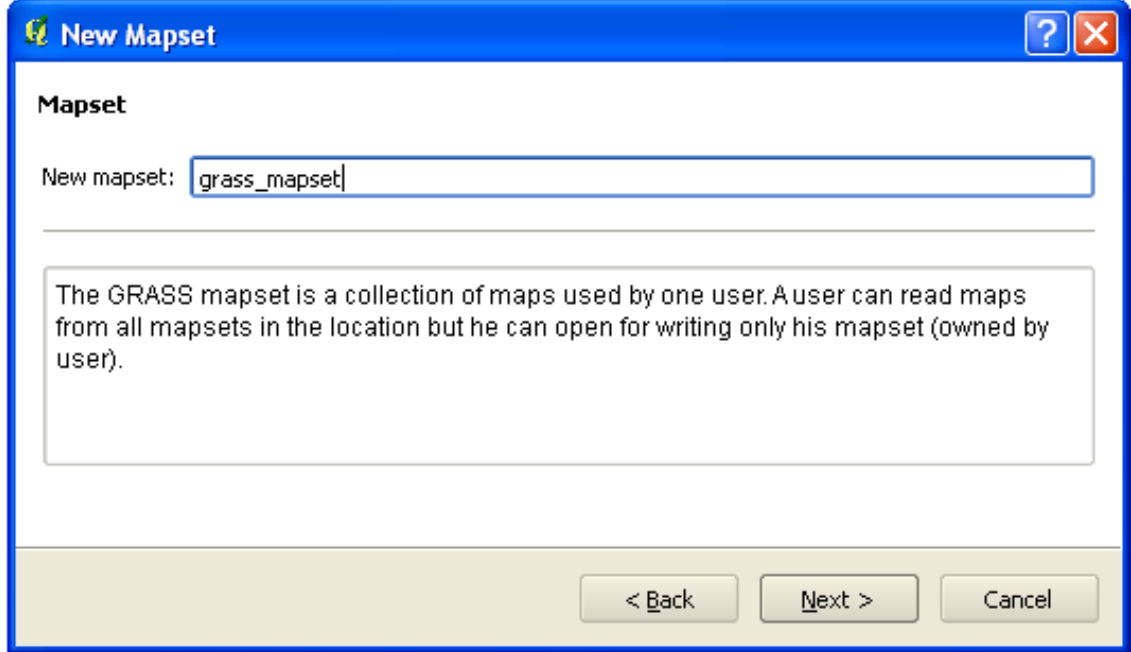

Once you're done, you'll see a dialog asking you to confirm that the settings it displays are correct.

- Click *Finish*.
- Click *OK* on the success dialog.

# **12.1.2 Follow along: Loading Vector Data into GRASS**

You'll now have a blank map. To load data into GRASS, you need to follow a two-step process.

- Load data into QGIS as usual. Use the streets.shp dataset (found under exercise\_data/) for now.
- As soon as it's loaded, click on the *GRASS Tools* button:

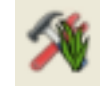

• Find the vector import tool by entering the term v.in.ogr.ggis in the *Filter* field of the dialog that has appeared.

The v stands for "vector", in means its a function to import data into the GRASS database, ogr is the software library used to read vector data, and qgis means that the tool will look for a vector from among the vectors already loaded into QGIS.

• Once you've found this tool, click on it to bring up the tool itself:

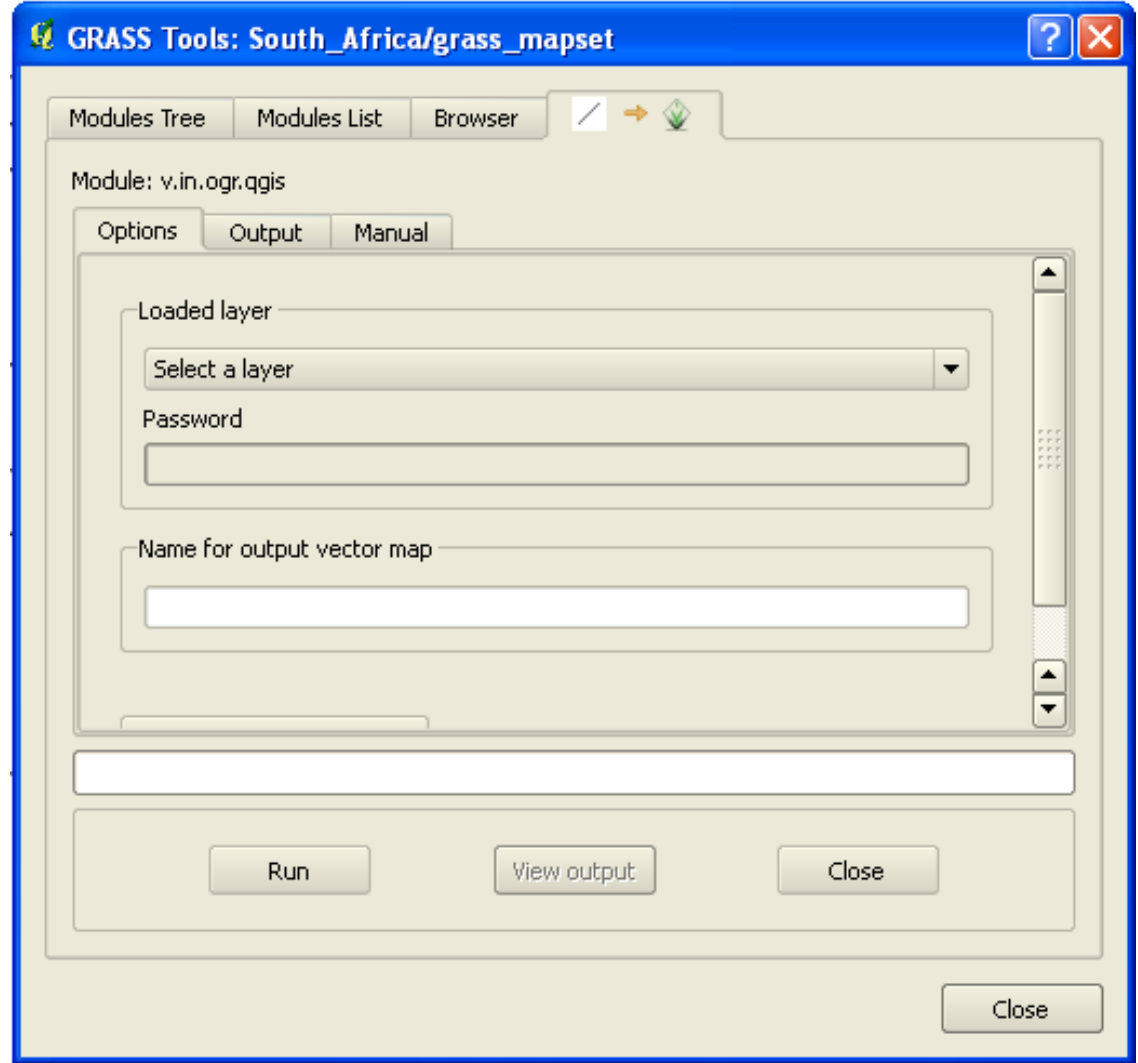

• Set the loaded layer to *streets* and its GRASS version's name to g\_streets to prevent confusion.

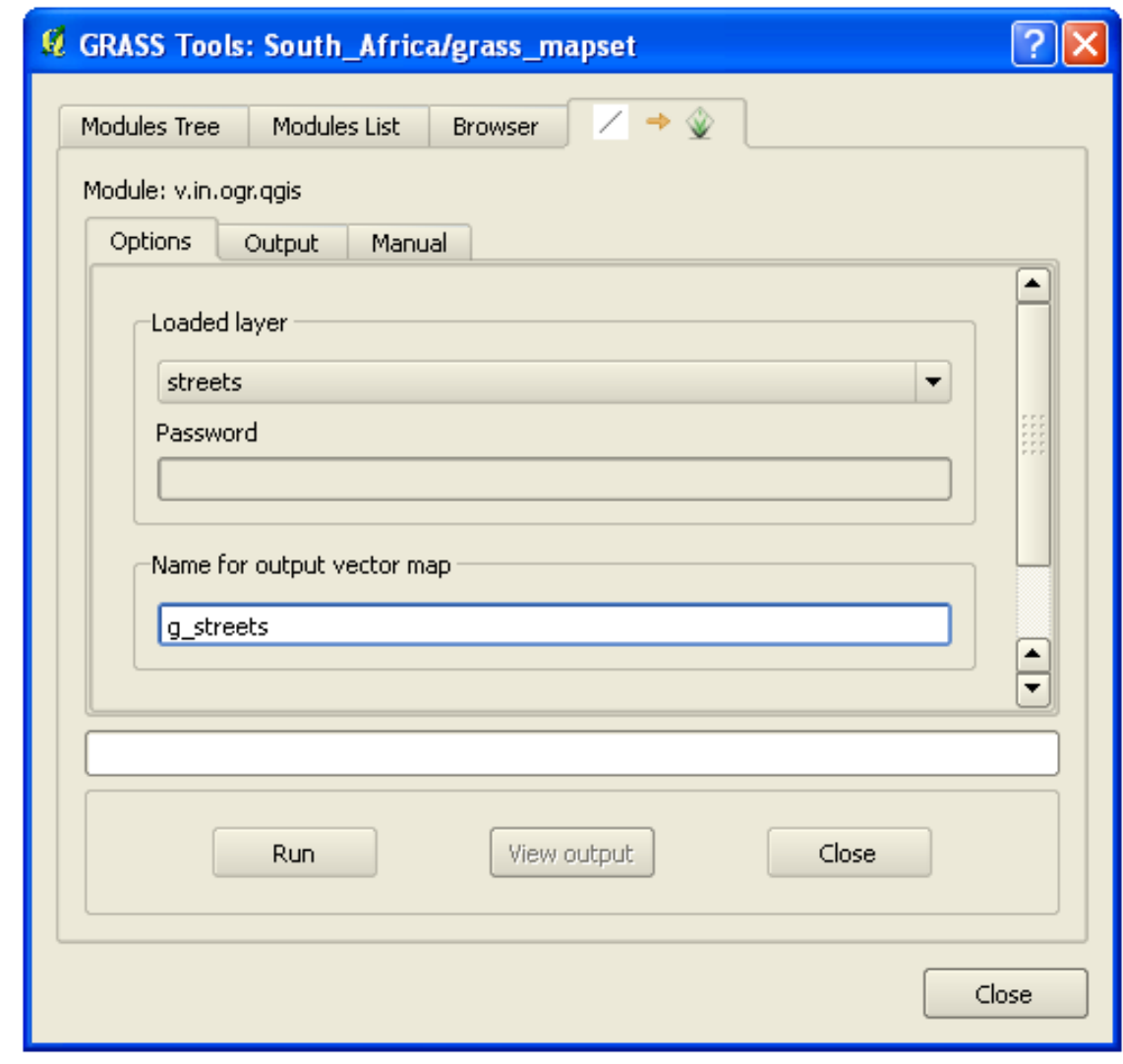

Note: Note the extra import options provided under *Advanced Options*. These include the ability to add a WHERE clause for the SQL query used for importing the data.

- Click *Run* to begin the import.
- When it's done, click the *View output* button to see the newly imported GRASS layer in the map.
- Close first the import tool itself (click the *Close* button to the immediate right of *View output*), then close the *GDAL Tools* window.
- Remove the original *roads\_33S* layer.

Now you are left with only the imported GRASS layer as displayed in your QGIS map.

# **12.1.3 Follow along: Loading Raster Data into GRASS**

Recall that our DEM is in the Projected CRS UTM 33S / WGS 84, but our GRASS project is in the Geographic CRS WGS 84. So let's reproject the DEM first.

- Load the srtm 41 19.tif dataset (found under exercise\_data/raster/SRTM/) into the QGIS map as usual, using QGIS' *Add Raster Layer* tool.
- Reproject it using GDAL Warp tool (*Raster* → *Projections* → *Warp (Reproject)*), setting it up as shown:

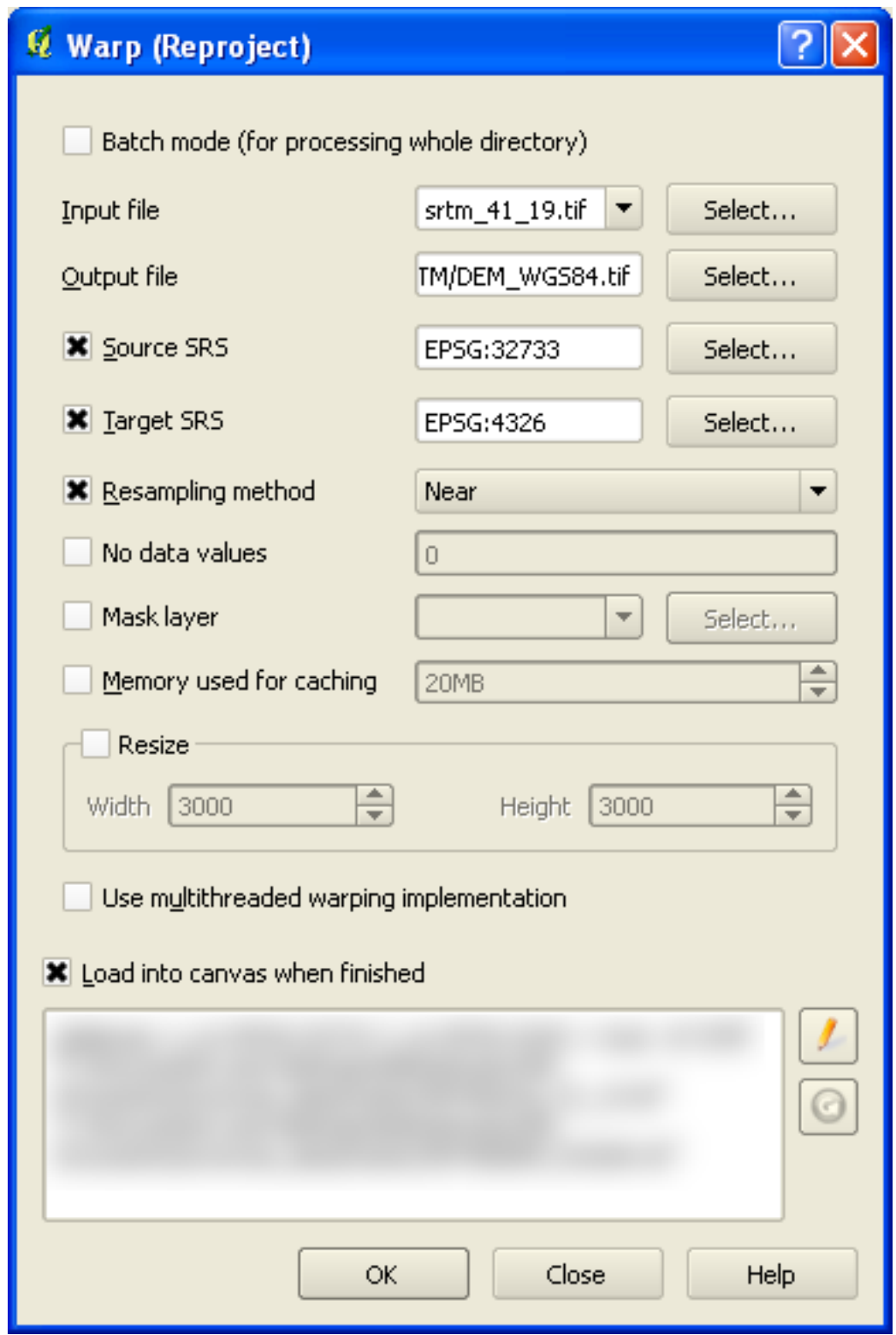

• Save the raster under the same folder as the original, but with the file name

DEM\_WGS84.tif. Once it appears in your map, remove the srtm\_41\_19.tif dataset from your *Layers list*.

Now that it's reprojected, you can load it into your GRASS database.

- Open the *GRASS Tools* dialog again.
- Click on the *Modules List* tab.
- Search for r.in.gdal.qgis:

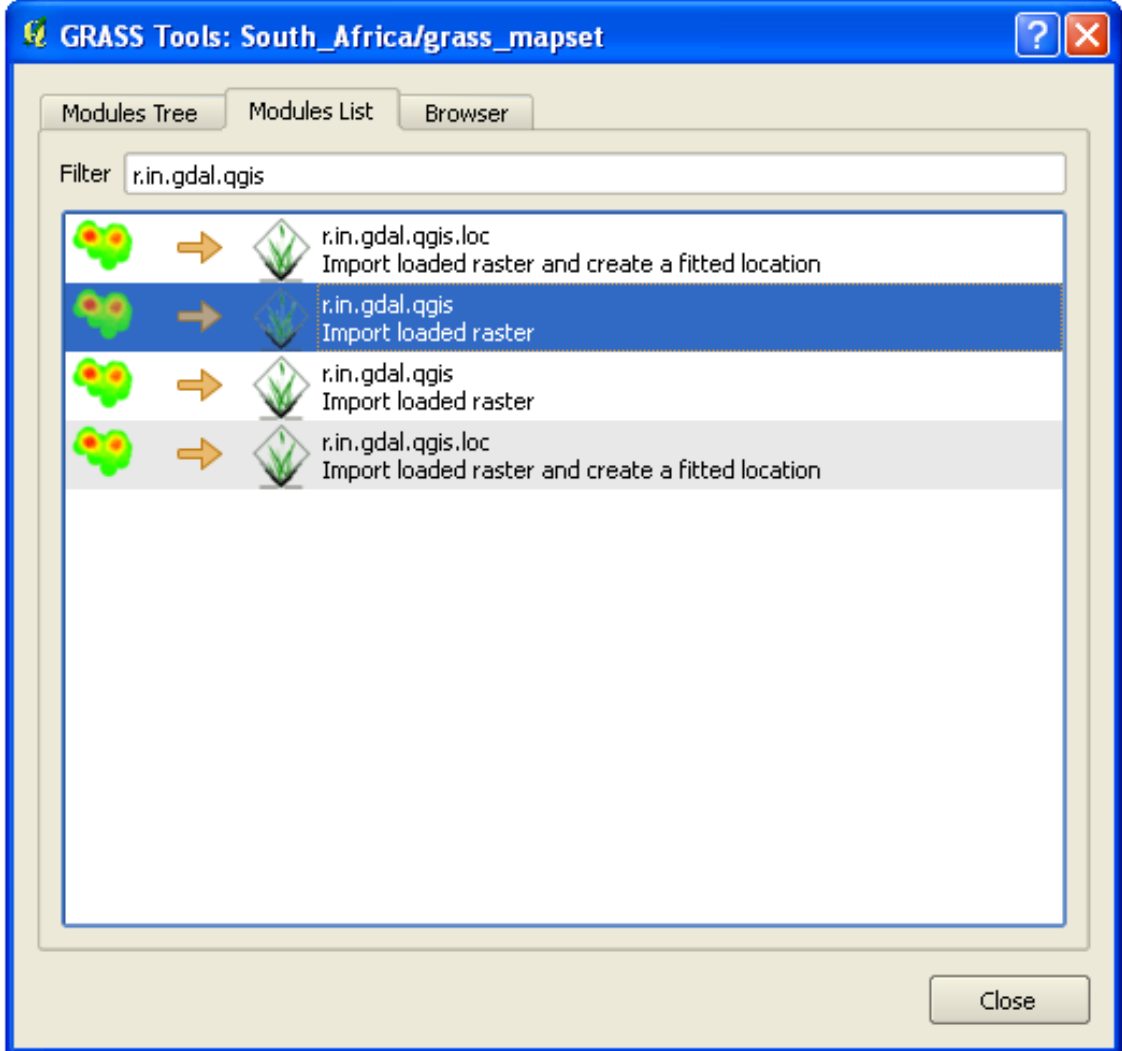

Which gives you this tool:

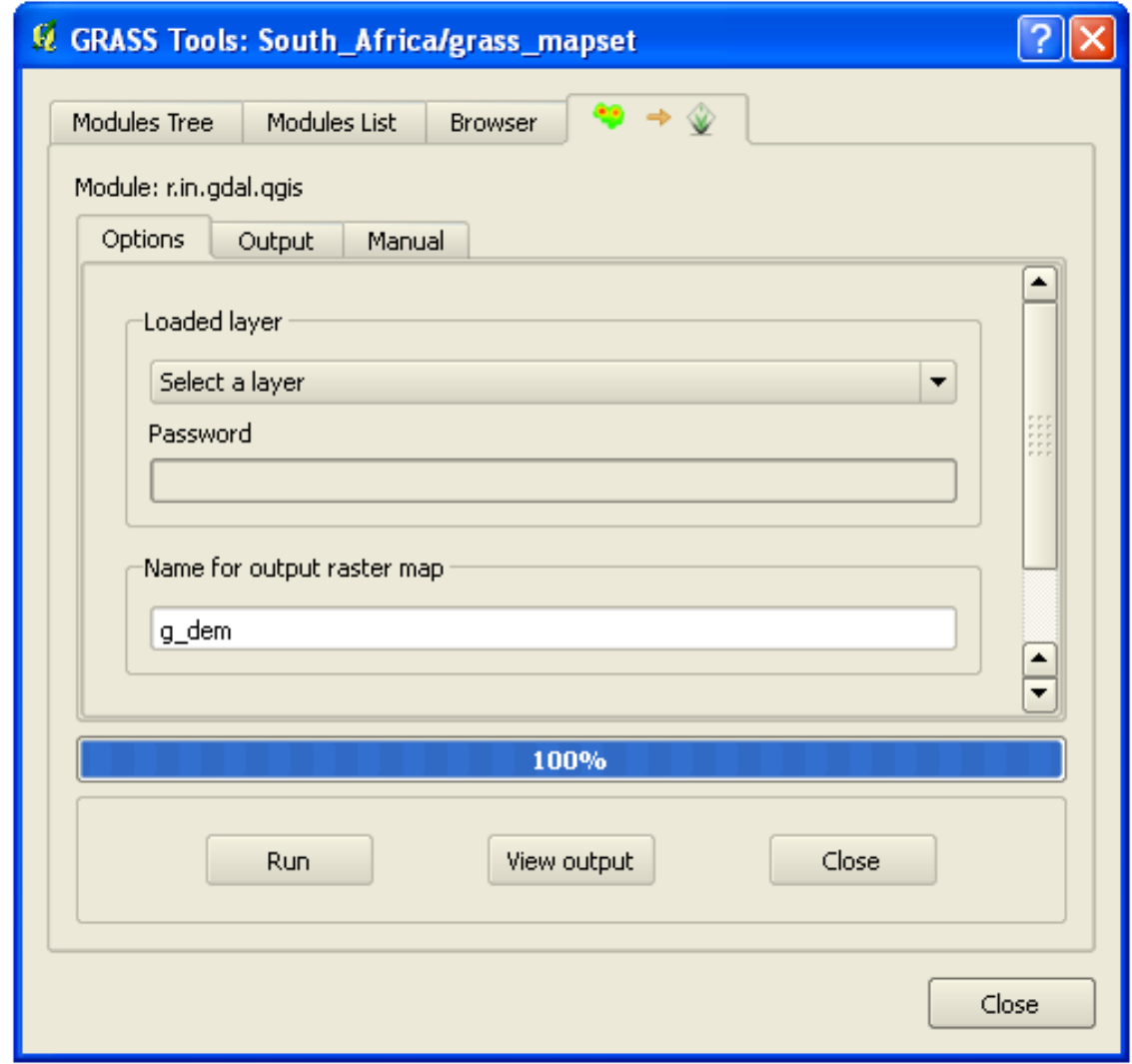

- Set it up as shown (input layer is *DEM\_WGS84*, output is  $g$ \_dem).
- Click *Run*.
- When the process is done, click *View output*.
- *Close* the current tab, and then *Close* the whole dialog.

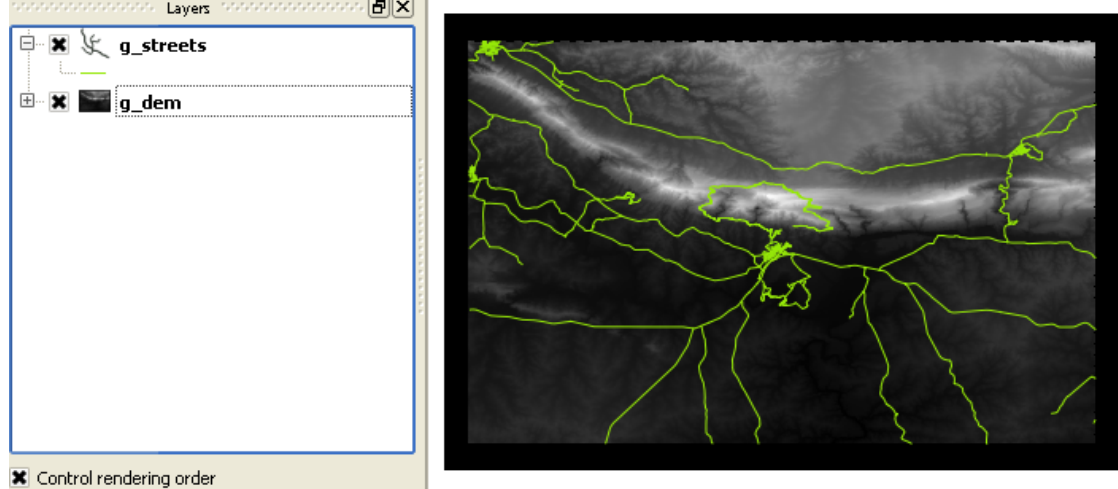

• You may now remove the original *DEM\_WGS84* layer.

### **12.1.4 In conclusion**

The GRASS workflow for ingesting data is somewhat different from the QGIS method, because GRASS loads its data into a spatial database structure. However, by using QGIS as a frontend, you can make the setup of a GRASS mapset easier by using existing layers in QGIS as data sources for GRASS.

# **12.1.5 What's next?**

Now that the data is imported into GRASS, we can look at the advanced analysis operations that GRASS offers.

# **12.2 Lesson: GRASS Tools**

In this lesson we will present a selection of tools to give you an idea of the capabilities of GRASS.

# **12.2.1 Follow along: Set Raster Colors**

- Open the *GRASS Tools* dialog.
- Look for the r.colors.table module by searching for it in the *Filter* field of the *Modules List* tab.
- Open the tool and set it up like this:

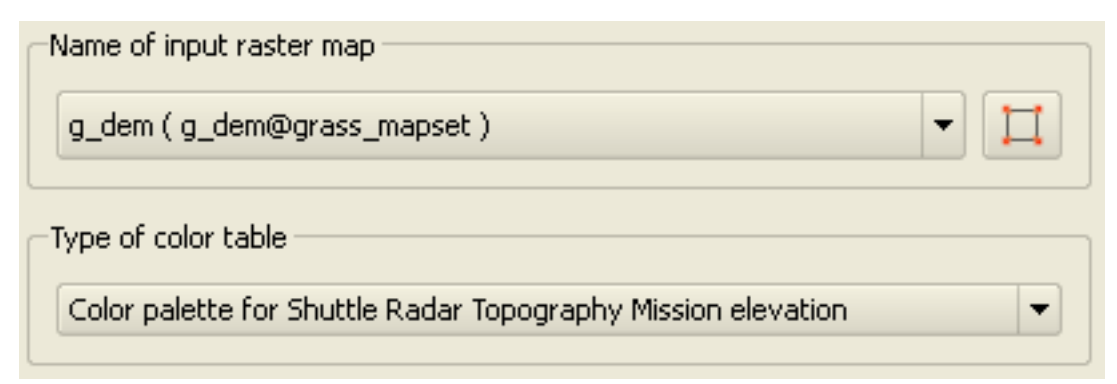

When you run the tool, it will recolor your raster:

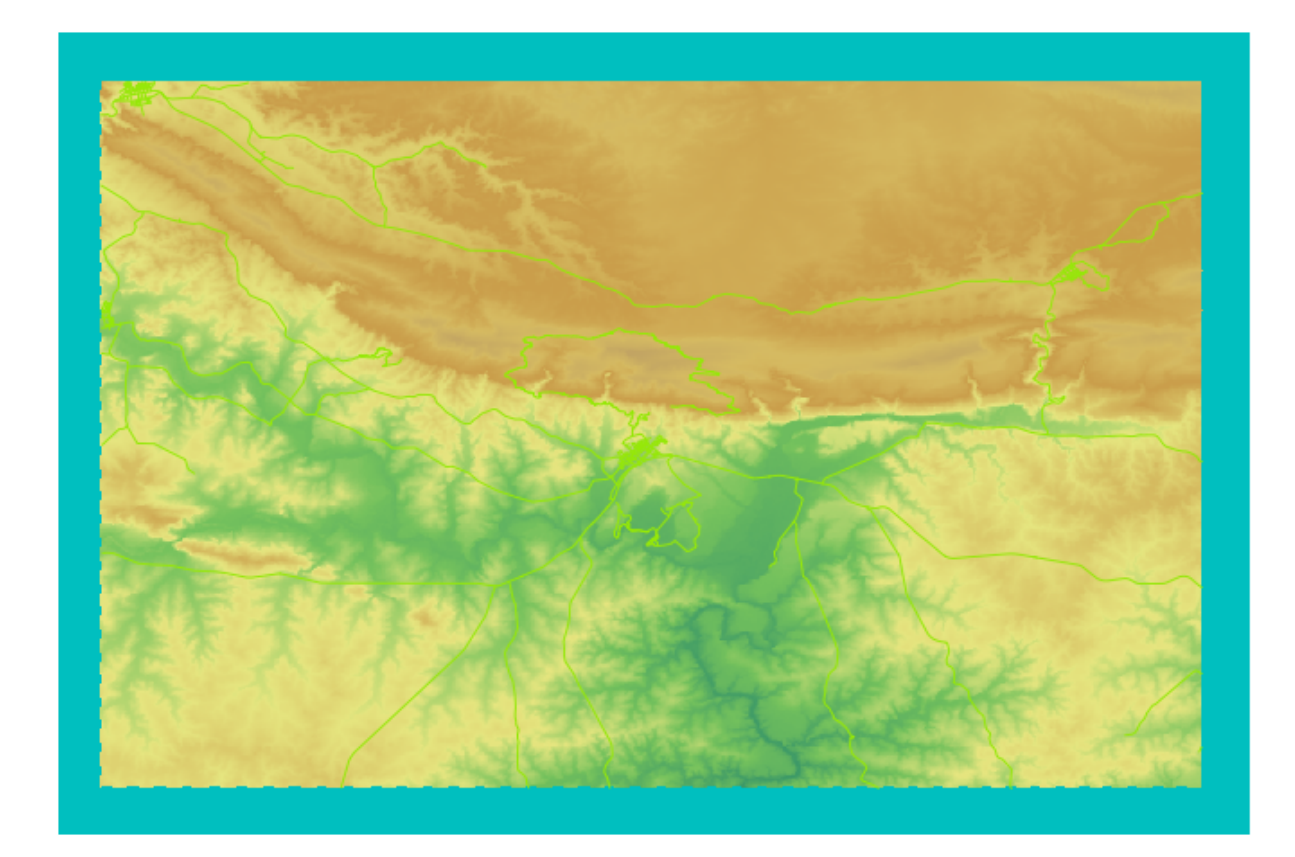

# **12.2.2 Follow along: Visualize Data in 3D**

GRASS allows you to use a DEM to visualize your data in three dimensions. The tool you'll use for this operates on the GRASS Region, which at the moment is set to the whole extent of South Africa, as you set it up before.

• To redefine the extent to cover only our raster dataset, click this button:

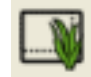

When this tool is activated, your cursor will turn into a cross whe over the QGIS map canvas.

- Using this tool, click and drag a rectangle around the edges of the GRASS raster.
- Click *OK* in the *GRASS Region Settings* dialog when done.
- Search for the nyiz tool:

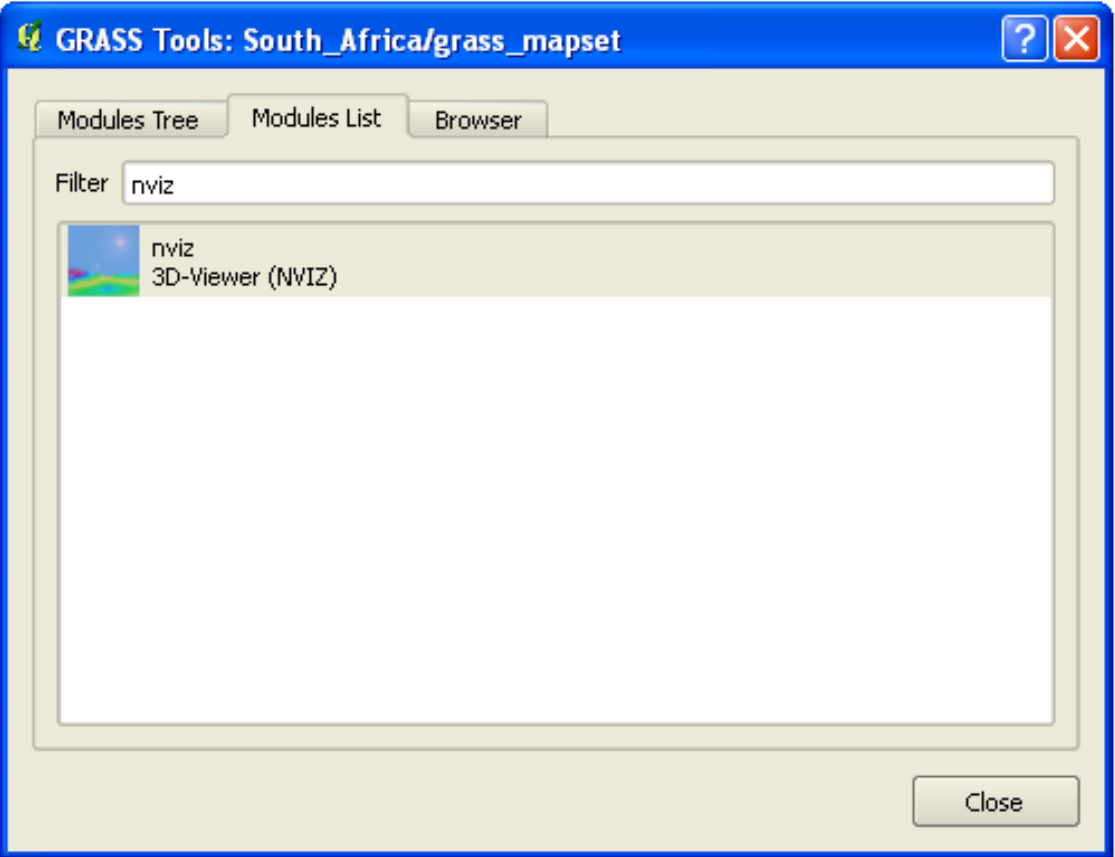

• Set it up as shown:

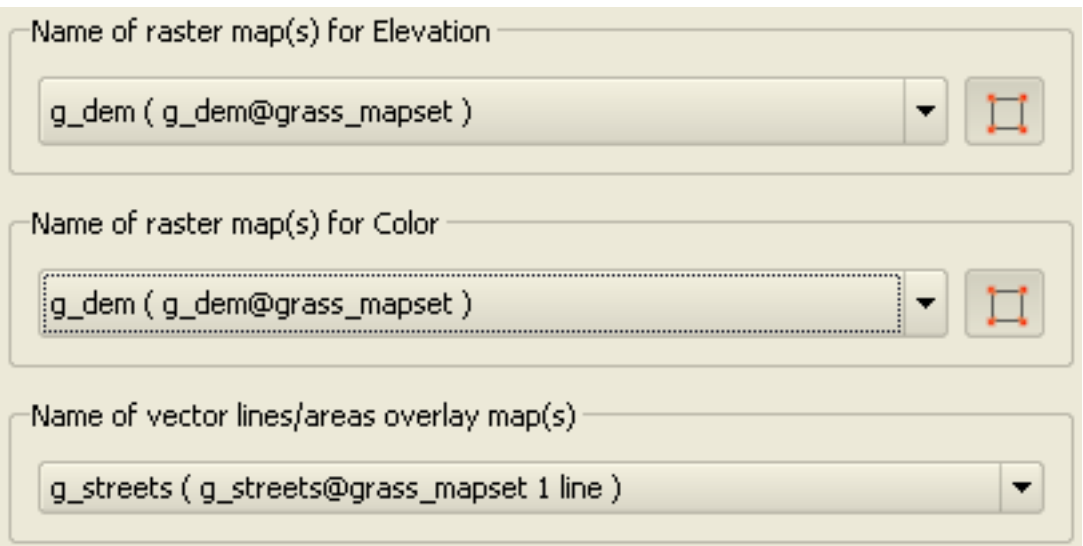

- Remember to enable both *Use region of this map* buttons to the right of the two raster selection dropdown menus. This will allow NVIZ to correctly assess the resolution of the rasters.
- Click the *Run* button.

NVIZ will set up a 3D environment using the raster and vector selected. This may take some time, depending on your hardware. When it's done, you will see the map rendered in 3D in a new window:

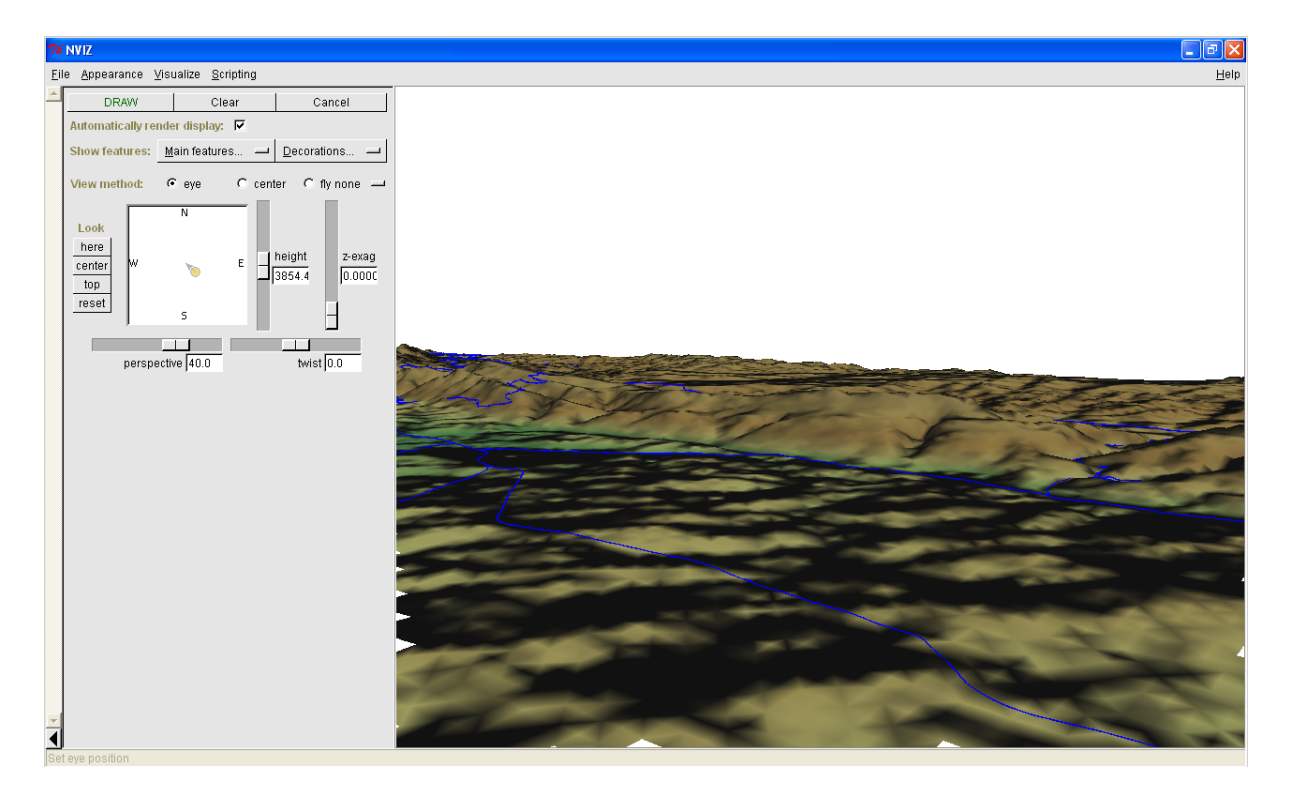

Experiment with the *height*, *z-exag*, and *View method* settings to change your view of the data. The navigation methods may take some getting used to.

# **12.2.3 Follow along: The Mapcalc Tool**

- Open the *GRASS Tools* dialog's *Modules List* tab and search for calc.
- From the list of modules, select *r.mapcalc* (not *r.mapcalculator*, which is more basic).
- Start the tool.

The Mapcalc dialog allows you to construct a sequence of analyses to be performed on a raster, or collection of rasters. You will use these tools to do so:

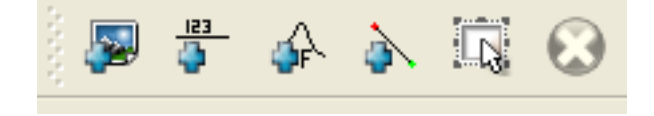

In order, they are:

- Add map: Add a raster file from your current GRASS mapset.
- Add constant value: Add a constant value to be used in functions.
- Add operator or function: Add an operator or function to be connected to inputs and outputs.
- Add connection: Connect elements. Using this tool, click and drag from the red dot on one item to the red dot on another item. Dots that are correctly connected to a connector line will turn gray. If the line or dot is red, it is not properly connected!
- Select item: Select an item and move selected items.
- Delete selected item: Removes the selected item from the current mapcalc sheet, but not from the mapset (if it is an existing raster).

Using these tools:

• Construct the following algorithm:

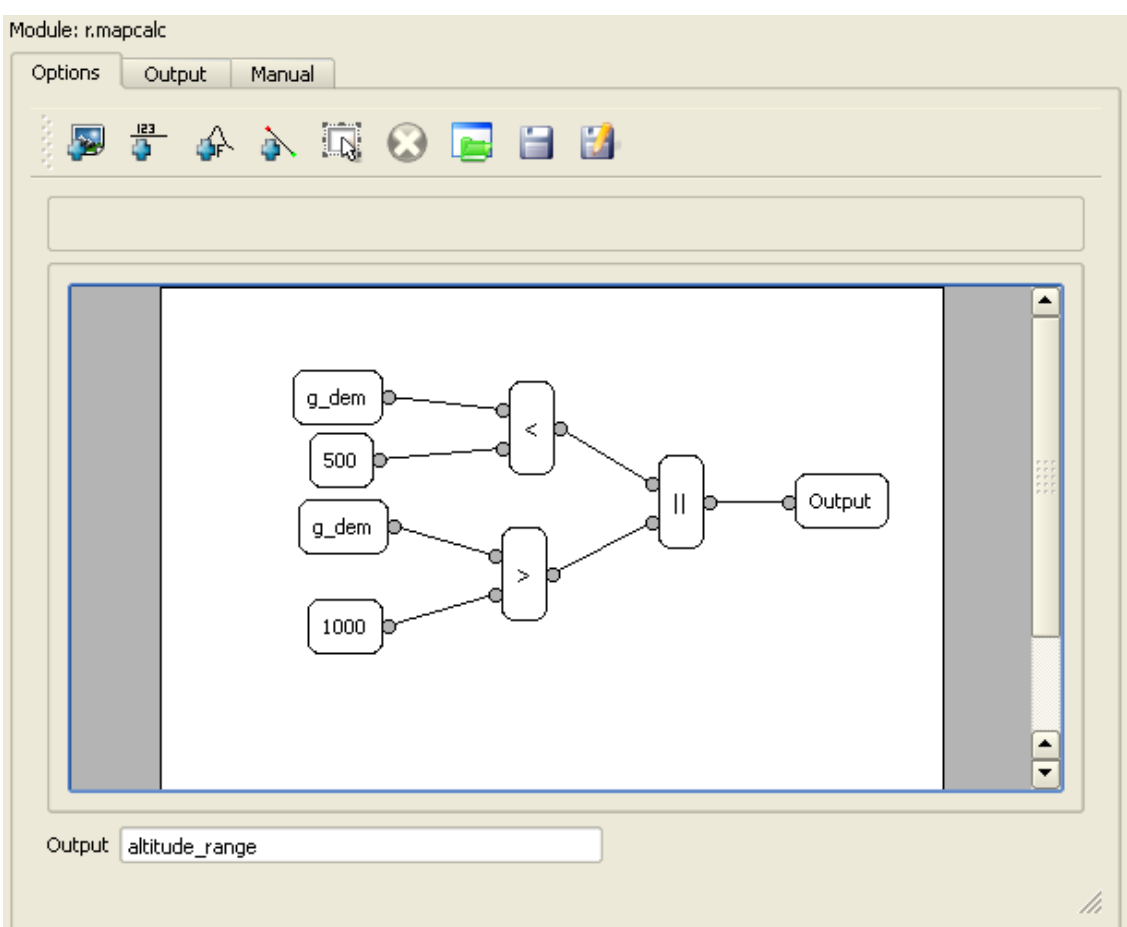

• When you click *Run*, your output should look like this:

r.mapcalc "altitude\_range = (((g\_dem@grass\_mapset<500)||(g\_dem@grass\_mapset>1000)))" Successfully finished

• Click *View output* to see the output displayed in your map:

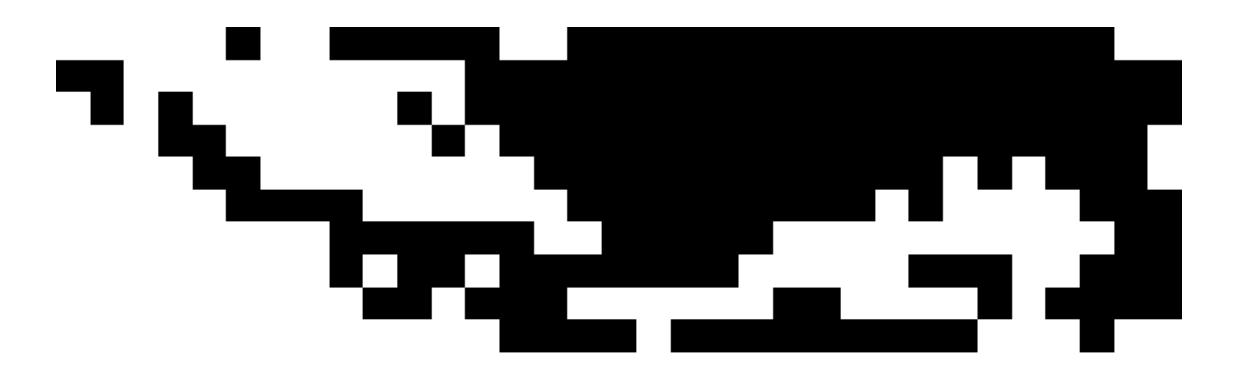

This shows all the areas where the terrain is lower than 500 meters or higher than 1000 meters.

# **12.2.4 In conclusion**

In this lesson, we have covered only a few of the many tools GRASS offers. To explore the capabilities of GRASS for yourself, open the *GRASS Tools* dialog and scroll down the *Modules List*. Or for a more structured approach, look under the *Modules Tree* tab, which organizes tools by type.

# **Module: Assessment**

Use your own data for this section. You will need:

- a point vector dataset of points of interest, with point names and multiple categories
- a line vector dataset of roads
- a polygon vector dataset of land use (using property boundaries)
- a visual-spectrum image (such as an aerial photograph)
- a DEM (downloadable from this  $URL<sup>1</sup>$  $URL<sup>1</sup>$  $URL<sup>1</sup>$  if you don't have your own)

# **13.1 Create a base map**

Before doing any data analysis, you will need a base map, which will provide your analysis result with context.

# **13.1.1 Add the point layer**

• Add in the point layer. Based on the level that you're doing the course at, do only what is listed in the appropriate section below:

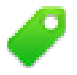

- Label the points according to a unique attribute, such as place names. Use a small font and keep the labels inconspicuous. The information should be available, but shouldn't be a main feature of the map.
- Classify the points themselves into different colors based on a category. For example, categories could include "tourist destination", "police station", and "town center".

<span id="page-316-0"></span><sup>1</sup>http://srtm.csi.cgiar.org/

- Do the same as the
- Classify the point size by importance: the more significant a feature, the larger its point. However, don't exceed the point size of 2.00.
- For features that aren't located at a single point (for example, provincial/regional names, or town names at a large scale), don't assign any point at all.

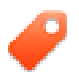

- Don't use point symbols to symbolize the layer at all. Instead, use labels centered over the points; the point symbols themselves should have no size.
- Use *Data defined settings* to style the labels into meaningful categories.
- Add appropriate columns to the attribute data if necessary. When doing so, don't create fictional data - rather, use the *Field Calculator* to populate the new columns, based on appropriate existing values in the dataset.

#### **13.1.2 Add the line layer**

• Add the road layer and then change its symbology. Don't label the roads.

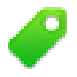

• Change the road symbology to a light color with a broad line. Make it somewhat transparent as well.

- Create a symbol with multiple symbol layers. The resulting symbol should look like a real road. You can use a simple symbol for this; for example, a black line with a thin white solid line running down the center. It can be more elaborate as well, but the resulting map should not look too busy.
- If your dataset has a high density of roads at the scale you want to show the map at, you should have two road layers: the elaborate road-like symbol, and a simpler symbol at smaller scales. (Use scale-based visibility to make them switch out at appropriate scales.)
- All symbols should have multiple symbol layers. Use symbols to make them display correctly.
- Do the same as in the section above.
- In addition, roads should be classified. When using realistic road-like symbols, each type of road should have an appropriate symbol; for example, a highway should appear to have two lanes in either direction.

# **13.1.3 Add the polygon layer**

• Add the land use layer and change its symbology.

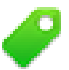

• Classify the layer according to land use. Use solid colors.

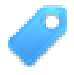

• Classify the layer according to land use. Where appropriate, incorporate symbol layers, different symbol types, etc. Keep the results looking subdued and uniform, however. Keep in mind that this will be part of a backdrop!

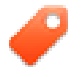

• Use rule-based classification to classify the land use into general categories, such as "urban", "rural", "nature reserve", etc.

# **13.1.4 Create the raster backdrop**

• Create a hillshade from the DEM, and use it as an overlay for a classified version of the DEM itself. You could also use the *Relief* plugin (as shown in the lesson on plugins).

# **13.1.5 Finalize the base map**

• Using the resources you above, create a base map using some or all of the layers. This map should include all the basic information needed to orient the user, as well as being visually unified / "simple".

# **13.2 Analyze the data**

- You are looking for a property that satisfies certain criteria.
- You can decide on your own criteria, which you must document.
- There are some guidelines for these criteria:
	- the target property should be of (a) certain type(s) of land use
	- it should be within a given distance from roads, or be crossed by a road
	- it should be within a given distance from some category of points, like a hospital for example

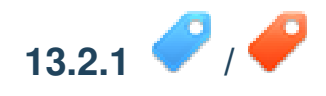

• Include raster analysis in your results. Consider at least one derived property of the raster, such as its aspect or slope.

# **13.3 Final Map**

- Use the *Map Composer* to create a final map, which incorporates your analysis results.
- Include this map in a document along with your documented criteria. If the map has become too vsually busy due to the added layer(s), deselect the layers which you feel are the least necessary.
- Your map must include a title and a legend.

# **Module: PostgreSQL**

PostgreSQL is a Database Management System (DBMS). In this module, you'll be shown how to use PostgreSQL to create a new database, as well as accessing other typical DBMS functions.

# **14.1 Lesson: Introduction to Databases**

Before using PostgreSQL, let's make sure of our ground by covering general database theory. You will not need to enter any of the example code; it's only there for illustration purposes.

The goal for this lesson: To understand fundamental database concepts.

#### **14.1.1 What is a Database?**

A database consists of an organized collection of data for one or more uses, typically in digital form. *- Wikipedia*

A database management system (DBMS) consists of software that operates databases, providing storage, access, security, backup and other facilities. *- Wikipedia*

### **14.1.2 Tables**

In relational databases and flat file databases, a table is a set of data elements (values) that is organized using a model of vertical columns (which are identified by their name) and horizontal rows. A table has a specified number of columns, but can have any number of rows. Each row is identified by the values appearing in a particular column subset which has been identified as a candidate key. *- Wikipedia*

```
id | name | age
----+-------+-----
 1 | Tim | 20
 2 | Horst | 88
(2 rows)
```
In SQL databases a table is also known as a relation.

### **14.1.3 Columns / Fields**

A column is a set of data values of a particular simple type, one for each row of the table. The columns provide the structure according to which the rows are composed. The term field is often used interchangeably with column, although many consider it more correct to use field (or field value) to refer specifically to the single item that exists at the intersection between one row and one column. *- Wikipedia*

A column:

| name | +-------+  $|$  Tim  $|$ | Horst |

A field:

| Horst |

# **14.1.4 Records**

A record is the information stored in a table row. Each record will have a field for each of the columns in the table.

2 | Horst | 88 <-- one record

# **14.1.5 Datatypes**

Datatypes restrict the kind of information that can be stored in a column. *- Tim and Horst*

There are many kinds of datatypes. Let's focus on the most common:

- String to store free-form text data
- Integer to store whole numbers
- Real to store decimal numbers
- Date to store Horst's birthday so no one forgets
- Boolean to store simple true/false values

You can tell the database to allow you to also store nothing in a field. If there is nothing in a field, then the field content is referred to as a 'null' value.

```
insert into person (age) values (40);
INSERT 0 1
test=# select * from person;
 id | name | age
----+-------+-----
  1 | Tim | 20
  2 | Horst | 88
  4 | | 40 <-- null for name
(3 rows)
```
There are many more datatypes you can use - [check the PostgreSQL manual!](http://www.postgresql.org/docs/current/static/datatype.html)<sup>[1](#page-322-0)</sup>

# **14.1.6 Modelling an Address Database**

Let's use a simple case study to see how a database is constructed. We want to create an address database. What kind of information should we store?

Write some address properties in the space provided:

<span id="page-322-0"></span><sup>1</sup>http://www.postgresql.org/docs/current/static/datatype.html

The properties that describe an address are the columns. The type of information stored in each column is its datatype. In the next section we will analyse our conceptual address table to see how we can make it better!

#### **14.1.7 Database Theory**

The process of creating a database involves creating a model of the real world; taking real world concepts and representing them in the database as entities.

#### **14.1.8 Normalisation**

One of the main ideas in a database is to avoid data duplication / redundancy. The process of removing redundancy from a database is called Normalisation.

Normalization is a systematic way of ensuring that a database structure is suitable for general-purpose querying and free of certain undesirable characteristics - insertion, update, and deletion anomalies - that could lead to a loss of data integrity. *- Wikipedia*

There are different kinds of normalisation 'forms'.

Let's take a look at a simple example:

```
Table "public.people"
 Column | Type | Modifiers
----------+------------------------+-----------------------------------------
id | integer | not null default
       | | nextval('people_id_seq'::regclass)
        | |
name | character varying(50) |
address | character varying(200) | not null
phone_no | character varying |
Indexes:
 "people_pkey" PRIMARY KEY, btree (id)
```
select \* from people; id | name | address | phone\_no --+---------------+-----------------------------+------------- 1 | Tim Sutton | 3 Buirski Plein, Swellendam | 071 123 123 2 | Horst Duester | 4 Avenue du Roix, Geneva | 072 121 122 (2 rows)

Imagine you have many friends with the same street name or city. Every time this data is duplicated, it consumes space. Worse still, if a city name changes, you have to do a lot of work to update your database.

Try to redesign our people table to reduce duplication:

You can read more about database normalisation [here](http://en.wikipedia.org/wiki/Database_normalization)<sup>[2](#page-325-0)</sup>

### **14.1.9 Indexes**

A database index is a data structure that improves the speed of data retrieval operations on a database table. *- Wikipedia*

Imagine you are reading a textbook and looking for the explanation of a concept - and the textbook has no index! You will have to start reading at one cover and work your way through the entire book until you find the information you need. The index at the back of a book helps you to jump quickly to the page with the relevant information.

```
create index person_name_idx on people (name);
```
Now searches on name will be faster:

```
Table "public.people"
```
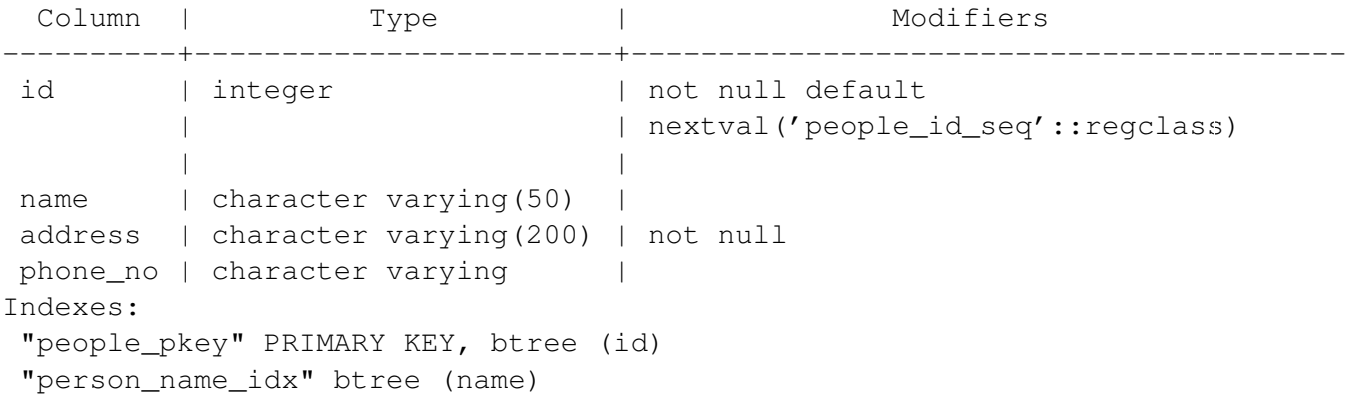

### **14.1.10 Sequences**

A sequence is a unique number generator. It is normally used to create a unique identifier for a column in a table.

In this example, id is a sequence - the number is incremented each time a record is added to the table:

```
id | name | address | phone_no
---+--------------+-----------------------------+-------------
1 | Tim Sutton | 3 Buirski Plein, Swellendam | 071 123 123
2 | Horst Duster | 4 Avenue du Roix, Geneva | 072 121 122
```
### **14.1.11 Entity Relationship Diagramming**

In a normalised database, you typically have many relations (tables). The entity-relationship diagram (ER Diagram) is used to design the logical dependencies between the relations. Remember our un-normalised people table?

<span id="page-325-0"></span><sup>2</sup>http://en.wikipedia.org/wiki/Database\_normalization

test=# select \* from people; id | name | address | phone\_no ----+--------------+-----------------------------+------------- 1 | Tim Sutton | 3 Buirski Plein, Swellendam | 071 123 123 2 | Horst Duster | 4 Avenue du Roix, Geneva | 072 121 122 (2 rows)

With a little work we can split it into two tables, removing the need to repeat the street name for individuals who live in the same street:

```
test=# select * from streets;
id | name
----+--------------
1 | Plein Street
(1 row)
and
test=# select * from people;
id | name | house_no | street_id | phone_no
----+--------------+----------+-----------+-------------
 1 | Horst Duster | 4 | 1 | 072 121 122
(1 row)
```
We can then link the two tables using the 'keys' streets.id and people.streets\_id.

If we draw an ER Diagram for these two tables it would look something like this:

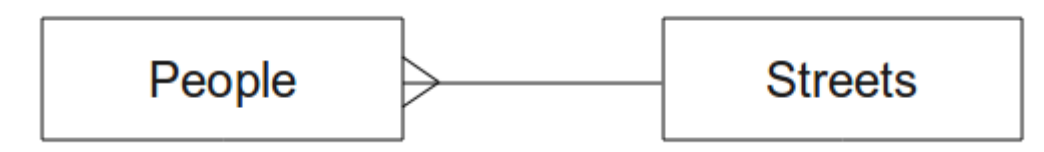

The ER Diagram helps us to express 'one to many' relationships. In this case the arrow symbol show that one street can have many people living on it.

Our people model still has some normalisation issues - try to see if you can normalise it further and show your thoughts by means of an ER Diagram.

## **14.1.12 Constraints, Primary Keys and Foreign Keys**

A database constraint is used to ensure that data in a relation matches the modeller's view of how that data should be stored. For example a constraint on your postal code could ensure that the number falls between 1000 and 9999.

A Primary key is one or more field values that make a record unique. Usually the primary key is called id and is a sequence.

A Foreign key is used to refer to a unique record on another table (using that other table's primary key).

In ER Diagramming, the linkage between tables is normally based on Foreign keys linking to Primary keys.

If we look at our people example, the table definition shows that the street column is a foreign key that references the primary key on the streets table:

```
Table "public.people"
 Column | Type | Modifiers
-----------+-----------------------+--------------------------------------
id | integer | not null default
         | | nextval('people_id_seq'::regclass)
name | character varying(50) |
house no | integer | not null
street_id | integer | not null
phone_no | character varying |
Indexes:
"people_pkey" PRIMARY KEY, btree (id)
Foreign-key constraints:
"people_street_id_fkey" FOREIGN KEY (street_id) REFERENCES streets(id)
```
### **14.1.13 Transactions**

When adding, changing, or deleting data in a database, it is always important that the database is left in a good state if something goes wrong. Most databases provide a feature called transaction support. Transactions allow you to create a rollback position that you can return to if your modifications to the database did not run as planned.

Take a scenario where you have an accounting system. You need to transfer funds from one account and add them to another. The sequence of steps would go like this:

- remove R20 from Joe
- add R20 to Anne

If something goes wrong during the process (e.g. power failure), the transaction will be rolled back.

### **14.1.14 In conclusion**

Databases allow you to manage data in a structured way using simple code structures.

### **14.1.15 What's next?**

Now that we've looked at how databases work in theory, let's create a new database to implement the theory we've covered.

# **14.2 Lesson: Implementing the Data Model**

Now that we've covered all the theory, let's create a new database. This database will be used for our exercises for the lessons that will follow afterwards.

The goal for this lesson: To install the required software and use it to implement our example database.

### **14.2.1 Install PostgreSQL**

Under Ubuntu:

sudo apt-get install postgresql-9.1

You should get a message like this:

```
[sudo] password for timlinux:
Reading package lists... Done
Building dependency tree
Reading state information... Done
The following extra packages will be installed:
```
postgresql-client-9.1 postgresql-client-common postgresql-common Suggested packages: oidentd ident-server postgresql-doc-9.1 The following NEW packages will be installed: postgresql-9.1 postgresql-client-9.1 postgresql-client-common postgresql-common 0 upgraded, 4 newly installed, 0 to remove and 5 not upgraded. Need to get 5,012kB of archives. After this operation, 19.0MB of additional disk space will be used. Do you want to continue [Y/n]?

Press Y and  $Enter$  and wait for the download and installation to finish.

### **14.2.2 Help**

PostgreSQL has very good [online](http://www.postgresql.org/docs/9.1/static/index.html)<sup>[3](#page-329-0)</sup> documentation.

### **14.2.3 Create a database user**

Under Ubuntu:

After the installation is complete, run this command to become the postgres user and then create a new database user:

sudo su - postgres

Type in your normal log in password when prompted (you need to have sudo rights).

Now, at the postgres user's bash prompt, create the database user. Make sure the user name matches your unix login name: it will make your life much easier, as postgres will automatically authenticate you when you are logged in as that user.

createuser -d -E -i -l -P -r -s timlinux

Enter a password when prompted. I normally use a different password to my usual unix login.

What do those options mean?

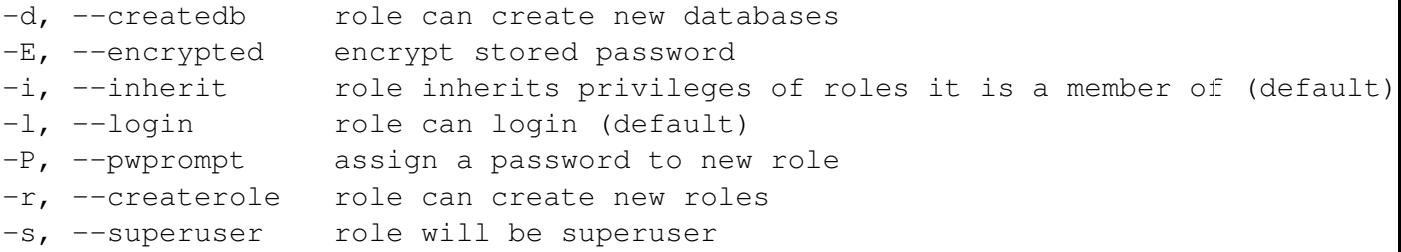

Now you should should leave the postgres user's bash shell environment by typing:

#### exit

<span id="page-329-0"></span><sup>3</sup>http://www.postgresql.org/docs/9.1/static/index.html

### **14.2.4 Verify the new account**

psql -l

Should return something like this:

```
timlinux@linfiniti:~$ psql -l
List of databases
Name | Owner | Encoding | Collation | Ctype |
----------+----------+----------+------------+------------+
postgres | postgres | UTF8 | en_ZA.utf8 | en_ZA.utf8 |
template0 | postgres | UTF8 | en_ZA.utf8 | en_ZA.utf8 |
template1 | postgres | UTF8 | en_ZA.utf8 | en_ZA.utf8 |
(3 rows)
```
Type  $\sigma$  to exit.

### **14.2.5 Create a database**

The createdb command is used to create a new database. It should be run from the bash shell prompt.

createdb address

You can verify the existence of your new database by using this command:

psql -l

Which should return something like this:

```
List of databases
Name | Owner | Encoding | Collation | Ctype | Access privileges
----------+----------+----------+------------+------------+-----------------------
address | timlinux | UTF8 | en_ZA.utf8 | en_ZA.utf8 |
postgres | postgres | UTF8 | en_ZA.utf8 | en_ZA.utf8 |
template0 | postgres | UTF8 | en_ZA.utf8 | en_ZA.utf8 | =c/postgres: postgre
templated | postgres | UTF8 | en_ZA.utf8 | en_ZA.utf8 | =c/postgres: postgre<br>template1 | postgres | UTF8 | en_ZA.utf8 | en_ZA.utf8 | =c/postgres: postgre
(4 rows)
```
Type  $\sigma$  to exit.

### **14.2.6 Starting a database shell session**

You can connect to your database easily like this:

psql address

To exit out of the psql database shell, type:

 $\qquad \qquad$ 

For help in using the shell, type:

 $\setminus$  ?

For help in using sql commands, type:

\help

To get help on a specific command, type (for example):

```
\help create table
```
See also the Psql cheat sheet - available online [here](http://www.postgresonline.com/special_feature.php?sf_name=postgresql83_psql_cheatsheet&outputformat=html) $4$ .

## **14.2.7 Make Tables in SQL**

Let's start making some tables! We will use our ER Diagram as a guide. First, let's create a streets table:

create table streets (id serial not null primary key, name varchar(50));

serial and varchar are data types. serial tells PostgreSQL to start an integer sequence (autonumber) to populate the id automatically for every new record. varchar(50) tells PostgreSQL to create a character field of 50 characters in length.

You will notice that the command ends with a ; - all SQL commands should be terminated this way. When you press enter, psql will report something like this:

```
NOTICE: CREATE TABLE will create implicit sequence "streets_id_seq" for
        serial column "streets.id"
NOTICE: CREATE TABLE / PRIMARY KEY will create implicit index "streets pkey"
        for table "streets"
CREATE TABLE
```
That means your table was created successfully, with a primary key streets\_pkey using streets.id.

Note: If you hit return without entering a ;, then you will get a prompt like this:  $ad{\text{cross}}$  +. This is because PG is expecting you to enter more. Enter ; to run your command.

To view your table schema, you can do this:

\d streets

Which should show something like this:

```
Table "public.streets"
Column | Type | Modifiers
--------+-----------------------+--------------------------------------
id | integer | not null default
      | | nextval('streets_id_seq'::regclass)
name | character varying(50) |
```
<span id="page-331-0"></span><sup>4</sup>http://www.postgresonline.com/special\_feature.php?sf\_name=postgresql83\_psql\_cheatsheet&outputformat=html

Indexes: "streets\_pkey" PRIMARY KEY, btree (id)

To view your table contents, you can do this:

select \* from streets;

Which should show something like this:

id | name ---+------ (0 rows)

As you can see, our table is empty!

Use the approach shown above to make a table called people: Add fields such as phone number, home address, name, etc. (these aren't all valid names: change them to make them valid).

Write the SQL you create here:

Solution:

create table people (id serial not null primary key, name varchar(50), house\_no int not null, street\_id int not null, phone\_no varchar null );

The schema for the table (enter  $\dagger$  people) looks like this:

```
Table "public.people"
Column | Type | Modifiers
-----------+-----------------------+-------------------------------------
id | integer | not null default
        | | nextval('people id seq'::regclass)
name | character varying(50) |
house_no | integer | not null
street_id | integer | not null
phone_no | character varying |
Indexes:
 "people_pkey" PRIMARY KEY, btree (id)
```
Note: For illustration purposes, we have purposely omitted the fkey constraint.

### **14.2.8 Create Keys in SQL**

The problem with our solution above is that the database doesn't know that people and streets have a logical relationship. To express this relationship, we have to define a foreign key that points to the primary key of the streets table.

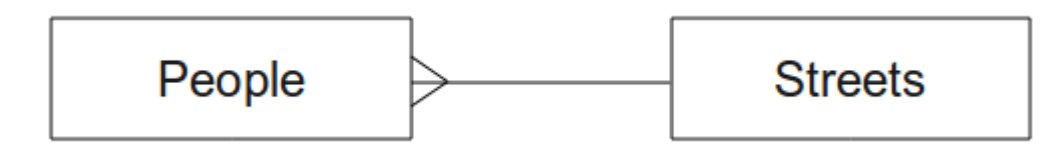

#### There are two ways to do this:

- adding the key after the table has been created
- defining the key at time of table creation

Our table has already been created, so let's do it the first way:

```
alter table people
  add constraint people_streets_fk foreign key (street_id) references streets(id)
```
That tells the people table that its street\_id fields must match a valid street id from the streets table.

The more usual way to create a constraint is to do it when you create the table:

```
create table people (id serial not null primary key,
                     name varchar(50),
                     house no int not null,
                     street id int references streets(id) not null,
                     phone no varchar null);
```
After adding the constraint, our table schema looks like this now:

```
\d people
Table "public.people"
 Column | Type | Modifiers
-----------+-----------------------+---------------------------------
id | integer | not null default
        | | nextval('people_id_seq'::regclass)
name | character varying(50) |
 house_no | integer | not null
 street_id | integer | not null
phone_no | character varying |
Indexes:
 "people_pkey" PRIMARY KEY, btree (id)
Foreign-key constraints:
 "people_streets_fk" FOREIGN KEY (id) REFERENCES streets(id)
```
### **14.2.9 Create Indexes in SQL**

We want lightning fast searches on peoples names. To provide for this, we can create an index on the name column of our people table:

create index people name idx on people(name);

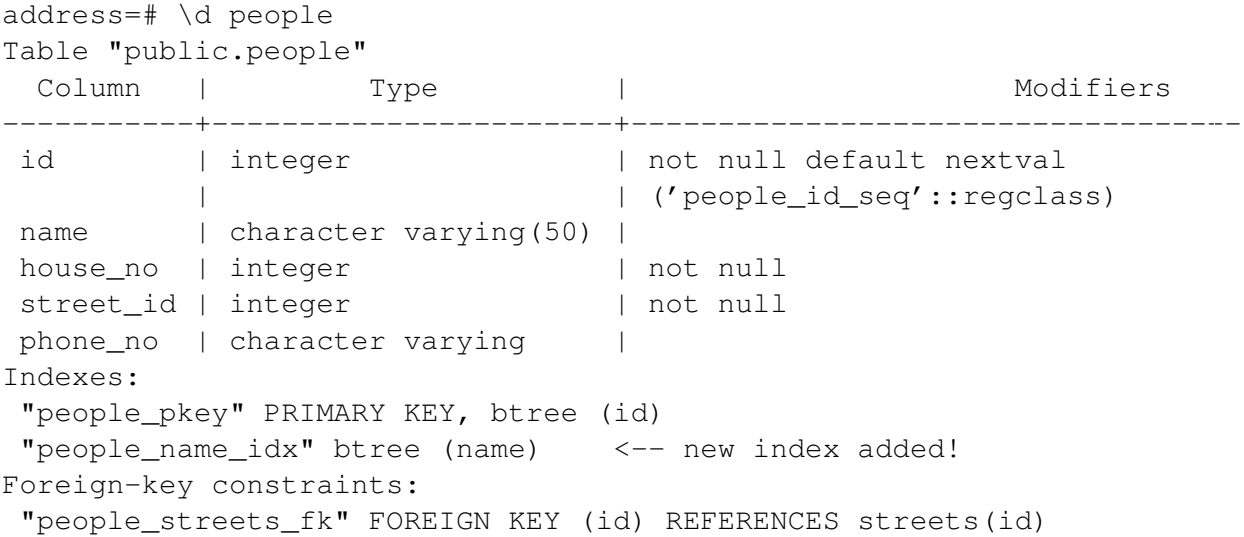

## **14.2.10 Dropping Tables in SQL**

If you want to get rid of a table you can use the drop command:

drop table streets;

In our example, this would not work - why?

Some deep and inspired thoughts as to why...

Sometimes you just can't stand having a table any more. Maybe you are sick of all your friends. How can you get rid of them all in one easy step? Drop the table of course! Of course, right now too much hard work has gone into our table to get rid of it on a whim, but if you really hate your friends that much, nothing's stopping you from ridding yourself of them forever:

drop table people;

This time it works fine! Why? Are people less important than streets?

Some thoughts on why you could drop people:

Note: If you actually did enter that command and dropped the people table, now would be a good time to rebuild it, as you will need it in the next exercises.

### **14.2.11 A word on PG Admin III**

We are showing you the SQL commands from the psql prompt because it's a very useful way to learn about databases. However, there are quicker and easier ways to do a lot of what we are showing you. Install PGAdminIII and you can create, drop, alter etc tables using 'point and click' operations in a GUI.

Under Ubuntu, you can install it like this:

```
sudo apt-get install pgadmin3
```
### **14.2.12 In conclusion**

You have now seen how to create a brand new database, starting completely from scratch.

#### **14.2.13 What's next?**

Next you'll learn how to use the DBMS to add new data.

# **14.3 Lesson: Adding Data to the Model**

The models we've created will now need to be populated with the data they're intended to contain.

The goal for this lesson: To learn how to insert new data into the database models.

### **14.3.1 Insert statement**

How do you add data to a table? The sql INSERT statement provides the functionality for this:

```
insert into streets (name) values ('High street');
```
A couple of things to note:

- after the table name (streets), you list the column names that you will be populating (in this case only the name column).
- after the values keyword, place the list of field values.
- strings should be quoted using single quotes.
- you will note that I did not insert a value for the id column that is because it is a sequence and will be autogenerated.
- if you do manually set the id, you may cause serious problems with the integrity of your database.

You should see INSERT 0 1 if it is successful.

You can see the result of your insert action by selecting all the data in the table:

```
select * from streets;
```
result:

```
select * from streets;
 id | name
----+-------------
  1 | High street
(1 row)
```
Now you try:

Use the INSERT command to add a new street to the streets table.

Write the sql you used here:

# **14.3.2 Sequencing data addition according to constraints**

Try to add a person to the people table with the following details:

Name: Joe Smith House Number: 55 Street: Main Street Phone: 072 882 33 21

Remember, we defined phone numbers as strings.

What problems did you encounter?

You should have an error report if you try to do this without first creating a record for Main Street in the streets table.

What error did you get?

#### You should have noticed that:

- You can't add the street using its name
- You can't add a street using a street id before first creating the street record on the streets table

Remember that our two tables are linked via a Primary/Foreign Key pair. This means that no valid person can be created without there also being a valid corresponding street record.

Here is how we made our friend:

```
insert into streets (name) values('Main Street');
insert into people (name,house_no, street_id, phone_no)
 values ('Joe Smith', 55, 2, '072 882 33 21');
```
If you look at the streets table again (using a select statement as before), you'll see that the id for the Main Street entry is 2. That's why we could merely enter the number 2 above. Even though we're not seeing Main Street written out fully in the entry above, the database will be able to associate that with the street id value of 2.

#### **14.3.3 Select data**

We have already shown you the syntax for selecting records. Lets look at a few more examples:

```
select name from streets;
select * from streets;
select * from streets where name='Main Street';
```
In later sessions we will go into more detail on how to select and filter data.

#### **14.3.4 Update data**

What is you want to make a change to some existing data? For example a street name is changed:

update streets set name='New Main Street' where name='Main Street';

Be very careful using such update statements - if more than one record matches your WHERE clause, they will all be updated!

A better solution is to use the primary key of the table to reference the record to be changed:

update streets set name='New Main Street' where id=2;

It should return UPDATE 1.

Note: the WHERE statement criteria are case sensitive Main Street <> Main street

### **14.3.5 Delete Data**

Some times you fall out of friendship with people. Sounds like a job for the DELETE command!

delete from people where name = 'Joe Smith';

Let's look at our people table now:

```
address=# select * from people;
  id | name | house_no | street_id | phone_no
----+------+----------+-----------+----------
(0 rows)
```
Exercise: Use the skills you learned earlier to add some new friends to your database:

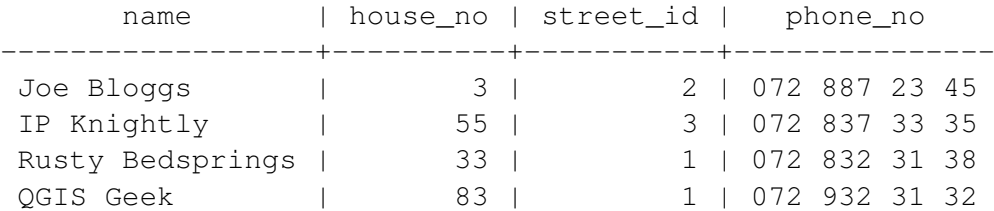

### **14.3.6 In conclusion**

Now you know how to add new data to the existing models you created previously. Remember that if you want to add new kinds of data, you may want to modify and/or create new models to contain that data.

### **14.3.7 What's next?**

Now that you've added some data, you'll learn how to use queries to access this data in various ways.

## **14.4 Lesson: Queries**

When you write a SELECT ... command it is commonly known as a query - you are interrogating the database for information.

The goal of this lesson: To learn how to create queries that will return useful information.

#### **14.4.1 Follow-up from previous lesson**

Let's check that you added a few people to the database successfully:

```
insert into people (name,house_no, street_id, phone_no)
            values ('Joe Bloggs',3,1,'072 887 23 45');
insert into people (name, house no, street id, phone no)
            values ('IP Knightly', 55, 1, '072 837 33 35');
insert into people (name,house_no, street_id, phone_no)
            values ('Rusty Bedsprings',33,1,'072 832 31 38');
insert into people (name,house_no, street_id, phone_no)
            values ('QGIS Geek',83,1,'072 932 31 32');
```
### **14.4.2 Ordering results**

Let's get a list of people ordered by their house numbers:

select name, house no from people order by house no;

#### Result:

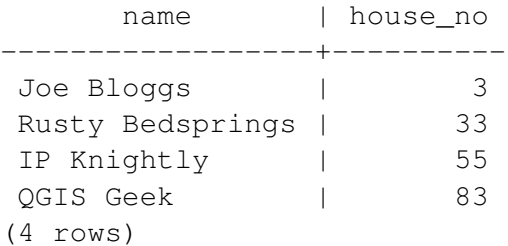

You can sort by more than one column:

select name, house\_no from people order by name, house\_no;

Result:

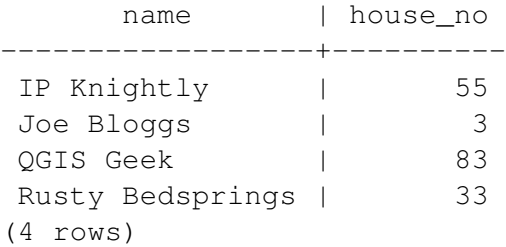

#### **14.4.3 Filtering**

Often you won't want to see every single record in the database - especially if there are thousands of records and you are only interested in seeing one or two. Never fear, you can filter the results!

Here is an example of a numerical filter:

address=# select name, house no from people where house no <  $50$ ; name | house no ------------------+----------

Joe Bloggs (3) Rusty Bedsprings | 33 (2 rows)

You can combine filters (defined using the WHERE clause) with sorting (defined using the ORDER BY)

```
address=# select name, house_no from people where house_no < 50 order by
address-# house_no;
     name | house_no
------------------+----------
Joe Bloggs (3)
Rusty Bedsprings | 33
(2 rows)
```
You can also filter based on text data:

```
address=# select name, house_no from people where name like '%i%';
     name | house_no
------------------+----------
IP Knightly | 55
Rusty Bedsprings | 33
(2 rows)
```
Here we used the LIKE clause to find all names with an  $\pm$  in them. If you want to search for a string of letters regardless of case, you can do a case insensitive search using the ILIKE clause:

```
address=# select name, house no from people where name ilike '%k%';
   name | house no
-------------+----------
IP Knightly | 55
QGIS Geek | 83
(2 rows)
```
That found everyone with a  $k$  or K in their name. Using the normal ILIKE clause, you'd get:

```
address=# select name, house_no from people where name like '%k%';
   name | house_no
-----------+----------
 QGIS Geek | 83
  (1 row)
```
### **14.4.4 Joins**

What if you want to see the person's details and their street name (not its id)? In order to do that, you need to join the two tables together in a single query. Lets look at an example:

```
select people.name, house_no, streets.name
from people, streets
where people.street_id=streets.id;
```
Note: With joins, you will always state the two tables the information is coming from, in this case people and streets. You also need to specify which two keys must match (foreign key & primary key). If you don't specify that, you will get a list of all possible combinations of people and streets, but no way to know who actually lives on which street!

Here is what the correct output will look like:

```
name | house_no | name
------------------+----------+-------------
Joe Bloggs (a) = 3 | High street
IP Knightly | 55 | High street
Rusty Bedsprings | 33 | High street
QGIS Geek | 83 | High street
(4 rows)
```
We will revisit joins as we create more complex queries later. Just remember they provide a simple way to combine the information from two or more tables.

#### **14.4.5 Subselect**

First, let's do a little tweaking to our data:

```
insert into streets (name) values('QGIS Road');
insert into streets (name) values('OGR Corner');
insert into streets (name) values('Goodle Square');
update people set street_id = 2 where id=2;
update people set street_id = 3 where id=3;
```
Let's take a quick look at our data after those changes - we reuse our query from the previous section:

select people.name, house\_no, streets.name from people, streets where people.street\_id=streets.id;

Result:

```
name | house_no | name
------------------+----------+-----------------
 Rusty Bedsprings | 33 | High street
 QGIS Geek | 83 | High street
QGIS Geek | 33 | High street<br>Joe Bloggs | 3 | New Main Street
IP Knightly | 55 | QGIS Road
(4 rows)
```
Now let's show you a subselection on this data. We want to show only people who live in street\_id number 1.

```
select people.name
from people, (
```

```
select *
    from streets
   where id=1
  ) as streets subset
where people.street_id = streets_subset.id;
```
#### Result:

```
name
------------------
Rusty Bedsprings
QGIS Geek
(2 rows)
```
This is a contrived example and in the above situations it may have been overkill. However when you have to filter based on a selection, subselects are really useful!

## **14.4.6 Aggregate Queries**

One of the powerful features of a database is its ability to summarise the data in its tables. These summaries are called aggregate queries. Here is a typical example:

select count (\*) from people;

Result:

count ------- 4 (1 row)

If we want the counts summarised by street name we can do this:

```
select count(name), street_id
from people
group by street id;
```
Result:

```
count | street_id
-------+-----------
     1 \quad | \qquad 21 \quad | \quad 32 \mid 1(3 rows)
```
Note: Because there is no ORDER BY clause, on your computer these data may not be in the same order as shown here.

Exercise:

Summarise the people by street name and show the actual street names instead of the street\_id's

#### Solution:

```
select count (people.name), streets.name
from people, streets
where people.street_id=streets.id
group by streets.name;
```
#### Result:

```
count | name
-------+-----------------
    1 | New Main Street
    2 | High street
    1 | QGIS Road
(3 rows)
```
Note: You will notice that we have prefixed field names with table names (e.g. people.name and streets.name). This needs to be done whenever the field name is ambiguous.

### **14.4.7 In conclusion**

You've seen how to use queries to return the data in your database in a way that allows you to extract useful information from it.

### **14.4.8 What's next?**

Next you'll see how to create views from the queries that you've written.

# **14.5 Lesson: Views**

When you write a query, you need to spend a lot of time and effort formulating it. With views, you can save the definition of a sql query in a reusable 'virtual table'.

The goal for this lesson: To save a query as a view.

### **14.5.1 Creating a View**

You can treat a view just like a table, but its data is sourced from a query. Let's make a simple view based on the above.

```
create view roads_count_v as
  select count (people.name), streets.name
  from people, streets where people.street_id=streets.id
 group by people.street id, streets.name;
```
As you can see the only change is the create view roads\_count\_v as part at the beginning. The nice thing is that we can now select data from that view:

select \* from roads count v;

Result:

count | name -------+----------------- 1 | New Main Street 2 | High street 1 | QGIS Road (3 rows)

### **14.5.2 Modifying a View**

A view is not fixed, and it contains no 'real data'. This means you can easily change it without impacting on any data in your database.

```
CREATE OR REPLACE VIEW roads_count_v AS
  SELECT count(people.name), streets.name
 FROM people, streets WHERE people.street id=streets.id
 GROUP BY people.street id, streets.name
  ORDER BY streets.name;
```
(This example also shows the best practice convention of using UPPER CASE for all SQL keywords.)

You will see that we have added an ORDER BY clause so that our view rows are nicely sorted:

```
count | name
-------+-----------------
    2 | High street
    1 | New Main Street
    1 | QGIS Road
(3 rows)
```
#### **14.5.3 Dropping a View**

If you no longer need a view, you can delete it like this:

```
drop view roads count v;
```
### **14.5.4 In conclusion**

Using views, you can save a query and access its results as if it were a table.

#### **14.5.5 What's next?**

Sometimes, when changing data, you want your changes to have effects elsewhere in the database. The next lesson will show you how to do this.

## **14.6 Lesson: Rules**

Rules allow the "query tree" of an incoming query to be rewritten. One common usage is to implement views, including updatable view. *- Wikipedia*

The goal for this lesson: To learn how to create new rules for the database.

#### **14.6.1 Materialised Views (Rule based views)**

Say you want to log every change of phone\_no in your people table in to a people\_log table. So you set up a new table

create table people log (name text, time timestamp default  $NOW()$ );

In the next step create a rule, that logs every change of a phone\_no in the people table into the people log table:

```
create rule people_log as on update to people
  where NEW.phone_no <> OLD.phone_no
  do insert into people_log values (OLD.name);
```
To test that the rule works, let's modify a phone number:

update people set phone no =  $'082$  555 1234' where id = 2;

Check that the table was updated correctly:

id | name | house\_no | street\_id | phone\_no ----+------------+----------+-----------+-------------- 2 | Joe Bloggs | 3 | 2 | 082 555 1234 (1 row)

Now, thanks to the rule we created, the people\_log table will look like this:

```
name | time
------------+----------------------------
Joe Bloggs | 2012-04-23 15:20:56.683382
(1 row)
```
Note: The value of the time field will depend on the current date and time.

### **14.6.2 In conclusion**

Rules allow you to automatically add or change data in your database to reflect changes in other parts of the database.

#### **14.6.3 What's next?**

The next module will introduce you to PostGIS, which takes these database concepts and applies them to GIS data.

# **Module: PostGIS**

PostGIS is an extension to PostgreSQL which allows it to handle and process geographic data. In this module, we'll learn how to set up and use the geographic functions that PostGIS offers.

While working through this section, you may want to keep a copy of the PostGIS cheat sheet available at [Boston GIS user group](http://www.bostongis.com/postgis_quickguide.bqg)<sup>[1](#page-350-0)</sup>. Another good friend is the [online](http://postgis.refractions.net/documentation/manual-1.5/)<sup>[2](#page-350-1)</sup> PostGIS documentation.

See also [PostGIS online](http://postgisonline.org/)<sup>[3](#page-350-2)</sup>.

# **15.1 Lesson: PostGIS Setup**

Setting up PostGIS functions will allow you to access spatial functions from within PostgreSQL.

The goal for this lesson: To install spatial functions and briefly demo their effects.

## **15.1.1 Installing under Ubuntu**

Postgis is easily installed from apt.

sudo apt-get install postgis sudo apt-get install postgresql-9.1-postgis

Really, it's that easy...

## **15.1.2 Installing under Windows**

Visit [the download page](http://www.postgresql.org/download/)<sup>[4](#page-350-3)</sup>.

<span id="page-350-0"></span> $1$ http://www.bostongis.com/postgis\_quickguide.bqg

<span id="page-350-1"></span><sup>2</sup>http://postgis.refractions.net/documentation/manual-1.5/

<span id="page-350-2"></span><sup>3</sup>http://postgisonline.org/

<span id="page-350-3"></span><sup>4</sup>http://www.postgresql.org/download/

Now follow [this guide](http://www.bostongis.com/PrinterFriendly.aspx?content_name=postgis_tut01)<sup>[5](#page-351-0)</sup>.

A little more complicated, but still not hard. Note that you need to be online to install the postgis stack.

### **15.1.3 Install plpgsql**

Note: You can ensure that any database created on your system automatically gets these spatial extensions by running these commands (from this and the next two sections) on the template1 system database *before* you create any of your own databases.

PostgreSQL can use various procedural languages. What is a procedural language? It is an 'in database' language that can be used to extend the functionality of the database. For example you can write database functions that are called when events happen - such as when a record is inserted into the database. (Recall when this was done in the previous module.)

PostGIS requires the PLPGSQL procedural language to be installed. So do this:

createlang plpgsql address

Where the third argument is the name of the database that the procedural language should be installed into.

Note: You will need administrative permissions for your database to be able to do this.

#### **15.1.4 Install postgis.sql**

PostGIS can be thought of as a collection of in database functions that extend the core capabilities of PostgreSQL so that it can deal with spatial data. By 'deal with', we mean store, retrieve, query and manipulate. In order to do this, a number of functions are installed into the database. Do this:

psql address < /usr/share/postgresql/9.1/contrib/postgis-1.5/postgis.sql

or

```
psql address < /usr/share/postgresql/9.1/contrib/postgis-2.0/postgis.sql
```
depending on which PostGIS version you have installed. Now do:

psql address

and, once you're in the psql prompt:

\df

We will discuss these functions in more detail as we proceed with this course.

<span id="page-351-0"></span><sup>5</sup>http://www.bostongis.com/PrinterFriendly.aspx?content\_name=postgis\_tut01

### **15.1.5 Install spatial\_refsys.sql**

In addition to the PostGIS functions, a second helper SQL script needs to be run that will load the database with a collection of spatial reference system (SRS) definitions as defined by the European Petroleum Survey Group (EPSG). These are used during operations such as coordinate reference system (CRS) conversions.

You can add more to the SRS list later if needed, but the list provided should cover just about every SRS you will need (Google Mercator and lo are notable exceptions).

To load the SRS table, first ensure that you're at a normal prompt (i.e., quit the database first with  $q$ ), then do this:

```
psql address < /usr/share/postgresql/9.1/contrib/postgis-1.5/spatial_ref_sys.sql
```
replacing 1.5 with 2.0 if necessary.

The above command adds a table to our database. We can see the schema of this table by entering the following command in the psql prompt:

address=# \d spatial\_ref\_sys

The result should be this:

```
Table "public.spatial_ref_sys"
  Column | Type | Modifiers
-----------+-------------------------+-----------
 srid | integer | not null
 auth_name | character varying(256) |
 auth_srid | integer |
 srtext | character varying(2048) |
 proj4text | character varying(2048) |
 Indexes:
"spatial_ref_sys_pkey" PRIMARY KEY, btree (srid)
```
You can use standard SQL queries (as we have learned from our introductory sections), to view and manipulate this table - though we suggest you do not update or delete any records unless you know what you are doing.

One SRID you may be interested in is EPSG:4326 - the geographic / lat lon reference system using the WGS 84 ellipsoid. Let's take a look at it:

select  $*$  from spatial ref sys where srid=4326;

Result

```
srid | 4326
auth_name | EPSG
auth_srid | 4326
srtext | GEOGCS["WGS 84",DATUM["WGS_1984",SPHEROID["WGS
84",6378137,298.257223563,AUTHORITY["EPSG","7030"]],TOWGS84[0,
0,0,0,0,0,0],AUTHORITY["EPSG","6326"]],PRIMEM["Greenwich",0,
AUTHORITY["EPSG","8901"]],UNIT["degree",0.01745329251994328,
```

```
AUTHORITY["EPSG","9122"]],AUTHORITY["EPSG","4326"]]
proj4text | +proj=longlat +ellps=WGS84 +datum=WGS84 +no_defs
```
The srtext is the projection definition in well known text (you may recognise this from .prj files in your shapefile collection).

### **15.1.6 Looking at the installed PostGIS functions**

Good - our PostgreSQL database is now geospatially enabled, thanks to PostGIS. We are going to delve a lot deeper into this in the coming days, but let's give you a quick little taster. Let's say we want to create a point from text. First we use the psql command to find functions relating to point:

```
\df *point*
```
Here is one that caught my eye: st\_pointfromtext

So let's give that a try:

```
address=# select st_pointfromtext('POINT(1 1)');
```
#### Result:

```
st_pointfromtext
  --------------------------------------------
0101000000000000000000F03F000000000000F03F
(1 row)
```
So there are a couple of interesting things going on here:

- we defined a point at position 1,1 (EPSG:4326 is assumed) using POINT  $(1\ 1)$
- we ran an sql statement, but not on any table, just on data entered from the SQL prompt
- the resulting row looks kinda strange

The resulting row is looking strange because its in the OGC format called 'Well Known Binary' (WKB) - more on that coming in the next section.

To get the results back as text, I do a quick scan through the function list for something that returns text:

\df \*text

One that catches my eye is st\_astext. Let's combine it with the previous query:

select st\_astext(st\_pointfromtext('POINT(1 1)'));

Result:

```
st_astext
------------
 POINT(1 1)
 (1 row)
```
So what's happened here? We entered the string  $POLNT(1,1)$ , turned it into a point using st pointfromtext(), and turned it back into a human-readable form with st\_astext(), which gave us back our original string.

One last example before we really get into the detail of using PostGIS:

select st\_astext(st\_buffer(st\_pointfromtext('POINT(1 1)'),1.0));

What did that do? It created a buffer of 1 degree around our point, and returned it as text. Nifty hey?

## **15.1.7 In conclusion**

You now have PostGIS functions installed in your copy of PostgreSQL. With this you'll be able to make use of PostGIS' extensive spatial functions.

### **15.1.8 What's next?**

Next you'll learn how spatial features are represented in a database.

# **15.2 Lesson: Simple Feature Model**

How can we store and represent geographic features in a database? In this lesson we'll cover one approach, the Simple Feature Model as defined by the OGC.

The goal for this lesson: To learn what the SFS Model is and how to use it.

### **15.2.1 What is OGC**

The Open Geospatial Consortium (OGC), an international voluntary consensus standards organization, originated in 1994. In the OGC, more than 370+ commercial, governmental, nonprofit and research organizations worldwide collaborate in an open consensus process encouraging development and implementation of standards for geospatial content and services, GIS data processing and data sharing. *- Wikipedia*

### **15.2.2 What is the SFS Model**

The Simple Feature for SQL (SFS) Model is a *non-topological* way to store geospatial data in a database and defines functions for accessing, operating, and constructing these data.

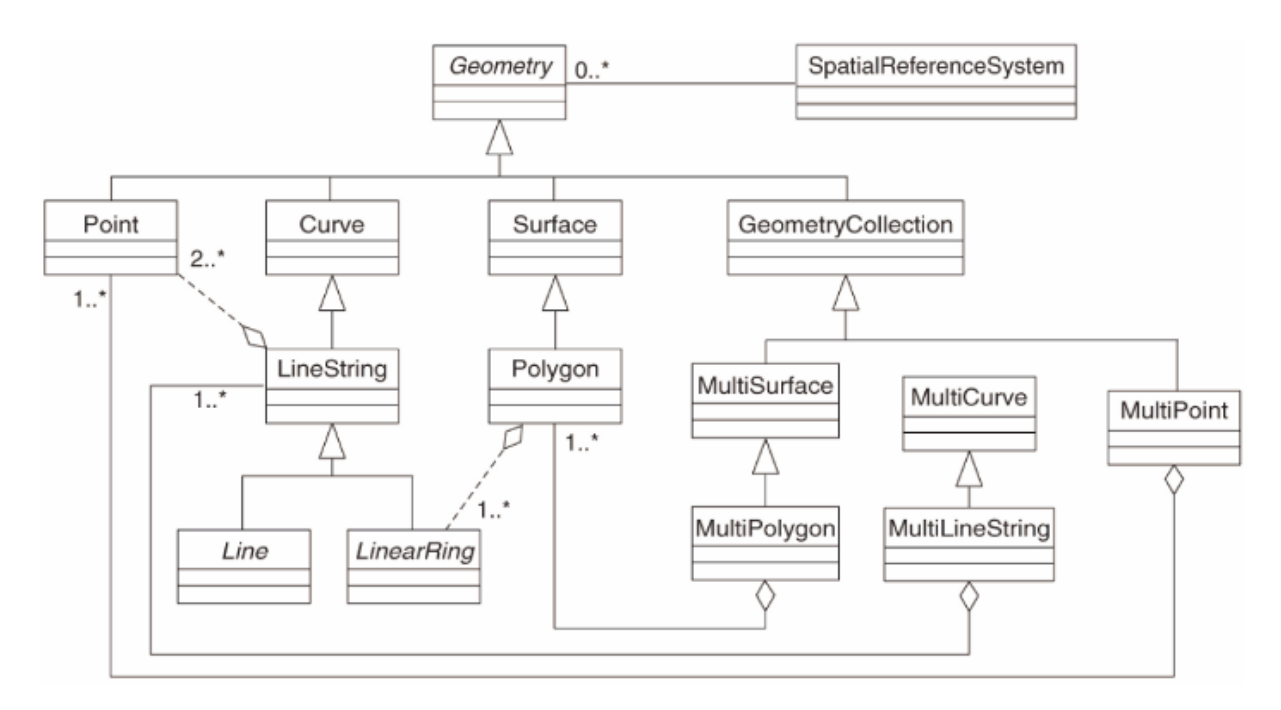

The model defines geospatial data from Point, Linestring, and Polygon types (and aggregations of them to Multi objects).

For further information, have a look at the OGC Simple Feature for  $SQL^6$  $SQL^6$  standard.

## **15.2.3 Add a geometry field to table**

Let's add a point field to our people table:

```
alter table people add column the_geom geometry;
```
### **15.2.4 Add a constraint based on geometry type**

You will notice that the geometry field type does not implicitly specify what *type* of geometry for the field - for that we need a constraint.

```
alter table people
add constraint people_geom_point_chk
    check(st geometrytype(the geom) = 'ST Point'::text OR the geom IS NULL);
```
What does that do? It adds a constraint to the table that prevents anything except a point geometry or a null.

Now you try:

Create a new table called cities and give it some appropriate columns, including a geometry field for storing polygons (the city boundaries). Make sure it has a constraint enforcing geometries to be polygons.

<span id="page-355-0"></span><sup>6</sup>http://www.opengeospatial.org/standards/sfs

*[Check your results](#page-434-0)*

### **15.2.5 Populate geometry\_columns table**

At this point you should also add an entry into the geometry\_columns table:

```
insert into geometry_columns values
  ('','public','people','the_geom',2,4326,'POINT');
```
Why? geometry\_columns is used by certain applications to be aware of which tables in the database contain geometry data.

Note: If the above INSERT statement causes a complaint, run this query first:

select \* from geometry\_columns;

If the column f\_table\_name contains the value people, then this table has already been registered and you don't need to do anything more.

The value 2 refers to the number of dimensions; in this case, two: x and y.

The value 4326 refers to the projection we are using; in this case, WGS 84, which is referred to by the number 4326 (refer to the earlier discussion about the EPSG).

Add an appropriate geometry\_columns entry for your new cities layer

*[Check your results](#page-435-0)*

### **15.2.6 Add geometry record to table using SQL**

Now that our tables are geo-enabled, we can store geometries in them!

```
insert into people (name,house_no, street_id, phone_no, the_geom)
        values ('Fault Towers',
                 34,
                 3,
                 '072 812 31 28',
                 'SRID=4326;POINT(33 -33)');
```
Note: In the new entry above, you will need to specify which projection (SRID) you want to use. This is because you entered the geometry of the new point using a plain string of text, which does not automatically add the correct projection information. Obviously, the new point needs to use the same SRID as the dataset it is being added to, so you need to specify it.

If at this point you were using a graphical interface, for example, specifying the projection for each point would be automatic. In other words, you usually won't need to worry about using the correct projection for every point you want to add if you've already specified it for that dataset, as we did earlier.

Now is probably a good time to fire up QGIS and try to view your people table. Also, we should try editing / adding / deleting records and then performing select queries in the database to see how the data has changed.

To load a PostGIS layer in QGIS, use the *Layer* → *Add PostGIS Layers* menu option or toolbar button:

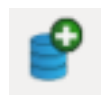

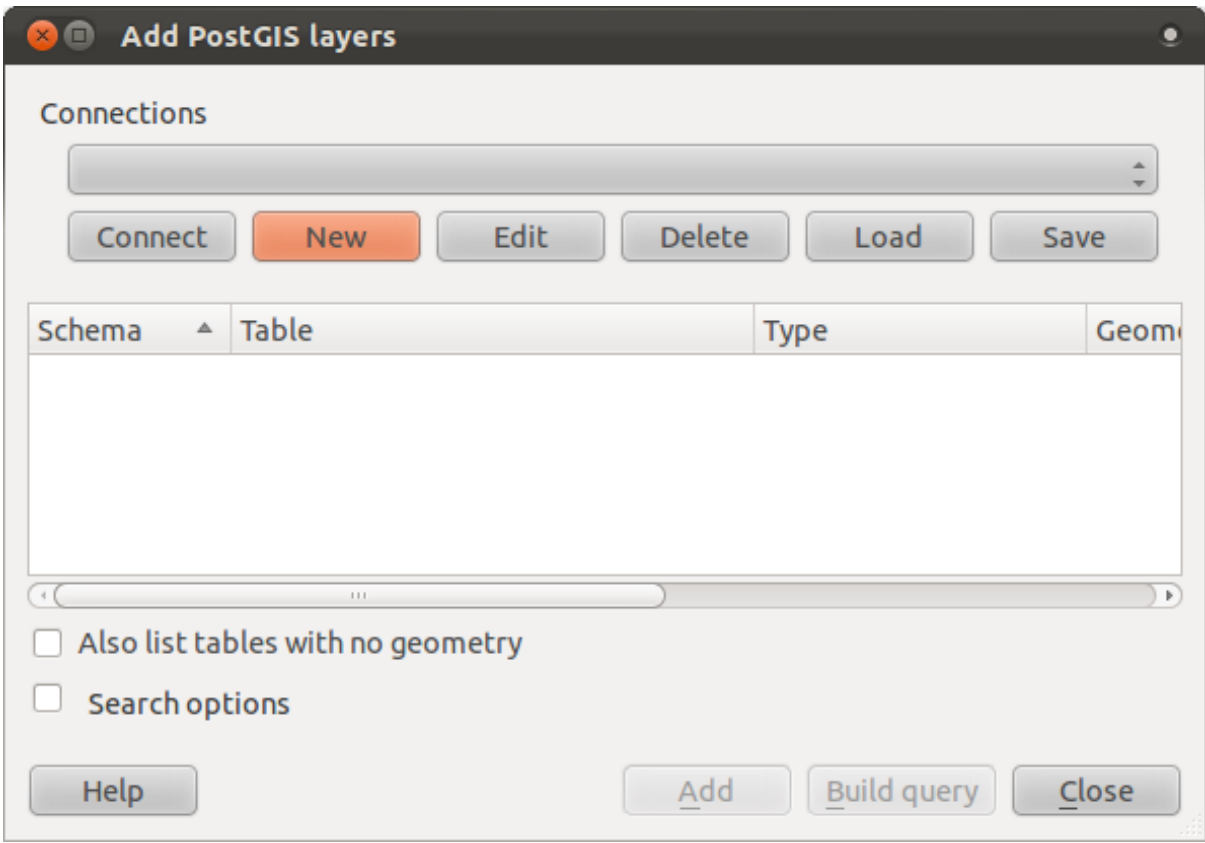

This will open the dialog:

Click on the *New* button to open this dialog:

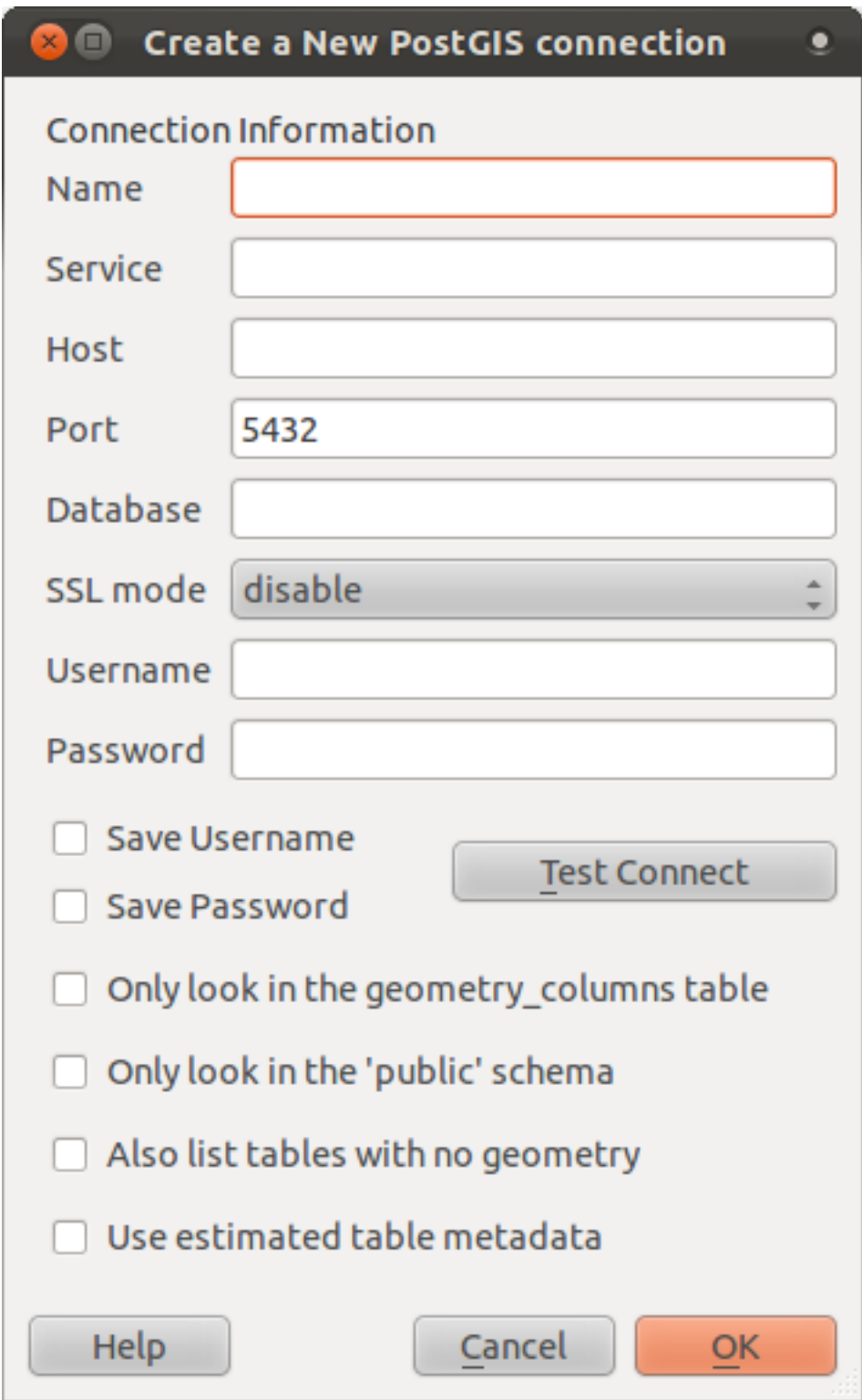

Then define a new connection, e.g.:

```
Name: myPG
Service:
Host: localhost
Port: 5432
Database: address
User:
```
Password:

To see whether QGIS has found the address database and that your username and password are correct, click *Test Connect*. If it works, check the boxes next to *Save Username* and *Save Password*. Then click *OK* to create this connection.

Back in the *Add PostGIS Layers* dialog, click *Connect* and add layers to your project as usual.

Formulate a query that shows a person's name, street name and position (from the the\_geom column) as plain text.

*[Check your results](#page-435-0)*

### **15.2.7 In conclusion**

You have seen how to add spatial objects to your database and view them in GIS software.

### **15.2.8 What's next?**

Next you'll see how to import data into, and export data from, your database.

## **15.3 Lesson: Import and Export**

Of course, a database with no easy way to migrate data into it and out of it would be no fun. Even more so for spatial data! Fortunately, there are a number of tools that will let you easily move data into and out of PostGIS.

### **15.3.1 shp2pgsql**

shp2pgsql is a commandline tool to import ESRI shapefiles to the database. Under Unix, you can use the following command for importing a new PostGIS table:

```
shp2pqsq1 -s < SRID > -c -D -I < path to shapefile > <schema > .<table> | \
 psql -d <databasename> -h <hostname> -U <username>
```
Under Windows, you have to perform the import process in two steps:

```
shp2pgsql -s <SRID> -c -D -I <path to shapefile> <schema>.<table> > import.sql
psql psql -d <databasename> -h <hostname> -U <username> -f import.sql
```
You may encounter this error:

```
ERROR: operator class "gist_geometry_ops" does not exist for access method
"gist"
```
This is a known issue regarding the creation *in situ* of a spatial index for the data you're importing. To avoid the error, exclude the  $-I$  parameter. This will mean that no spatial index is being created directly, and you'll need to create it in the database after the data have been imported. (The creation of a spatial index will be covered in the next lesson.)

#### **15.3.2 pgsql2shp**

pgsql2shp is a commandline tool to export PostGIS Tables, Views or SQL select queries. To do this under Unix:

```
pgsql2shp -f <path to new shapefile> -g <geometry column name> \
  -h <hostname> -U <username> <databasename> <table | view>
```
To export the data using a query:

```
pgsgl2shp -f <path to new shapefile> -g <geometry column name> \setminus-h <hostname> -U <username> "<query>"
```
#### **15.3.3 ogr2ogr**

ogr2ogr is a very powerful tool to convert data into and from postgis to many data formats. ogr2ogr is part of the GDAL/OGR Software and has to be installed separately. To export a table from PostGIS to GML, you can use this command:

ogr2ogr -f GML export.gml PG:'dbname=<databasename> user=<username> host=<hostname>' <Name of PostGIS-Table>

## **15.3.4 SPIT**

SPIT is a QGIS plugin which is delivered with QGIS. You can use SPIT for uploading ESRI shapefiles to PostGIS.

Once you've added the SPIT plugin via the *Plugin Manager*, look for this button:

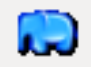

Clicking on it will give you the SPIT dialog:

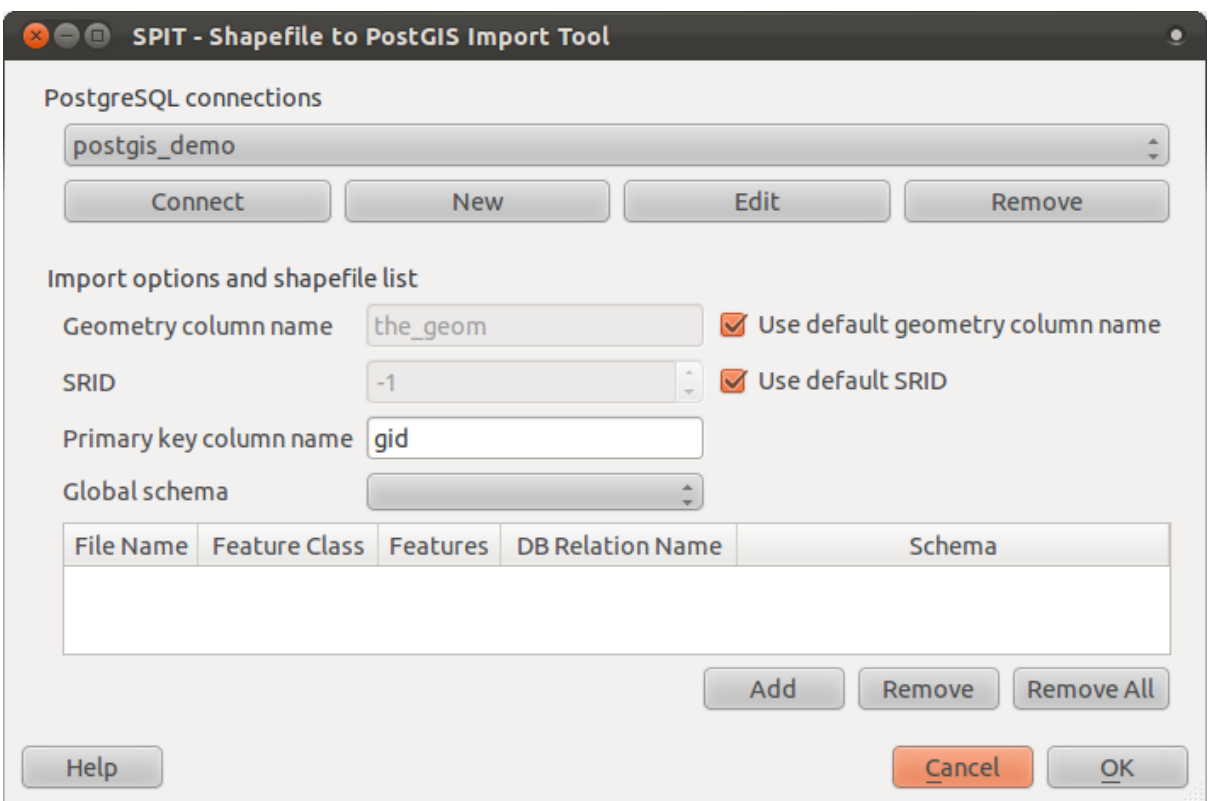

You can add shapefiles to the database by clicking the *Add* button, which will give you a file browser window.

### **15.3.5 In conclusion**

Importing and exporting data to and from the database can be done in many various ways. Especially when using disparate data sources, you will probably use these functions (or others like them) on a regular basis.

#### **15.3.6 What's next?**

Next we'll look at how to query the data we've created before.

## **15.4 Lesson: Spatial Queries**

Spatial queries are no different from other database queries. You can use the geometry column like any other database column. With the installation of PostGIS in our database, we have additional functions to query our database.

The goal for this lesson: To see how spatial functions are implemented similarly to "normal" non-spatial functions.

#### **15.4.1 Spatial Operators**

When you want to know which points are within a distance of 2 degrees to a point $(X, Y)$  you can do this with:

```
select *
from people
where st\_distance(the\_geom,'SRID=4326;POINT(33 -34)') < 2;
```
Result:

```
id | name | house_no | street_id | phone_no | the_geom
----+--------------+----------+-----------+---------------+-----------------
 6 | Fault Towers | 34 | 3 | 072 812 31 28 | 01010008040C0
(1 row)
```
Note: the\_geom value above was truncated for space on this page. If you want to see the point in human-readable coordinates, try something similar to what you did in the section "View a point as WKT", above.

How do we know that the query above returns all the points within 2 *degrees*? Why not 2 *meters*? Or any other unit, for that matter?

*[Check your results](#page-433-0)*

#### **15.4.2 Spatial Indexes**

We also can define spatial indexes. A spatial index makes your spatial queries much faster. To create a spatial index on the geometry column use:

```
CREATE INDEX people_geo_idx
  ON people
  USING gist
  (the_geom);
```
Result:

```
address=# \d people
Table "public.people"
  Column | Type | Modifiers
-----------+-----------------------+----------------------------------------
 id | integer | not null default
          | | nextval('people_id_seq'::regclass)
 name | character varying(50) |
 house_no | integer | not null
 street_id | integer | not null
 phone_no | character varying |
 the_geom | geometry |
Indexes:
 "people_pkey" PRIMARY KEY, btree (id)
 "people_geo_idx" gist (the_geom) <-- new spatial key added
 "people name idx" btree (name)
Check constraints:
 "people_geom_point_chk" CHECK (st_geometrytype(the_geom) = 'ST_Point'::text
 OR the_geom IS NULL)
Foreign-key constraints:
 "people_street_id_fkey" FOREIGN KEY (street_id) REFERENCES streets(id)
```
Now you try - modify the cities table so its geometry column is spatially indexed.

*[Check your results](#page-433-1)*

### **15.4.3 PostGIS Spatial Functions Demo**

In order to demo PostGIS spatial functions, we'll create a new database containing some (fictional) data.

To start, create a new database:

```
createdb postgis_demo
```
Remember to install PLPGSQL:

createlang plpgsql postgis\_demo

Then install the PostGIS functions and the spatial reference system. For example, on Linux with PostgreSQL 9.1 and PostGIS 1.5:

```
psql postgis_demo < /usr/share/postgresql/9.1/contrib/postgis-1.5/postgis.sql
psql postgis_demo < /usr/share/postgresql/9.1/contrib/postgis-1.5/spatial_ref_sy
```
Next, import the data provided in the exercise\_data/postgis/ directory. Refer back to the previous lesson for instructions. You can import from the terminal or via SPIT. Import the files into the following database tables:

- points.shp = building
- lines.shp = road
- polygons.shp = region

Load these three database layers into QGIS via the *Add PostGIS Layers* dialog, as usual. When you open their attribute tables, you'll note that they have both an id field and a gid field created by the PostGIS import.

Now that the tables are imported, we can use PostGIS to query the data. Go back to your terminal (command line) and enter the psql prompt by doing:

psql postgis\_demo

We'll demo some of these select statements by creating views from them, so that you can open them in QGIS and see the results.

#### **Select by location**

Get all the buildings in the KwaZulu region.

```
SELECT a.id, a.name, st_astext(a.the_geom) as point
 FROM building a, region b
   WHERE WITHIN(a.the_geom, b.the_geom)
   AND b.name = 'KwaZulu';
```
#### Result:

```
id | name | point
----+------+------------------------------------------
30 | York | POINT(1622345.23785063 6940490.65844485)
33 | York | POINT(1622495.65620524 6940403.87862489)
35 | York | POINT(1622403.09106394 6940212.96302097)
36 | York | POINT(1622287.38463732 6940357.59605424)
40 | York | POINT(1621888.19746548 6940508.01440885)
(5 rows)
```
#### Or, if we create a view from it:

```
CREATE VIEW vw_select_location AS
  SELECT a.gid, a.name, a.the_geom
   FROM building a, region b
      WHERE WITHIN(a.the_geom, b.the_geom)
      AND b.name = 'KwaZulu';
```
And view it in QGIS:

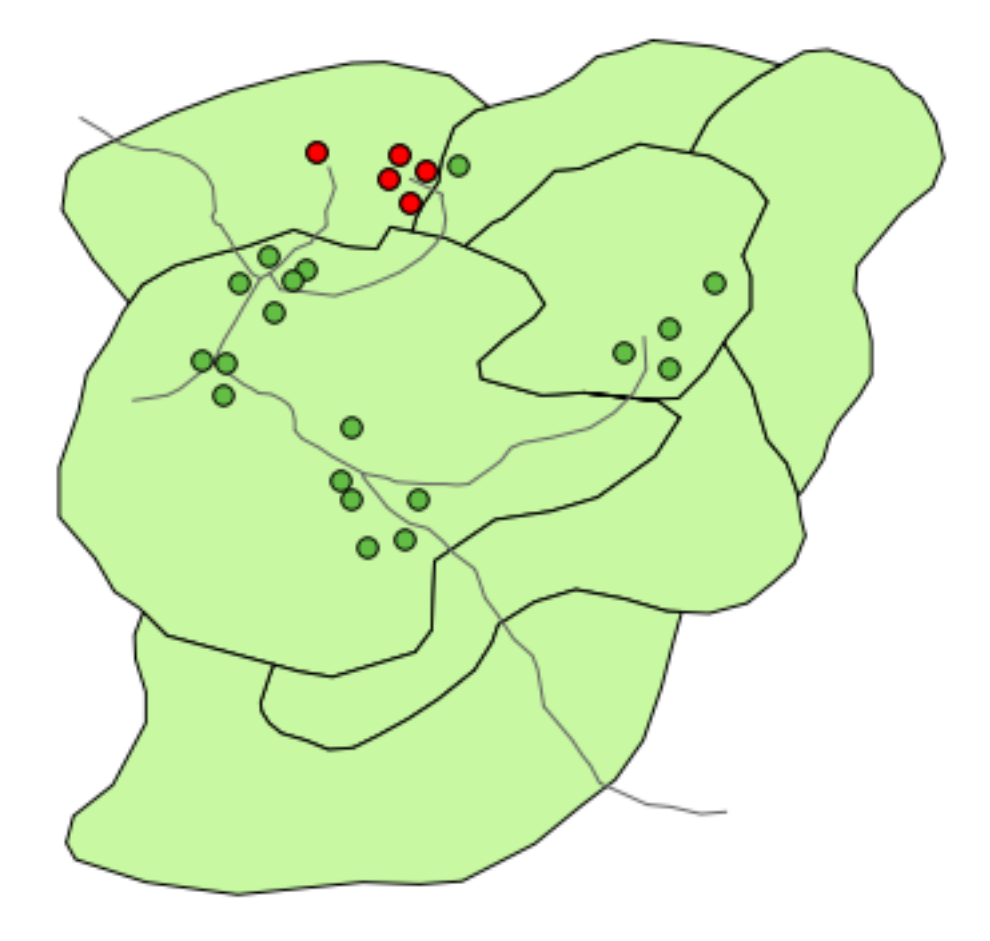

#### **Select neighbors**

Show a list of all the names of regions adjoining the Hokkaido region.

```
SELECT b.name
 FROM region a, region b
    WHERE TOUCHES(a.the_geom, b.the_geom)
    AND a.name = 'Hokkaido';
```
#### Result:

```
name
  --------------
Missouri
Saskatchewan
Wales
(3 rows)
```
#### As a view:

```
CREATE VIEW vw_regions_adjoining_hokkaido AS
  SELECT b.gid, b.name, b.the_geom
    FROM region a, region b
```

```
WHERE TOUCHES(a.the_geom, b.the_geom)
AND a.name = 'Hokkaido';
```
In QGIS:

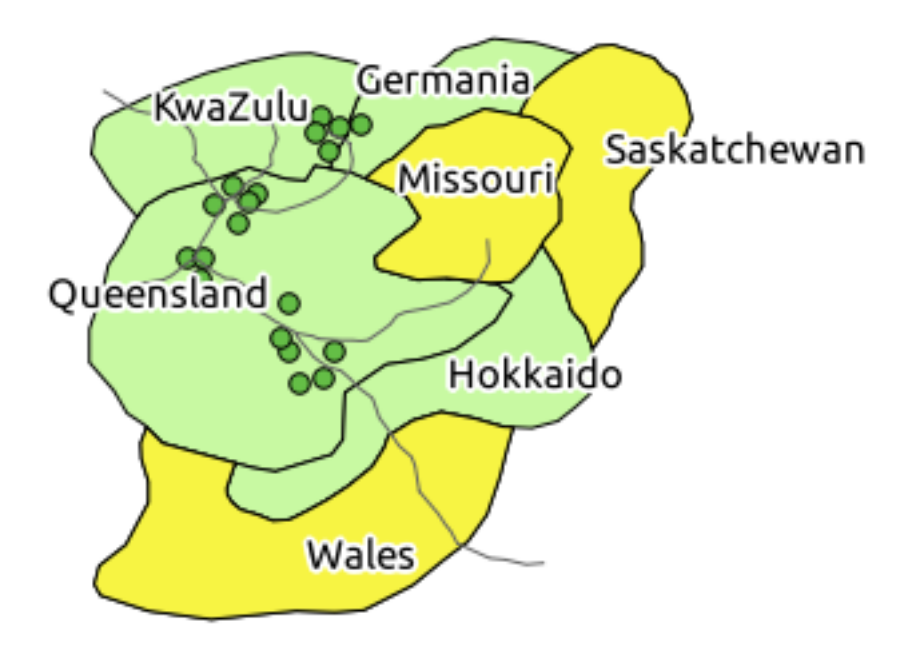

Note the missing region (Queensland). This may be due to a topology error. Artifacts such as this can alert us to potential problems in the data. To solve this enigma without getting caught up in the anomalies the data may have, we could use a buffer intersect instead:

```
CREATE VIEW vw_hokkaido_buffer AS
  SELECT gid, ST_BUFFER(the_geom, 100) as the_geom
    FROM region
      WHERE name = 'Hokkaido';
```
This creates a buffer of 100 meters around the region Hokkaido.

The darker area is the buffer:

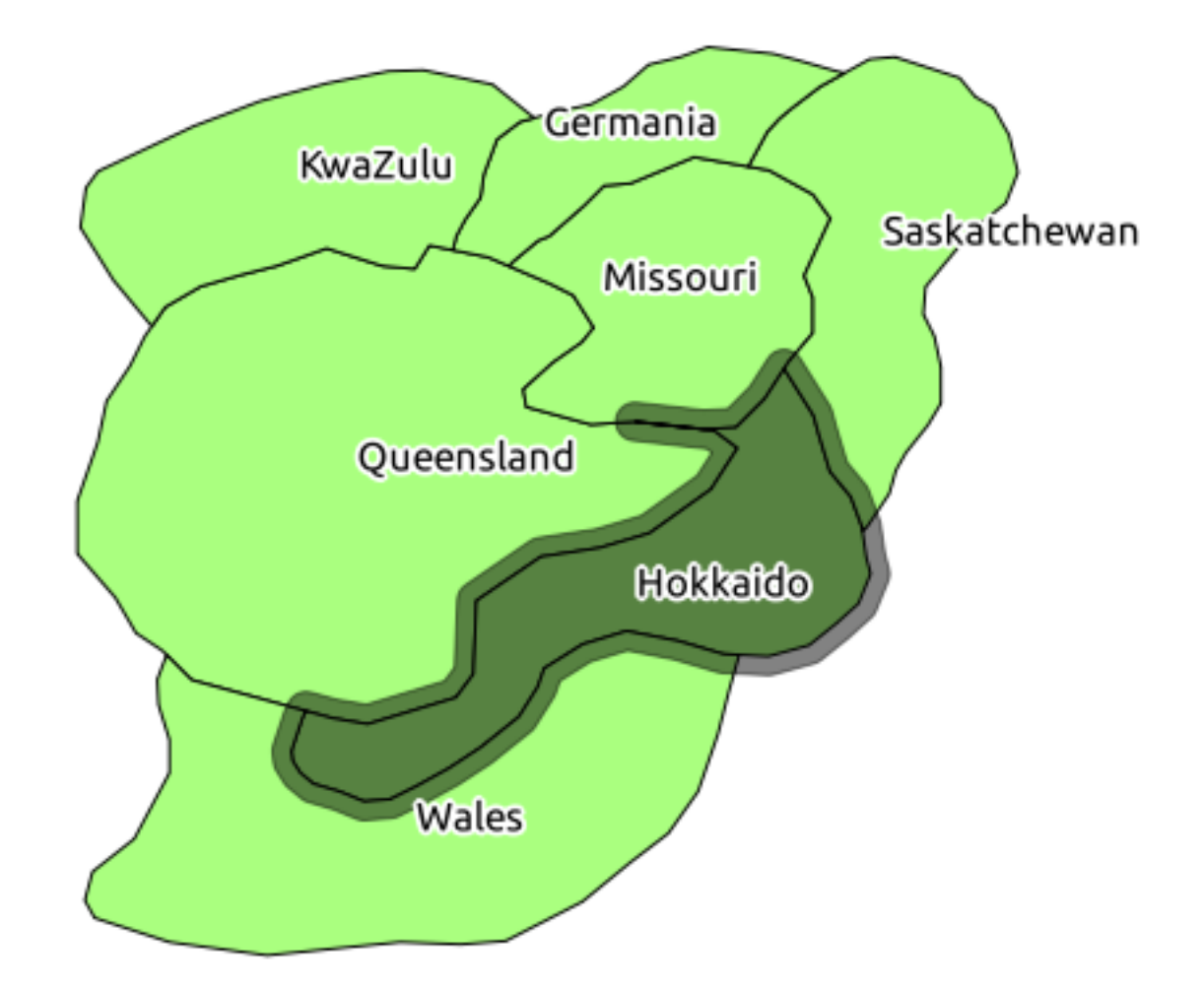

Select using the buffer:

```
CREATE VIEW vw_hokkaido_buffer_select AS
  SELECT b.gid, b.name, b.the_geom
    FROM
    (
      SELECT * FROM
        vw_hokkaido_buffer
    ) a,
    region b
    WHERE ST_INTERSECTS(a.the_geom, b.the_geom)
    AND b.name != 'Hokkaido';
```
In this query, the original buffer view is used as any other table would be. It is given the alias a, and its geometry field, a.the\_geom, is used to select any polygon in the region table (alias b) that intersects it. However, Hokkaido itself is excluded from this select statement, because we don't want it; we only want the regions adjoining it.

In QGIS:

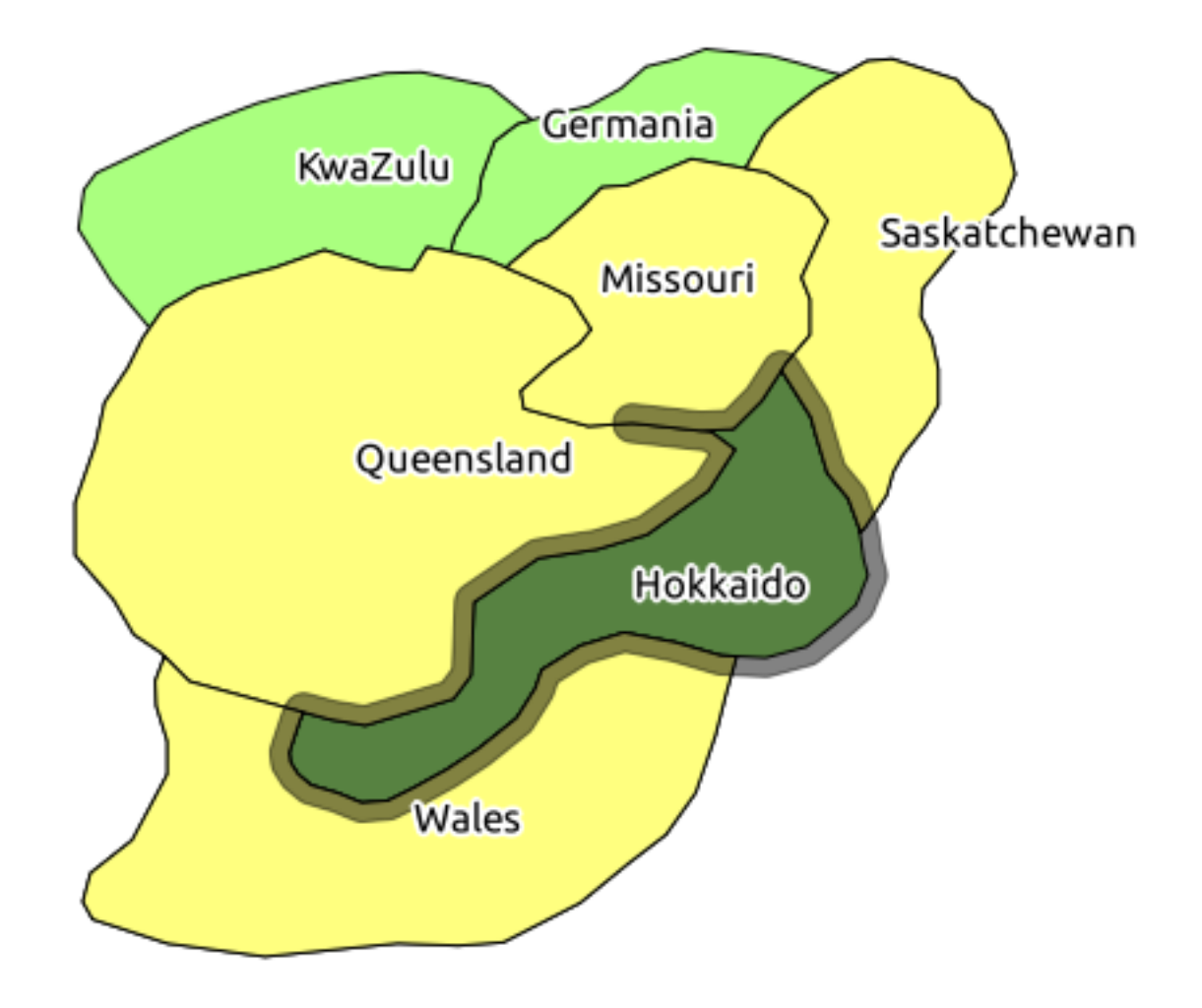

It is also possible to select all objects within a given distance, without the extra step of creating a buffer:

```
CREATE VIEW vw_hokkaido_distance_select AS
 SELECT b.gid, b.name, b.the_geom
   FROM region a, region b
      WHERE ST_DISTANCE (a.the_geom, b.the_geom) < 100
     AND a.name = 'Hokkaido'
      AND b.name != 'Hokkaido';
```
This achieves the same result, without need for the interim buffer step:

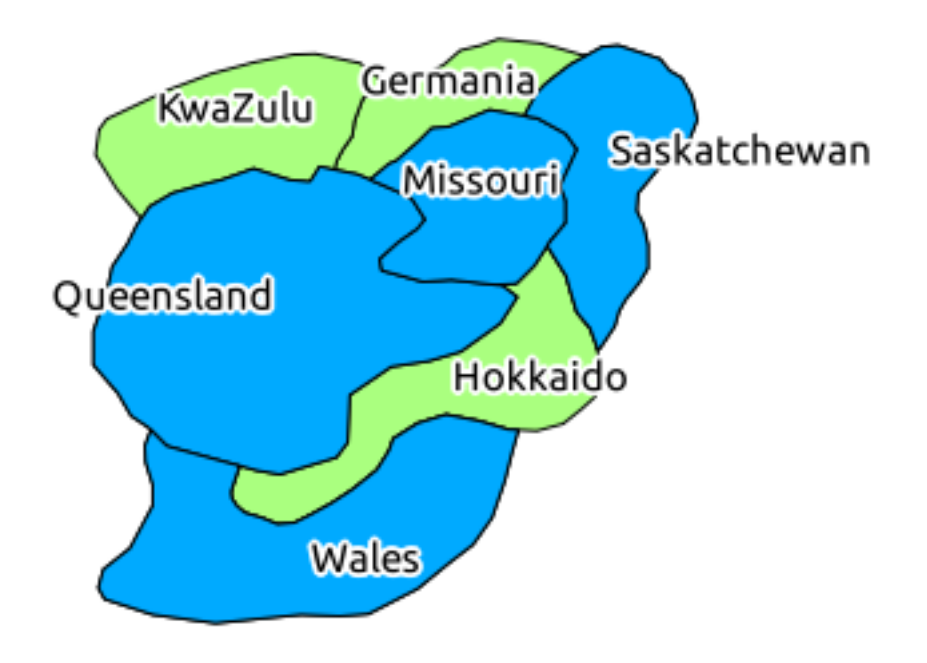

#### **Select uniques**

Show a list of unique town names for all buildings in the Queensland region.

```
SELECT DISTINCT a.name
 FROM building a, region b
    WHERE WITHIN (a.the_geom, b.the_geom)
   AND b.name = 'Queensland';
```
#### Result:

name --------- Beijing Berlin Atlanta (3 rows)

#### **Further examples ...**

```
CREATE VIEW vw_shortestline AS
  SELECT b.gid AS gid, ST_ASTEXT(ST_SHORTESTLINE(a.the_geom, b.the_geom)) as
   text, ST_SHORTESTLINE(a.the_geom, b.the_geom) AS the_geom
    FROM road a, building b
      WHERE a.id=5 AND b.id=22;
CREATE VIEW vw_longestline AS
 SELECT b.gid AS gid, ST_ASTEXT(ST_LONGESTLINE(a.the_geom, b.the_geom)) as
   text, ST_LONGESTLINE(a.the_geom, b.the_geom) AS the_geom
   FROM road a, building b
      WHERE a.id=5 AND b.id=22;
```

```
CREATE VIEW vw_road_centroid AS
 SELECT a.gid as gid, ST_CENTROID(a.the_geom) as the_geom
   FROM road a
      WHERE a.id = 1;CREATE VIEW vw_region_centroid AS
  SELECT a.gid as gid, ST_CENTROID(a.the_geom) as the_geom
   FROM region a
      WHERE a.name = 'Saskatchewan';
SELECT ST_PERIMETER(a.the_geom)
 FROM region a
    WHERE a.name='Queensland';
SELECT ST_AREA(a.the_geom)
 FROM region a
    WHERE a.name='Queensland';
CREATE VIEW vw_simplify AS
 SELECT gid, ST_Simplify(the_geom, 20) AS the_geom
   FROM road;
CREATE VIEW vw_simplify_more AS
  SELECT gid, ST_Simplify(the_geom, 50) AS the_geom
    FROM road;
CREATE VIEW vw_convex_hull AS
 SELECT
   ROW_NUMBER() over (order by a.name) as id,
    a.name as town,
   ST_CONVEXHULL(ST_COLLECT(a.the_geom)) AS the_geom
    FROM building a
   GROUP BY a.name;
```
### **15.4.4 In conclusion**

You have seen how to query spatial objects using the new database functions from PostGIS.

### **15.4.5 What's next?**

Next we're going to investigate the structures of more complex geometries and how to create them using PostGIS.

## **15.5 Lesson: Geometry Construction**

In this section we are going to delve a little deeper into how simple geometries are constructed in SQL. In reality, you will probably use a GIS like QGIS to create complex geometries using their digitising tools; however, understanding how they are formulated can be handy for writing queries and understanding how the database is assembled.

The goal of this lesson: To better understand how to create spatial entities directly in PostgreSQL/PostGIS.

## **15.5.1 Creating Linestrings**

Before we start, let's get our streets table matching the others; i.e., having a constraint on the geometry, an index and an entry in the geometry\_columns table.

Exercise:

- Modify the streets table so that it has a geometry column of type ST\_LineString.
- Don't forget to do the accompanying update to the geometry columns table!
- Also add a constraint to prevent any geometries being added that are not LINESTRINGS or null.
- Create a spatial index on the new geometry column

#### *[Check your results](#page-433-2)*

Now let's insert a linestring into our streets table. In this case I am going to update an existing street record:

```
update streets set the_geom = \prime SRID=4326; LINESTRING(20 -33, 21 -34, 24 -33)'
where streets.id=2;
```
Take a look at the results in QGIS. (You may need to right-click on the streets layer in the 'Layers' panel, and choose 'Zoom to layer extent'.)

Now create some more streets entries - some in QGIS and some from the command line.

### **15.5.2 Creating Polygons**

Creating polygons is just as easy. One thing to remember is that by definition, polygons have at least four vertices, with the last and first being co-located.

```
insert into cities (name, the_geom)
values ('Tokyo', 'SRID=4326; POLYGON((10 -10, 5 -32, 30 -27, 10 -10))');
```
Note: A polygon requires double brackets around its coordinate list; this is to allow you to add complex polygons with multiple unconnected areas. For instance:

```
insert into cities (name, the_geom)
values ('Tokyo Outer Wards', 'SRID=4326;POLYGON((20 10, 20 20, 35 20, 20 10),
        (-10 -30, -5 0, -15 -15, -10 -30))');
```
If you followed this step, you can check what it did by loading the cities dataset into QGIS, opening its attribute table, and selecting the new entry. Note how the two new polygons behave like one polygon.

#### **15.5.3 Exercise: Linking Cities to People**

For this exercise you should do the following:

Delete all data from your people table. Add a foreign key column to people that references the primary key of the cities table. Use QGIS to capture some cities. Use SQL to insert some new people records, ensuring that each has an associated street and city.

Your updated people schema should look something like this:

```
\d people
Table "public.people"
  Column | Type | Modifiers
-----------+-----------------------+--------------------------------------------
 id | integer | not null
         | default nextval('people_id_seq'::regclass) |
 name | character varying(50) |
 house_no | integer | not null
 street_id | integer | not null
 phone_no | character varying |
 the_geom | geometry |
 city_id | integer | not null
Indexes:
 "people_pkey" PRIMARY KEY, btree (id)
 "people_name_idx" btree (name)
Check constraints:
 "people_geom_point_chk" CHECK (st_geometrytype(the_geom) =
                   'ST_Point'::text OR the_geom IS NULL)
Foreign-key constraints:
 "people_city_id_fkey" FOREIGN KEY (city_id) REFERENCES cities(id)
 "people_street_id_fkey" FOREIGN KEY (street_id) REFERENCES streets(id)
```
*[Check your results](#page-433-3)*

### **15.5.4 Looking at our schema**

By now our schema should be looking like this:

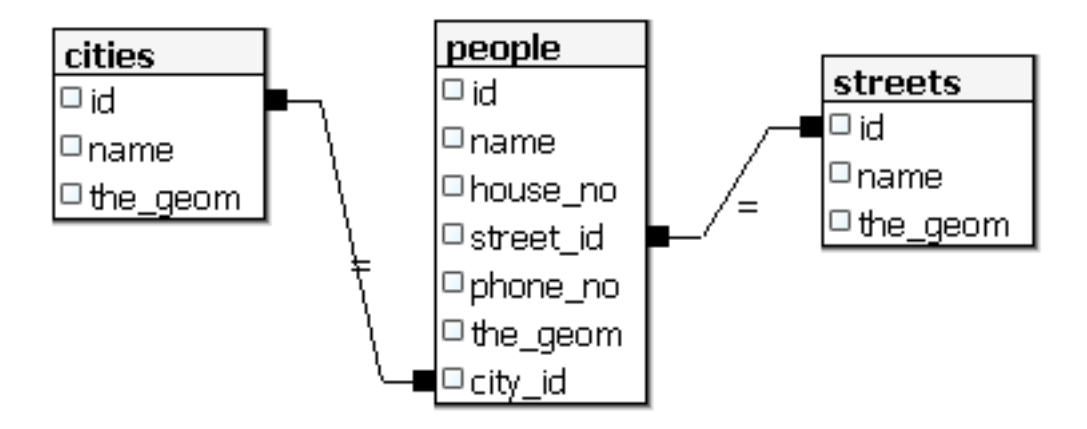

### **15.5.5 Access Subobjects**

With the SFS-Model functions, you have a wide variety of options to access subobjects of SFS Geometries. When you want to select the first vertex point of every polygon geometry in the table myPolygonTable, you have to do this in this way:

• Transform the polygon boundary to a linestring:

select st\_boundary(geometry) from myPolygonTable;

• select the first vertex point of the resultant linestring:

```
select st_startpoint(myGeometry)
from (
  select st_boundary(geometry) as myGeometry
  from myPolygonTable) as foo;
```
### **15.5.6 Data Processing**

PostGIS supports all OGC SFS/MM standard conform functions. All these functions start with ST\_.

### **15.5.7 Clipping**

To clip a subpart of your data you can use the ST\_INTERSECT() function. To avoid empty geometries, use:

where not st\_isempty(st\_intersection(a.the\_geom, b.the\_geom))

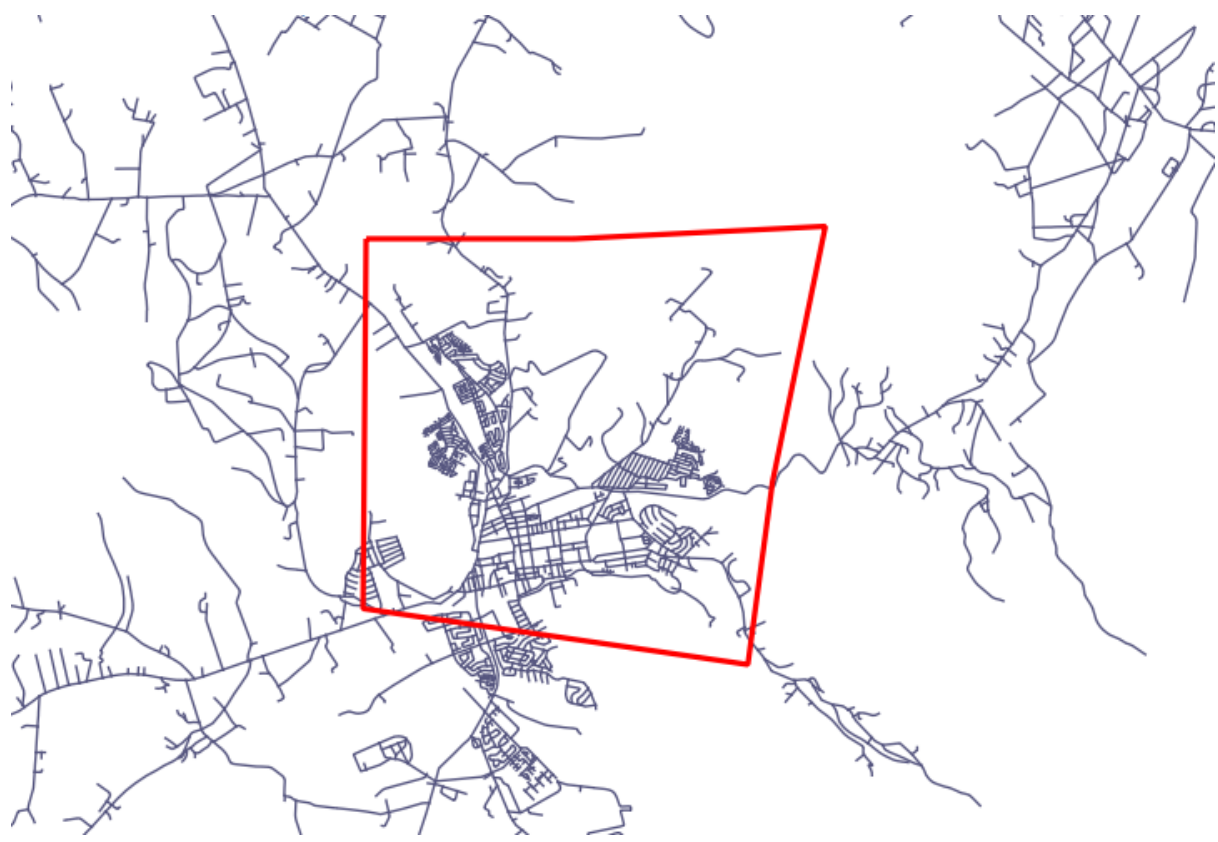

select st\_intersection(a.the\_geom, b.the\_geom), b.\* from clip as a, road\_lines as b where not st\_isempty(st\_intersection(st\_setsrid(a.the\_geom,32734), b.the\_geom));

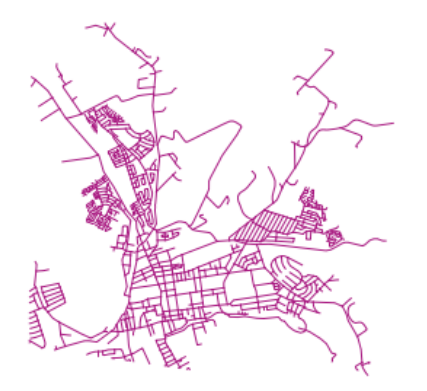

## **15.5.8 Building Geometries from Other Geometries**

From a given point table, you want to generate a linestring. The order of the points is defined by their id. Another ordering method could be a timestamp, such as the one you get when you capture waypoints with a GPS receiver.

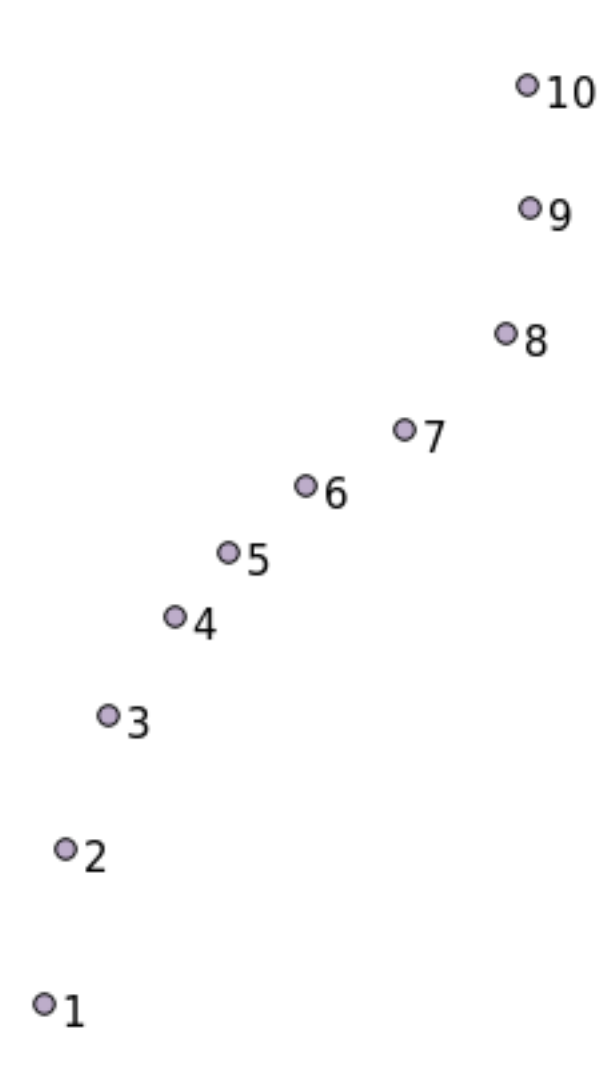

To create a linestring from a new point layer called 'points', you can run the following command:

```
select ST_LineFromMultiPoint(st_collect(the_geom)), 1 as id
from (
 select the_geom
 from points
 order by id
) as foo;
```
To see how it works without creating a new layer, you could also run this command on the 'people' layer, although of course it would make little real-world sense to do this.

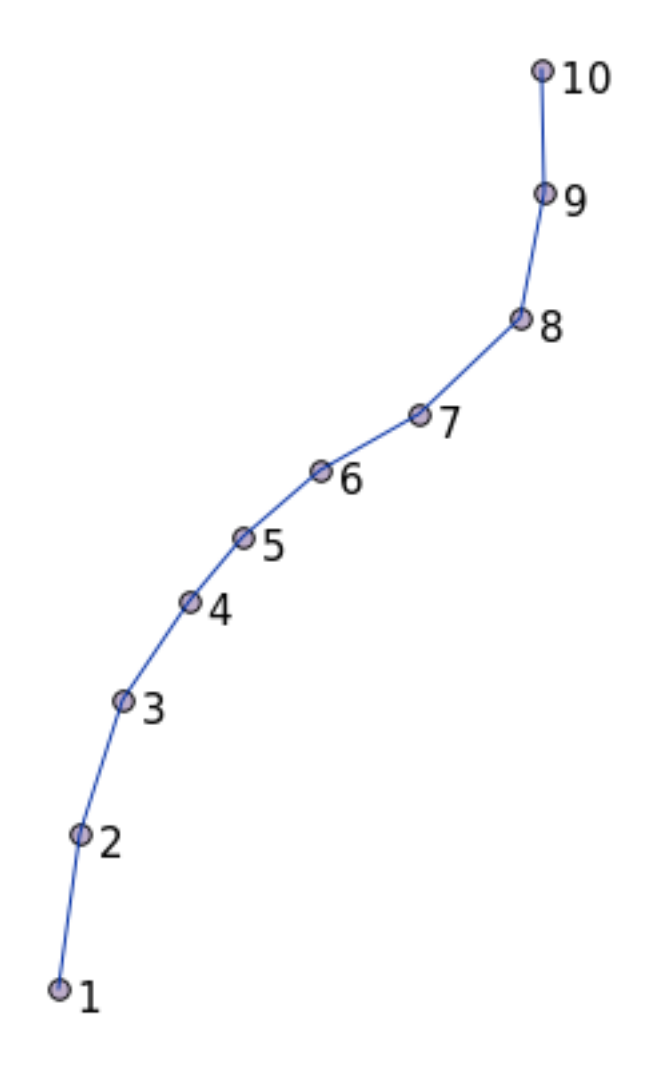

## **15.5.9 Geometry Cleaning**

You can get more information for this topic in [this blog entry](http://linfiniti.com/?s=cleangeometry)<sup>[7](#page-380-0)</sup>.

### **15.5.10 Differences between tables**

To detect the difference between two tables with the same structure, you can use the PostgreSQL keyword EXCEPT.

```
select * from table_a
except
select * from table_b;
```
As the result, you will get all records from table\_a which are not stored in table\_b.

```
7http://linfiniti.com/?s=cleangeometry
```
### **15.5.11 Tablespaces**

You can define where postgres should store its data on disk by creating tablespaces.

CREATE TABLESPACE homespace LOCATION '/home/pg';

When you create a database, you can then specify which tablespace to use e.g.:

createdb --tablespace=homespace t4a

### **15.5.12 In conclusion**

You've learned how to create more complex geometries using PostGIS statements. Keep in mind that this is mostly to improve your tacit knowledge when working with geo-enabled databases through a GIS frontend. You usually won't need to actually enter these statements manually, but having a general idea of their structure will help you when using a GIS, especially if you encounter errors that would otherwise seem cryptic.

## **Appendix: Contributing To This Manual**

To add materials to this course, you must follow the guidelines in this Appendix. You are not to alter the conditions in this Appendix except for clarification. This is to ensure that the quality and consistency of this manual can be maintained.

## **16.1 Downloading Resources**

The source of this document is available at GitHub. Consult  $G$ itHub.com<sup>[1](#page-382-0)</sup> for instructions on how to use the git version control system.

## **16.2 Manual Format**

This manual is written using [Sphinx](http://sphinx.pocoo.org/)<sup>[2](#page-382-1)</sup>, a Python document generator using the [reStructuredText](http://docutils.sourceforge.net/rst.html)<sup>[3](#page-382-2)</sup> markup language. Instructions on how to use these tools are available on their respective sites.

## **16.3 Adding a Module**

- To add a new module, first create a new directory (directly under the top-level of the qgis-training-manual directory) with the name of the new module.
- Under this new directory, create a file called index.rst. Leave this file blank for now.
- Open the index.rst file under the top-level directory. Its first lines are:

```
.. toctree::
   :maxdepth: 2
   :numbered:
```
<span id="page-382-0"></span><sup>1</sup>https://github.com/

<span id="page-382-1"></span><sup>2</sup>http://sphinx.pocoo.org/

<span id="page-382-2"></span><sup>3</sup>http://docutils.sourceforge.net/rst.html

```
foreword/index
introduction/index
```
You will note that this is a list of directory names, followed by the name index. This directs the top-level index file to the index files in each directory. The order in which they are listed determines the order they will have in the document.

- Add the name of your new module (i.e., the name you gave the new directory), followed by /index, to this list, wherever you want your module to appear.
- Remember to keep the order of the modules logical, such that later modules build on the knowledge presented in earlier modules.
- Open your new module's own index file ([module name]/index.rst).
- Along the top of the page, write a line of 80 asterisks  $(*)$ . This represents a module heading.
- Follow this with a line containing the markup phrase  $|MOD|$  (which stands for "module"), followed by the name of your module.
- End this off with another line of 80 asterisks.
- Leave a line open beneath this.
- Write a short paragraph explaining the purpose and content of the module.
- Leave one line open, then add the following text:

```
.. toctree::
   :maxdepth: 2
   :numbered:
   lesson1
   lesson2
```
... where lesson1, lesson2, etc., are the names of your planned lessons.

The module-level index file will look like this:

```
*******************************************************************************
|MOD| Module Name
*******************************************************************************
Short paragraph describing the module.
.. toctree::
   :maxdepth: 2
   :numbered:
   lesson1
   lesson2
```
## **16.4 Adding a Lesson**

To add a lesson to a new or existing module:

- Open the module directory.
- Open the index.rst file (created above in the case of new modules).
- Ensure that the name of the planned lesson is listed underneath the toctree directive, as shown above.
- Create a new file under the module directory.
- Name this file exactly the same as the name you provided in the module's index.rst file, and add the extension .rst.

Note: For editing purposes, a .rst file works exactly like a normal text file (.txt).

- To begin writing the lesson, write the markup phrase  $|LS|$ , followed by the lesson name.
- In the next line, write a line of 80 equal signs  $(=)$ .
- Leave a line open after this.
- Write a short description of the lesson's intended purpose.
- Include a general introduction to the subject matter. See the existing lessons in this manual for examples.
- Beneath this, start a new paragraph, beginning with this phrase:

\*\*The goal for this lesson:\*\*

- Briefly explain the intended outcome of completing this lesson.
- If you can't describe the goal of the lesson in one or two sentences, consider breaking the subject matter up into multiple lessons.

Each lesson will be subdivided into multiple sections, which will be addressed next.

## **16.5 Adding a Section**

There are two types of sections: "follow along" and "try yourself".

- A "follow along" section is a detailed set of directions intended to teach the reader how to use a given aspect of QGIS. This is typically done by giving click-by-click directions as clearly as possible, interspersed with screenshots.
- A "try yourself" section gives the reader a short assignment to try by themselves. It is usually associated with an entry in the answer sheet at the end of the documentation, which will show or explain how to complete the assignment, and will show the expected outcome if possible.

Every section comes with a difficulty level. An easy section is denoted by  $\lceil \text{basic} \rceil$ , moderate by  $|$  moderate  $|$ , and advanced by  $|$  hard  $|$ .

### **16.5.1 Adding a "follow along" section**

- To start this section, write the markup phrase of the intended difficulty level (as shown above).
- Leave a space and then write  $|FA|$  (for "follow along").
- Leave another space and write the name of the section (use only an initial capital letter, as well as capitals for proper nouns).
- In the next line, write a line of 80 minuses/dashes  $(-)$ . Ensure that your text editor does not replace the default minus/dash character with a long dash or other character.
- Write a short introduction to the section, explaining its purpose. Then give detailed (click-by-click) instructions on the procedure to be demonstrated.
- In each section, include internal links, external links and screenshots as needed.
- Try to end each section with a short paragraph that concludes it and leads naturally to the next section, if possible.

### **16.5.2 Adding a "try yourself" section**

- To start this section, write the markup phrase of the intended difficulty level (as shown above).
- Leave a space and then write  $|TY|$  (for "try yourself").
- In the next line, write a line of 80 minuses/dashes  $(-)$ . Ensure that your text editor does not replace the default minus/dash character with a long dash or other character.
- Explain the exercise that you want the reader to complete. Refer to previous sections, lessons or modules if necessary.
- Include screenshots to clarify the requirements if a plain textual description is not clear.

In most cases, you will want to provide an answer regarding how to complete the assignment given in this section. To do so, you will need to add an entry in the answer sheet.

- First, decide on a unique name for the answer. Ideally, this name will include the name of the lesson and an incrementing number.
- Create a link for this answer:

:ref:'Check your results <answer-name>'

- Open the answer sheet (answers/answers.rst).
- Create a link to the "try yourself" section by writing this line:

.. \_answer-name:

- Write the instructions on how to complete the assignment, using links and images where needed.
- To end it off, include a link back to the "try yourself" section by writing this line:

```
:ref: 'Back to text <backlink-answer-name>'
```
- To make this link work, add the following line above the heading to the "try yourself" section:
	- .. \_backlink-answer-name:

Remember that each of these lines shown above must have a blank line above and below it, otherwise it could cause errors while creating the document.

## **16.6 Add a Conclusion**

• To end a lesson, write the phrase  $|IC|$  for "in conclusion", followed by a new line of 80 minuses/dashes (-). Write a conclusion for the lesson, explaining which concepts have been covered in the lesson.

## **16.7 Add a Further Reading Section**

- This section is optional.
- Write the phrase FR for "further reading", followed by a new line of 80 minuses/dashes  $(-).$
- Include links to appropriate external websites.

## **16.8 Add a What's Next Section**

- Write the phrase  $|WN|$  for "what's next", followed by a new line of 80 minuses/dashes  $(-).$
- Explain how this lesson has prepared students for the next lesson or module.
- Remember to change the "what's next" section of the previous lesson if necessary, so that it refers to your new lesson. This will be necessary if you have inserted a new lesson among existing lessons, or after an existing lesson.

## **16.9 Using Markup**

To adhere to the standards of this document, you will need to add standard markup to your text.

#### **16.9.1 New concepts**

• If you are explaining a new concept, you will need to write the new concept's name in italics by enclosing it in asterisks  $(\star)$ .

This sample text shows how to introduce a \*new concept\*.

#### **16.9.2 Emphasis**

- To emphasize a crucial term which is not a new concept, write the term in bold by enclosing it in double asterisks  $(**)$ .
- Use this sparingly! If used too much, it can seem to the reader that you are shouting or being condescending.

This sample text shows how to use \*\*emphasis\*\* in a sentence. Include the punctuation mark if it is followed by a \*\*comma,\*\* or at the \*\*end of the sentence.\*\*

#### **16.9.3 Images**

- When adding an image, save it to the folder \_static/lesson\_name/.
- Include it in the document like this:
	- .. image:: ../\_static/lesson\_name/image\_file.extension :align: center
- Remember to leave a line open above and below the image markup.

### **16.9.4 Internal links**

• To create an anchor for a link, write the following line above the place where you want the link to point to:

.. \_link-name:

• To create a link, add this line:

:ref:'Descriptive link text <link-name>'

• Remember to leave a line open above and below this line.

### **16.9.5 External links**

• To create an external link, write it out like this:

'Descriptive link text <link-url>'\_

• Remember to leave a line open above and below this line.

#### **16.9.6 Using monospaced text**

• When you are writing text that the user needs to enter, a path name, or the name of a database element such as a table or column name, you must write it in monospaced text. For example:

Enter the following path in the text box: :kbd:'path/to/file'.

#### **16.9.7 Labeling GUI items**

• If you are referring to a GUI item, such as a button, you must write its name in *the GUI label format*. For example:

To access this tool, click on the :guilabel:'Tool Name' button.

• This also applies if you are mentioning the name of a tool without requiring the user to click a button.

#### **16.9.8 Menu selections**

• If you are guiding a user through menus, you must use the *menu*  $\rightarrow$  *selection*  $\rightarrow$  *format*. For example:

```
To use the :guilabel:'Tool Name' tool, go to :menuselection:'Plugins -->
Tool Type --> Tool Name'.
```
#### **16.9.9 Adding notes**

• You might need to a note in the text, which explains extra details that can't easily be made part of the flow of the lesson. This is the markup:

```
[Normal paragraph.]
.. note:: Note text.
  New line within note.
  New paragraph within note.
[Unindented text resumes normal paragraph.]
```
## **16.9.10 Adding a sponsorship/authorship note**

If you are writing a new module, lesson or section on behalf of a sponsor, you must include a short sponsor message of their choice. This must notify the reader of the name of the sponsor and must appear below the heading of the module, lesson or section that they sponsored. However, it may not be an advertisement for their company.

If you have volunteered to write a module, lesson or section in your own capacity, and not on behalf of a sponsor, you may include an authorship note below the heading of the module, lesson or section that you authored. This must take the form This [module/lesson/section] contributed by [author name]. Do not add further text, contact details, etc. Such details are to be added in the "Contributors" section of the Foreword, along with the name(s) of the part(s) you added. If you only made enhancements, corrections and/or additions, list yourself as an editor.

## **16.10 Thank You!**

Thank you for contributing to this project! By so doing, you are making QGIS more accessible to users and adding value to the QGIS project as a whole.

## **CHAPTER 17**

## **Answer Sheet**

## **17.1 Results for** *Adding Your First Layer*

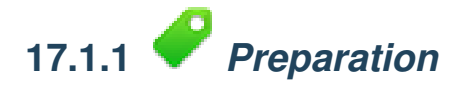

You should see a lot of lines, symbolizing roads. All these lines are in the vector layer that you just loaded to create a basic map.

*[Back to text](#page-12-0)*

## **17.2 Results for** *An Overview of the Interface*

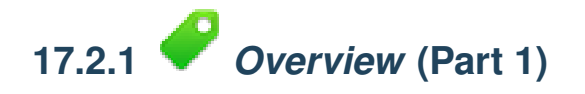

Refer back to the image showing the interface layout and check that you remember the names and functions of the screen elements.

*[Back to text](#page-15-0)*

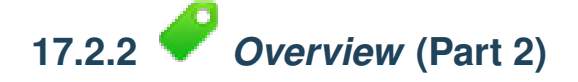

- 1. *Save as*
- 2. *Zoom to layer*
- 3. *Help*
- 4. *Rendering on/off*
- 5. *Measure line*

*[Back to text](#page-15-1)*

## **17.3 Results for** *Working with Vector Data*

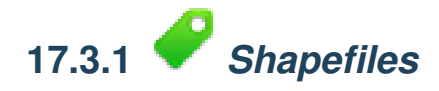

There should be two layers on your map:

- *places* and
- *streets*.

*[Back to text](#page-19-0)*

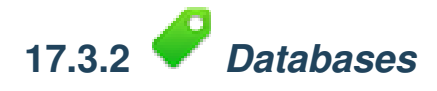

All the vector layers should be loaded into the map. It probably won't look nice yet:

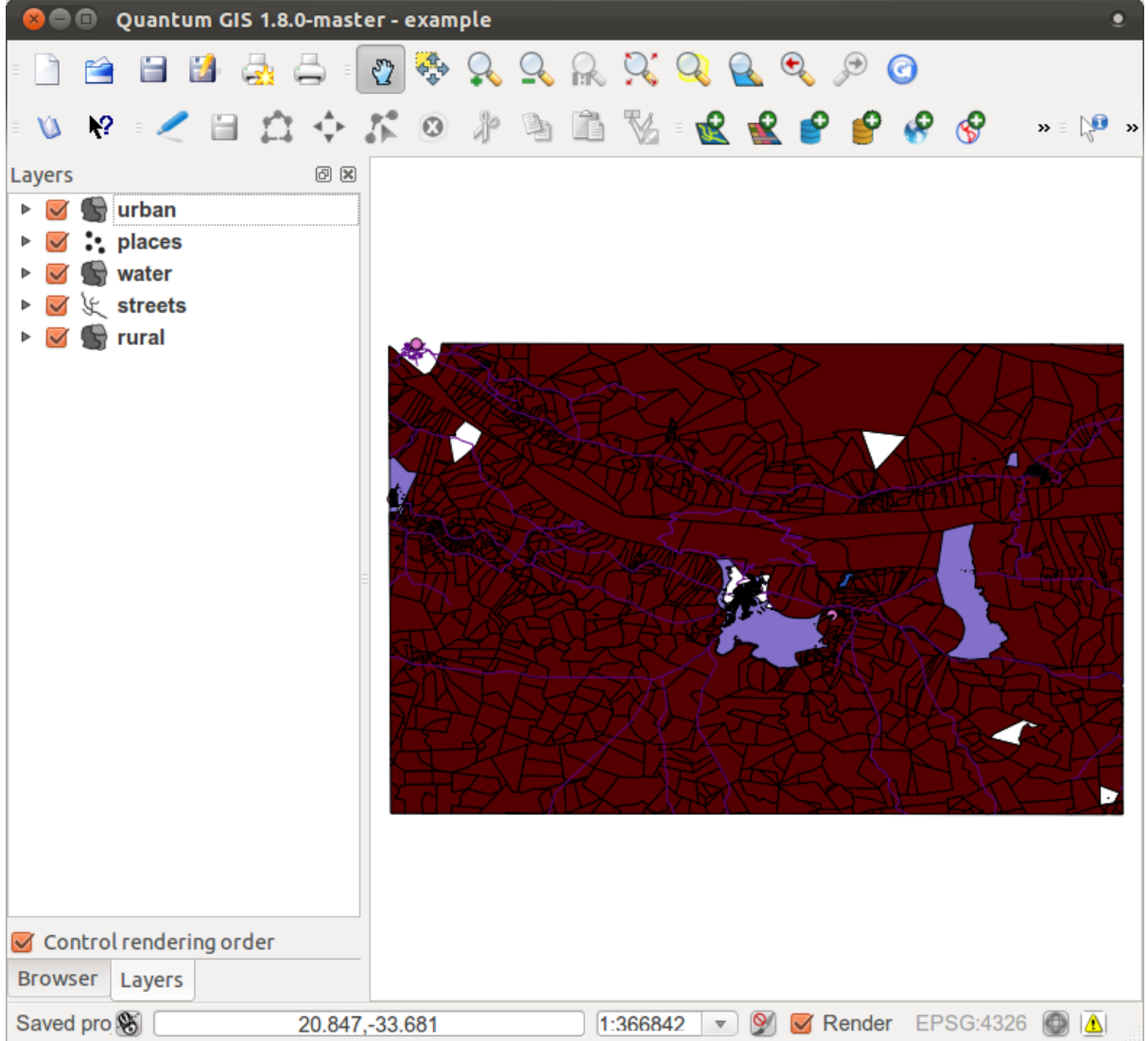

(We'll fix the ugly colors later.)

*[Back to text](#page-19-1)*

## **17.4 Results for** *Symbology*

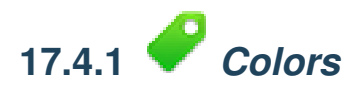

- Verify that the colors are changing as you expect them to change.
- It is enough to change only the *rural* layer for now. An example is below, but may look different depending on the color you chose.

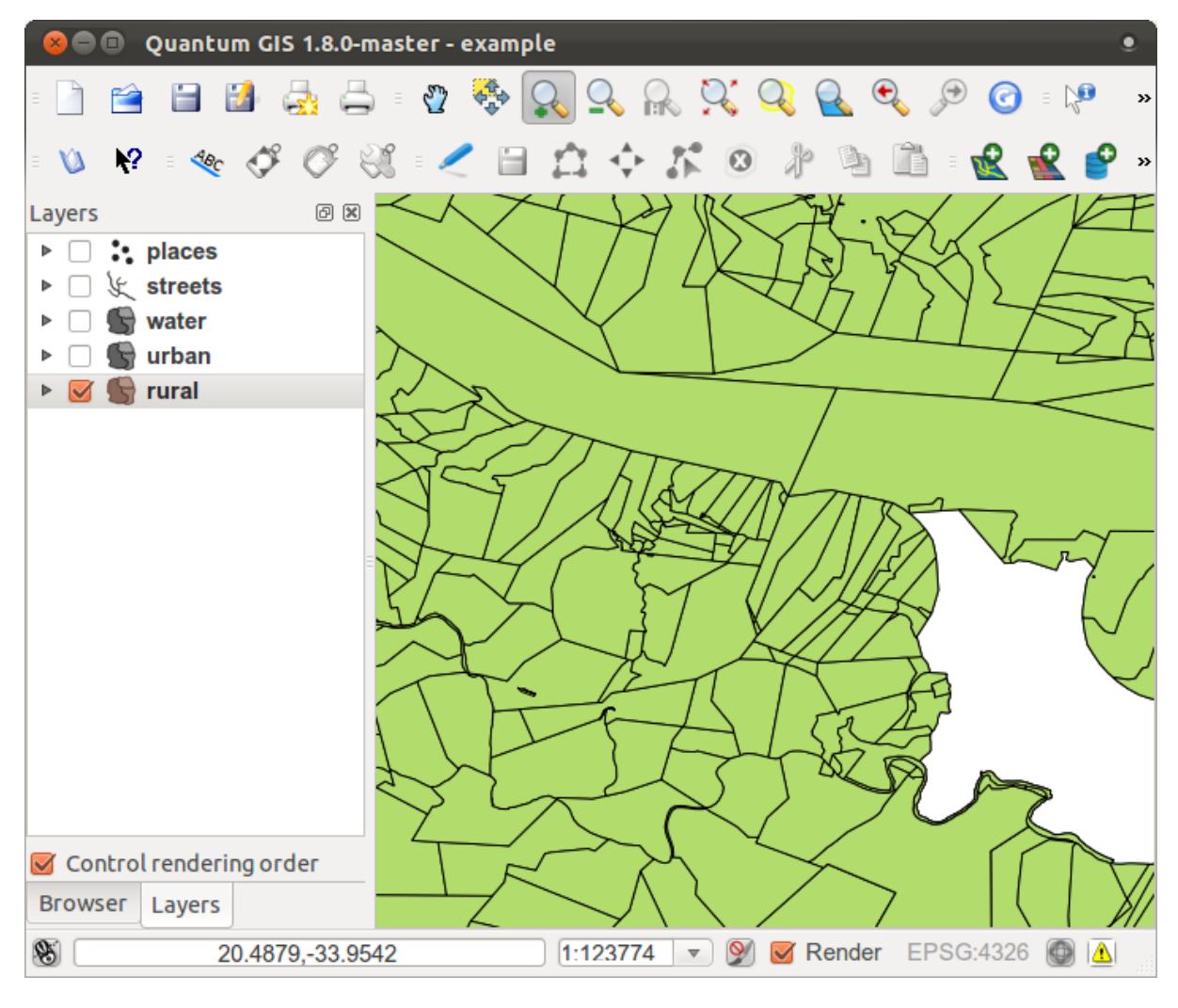

Note: If you want to work on only one layer at a time and don't want the other layers to distract you, you can hide a layer by clicking in the check box next to its name in the Layers list. If the box is blank, then the layer is hidden.

*[Back to text](#page-23-0)*

# **17.4.2** *Symbol Structure*

Seen together, your rural and urban layers should look more or less like this:

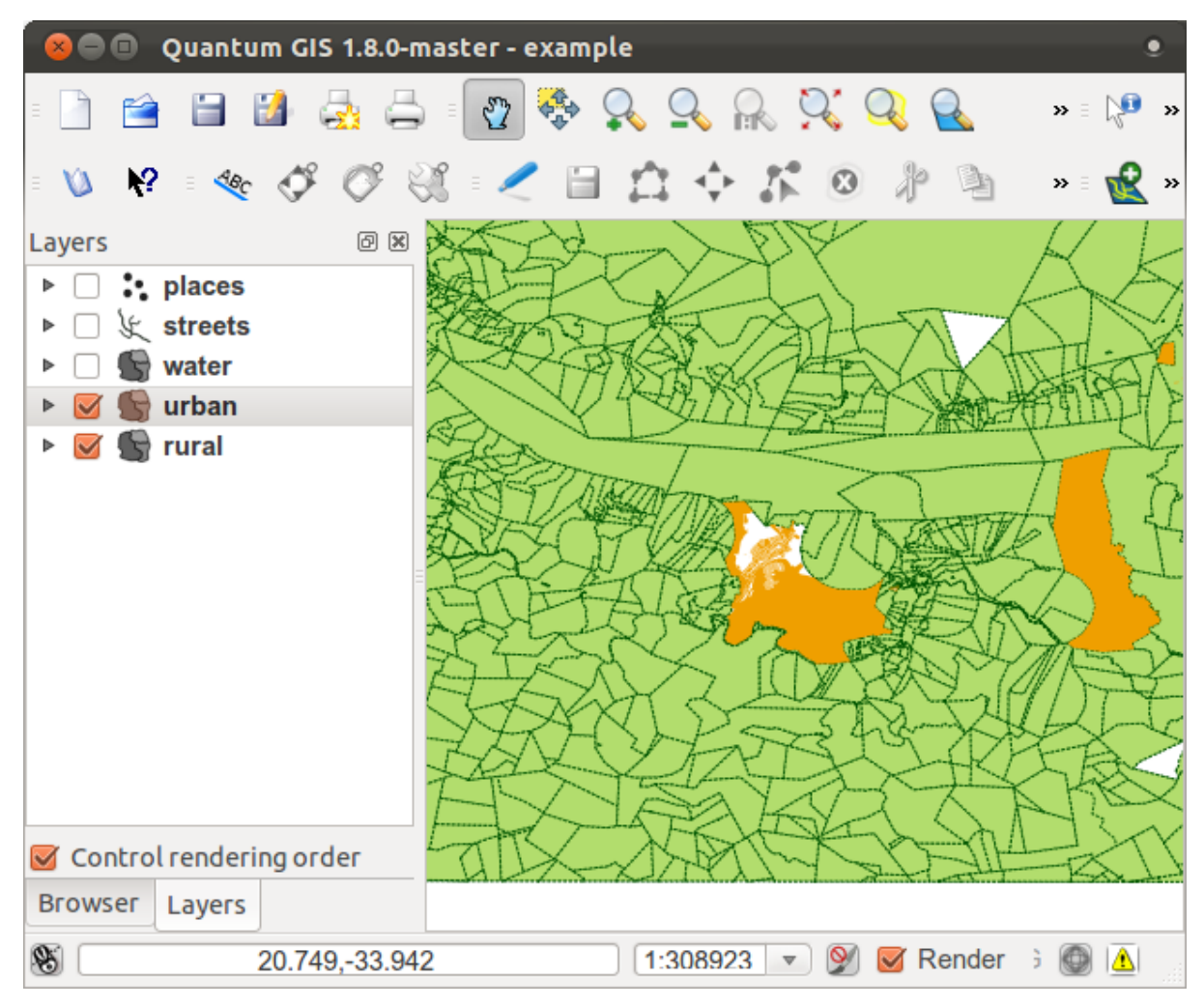

If you are a Beginner-level user, you may stop here.

- Use the method above to change the colors and styles for all the remaining layers.
- Try using natural colors for the objects. For example, a road should not be red or blue, but can be gray or black.
- Also feel free to experiment with different *Fill Style* and *Border Style* settings for the polygons.

*[Back to text](#page-25-0)*

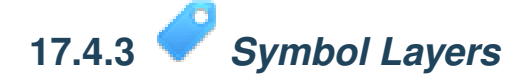

• Customize your layers as you like, but remember that it has to be easy to tell different layers apart on the map.

Here's an example:

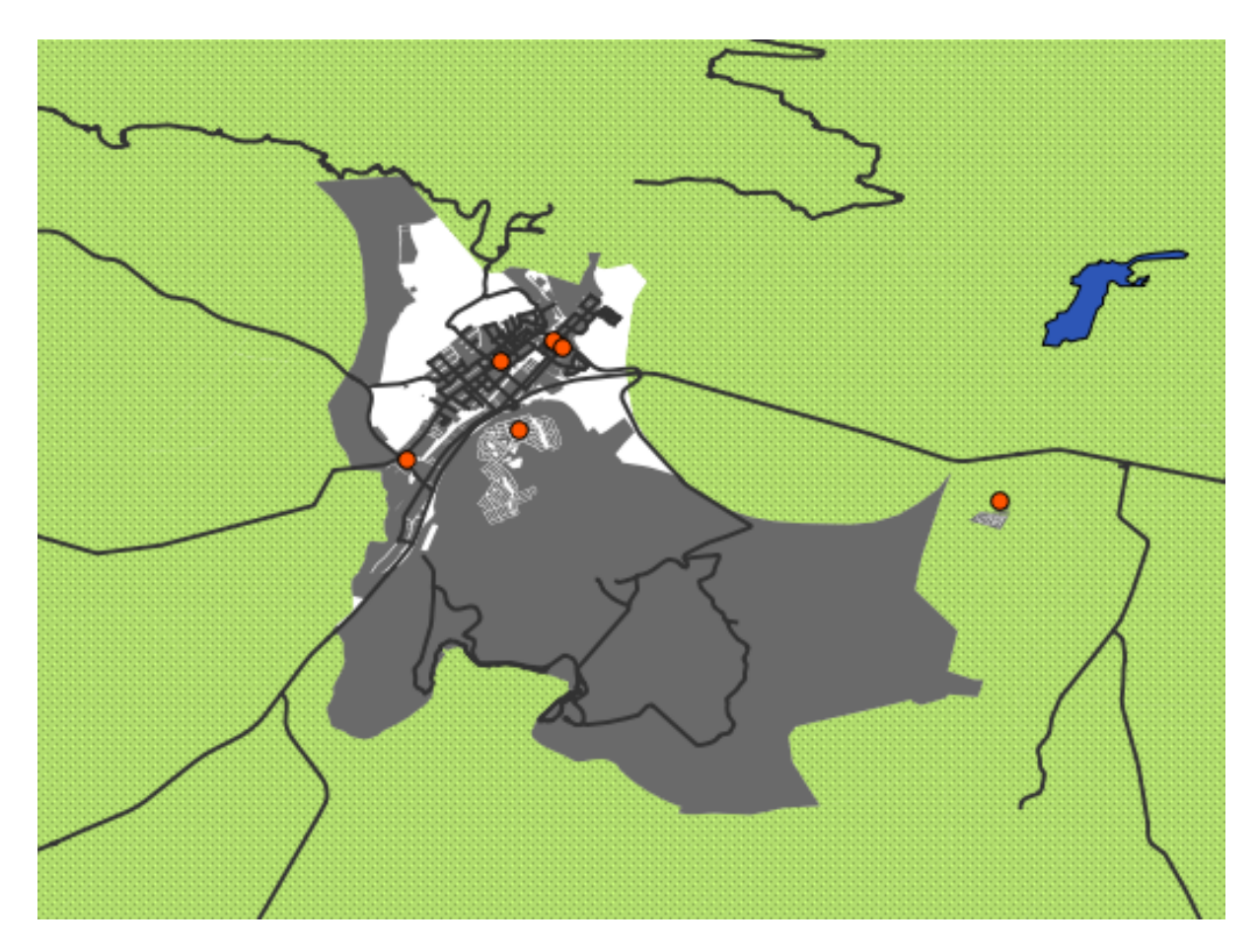

*[Back to text](#page-30-0)*

![](_page_394_Picture_3.jpeg)

To make the required symbol, you need at least three symbol layers:

![](_page_395_Picture_26.jpeg)

The lowest symbol layer is a broad, solid yellow line. On top of it there is a slightly thinner solid dark gray or black line. The symbol layer on top is a thin white dashed line.

• If your symbol layers resemble the above but you're not getting the result you want, check that your symbol levels look something like this:
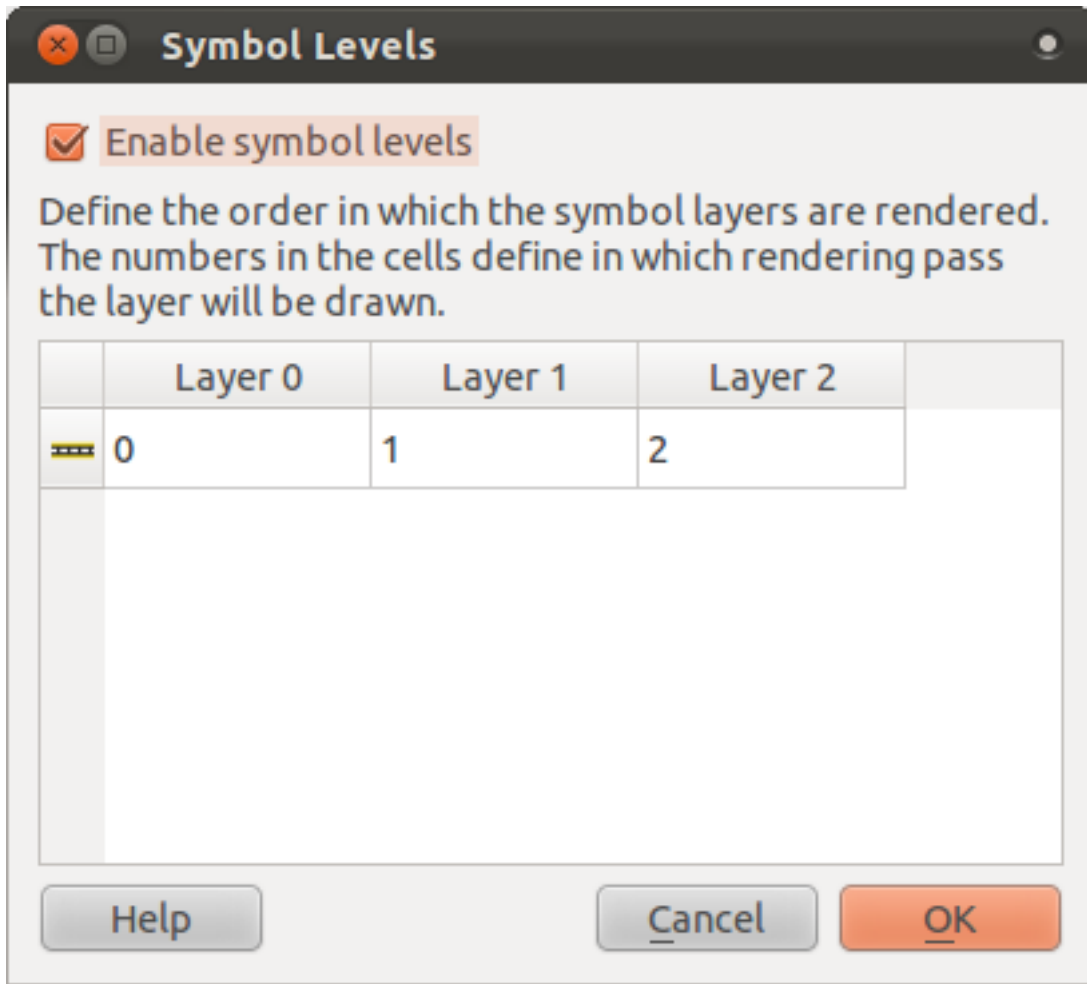

• Now your symbol should look like this:

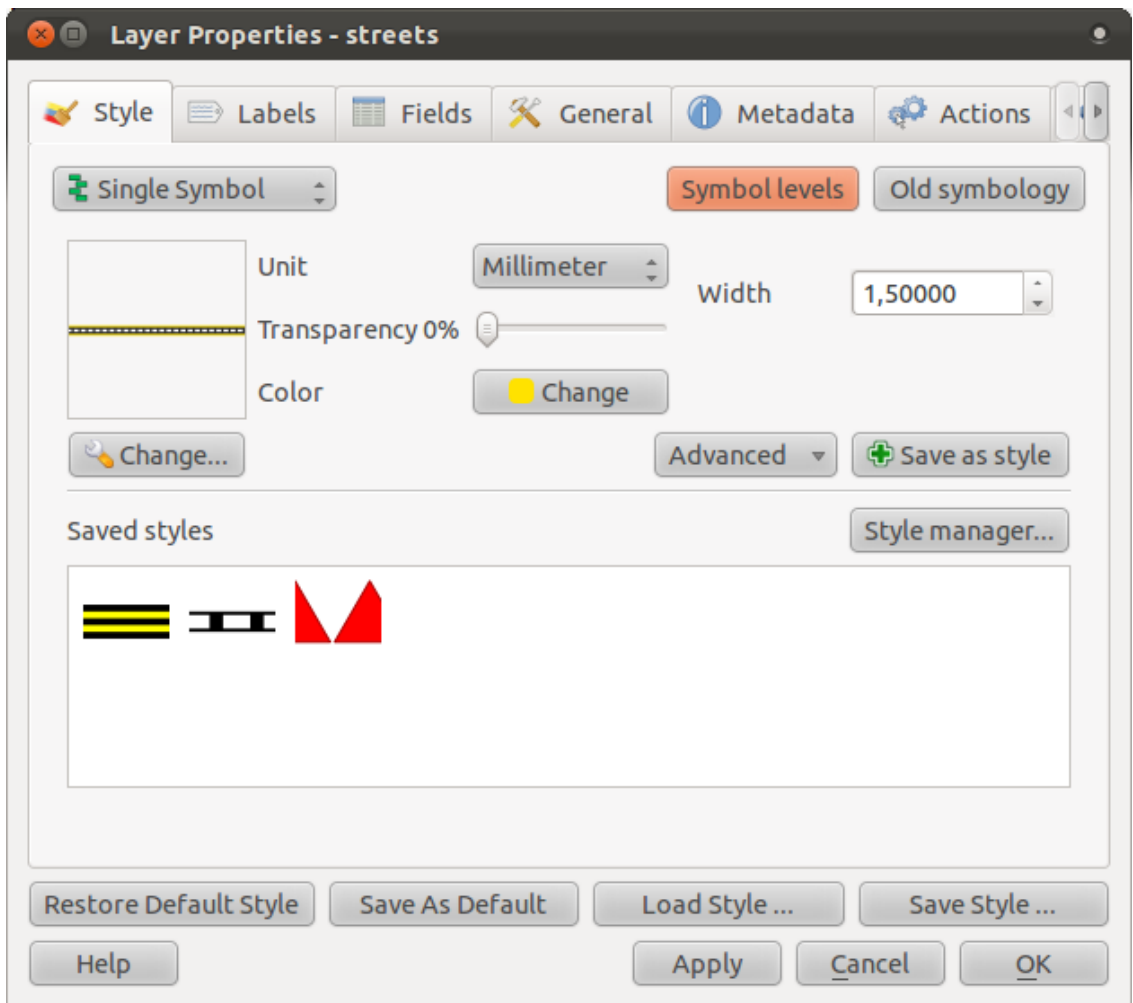

• Which, on the map, gives you this kind of effect:

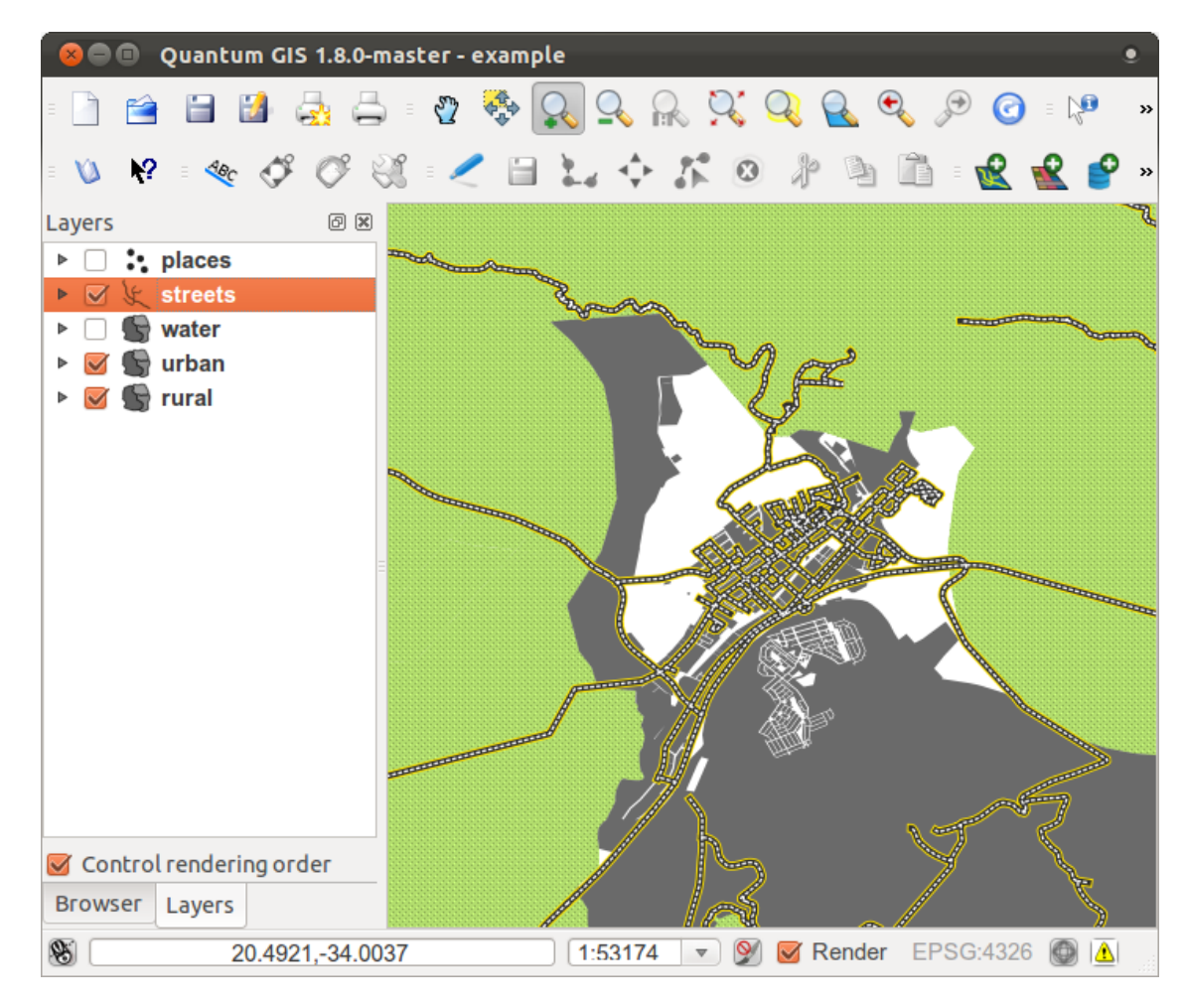

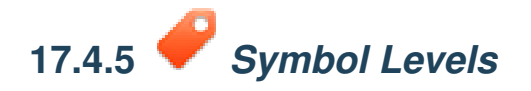

• Adjust your symbol levels to these values:

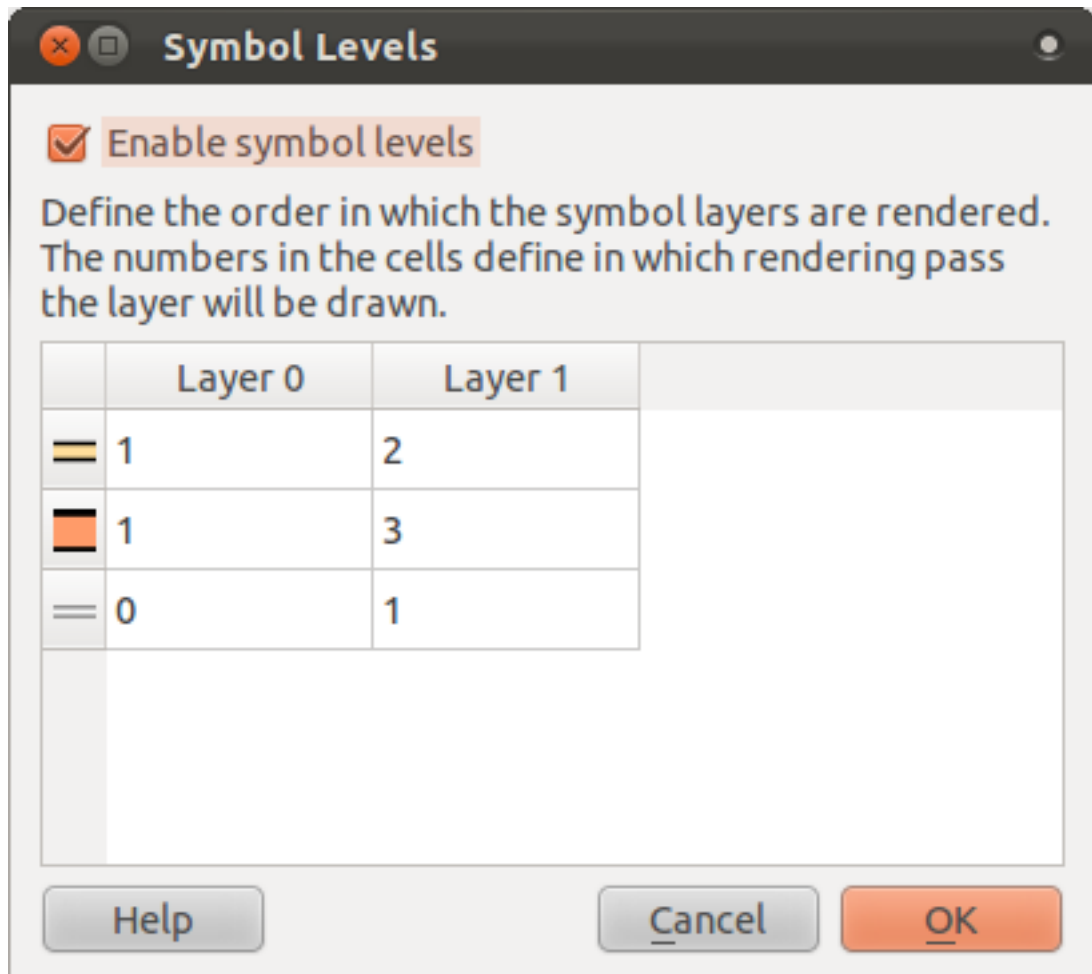

- Experiment with different values to get different results.
- Open your original map again before continuing with the next exercise.

### **17.5 Results for** *Attribute Data*

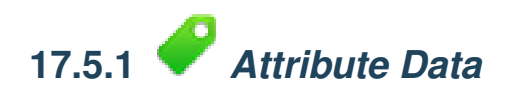

The *NAME* field is the most useful to show as labels. This is because all its values are unique for every object, and it contains no "null" values (i.e., fields with no value).

*[Back to text](#page-54-0)*

## **17.6 Results for** *The Label Tool*

# **17.6.1** *Label Customization* **(Part 1)**

Your map should look like this:

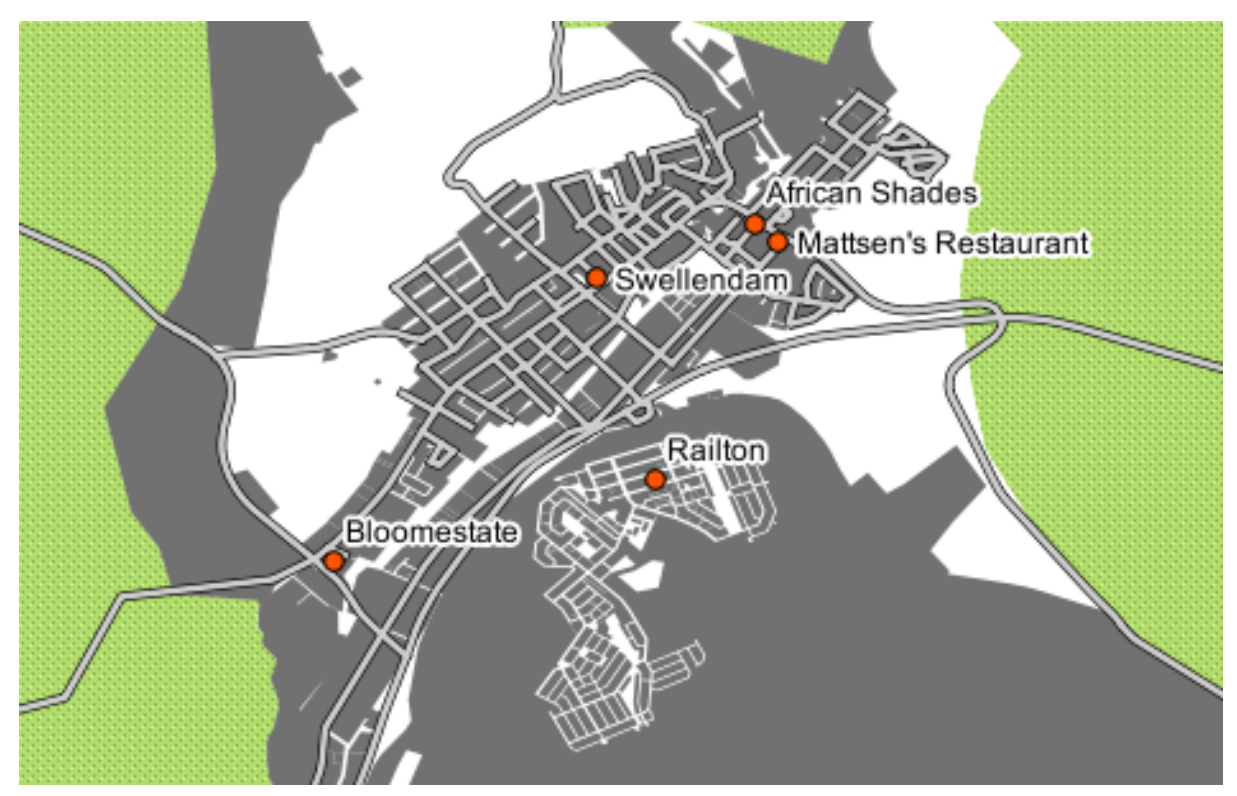

*[Back to text](#page-64-0)*

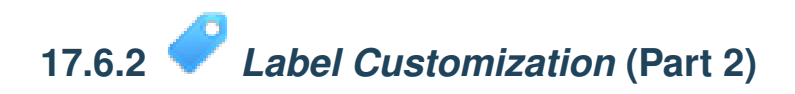

One possible solution has this final product:

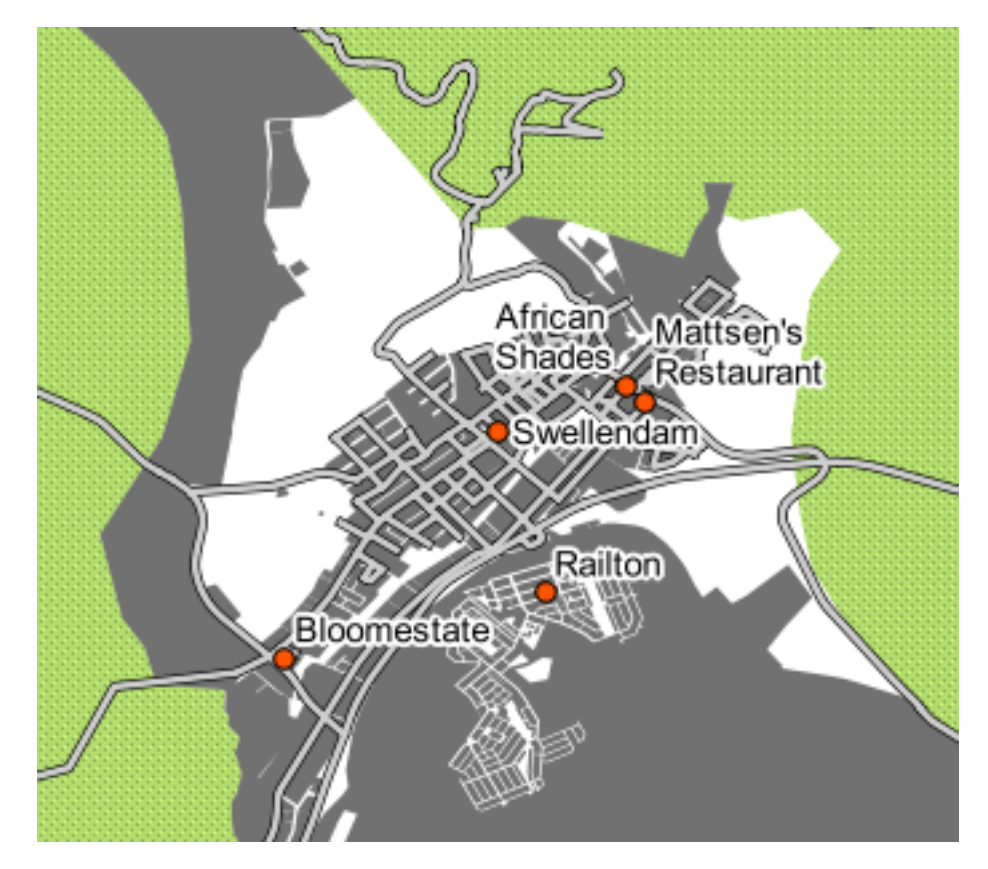

To arrive at this result:

- Use the font type Arial of size 10 and a *Label distance* of 1,5 mm.
- In addition, this example uses the *Wrap label on character* option:

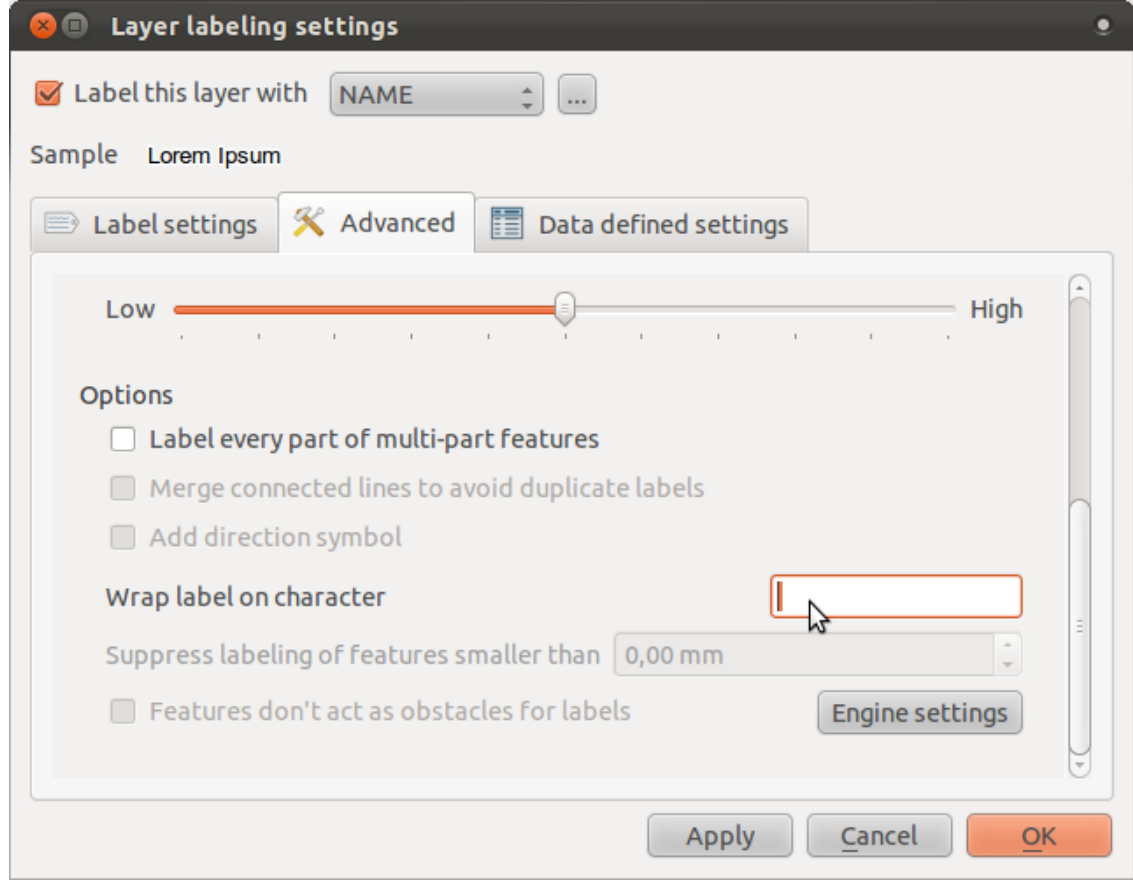

• Enter a space in this field and click *Apply* to achieve the same effect.

#### *[Back to text](#page-64-0)*

# **17.6.3** *Using Data Defined Settings*

- Still in edit mode, set the FONT\_SIZE values to whatever you prefer. The example uses 12 for towns, 10 for suburbs and villages, and 8 for the null entries.
- Remember to save changes and exit edit mode.
- In *Data defined settings*, do this:

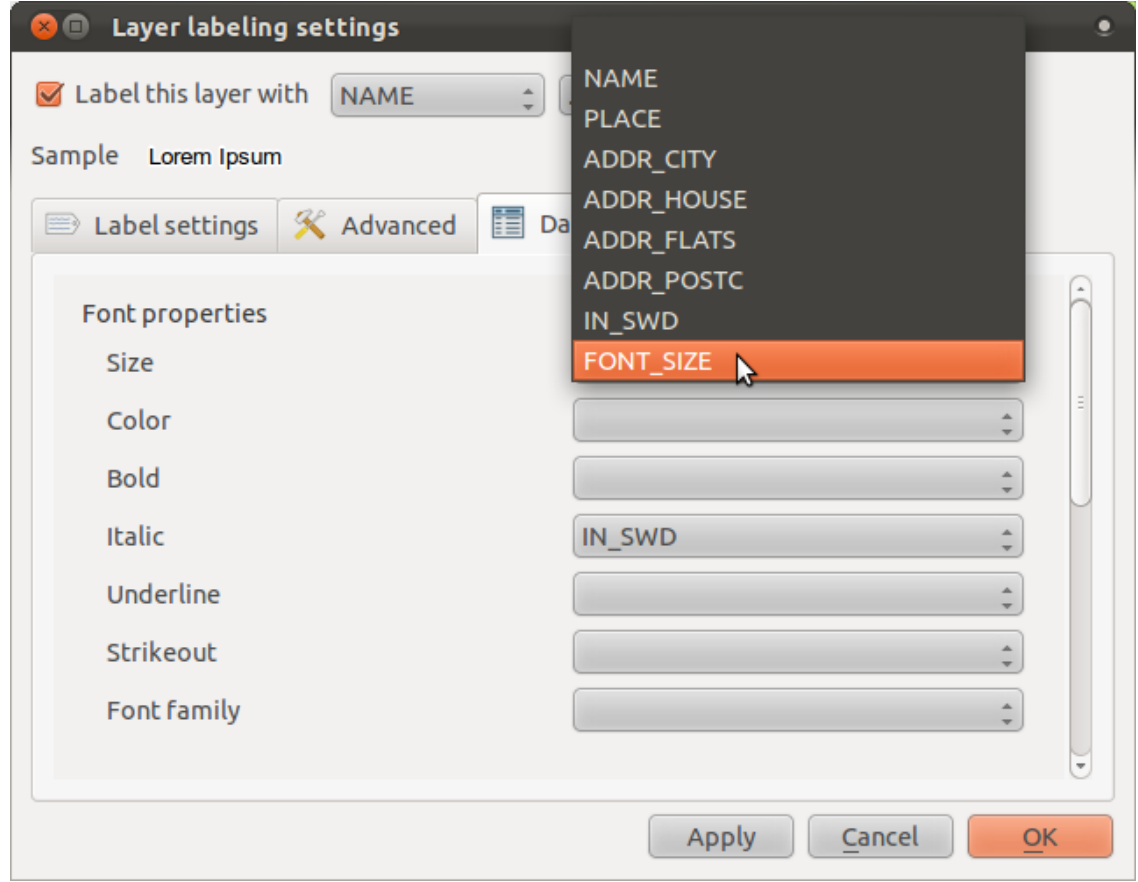

Your results, if using the above values, should be this:

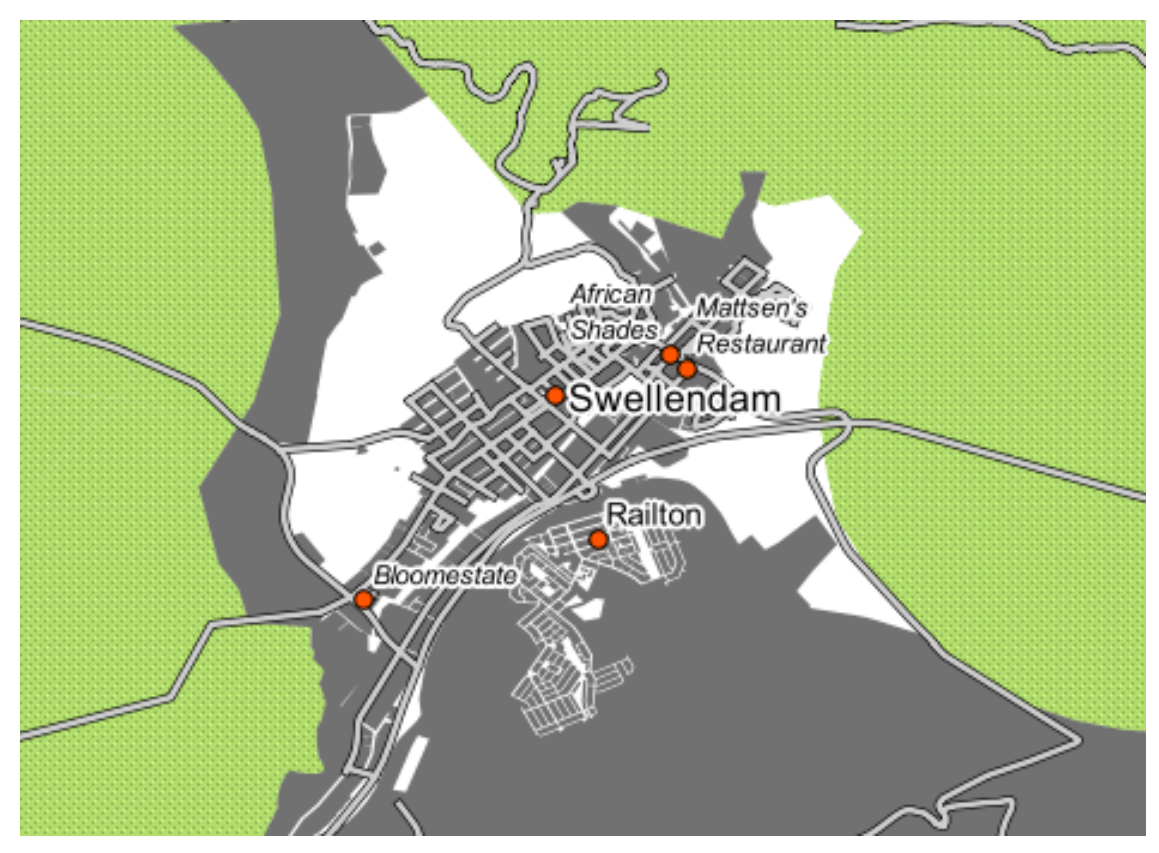

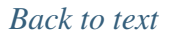

## **17.7 Results for** *Classification*

# **17.7.1** *Refine the Classification*

• Use the same method as in the first exercise of the lesson to get rid of the lines:

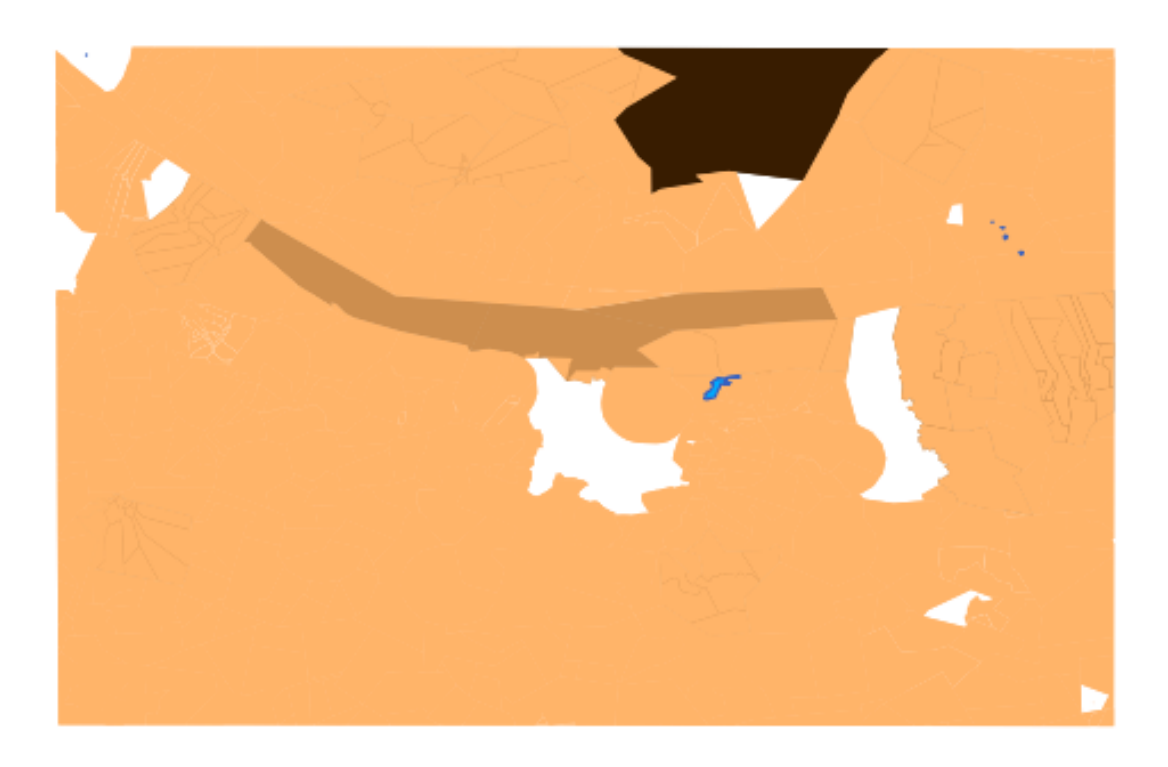

The settings you used might not be the same, but with the values *Classes* = 7 and *Mode* = *Natural Breaks (Jenks)* (and using the same colors, of course), the map will look like this:

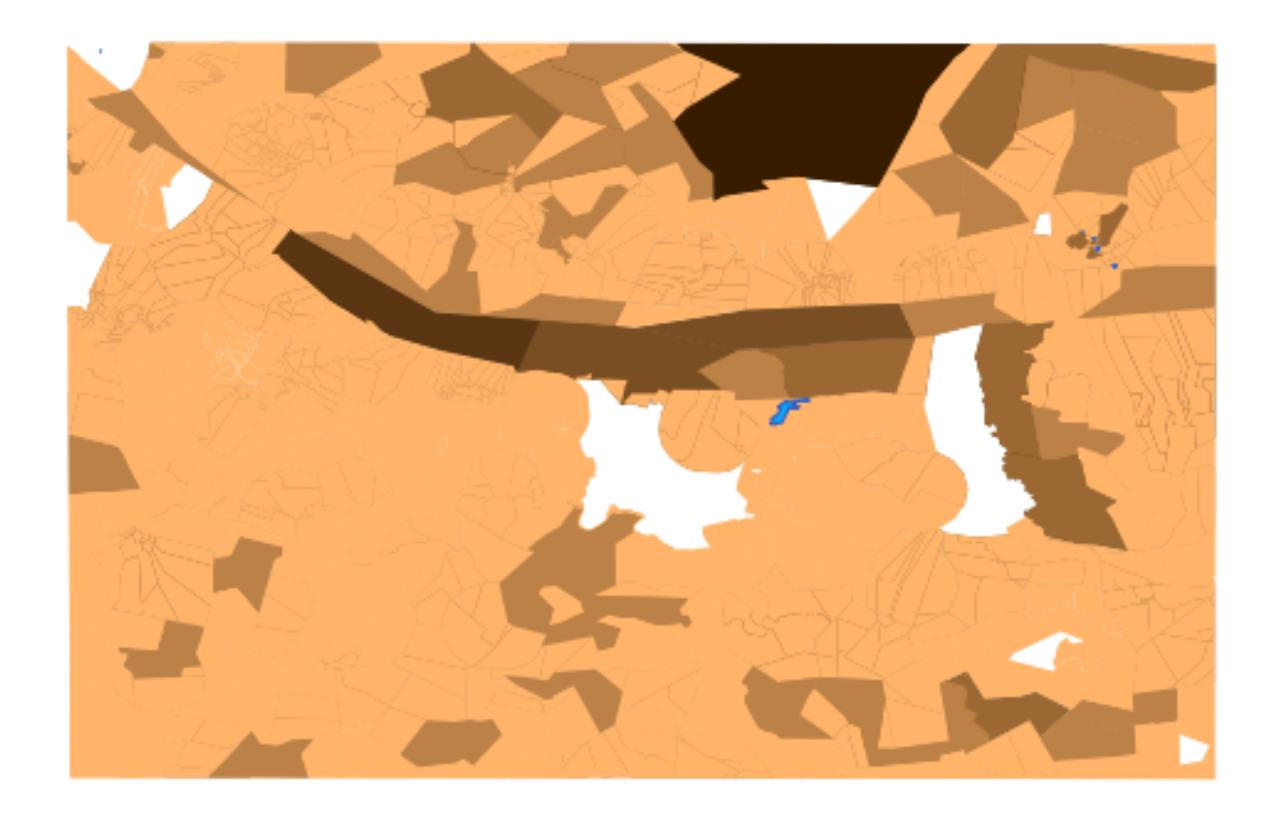

### **17.8 Results for** *Creating a New Vector Dataset*

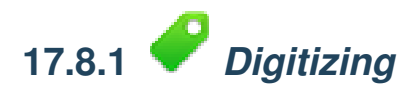

The symbology doesn't matter, but the results should look more or less like this:

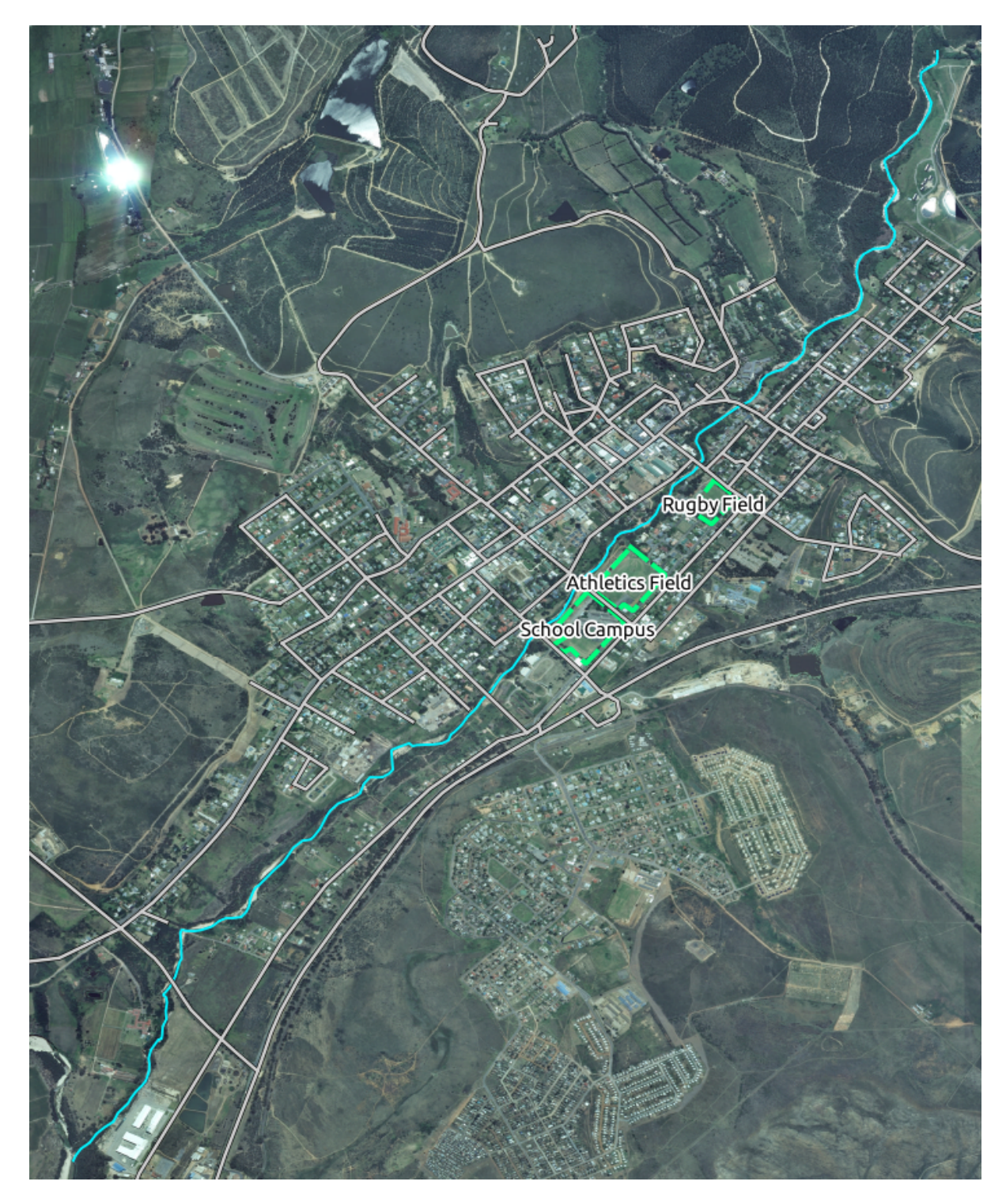

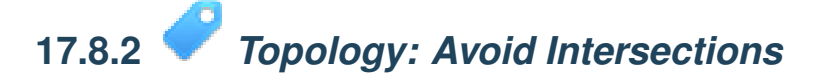

Your map should look like this:

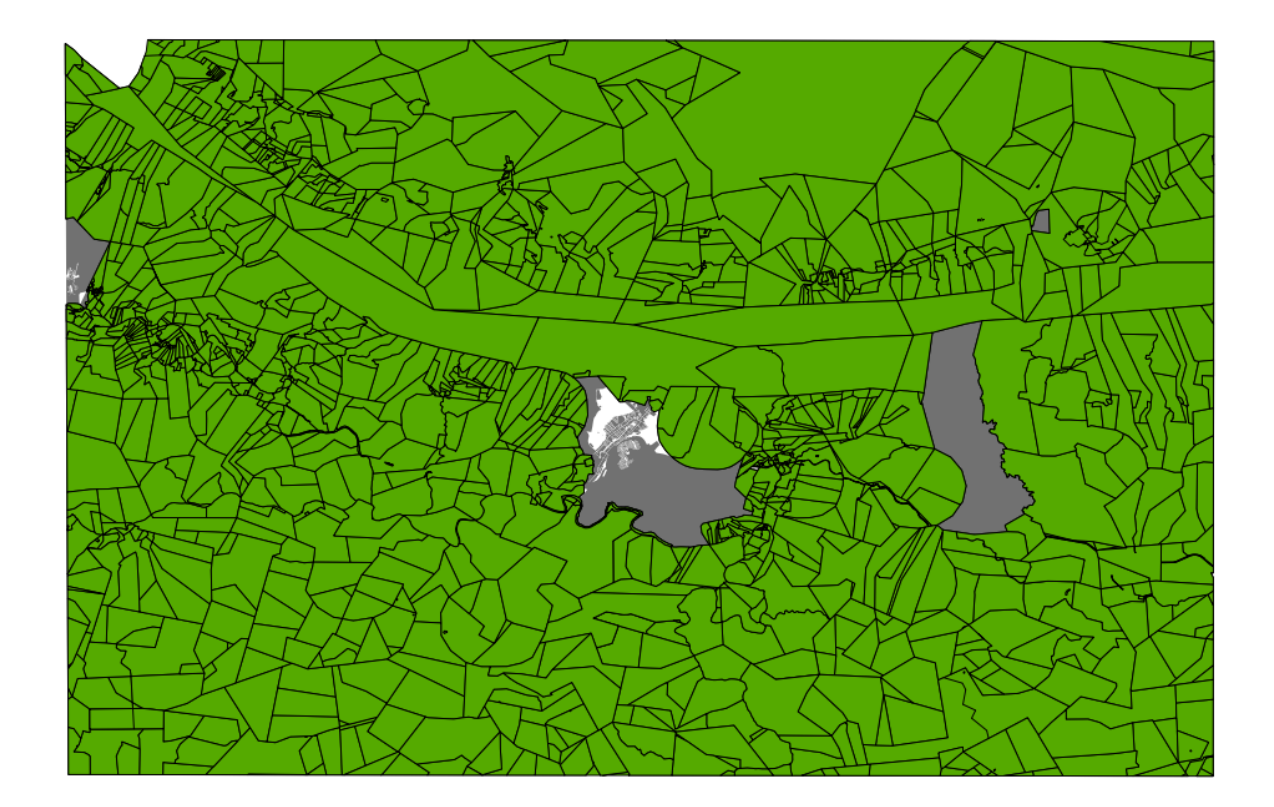

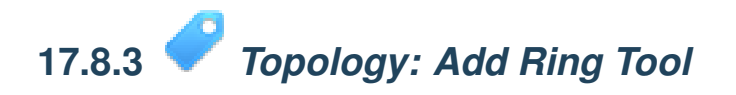

The exact shape doesn't matter, but you should be getting a hole in your feature, like this one:

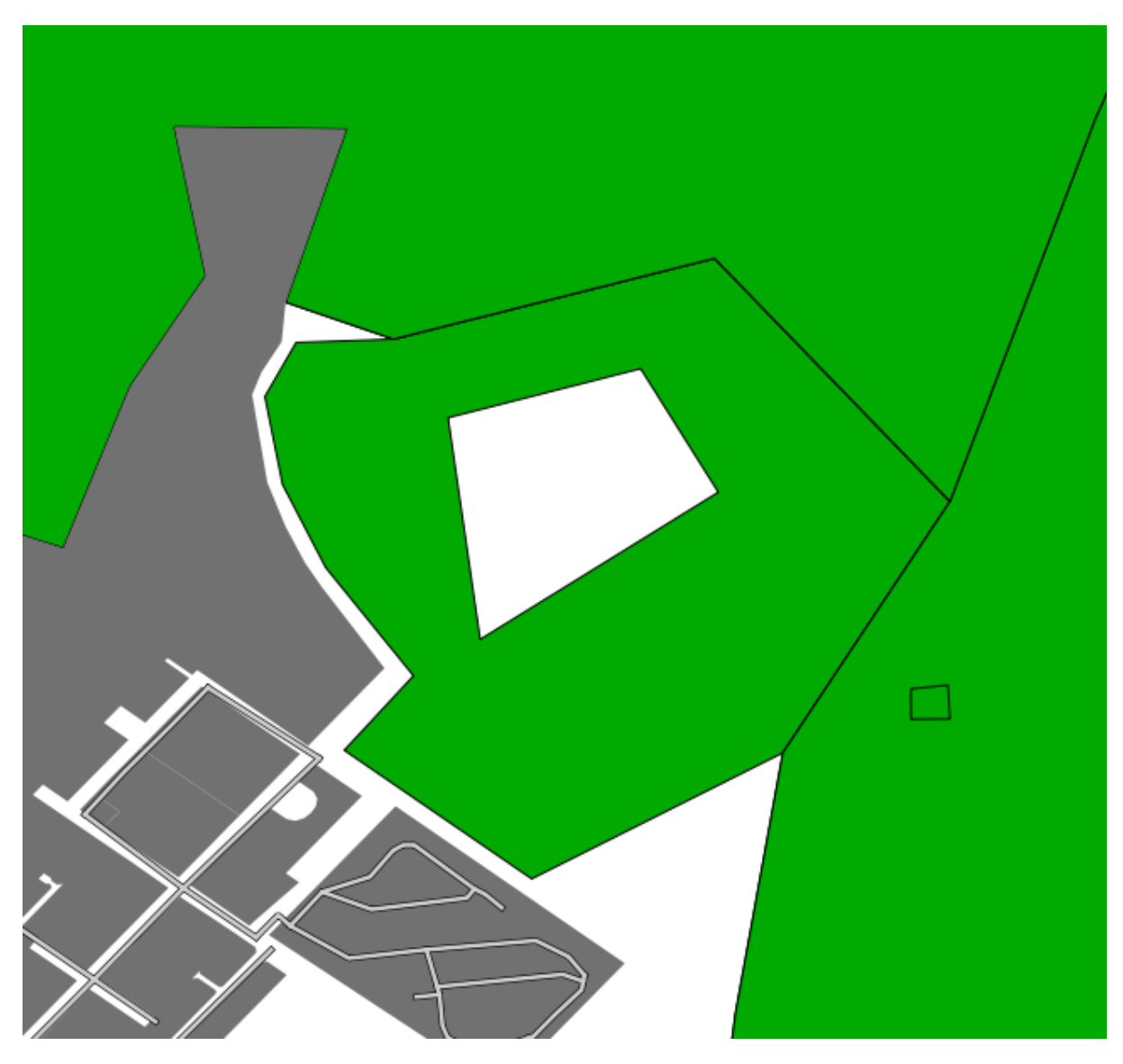

• Undo your edit before continuing with the exercise for the next tool.

*[Back to text](#page-135-0)*

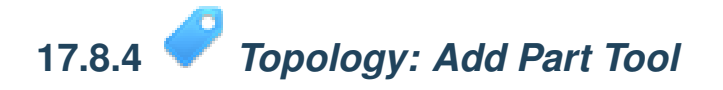

The exact shape and location doesn't matter, but you should be getting an extra part on your feature, like this one:

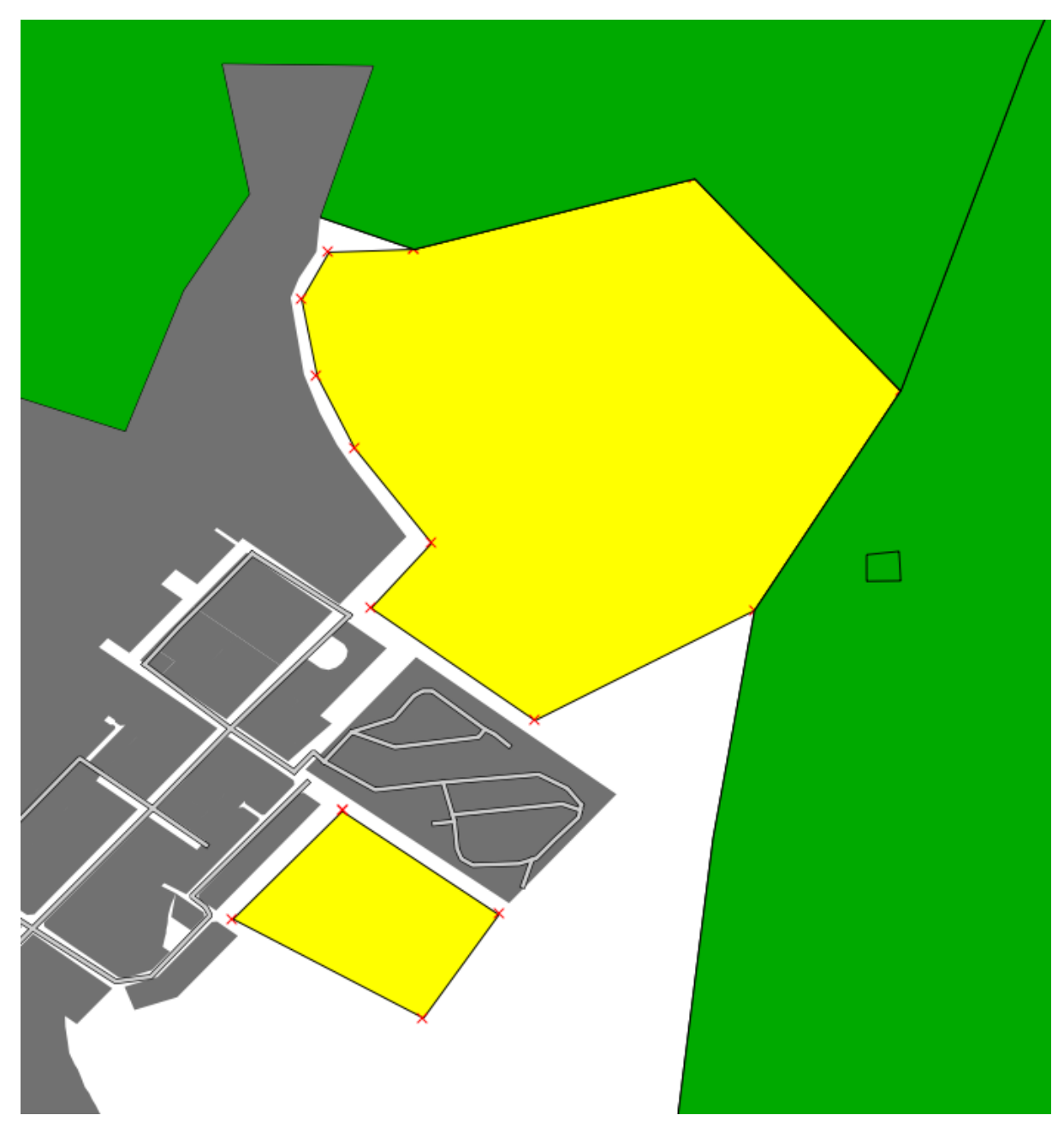

• Note that you first need to select the farm with the selection tool ...

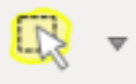

- ... so that QGIS knows which feature to add the new part to.
- Undo your edit before continuing with the exercise for the next tool.

*[Back to text](#page-135-1)*

## **17.8.5** *Merge Features*

• Use the feature with the *id* of 1237 as the source of your attributes (click on its entry in the dialog, then click the *Take attributes from selected feature* button):

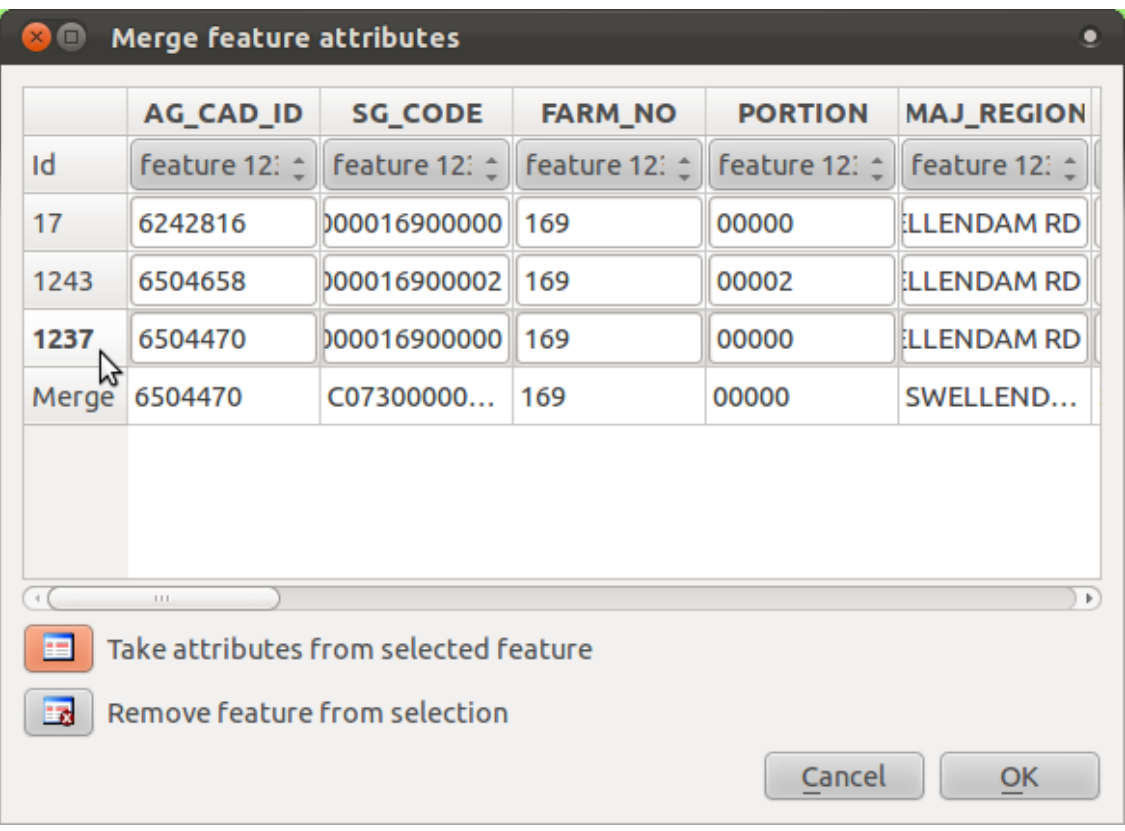

• Using *Merge Selected Features* will merge the attributes as well as the geometries:

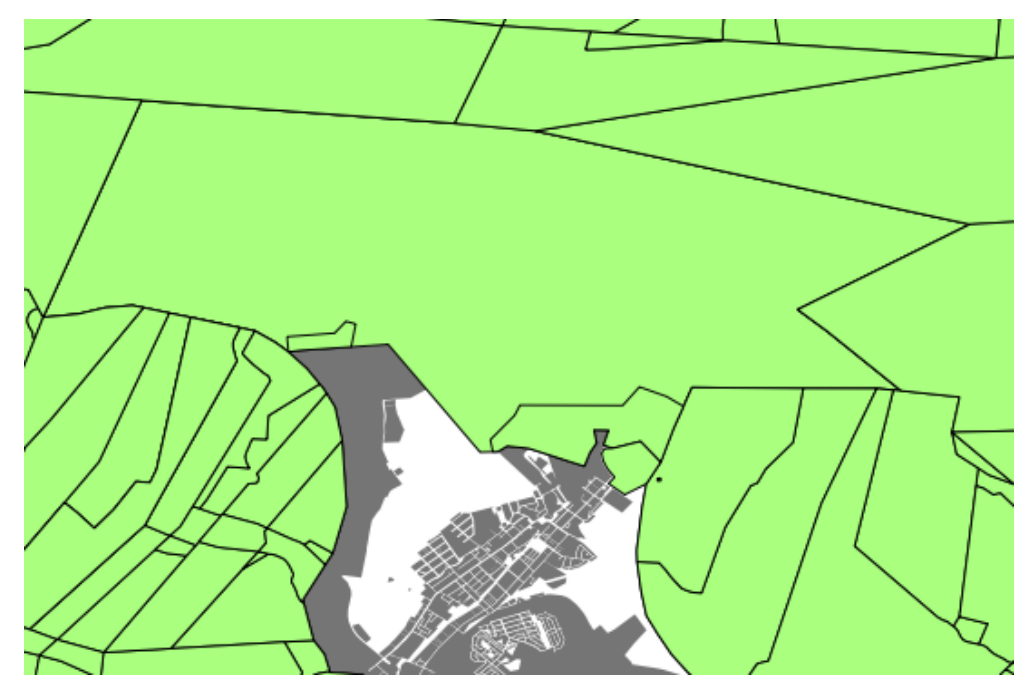

Whereas *Merge Attributes of Selected Features* will keep the geometries distinct, but give

them the same attributes.

*[Back to text](#page-139-0)*

**17.8.6** *Forms*

For the *TYPE*, there is obviously a limited amount of types that a road can be, and if you check the attribute table for this layer, you'll see that they are predefined.

• Set the widget to *Unique values* and leave *Editable* as False:

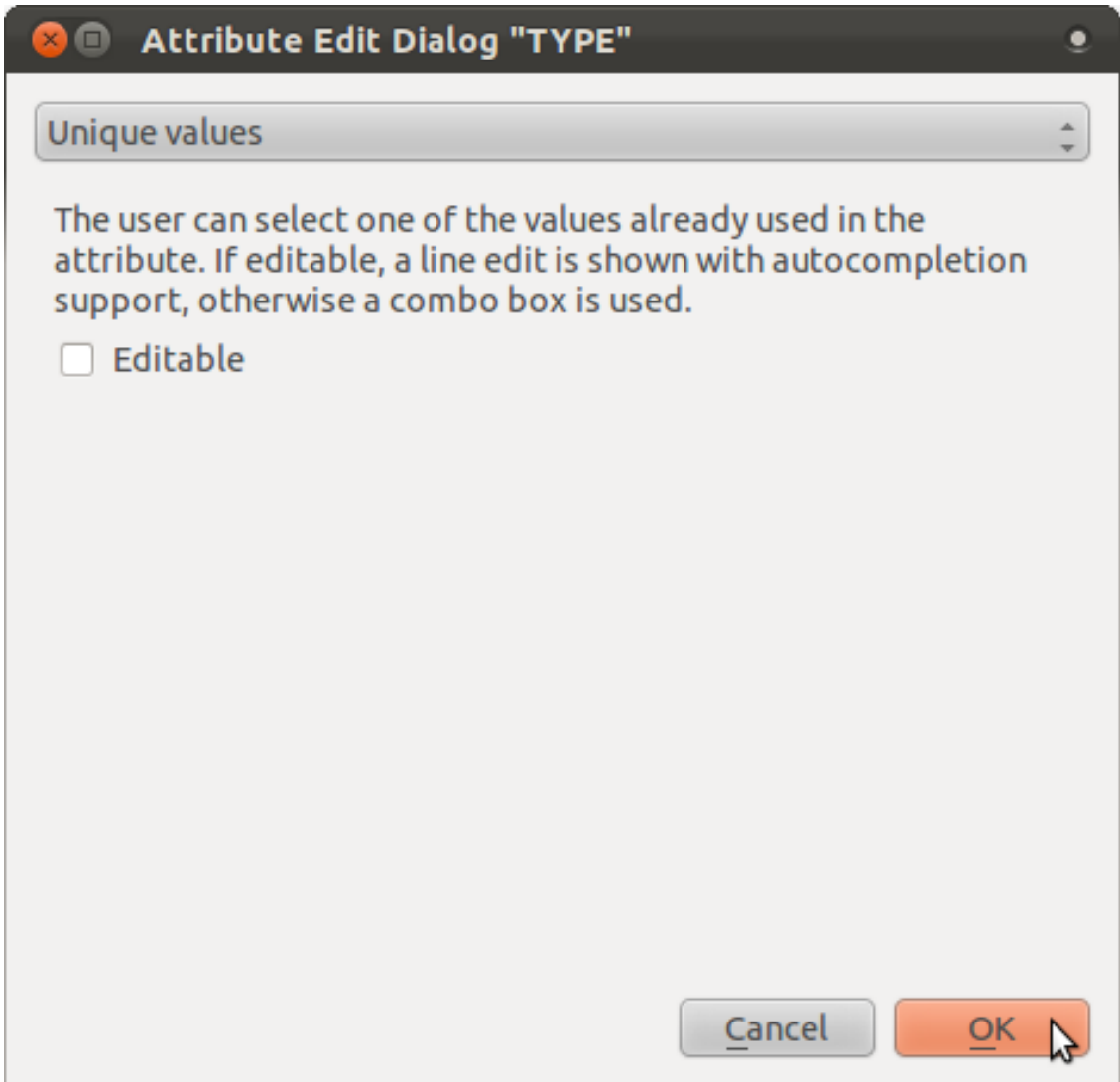

• A road is either a one-way or it isn't, so *ONEWAY* should be a *Checkbox*.

Looking at the attribute table for *streets*, the value for when it's not a one-way seems to be *NULL*, and when it is, it's *yes*.

• Set those values:

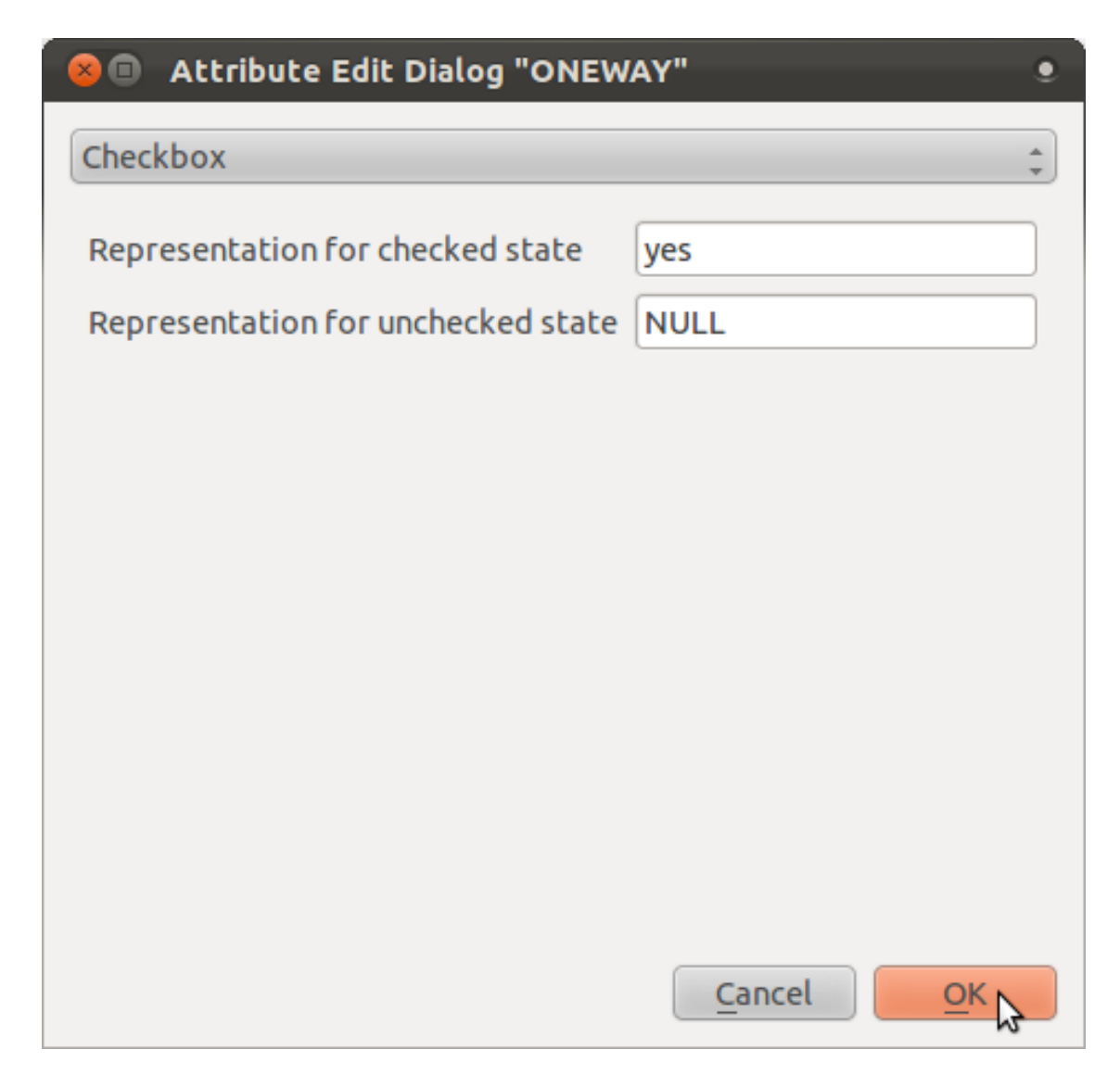

• If you use the *Identify* tool on a street now while edit mode is active, the dialog you get should look like this:

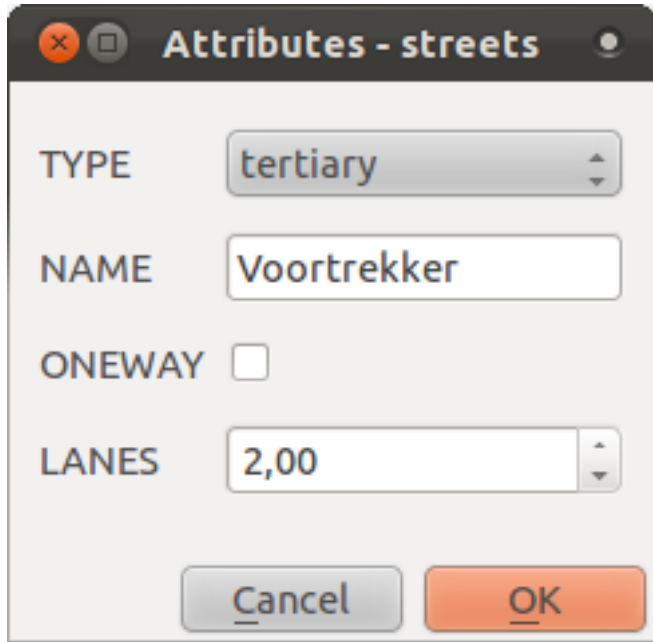

### **17.9 Results for** *Vector Analysis*

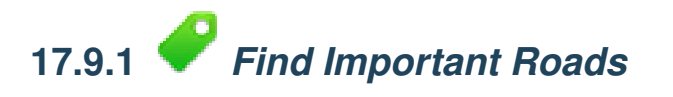

Your layer should now have these roads:

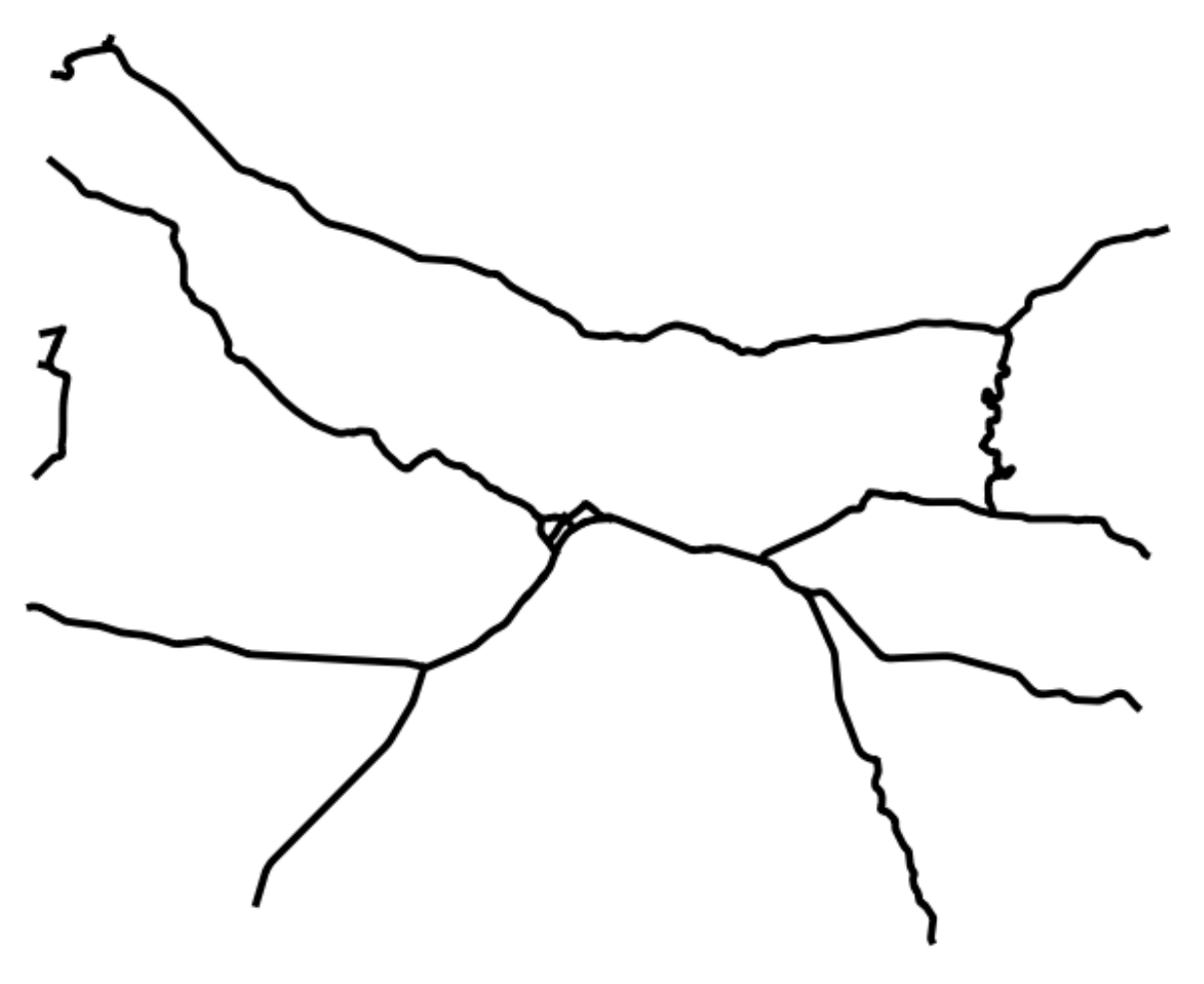

- Save this new layer (the same way you did before) under exercise\_data/residential\_development/, as important\_roads.shp.
- Once the new layer has been added to your map, remove the old layer.
- If for some reason it gives you an error message saying that it can't add the layer to the map (this can happen), remember that you can add the layer yourself by using the *Add Vector Layer* button as you did before.

*[Back to text](#page-178-0)*

# **17.9.2** *Distance from High Schools*

• Your buffer dialog should look like this:

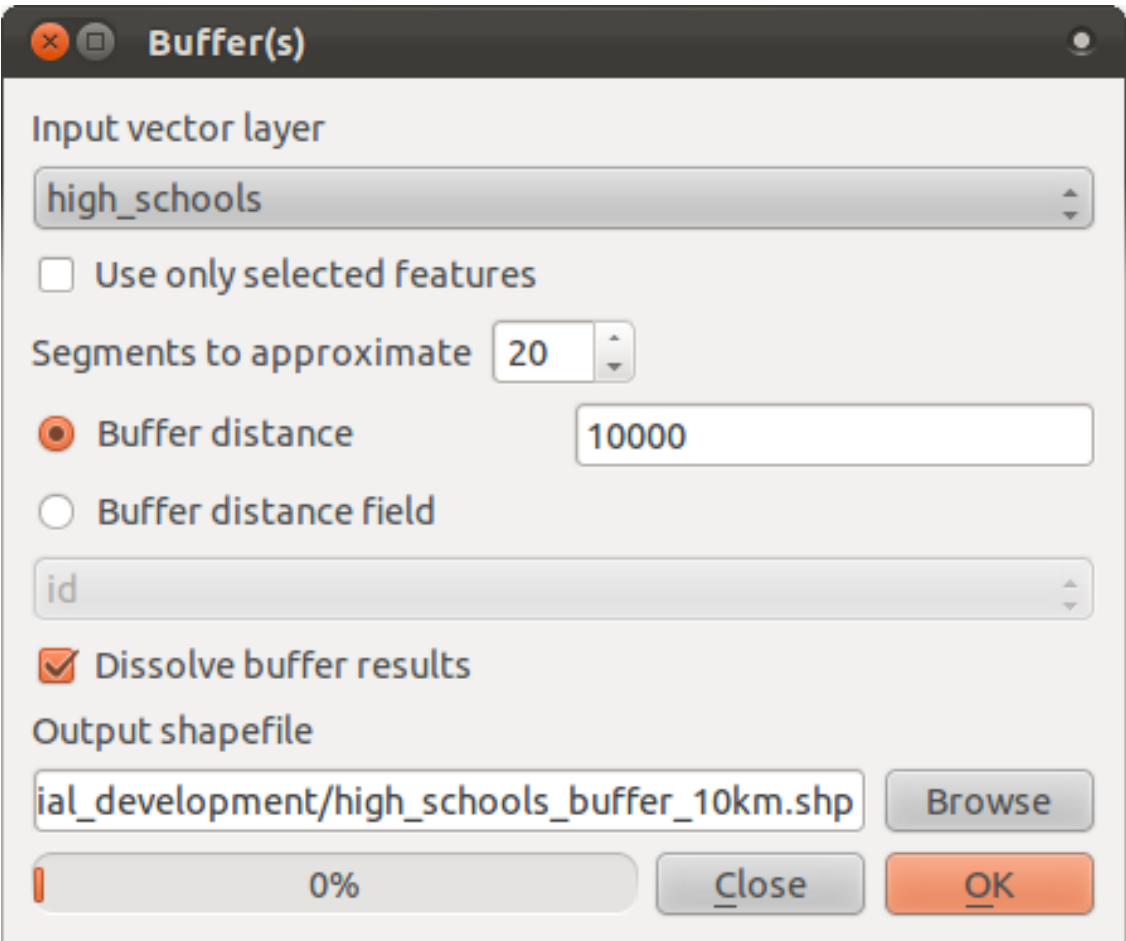

The *Buffer distance* is 10000 meters (i.e., 10 kilometers).

• The *Segments to approximate* value is set to 20. This is optional, but it's recommended, because it makes the output buffers look smoother. Compare this:

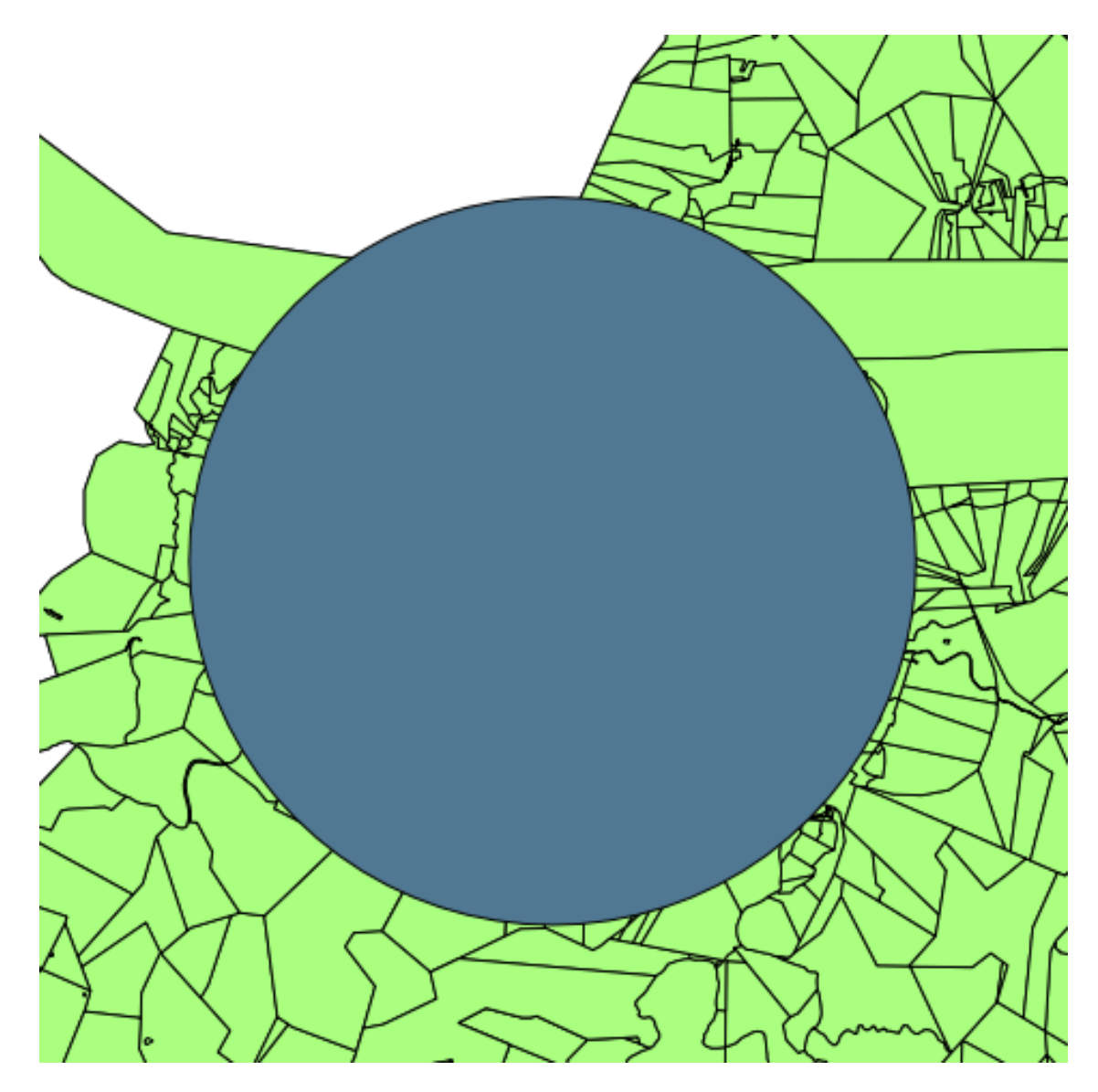

To this:

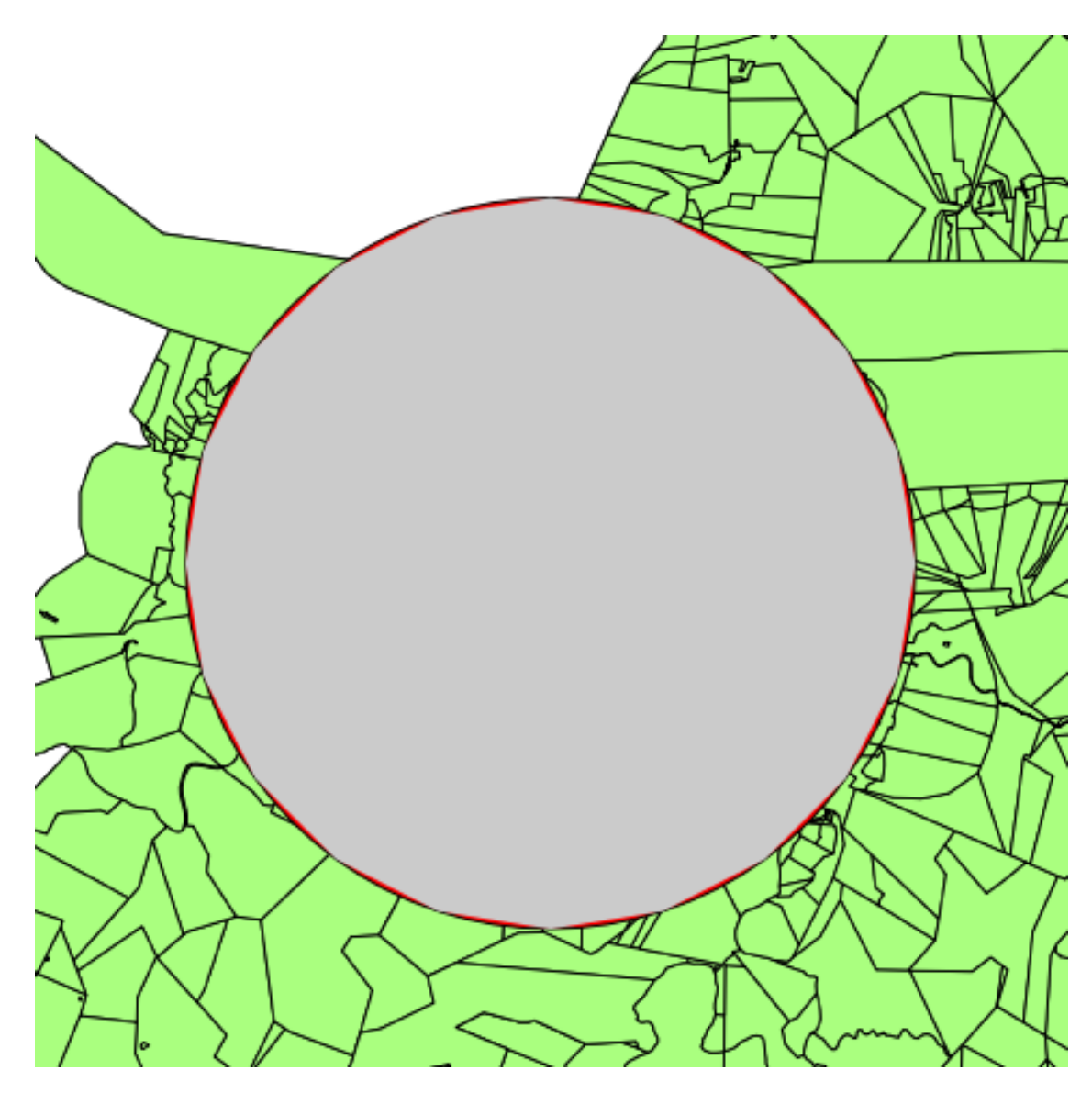

The red circle is the buffer with *Segments to approximate* set to 20; the gray circle on top of it is the buffer with *Segments to approximate* set to 5.

### **17.10 Results for** *Raster Analysis*

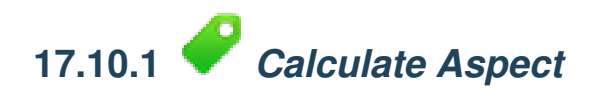

• Set your *DEM (Terrain analysis)* dialog up like this:

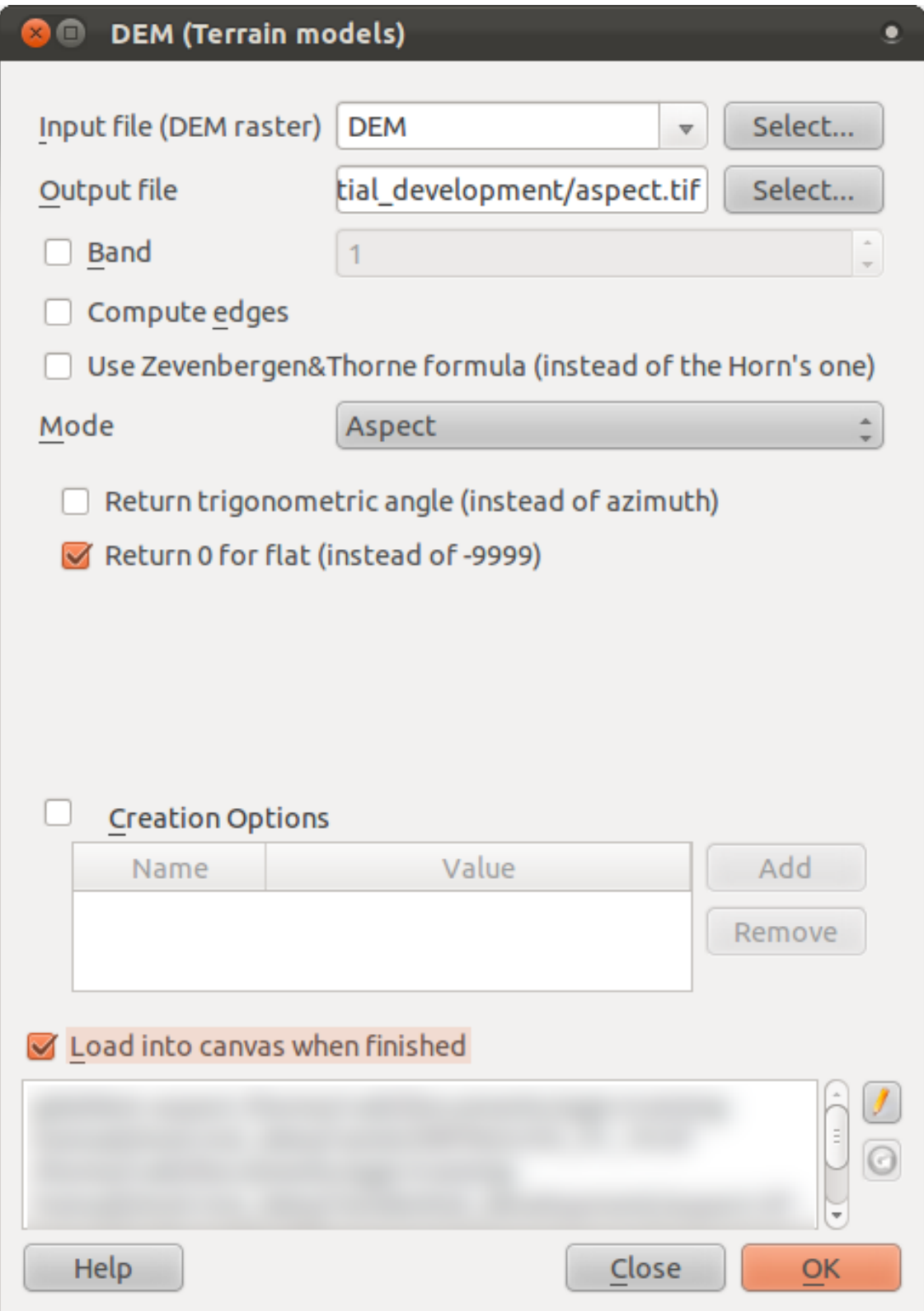

Your result:

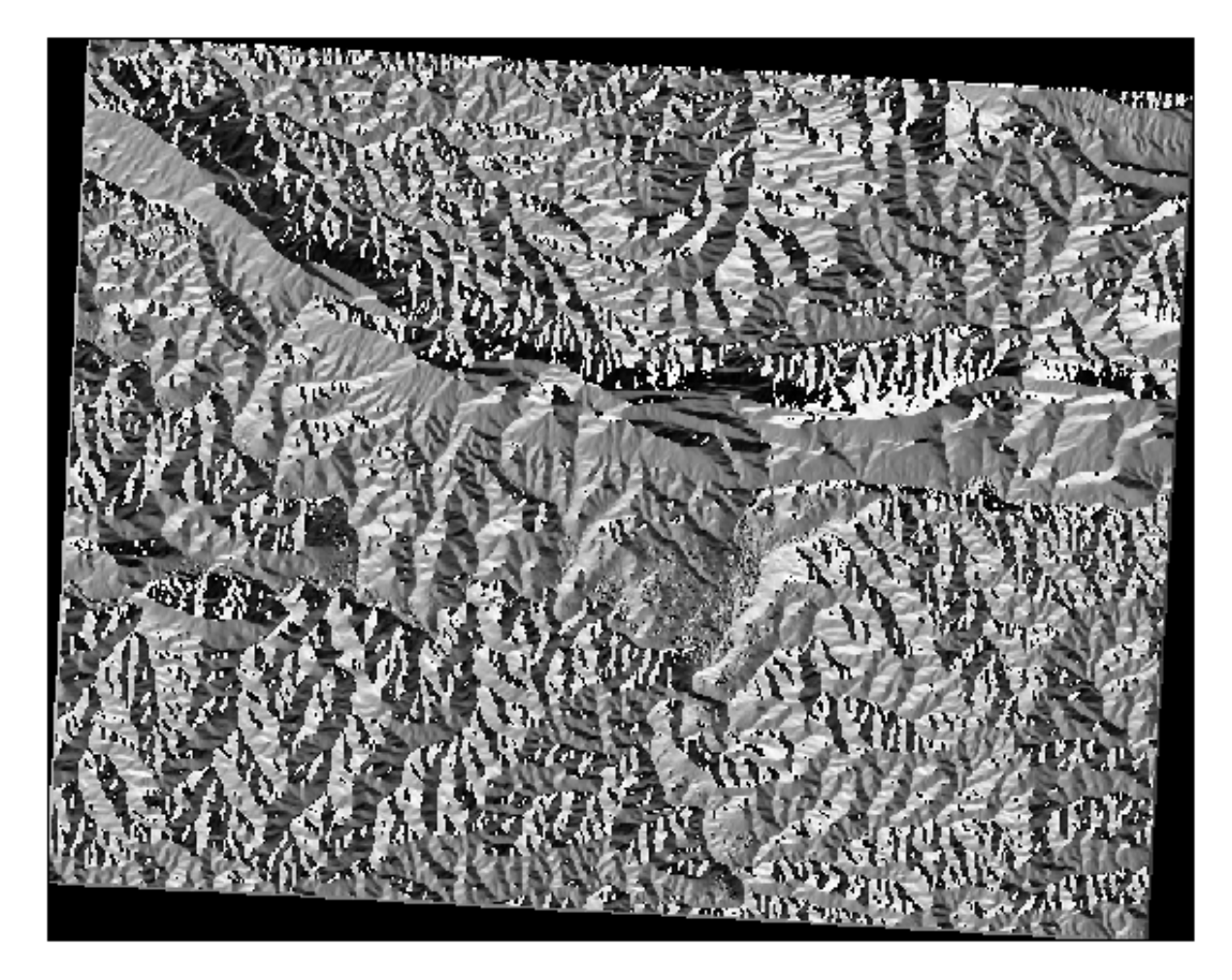

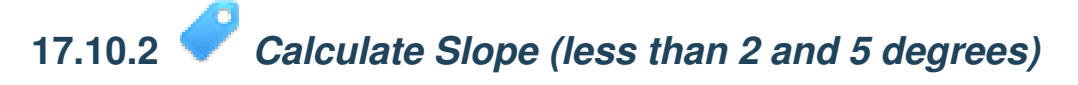

• Set your *Raster calculator* dialog up like this:

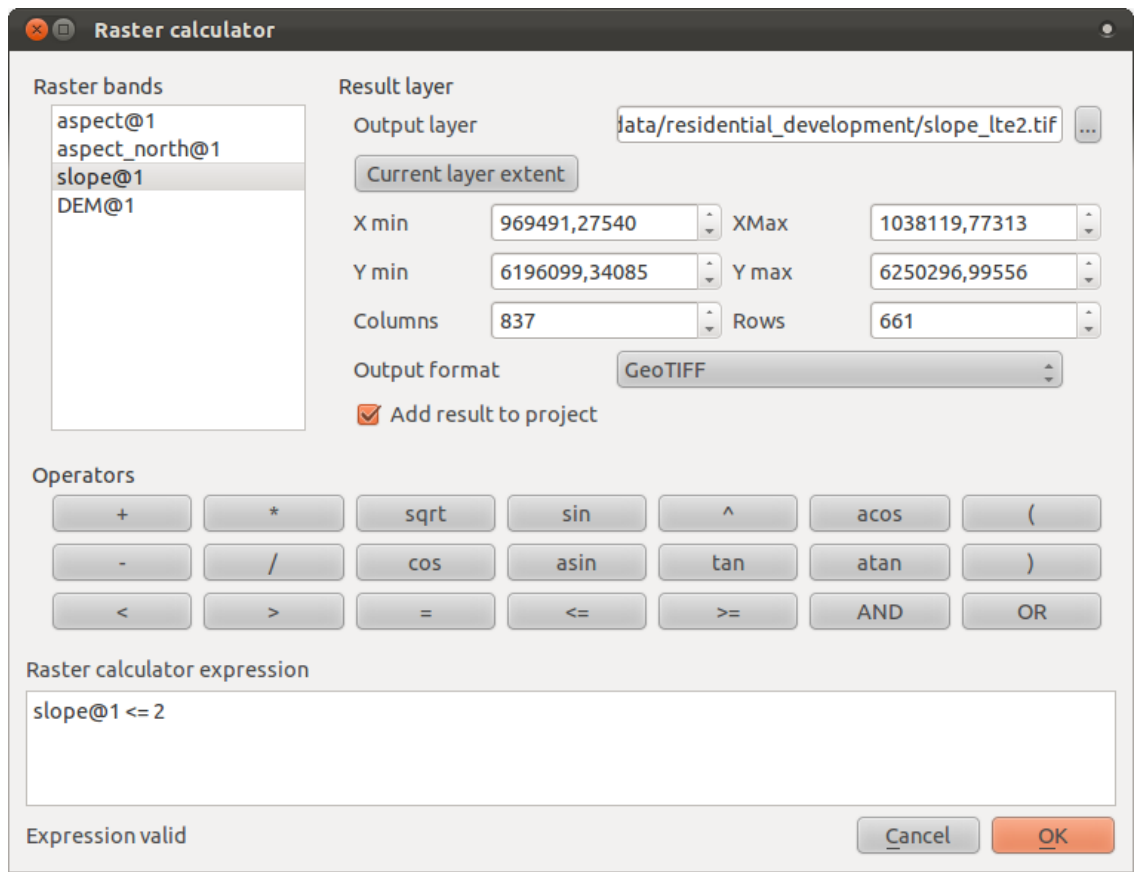

• For the 5 degree version, replace the 2 in the expression and file name with 5.

Your results:

• 2 degrees:

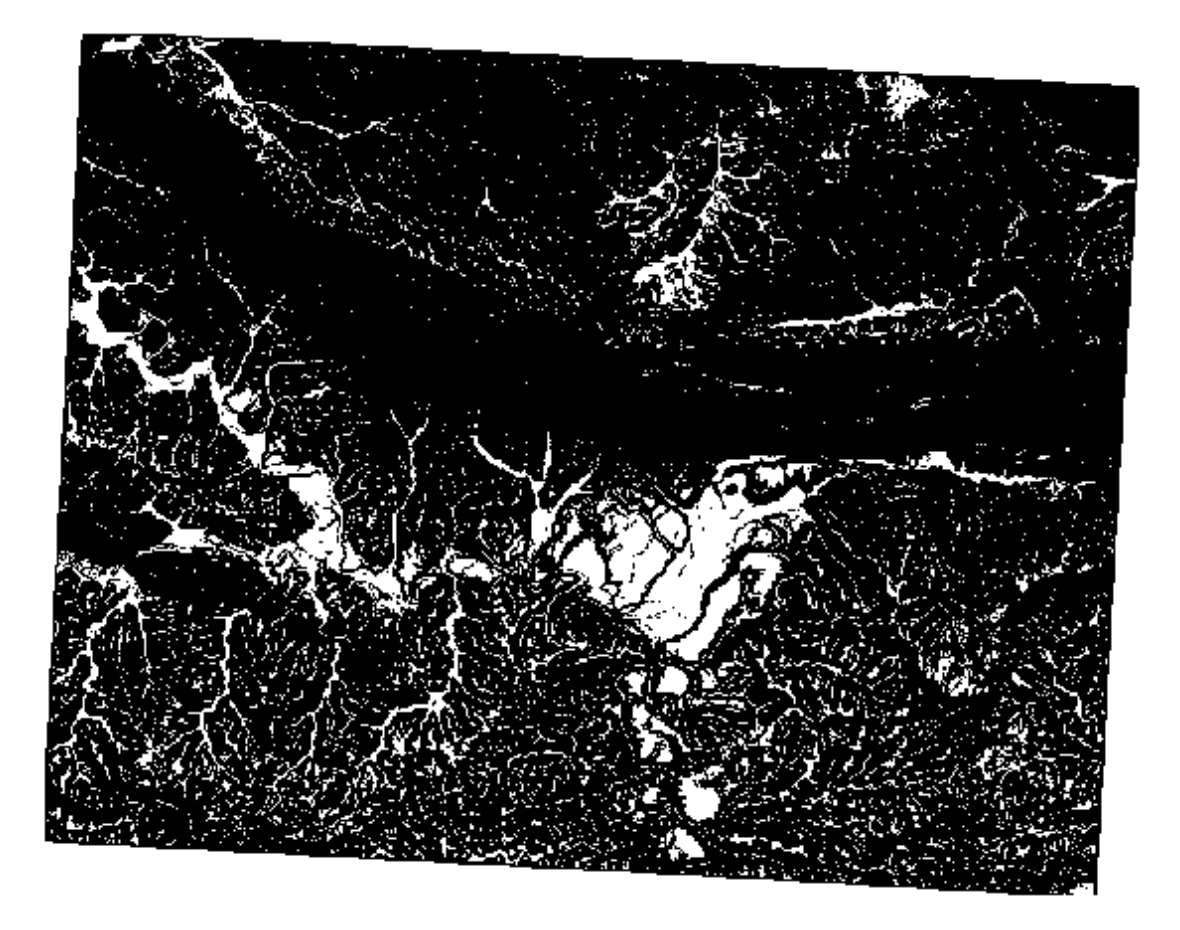

• 5 degrees:

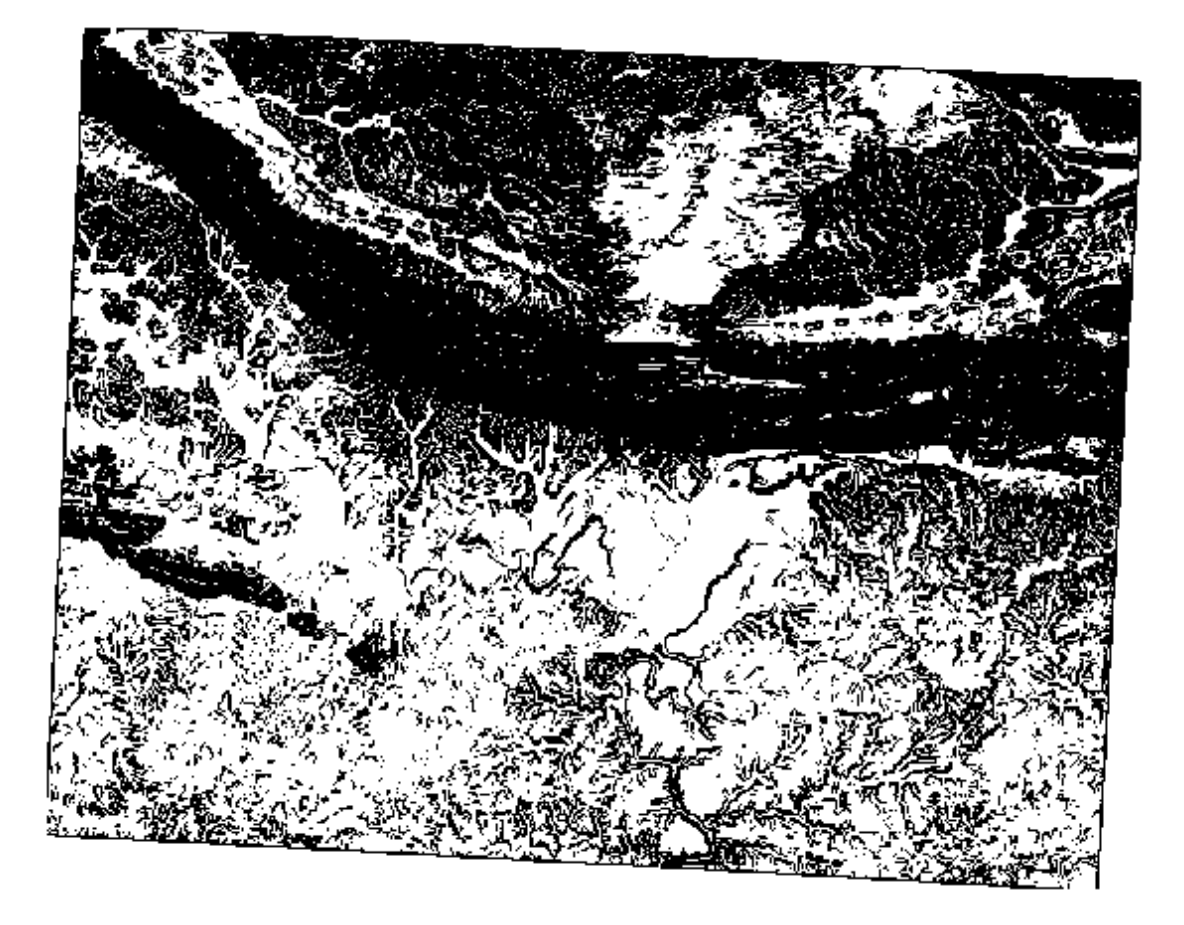

### **17.11 Results for** *Completing the Analysis*

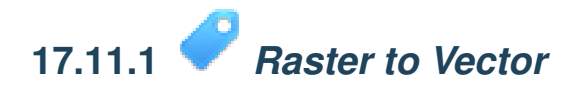

- Open the *Query* dialog by right-clicking on the *all\_terrain* layer in the *Layers list*.
- Then build the query "suitable" = 1.
- Click *OK* to filter out all the polygons where this condition isn't met.

When viewed over the original raster, the areas should overlap perfectly:

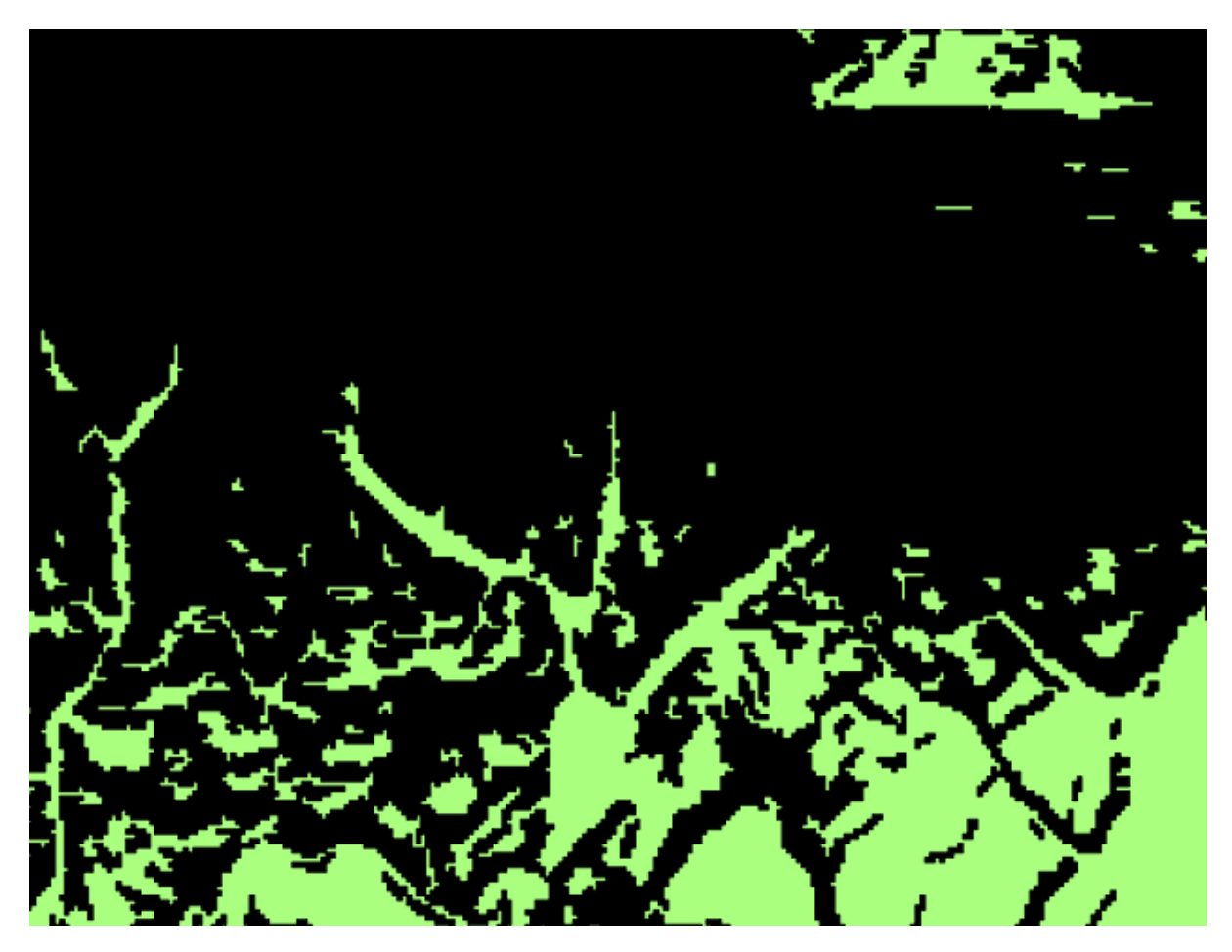

• You can save this layer by right-clicking on the *all\_terrain* layer in the *Layers list* and choosing *Save As...*, then continue as per the instructions.

### *[Back to text](#page-245-0)*

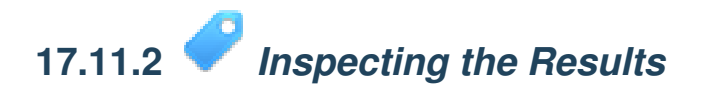

In this map, farms that are definitely not suitable are orange; farms that may still be suitable are blue:

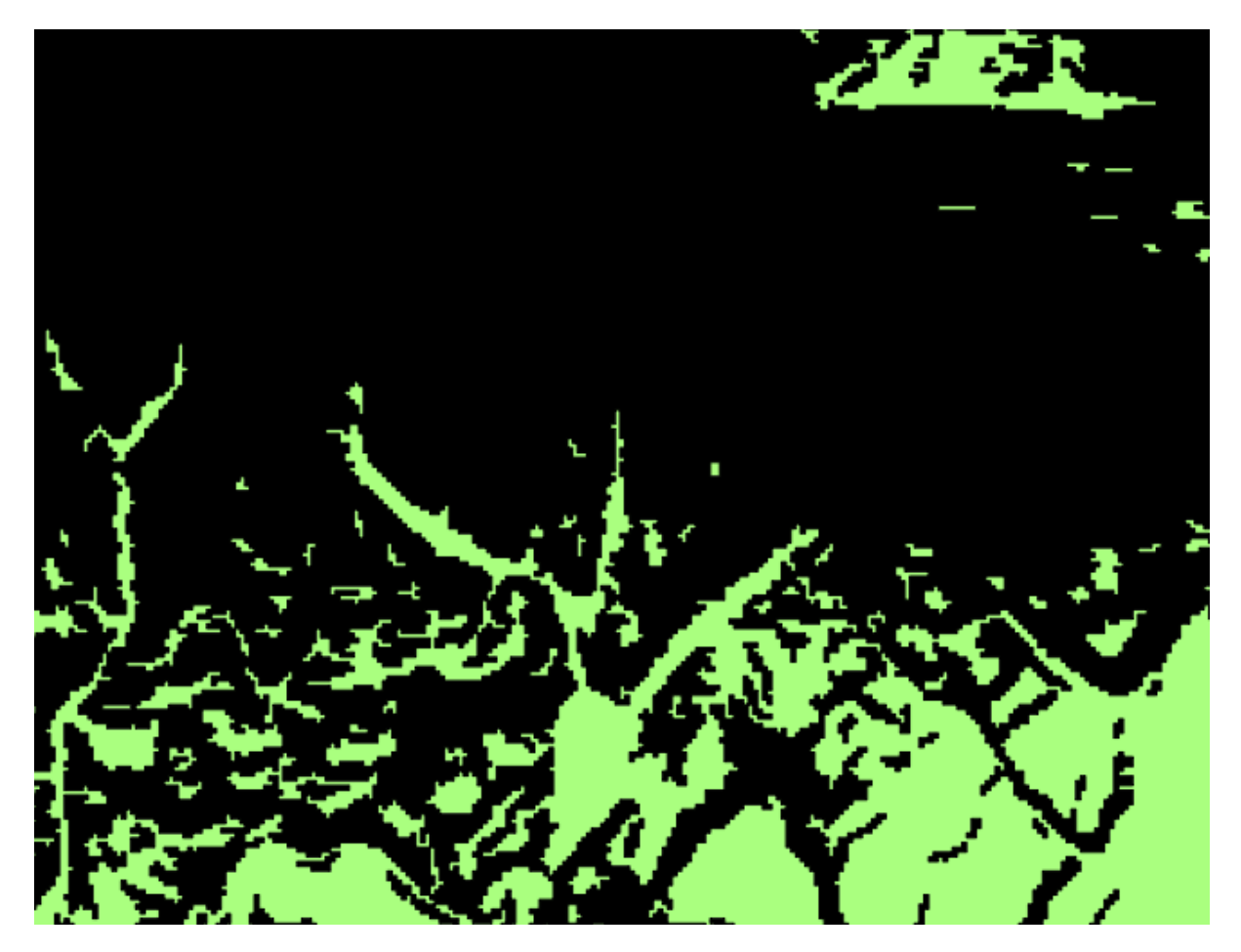

The orange farms have almost no suitable terrain within them, and so can't be used for the intended purpose.

*[Back to text](#page-248-0)*

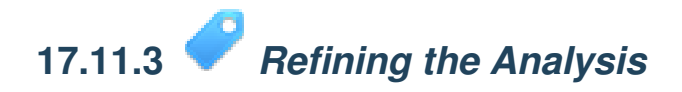

At the moment, your analysis should look like this (ignore the symbology):

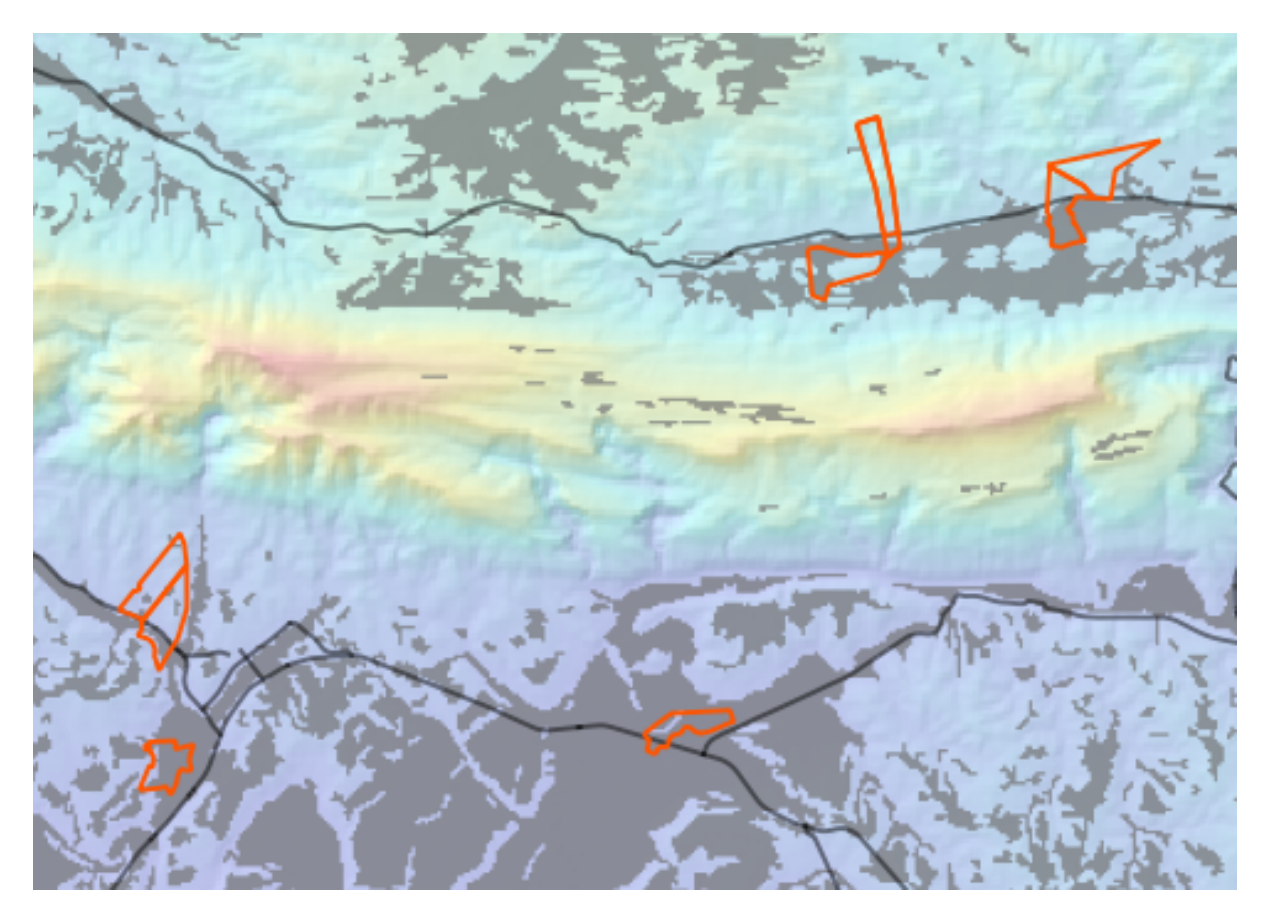

Consider a circular area, continuous for 350 meters in all directions.

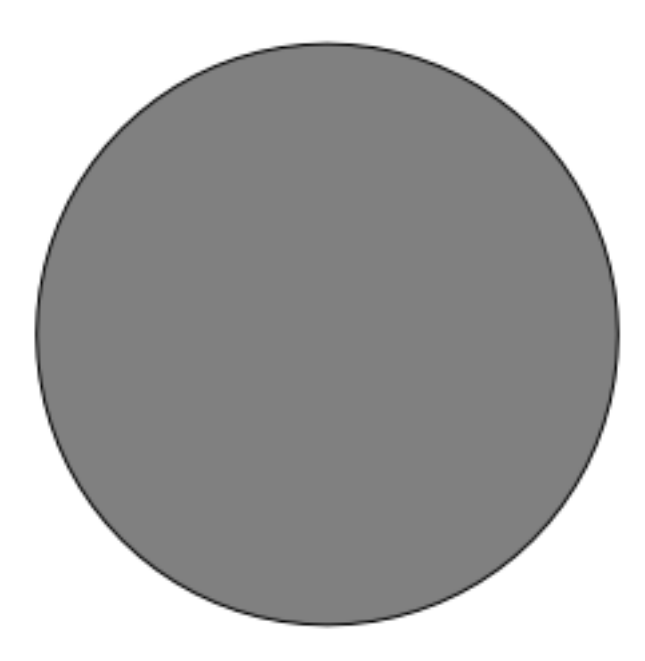

If it is greater than 350 meters in radius, then subtracting 350 meters from its size (from all directions) will result in a part of it being left in the middle.

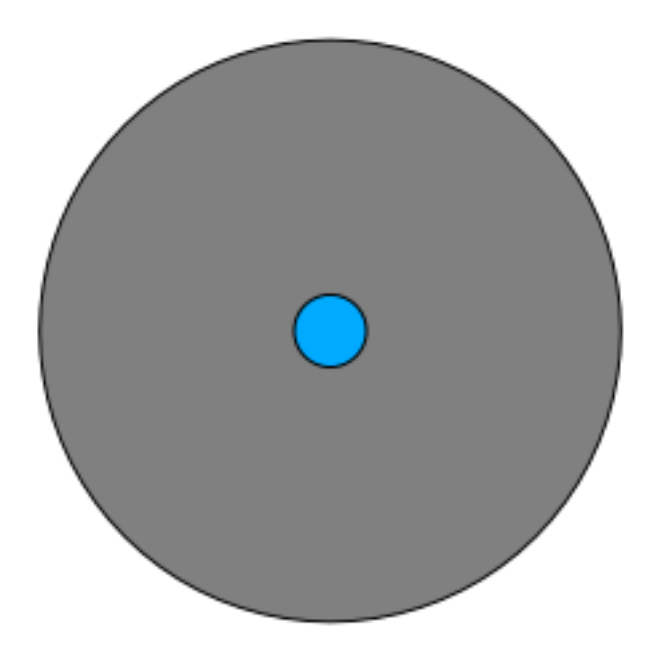

Therefore, you can run an *interior buffer* of 350 meters on your existing *suitable\_terrain* vector layer. In the output of the buffer function, whatever remains of the original layer will represent areas where there is suitable terrain for 350 meters beyond.

To demonstrate:

- Go to *Vector*  $\rightarrow$  *Geoprocessing Tools*  $\rightarrow$  *Buffer(s)* to open the Buffer(s) dialog.
- Set it up like this:

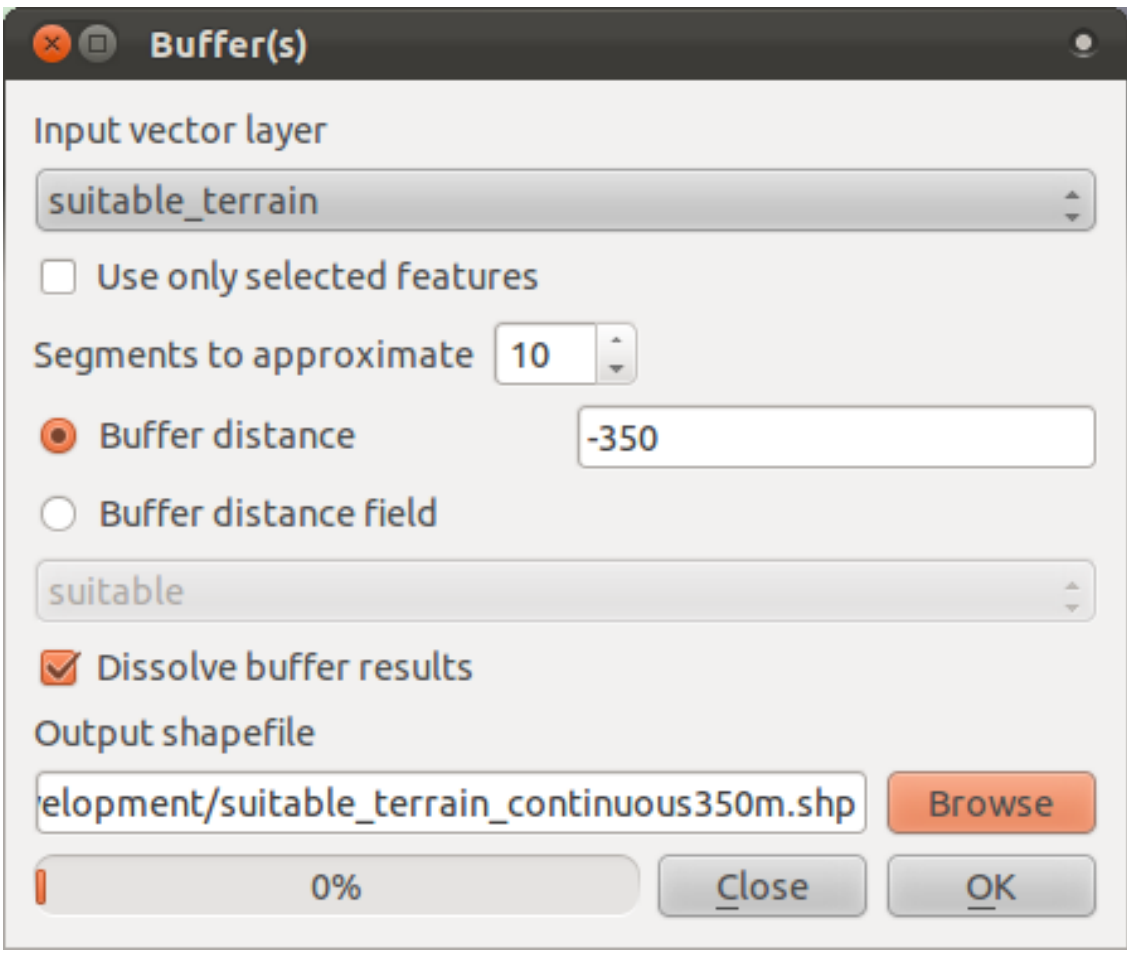

- Use the *suitable\_terrain* layer with 10 segments and a buffer distance of -350. (The distance is automatically in meters because your map is using a projected CRS.)
- Save the output in exercise\_data/residential\_development/ as suitable\_terrain\_continuous350m.shp.

Your results will look like this:

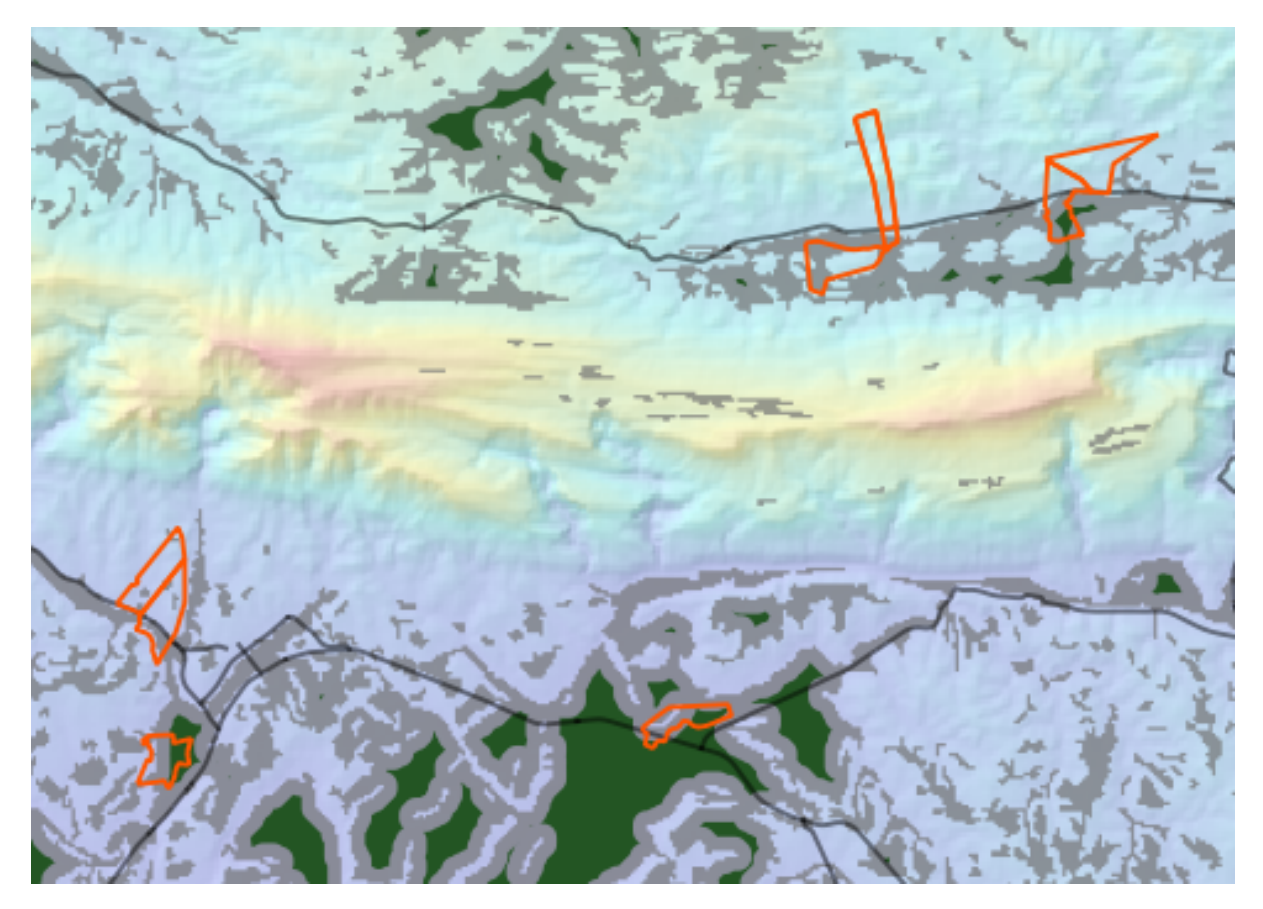

- Now use the *Select by Location* tool (*Vector* → *Research Tools* → *Select by location*).
- Set up like this:

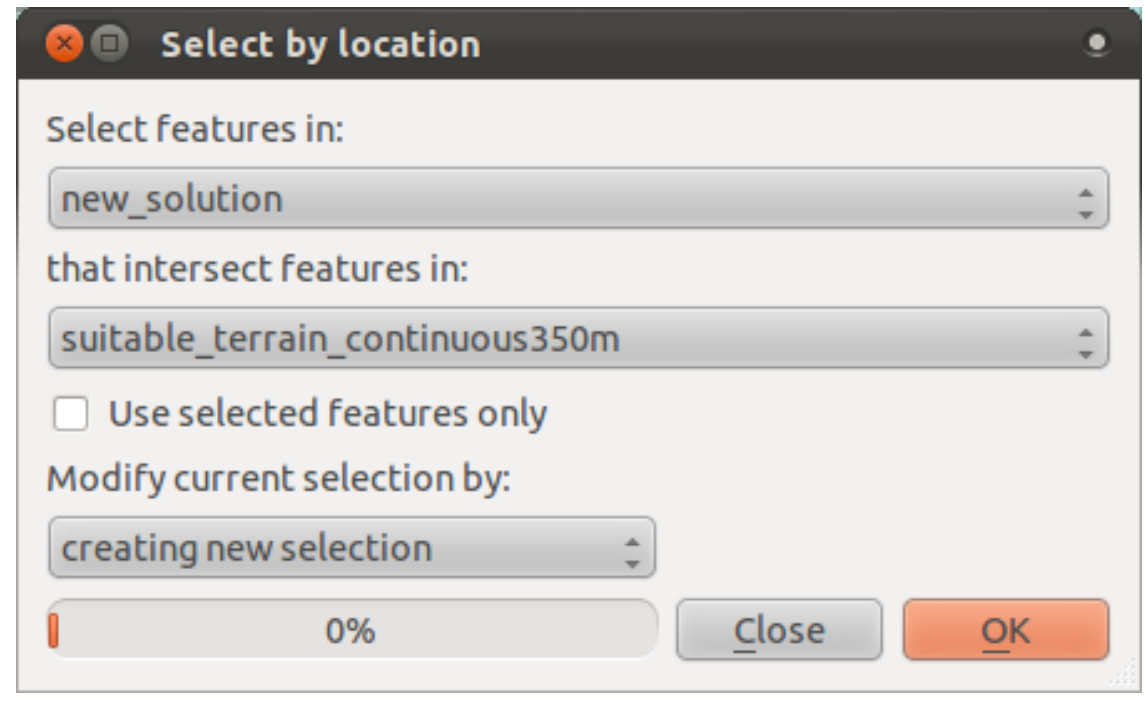

• Select features in *new\_solution* that intersect features in *suitable\_terrain\_continuous350m.shp*.

This is the result:

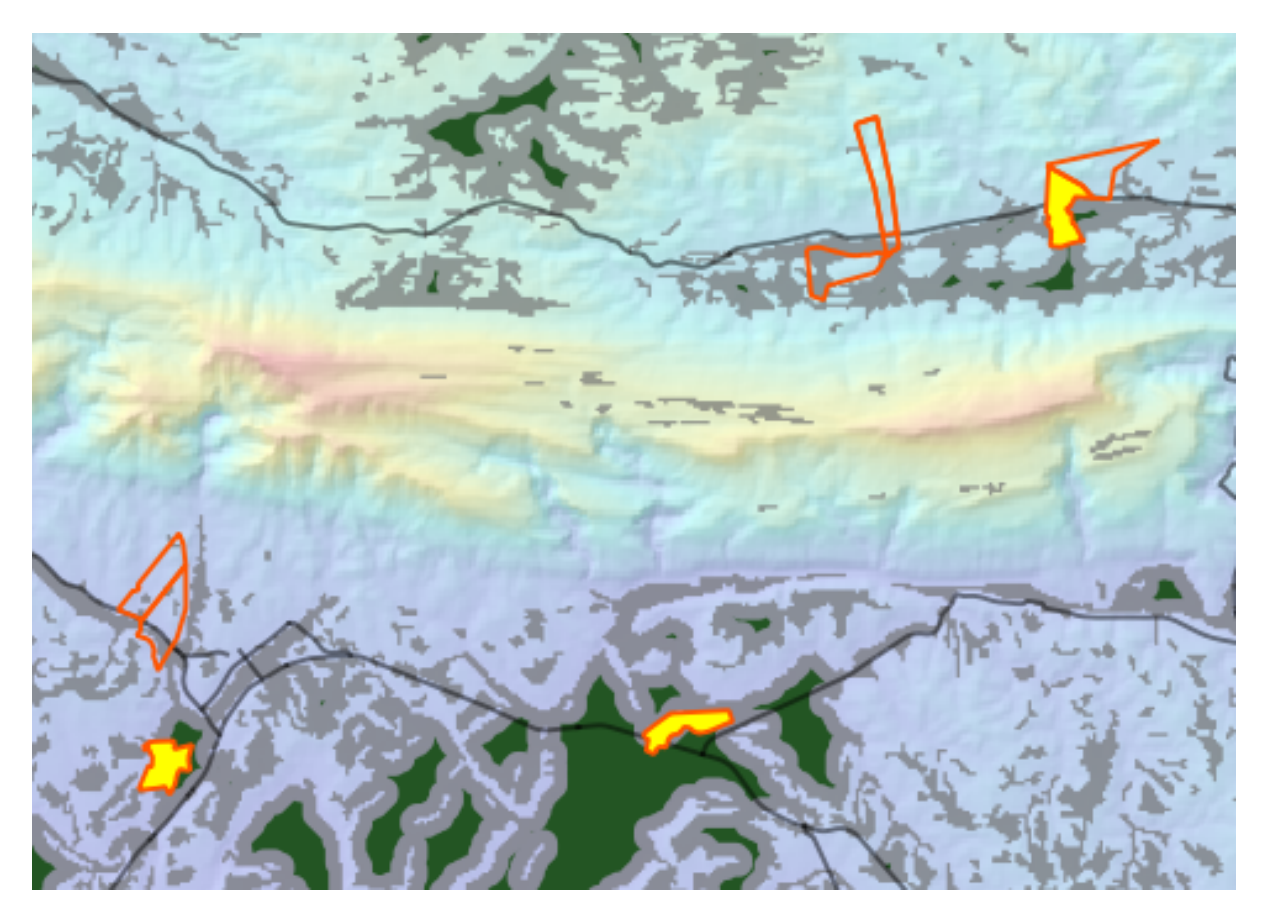

The yellow farms are selected.

• Save the selection under exercise\_data/residential\_development/ as final\_answer.shp.

The farms that meet the revised criteria are here:

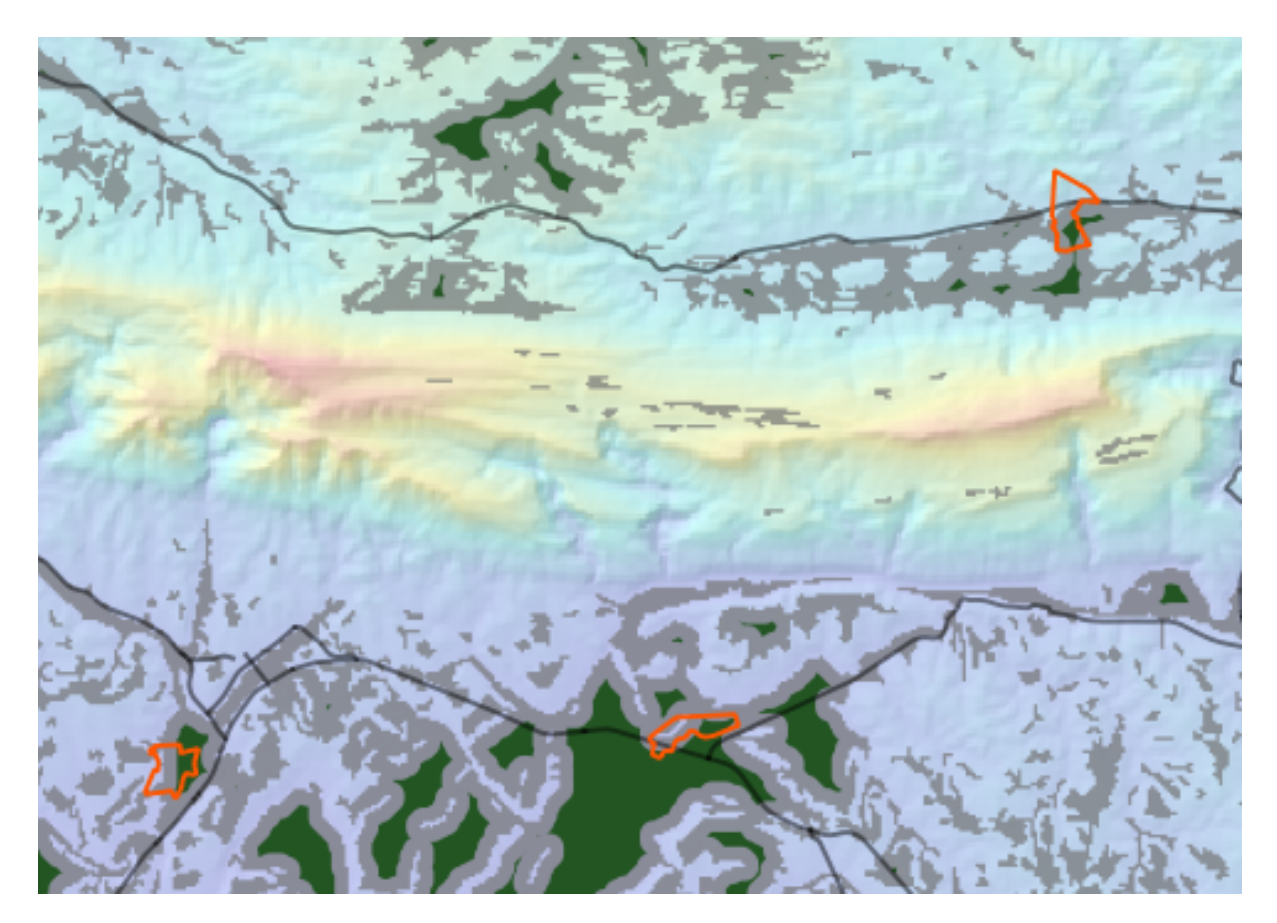

### **17.12 Results for** *WMS*

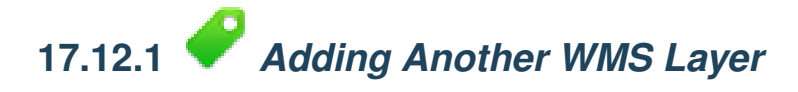

Your map should look like this:

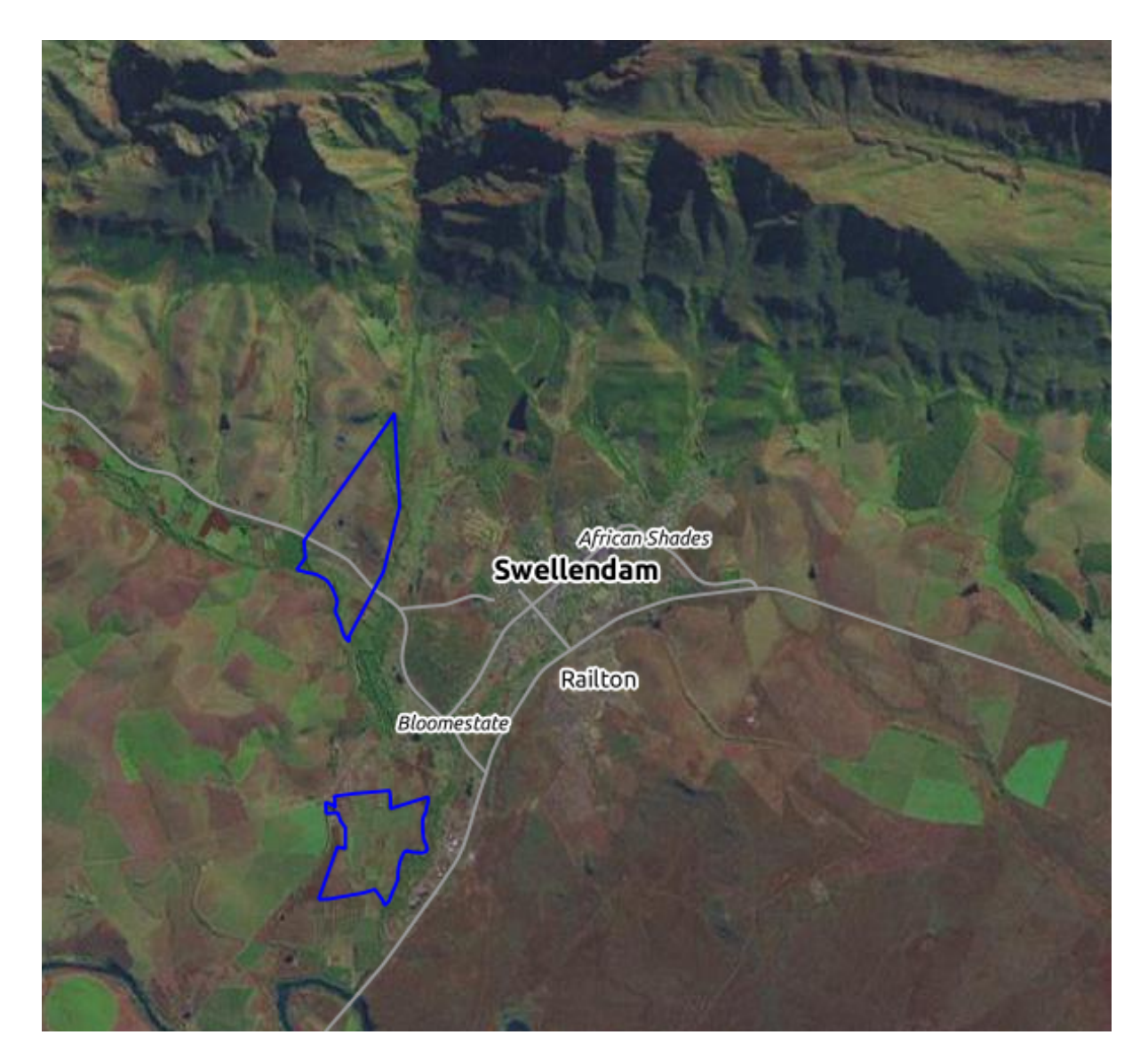

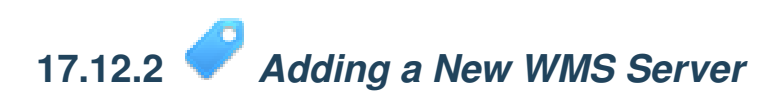

• Use the same approach as before to add the new server and the appropriate layer as hosted on that server:

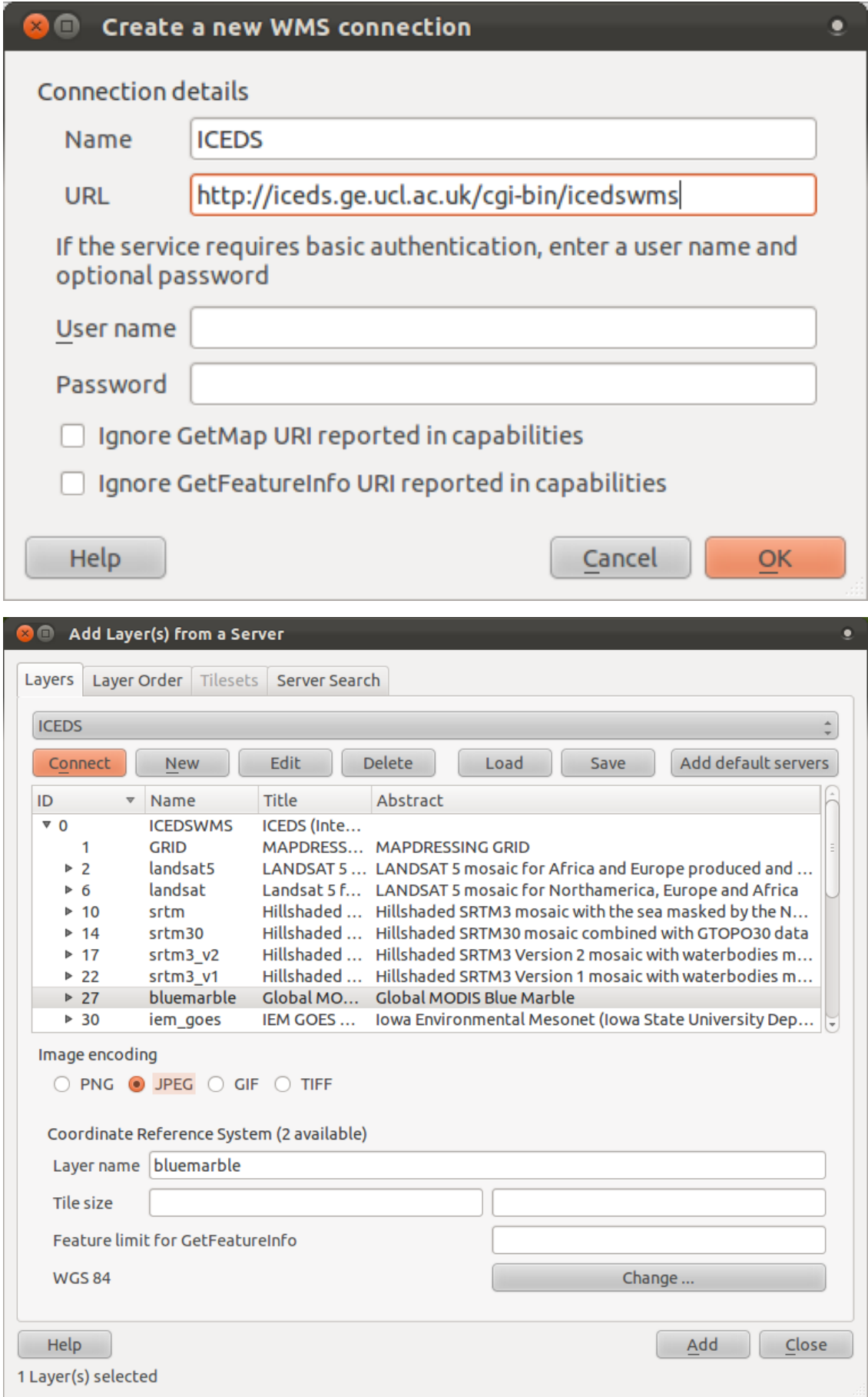
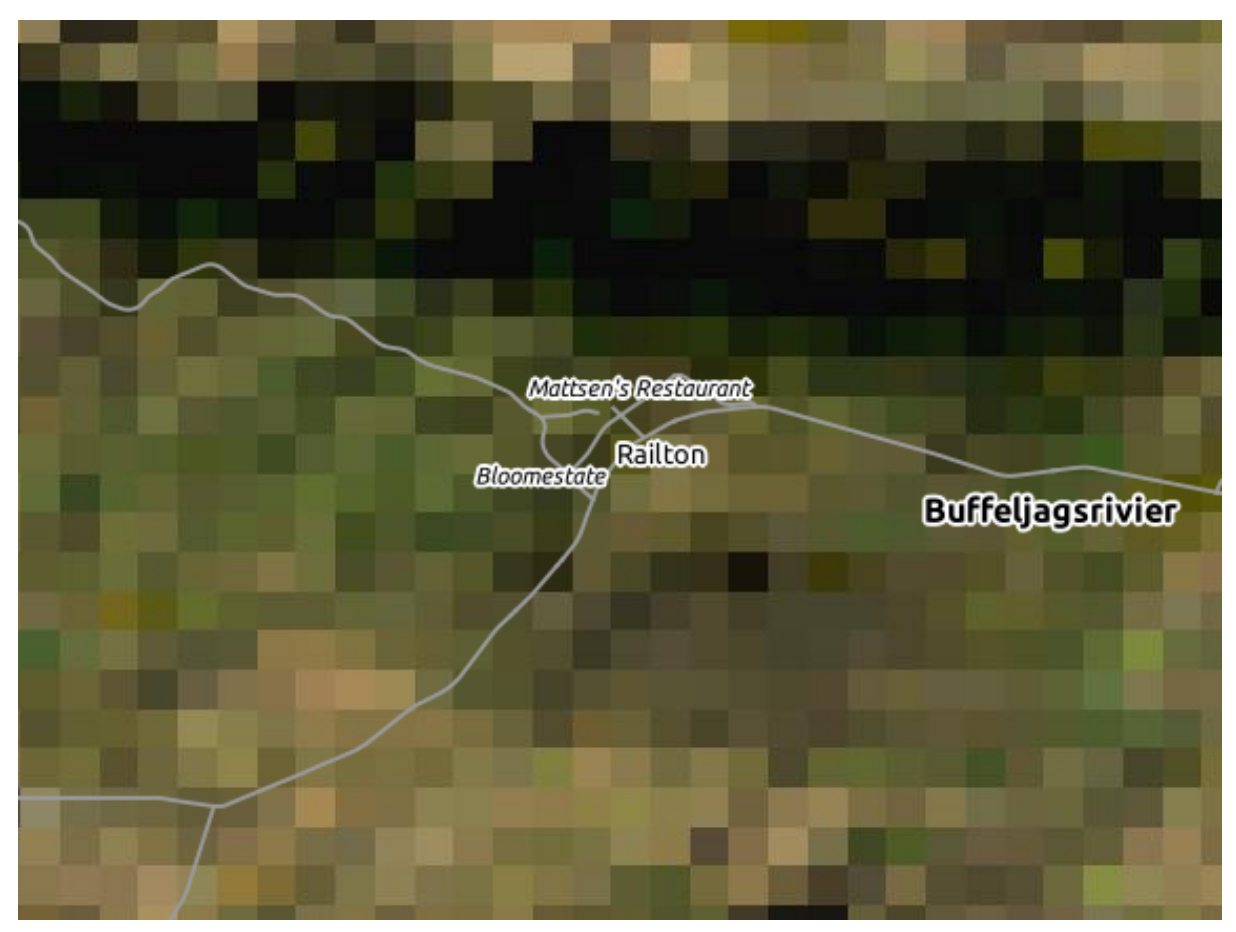

• If you zoom into the Swellendam area, you'll notice that this dataset has a low resolution:

Therefore, it's better not to use this data for the current map. The Blue Marble data is more suitable at global or national scales.

*[Back to text](#page-288-0)*

# **17.12.3** *Finding a WMS Server*

You may notice that many WMS servers are not always available. Sometimes this is temporary, sometimes it is permanent. An example of a WMS server that worked at the time of writing is the *World Mineral Deposits* WMS at http://apps1.gdr.nrcan.gc.ca/cgi-bin/worldmin\_en-ca\_ows. It does not require fees or have access constraints, and it is global. Therefore, it does satisfy the requirements. Keep in mind, however, that this is merely an example. There are many other WMS servers to choose from.

*[Back to text](#page-288-1)*

### **17.13 Results for** *Spatial Queries*

### **17.13.1** *The Units Used in Spatial Queries*

The units being used by the example query are degrees, because the CRS that the layer is using is WGS 84. This is a Geographic CRS, which means that its units are in degrees. A Projected CRS, like the UTM projections, is in meters.

Remember that when you write a query, you need to know which units the layer's CRS is in. This will allow you to write a query that will return the results that you expect.

*[Back to text](#page-363-0)*

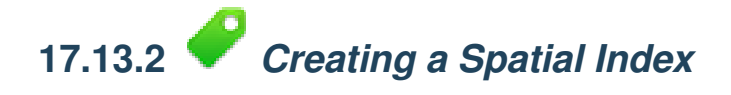

CREATE INDEX cities\_geo\_idx ON cities USING gist (the\_geom);

*[Back to text](#page-363-1)*

#### **17.14 Results for** *Geometry Construction*

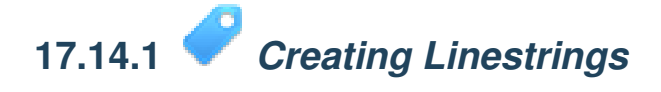

```
alter table streets add column the_geom geometry;
alter table streets add constraint streets_geom_point_chk check
     (st_geometrytype(the_geom) = 'ST_LineString'::text OR the_geom IS NULL);
insert into geometry_columns values ('','public','streets','the_geom',2,4326,
     'LINESTRING');
create index streets_geo_idx
 on streets
 using gist
  (the_geom);
```
*[Back to text](#page-373-0)*

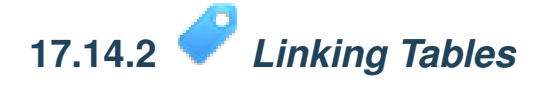

```
delete from people;
alter table people add column city_id int not null references cities(id);
```
(capture cities in QGIS)

```
insert into people (name,house_no, street_id, phone_no, city_id, the_geom)
  values ('Faulty Towers',
           34,
           3,
           '072 812 31 28',
           1,
           'SRID=4326;POINT(33 33)');
insert into people (name,house_no, street_id, phone_no, city_id, the_geom)
   values ('IP Knightly',
           32,
           1,
           '071 812 31 28',
           1,
           'SRID=4326; POINT(32 -34)');
insert into people (name, house no, street id, phone no, city id, the geom)
   values ('Rusty Bedsprings',
           39,
           1,
           '071 822 31 28',
           1,
           'SRID=4326; POINT(34 -34)');
```
If you're getting the following error message:

```
ERROR: insert or update on table "people" violates foreign key constraint
        "people_city_id_fkey"
DETAIL: Key (city_id)=(1) is not present in table "cities".
```
then it means that while experimenting with creating polygons for the cities table, you must have deleted some of them and started over. Just check the entries in your cities table and use any id which exists.

*[Back to text](#page-374-0)*

#### **17.15 Results for** *Simple Feature Model*

### **17.15.1** *Populating Tables*

```
create table cities (id serial not null primary key,
                     name varchar(50),
                     the_geom geometry not null);
alter table cities
 add constraint cities geom point chk
 check (st geometrytype(the geom) = 'ST Polygon'::text );
```
*[Back to text](#page-355-0)*

## **17.15.2** *Populate the Geometry\_Columns Table*

insert into geometry\_columns values ('','public','cities','the\_geom',2,4326,'POLYGON');

*[Back to text](#page-356-0)*

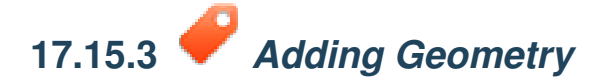

select people.name, streets.name as street\_name, st\_astext(people.the\_geom) as geometry from streets, people where people.street\_id=streets.id;

#### Result:

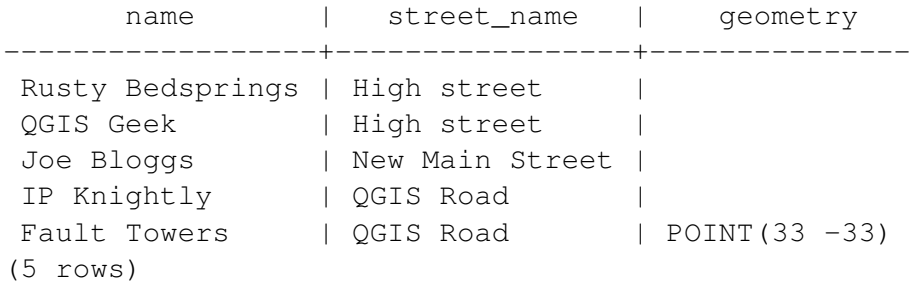

As you can see, our constraint allows nulls to be added into the database.

*[Back to text](#page-357-0)*

### **Indices and tables**

- *genindex*
- *modindex*
- *search*